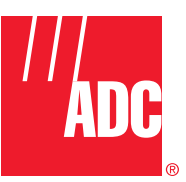

**ADCP-61-471 Issue 4 June 2000**

# **Soneplex® Broadband System Operation and Maintenance Manual (V5.3)**

### **COPYRIGHT**

 2000, ADC Telecommunications, Inc. All Rights Reserved Printed in the U.S.A.

## **REVISION HISTORY**

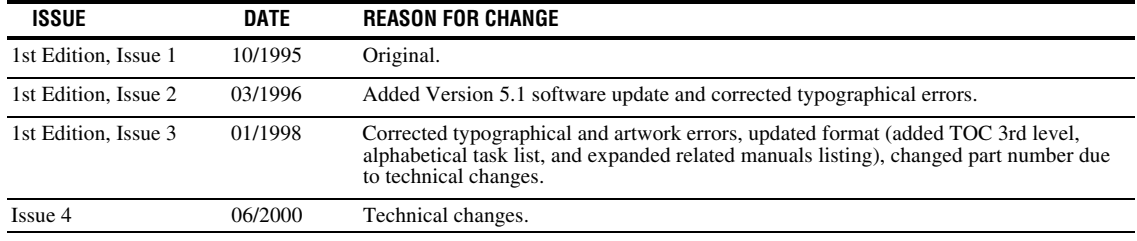

#### **DISCLAIMER OF LIABILITY**

Contents herein are current as of the date of publication. ADC reserves the right to change the contents without prior notice. **In no event shall ADC be liable for any damages resulting from loss of data, loss of use, or loss of profits and ADC further disclaims any and all liability for indirect, incidental, special, consequential or other similar damages. This disclaimer of liability applies to all products, publications and services during and after the warranty period.**

This publication may be verified at any time by contacting ADC's Technical Assistance Center at 1-800-366-3891, extension 3223 (in U.S.A. or Canada) or 952-946-3223 (outside U.S.A. and Canada), or by writing to ADC Telecommunications, Inc., Attn: Technical Assistance Center, Mail Station #77, P.O. Box 1101, Minneapolis, MN 55440-1101, U.S.A.

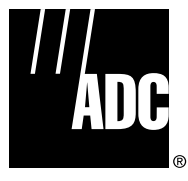

ADC Telecommunications, Inc. P.O. Box 1101, Minneapolis, Minnesota 55440-1101 In U.S.A. and Canada: 1-800-366-3891 Outside U.S.A. and Canada: (952) 938-8080 Fax: (952) 946-3292

# **LIST OF CHANGES**

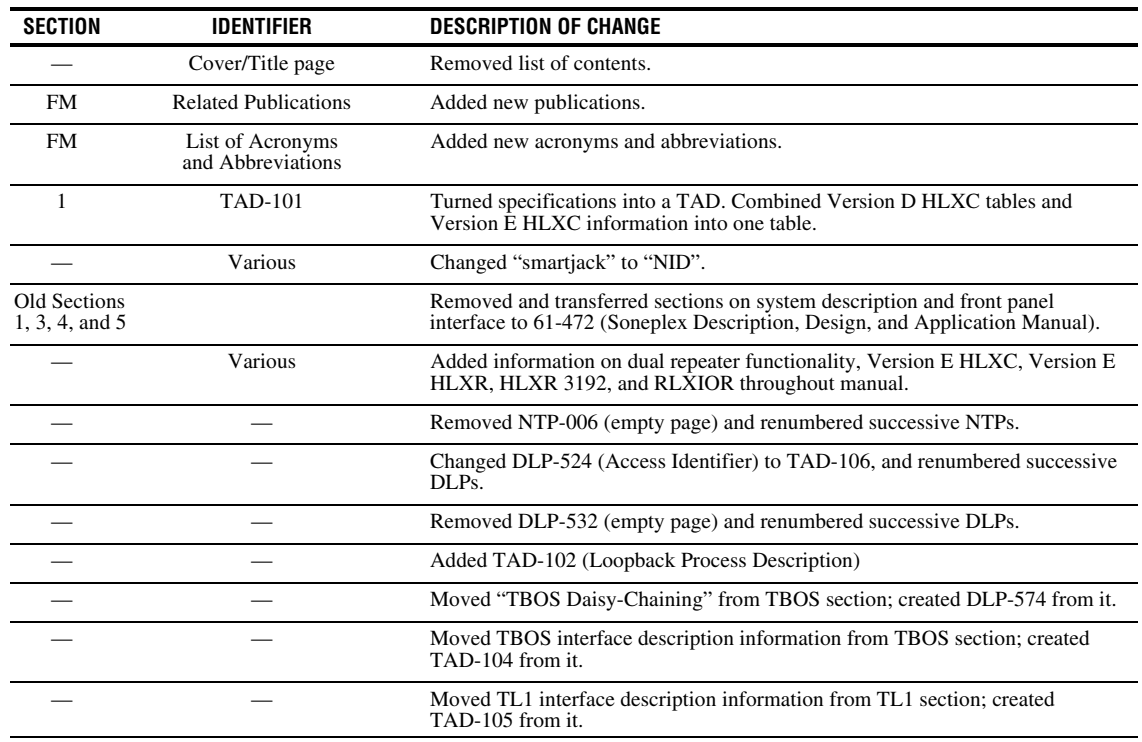

The technical changes incorporated into this issue are listed below.

## **TRADEMARK INFORMATION**

ADC and Soneplex are registered trademarks of ADC Telecommunications, Inc.

CLEI is a trademark of Bellcore.

SLC-96 is a trademark of AT&T Technologies, Inc.

"SLC" is a registered trademark of Lucent Technologies, Inc.

**Content** 

#### Page

#### **FRONT MATTER**

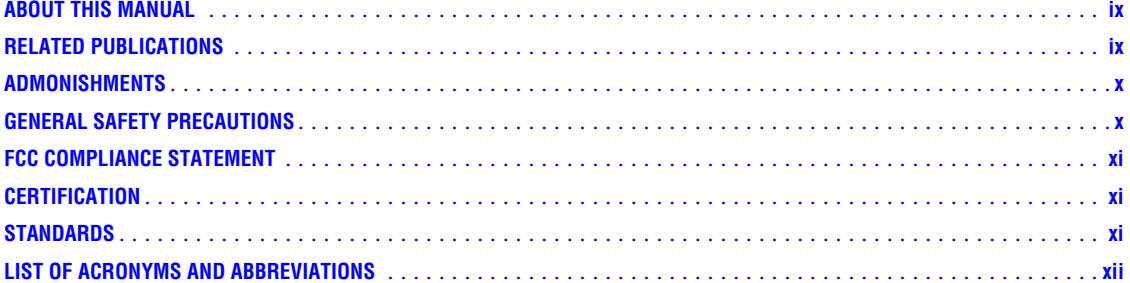

#### **SECTION 1 INTRODUCTION**

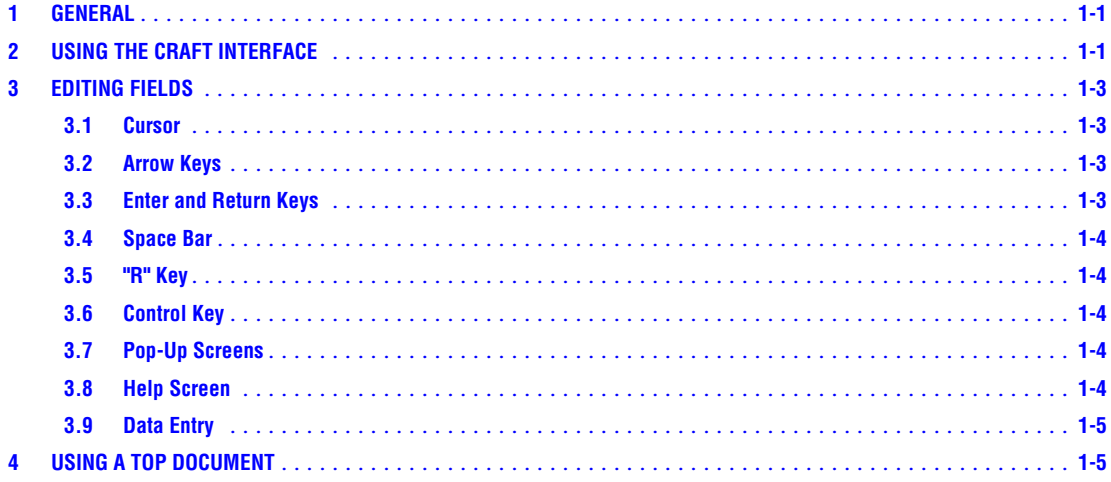

#### **SECTION 2 OPERATION AND MAINTENANCE**

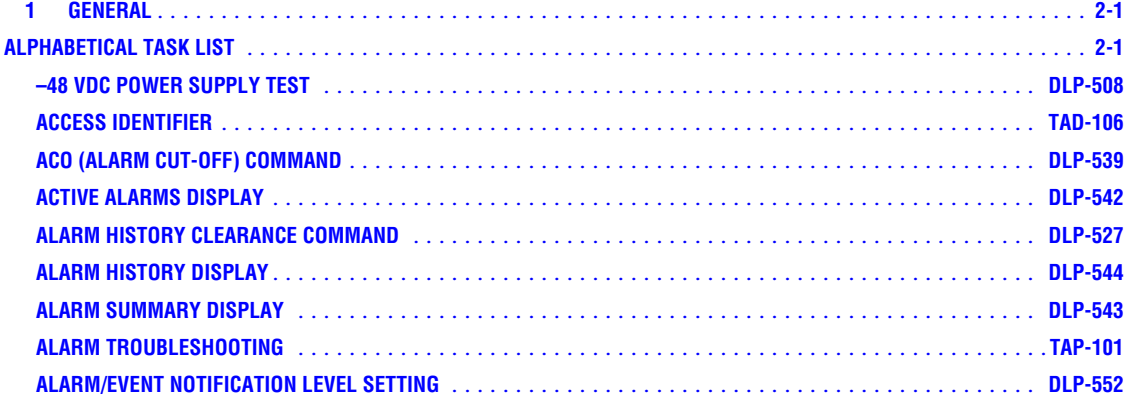

**Content Page**

#### **SECTION 2 OPERATION AND MAINTENANCE**

(continued) **ALARMS PROCEDURES** [..............................................................](#page-40-0) **NTP-006 APU INSTALLATION AND TESTING** [.......................................................](#page-54-0) **DLP-503 ASSIGNMENT RECORDS**[..............................................................](#page-96-0) **DLP-523 CHASSIS INSPECTION** [...............................................................](#page-50-0) **DLP-501 CIRCUIT ID DISPLAY** [................................................................](#page-227-0) **DLP-566 CONFIGURATION DATA DOWNLOAD COMMAND**[..............................................](#page-200-0) **DLP-555 CONFIGURATION DATA UPLOAD COMMAND** [................................................](#page-198-0) **DLP-554 CRAFT INTERFACE SYSTEM LOGOFF** [.....................................................](#page-223-0) **DLP-564 CRAFT INTERFACE SYSTEM LOGON** [......................................................](#page-109-0) **DLP-526 DLX ALARM LEVEL SETTING** [...........................................................](#page-221-0) **DLP-563 [DLX AND REMOTE SYSTEM END-TO-END TEST PROCEDURES](#page-45-0)** .................................... **NTP-010 DLX CONFIGURATION** [...............................................................](#page-128-0) **DLP-532 DLX INSTALLATION AND TESTING** [.......................................................](#page-92-0) **DLP-521 DLX- OR RLX-EQUIPPED CIRCUIT END-TO-END TESTS** [.........................................](#page-94-0) **DLP-522 DLX STATUS DISPLAY** [...............................................................](#page-197-0) **DLP-553 DS1 PM CONFIGURATION**[.............................................................](#page-202-0) **DLP-556 DS3 MUX ALARM LEVEL SETTING** [.......................................................](#page-213-0) **DLP-560 DS3 MUX APS TEST**[.................................................................](#page-71-0) **DLP-512 DS3 MUX CONFIGURATION**[............................................................](#page-114-0) **DLP-529 DS3 MUX FORCED SWITCH TEST**[........................................................](#page-70-0) **DLP-511 DS3 MUX INSTALLATION AND TESTING** [...................................................](#page-57-0) **DLP-505 DS3 MUX STATUS DISPLAY** [...........................................................](#page-179-0) **DLP-546 DUAL REPEATER INCOMPATIBILITY DIAGNOSIS**[..............................................](#page-334-0) **TAP-104 [FIBER OPTIC CONNECTOR AND ADAPTER CLEANING AND MATING INSTRUCTIONS](#page-64-0)** ...................... **DLP-507 FORCE/APS COMMANDS** [.............................................................](#page-146-0) **DLP-537 HDSL PM CONFIGURATION**[............................................................](#page-205-0) **DLP-557 HDSL-EQUIPPED CIRCUIT CROSS-CONNECTS** [...............................................](#page-77-0) **DLP-515 HLX ALARM LEVEL SETTING** [...........................................................](#page-218-0) **DLP-562 HLX AND HRX STATUS DISPLAY** [........................................................](#page-182-0) **DLP-548 HLX CONFIGURATION** [...............................................................](#page-121-0) **DLP-531 HLX LOOPBACK CONFIGURATION** [.......................................................](#page-254-0) **DLP-573 HLXC AND HLXR END-TO-END TESTS** [.....................................................](#page-90-0) **DLP-520 [HLXC AND REMOTE SYSTEM END-TO-END TEST PROCEDURES](#page-43-0)** ................................... **NTP-009 HLXC INSTALLATION AND TESTING** [......................................................](#page-78-0) **DLP-516 INVENTORY DISPLAY**[................................................................](#page-151-0) **DLP-540 [LOCAL CRAFT INTERFACE CONNECTION TROUBLESHOOTING](#page-333-0)**..................................... **TAP-103 LOCAL CRAFT INTERFACE CONNECTION** [...................................................](#page-55-0) **DLP-504**

**Content Page**

#### **SECTION 2 OPERATION AND MAINTENANCE**

(continued)

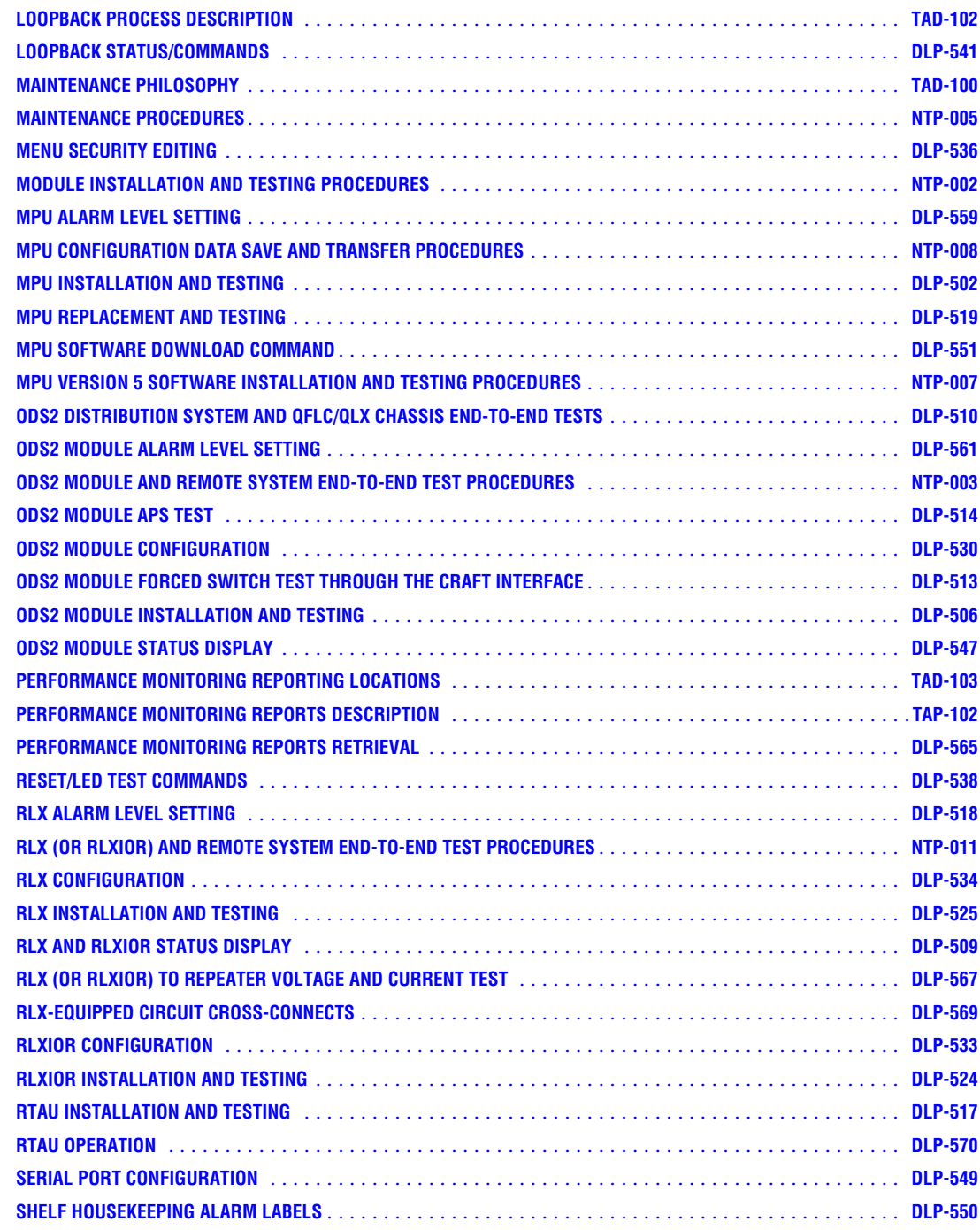

**Content Page**

#### **SECTION 2 OPERATION AND MAINTENANCE**

(continued)

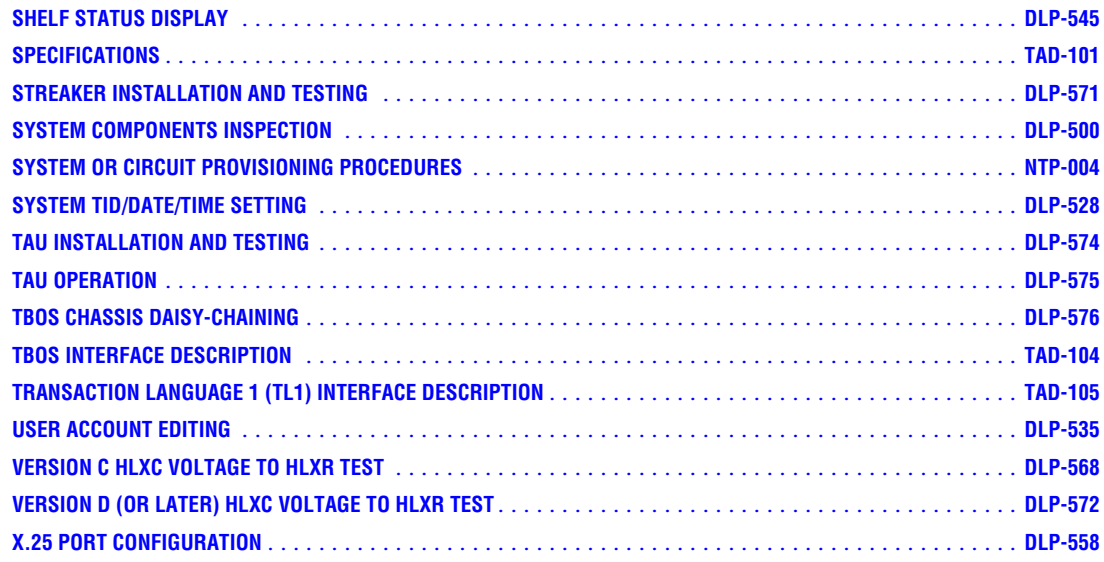

#### **SECTION 3 GENERAL INFORMATION**

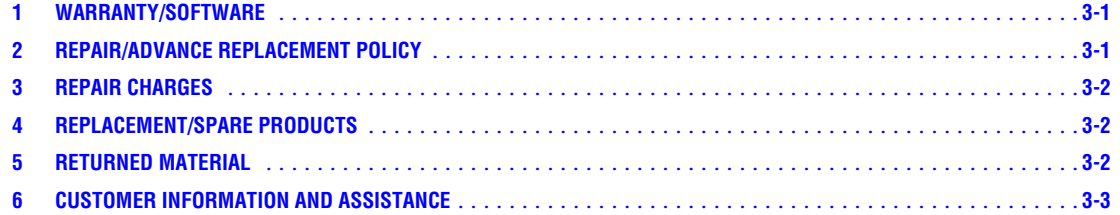

#### <span id="page-8-0"></span>**ABOUT THIS MANUAL**

This manual describes how to operate and maintain the ADC Soneplex Broadband system (V5), which is a DS1-based multiplexer with an interface that is compatible with DS3 networks. It is specifically designed for use as a hub to distribute DS1 HiCap circuits for local access. For a complete description of the Soneplex Broadband system, refer to Soneplex Description, Design, and Application manual, listed under Related Publications in this section.

#### **RELATED PUBLICATIONS**

Listed below are related manuals and their publication numbers. Copies of these publications can be ordered by contacting the ADC Technical Assistance Center at 1-800-366-3891 (in U.S.A. or Canada) or 612-946-3000, extension 3223 (outside U.S.A. and Canada).

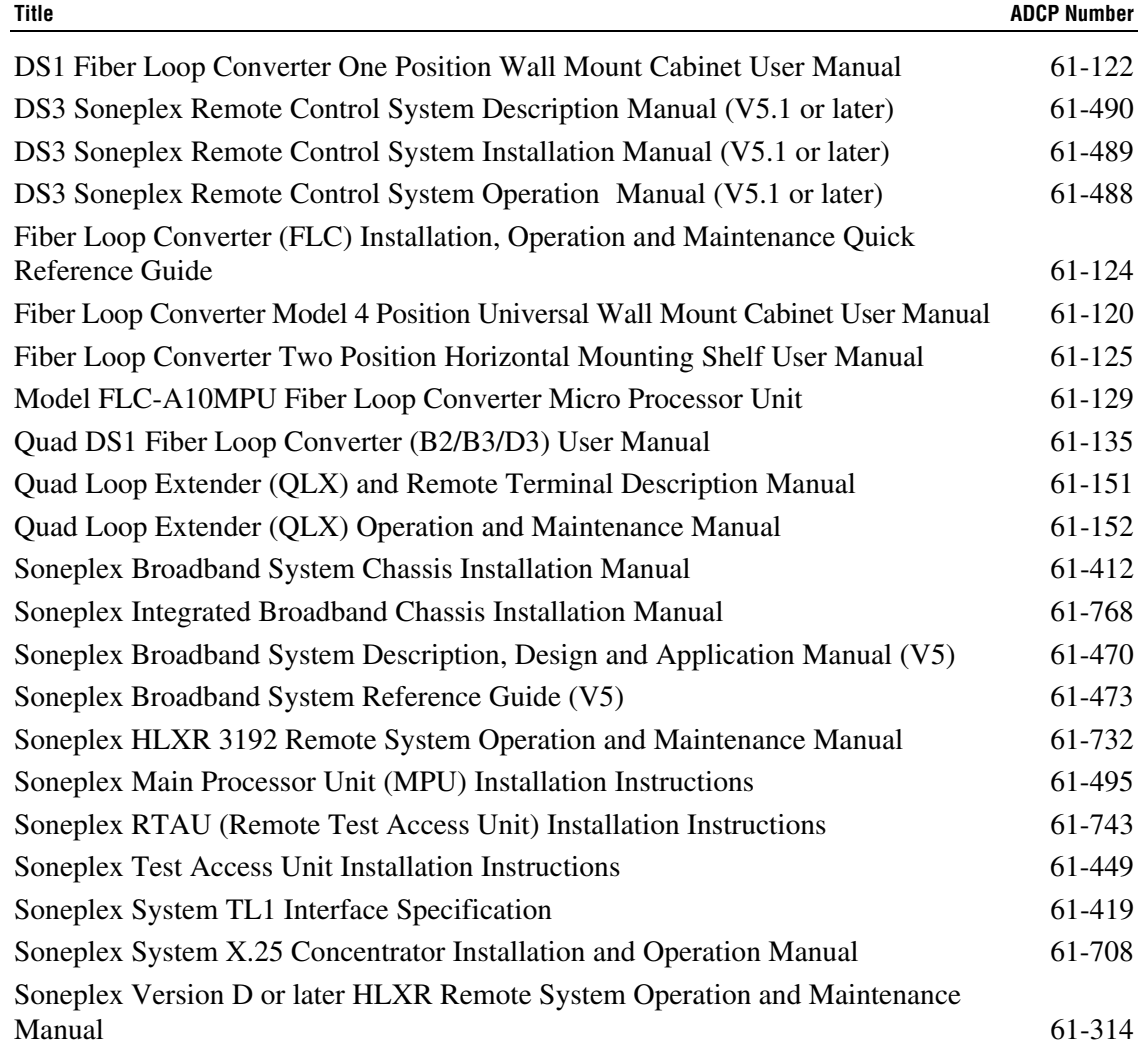

#### <span id="page-9-0"></span>**ADMONISHMENTS**

Important safety admonishments are used throughout this manual to warn of possible hazards to persons or equipment. An admonishment identifies a possible hazard and then explains what may happen if the hazard is not avoided. The admonishments — in the form of Dangers, Warnings, and Cautions — must be followed at all times. These warnings are flagged by use of the triangular alert icon (seen below), and are listed in descending order of severity of injury or damage and likelihood of occurrence.

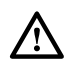

**Danger**: *Danger is used to indicate the presence of a hazard that will cause severe personal injury, death, or substantial property damage if the hazard is not avoided.*

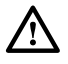

**Warning**: *Warning is used to indicate the presence of a hazard that can cause severe personal injury, death, or substantial property damage if the hazard is not avoided.*

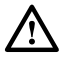

**Caution**: *Caution is used to indicate the presence of a hazard that will or can cause minor personal injury or property damage if the hazard is not avoided.*

#### **GENERAL SAFETY PRECAUTIONS**

**Danger:** *To avoid electric shock, be careful when working near HDSL loop connections or* /\\ *telecommunications circuits. An electrical potential of ±130 volts exists on HDSL loop connections and telecommunications circuits. Coming in contact with this high electrical potential will result in death or severe personal injury.*

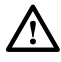

**Danger**: *Do not look into the ends of any optical fiber, or look directly into the module fiber connectors. Exposure to invisible laser radiation may result, which can damage the retina of the eye. An optical power meter should be used to verify active fibers.*

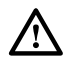

**Warning**: *To prevent electrical shock, never install telephone equipment in a wet location or during a lightning storm. When installing or modifying telephone lines, disconnect lines on the network side before working with uninsulated lines or terminals.*

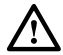

**Caution:** *Electronic modules can be damaged by electrostatic discharge (ESD). Before handling modules, wear an anti-static discharge wrist strap to prevent damage to electronic components. Place modules in anti-static packing material when transporting or storing. When working on modules, always place them on an approved anti-static mat that is electrically grounded.*

## <span id="page-10-0"></span>**FCC COMPLIANCE STATEMENT**

#### **Class A**

The Soneplex Broadband system has been certified to comply with the requirements for class A computing devices per part 15 of the FCC regulations.

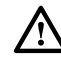

**Warning**: *This equipment generates, uses, and can radiate radio frequency energy and if not installed and used in accordance with the instruction manual, may cause interference to radio communications. It has been tested and found to comply with limits for a Class A digital device pursuant to Subpart B of Part 15 of FCC Rules, which are designed to provide reasonable protection against such interference when operated in a commercial environment. Operation of this equipment in a residential area is likely to cause interference to TV and radio reception in which case the user, at their own expense, will be required to take whatever measures may be required to correct the interference.*

*This equipment does not exceed Class A limits for radio emission for digital apparatus, set out in the radio interference regulation of the authorization methods of Industry Canada. Operation in a residential area may cause unacceptable interference to TV and radio reception requiring the owner or operator to take whatever steps are necessary to correct the interference.*

This product conforms to all applicable standards of 21 CFR 1040.

## **CERTIFICATION**

#### **UL Listed**

The Soneplex Broadband system is compliant with UL 1459, Second Edition.

#### **STANDARDS**

The following listing is a bibliography of applicable documents:

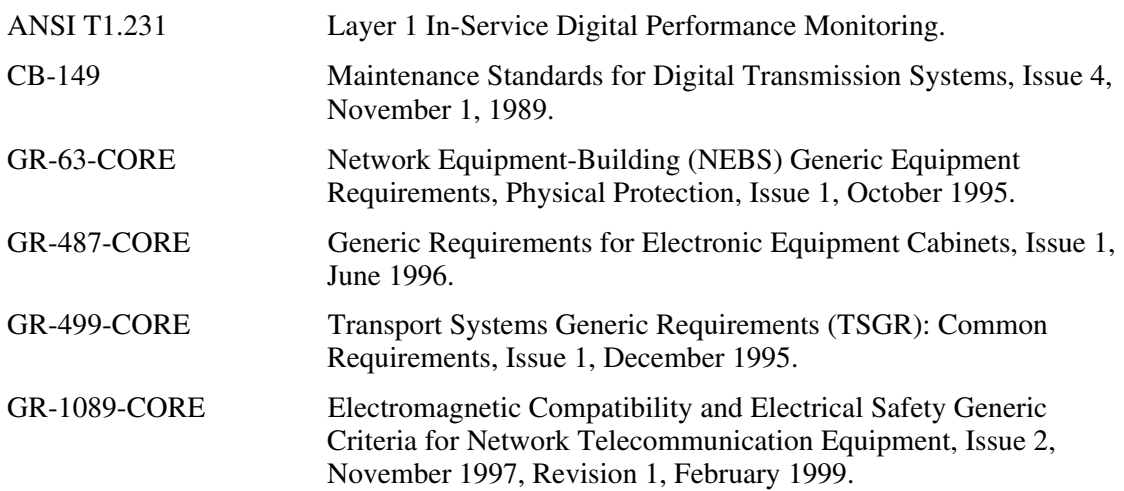

<span id="page-11-0"></span>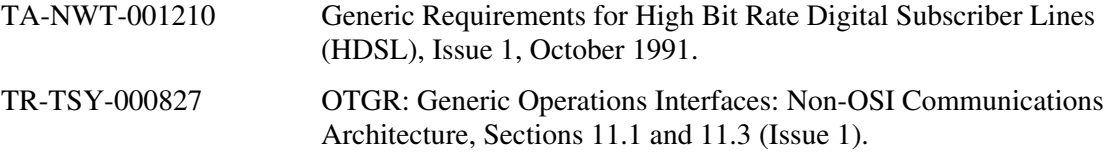

#### **LIST OF ACRONYMS AND ABBREVIATIONS**

The acronyms and abbreviations used in this manual are detailed in the following list:

- **ADM** Add/Drop Multiplexer
- **AIS** Alarm Indication Signal
- **ALM** Alarm
- **AMI** Alternate Mark Inversion
- **ANSI** American National Standards Institute
- **APS** Automatic Protection Switching
- **APU** Alarm Processor Unit
- **ATAG** Autonomously Generated Correlation Tag
- **AWG** American Wire Gauge
- **B3ZS** Bipolar Three-Zero Substitution
- **B8ZS** Bipolar Eight-Zero Substitution
- **BB** Broadband
- **BBC** Broadband Chassis
- **BER** Bit Error Rate
- **BIP** Bit Interleaved Parity
- **BPS** Bits Per Second
- **BPV** Bipolar Violation
- **CAM** Communications Access Module
- **CCAS** Communication Channel Access System
- **CEV** Controlled Environmental Vault
- **CGA** Carrier Group Alarm
	- **CI** Customer Interface
- **CIF** Craft Interface
- **CKT** Circuit
- **CLEI** Common Language Equipment Identifier
	- **CO** Central Office
- **CPE** Customer Premises Equipment
- **CPM** Craft Performance Monitor module (used in a Remote Terminal cabinet)
- **CR** Critical
- **CRC** Cyclic Redundancy Code
- **CRP** Repeater Central Office (network) side (MPU version 5.2 and 5.3)
- **CSA** Carrier Serving Area
- **CSU** Channel Service Unit
- **CTAG** Correlation Tag
	- **CV** Code Violation
	- **DCE** Data Communication Equipment
- **DFMS** Digital Facility Maintenance System
	- **DLP** Detailed Level Procedure (TOP term)
	- **DLX** DS1 Loop Extender module (BB system only)
	- **DS1** Digital Signal Level 1
	- **DS2** Digital Signal Level 2
	- **DS3** Digital Signal Level 3
- **DS3 MUX** DS3 Multiplexer module
	- **DSX** Digital Signal Cross-Connect
	- **DTE** Data Terminal Equipment
	- **ESD** Electrostatic Discharge
	- **ESF** Extended Super Frame
	- **EV** Event
	- **EXT** External
	- **EXZ** Excessive Zeros
	- **FCC** Federal Communications Commission
	- **FE** Far End
	- **FEND** Far End
	- **GND** Ground
	- **HDSL** High-bit-rate Digital Subscriber Line
	- **HEMI** High Power HDSL Module
	- **HiCap** High Capacity
	- **HLXC** HDSL Loop Extender Central Office module
	- **HLXR** HDSL Loop Extender Remote module
	- **HRX** HDSL Repeater
		- **HS** High Speed
	- **HSP** High Speed Protect slot for EC1M module (in SONET system only)
	- **HSW** High Speed Working slot for EC1M module (in SONET system only)
		- **IS** In Service
	- **IXL** Task Index List (TOP term)
	- **KBPS** Kilobits Per Second
		- **KFT** Kilo Feet
	- **LAPB** Link Access Procedure Balanced
		- **LE** Loop Extender
		- **LEC** Local Exchange Carrier
	- **LEC** Loop Extender Chassis
	- **LED** Light Emitting Diode
	- **LIU** Line Interface Unit
- **LMPTST** Lamp Test
	- **LOP** Loss of Pointer
	- **LOS** Loss of Signal
	- **LOSW** Loss of Synch Word
		- **LS** Low Speed
	- **MBPS** Megabits Per Second
		- **MJ** Major
		- **MN** Minor
- **MON** Monitor
- **MPU** Main Processor Unit
- **MUX** Multiplexer
- **MXP** DS3 MUX Protect slot
- **MXW** DS3 MUX Working slot
	- **NE** Near End
	- **NE** Network Element
- **NEND** Near End
- **NID** Network Interface Device
- **NMA** Bell Network Monitoring and Analysis System
- **NRZ** Non-Return-to-Zero
- **NTP** Non-Trouble Clearing Procedure (TOP term)
- **OAM&P** Operation, Administration, Maintenance & Provisioning
	- **ODS2** Optical Digital Signal 2
	- **OOF** Out Of Frame
	- **OOS** Out Of Service
	- **OR** a type of Boolean operator
	- **OSS** Operations Support System
	- **OTGR** Operations Technology Generic Requirements
		- **PC** Personal Computer
		- **PCB** Printed Circuit Board
		- **PIC** Plastic Insulated Cable
		- **PID** Personal Identification
		- **PM** Performance Monitoring
	- **PRM** Performance Report Message
	- **PVC** Permanent Virtual Circuit
	- **PWR** Power
	- **QFLC** Quad Fiber Loop Converter module
	- **QLX** Quad DS1 Loop Extender module
		- **R** Ring
	- **RAI** Remote Alarm Indication
	- **RCV** Receive
	- **RDI** Remote Defect Indication
	- **REPC** Repeater Central office (network) side (MPU version 5.1)
	- **REPR** Repeater Remote (customer) side (MPU version 5.1)
	- **RFI** Remote Failure Indication
	- **RLX** Repeater Loop Extender module
- **RLXIOR** Repeater Loop Extender Intelligent Office Repeater
	- **RMT** Remote
	- **RRP** Repeater Remote (customer) side (MPU version 5.2 and 5.3)
	- **RTAU** Remote Test Access Unit
		- **RX** Receive
		- **SEF** Severely Errored Framing
		- **SF** Super Frame
		- **SLM** Signal Label Mismatch
- **SNR** Signal-to-Noise Ratio
- **SONET** Synchronous Optical Network
	- **SPX** Soneplex
	- **St** Status
	- **STAT** Status
	- **STK** Streaker module
	- **SVC** Switched Virtual Circuit
		- **T** Tip
	- **TAD** Trouble Analysis Data (TOP term)
	- **TAP** Trouble Analysis Procedure (TOP term)
	- **TASC** Telecommunications Alarm Surveillance and Control
	- **TAU** Test Access Unit
	- **TBOS** Telemetry Byte Oriented Serial
		- **TID** Target Identifier
		- **TL1** Transaction Language 1
	- **TOP** Task Oriented Process
	- **TSGR** Transport Systems Generic Requirements
		- **TX** Transmit
		- **VC** Virtual Circuit
	- **VOM** Volt Ohmmeter
	- **WW** Wire Wrap
- **XCVR** Transceiver
	- **XMT** Transmit

**INTRODUCTION INTRODUCTION**

## <span id="page-16-0"></span>**SECTION 1: INTRODUCTION**

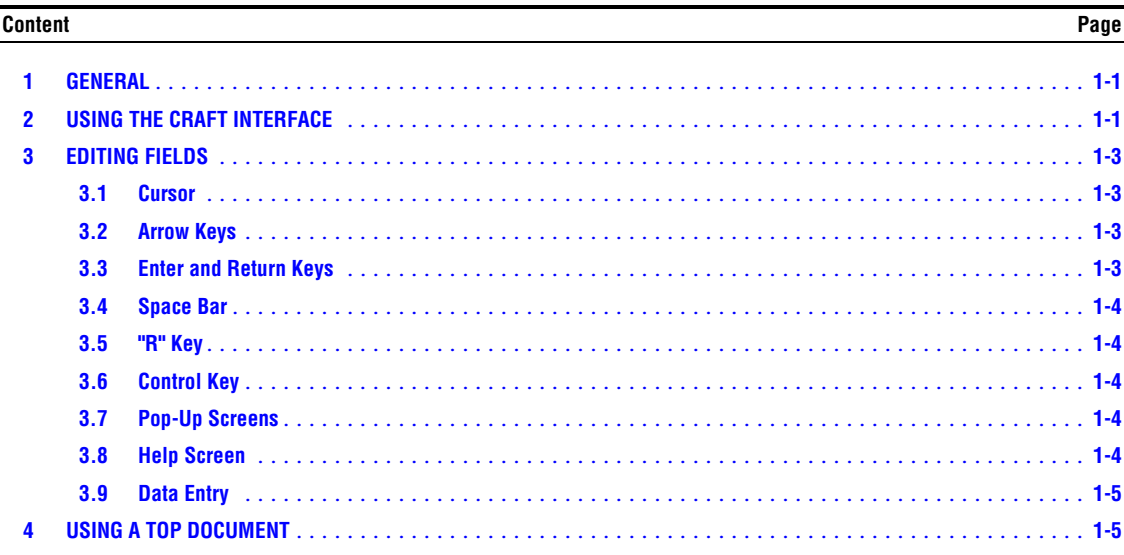

## **1 GENERAL**

This section provides instructions on how to use the Craft Interface and how to use a document arranged in the Task Oriented Practice (TOP) format.

Information in this manual is divided into sections as listed below:

- **Section 1 Introduction** (this section), provides instructions on how to use the Craft Interface and how to use a TOP document.
- **Section 2 Operation and Maintenance**, contains NTPs, DLPs, TAPs, and TADs for installation, operation, and maintenance of the Soneplex Broadband System.
- **Section 3 General Information**, located at the back of this manual provides information about warranty, repair, and support services.

#### **2 USING THE CRAFT INTERFACE**

After the initial installation of a Soneplex Broadband system, most testing and local operations are conducted with the Craft Interface through a VT-100 compatible terminal. This terminal is connected either to the front panel of the MPU plug-in module, or through a port located on the rear of the Soneplex Broadband chassis. Both of these connecting points provide a standard EIA-232C interface.

When you are configuring the Soneplex Broadband system, monitoring alarms, or clearing trouble, the TOP procedure guides you through a series of menu commands using the Craft Interface. The Main Menu on the Craft Interface lists all the major functions, while sub-menus further break down the functions. The menu structure is shown in [Figure 1-1](#page-17-0).

<span id="page-17-0"></span>

|                             |  | PERFORMANCE<br>MONITORING       | PM CONFIG.                  | DS1 PM CONFIG.       | HDSL PM CONFIG.    | PM REPORTS             | DS1 PM REPORTS                     | HDSL PM REPORTS                    |                        |                                |                  |                         |                   |                         |                                |                                  |                                             | 8899-F                              |
|-----------------------------|--|---------------------------------|-----------------------------|----------------------|--------------------|------------------------|------------------------------------|------------------------------------|------------------------|--------------------------------|------------------|-------------------------|-------------------|-------------------------|--------------------------------|----------------------------------|---------------------------------------------|-------------------------------------|
|                             |  | MAINTENANCE<br>SYSTEM           | <b>FORCE/APS</b><br>COMMAND | RESET/LED TEST       | COMMAND            | EXECUTE ACO            | STATUS/COMMANDS<br><b>LOOPBACK</b> | <b>HS LOOPBACK</b>                 | <b>STATUS/COMMANDS</b> | STATUS/COMMANDS<br>LS LOOPBACK | <b>INVENTORY</b> | CIRCUIT IDS             | UPLOAD/DOWNLOAD   | COMMANDS                | EXECUTE CONFIG.<br>DATA UPLOAD | EXECUTE CONFIG.<br>DATA DOWNLOAD | EXECUTE SOFTWARE<br><b>DOWNLOAD</b>         | TEST ACCESS UNIT<br><b>COMMANDS</b> |
|                             |  | CONFIGURATION<br>SYSTEM         | SYSTEM TID/DATE/TIME        | SERIAL PORT CONFIG.  | X.25 PORT CONFIG.  | SHELF HOUSEKEEPING     | <b>LABELS</b>                      |                                    |                        |                                |                  |                         |                   |                         |                                |                                  |                                             |                                     |
| <b>DINEN</b><br><b>MAIN</b> |  | <b>ADMINISTRATION</b><br>SYSTEM | USER ACCOUNTS               | <b>MENU SECURITY</b> |                    |                        |                                    |                                    |                        |                                |                  |                         |                   |                         |                                |                                  | JNUSED IN THE SONEPLEX<br>THESE SCREENS ARE | BROADBAND CHASSIS (V5)              |
|                             |  | CONFIGURATION<br>i<br>M         | DS3 MUX CONFIG.             | ODS2 CONFIG.         | <b>QLX CONFIG.</b> | HLX CONFIG.            | HLX UNIT CONFIGURATION             | LOOPBACK CONFIGURATION             | DLX CONFIG.            | RLX CONFIG.                    |                  |                         |                   |                         |                                |                                  |                                             | AT THIS TIME.                       |
|                             |  | <b>DISPLAY</b><br>STATUS        | SHELF STATUS                | DS3 MUX STATUS       | <b>ODS2 STATUS</b> | <b>QLX STATUS</b>      | <b>HLX STATUS</b>                  | <b>DLX STATUS</b>                  | <b>RLX STATUS</b>      |                                |                  |                         |                   |                         |                                |                                  |                                             |                                     |
|                             |  | ALARMS                          | ACTIVE ALARMS               | ALARM SUMMARY        | ALARM HISTORY      | CLEAR ALARM<br>HISTORY |                                    | <b>ALARM/EVENT</b><br>NOTIF. LEVEL | ALARM LEVELS           | MPU ALARM LEVELS               |                  | DS3 MUX ALARM<br>LEVELS | ODS2 ALARM LEVELS | <b>QLX ALARM LEVELS</b> | HLX ALARM LEVELS               | DLX ALARM LEVELS                 | <b>RLX ALARM LEVELS</b>                     |                                     |

**Figure 1-1. Soneplex Broadband (V5) Craft Interface Menu Tree**

<span id="page-18-0"></span>A logon is required to gain access to the Craft Interface. The logon remains active until either the operator logs off or a user-selectable period of keyboard inactivity is exceeded. The default time-out period is 30 minutes. Passwords are used to limit access to the system. When you enter your assigned User Name, the Soneplex Broadband system will request a password.

When you enter your assigned password, the Main Menu appears. It includes the current software version number (top right corner) and a copyright insignia. A default user ID and password are available for a newly installed system; but to ensure system security, these should be removed by the system administrator after the system is in operation.

#### **3 EDITING FIELDS**

The keyboard is used to select menus, view the various screens, and when necessary, to enter alpha and numeric information into the system. Keyboard operations make use of the alpha and numeric keys, arrow keys, enter or return key, space bar, and control key.

#### **3.1 Cursor**

In the Craft Interface system, a cursor is used to indicate menu selections, option settings, and data entry fields. The cursor may take the form of a block, a highlighted field, or a flashing line. When selecting a menu, the cursor is moved by pressing either the arrow or number keys. When selecting an option setting or making a data entry, the cursor is moved by pressing the arrow keys.

#### **3.2 Arrow Keys**

The arrow keys are used to move the cursor to indicate menu selections, option settings, and data entry fields. In screens that have more than one page, the up and down arrow keys also move the screen up or down one line at a time. In the same screens, the left arrow key moves the screen up one page and the right arrow key moves the screen down one page. Each time the screen is moved down one page, the last line from the previous screen is displayed as the first line on the new page. Each time the screen is moved up one page, the first line from the previous screen is displayed as the last line on the new page.

#### **3.3 Enter and Return Keys**

The Enter and Return keys causes the system to act on the data that was entered. Selections may be entered into the system in one of two ways:

- 1. By pressing an arrow key and then the Enter or Return key **once**.
- 2. By pressing the Enter or Return key **twice** after all selections and entries are made in the screen but before leaving the screen.

#### <span id="page-19-0"></span>**3.4 Space Bar**

Pressing the space bar when the cursor is in a toggle field changes the item at the cursor. If the item is selected from a list of options, pressing the space bar brings up the next choice.

#### **3.5 "R" Key**

If you press the "R" key by itself when you are in a toggle field, the selection will revert to its previous value.

#### **3.6 Control Key**

Special functions are activated by pressing the Control key and another key at the same time, as shown in Table 1-1.

| <b>HOLDING DOWN THE CONTROL</b><br><b>KEY AND PRESSING</b> | <b>RESULTS IN</b>                                                                                                    |
|------------------------------------------------------------|----------------------------------------------------------------------------------------------------|
| А                                                          | Display of the help screen                                                                                                 |
| D                                                          | Termination of the session and logging the user out                                                                        |
| P                                                          | Cancellation of the current operation and movement of the<br>cursor to the previous menu                                   |
| R                                                          | Cancellation of the current operation and refreshing (i.e.,<br>redrawing) of the current screen with the last saved values |
| т                                                          | Cancellation of the current operation and movement of the<br>cursor to the Main Menu                                       |

**Table 1-1. Control Key Functions**

#### **3.7 Pop-Up Screens**

In some areas of the Craft Interface, screens pop up presenting error data and information screens to assist you in operating the system. The information is displayed in a box that appears in front of the current screen display in reverse image (i.e., light on dark).

#### **3.8 Help Screen**

A help screen is available from all screens. Pressing CONTROL-A activates the help screen. The help screen displays information about moving among the fields and making edits.

## <span id="page-20-0"></span>**3.9 Data Entry**

Table 1-2 shows the different field types in the Craft Interface, and how to enter data in them. A "toggle" field type means the user can press the space bar and "R" key to view and select different options that are described. An "input" field type means the user must type an entry in the field according to the parameters described. A "fixed" field is locked, and cannot be changed by the user.

|                 | <b>FIELD STATUS</b> |                    |                        |                                                                                                    |  |  |  |
|-----------------|---------------------|--------------------|------------------------|----------------------------------------------------------------------------------------------------|--|--|--|
| <b>FLASHING</b> | <b>HIGHLIGHTED</b>  | <b>FIELD TYPE</b>  | <b>OPTION</b>          | <b>DESCRIPTION</b>                                                                                           |  |  |  |
| Yes             | Yes                 |                    | Press the<br>space bar | Toggles forward through field<br>options.                                                                    |  |  |  |
|                 |                     |                    | Press the<br>"R" key   | Toggles backward through field<br>options.                                                                   |  |  |  |
| Yes             | Yes                 | Input              | Type any<br>character  | Overwrites the character at the<br>cursor.                                                                   |  |  |  |
|                 |                     |                    | Press<br>Delete        | Erases the character at the cursor.                                                                          |  |  |  |
| Yes             | <b>Yes</b>          | Toggle or<br>Input | Use any<br>arrow key   | • If <b>no</b> edit has been made: Moves<br>the cursor to the next field.                                    |  |  |  |
|                 |                     |                    |                        | • If an edit has been made: Enters an<br>edit without saving it and moves<br>the cursor to another field.    |  |  |  |
|                 |                     |                    | Press<br>Enter once    | If the arrow key has not been<br>pressed: Stops the edit mode and<br>enters the edit without saving it.      |  |  |  |
| Yes             | N <sub>0</sub>      | Toggle or<br>Input | Press<br>Enter once    | If an edit has been made and Enter<br>has already been pressed once:<br>Pressing Enter again saves the edit. |  |  |  |
| N <sub>o</sub>  | N <sub>o</sub>      | Toggle or<br>Input | N/A                    | • No edit has been made and the<br>cursor is no longer in that field or                                      |  |  |  |
|                 |                     |                    |                        | • The edit has been saved using the<br>arrow keys and pressing Enter once<br><b>or</b>                       |  |  |  |
|                 |                     |                    |                        | • The edit has been saved by<br>pressing Enter twice.                                                        |  |  |  |

**Table 1-2. Craft Interface Data Entry**

## **4 USING A TOP DOCUMENT**

The procedures in this section are written in the Task Oriented Practice (TOP) format. The TOP method of presenting information provides step-by-step instructions for the successful completion of the indicated task. To find the instructions for performing enclosure installation, plug-in unit installation and initial turn-up, and installation troubleshooting tasks, follow these steps:

1. Find the task to be performed in the Task Index List (IXL-001).

- 2. Locate the specified director level, detail level, or trouble-clearing procedure. All procedures are in numerical order, regardless of type. The TOP procedures in this manual are of the following four types:
	- Non Trouble Clearing Procedure (NTP): A director level procedure that lists normal work items to be performed that are not trouble clearing procedures.
	- Trouble Analysis Procedure (TAP): A director level procedure that provides step-bystep instructions to locate and fix trouble.
	- Detailed Level Procedure (DLP): Detailed step-by-step instructions or procedures.
	- Trouble Analysis Data (TAD): A trouble-clearing aid containing non-procedural data.
- 3. Perform all the items in the director level procedure (NTP or TAP) in the order listed unless sent to another director level procedure. When a director level procedure is finished, the task is completed. When more detailed information is required, the reader will be sent to a DLP. A DLP may also direct the reader to another DLP.

**Note:** When a DLP is complete, return to the procedure that preceded the DLP.

Note: When sent from one director level procedure to another director level procedure, in most instances it will not be necessary to go back to the first director level procedure after competing the second.

4. In some procedures, it will be necessary to verify that certain responses have occurred. If the expected response is not observed, refer to the appropriate TAP. If additional data is required (such as a schematic diagram, line drawing, tabulated data, maintenance philosophy, or trouble-clearing strategy), the reader will be sent to a TAD.

**OPERATION<br>AND MAINTENANCE AND MAINTENANCE OPERATION**

## <span id="page-23-0"></span>**SECTION 2: OPERATION AND MAINTENANCE**

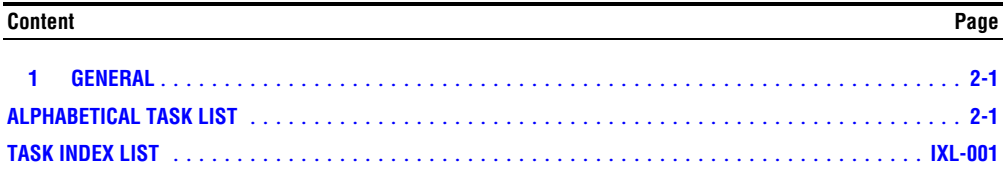

#### **1 GENERAL**

This section provides procedures to install and maintain a Soneplex Broadband system. The procedures are given in a Task Oriented Practice (TOP) format. Regardless of your work experience, TOP can be a useful tool in doing your job. If you have done a particular job many times, the TOP serves as a memory jogger for those instructions you cannot recall. If you have never done a particular job, or do it infrequently, a TOP provides step-by-step instructions to complete the task.

#### **ALPHABETICAL TASK LIST**

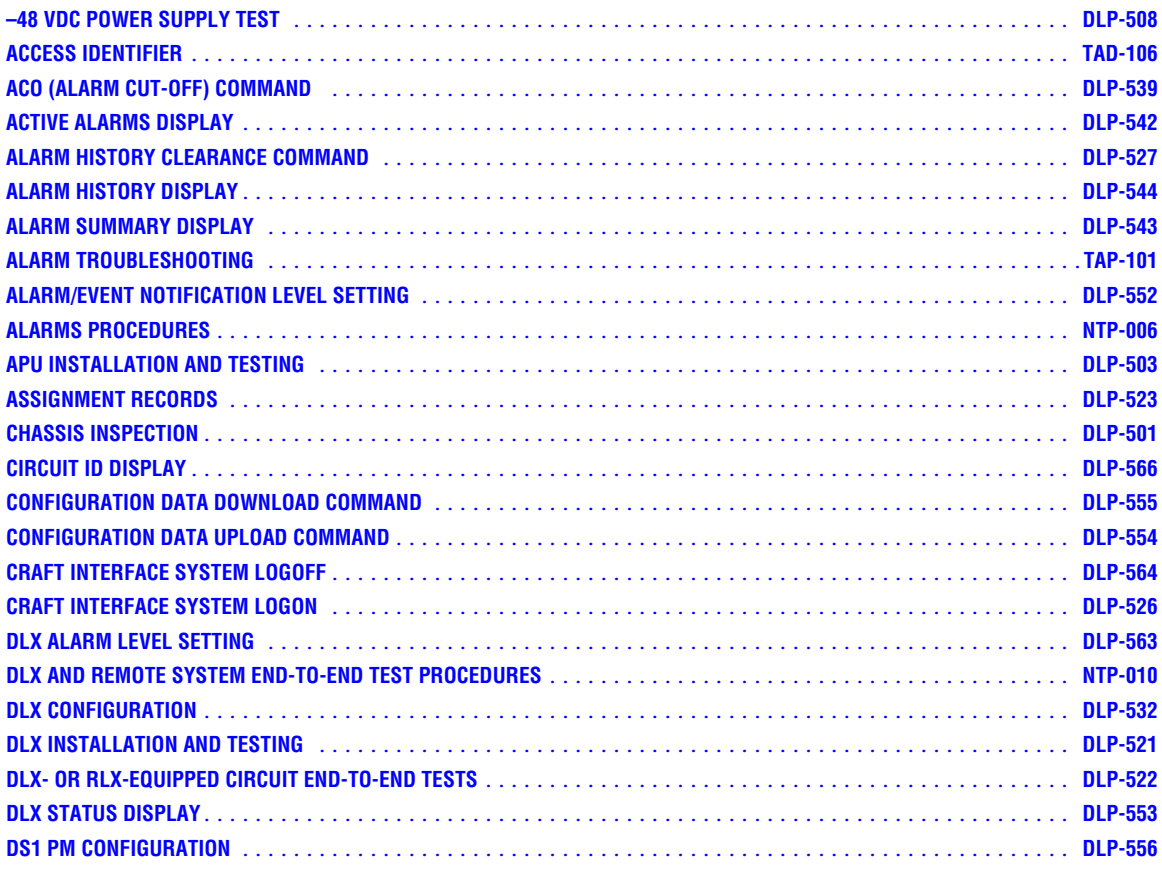

# **ALPHABETICAL TASK LIST**

#### (continued)

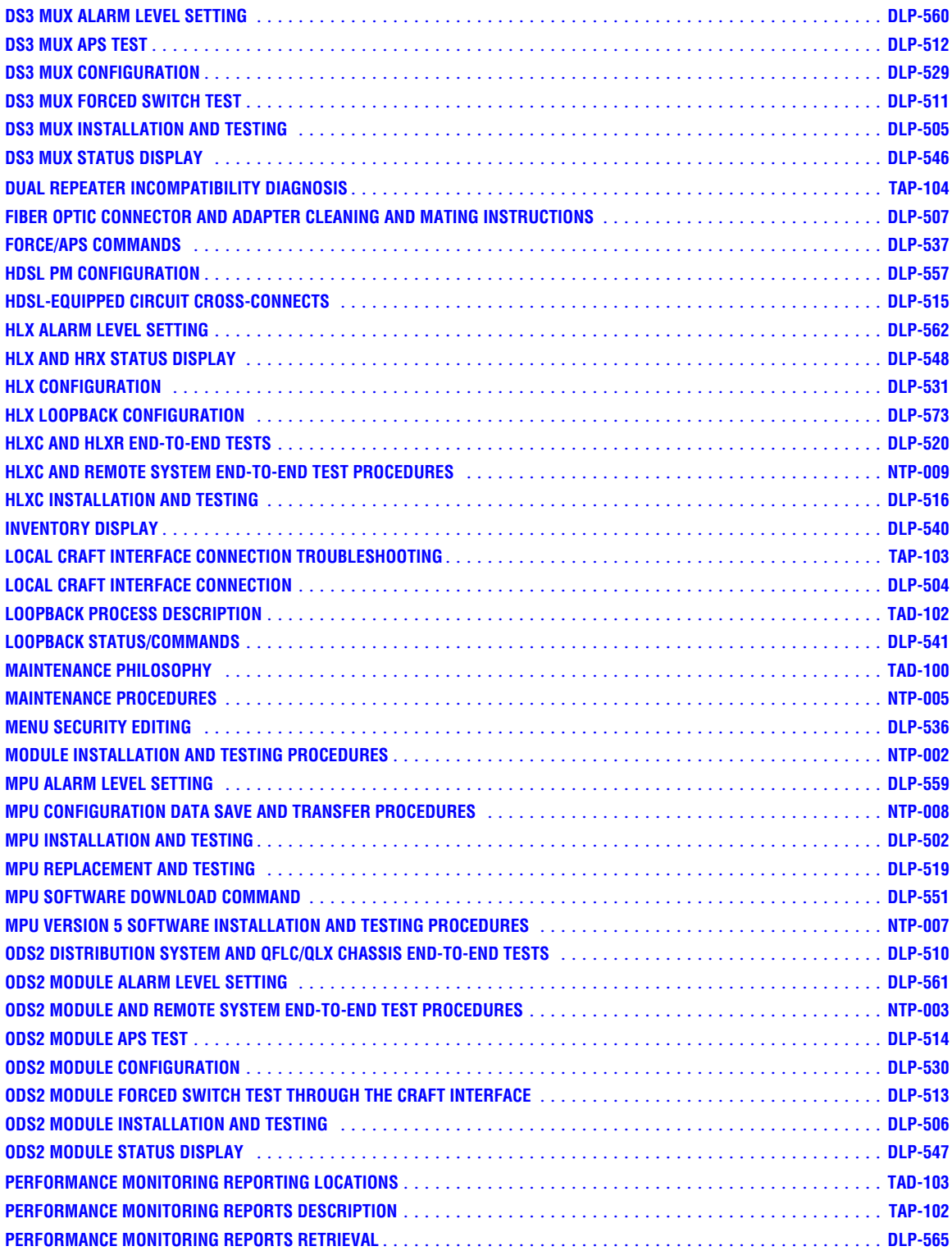

## **ALPHABETICAL TASK LIST**

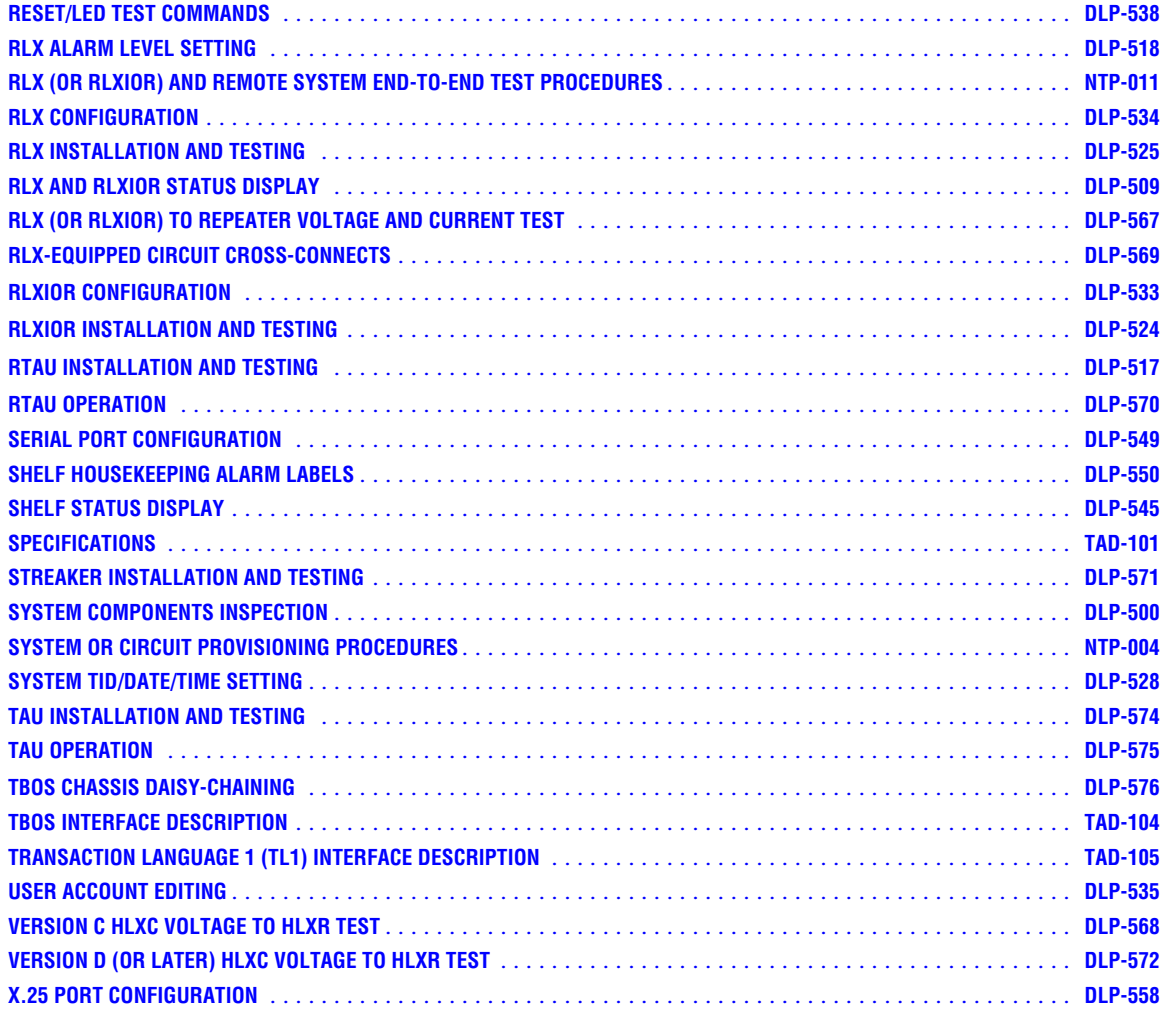

**IXL-001 Page 1 of 4**

#### **TASK INDEX LIST**

<span id="page-27-0"></span>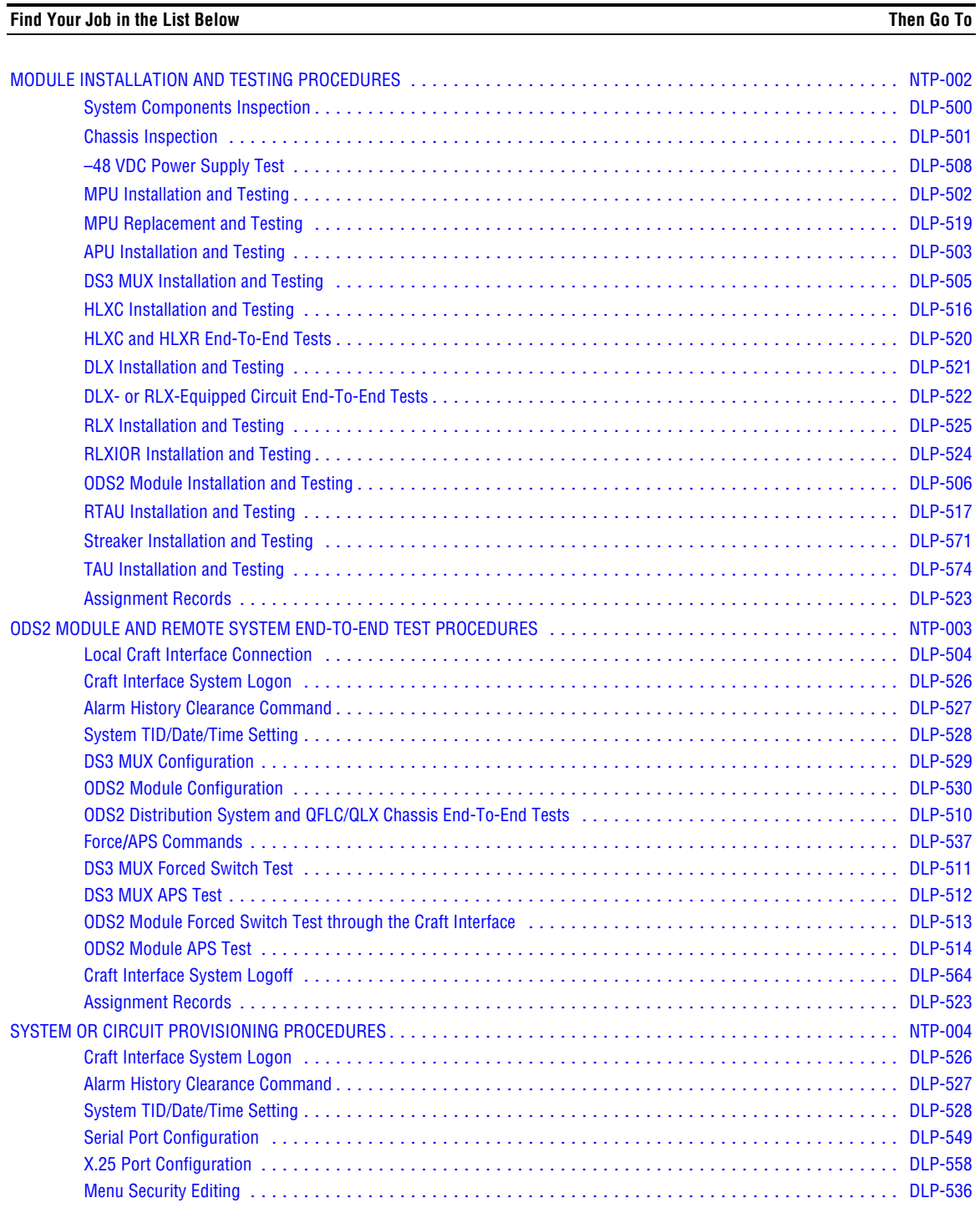

## **IXL-001 Page 2 of 4**

## **TASK INDEX LIST, continued**

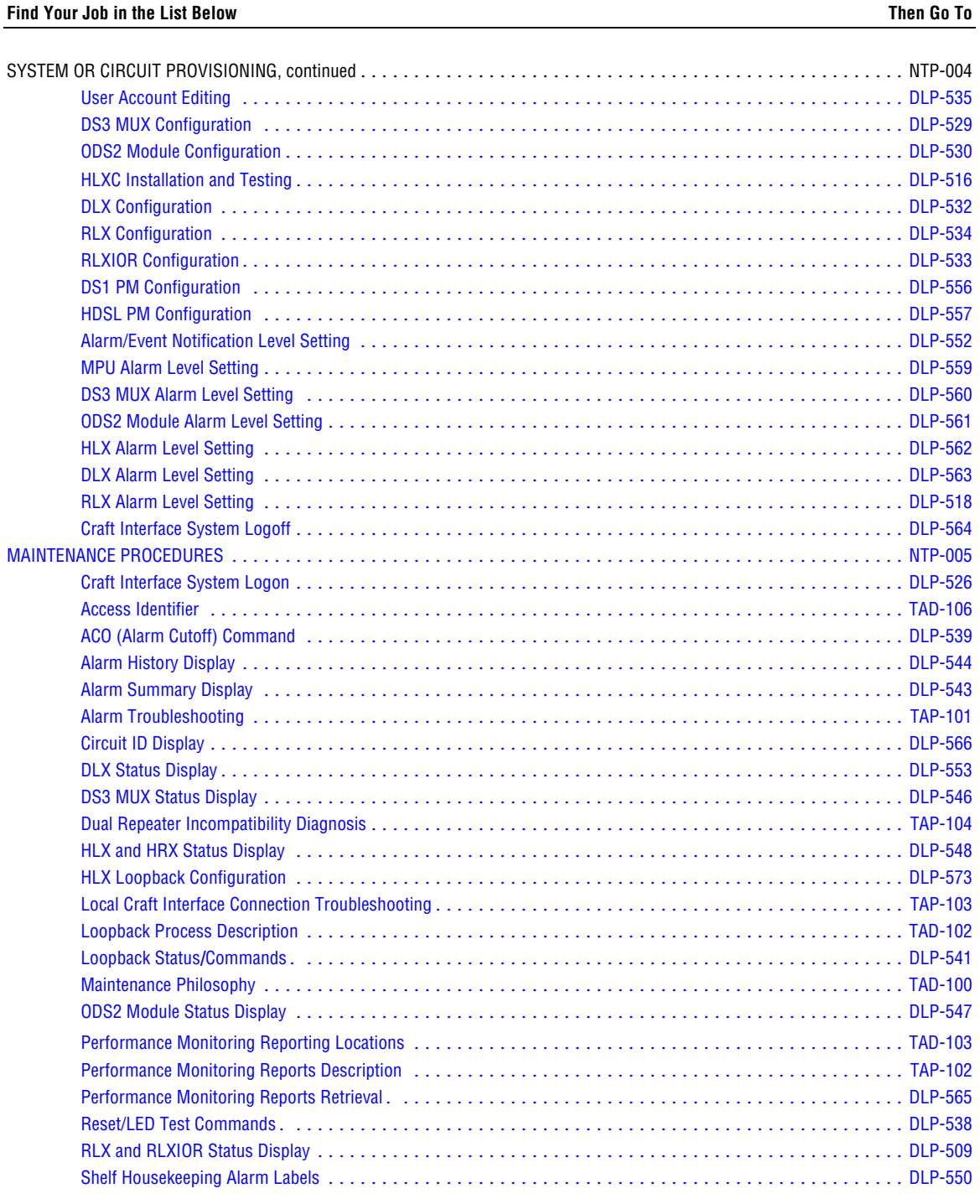

## **IXL-001 Page 3 of 4**

# **TASK INDEX LIST, continued**

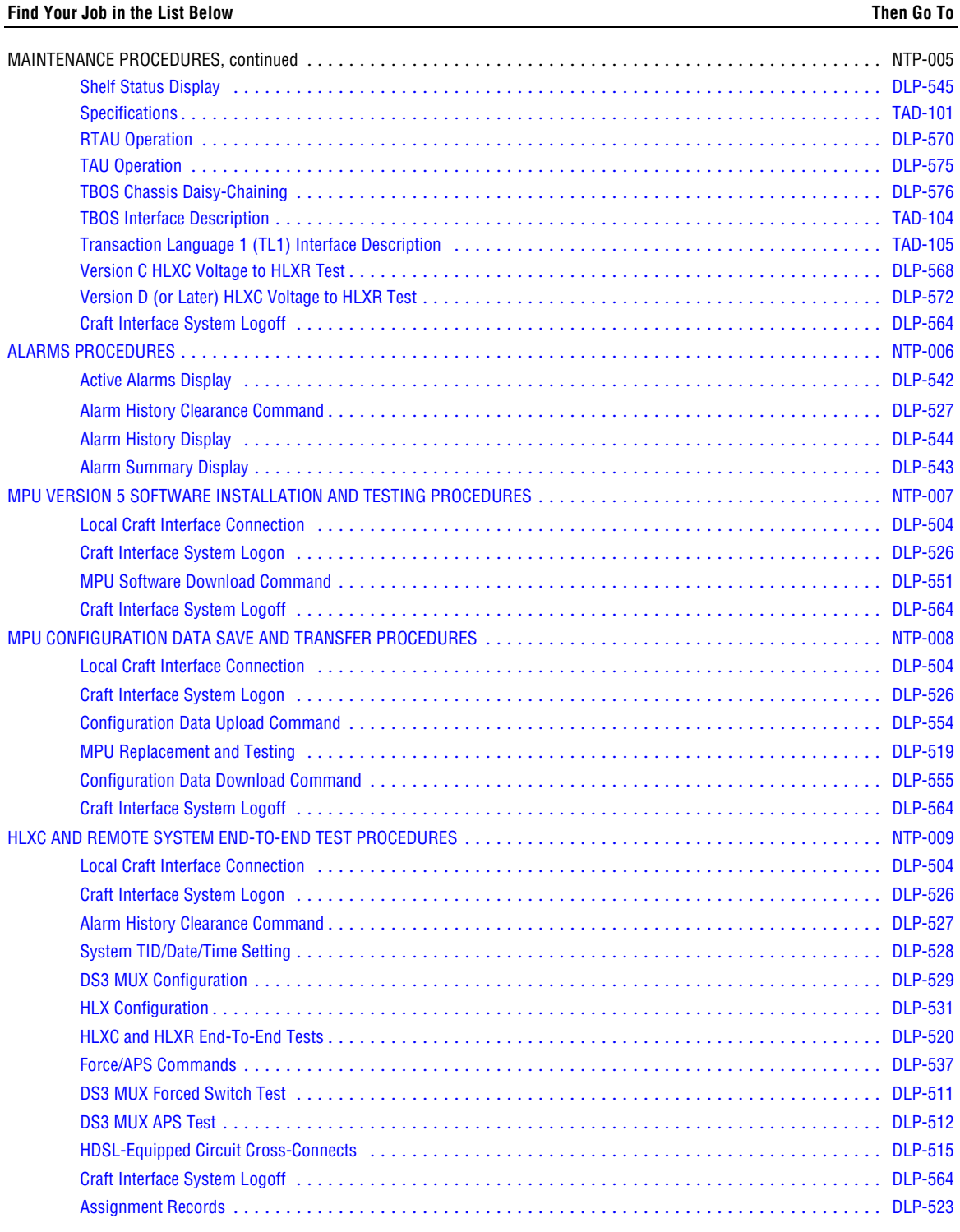

## **IXL-001 Page 4 of 4**

# **TASK INDEX LIST, continued**

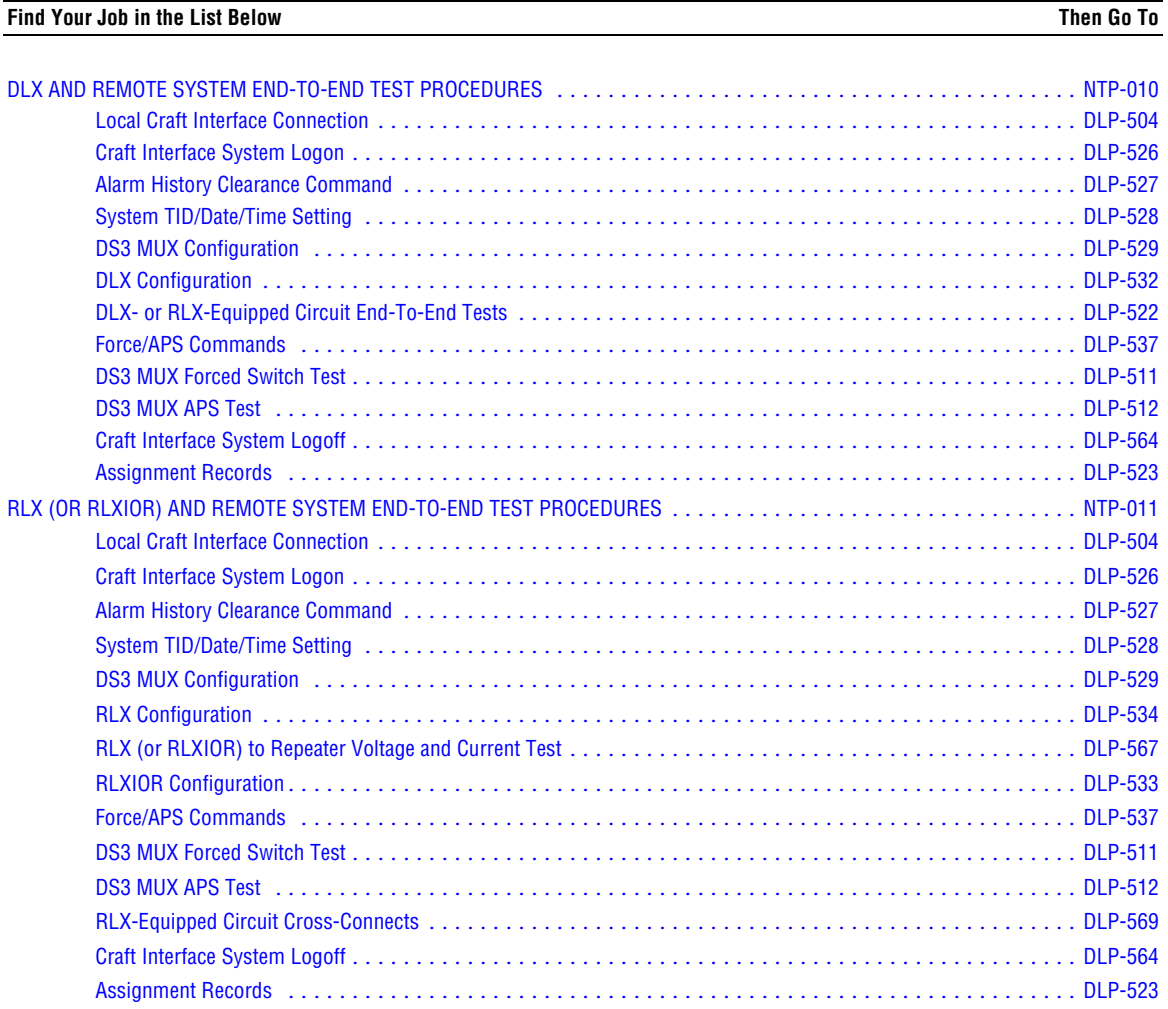

**NTP-002 Page 1 of 3**

#### **MODULE INSTALLATION AND TESTING PROCEDURES**

<span id="page-31-0"></span>**Summary**: This procedure provides instructions for installing the various modules in the installed chassis and verifying operation. Installation includes inspecting the chassis for proper installation, checking the power supply, inserting the modules into the chassis, and testing various functions. This procedure assumes that the Soneplex Broadband chassis and associated Heat Baffle/Fiber Management Panel are installed in the rack, and that all power, signal, and alarm cables are connected. This procedure must be performed before attempting to test or operate the entire circuit or system that will be using this equipment.

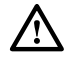

**Danger:** *To avoid electric shock, be careful when working near HDSL loop connections or telecommunications circuits. An electrical potential of ±130 volts exists on HDSL loop connections and telecommunications circuits. Coming in contact with this high electrical potential will result in death or severe personal injury.*

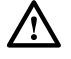

**Caution:** *Electronic modules can be damaged by electrostatic discharge (ESD). Before handling modules, wear an anti-static discharge wrist strap to prevent damage to electronic components. Place modules in anti-static packing material when transporting or storing. When working on modules, always place them on an approved anti-static mat that is electrically grounded.*

#### **Do Items Below in the Order Listed For Details Go To**

- 1. Obtain the following tools and equipment:
	- #2 or #3 Phillips-head screwdriver
	- Anti-static wrist strap
	- Digital volt ohmmeter (VOM)
	- Optical power meter (if installing ODS2 modules)
	- Standard hand tools
	- Two fiber optic patch cables (1 to 3 meters long each)
- 2. Open Soneplex Broadband chassis front cover.
- 3. Inspect the Soneplex Broadband chassis for proper installation and correct installation of all cables. Refer to the Soneplex Broadband System Chassis Installation Manual, listed under Related Publications at the beginning of this manual, for more information.
- 4. If required, unpack modules from their shipping container (they may be stored in the chassis). Inspect for damage or missing parts. [DLP-500](#page-49-0)

## **NTP-002 Page 2 of 3**

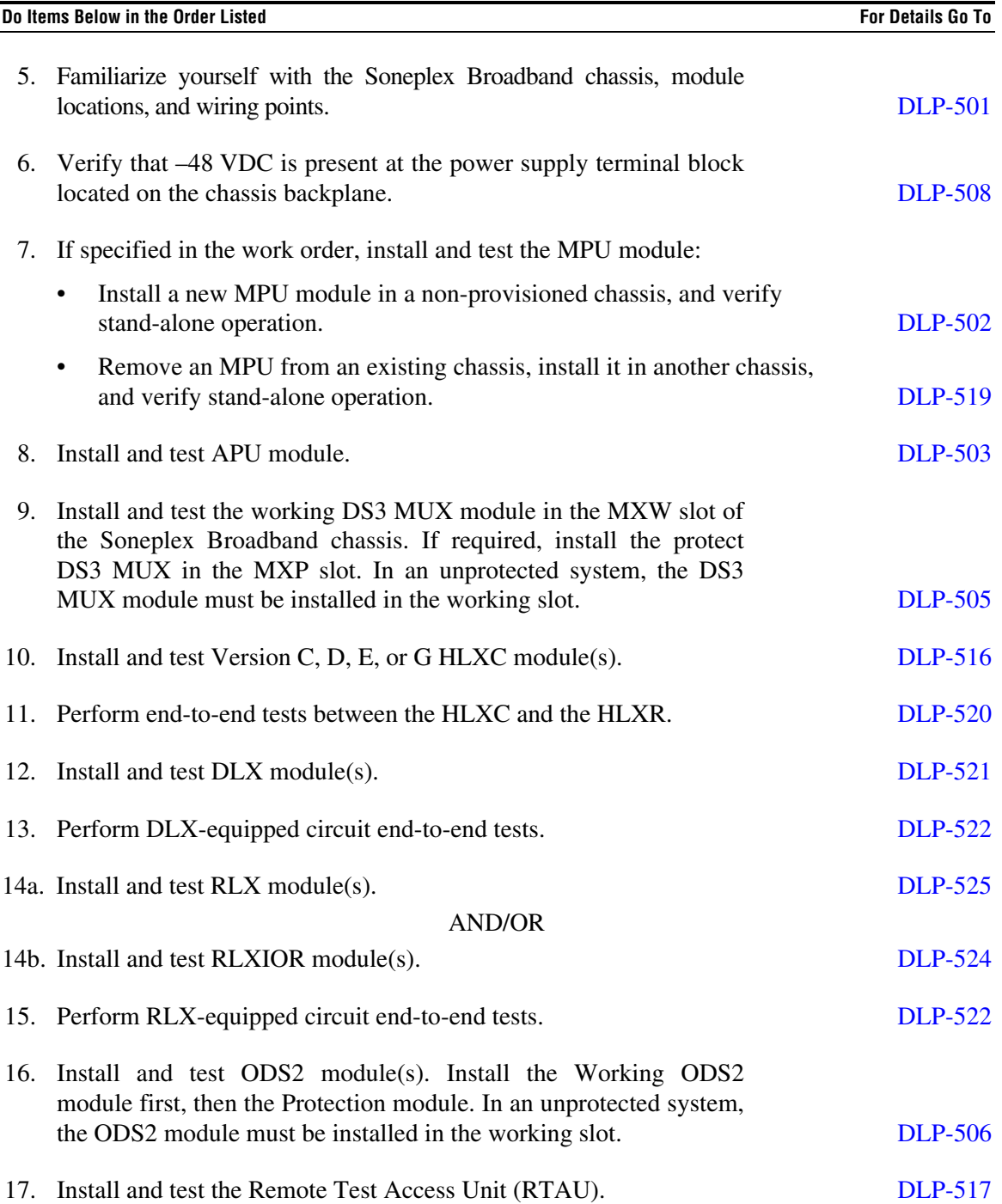

## **NTP-002 Page 3 of 3**

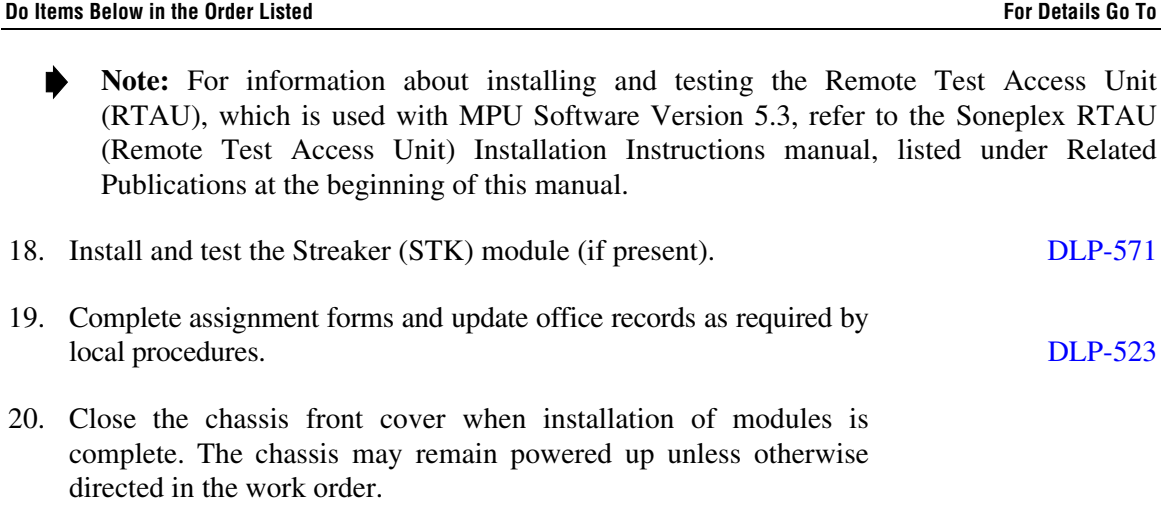

#### <span id="page-34-0"></span>**NTP-003 Page 1 of 2**

#### **ODS2 MODULE AND REMOTE SYSTEM END-TO-END TEST PROCEDURES**

**Summary**: This procedure tells how to connect a Craft Interface device to the Soneplex equipment and configure ODS2 modules. It also tells how to connect test equipment, and how to perform an end-to-end test of a Soneplex system with ODS2 modules. Protection switching tests are also provided in case protect modules are employed in the system. The procedure assumes the equipment in the Soneplex chassis and at the remote Fiber Loop Converter has been installed and has passed local tests. It also assumes that fiber has been installed at both ends and the circuit connection is complete. This procedure must be performed before attempting to operate the entire circuit or system that will be using this equipment.

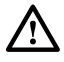

**Danger**: *Do not look into the ends of any optical fiber, or look directly into the module fiber connectors. Exposure to invisible laser radiation may result, which can damage the retina of the eye. An optical power meter should be used to verify active fibers.*

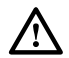

**Danger**: *To avoid electric shock, be careful when working near HDSL loop connections or telecommunications circuits. An electrical potential of ±130 volts exists on HDSL loop connections and telecommunications circuits. Coming in contact with this high electrical potential will result in death or severe personal injury.*

#### **Do Items Below in the Order Listed For Details Go To**

- 1. Obtain the following tools and equipment:
	- Anti-static wrist strap
	- DS3 test set with DS1 option (for central office end of the circuit)
	- DS1 test set (for remote end of the circuit)
	- VT-100 compatible terminal or computer with terminal emulation software
- 2. Coordinate test with a technician located at the remote end of the circuit and ensure test procedures there have been completed. Refer to the Quad DS1 Fiber Loop Converter (B2/B3/D3) User Manual, and the Quad Loop Extender (QLX) Operation and Maintenance Manual, listed under Related Publications at the beginning of this manual, for more information.
- 3. At both ends of the circuit, make any necessary cross-connects at the optical patch panel (if used).
- 4. Open the chassis front cover.

## **NTP-003 Page 2 of 2**

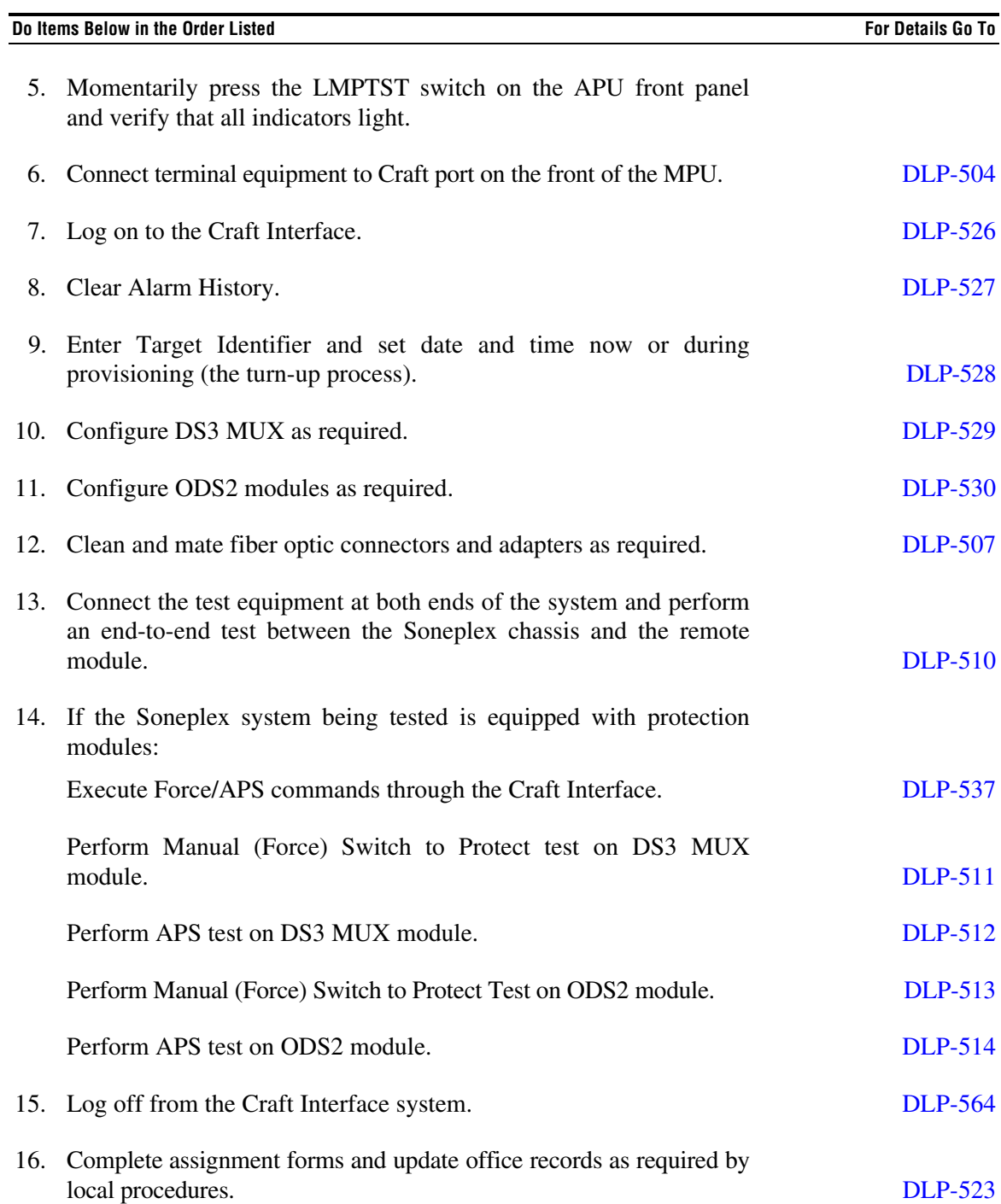
## **NTP-004 Page 1 of 2**

### **SYSTEM OR CIRCUIT PROVISIONING PROCEDURES**

**Summary**: This procedure tells how to provision (turn-up) a new Soneplex system or circuit using the Craft Interface. The procedure assumes the equipment in the Soneplex chassis and the equipment at the other end of the circuit has been installed, and has passed all local and end-toend tests. Some procedures may not be required and will depend upon how the system is equipped. This procedure must be performed before attempting to operate the entire circuit or system that will be using this equipment.

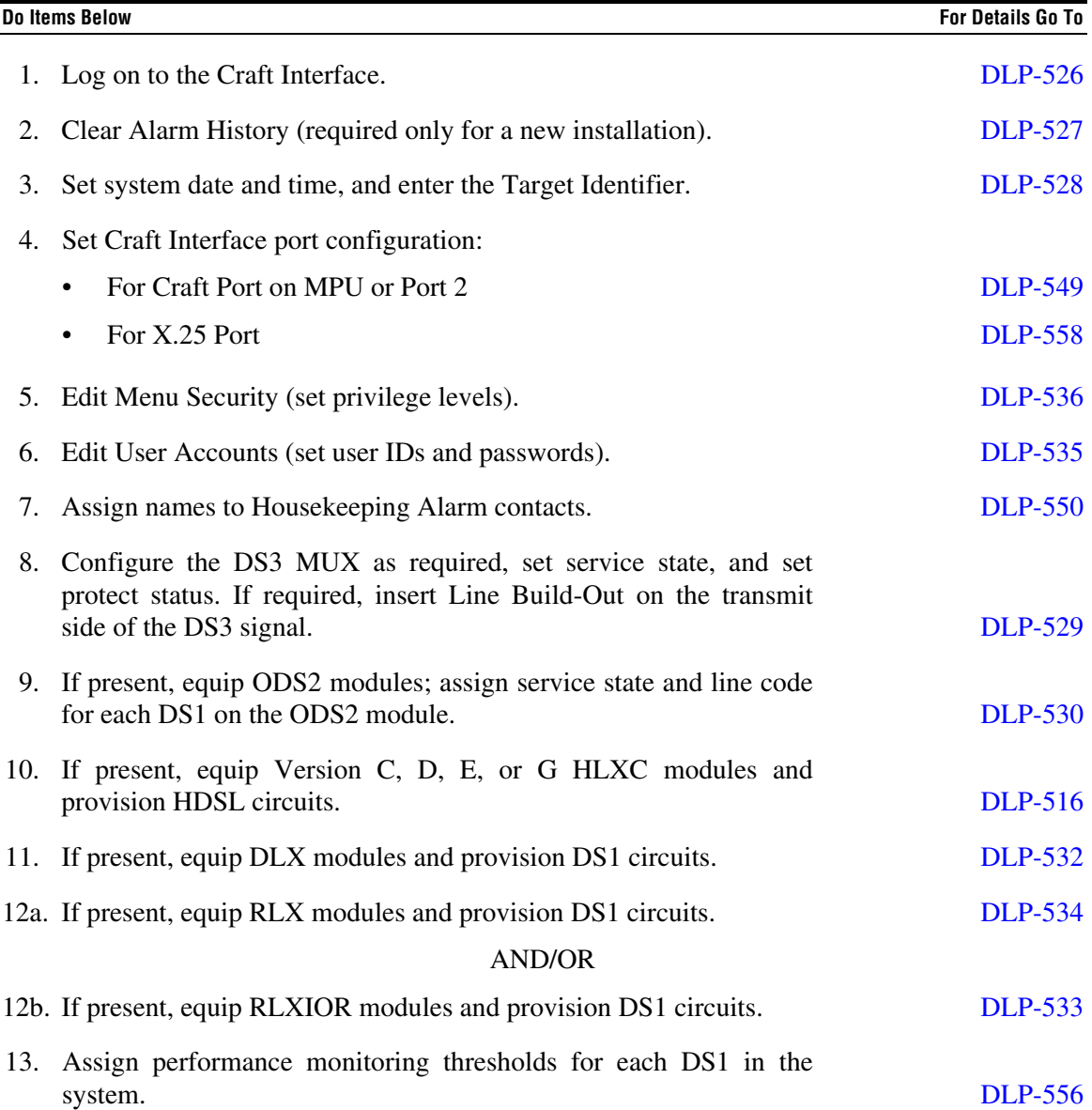

# **NTP-004 Page 2 of 2**

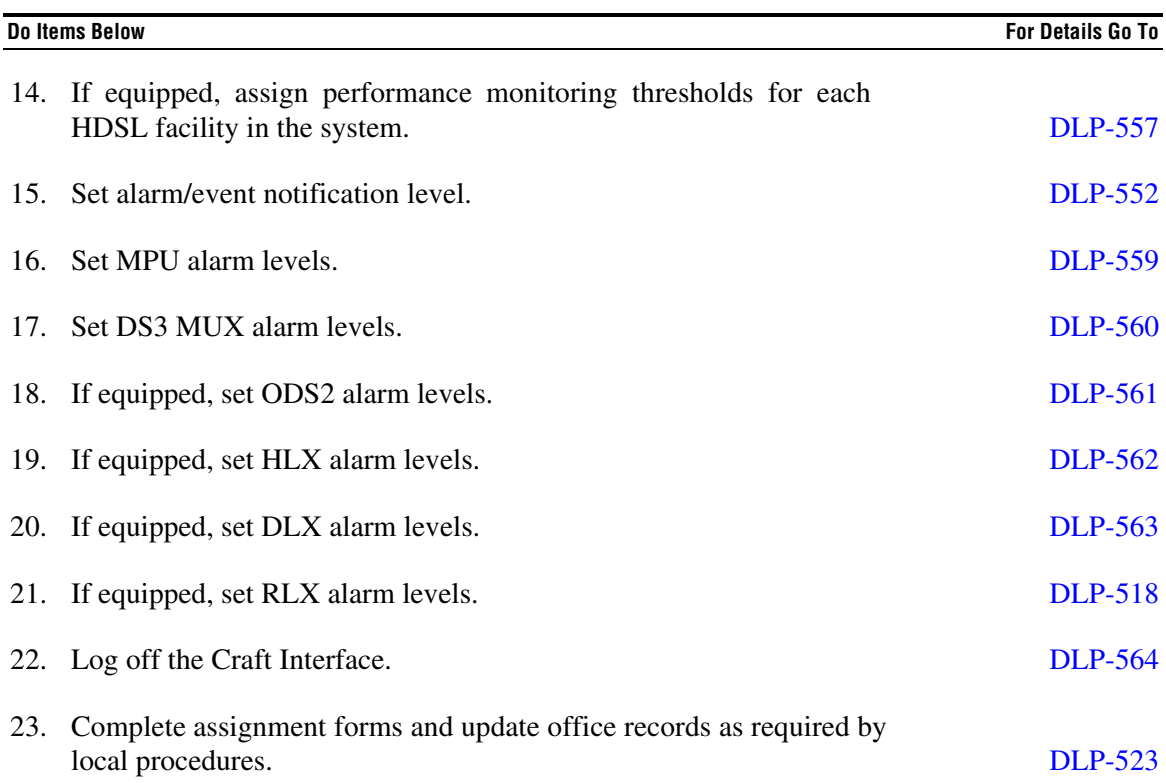

## **NTP-005 Page 1 of 2**

## **MAINTENANCE PROCEDURES**

Summary: The following procedures can be used for maintenance for a Soneplex Broadband system. These procedures use the Craft Interface. They do not have to be performed in any particular order except logging on and logging off.

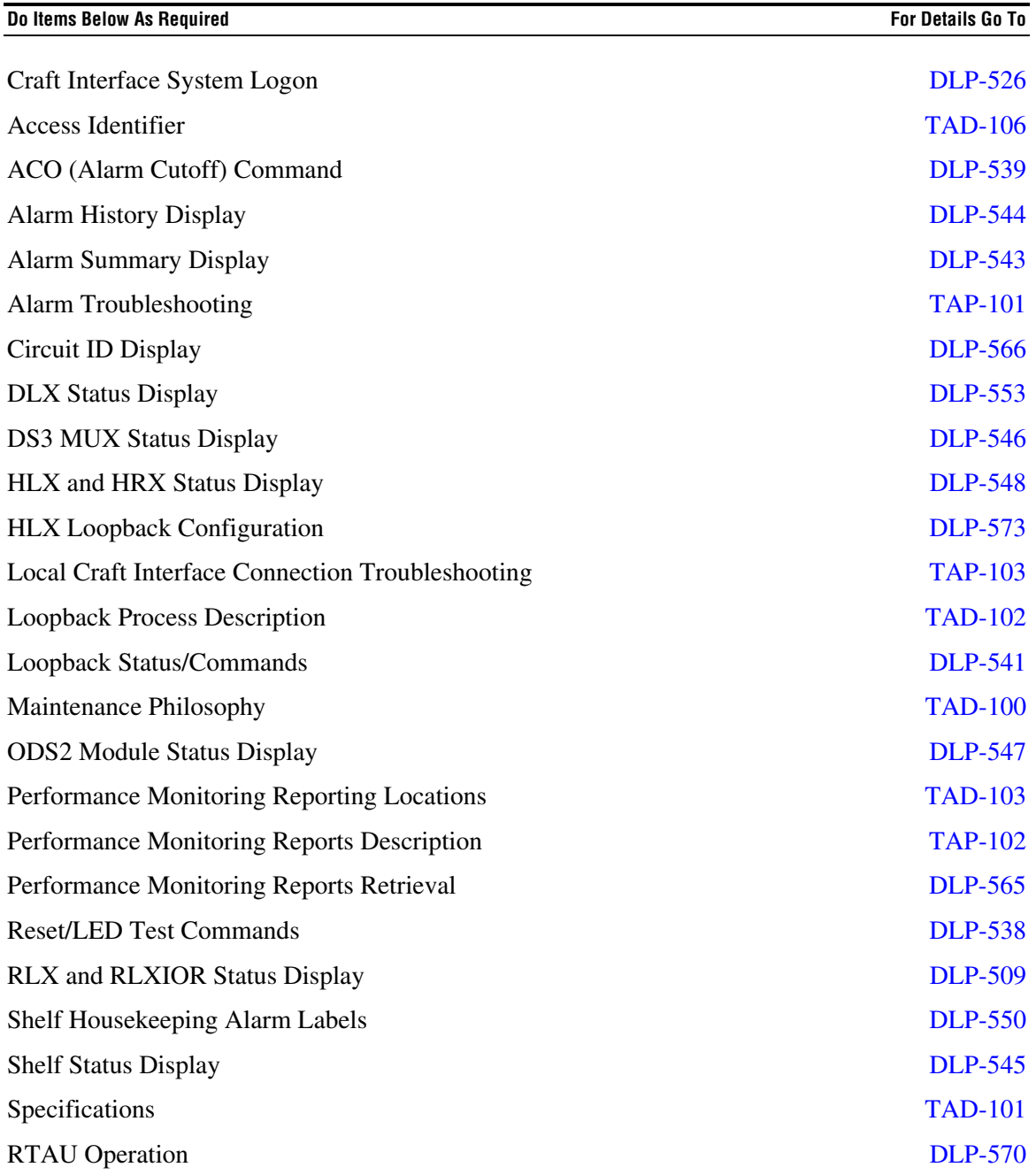

# **NTP-005 Page 2 of 2**

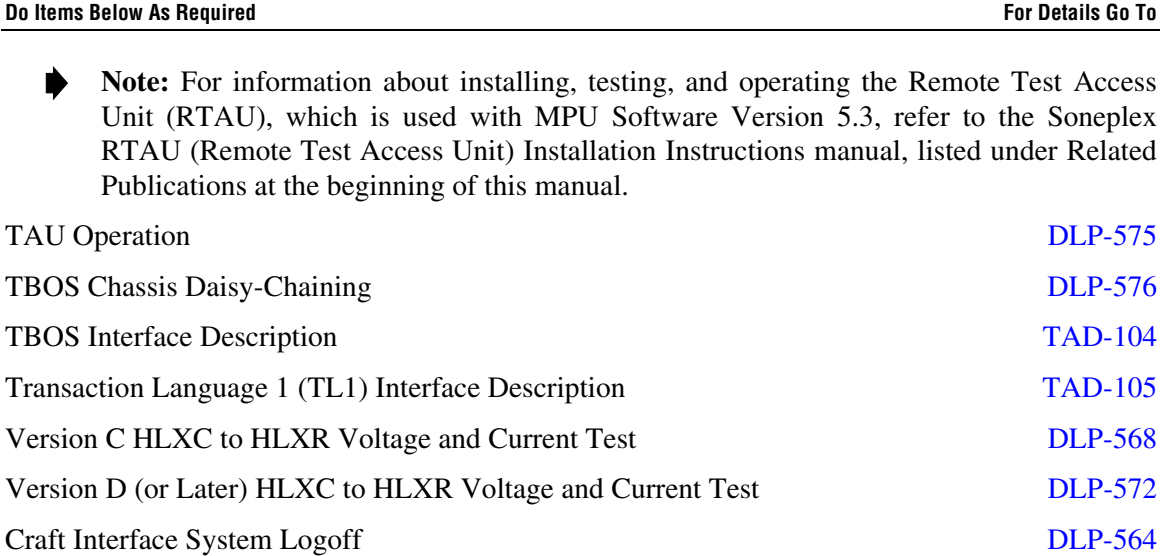

## **NTP-006 Page 1 of 1**

## **ALARMS PROCEDURES**

**Summary:** The following procedures can be used to display alarms and locate trouble in a Soneplex system using the Craft Interface device. They may be performed in any order.

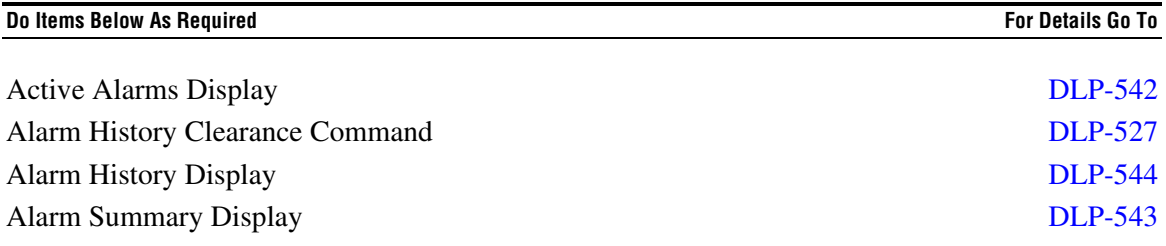

**NTP-007 Page 1 of 1**

## **MPU VERSION 5.3 SOFTWARE INSTALLATION AND TESTING PROCEDURES**

**Summary**: This procedure is used to install MPU Version 5.3 software on an MPU. To perform this procedure, a host computer with VT-100 emulation and XMODEM file transfer capability is required. The application software requires 12 to 17 minutes to transfer depending on the type of host computer and the communication program used. MPU Version 5.3 software can only be downloaded to MPU Version 5.3 hardware.

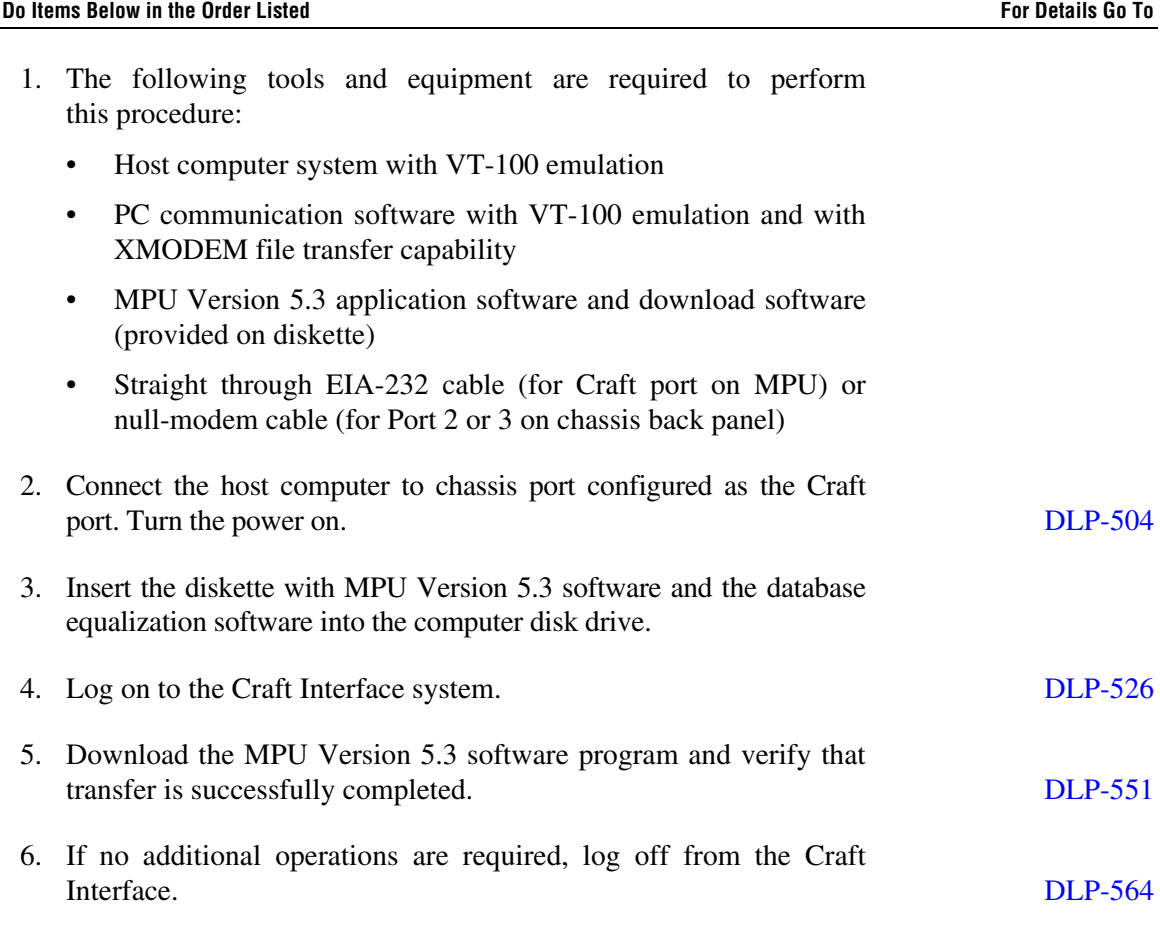

## **NTP-008 Page 1 of 1**

### **MPU CONFIGURATION DATA SAVE AND TRANSFER PROCEDURES**

**Summary:** This procedure is used to save the configuration data from an installed MPU and then transfer it to another MPU. A host computer containing software that can emulate a VT-100 terminal and perform XMODEM file transfers is required.

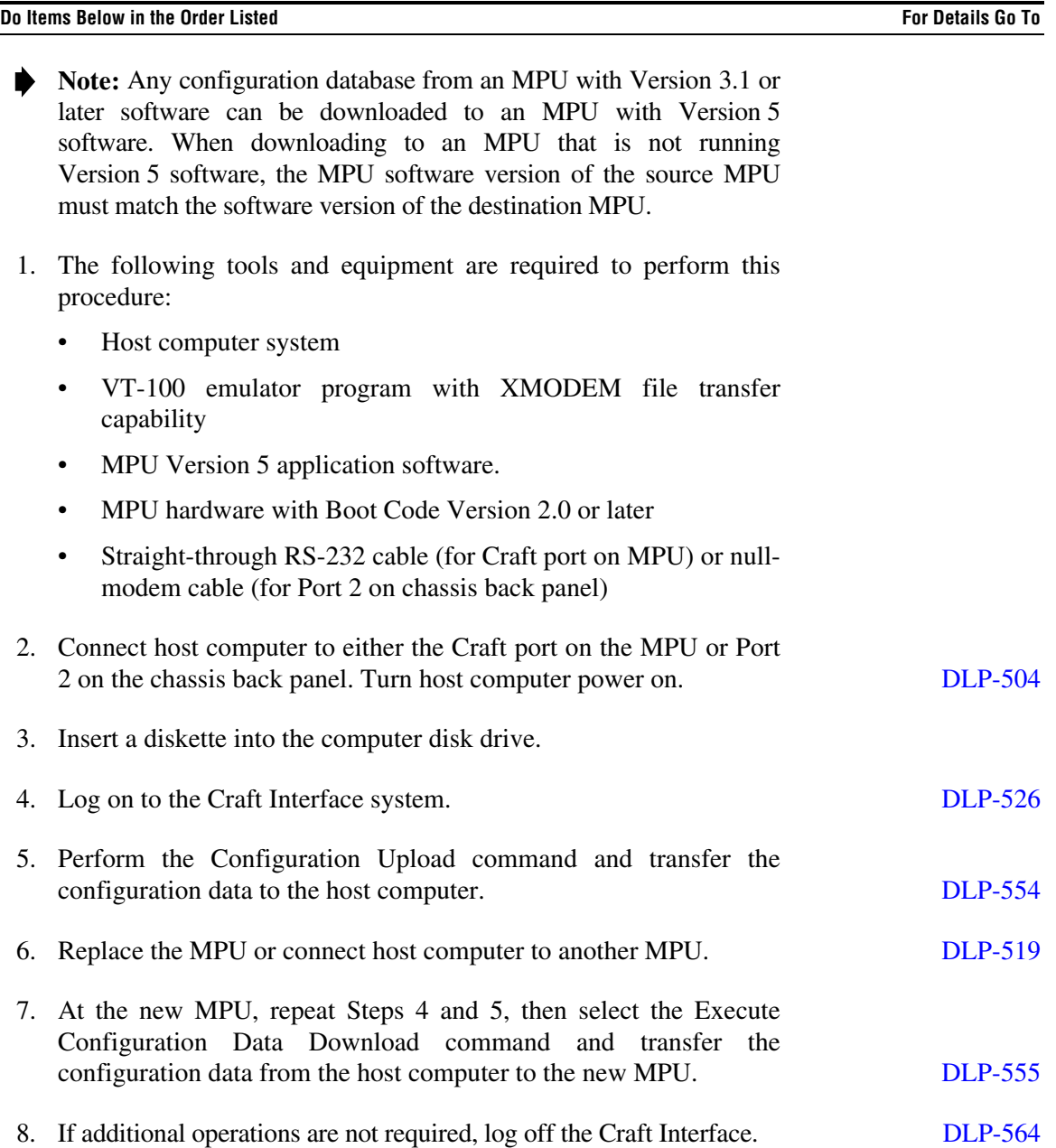

**NTP-009 Page 1 of 2**

### **HLXC AND REMOTE SYSTEM END-TO-END TEST PROCEDURES**

**Summary:** This procedure provides instructions for performing end-to-end tests between a central office Version C, D, E, or G HLXC module and a remote Version E or Version D HLXR module. Performing an end-to-end test includes connecting the cross-connect jumper wires, verifying that the HDSL loops synchronize, and then sending a test signal between the two systems. This procedure assumes that installation of the HLXC modules, the remote module enclosure, and the remote HLXR module is complete. This procedure must be performed before attempting to operate the entire circuit or system that will be using this equipment.

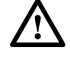

**Danger:** *To avoid electric shock, be careful when working near HDSL loop connections or telecommunications circuits. An electrical potential of ±130 volts exists on HDSL loop connections and telecommunications circuits. Coming in contact with this high electrical potential will result in death or severe personal injury.*

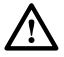

**Warning:** *To prevent electrical shock, never install telephone equipment in a wet location or during a lightning storm. When installing or modifying telephone lines, disconnect lines on the network side before working with uninsulated lines or terminals.*

**Caution:** *Electronic modules can be damaged by electrostatic discharge (ESD). Before handling modules, wear an anti-static discharge wrist strap to prevent damage to electronic components. Place modules in anti-static packing material when transporting or storing. When working on modules, always place them on an approved anti-static mat that is electrically grounded*.

**Note:** Two technicians are required to perform this procedure, one at the central office and one at the remote location. Turn-up tests for the remote HLXR module should be done at the remote site following completion of stand-alone testing at the central office.

#### **Do Items Below in The Order Listed For Details Go To**

- 1. Obtain the following tools and equipment:
	- Anti-static wrist strap
	- DS3 test set with DS1 option (for central office end of the circuit)
	- DS1 test set (for remote end of the circuit)
	- VT-100 compatible terminal or computer with terminal emulation software
- 2. Coordinate test with a technician located at the remote end of the circuit and ensure test procedures there have been completed.
- 3. Open the chassis front cover.

# **NTP-009 Page 2 of 2**

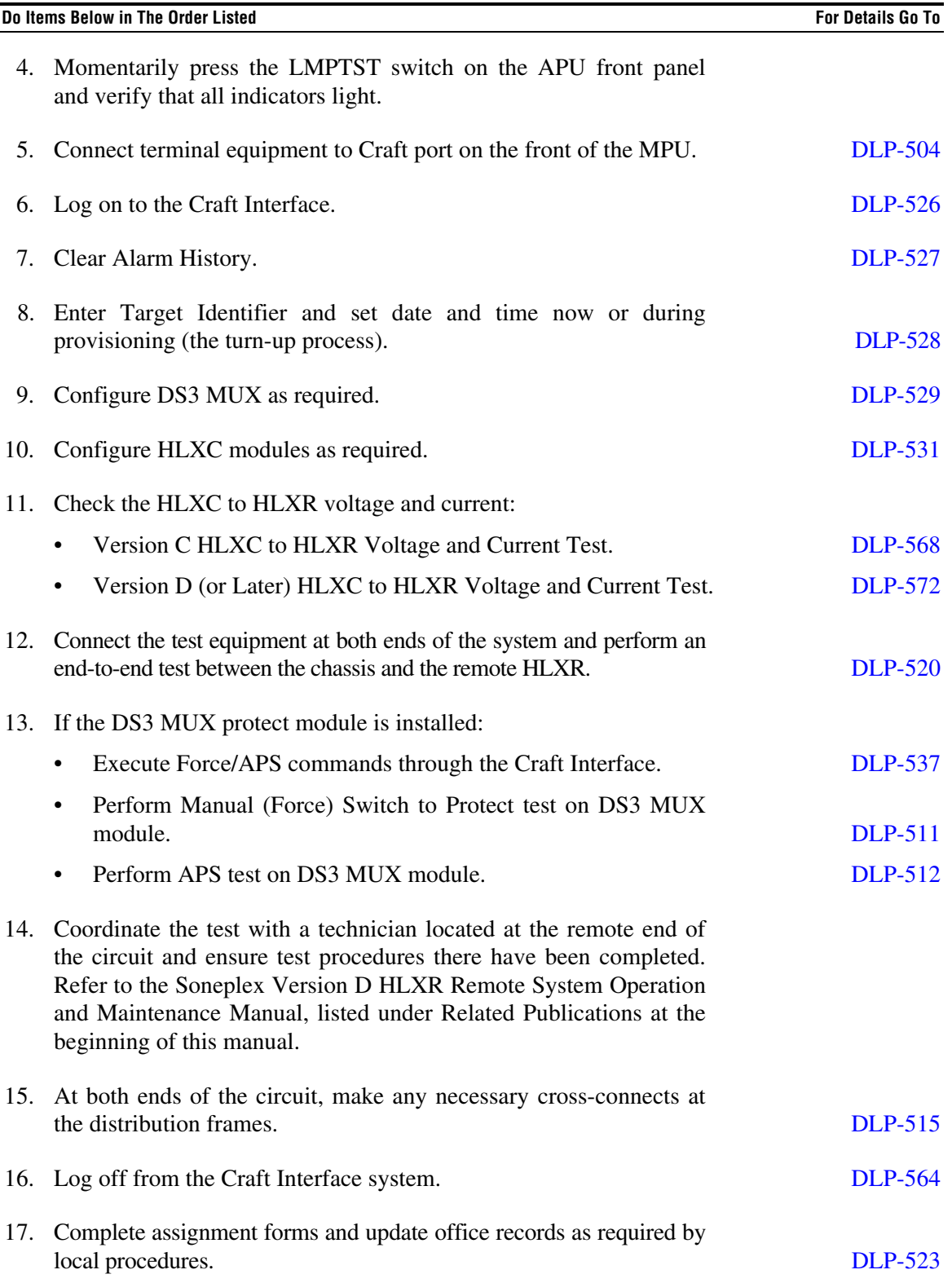

### **NTP-010 Page 1 of 2**

### **DLX AND REMOTE SYSTEM END-TO-END TEST PROCEDURES**

**Summary:** This procedure provides instructions for performing end-to-end tests between the DLX modules and the remote system. Performing an end-to-end test includes connecting the cross-connect jumper wires, and then sending a test signal between the chassis and the network equipment. This procedure assumes that the T1 facility between the Soneplex Broadband chassis and network equipment (e.g., DLC, channel bank, etc.) is functional, and that the DLX modules to be tested have already been installed. This procedure must be performed before attempting to operate the entire circuit or system that will be using this equipment.

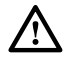

**Warning:** *To prevent electrical shock, never install telephone equipment in a wet location or during a lightning storm. When installing or modifying telephone lines, disconnect lines on the network side before working with uninsulated lines or terminals*.

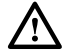

**Caution:** *Electronic modules can be damaged by electrostatic discharge (ESD). Before handling modules, wear an anti-static discharge wrist strap to prevent damage to electronic components. Place modules in anti-static packing material when transporting or storing. When working on modules, always place them on an approved anti-static mat that is electrically grounded.*

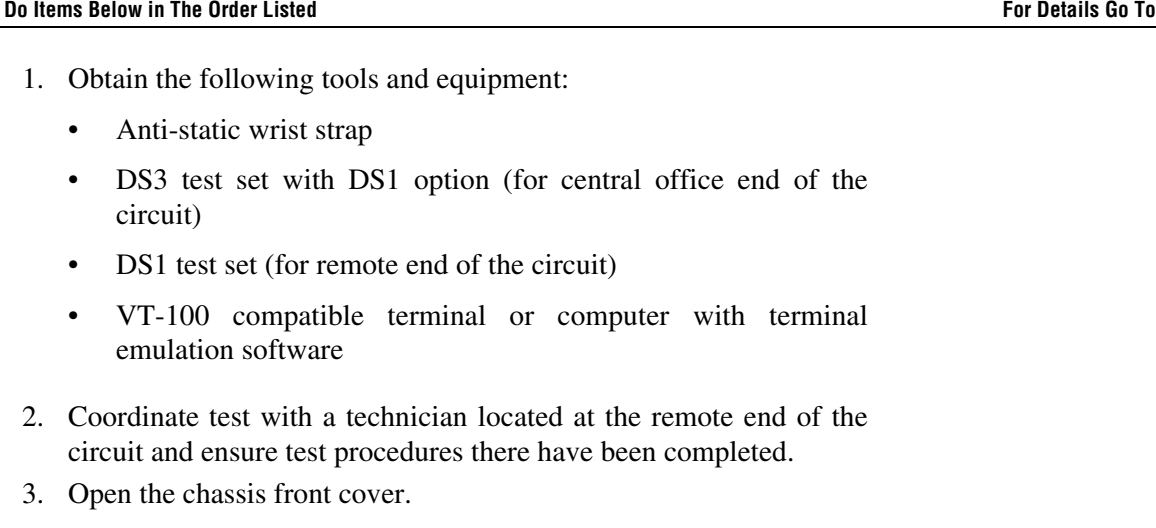

- 4. Momentarily press the LMPTST switch on the APU front panel and verify that all indicators light.
- 5. Connect terminal equipment to Craft port on the front of the MPU. [DLP-504](#page-55-0)
- 6. Log on to the system. [DLP-526](#page-109-0)

# **NTP-010 Page 2 of 2**

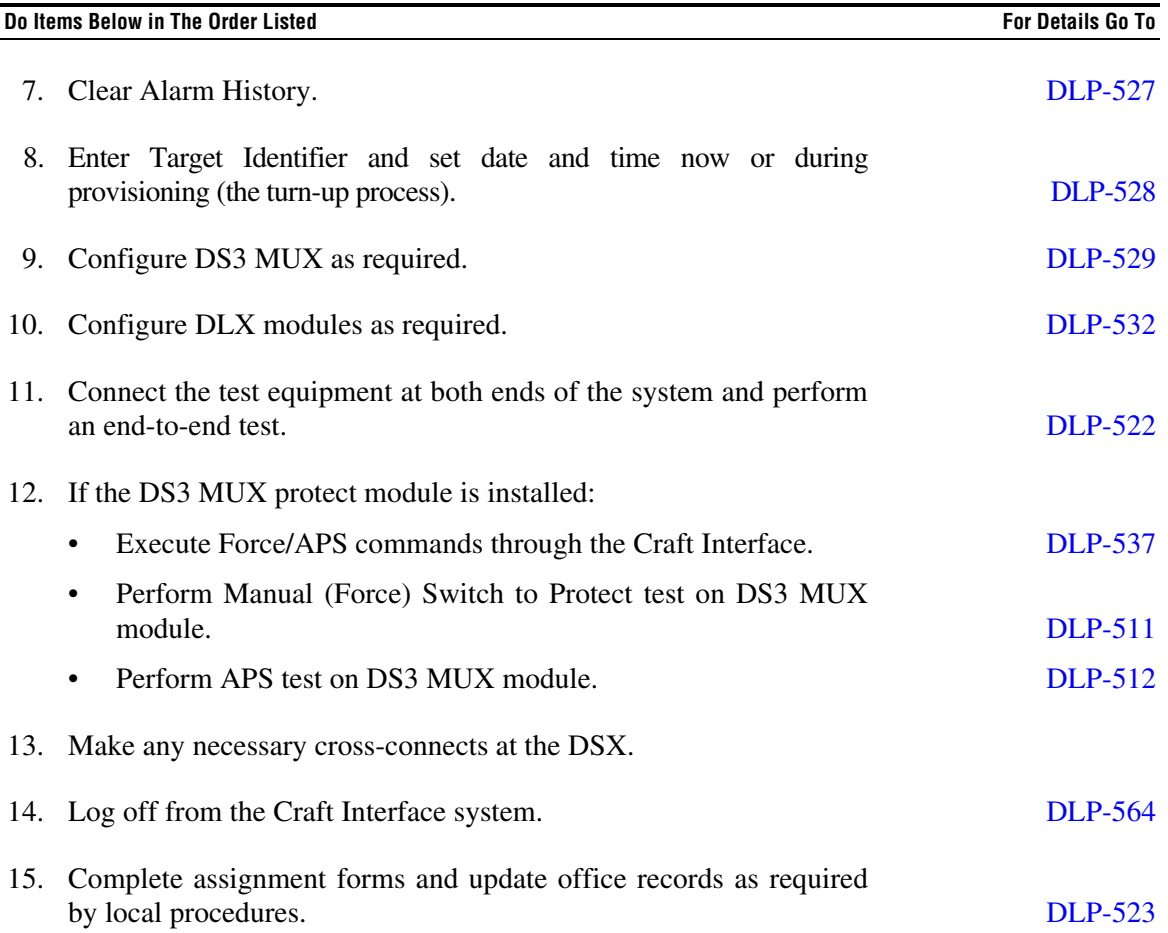

### **NTP-011 Page 1 of 2**

### **RLX (OR RLXIOR) AND REMOTE SYSTEM END-TO-END TEST PROCEDURES**

**Summary:** This procedure provides instructions for performing end-to-end tests between the Version A or Version B RLX modules, or RLXIOR modules, and the remote system. Performing an end-to-end test includes connecting the cross-connect jumper wires, and then sending a test signal between the two systems. This procedure assumes that the T1 facility between the central office and the repeater is functional, and that the RLX modules to be tested have already been installed. This procedure must be performed before attempting to operate the entire circuit or system that will be using this equipment.

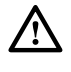

**Warning:** *To prevent electrical shock, never install telephone equipment in a wet location or during a lightning storm. When installing or modifying telephone lines, disconnect lines on the network side before working with uninsulated lines or terminals*.

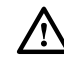

**Caution:** *Electronic modules can be damaged by electrostatic discharge (ESD). Before handling modules, wear an anti-static discharge wrist strap to prevent damage to electronic components. Place modules in anti-static packing material when transporting or storing. When working on modules, always place them on an approved anti-static mat that is electrically grounded.*

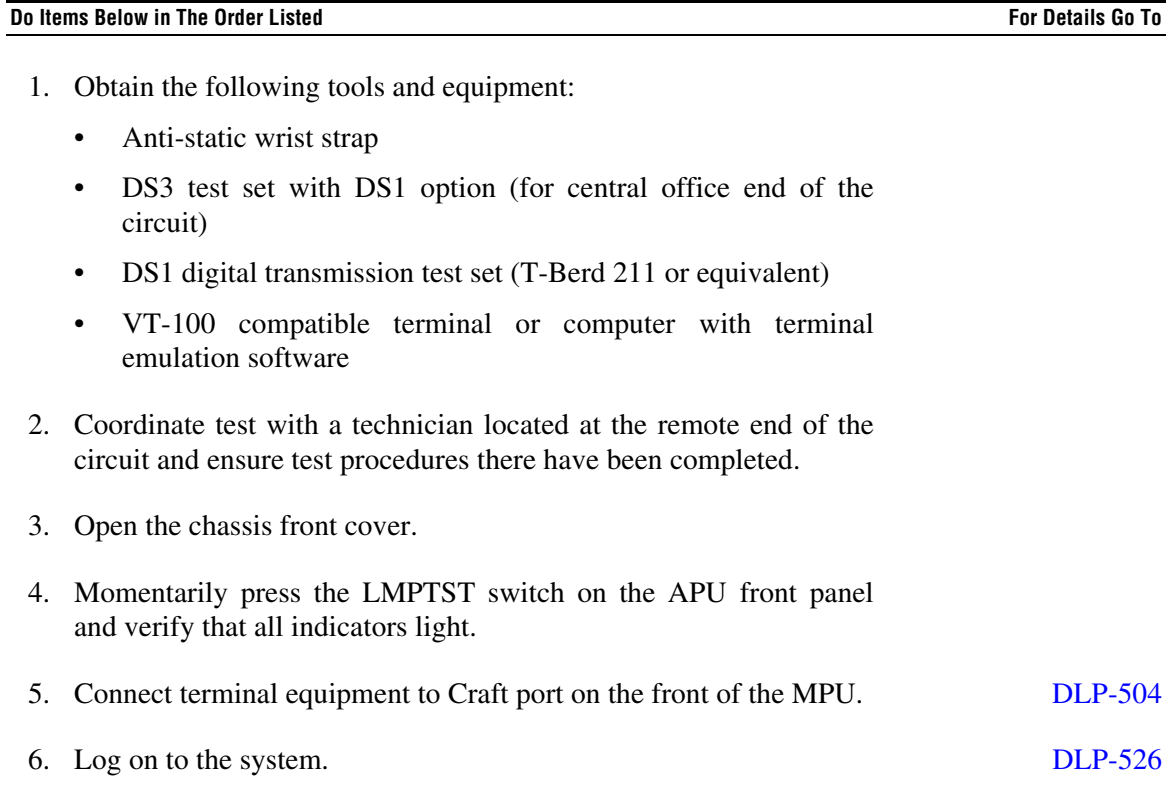

# **NTP-011 Page 2 of 2**

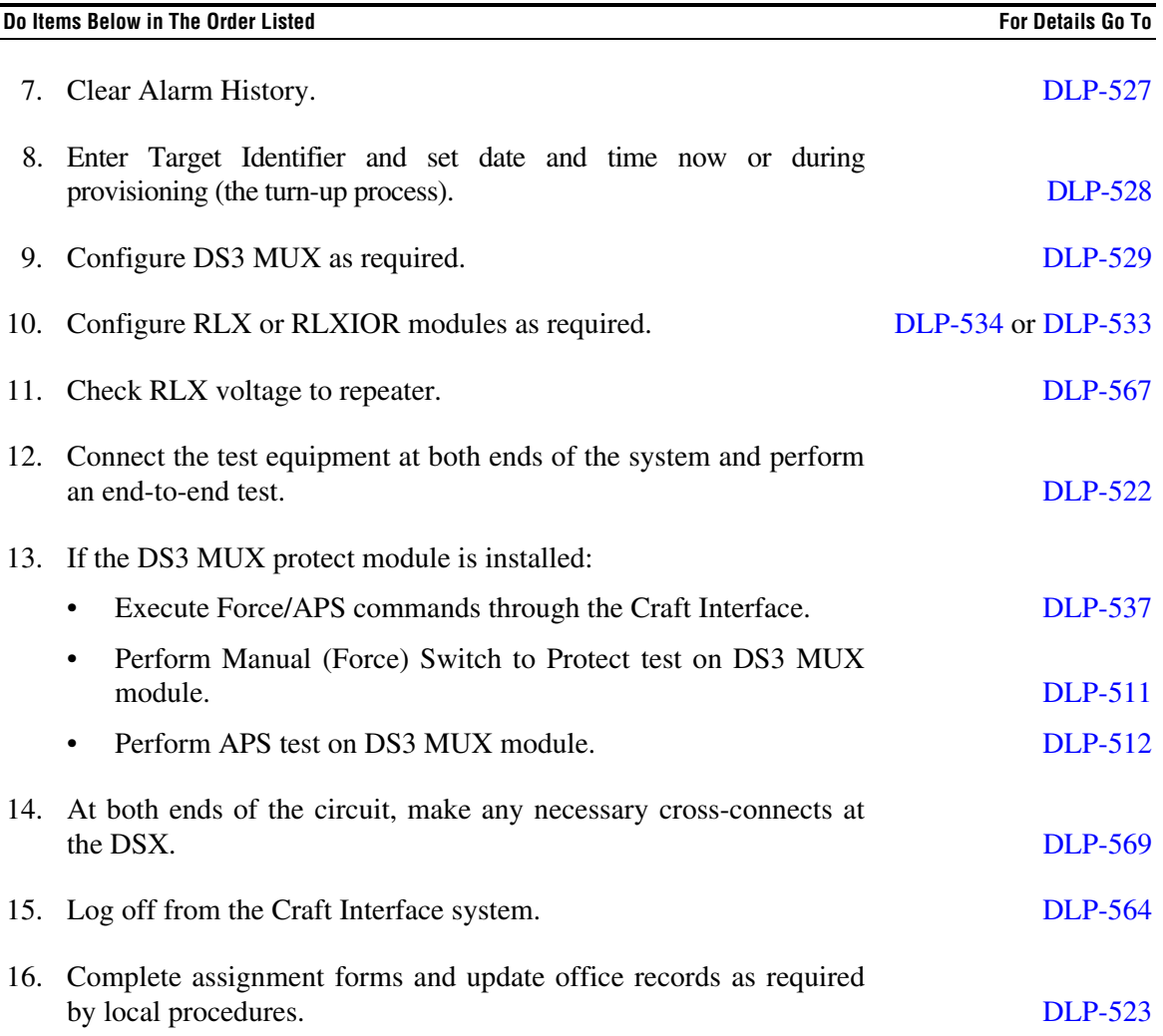

**DLP-500 Page 1 of 1**

### **SYSTEM COMPONENTS INSPECTION**

**Summary:** This procedure provides instructions for opening the shipping cartons, verifying that the correct components and quantities were received, and checking for damages.

**Caution:** *Modules can be damaged by electrostatic discharge (ESD). Before handling any modules, ESD protection must always be used. Ensure that all modules removed from the chassis or not installed are properly stored in anti-static packing material. When working with modules, always place the module on an electrically-grounded, approved, anti-static mat.*

- 1. The following tools and equipment are required for unpacking:
	- ESD wristband
	- Box cutter
- 2. Open the shipping carton and carefully unpack the equipment from the protective packing material.
- 3. Check each component against the packing list to verify that the correct catalog numbers and quantities were received. Verify that all parts are received before discarding the shipping containers and packing material in case a return is necessary.
- 4. Inspect the components for broken or bent wire wrap pins on the chassis backplane. Check the BNC connectors on the backplane to ensure that they are securely fastened.
- 5. Inspect each module for broken or damaged indicators and switches.
- 6. Does your work order call for you to store the modules in the chassis?
	- If No, return the modules to their containers and store them securely for later use.
	- If Yes, when the chassis is installed, slide the modules loosely into their slot locations on the chassis. Do not plug them into the chassis.
- 7. If there are any damaged or missing parts, file a claim with the commercial carrier. Contact ADC Telecommunications for replacement parts. See the General Information section of this manual for procedures.

<sup>/!\</sup> 

## **DLP-501 Page 1 of 2**

## **CHASSIS INSPECTION**

**Summary:** This procedure provides instructions for identifying the Soneplex Broadband chassis and module locations. The chassis front and locations for modules are shown in Figure 501-1. The chassis backplane is shown in [Figure 501-2.](#page-51-0)

- 1. See Figure 501-1 to identify module locations at the front of the chassis. A working DS3 MUX module, an APU, and an MPU are always required. The slots identified for lowspeed modules can house:
	- Up to 14 ODS2 modules (7 working and 7 protect),
	- 28 HLXC modules,
	- 28 DLX modules.
	- 28 RLX modules, or
	- Any combination up to a maximum of 28 DS1 circuits.
- 2. See [Figure 501-2](#page-51-0) to identify components and locations on the chassis backplane.

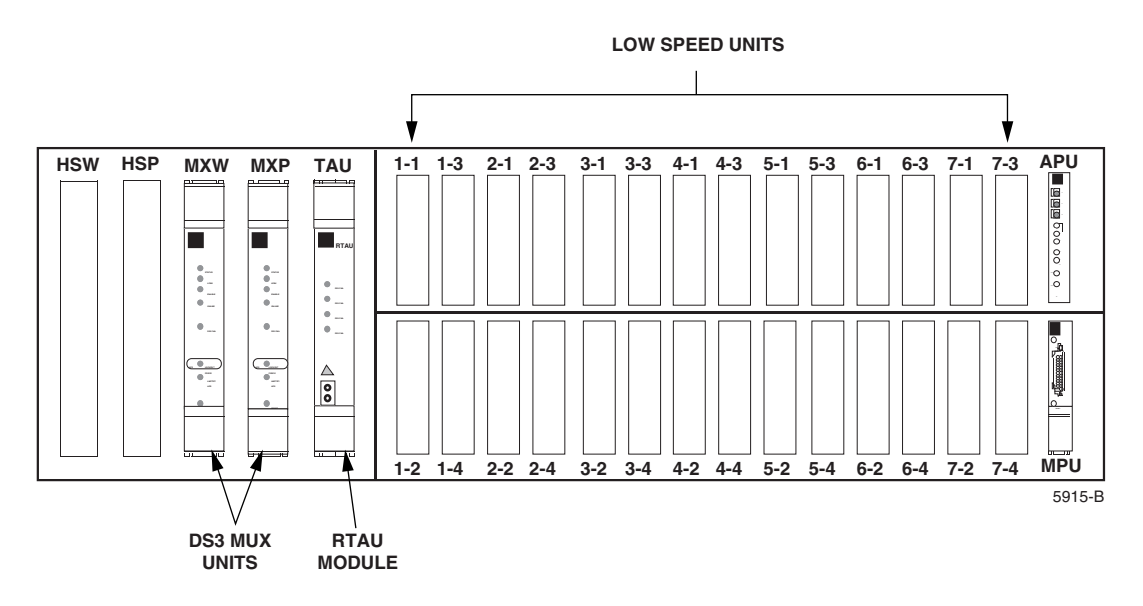

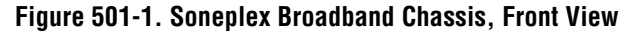

**DLP-501 Page 2 of 2**

<span id="page-51-0"></span>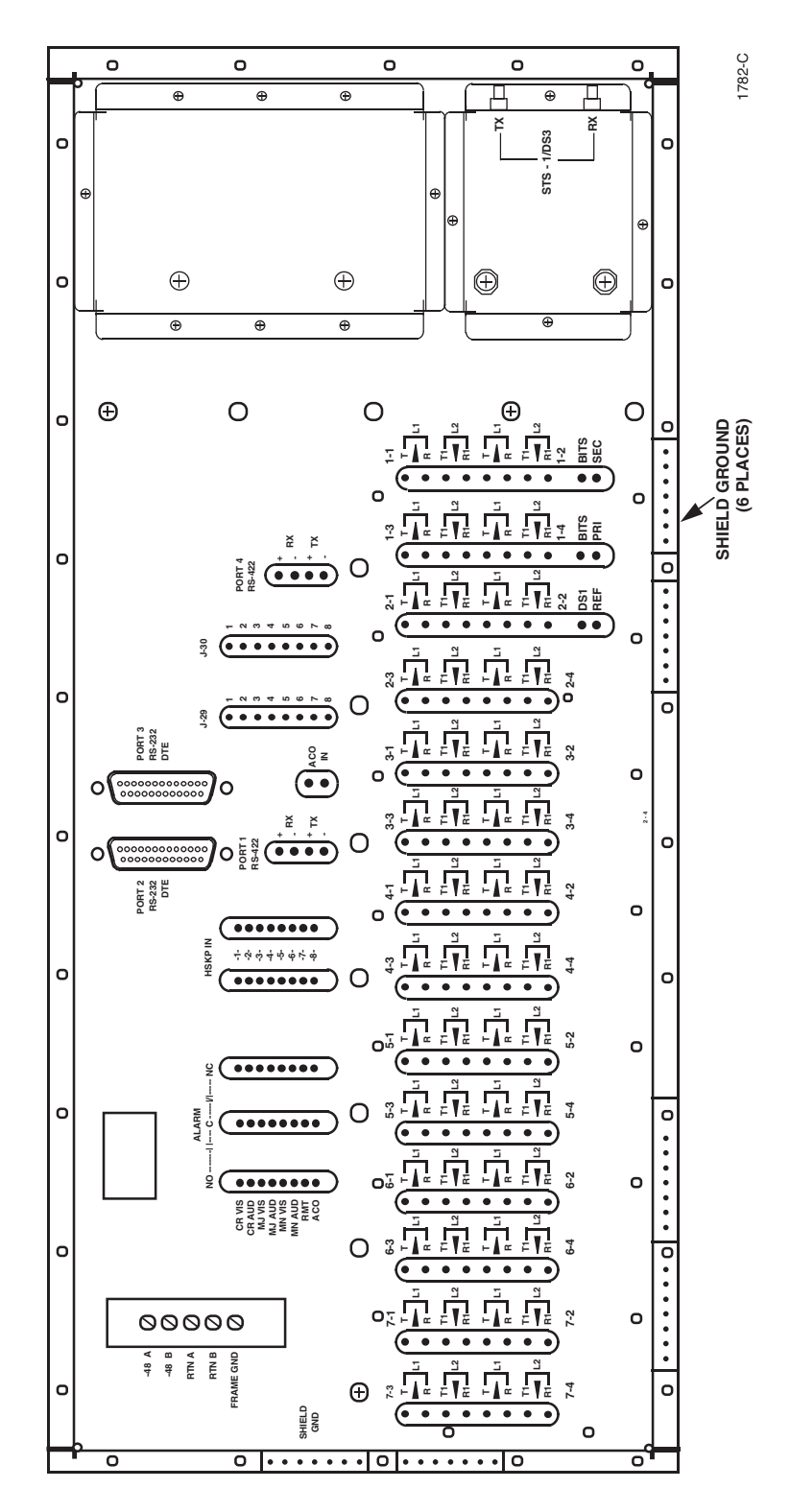

**Figure 501-2. Soneplex Broadband Chassis Backplane**

**DLP-502 Page 1 of 2**

## **MPU INSTALLATION AND TESTING**

**Summary:** This procedure provides instructions on unpacking and installing a new MPU in a non-provisioned chassis, and then verifying that it is functioning properly.

- **Caution:** *Modules can be damaged by electrostatic discharge (ESD). Before* /!\ *handling any modules, ESD protection must always be used. An ESD grounding post is located on the chassis for connecting the ESD wrist band. Ensure that all modules removed from the equipment or not installed, are properly stored in antistatic packing material. When working with modules, always place the module on an electrically-grounded, approved, anti-static mat.*
	- **Note:** When installing a new MPU module, use the same DIP switch settings on the MPU's printed circuit board as the DS3 MUX's DIP switch settings. Keeping both switch settings the same enables communication between the MPU and the DS3 MUX for OAM&P.

**Note:** When replacing an MPU in a configured chassis, the configuration data from the modules in the chassis is automatically loaded into the new MPU. If an MPU from a provisioned chassis is *moved* to another chassis, the chassis unit configurations may not match the MPU unit configurations, resulting in alarms and erroneous information. Refer to DLP-519 (Replace MPU and Verify Stand-Alone Operation) for more information.

- 1. Open the shipping carton and carefully unpack the MPU from its protective packaging.
	- **Note:** DO NOT change any DIP switch settings on the printed circuit board of the MPU; this could make the MPU incompatible with your Soneplex Broadband system.
- 2. Refer t[o Figure 502-1](#page-53-0) for a drawing showing the MPU module slot in the chassis. Align the edges of the printed circuit card with the card guides in the chassis.
- 3. Using the ejector, push the MPU into the slot marked MPU located in the lower right corner of the chassis until it is firmly seated in the connector. If there is excessive resistance, remove the module and check for improper alignment or obstructions.
- 4. Use the screw to secure the MPU to chassis.
- 5. Refer to [Figure 502-2](#page-53-0) for a drawing of the MPU front panel. Verify that STATUS indicator lights red, then yellow, and then remains green.
- 6. If STATUS indicator is not lit (i.e., green), check for A and B power at the connections on the backplane.

**Reference:** [DLP-508](#page-66-0) –48 VDC Power Supply Test

## **DLP-502 Page 2 of 2**

- <span id="page-53-0"></span>7. If there is power at both of the connections (A and B), remove and replace the MPU with a new one.
- 8. If STATUS indicator is red, this indicates an MPU hardware failure. Remove and replace the MPU with a new one.

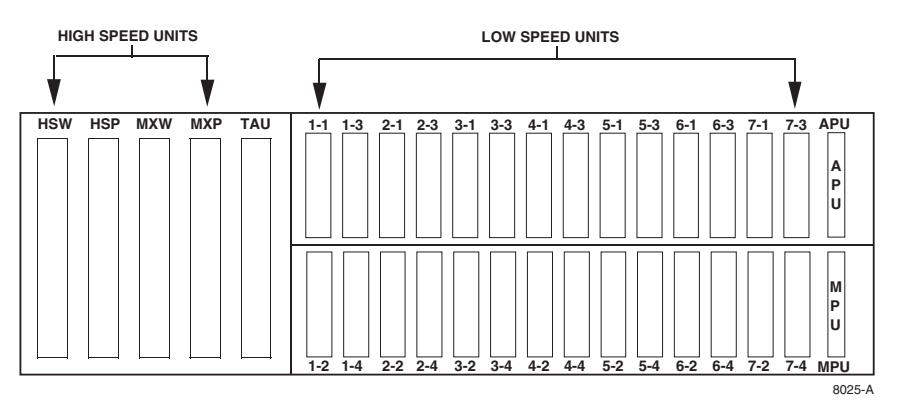

**Figure 502-1. Soneplex Broadband Chassis (Front View) Mounting Slot for MPU**

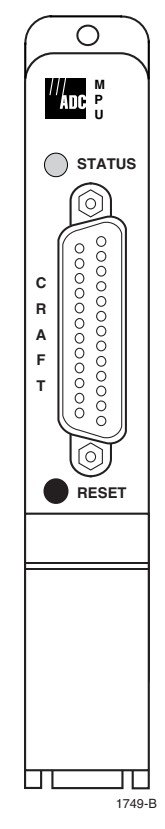

**Figure 502-2. MPU Front Panel**

**DLP-503 Page 1 of 1**

## **APU INSTALLATION AND TESTING**

**Summary:** This procedure provides guidelines for installing and testing the APU.

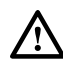

**Caution:** *Modules can be damaged by electrostatic discharge (ESD). Before handling any modules, ESD protection must always be used. An ESD grounding post is located on the chassis for connecting the ESD wrist band. Ensure that all modules removed from the equipment or not installed, are properly stored in antistatic packing material. When working with modules, always place the module on an electrically-grounded, approved, anti-static mat.*

- 1. Remove the APU from protective packaging.
- 2. Push the APU into slot marked APU located in the upper right corner of the chassis.
- 3. Use screw to secure the APU to chassis.
- 4. If PWR indicator is not lighted at all, check for power at the A and B connections on the backplane.

**Reference:** [DLP-508](#page-66-0) –48 VDC Power Supply Test

- 5. If there is power at both of the connections (A and B), remove and replace the APU with a new one.
- 6. Press the LMPTST switch to verify that all APU indicators light. If any indicator does not light, replace the APU.

**DLP-504 Page 1 of 2**

### **LOCAL CRAFT INTERFACE CONNECTION**

<span id="page-55-0"></span>**Summary:** This procedure provides instructions for accessing the Craft Interface. It can be accessed locally from a VT-100 compatible terminal or a host computer connected to either the front or rear of the Soneplex Broadband chassis.

- 1. Locate the port that will be used to connect the control terminal or host computer to the Craft Interface. The MPU Craft port is located on the front of the MPU as shown in [Figure](#page-56-0) [504-1](#page-56-0) and is configured as a DCE connection. Ports 2 and 3 are located on the chassis rear panel and are configured as DTE connections.
- 2. Select the cable that is required for connecting the terminal or computer to the chassis. Maximum length of the cable is specified by the EIA-232 protocol. A straight-through, 25 pin, connectorized EIA-232 cable is required to connect the terminal or computer to the MPU Craft port. Pin-out information for the MPU Craft port is shown in [Table 504-1.](#page-56-0) A null-modem cable or adapter is required to connect the terminal or computer to Port 2 or Port 3. Ports 2 and 3 provide an EIA-232 interface and use 25-pin D-subminiature female connectors for the cable connections.
- 3. Connect one end of the cable to the terminal or computer and the other end to the appropriate port.
- 4. Turn on the power to the terminal or computer. If using a computer, enter the communications software package resident on the computer. Serial port default settings are listed in [Table 549-1](#page-189-0).

**Reference:** [DLP-549](#page-187-0) Serial Port Configuration

- 5. Press Enter or Return.
- 6. The Logon screen with User Name field should appear.

## <span id="page-56-0"></span>**DLP-504 Page 2 of 2**

### **Table 504-1. MPU Craft Port Wiring**

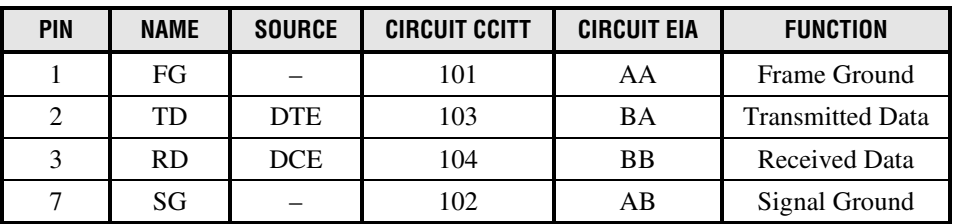

Cable uses Type DB-25 Male connector.

Overall shielding, common for all leads.

Use 26 AWG or larger wire, stranded pairs.

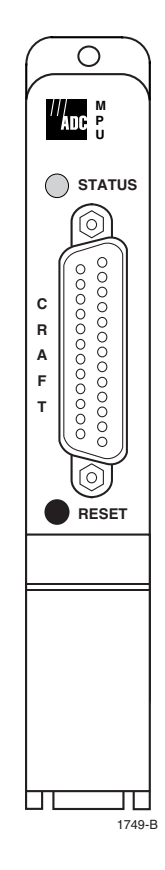

**Figure 504-1. MPU Front Panel**

**DLP-505 Page 1 of 2**

### **DS3 MUX INSTALLATION AND TESTING**

**Summary:** This procedure describes how to install working and protect D1 DS3 MUX modules in the Soneplex Broadband chassis, as well as how to troubleshoot the installation.

- **Caution:** *Modules can be damaged by electrostatic discharge (ESD). Before handling* /!\ *any modules, ESD protection must always be used. An ESD grounding post is located on the chassis for connecting the ESD wrist band. Ensure that all modules removed from the equipment or not installed are properly stored in anti-static packing material. When working with modules, always place the module on an electrically-grounded, approved, anti-static mat.*
- 1. Remove D1 DS3 MUX from protective packaging.
- 2. Refer to [Figure 505-1](#page-58-0) for DS3 MUX module locations.
- 3. Using the ejectors, fully seat the D1 DS3 MUX in the slot labeled MXW. Because of the large connector on the back of this module, a significant amount of force is required to properly seat the module in the backplane connector.
- 4. Verify the following:
	- The STATUS indicators first appeared red, turned yellow, and now remain green.
	- The ONLINE indicator is lighted green.
	- The DS3 LOS indicator is lighted red (indicating a lack of DS3 signal).

If these three conditions are met, continue to Step 5.

If not, replace the D1 DS3 MUX and return to Step 1.

5. On the APU, press LMPTST/APS switch.

If all DS3 MUX indicators light, continue to Step 6.

If not, replace the D1 DS3 MUX and return to Step 1.

6. If this system is to be configured as DS3 Protected, continue to Step 7.

- 7. Remove a D1 DS3 MUX from protective packaging and inspect the module for damage.
	- **Note:** The online indicator will not light green for the Protect DS3 MUX. Only one module at a time can be "online".
- 8. Install the D1 DS3 MUX in the chassis slot labeled MXP.

# <span id="page-58-0"></span>**DLP-505 Page 2 of 2**

9. Repeat Steps 3 through 5, then **Stop! You have completed this procedure**.

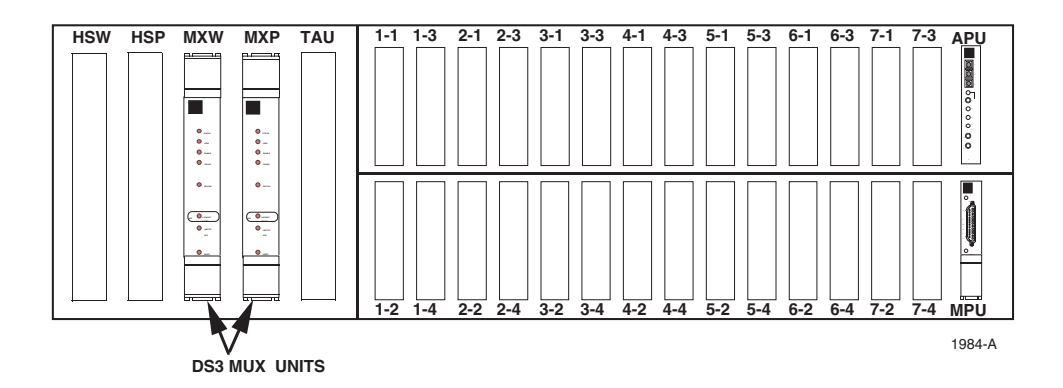

**Figure 505-1. DS3 MUX Locations**

**DLP-506 Page 1 of 5**

### **ODS2 MODULE INSTALLATION AND TESTING**

**Summary:** This procedure describes how to install working and protect ODS2 modules in the Soneplex Broadband chassis, as well as how to troubleshoot the installation. The working ODS2 module must be installed before the protect ODS2 module.

### **Safety Considerations**

Sufficient invisible infrared energy can be emitted from the end of an active fiber or operational transmitter to seriously damage the retina of the eye. Danger labels located on the chassis, alert you to the potential of exposure to invisible laser radiation. Observe the procedures described in the following Danger notice.

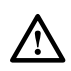

**Danger:** *Do not look into the ends of any optical fiber. Exposure to invisible laser radiation may result. An optical power meter should be used to verify active fibers. Do not look directly into the module fiber connectors. Exposure to invisible laser radiation may result.*

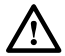

**Warning:** *Do not insert module edge connectors into the chassis connectors before connecting the optical fiber to the module. Exposure to invisible laser radiation may occur if the module edge connectors are allowed to connect with the chassis connectors before connecting the optical fiber to the module. Verify that all indicators are dark (off) and the module is not engaged with the chassis connectors before proceeding.*

/N

**Caution:** *The ODS2 module MUST be unequipped when it is in the chassis with the optical loopback patch cord; otherwise, the Craft Interface will not function properly when accessing the module. Before seating the ODS2 module in the chassis, check the ODS2 Configuration screen to be sure that the module's Unit Equip State is set to UNEQUIPPED.*

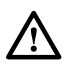

**Caution:** *Always allow sufficient fiber length to permit routing without severe bends. Fibers may be permanently damaged if bent/curved to a radius of less than 1.5 inches (3.81 cm).*

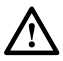

**Caution:** *Modules can be damaged by electrostatic discharge (ESD). Before handling any modules, ESD protection must always be used. An ESD grounding post is located on the chassis for connecting the ESD wrist band. Ensure that all modules removed from the equipment or not installed, are properly stored in anti-static packing material. When working with modules, always place the modules on an electrically-grounded, approved, anti-static mat.*

**Note:** When using ODS2 modules in a group, NEVER install other Soneplex modules (RLX, DLX, or HLXC) in any of the unused slots in the group.

## **DLP-506 Page 2 of 5**

- 1. The fibers should have been placed in the rack when the chassis was installed. Route the fibers through the fiber management baffle into the top of the chassis to the ODS2 module locations. Protective covers must be in place on the fiber connectors to prevent dust and damage to the connections. The fibers should be tagged to identify the circuit and the transmission direction.
- 2. Select the ODS2 module. If the module is not already installed, remove the module from the protective ESD packaging. If ODS2 module is installed, remove it and inspect for physical damage.
- 3. Refer to [Figure 506-1](#page-62-0) for ODS2 module locations. Then refer to [Table 506-1](#page-62-0) and your work order for slots to be used. Working ODS2 modules are always installed in the top odd slots (1-1, 2-1, 3-1, 4-1, 5-1, 6-1, and 7-1). Protection ODS2 modules are installed in the adjoining odd numbered slots (1-3, 2-3, 3-3, 4-3, 5-3, 6-3, and 7-3).

**Reference:** [TAD-106](#page-307-0) Access Identifier

- 4. Insert the working ODS2 module first. Align the module with the slots and slide module into the chassis until the two fiber connectors protrude about three inches out from the front of the chassis. Do not seat module in connector at this time.
- 5. Remove the protective dust caps from the transmit and receive connectors on the ODS2 module.
- 6. Remove the protective covers from the fibers.
- 7. Clean fiber optic connectors and adapters.

**Reference:** [DLP-507](#page-64-0) Fiber Optic Connector and Adapter Cleaning and Mating Instructions

- 8. Connect a fiber optic patch cord between the transmit and receive connector on the ODS2 module. Se[e Figure 506-2.](#page-63-0) This sets the configuration of the module in optical loopback.
- 9. Using the ODS2 module ejector, press the module into the chassis until it is properly seated.
- 10. On the APU, press LMPTST/APS switch. Did all ODS2 indicators light?
	- If **Yes**, continue to Step 11.
	- If **No**, replace ODS2 module and go to Step 4.
- 11. Is the STATUS indicator on the ODS2 module lighted green?
	- If **Yes**, continue to Step 12.
	- If **No**, replace ODS2 module and go to Step 4.

**DLP-506 Page 3 of 5**

- 12. Is the OPT FAIL indicator lighted red?
	- If **Yes**, check the patch cord connection. If indicator remains lighted, replace the ODS2 module and go to Step 4.
	- If **No**, go to Step 13.
- 13. Pull the ODS2 module out far enough to remove fiber optic patch cord. Connect transmit fiber to the rear connector. See [Figure 506-2.](#page-63-0) Connect receive fiber to the front connector. Route fiber out the top of the chassis.

**Reference:** [DLP-507](#page-64-0) Fiber Optic Connector and Adapter Cleaning and Mating **Instructions** 

- 14. With the module still withdrawn, adjust the fibers as required to remove any excess slack. Hold the fibers with one hand to guide them while the module is being fully inserted into the chassis.
- 15. Slide the ODS2 module slowly into the chassis. Route the fibers through the Fiber Management Baffle without exceeding the minimum bend radius.
- 16. Using the ODS2 module ejector, press the module into the chassis until it is properly seated. If there is excessive resistance, withdraw the module and check for alignment or obstructions.
- 17. Did the STATUS indicator light green? If there is no DS2 signal present, the OPT FAIL indicator will be lighted red.
	- If **Yes**, continue to Step 18.
	- If **No**, replace ODS2 module and go to Step 4.
- 18. Will this system be configured as DS2 Protected?
	- If **Yes**, continue to Step 19.
	- If **No**, go to Step 23.
- 19. Remove an ODS2 module from the protective packaging and inspect for damage.
- 20. Install protect ODS2 module in the slot adjacent to the working module.

**Reference:** [DLP-523](#page-96-0) Assignment Records

21. Align protect module with the slots and slide module into the chassis until the two fiber connectors protrude about three inches out from the front of the chassis. Do not seat module in connector at this time.

## <span id="page-62-0"></span>**DLP-506 Page 4 of 5**

- 22. Repeat Steps 5 through 17 for the protection ODS2 module, then go to Step 23.
- 23. Repeat the entire procedure for each ODS2 module to be installed.

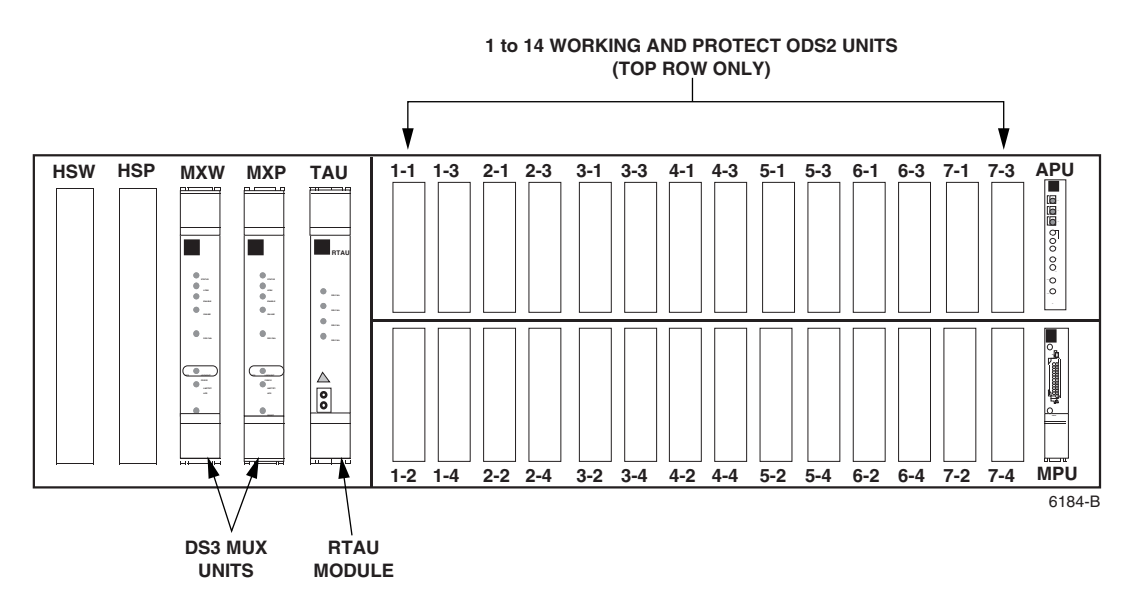

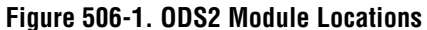

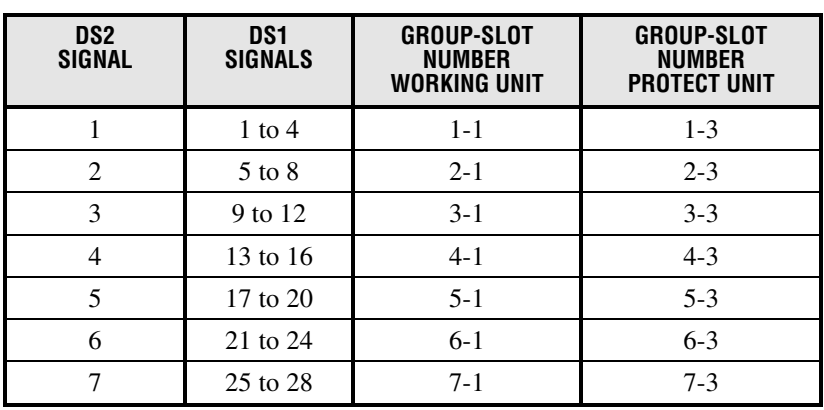

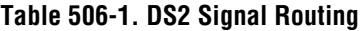

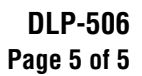

<span id="page-63-0"></span>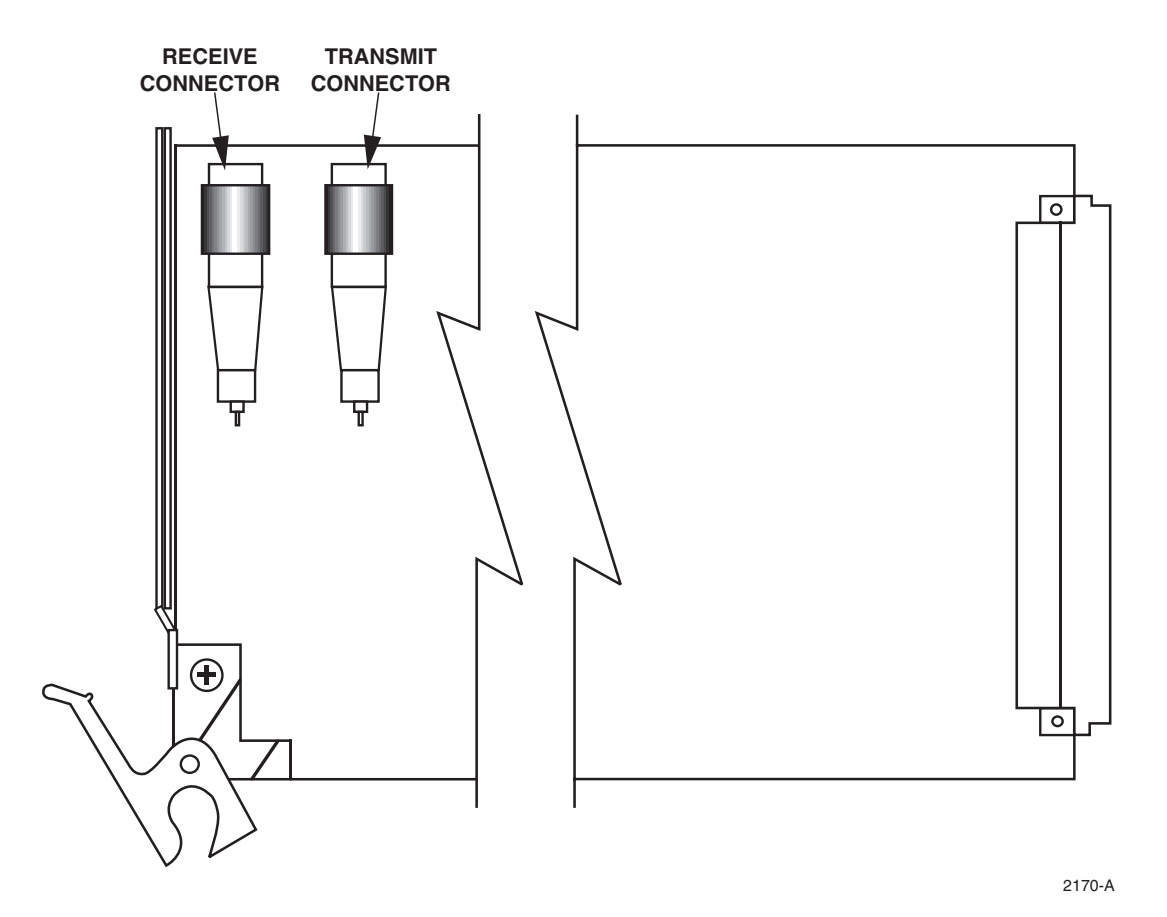

**Figure 506-2. ODS2 Transmit and Receive Connector Locations**

## <span id="page-64-0"></span>**DLP-507 Page 1 of 2**

## **FIBER OPTIC CONNECTOR AND ADAPTER CLEANING AND MATING INSTRUCTIONS**

**Summary:** The performance of an optical fiber system is largely dependent on the fiber connector cleaning procedures performed before installation. This procedure provides instructions for cleaning and mating optical fibers.

- 1. Assemble the following required cleaning materials, as shown in Figure 507-1:
	- Lint-free laboratory wipes
	- Cotton tipped swabs
	- Isopropyl alcohol in a pressurized dispenser
	- Lint-free pipe cleaners
	- Clean, dry, oil-free compressed air

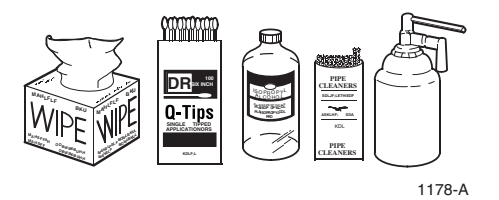

**Figure 507-1. Cleaning Materials**

- 2. Clean connectors by moistening a lint-free wipe with alcohol, then wipe completely around the connector ferrule twice and several times across the tip.
- 3. Use a lint-free dry wipe to wipe completely around the connector ferrule twice. Also wipe several times across the tip.
- 4. Blow across the end of the ferrule with clean, dry, compressed air.
- 5. Visually inspect the connector tip for cleanliness. If the tip does not appear to be thoroughly cleaned, repeat Steps 2, 3, and 4.
- 6. SC and FC adapters are cleaned by using a pipe cleaner moistened with alcohol. Insert the pipe cleaner into either end of the adapter and rotate so the inside surface of the adapter is wiped by the pipe cleaner. Repeat this procedure for the opposite end. Blow the adapter dry with clean compressed air.
- 7. Clean attenuators with clean, dry compressed air only. Do not use a moistened wipe or pipe cleaner.
- 8. Mate the SC and FC connectors by inserting the connector into the adapter and aligning the connector key with the adapter key slot.

**DLP-507 Page 2 of 2**

- 9. On FC connectors, push the connector into the adapter and screw the threaded cap clockwise onto the adapter to complete the connection.
- 10. Connect SC connector by aligning the housing key with the slot in the adapter. Push the connector into the adapter until a click is heard/felt indicating that the latching system is engaged. When connector is fully engaged, the white stripes on the sides of the connector housing should be hidden inside the adapter.

## <span id="page-66-0"></span>**DLP-508 Page 1 of 1**

### **–48 VDC POWER SUPPLY TEST**

**Summary:** This procedure provides instructions for testing the voltage at the power terminal block located on the Soneplex Broadband chassis backplane. The multimeter should indicate between –42.5 VDC and –56.5 VDC.

- 1. Obtain a multimeter capable of measuring 40 to 60 volts DC.
- 2. Are fuses installed at the fuse and alarm panel?
	- If **No**, continue to Step 3.
	- If **Yes**, continue to Step 4.
- 3. Install –48 VDC fuses in both A and B fuse holders.
- 4. Are any of the fuses open or blown?
	- If **No**, continue to Step 8.
	- If **Yes**, continue to Step 5.
- 5. Replace blown fuse or fuses.
- 6. Did fuse blow again?
	- If **Yes**, continue to Step 7.
	- If **No**, continue to Step 8.
- 7. Clear trouble in the fuse and alarm panel or chassis backplane.
- 8. Using a multimeter, measure and record the DC voltages. Measure voltage by placing one probe on the positive contact and the other probe on a solid frame ground. Observe DC polarity when taking voltage measurements.
	- Measure the A power feed bus voltage at the fuse holder.
	- Measure the B power feed bus voltage at the fuse holder.
	- Measure the voltage across the  $-48$  A and RTN A terminals on the chassis backplane.
	- Measure the voltage across the –48 B and RTN B terminals on the chassis backplane.
- 9. Was the voltage measured at all points between –42.5 VDC and –56.5 VDC?
	- If **Yes**, **Stop! You have completed this procedure**.
	- If **No**, continue to Step 10.
- 10. The problem is in the fuse and alarm panel, the power feed cabling, or at the chassis. Inspect and repair as necessary.

**DLP-509 Page 1 of 1**

### **RLX AND RLXIOR STATUS DISPLAY**

<span id="page-67-0"></span>**Summary:** This procedure provides instructions for displaying the status of the RLX or RLXIOR modules installed in the selected chassis.

**Note:** The RLXIOR is displayed as "RLX" in the Craft Interface menus and screens. ▶

- **Note:** Press CONTROL-A for help information about moving around and editing fields.
- 1. Use the arrow keys to select Display RLX Status from the Display Status menu. Press Enter or Return. A Display RLX Status screen is shown in Figure 509-1.
- 2. Move to the Group toggle field. Select group number 1, 2, 3, 4, 5, 6, or 7.
- 3. Move to the Slot toggle field. Select slot number 1, 2, 3, or 4.

**Reference:** [TAD-106](#page-307-0) Access Identifier

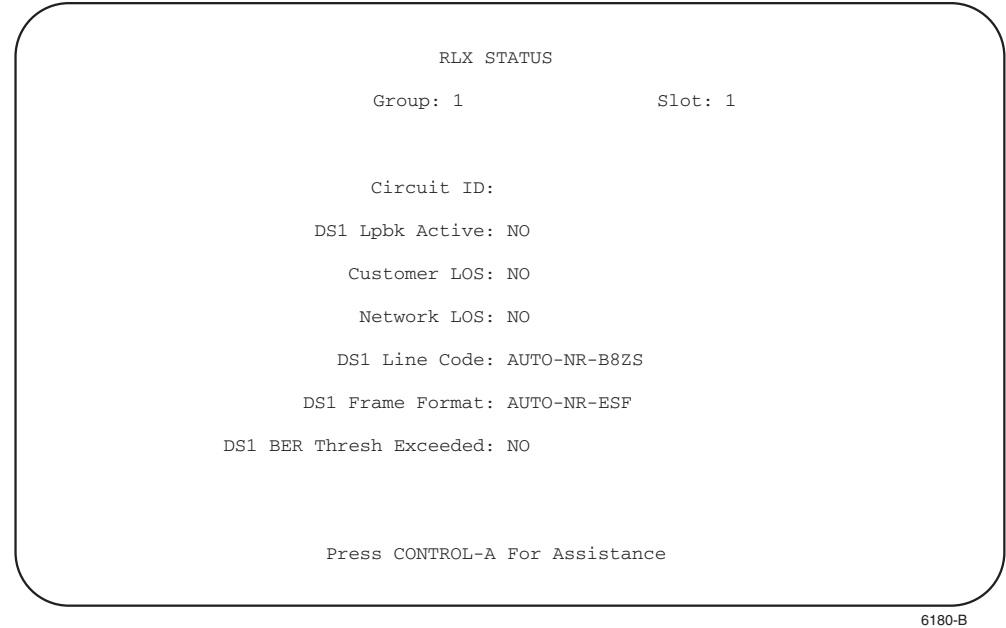

**Figure 509-1. RLX Status Screen (Typical)**

## <span id="page-68-0"></span>**DLP-510 Page 1 of 2**

## **ODS2 DISTRIBUTION SYSTEM AND QFLC/QLX CHASSIS END-TO-END TESTS**

**Summary:** This procedure provides instructions for performing end-to-end system tests on the equipment in a Soneplex ODS2 distribution system to an QFLC or QLX chassis. Two telephone technicians may be required to perform this test, one at the near end and one at the far end of the system. The installation must be complete and the equipment operating properly. If you are unfamiliar with the Craft Interface system, refer to the Task Index List (IXL-001) found earlier in this manual.

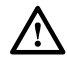

**Caution:** *Modules can be damaged by electrostatic discharge (ESD). Before handling any modules, ESD protection must always be used. Ensure that all modules removed from the chassis or not installed are properly stored in anti-static packing material. When working with modules, always place the module on an electrically-grounded, approved, anti-static mat.*

- 1. The following tools and equipment are required to perform this test:
	- Anti-static wrist strap
	- DS3 digital transmission test set with DS1 option
	- DS1 digital transmission test set
	- Patch cords to connect test sets and patch panel
- 2. At the chassis location, connect a DS3 test set, with DS1 option to the DSX-3 cross-connect or to the DS3 RX and TX connections at the rear of the chassis. See [Figure 510-1](#page-69-0).
- 3. Identify the ODS2 working and protect pair corresponding to the DS1 circuit to be tested.
- 4. Identify the remote QFLC or QLX working and protect pair corresponding to the DS1 circuit to be tested.
- 5. At the QFLC or QLX location, connect DS1 test set to the DS1 circuit to be tested at the QFLC or QLX DS1 input and output connections, the DS1 patch panel, or at the DSX-1. See [Figure 510-1](#page-69-0).
- 6. At both ends of the circuit to be tested, make necessary cross-connects so that both ends of the circuits are connected end-to-end.
- 7. Using the Craft Interface, verify that the DS3 MUX is EQUIPPED and IN SERVICE.

**Reference:** [DLP-529](#page-114-0) DS3 MUX Configuration

8. Using the Craft Interface, verify that the ODS2 module to be tested is EQUIPPED and is IN SERVICE and the DS1 to be tested is PROVISIONED and IN SERVICE.

**Reference:** [DLP-530](#page-118-0) ODS2 Module Configuration

## **DLP-510 Page 2 of 2**

- <span id="page-69-0"></span>9. At the chassis location, insert a test signal into the DS1 to be tested using the DS3 test set with DS1 option.
- 10. Verify that all alarm indicators on the chassis are off and the DS1 test set at the QFLC or QLX DS1 output is receiving error-free data for the DS1 test signal selected.
- 11. Repeat Steps 9 and 10 for all DS1 circuits to be tested on the ODS2 module selected.
- 12. At the QFLC or QLX location, insert a DS1 test signal into the QFLC or QLX DS1 input using the DS1 test set.
- 13. Verify that all alarm indicators on the chassis are out and the DS3 test set with DS1 option is receiving error-free data in the DS1 selected for test.
- 14. Repeat Steps 12 and 13 for all DS1 circuits to be tested on the ODS2 module selected.
- 15. Repeat procedure starting at Step 3 for all ODS2 modules to be tested.
- 16. Record test results and update office records following local office practices.

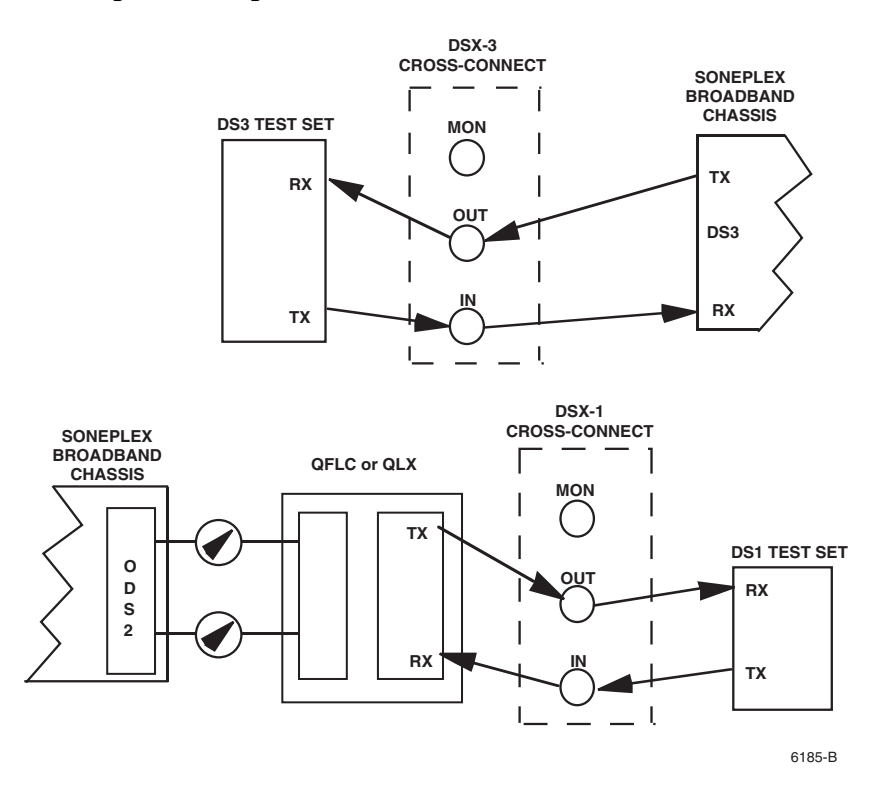

**Figure 510-1. Test Setup**

## <span id="page-70-0"></span>**DLP-511 Page 1 of 1**

## **DS3 MUX FORCED SWITCH TEST**

**Summary:** This procedure provides instructions for testing the forced-switch capability of the DS3 MUX in the Soneplex Broadband system. An end-to-end data path test is also performed using only the working DS3 MUX. The forced-switch occurs first to bring the Protect DS3 MUX online, then the end-to-end data path test is repeated.

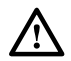

**Caution:** *Modules can be damaged by electrostatic discharge (ESD). Before handling any modules, ESD protection must always be used. Ensure that all modules removed from the chassis or not installed are properly stored in anti-static packing material. When working with modules, always place the module on an electrically-grounded, approved, anti-static mat.*

- 1. Identify the offline DS3 MUX; its STATUS indicator is green and its ONLINE indicator is extinguished.
- 2. Hold ENABLED button down and momentarily press LMPTST/APS on offline DS3 MUX.
- 3. Verify that the DS3 MUX that was offline is now online (its ONLINE indicator is now green) and DS3 MUX that was online is now offline (its ONLINE indicator is extinguished).
- 4. Verify that APS indicator on online DS3 MUX is yellow indicating a forced switch and APS disabled.
- 5. Repeat Step 2 and verify that APS indicator is off.
- 6. Perform end-to-end test and verify error-free data.
- 7. Set up the chassis and perform end-to-end tests between chassis and remote unit.

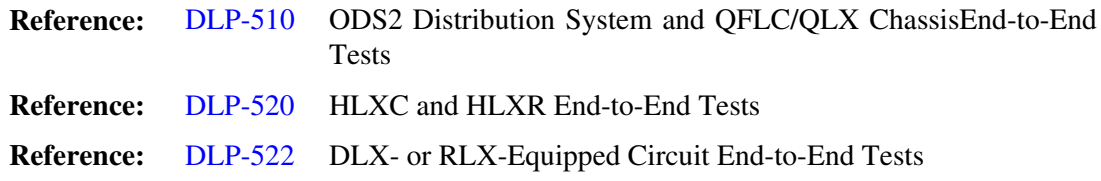

**DLP-512 Page 1 of 2**

#### **DS3 MUX APS TEST**

<span id="page-71-0"></span>**Summary:** This procedure provides instructions for verifying that the APS (Automatic Protection Switching) feature of the DS3 MUX module is working. Both working (online) and protect (offline) DS3 MUX modules are tested.

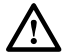

**Caution:** *Modules can be damaged by electrostatic discharge (ESD). Before handling any modules, ESD protection must always be used. Ensure that all modules removed from the chassis or not installed are properly stored in anti-static packing material. When working with modules, always place the module on an electrically-grounded, approved, anti-static mat.*

- 1. Identify the offline DS3 MUX. Its STATUS indicator is green and its ONLINE indicator is extinguished.
- 2. Slide the offline DS3 MUX part way out. This disconnects the DS3 MUX from the Soneplex Broadband system and ensures that data passes through the online DS3 MUX only.
- 3. Perform end-to-end test and verify error-free data.
- 4. Set up the Soneplex Broadband system and to perform end-to-end tests between chassis and remote unit.

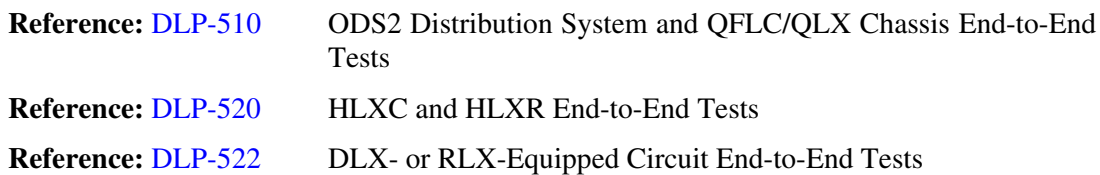

- 5. Using the DS3 MUX ejectors, press the module into the chassis until it is properly seated.
- 6. Verify that the STATUS indicator on the offline DS3 MUX is green and the ONLINE indicator is extinguished.
- 7. Verify that the STATUS indicator on the online DS3 MUX is green and the ONLINE indicator is green.
- 8. If the online DS3 MUX APS LOCKOUT/FORCE indicator is on, hold the ENABLED button down and momentarily press LMPTST/APS to extinguish the APS indicator.
- 9. Slide the online DS3 MUX partly out to cause an APS.
- 10. Verify that the DS3 MUX that was offline is now online (its ONLINE indicator is green).
# **DLP-512 Page 2 of 2**

11. Perform the end-to-end test and verify error-free data.

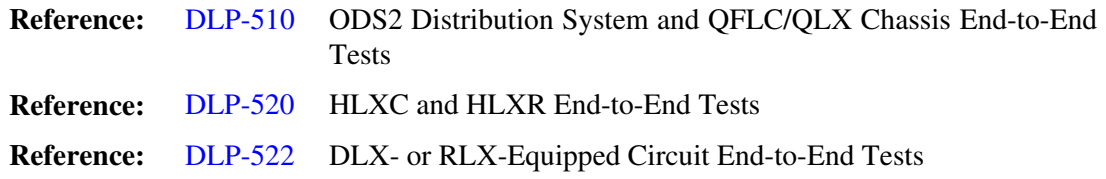

- 12. Insert partially removed DS3 MUX back into the chassis until it is properly seated.
- 13. Verify that STATUS indicator on offline DS3 MUX is green and its ONLINE indicator is extinguished.
- **Stop! You have completed this procedure.**

**DLP-513 Page 1 of 2**

#### **ODS2 MODULE FORCED SWITCH TEST THROUGH THE CRAFT INTERFACE**

**Summary:** This procedure provides instructions for verifying that the force-to-protect feature of the ODS2 module is working. Both working (online) and protect (offline) ODS2 modules are tested.

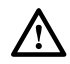

**Warning:** *Do not insert module edge connectors into the chassis connectors before connecting the optical fiber to the module. Exposure to invisible laser radiation may occur if the module edge connectors are allowed to connect with the chassis connectors before connecting the optical fiber to the module. Verify that all indicators are dark (off) and the module is not engaged with the chassis connectors before proceeding.*

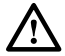

**Warning:** *Verify that module is completely disconnected from the chassis connectors before removing the optical fiber from the module. Verify that the far end transmitter is off before proceeding. Exposure to invisible laser radiation from the optical fiber is possible if the far end transmitter is transmitting. Verify that all indicators are dark (off).*

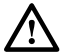

**Caution:** *Modules can be damaged by electrostatic discharge (ESD). Before handling any modules, ESD protection must always be used. Ensure that all modules removed from the chassis or not installed are properly stored in anti-static packing material. When working with modules, always place the module on an electrically-grounded, approved, anti-static mat.*

1. Set up the chassis and a remote QFLC or QLX chassis, then perform end-to-end tests between chassis and the remote chassis.

**Reference:** [DLP-510](#page-68-0) ODS2 Distribution System and QFLC/QLX Chassis End-to-End Tests

- 2. Identify the offline ODS2 module of the working and protect pair to be tested. Its STATUS indicator is green and is the only illuminated indicator (its ONLINE indicator is extinguished).
- 3. Slide the offline ODS2 module part way out; this disconnects the offline module from the chassis and ensures that data passes through the online ODS2 module only.
- 4. Perform end-to-end test and verify error-free data.

**Reference:** [DLP-510](#page-68-0) ODS2 Distribution System and QFLC/QLX Chassis End-to-End Tests

- 5. Using the ODS2 module ejector, press the module into the chassis until it is properly seated.
- 6. Verify that the STATUS indicator on offline ODS2 module is green and its ONLINE indicator is extinguished.

# **DLP-513 Page 2 of 2**

- 7. Hold ENABLED button down and momentarily press LMPTST/APS on the offline ODS2 module.
- 8. Verify that the ODS2 module that was offline is now online (its ONLINE indicator is green) and ODS2 module that was online is now offline (its ONLINE indicator is extinguished).
- 9. Verify that the APS indicator on the online ODS2 module is red indicating a forced switch and APS disabled.
- 10. Slide the offline ODS2 module part way out of the chassis; this disconnects the offline module from the chassis and ensures that data passes through the online ODS2 module only.
- 11. Perform end-to-end test and verify error-free data.

**Reference:** [DLP-510](#page-68-0) ODS2 Distribution System and QFLC/QLX Chassis End-to-End Tests

- 12. Using the ejector, press the offline ODS2 module into the chassis until it is properly seated.
- 13. Verify that STATUS indicator on offline ODS2 module is green and ONLINE indicator is extinguished.

**DLP-514 Page 1 of 2**

#### **ODS2 MODULE APS TEST**

**Summary:** This procedure provides instructions for verifying that the APS (Automatic Protection Switching) feature of the ODS2 module is working. Both working (online) and protect (offline) ODS2 modules are tested.

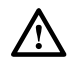

**Warning:** *Verify that module is completely disconnected from the chassis connectors before removing the optical fiber from the module. Verify that the far end transmitter is off before proceeding. Exposure to invisible laser radiation from the optical fiber is possible if the far end transmitter is transmitting. Verify that all indicators are dark (off).*

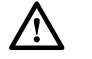

**Warning:** *Do not insert module edge connectors into the chassis connectors before connecting the optical fiber to the module. Exposure to invisible laser radiation may occur if the module edge connectors are allowed to connect with the chassis connectors before connecting the optical fiber to the module. Verify that all indicators are dark (off) and the module is not engaged with the chassis connectors before proceeding.*

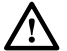

**Caution:** *Modules can be damaged by electrostatic discharge (ESD). Before handling any modules, ESD protection must always be used. Ensure that all modules removed from the chassis or not installed are properly stored in anti-static packing material. When working with modules, always place the module on an electrically-grounded, approved, anti-static mat.*

1. Set up the Soneplex Broadband system and QFLC or QLX to perform end-to-end tests.

**Reference:** [DLP-510](#page-68-0) ODS2 Distribution System and QFLC/QLX Chassis End-to-End Tests

- 2. Identify the offline ODS2 module of the working and protect pair to be tested. The STATUS indicator is green and is the only illuminated indicator (its ONLINE indicator is extinguished).
- 3. Slide offline ODS2 part way out. This disconnects the ODS2 from the chassis and ensures that data passes through the online ODS2 only.
- 4. Perform end-to-end test and verify error-free data.

**Reference:** [DLP-510](#page-68-0) ODS2 Distribution System and QFLC/QLX Chassis End-to-End **Tests** 

- 5. Using the ODS2 module ejector, press the offline module into the chassis until it is properly seated.
- 6. Verify that the STATUS indicator on the offline ODS2 module is green, and that its ONLINE indicator is extinguished.

### **DLP-514 Page 2 of 2**

- 7. Verify that the STATUS indicator on the online ODS2 module is green, and that its ONLINE indicator is green.
- 8. If the online ODS2 module APS indicator is red, hold the ENABLED button down and momentarily press LMPTST/APS to extinguish the APS indicator and enable APS.
- 9. Initiate an Automatic Protection Switch (APS) on the offline ODS2 module using one of the following methods:
	- Slide the online ODS2 module part way out to simulate online board failure.
	- Disconnect fiber cable from the online ODS2 module RX to simulate RX LOS.
	- Slide the online QFLC or QLX partway out to simulate a far-end module failure.
	- Disconnect the fiber cable from the online QFLC or QLX RX to simulate a far-end RX LOS.
- 10. Verify that ODS2 that was offline is now online (its ONLINE indicator is green).
- 11. Perform end-to-end test and verify error-free data.

**Reference:** [DLP-510](#page-68-0) ODS2 Distribution System and QFLC/QLX Chassis End-to-End Tests

- 12. Using the ODS2 module ejector, press the module into the chassis until it is properly seated.
- 13. Verify that STATUS indicator on offline ODS2 module is green and its ONLINE indicator is extinguished.
- 14. Repeat Steps 8 through 13 for each APS simulation given in Step 9.

**DLP-515 Page 1 of 1**

#### **HDSL-EQUIPPED CIRCUIT CROSS-CONNECTS**

**Summary:** This procedure provides instructions for making any necessary cross-connects on HDSL loops, and then re-install the HLXC modules.

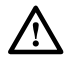

**Danger:** *To avoid electric shock, be careful when working near HDSL loop connections or telecommunications circuits. An electrical potential of ±130 volts exists on HDSL loop connections and telecommunications circuits. Coming in contact with this high electrical potential will result in death or severe personal injury.*

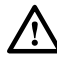

**Caution:** *Electronic modules can be damaged by electrostatic discharge (ESD). Before handling modules, wear an anti-static discharge wrist strap to prevent damage to electronic components. Place modules in anti-static packing material when transporting or storing. When working on modules, always place them on an approved anti-static mat that is electrically grounded.*

- 1. Open the chassis cover.
- 2. Use the ejector at the bottom of each HLXC module front panel to carefully disengage the module from its connector.
- 3. Withdraw each HLXC module part way to break electrical contact with the backplane connector.
	- **Note:** The HLXC module can be configured to supply –130 VDC simplex current over the HDSL loops to supply power to the remote HLXR modules. When an HDSL Repeater (HRX) is in the HDSL loops, HLXC modules can be configured to supply ±130 VDC. Partially withdrawing the HLXC module ensures that current is not present when cross-connects are installed.
- 4. At the central office, make necessary cross-connects at the Main Distribution Frame, or other facility, in accordance with local practice.
- 5. At the remote location, make necessary cross-connects at the remote distribution frame, or other facility, in accordance with local practice.
- 6. Re-install the HLXC module(s) in their mounting slots.

### **DLP-516 Page 1 of 6**

### **HLXC INSTALLATION AND TESTING**

**Summary:** This procedure provides instructions for installing the Version C, D, E, or G HLXC module, which mounts in the half-height slots located in the middle of the chassis. A typical HDSL Loop Extension (HLX) system consists of an HLXC module installed in the chassis and an HLXR module installed at a remote location. There is no protection for the module or signal when using HDSL circuits.

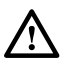

**Caution:** *Modules can be damaged by electrostatic discharge (ESD). Before handling any modules, ESD protection must always be used. Ensure that all modules removed from the chassis or not installed are properly stored in anti-static packing material. When working with modules, always place the module on an electrically-grounded, approved, anti-static mat.*

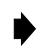

**Note:** When using HLXC modules in a group, NEVER install ODS2 modules in any of the unused slots in the group.

- 1. Select the HLXC module. If it is not already installed, remove the module from its protective ESD packaging. If the HLXC module is installed, remove it and inspect for physical damage.
- 2. **Version C HLXC only:** locate the configuration switches on the HLXC module printed circuit board as shown in Figure 516-1.
- 3. **Version C HLXC only:** set the configuration switches as specified in the work order. These switch settings do not need to be set if the unit is to be provisioned via the software. Otherwise, refer to [Figure 516-1](#page-80-0) for the switch handle settings. The following operating parameters are switch-selectable:
	- Loop 2 (enable/disable)
	- Loop Power (on/off)
	- **Note:** With loop 2 enabled, both HDSL loops will be active allowing a full DS1 payload. With loop 2 disabled, the first 12 DS0 channels will be carried on loop 1 and DS0 channels 13 through 24 will be filled with all ones (fractional DS1).

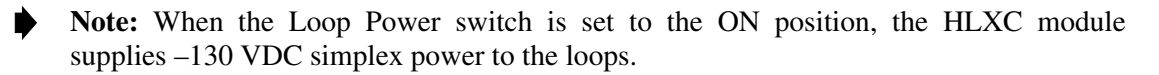

4. Determine which HLXC slots are to be used, referring to your work order and [Figure 516-](#page-81-0) [2.](#page-81-0) Chassis slots 1-1 through 7-4 correspond to DS1 signals 1 through 28. See [Table 516-1](#page-80-0).

**Reference:** [TAD-106](#page-307-0) Access Identifier

**DLP-516 Page 2 of 6**

- 5. Align the edges of the printed circuit card with the card guides in the chassis. Use the injector at the bottom of the front panel to press the HLXC module into the chassis. If there is excessive resistance to insertion, remove the module and check for improper alignment or obstructions.
- 6. Perform the initial start-up test detailed in [Figure 516-3,](#page-82-0) observing the front panel LEDs, and verify that each LED operates as specified. Refer to [Figure 516-4](#page-83-0) for front panel layouts of the different HLXC versions.
	- If the STATUS LED is green following self-test, proceed to Step 7.
	- If the STATUS indicator is red, the HLXC module has failed self-test diagnostics. Remove and then reinsert the HLXC module and then wait while the HLXC module again performs self-test diagnostics. If the STATUS indicator turns red at the end of the second self-test, the HLXC module is defective. Remove and replace the HLXC, and then repeat Steps 1 through 6.
- 7. Press the LMPTST switch on the APU to verify that the all the indicators on the HLXC module front panel light yellow. This indicates that each indicator is functional.
	- If each indicator is yellow, continue to Step 8 or 9.
	- If each indicator is not yellow, the HLXC module is defective. Remove and replace the HLXC, and then repeat Steps 1 through 7.
- 8. Version C HLXC only: if the Loop Power option is selected in Step 3, measure DC voltage and DC current being supplied to the HLXR. (The Version E and Version D HLXC defaults to loop power enabled.)

**Reference:** [DLP-568](#page-230-0) Version C HLXC to HLXR Voltage and Current Test **Reference:** [DLP-572](#page-253-0) Version D (or Later) HLXC to HLXR Voltage and Current Test

9. Repeat entire procedure for each HLXC module.

<span id="page-80-0"></span>**DLP-516 Page 3 of 6**

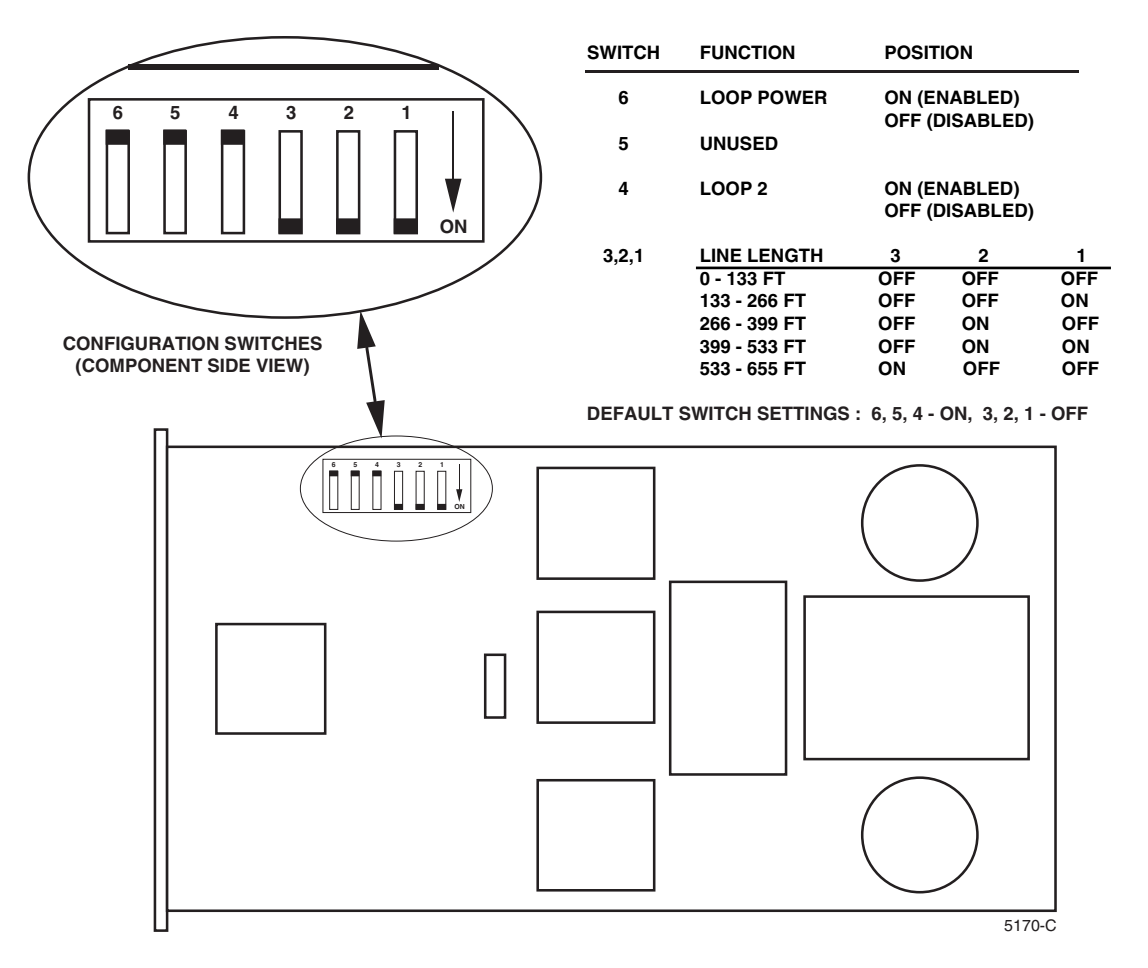

**Figure 516-1. Version C HLXC Module Configuration Switches**

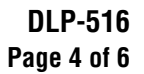

<span id="page-81-0"></span>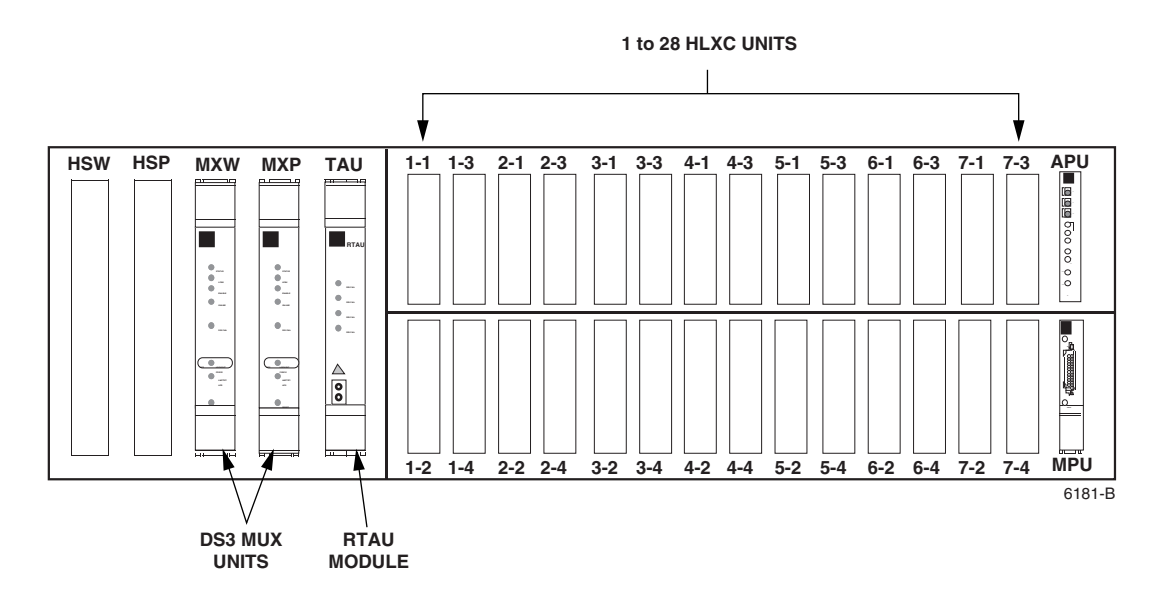

**Figure 516-2. HLXC Module Locations**

| DS <sub>1</sub><br><b>SIGNAL</b> | <b>GROUP-</b><br><b>SLOT</b><br><b>NUMBER</b> | DS <sub>1</sub><br><b>SIGNAL</b> | GROUP-<br><b>SLOT</b><br><b>NUMBER</b> | DS <sub>1</sub><br><b>SIGNAL</b> | GROUP-<br><b>SLOT</b><br><b>NUMBER</b> | DS <sub>1</sub><br>SIGNAL | GROUP-<br><b>SLOT</b><br><b>NUMBER</b> |
|----------------------------------|-----------------------------------------------|----------------------------------|----------------------------------------|----------------------------------|----------------------------------------|---------------------------|----------------------------------------|
|                                  | $1 - 1$                                       | 8                                | $2 - 4$                                | 15                               | $4 - 3$                                | 22                        | $6 - 2$                                |
| 2                                | $1 - 2$                                       | 9                                | $3 - 1$                                | 16                               | $4 - 4$                                | 23                        | $6 - 3$                                |
| 3                                | $1 - 3$                                       | 10                               | $3 - 2$                                | 17                               | $5 - 1$                                | 24                        | $6 - 4$                                |
| $\overline{4}$                   | $1 - 4$                                       | 11                               | $3 - 3$                                | 18                               | $5 - 2$                                | 25                        | $7 - 1$                                |
| 5                                | $2 - 1$                                       | 12                               | $3 - 4$                                | 19                               | $5 - 3$                                | 26                        | $7 - 2$                                |
| 6                                | $2 - 2$                                       | 13                               | $4-1$                                  | 20                               | $5 - 4$                                | 27                        | $7 - 3$                                |
| 7                                | $2 - 3$                                       | 14                               | $4 - 2$                                | 21                               | $6-1$                                  | 28                        | $7 - 4$                                |

**Table 516-1. DS1 Signal Routing**

# <span id="page-82-0"></span>**DLP-516 Page 5 of 6**

# **INITIAL START-UP TEST AND STAND ALONE OPERATION**

**Note:** When an HRX is installed, the HLXC indicators only verify the loop segment between the HLXC and the HRX.

After the HLXC is installed in the chassis, its STATUS indicator will initially turn red to indicate the start of self-test diagnostics. While the self-test is in progress, all indicators will briefly turn yellow. Then all indicators except STATUS will turn off.

Following the successful completion of the self-test, the HLXC front panel indicators will appear as follows:

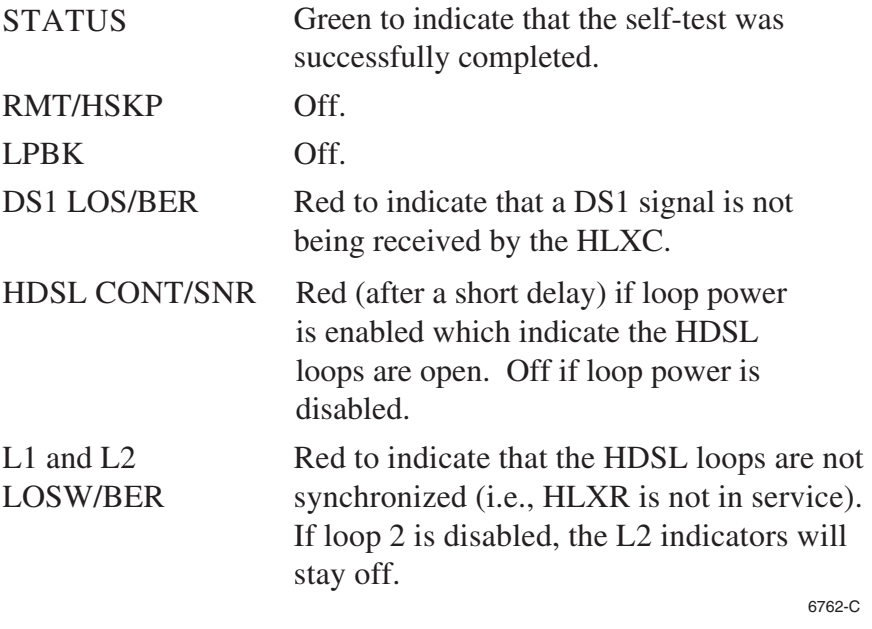

#### **Figure 516-3. HLXC Module Initial Start-Up**

**DLP-516 Page 6 of 6**

<span id="page-83-0"></span>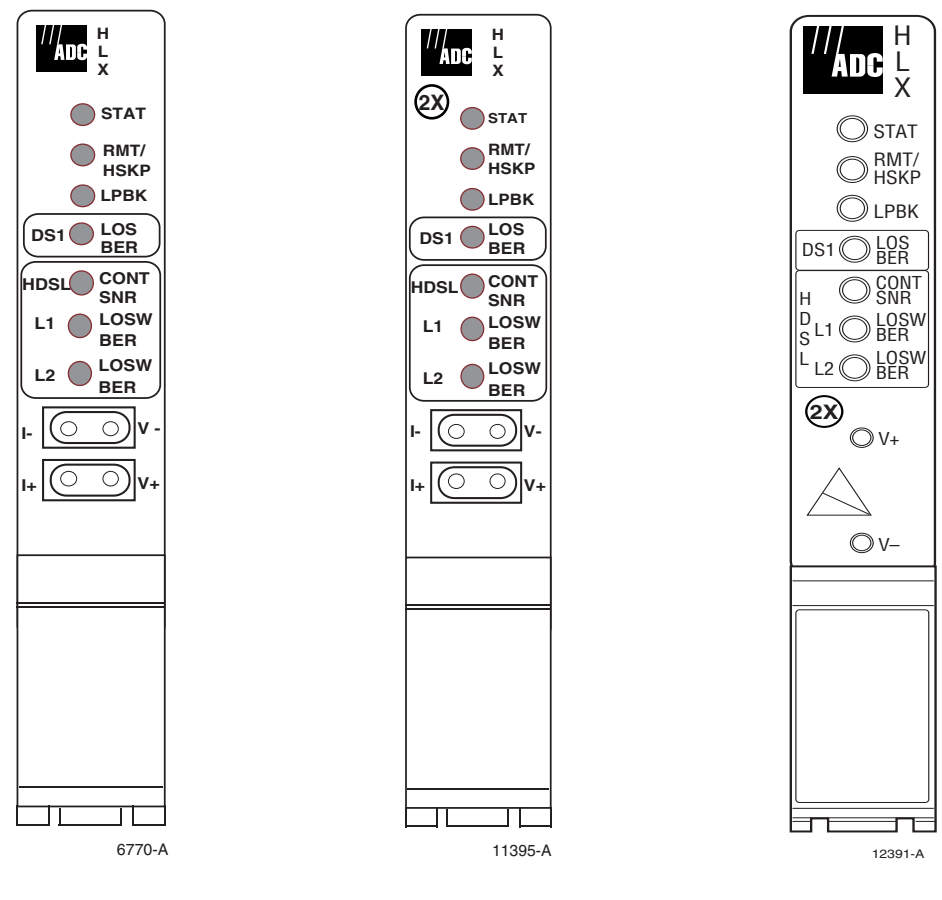

**Versions C and D HLXC Version E HLXC Version G HLXC**

**Figure 516-4. HLXC Front Panel Layouts**

# **DLP-517 Page 1 of 1**

#### **RTAU INSTALLATION AND TESTING**

**Summary:** This procedure provides instructions for installing the Remote Test Access Unit (RTAU) in the chassis and verifying that it is functioning properly. The RTAU requires no provisioning or periodic maintenance.

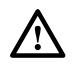

**Caution:** *Modules can be damaged by electrostatic discharge (ESD). Before handling any modules, ESD protection must always be used. An ESD grounding post is located on the chassis for connecting the ESD wrist band. Ensure that all modules removed from the equipment or not installed, are properly stored in anti-static packing material. When working with modules, always place the module on an electrically-grounded, approved, anti-static mat.*

**Note:** For information about installing and testing the RTAU, which is used with MPU Software Version 5.3, refer to the Soneplex RTAU (Remote Test Access Unit) Installation Instructions manual, listed under Related Publications at the beginning of this manual.

- 1. Remove the RTAU from its protective packaging.
- 2. Insert the RTAU into the full height chassis slot labeled TAU (as shown in Figure 517-1) until it reaches the backplane connector.
- 3. Using the ejectors, fully seat the RTAU in the chassis. A moderate amount of force may be required to properly seat the module in the backplane connector.
- 4. Did the STATUS indicator light green?
	- If Yes, you have completed this procedure.
	- If No, replace the RTAU and return to Step 1.

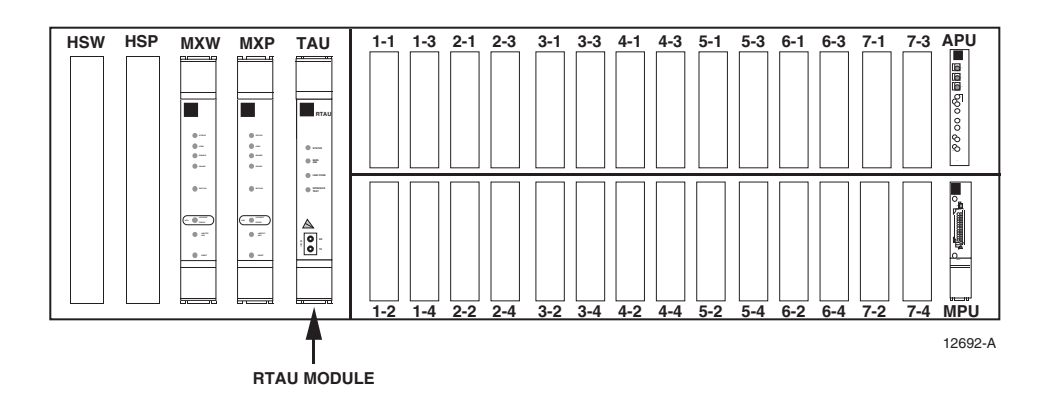

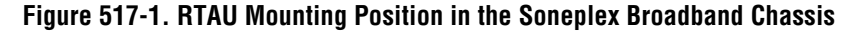

**DLP-518 Page 1 of 2**

#### **RLX ALARM LEVEL SETTING**

**Summary:** This procedure provides instructions for assigning RLX alarm levels to each field.

- **Note:** A "toggle" field type means the user can press the space bar to view and select the next option that is described; or the user can press the "R" key to view and select the previous option. An "input" field type means the user must type an entry in the field according to the parameters described. A "fixed" field is locked, and cannot be changed by the user.
- **Note:** Edits can be made in the configuration database in one of two ways: 1) If the complete field is highlighted, use the space bar to toggle forward or the "R" key to reverse toggle through the options for that field. 2) If only the first space or the field is highlighted, type in the data that applies to that field.
- **Note:** Edits to the configuration database can be saved in one of two ways: 1) Press an arrow key and then Enter or Return once; or 2) Press Enter or Return twice after all selections and entries are made in the screen but before leaving the screen. The message, "Configuration Successful…Press Any Key To Continue," appears on the screen if the entries have been accepted.
- **Note:** Press CONTROL-A for help information on moving around and editing fields.
- 1. Use the arrow keys to select Alarms from the Main Menu. Press Enter or Return.
- 2. Use the arrow keys to select Set Alarm Levels from the Alarms menu. Press Enter or Return.
- 3. Select Set RLX Alarm Levels from the Alarm Levels menu. Press Enter or Return. An RLX Alarm Levels screen with default values is shown in [Figure 518-1.](#page-86-0)
- 4. Move to the Group toggle field. Select group number 1, 2, 3, 4, 5, 6, or 7.
- 5. Move to the Slot toggle field. Select slot number 1, 2, 3, or 4.

**Reference:** [TAD-106](#page-307-0) Access Identifier

- 6. Move to the Equipment Alarms toggle fields. Select CRITICAL (CR), MAJOR (MJ), MINOR (MN), EVENT (EV) or NOT RPTD (not reported) for each field that you wish to change.
	- **Note:** Abbreviations of the alarm field options (except NOT RPTD) will appear in the Active Alarms and Alarm History screens. In addition, what options you select at any alarm level setting screen will determine whether you will be notified of the alarm.

**Reference:** [DLP-552](#page-195-0) Alarm/Event Notification Level Setting

### <span id="page-86-0"></span>**DLP-518 Page 2 of 2**

7. Move to the DS1 Facility Alarms toggle fields. Select CRITICAL, MAJOR, MINOR, EVENT, or NOT RPTD for each field that you wish to change.

**Reference:** [TAP-101](#page-309-0) Alarm Troubleshooting

8. Assign the selections by pressing Enter or Return.

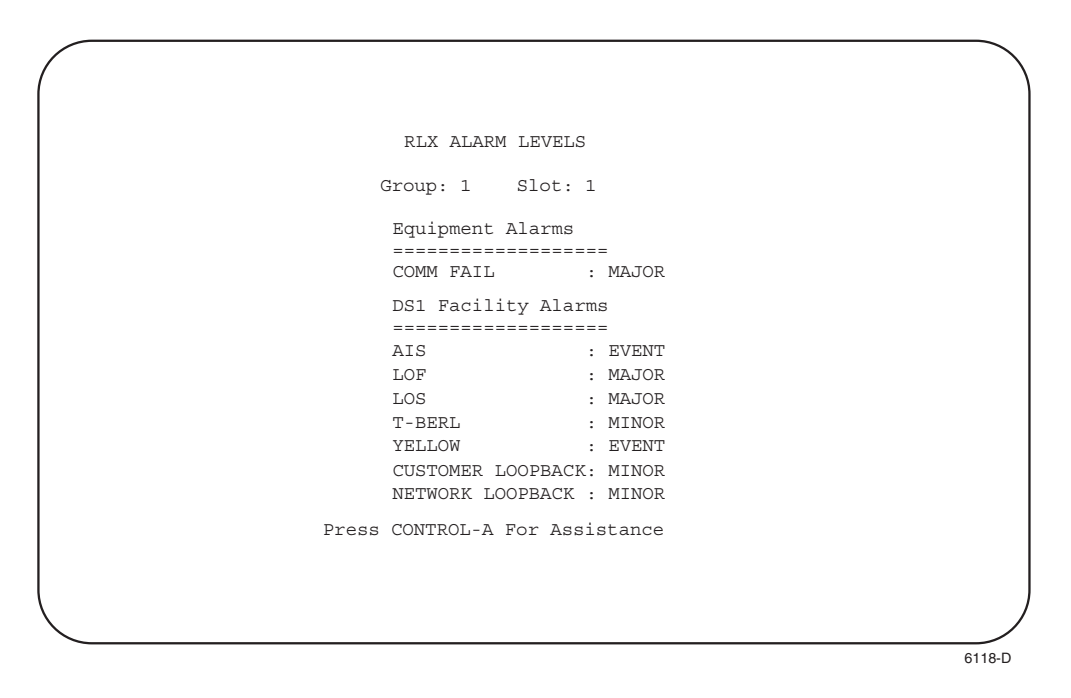

**Figure 518-1. RLX Alarm Levels Screen (with Default Values)**

**DLP-519 Page 1 of 3**

#### **MPU REPLACEMENT AND TESTING**

#### **Summary**

This procedure provides instructions for installing a previously configured MPU in a chassis (whether provisioned or not) and verifying that the MPU is functioning. When an MPU from a provisioned chassis is moved to another chassis, the chassis unit (module) configurations may not match the MPU unit configurations. These instructions explain how to avoid unwanted data replacements or data conflicts. The MPU contains both general configuration data and unit configuration data.

All configuration data can be restored to the MPU by performing a database upload or download procedure. The upload is outlined in DLP-554 (Configuration Data Upload Command), and the download is outlined in DLP-555 (Configuration Data Download Command).

#### **General Configuration Data**

System administration and maintenance tasks create general configuration data (alarm levels, PM thresholds, system identification, port configuration, and user account data).

#### **Unit Configuration Data**

Individual module configurations create unit configuration data (which includes unit service state, framing, line coding, etc.) Unit configuration data does not need to be re-entered as long as the chassis remains powered and transmission units remain installed. Unit configuration data is also stored in the transmission units and is loaded back into a non-configured MPU automatically.

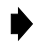

**Note:** When installing a replacement MPU module, use the same DIP or rotary switch settings on the MPU's printed circuit board as the MPU you are removing.

**Note:** When an MPU is removed from a powered-up chassis, the MPU retains both general and unit configuration data for at least 24 hours. Do not install a still-configured MPU in an already-configured chassis. If you want to retain unit configuration data in all transmission units (or prevent alarms) and you are installing a previously configured MPU, verify that the MPU's unit configuration data is gone before you re-install it.

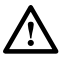

**Caution:** *Do NOT re-install MPUs with revisions older than 3.1, or MPUs that have an older revision than the currently installed MPU. A corrupted database may result.*

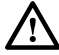

**Caution:** *Electronic modules can be damaged by electrostatic discharge (ESD). Before handling modules, wear an anti-static discharge wrist strap to prevent damage to electronic components. Place modules in anti-static packing material when transporting or storing. When working on modules, always place them on an approved anti-static mat that is electrically grounded.*

## **DLP-519 Page 2 of 3**

1. To save the replacement MPU's current configuration data, upload configuration data to the host computer. Contact the Technical Assistance Center at ADC Telecommunications, described in the General Information section of this manual, for more information.

**Reference:** [DLP-554](#page-198-0) Configuration Data Upload Command

- 2. Locate the mounting slot designated for the MPU as shown in [Figure 519-1.](#page-89-0)
- 3. Align the edges of the module printed circuit card with the guides in the chassis slot. Use the injector at the bottom of the front panel to press the MPU into the chassis. If there is excessive resistance to insertion, remove the module and check for improper alignment and obstructions.
	- **Note:** If you are not sure that the MPU's database is cleared, contact the ADC Technical Assistance Center at 1-800-366-3891, ext. 3223, or 1-612-946-3223 for more information.
- 4. Use the screw provided to secure the MPU to the top edge of the chassis.
- 5. Observe the STATUS LED as shown in [Figure 519-2.](#page-89-0) Initially, the status LED will be yellow while the MPU performs self-test diagnostics. When the self-test diagnostics are successfully completed, the STATUS LED will turn green.
	- If the STATUS LED is green, continue to Step 6.
	- If the STATUS LED is red, the MPU has failed self-test diagnostics. Press the MPU RESET switch and then wait while the MPU again performs self-test diagnostics. If the STATUS LED turns red at the end of the second self-test, the MPU is defective. Remove and replace the MPU, and then repeat Steps 2 through 5.
- 6. Press the LMPTST switch on the APU to verify that the STATUS LED on the MPU front panel lights yellow. This indicates that the LED is functional. If the STATUS LED does not light yellow, the MPU is defective. Remove and replace the MPU, and then repeat Steps 2 through 5.
- 7. Connect a VT-100 (or equivalent) control terminal or host computer to the MPU Craft port.

**Reference:** [DLP-504](#page-55-0) Local Craft Interface Connection

- 8. Turn the power on to the control terminal or host computer and press Enter or Return. The Logon screen appears.
- 9. Logon to the Craft Interface and check the status of each transmission module to verify that the configuration data is correct.

**Reference:** [DLP-526](#page-109-0) Craft Interface System Logon

**DLP-519 Page 3 of 3**

<span id="page-89-0"></span>10. Re-enter the MPU configuration data manually or follow this procedure: **Reference:** [DLP-555](#page-200-0) Configuration Data Download Command

**Stop! You have completed this procedure.**

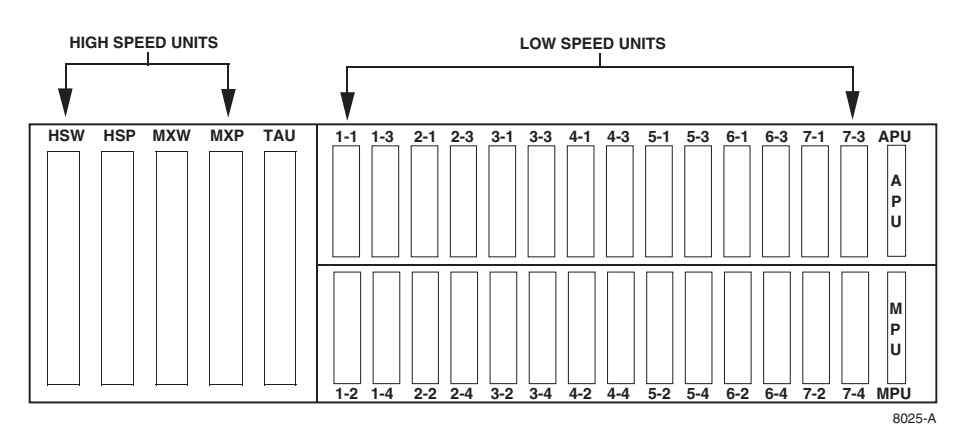

**Figure 519-1. Soneplex Broadband Chassis (Front View) Mounting Slot for MPU**

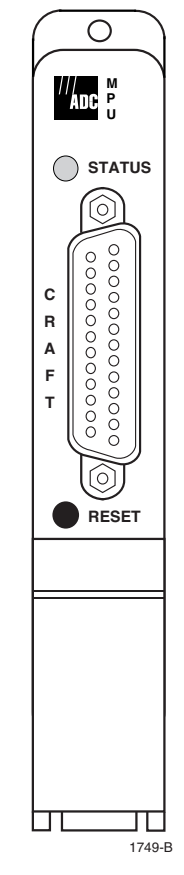

**Figure 519-2. MPU Front Panel**

# <span id="page-90-0"></span>**DLP-520 Page 1 of 2**

### **HLXC AND HLXR END-TO-END TESTS**

**Summary:** This procedure provides instructions for using a DS3 test set (with DS1 option) to verify that error-free data is received from the HLXC module at the HLXR module.

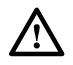

**Caution:** *Modules can be damaged by electrostatic discharge (ESD). Before handling any modules, ESD protection must always be used. Ensure that all modules removed from the chassis or not installed are properly stored in anti-static packing material. When working with modules, always place the module on an electrically-grounded, approved, anti-static mat.*

**Note:** Press CONTROL-A for help information on moving around and editing fields.

- 1. Connect a DS3 test set (with DS1 option) to the cross-connect or to the RX and TX connections at the rear of the chassis. See [Figures 520-1](#page-91-0) an[d 520-2.](#page-91-0)
- 2. Identify the HLXC module corresponding to the DS1 circuit to be tested.
- 3. Identify the HLXR module corresponding to the DS1 circuit to be tested.
- 4. Connect the DS1 Test Set RX to the NET OUT jack on the front panel of the HLXR module.
- 5. Connect the DS1 Test Set TX to the NET IN jack on the front panel of the HLXR module.
- 6. Using the Craft Interface, verify that the DS3 MUX is EQUIPPED and is IN SERVICE. **Reference:** [DLP-529](#page-114-0) DS3 MUX Configuration
- 7. Using the Craft Interface, verify that the HLXC module to be tested is EQUIPPED and IN SERVICE and the DS1 to be tested is PROVISIONED and IN SERVICE.

**Reference:** [DLP-531](#page-121-0) HLX Configuration

- 8. Insert a test signal into the DS1 to be tested using the DS3 test set with DS1 option.
- 9. Verify that all alarm indicators on the chassis are out and the DS1 test set at the HLXR module NET OUT jack is receiving error-free data for the DS1 test signal selected.
- 10. Insert a DS1 test signal into the HLXR module NET IN jack using the DS1 test set.
- 11. Verify that all alarm indicators on the chassis are out and the DS3 test set with DS1 option is receiving error-free data in the DS1 selected for test.
- 12. Repeat procedure starting at Step 2 for all HLXC modules to be tested.
- 13. Record test results and update office records following local office practices.

**DLP-520 Page 2 of 2**

<span id="page-91-0"></span>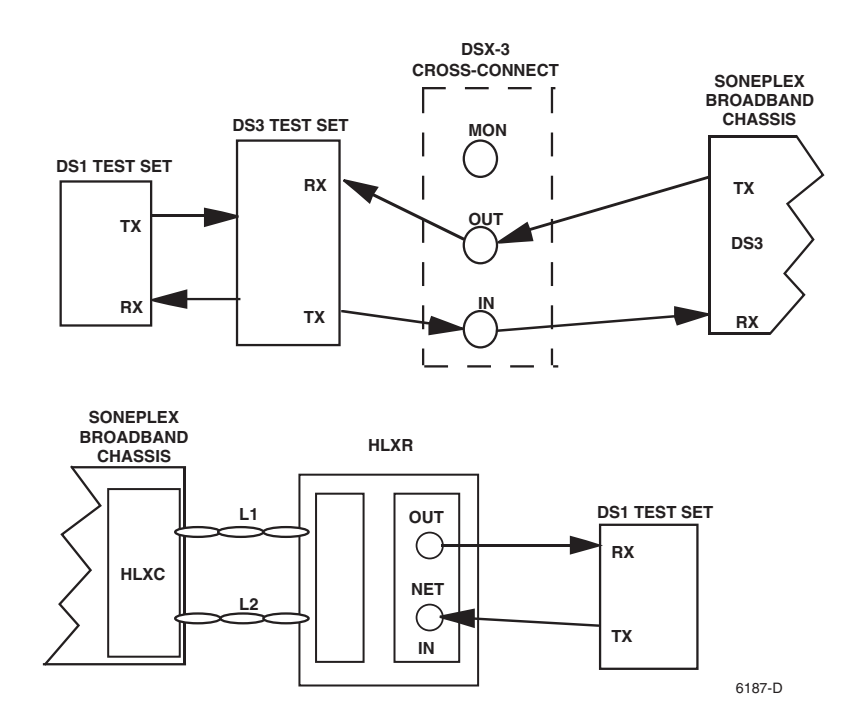

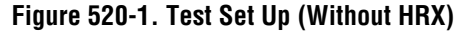

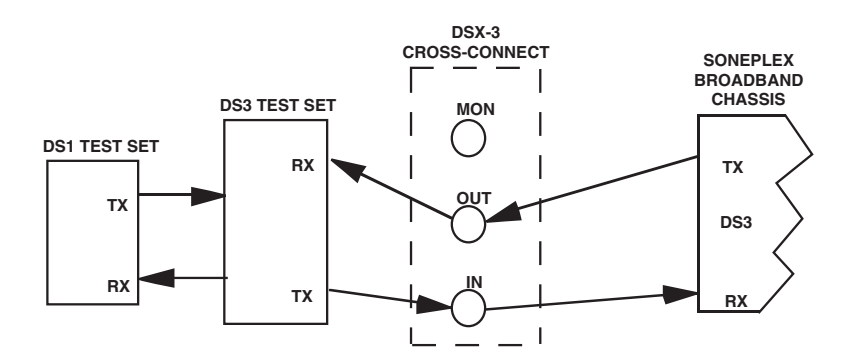

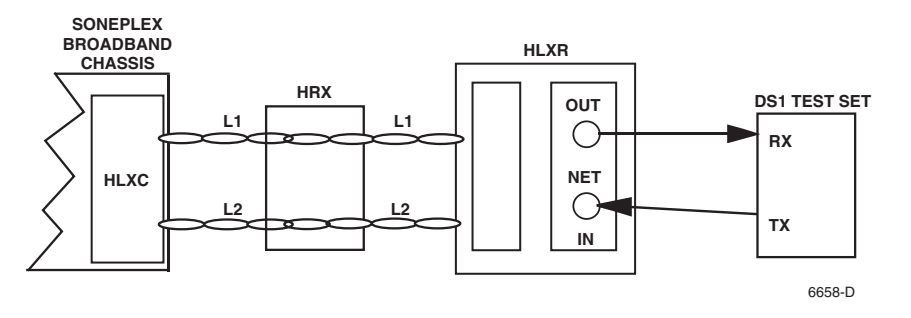

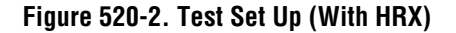

# **DLP-521 Page 1 of 2**

### **DLX INSTALLATION AND TESTING**

**Summary:** This procedure provides instructions for mounting DLX modules in the half-height slots located in the middle of the chassis. A typical DLX installation consists of a DLX installed in a chassis and a channel bank at the other end. There is no protection for this signal.

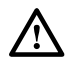

**Caution:** *Modules can be damaged by electrostatic discharge (ESD). Before handling any modules, ESD protection must always be used. Ensure that all modules removed from the chassis or not installed are properly stored in anti-static packing material. When working with modules, always place the module on an electrically-grounded, approved, anti-static mat.*

**Note:** When using DLX modules in a group, NEVER install ODS2 modules in any of the unused slots in the group.

1. Remove the module from the protective packaging if required. Refer to your work order and determine which DLX slots are to be used. DLX chassis slots are shown in [Figure 521-1.](#page-93-0) Chassis slots 1-1 through 7-4 correspond to DS1 signals 1 through 28 as shown in [Table 521-1.](#page-93-0)

**Reference:** [TAD-106](#page-307-0) Access Identifier

- 2. Align module with the slots and slide module into the chassis. Using the ejector, press the DLX module into the chassis until it is properly seated.
- 3. Press LMPTST switch on the APU. Are all indicators lighted?
	- If Yes, continued to Step 4.
	- If No, replace DLX module and go to Step 1.
- 4. Repeat entire procedure for each DLX module.

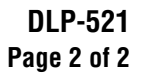

<span id="page-93-0"></span>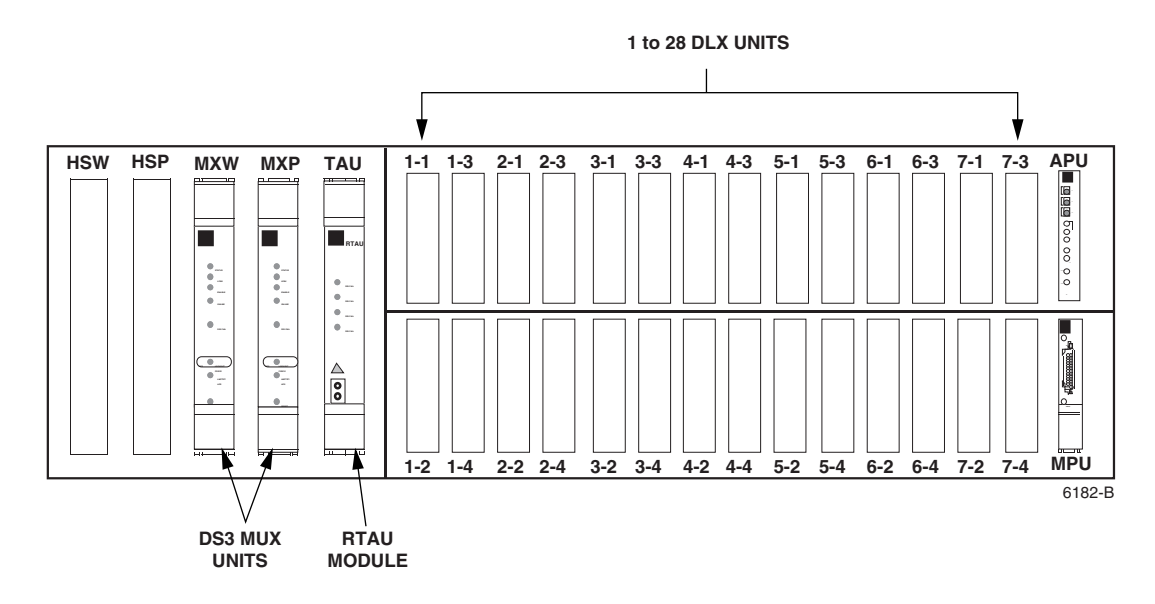

**Figure 521-1. DLX Module Locations**

| DS <sub>1</sub><br><b>SIGNAL</b> | GROUP-<br><b>SLOT</b><br><b>NUMBER</b> | DS <sub>1</sub><br><b>SIGNAL</b> | GROUP-<br><b>SLOT</b><br><b>NUMBER</b> | DS <sub>1</sub><br><b>SIGNAL</b> | GROUP-<br><b>SLOT</b><br><b>NUMBER</b> | DS <sub>1</sub><br><b>SIGNAL</b> | GROUP-<br><b>SLOT</b><br><b>NUMBER</b> |
|----------------------------------|----------------------------------------|----------------------------------|----------------------------------------|----------------------------------|----------------------------------------|----------------------------------|----------------------------------------|
|                                  | $1 - 1$                                | 8                                | $2 - 4$                                | 15                               | $4 - 3$                                | 22                               | $6 - 2$                                |
| $\overline{2}$                   | $1 - 2$                                | 9                                | $3 - 1$                                | 16                               | $4 - 4$                                | 23                               | $6 - 3$                                |
| 3                                | $1 - 3$                                | 10                               | $3 - 2$                                | 17                               | $5 - 1$                                | 24                               | $6 - 4$                                |
| 4                                | $1-4$                                  | 11                               | $3 - 3$                                | 18                               | $5 - 2$                                | 25                               | $7 - 1$                                |
| 5                                | $2 - 1$                                | 12                               | $3 - 4$                                | 19                               | $5 - 3$                                | 26                               | $7 - 2$                                |
| 6                                | $2 - 2$                                | 13                               | $4 - 1$                                | 20                               | $5 - 4$                                | 27                               | $7 - 3$                                |
| 7                                | $2 - 3$                                | 14                               | $4 - 2$                                | 21                               | $6-1$                                  | 28                               | $7 - 4$                                |

**Table 521-1. DS1 Signal Routing**

# <span id="page-94-0"></span>**DLP-522 Page 1 of 2**

# **DLX- OR RLX-EQUIPPED CIRCUIT END-TO-END TESTS**

**Summary:** This procedure provides instructions for performing end-to-end system tests on Soneplex circuits equipped with DLX or RLX plug-ins. Two telephone technicians may be required to perform this test, one at the near end and one at the far end of the system. The installation must be complete and the equipment operating properly before performing this test.

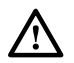

**Warning:** *To prevent electric shock and/or equipment damage, disable span power at the RLX module before performing this test.*

1. At the chassis, identify the DLX or RLX pair that corresponds to the DS1 circuit to be tested.

**Reference:** [DLP-532](#page-128-0) DLX Configuration **Reference:** [DLP-533](#page-131-0) RLXIOR Configuration **Reference:** [DLP-534](#page-136-0) RLX Configuration

- 2. At the chassis, connect a DS3 test set with DS1 option to the DSX-3 cross-connect or to the RX and TX connections at the rear of the chassis. Adjust the test set for the particular DS1 to be tested. See [Figure 522-1.](#page-95-0)
- 3. At the far end of the circuit, identify the DS1 pair that corresponds to the circuit to be tested.
- 4. At the far end of the circuit, connect a DS1 test set to the circuit to be tested at the DS1 input and output connections, the DS1 patch panel, or at the DSX-1 module. Adjust the test set for the particular DS1 to be tested. See [Figure 522-1](#page-95-0).
- 5. At both ends of the circuit to be tested, make necessary cross-connects so that the circuit(s) is connected end-to-end.
- 6. Using the Craft Interface, verify that the modules are EQUIPPED and IN SERVICE.

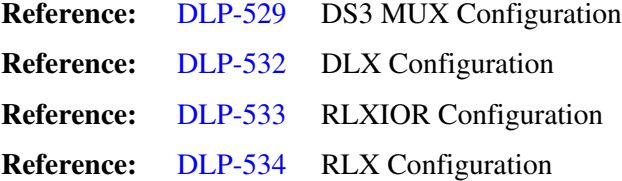

- 7. At the chassis location, insert a test signal into the DS1 to be tested using the DS3 test set with DS1 option.
- 8. Verify that all alarm indicators on the chassis are off and the DS1 test set at the far end DS1 output is receiving error-free data for the selected DS1 test signal.
- 9. Repeat Steps 7 and 8 for all DS1 circuits to be tested.

**DLP-522 Page 2 of 2**

- <span id="page-95-0"></span>10. At the far end of the circuit, insert a DS1 test signal into the DS1 input using the DS1 test set.
- 11. Verify that all alarm indicators on the chassis are off and the DS3 test set with DS1 option is receiving error-free data in the DS1 signal selected for test.
- 12. Repeat Steps 10 and 11 for all DS1 circuits to be tested.

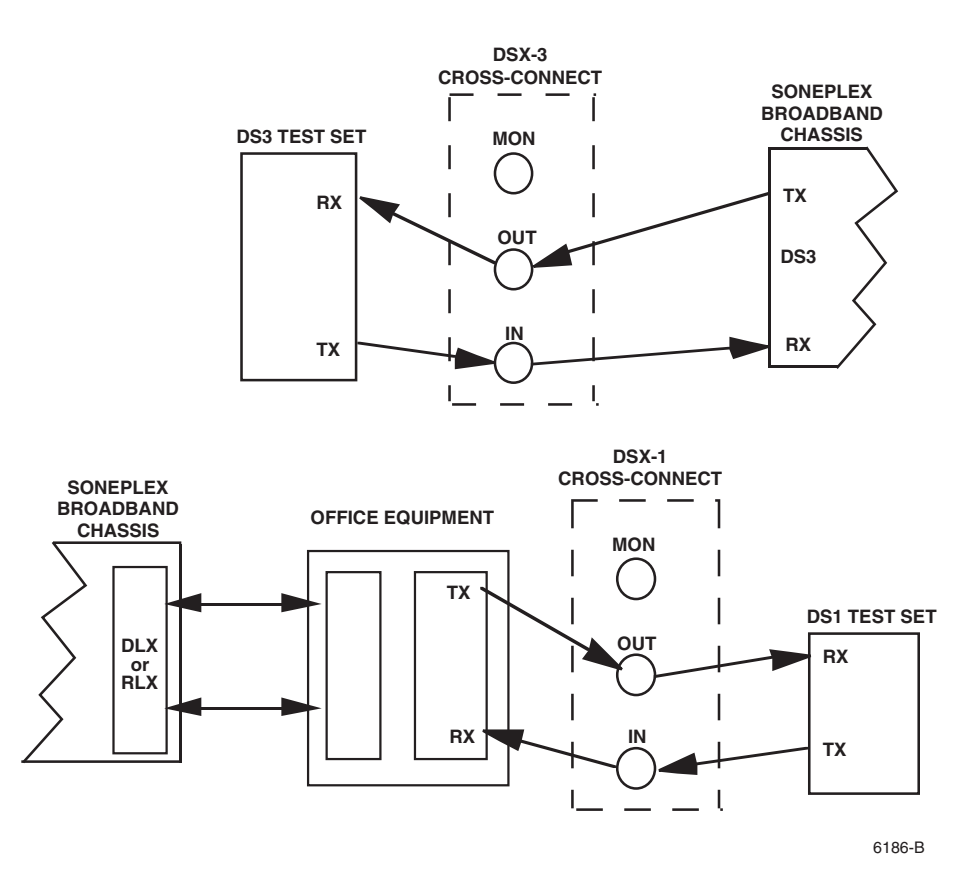

**Figure 522-1. Test Setup**

# **DLP-523 Page 1 of 2**

### **ASSIGNMENT RECORDS**

**Summary:** This procedure provides instructions for recording circuit and facility names, along with the associated group-slot numbers. Each circuit in the Soneplex Broadband system is identified by signal type and location. Signal types are either T1, T2, or T3. Each circuit or system is also assigned a slot number when installed.

- 1. An example of the circuit line assignment record that may be useful when troubleshooting is shown in Figure 523-1. Chassis slot numbers are shown i[n Figure 523-2.](#page-97-0)
- 2. Record circuit or system name and the associated slot number on your record assignment form.

**Stop! You have completed this procedure.**

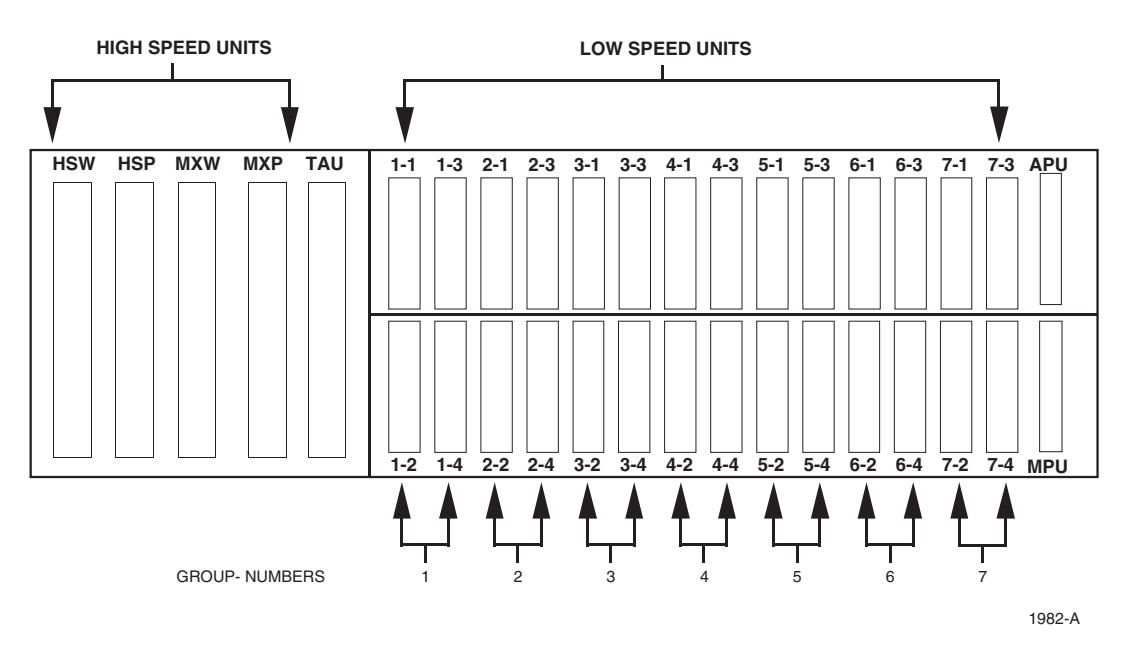

**Figure 523-1. Slot Numbers**

# **DLP-523 Page 2 of 2**

<span id="page-97-0"></span>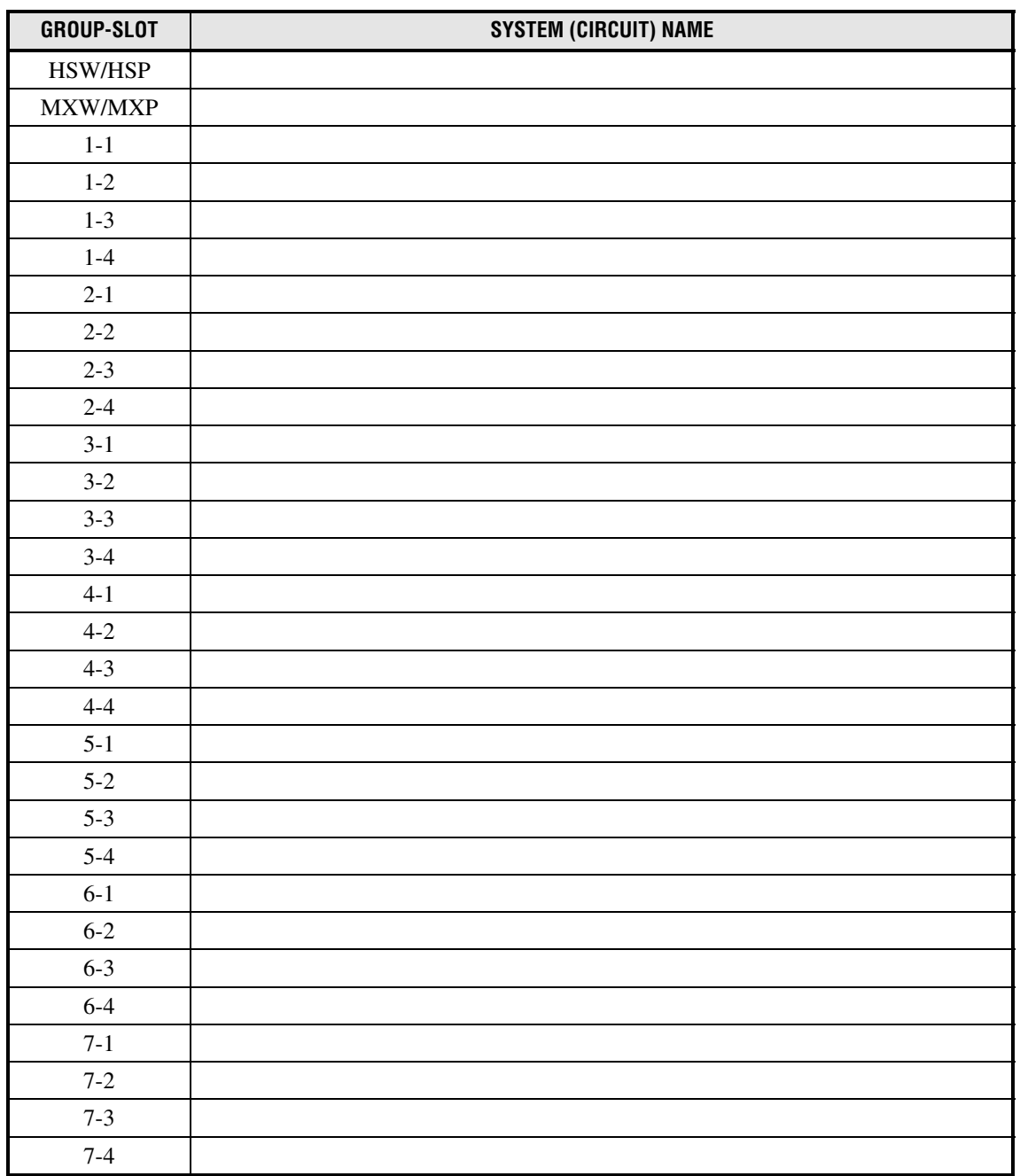

**Figure 523-2. Assignment Record Form**

### **DLP-524 Page 1 of 5**

### **RLXIOR INSTALLATION AND TESTING**

**Summary:** This procedure provides instructions for installing the Repeater Loop Extender Intelligent Office Repeater (RLXIOR) module in the chassis. A typical deployment consists of an RLXIOR module installed in a chassis that is connected to a repeater or a series of line repeaters. There is no protection for this signal, and an MPU must be installed to enable configuration and alarm reporting for this module.

The installation procedure consists of unpacking the RLXIOR, setting two configuration switches, installing the RLXIOR in the chassis, and verifying that it is functioning properly. The RLXIOR may be installed in either a Soneplex Broadband chassis or a Soneplex Loop Extender chassis.

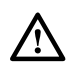

**Caution:** *To enable span power on the RLXIOR module, a proper connection must be made between chassis ground and –48V return at a location in the central office, following local practices. It is recommended that this connection be made outside the Soneplex chassis.*

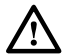

**Caution:** *Electronic modules can be damaged by electrostatic discharge (ESD). Before handling modules, wear an anti-static discharge wrist strap to prevent damage to electronic components. Place modules in anti-static packing material when transporting or storing. When working on modules, always place them on an approved anti-static mat that is electrically grounded.*

- 1. Open the shipping carton and carefully unpack the RLXIOR from the protective packing material. See [Figure 524-1.](#page-99-0)
- 2. Set the configuration switches on the RLXIOR to match the requirement of the work order. See [Figure 524-2](#page-100-0) for the location of switches. The following operating parameters are switch-selectable:
	- Line Power  $(-130$  Vdc or  $\pm$  130 Vdc)
	- Channel Blocking Idle Code (7Fhex or FFhex)
	- **Note:** Factory default settings for the RLXIOR switches are  $-130$  Vdc for Line Power and 7Fhex for Channel Blocking Idle Code.
- 3. Align the edges of the RLXIOR module with the slot guides. Use the ejector to press the module into the backplane connector in one of the module locations, as shown in [Figure](#page-100-0) [524-3.](#page-100-0) If excessive resistance is encountered, remove the module and check for obstructions or improper alignment.

**DLP-524 Page 2 of 5**

<span id="page-99-0"></span>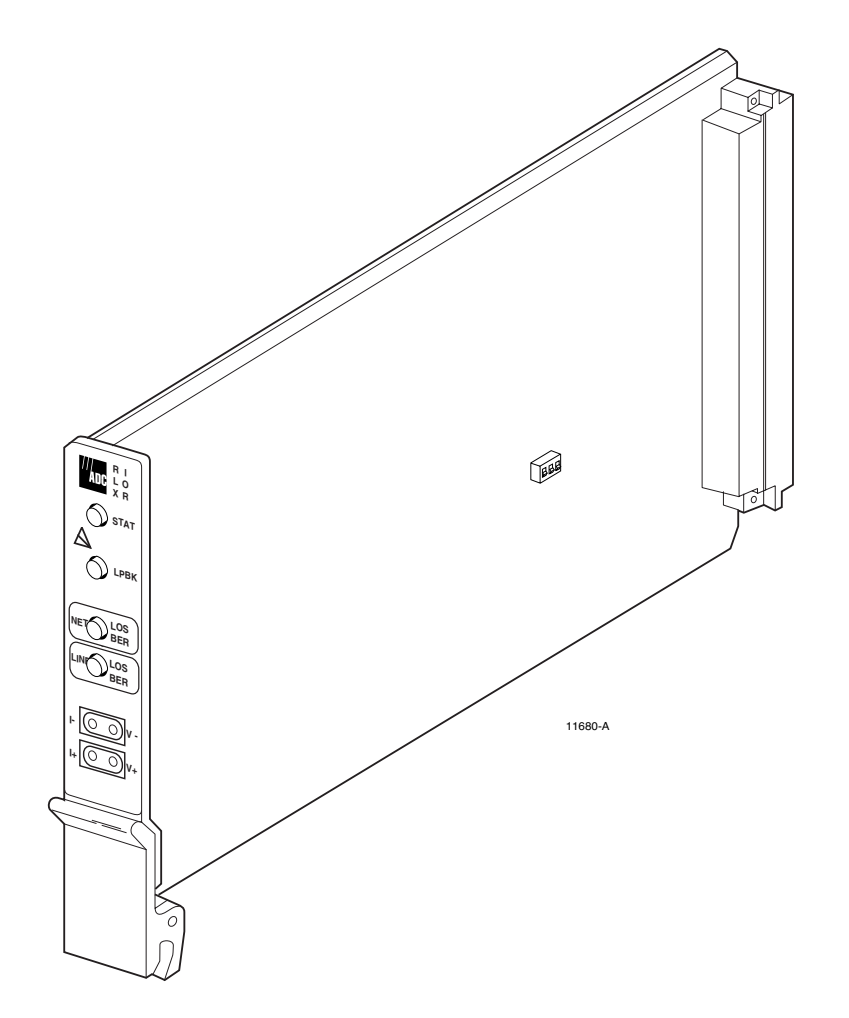

**Figure 524-1. Repeater Loop Extender Intelligent Office Repeater (RLXIOR) Module (With Configuration Switches Shown)**

# <span id="page-100-0"></span>**DLP-524 Page 3 of 5**

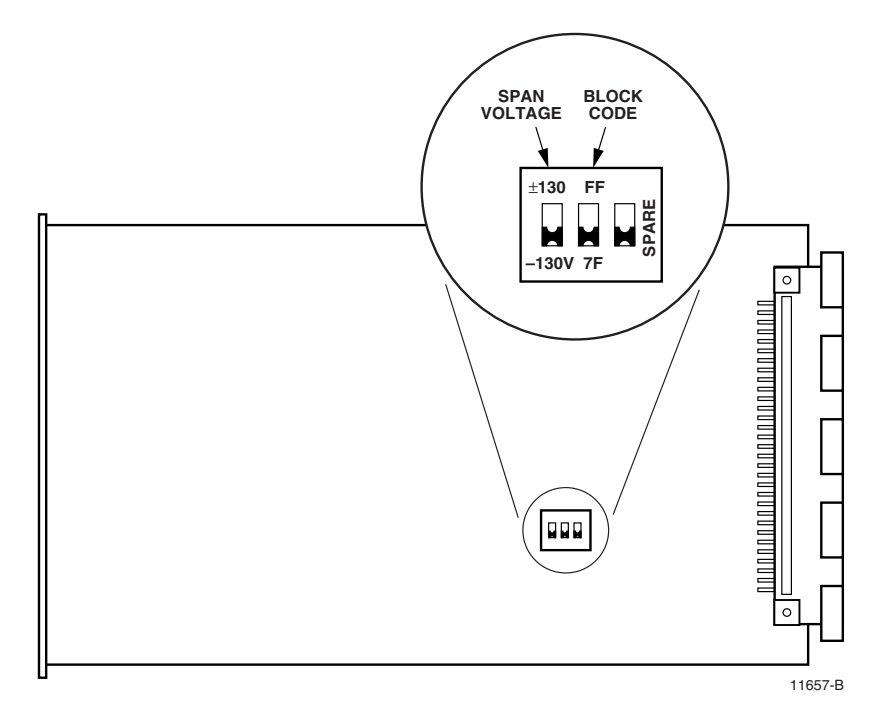

**Figure 524-2. RLXIOR Configuration Switches (With Default Settings)**

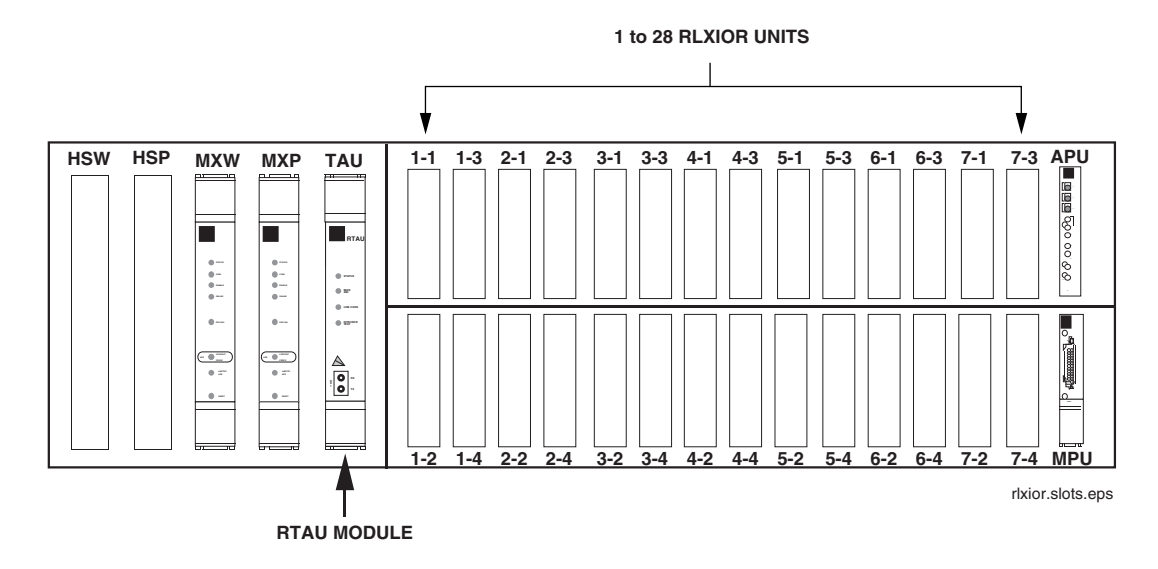

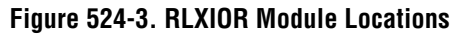

**DLP-524 Page 4 of 5**

4. Observe the front panel LED indicators as shown in Figure 524-4. Following insertion of the RLXIOR module into the chassis (assuming power is available), the STATUS LED turns red indicating the start of self-test diagnostics. All LEDs then turn yellow and remain yellow until self-test diagnostics are completed. Following successful completion of selftest diagnostics, the front panel LEDs appears as follows:

**STATUS** — Green, indicates successful completion of self-test diagnostics.

**LPBK** — Off **NET LOS/BER** — Off **LINE LOS/BER** — Off

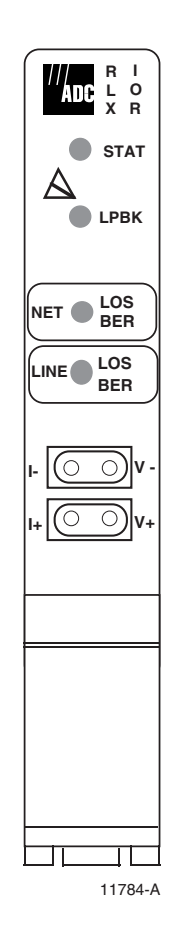

**Figure 524-4. RLXIOR Front Panel**

# **DLP-524 Page 5 of 5**

5. If the LED indicators respond as described, proceed to Step 6; otherwise, refer to the following to isolate the problem:

**STATUS is red** — The RLXIOR module has failed self-test diagnostics. Remove and reinsert the module, then wait while it again performs self-test diagnostics. If the STATUS LED turns red at the end of the second self-test, the module is defective; replace the module, then repeat Steps 1 through 4.

**NET LOS/BER is red** — A DS1 signal is not being received from the network.

**NET LOS/BER is yellow** — The error rate of the DS1 network signal exceeds the threshold value (default value is 10–7).

**LINE LOS/BER is red**  $- A$  DS1 signal is not being received from the line.

**LINE LOS/BER is yellow** — The error rate of the DS1 line signal exceeds the threshold value (default value is 10–7).

6. Press the LMPTST switch on the APU to verify that all the LEDs on the front panel of the RLXIOR light yellow. This indicates that the LEDs are functional. If all LEDs do not light yellow, the module is defective; replace the module, then repeat Steps 1 through 6.

**Note:** The MPU must be installed in the chassis for Step 6 to work.

7. Repeat this entire procedure for each RLXIOR module.

**DLP-525 Page 1 of 6**

#### **RLX INSTALLATION AND TESTING**

**Summary:** This procedure provides instructions for installing Version A RLX or Version B RLX (B1 RLX and B2 RLX+) modules in the chassis and verifying that each unit is functioning. A typical installation consists of an RLX module installed in a chassis that is connected to a repeater or a series of line repeaters. There is no protection for this signal. Version A RLX modules provide an APU interface, and can function without an MPU. There is no APU interface for either Version B RLX module, and an MPU must be installed to enable configuration and alarm reporting for these modules. Other differences between Version A and Version B RLX modules are described below.

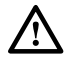

**Caution:** *Modules can be damaged by electrostatic discharge (ESD). Before handling any modules, ESD protection must always be used. Ensure that all modules removed from the chassis or not installed are properly stored in anti-static packing material. When working with modules, always place the module on an electrically-grounded, approved, anti-static mat.*

**Note:** NEVER install an RLX in the same quad group with ODS2 modules.

- 1. Locate the configuration switches on the Version A RLX module shown in [Figure 525-1,](#page-105-0) or the jumpers on the Version B RLX module i[n Figure 525-2](#page-106-0) (B1) and [Figure 525-3](#page-106-0) (B2).
- 2. Set the configuration switches or jumpers as specified in the work order:

**Version A RLX only:** The following operating parameters are switch-selectable:

- Span (line) Power (On or Off)
- Transmit Line Buildout (0.0 dB, 7.5 dB, 15.0 dB, or 22.5 dB of attenuation)
- NID Loop Code Recognition (Enable or Disable)
- Line Equalization for the DSX (0-133 feet, 133-266 feet, 266-399 feet, 399–533 feet, and 533–655 feet.)
- **Note:** When the Span Power switch is placed in the On (closed) position, the RLX supplies –130 VDC simplex power to the line.
	- **Note:** The MPU can override or select the Version A RLX hardware switch settings. These switch settings do not need to be set if the unit provisioning is being performed through the software.

**Reference:** [DLP-534](#page-136-0) RLX Configuration

**Version B RLX only:** b1 only The following operating parameters are jumper-selectable:

- Channel Blocking Idle Code (FFhex or 7Fhex)
- Line (span) Power  $(-130 \text{ VDC}$  only on the B1 RLX;  $-130 \text{ VDC}$  or  $\pm 130 \text{ VDC}$ on the B2 RLX+)

# **DLP-525 Page 2 of 6**

**Note:** The Version B RLX switches can be enabled or disabled by the MPU if the jumpers are in place. But the switches' jumper settings themselves (FFhex or 7Fhex for the Channel Blocking Idle switch;  $-130V$  or  $\pm 130V$  for the Line Power switch) cannot be overridden by the MPU.

**Note:** The B1 RLX factory default setting for the Channel Blocking Idle Code jumper is 7Fhex; the B1 RLX factory default setting for the Line Power jumper is –130 VDC. The B2 RLX+ factory default setting for the Channel Blocking Idle Code jumper is FFhex; the B2 RLX+ factory default setting for the Line Power jumper is –130 VDC. A missing jumper in the Channel Blocking Idle Code causes a default to FFhex. A missing jumper in Line Power causes a default to no voltage output.

**Note:** If the Line Power jumper is set, it must also be enabled, which is done through software.

**Reference:** [DLP-534](#page-136-0) RLX Configuration

3. Refer to your work order to determine which RLX slots are to be used. Slot locations are illustrated in [Figure 525-4.](#page-107-0) Chassis slots 1-1 through 7-4 correspond to DS1 signals 1 through 28 as shown in [Table 525-1.](#page-107-0)

**Reference:** [TAD-106](#page-307-0) Access Identifier

- 4. Align the RLX module with the slots and slide it into the chassis. Use the ejector to press the RLX module into the backplane connector until it is properly seated. If there is excessive resistance to insertion, remove the unit and check for improper alignment or obstructions.
- 5. Observe the front panel LED indicators as shown in [Figure 525-5](#page-108-0) and verify that each LED operates as specified in the initial start-up test.
	- If the STATUS LED is green following self-test, continue to Step 5.
	- If the STATUS LED is red, the RLX has failed self-test diagnostics. Remove and then reinsert the RLX and then wait while the RLX again performs self-test diagnostics. If the STATUS LED turns red at the end of the second self-test, the RLX is defective. Remove and replace the RLX, and then repeat Steps 1 through 5.
- 6. Press the LMPTST switch on the APU and verify that all indicators light yellow.
	- If Yes, continue to Step 7.
	- If No, replace the RLX module and go to Step 1.

**Note:** An MPU must be present for a Version B RLX lamp test. The MPU does not need to be present for a Version A RLX lamp test.

7. If the Span Power (in the Version A RLX) option or Line Power (in the Version B RLX) option is selected in Step 1, measure DC voltage and DC current being supplied to the repeater.

**Reference:** [DLP-567](#page-228-0) RLX Voltage to Repeater Test

**DLP-525 Page 3 of 6**

<span id="page-105-0"></span>8. Repeat entire procedure for each RLX module.

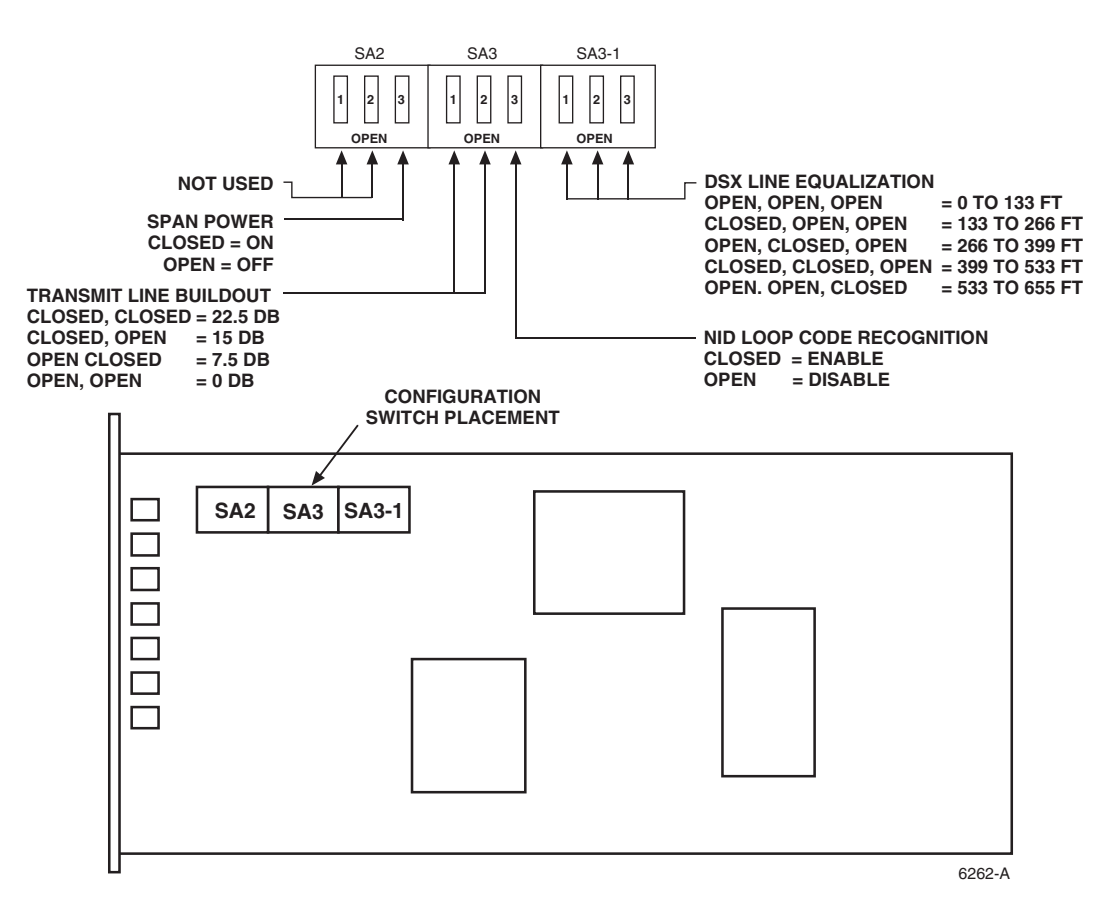

**Figure 525-1. Version A RLX Configuration Switches**

# <span id="page-106-0"></span>**DLP-525 Page 4 of 6**

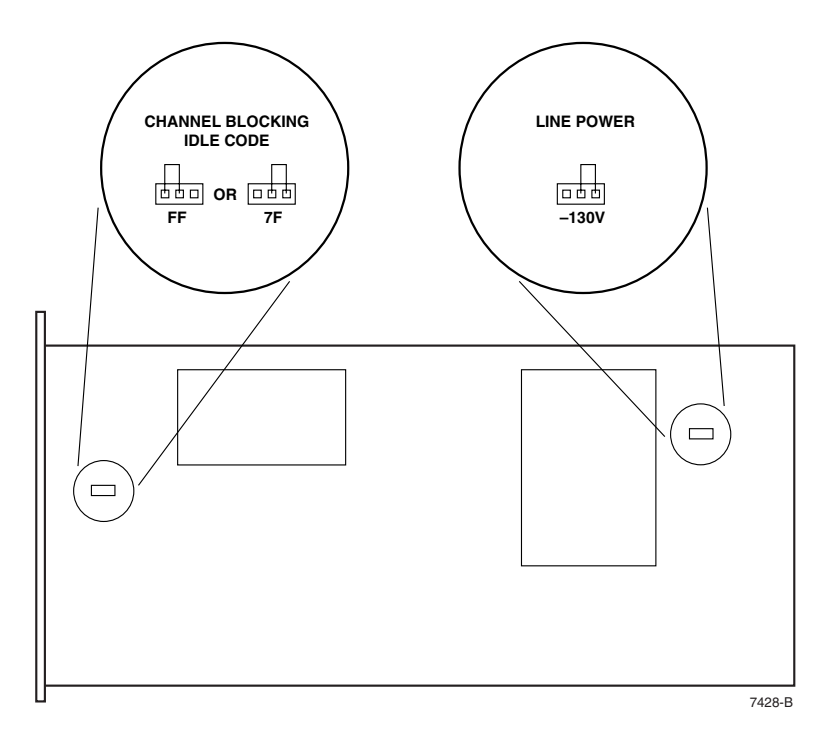

**Figure 525-2. Placement of B1 RLX Jumpers**

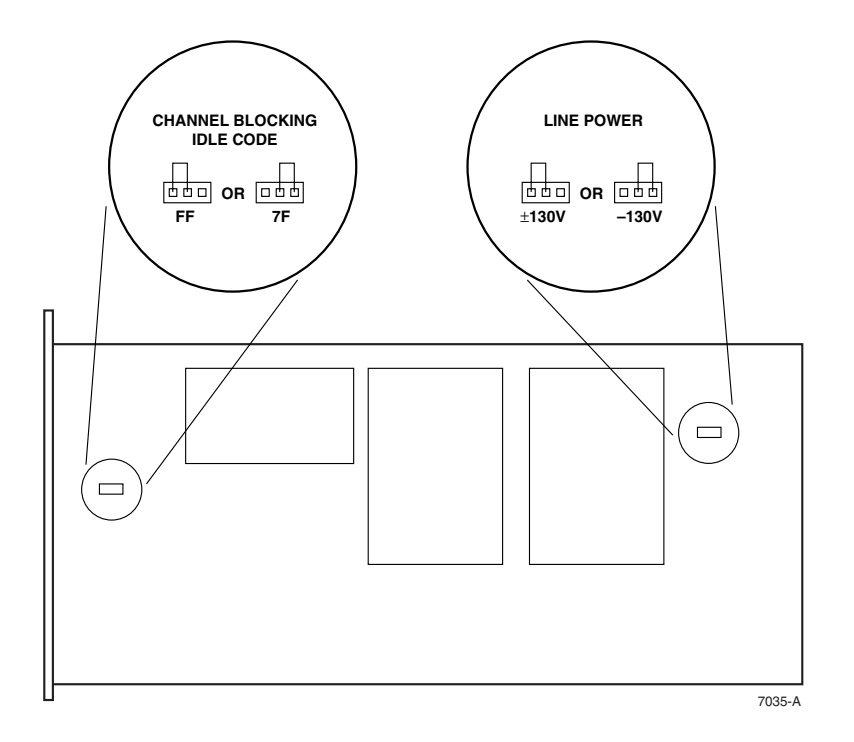

**Figure 525-3. Placement of B2 RLX+ Jumpers**

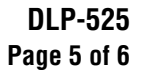

<span id="page-107-0"></span>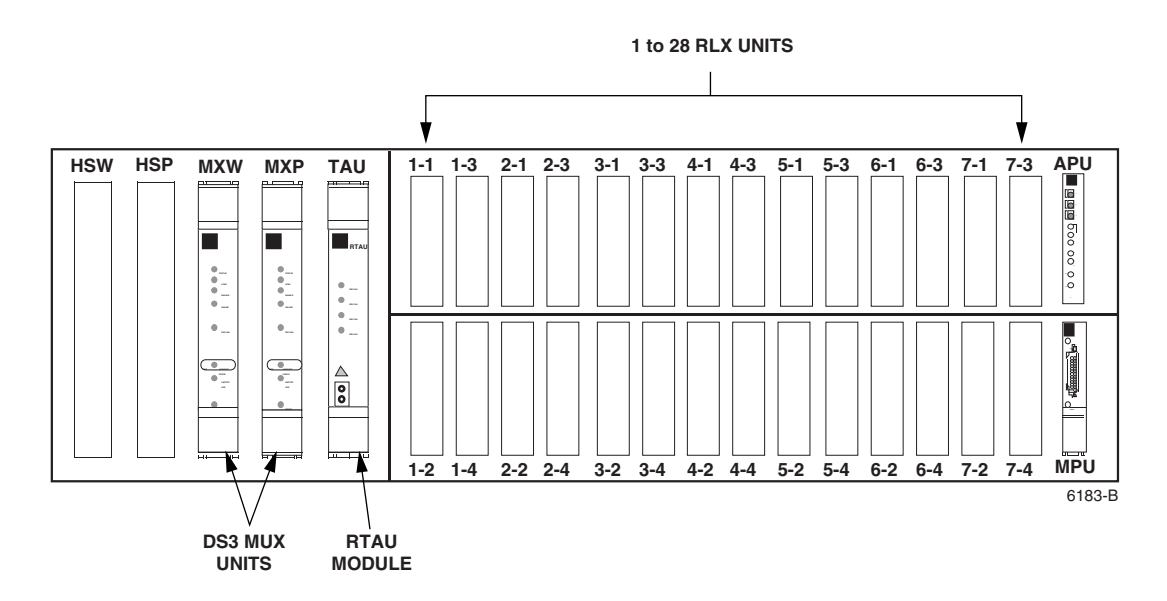

**Figure 525-4. RLX Module Locations**

| DS <sub>1</sub><br><b>SIGNAL</b> | <b>GROUP-</b><br><b>SLOT</b><br><b>NUMBER</b> | DS <sub>1</sub><br><b>SIGNAL</b> | <b>GROUP-</b><br><b>SLOT</b><br><b>NUMBER</b> | DS <sub>1</sub><br><b>SIGNAL</b> | GROUP-<br><b>SLOT</b><br><b>NUMBER</b> | DS <sub>1</sub><br><b>SIGNAL</b> | GROUP-<br><b>SLOT</b><br><b>NUMBER</b> |
|----------------------------------|-----------------------------------------------|----------------------------------|-----------------------------------------------|----------------------------------|----------------------------------------|----------------------------------|----------------------------------------|
|                                  | $1 - 1$                                       | 8                                | $2 - 4$                                       | 15                               | $4 - 3$                                | 22                               | $6 - 2$                                |
| $\overline{2}$                   | $1 - 2$                                       | 9                                | $3 - 1$                                       | 16                               | $4 - 4$                                | 23                               | $6 - 3$                                |
| 3                                | $1 - 3$                                       | 10                               | $3 - 2$                                       | 17                               | $5 - 1$                                | 24                               | $6 - 4$                                |
| $\overline{4}$                   | $1 - 4$                                       | 11                               | $3 - 3$                                       | 18                               | $5 - 2$                                | 25                               | $7 - 1$                                |
| 5                                | $2 - 1$                                       | 12                               | $3 - 4$                                       | 19                               | $5 - 3$                                | 26                               | $7 - 2$                                |
| 6                                | $2 - 2$                                       | 13                               | $4-1$                                         | 20                               | $5 - 4$                                | 27                               | $7 - 3$                                |
| 7                                | $2 - 3$                                       | 14                               | $4 - 2$                                       | 21                               | $6-1$                                  | 28                               | $7 - 4$                                |

**Table 525-1. DS1 Signal Routing**
# **DLP-525 Page 6 of 6**

# **INITIAL START-UP TEST AND STAND ALONE OPERATION**

Following insertion into the mounting shelf, the STATUS LED will initially turn red to indicate the start of self-test diagnostics. While self-test diagnostics are in progress, all LEDs will turn yellow and then remain on until self-test diagnostics are completed.

Following the successful completion of self-test diagnostics, the front panel LEDs will appear as follows:

STATUS - Green to indicate that self-test diagnostics were successfully completed.

LPBK - Off

NET/LOS - Red to indicate that the network DS1 signal is not being received by the RLX.

LINE/LOS - Red to indicate that the line DS1 signal is not being received by the RLX.

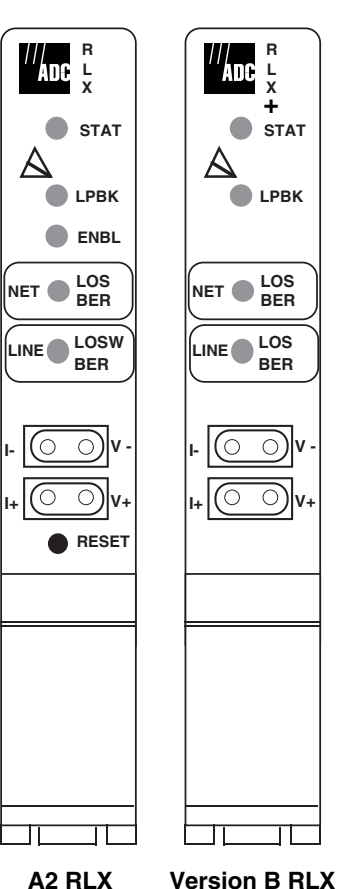

7392-B

# **Figure 525-5. RLX Initial Start-Up Test**

**DLP-526 Page 1 of 2**

#### **CRAFT INTERFACE SYSTEM LOGON**

**Summary:** This procedure provides instructions for logon to the Craft Interface system. Logging on consists of connecting the control terminal or host computer to the Soneplex Broadband chassis, entering the communication rate, user name and password, then setting the serial port configuration.

1. Connect chassis to control terminal or host computer.

**Reference:** [DLP-504](#page-55-0) Local Craft Interface Connection

- 2. Locate power switch on terminal or computer and turn power on. Press Enter or Return. If using a computer, enter the communications software package resident on the computer.
- 3. At the Enter User Name field on the Logon screen [\(Figure 526-1\)](#page-110-0), enter assigned User Name. If no User Name is assigned yet, enter SONEPLEX (uppercase only). Press Enter or Return.
- 4. The Craft Interface requests a password. Enter your assigned password or, if the SONEPLEX user name was used in Step 3, enter SONEPLEX1 (uppercase only). Press Enter or Return.
- 5. The welcome message and Main Menu ([Figure 526-2\)](#page-110-0) should now be displayed on your screen. The welcome message includes the current software version number and a copyright insignia.
- 6. If this is your initial use of the Craft Interface System, or if you are changing communication device parameter settings, perform the Serial Port Configuration procedure. Otherwise, proceed to Step 7.

**Note:** Make the initial Craft Interface connection to the Craft port on the front of the MPU. Initial communication parameter settings for this port are: 9600 baud, no parity, 8 data bits, 1 stop bit.

**Reference:** [DLP-549](#page-187-0) Serial Port Configuration

**Note:** Changes to port configurations take effect when you log off and then log back on to the system.

**Reference:** [DLP-564](#page-223-0) Craft Interface System Logoff

7. Use the arrow or number keys to select a sub-menu. After selecting a sub-menu, press Enter or Return to move to the menu you have selected.

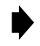

**Note:** The second line from the bottom of the screen displays any sub-menus available in the selection that is highlighted.

<span id="page-110-0"></span>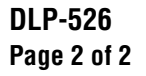

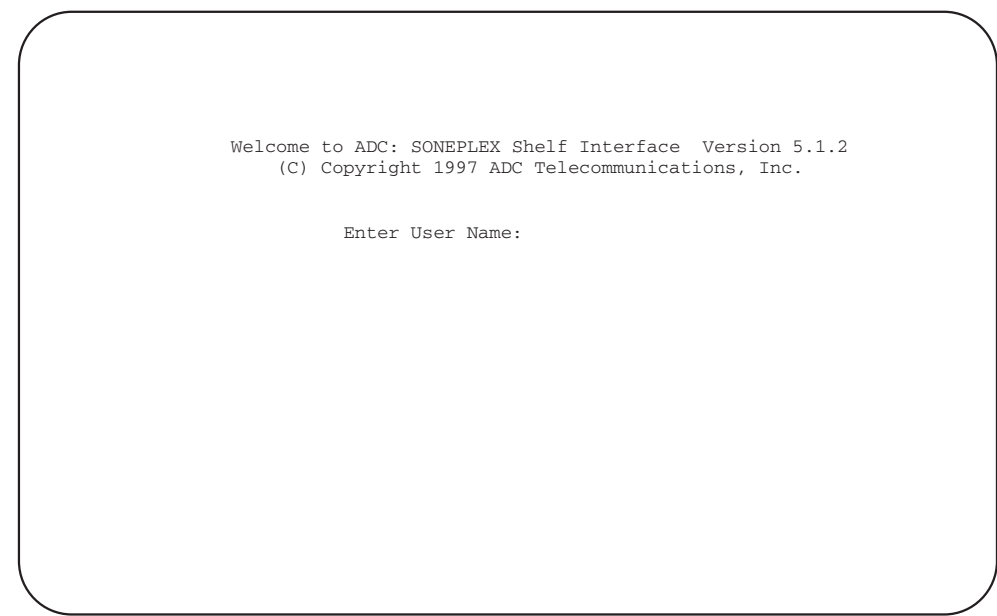

10454-A

**Figure 526-1. Craft Interface Logon Screen**

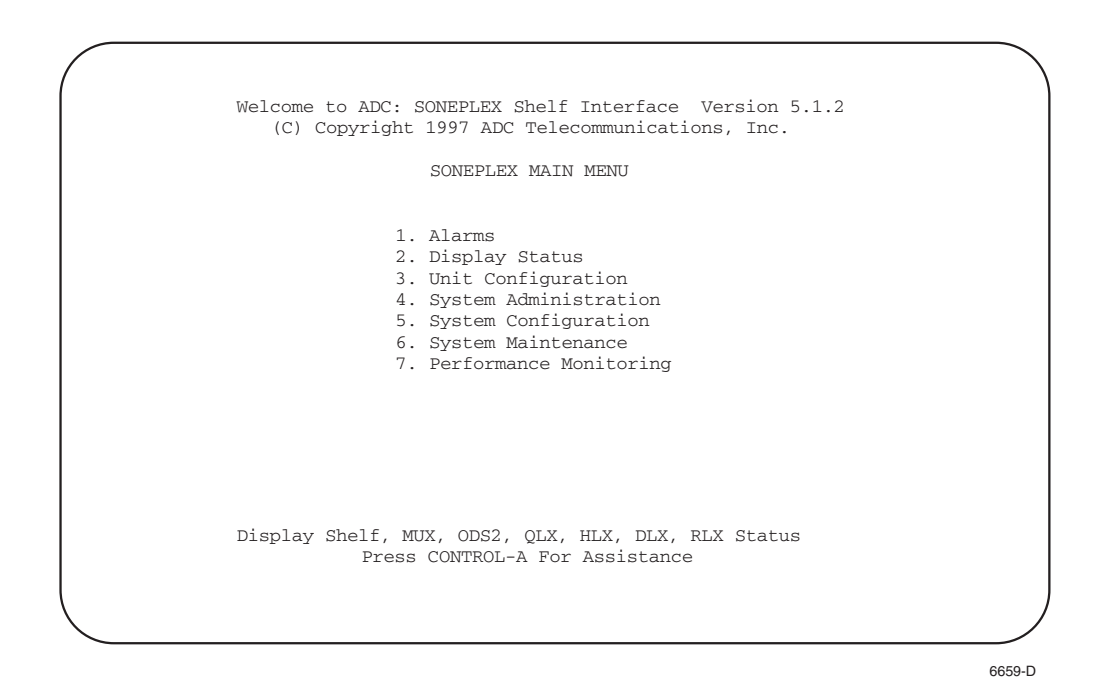

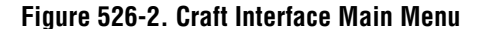

**DLP-527 Page 1 of 1**

## **ALARM HISTORY CLEARANCE COMMAND**

**Summary:** This procedure provides instructions for clearing alarm history and all active alarms for the entire system.

- 1. Use the arrow keys to select Clear Alarm History from the Alarms menu.
- 2. At the Clear Alarm History selection prompt, press Enter or Return. The system displays the following message (also shown in Figure 527-1):

Deleting all ALARM HISTORY. . . Are You Sure? (y/n)

3. Clear all alarm history by pressing Y for yes, or cancel clear alarm history by pressing N for no.

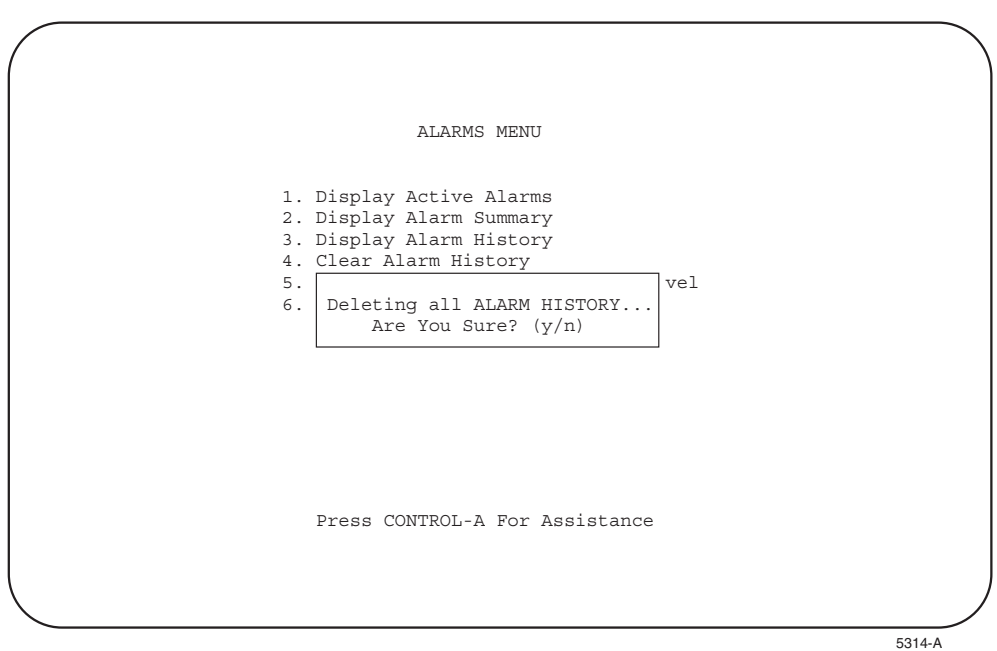

**Figure 527-1. Delete Alarm History Query**

## **DLP-528 Page 1 of 2**

## **SYSTEM TID/DATE/TIME SETTING**

**Summary:** This procedure provides instructions for setting the Craft Interface system internal time and date clock; and entering the Target Identifier (TID). Time and date must be set when the system is first installed or if there is a change in time. Also, each Soneplex Broadband chassis requires a unique identification name or number, called the TID.

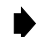

- **Note:** A "toggle" field type means the user can press the space bar to view and select the next option that is described; or the user can press the "R" key to view and select the previous option. An "input" field type means the user must type an entry in the field according to the parameters described. A "fixed" field is locked, and cannot be changed by the user.
- **Note:** Edits can be **made** in the configuration database in one of two ways: 1) If the complete field is highlighted, use the space bar to toggle forward or the "R" key to reverse toggle through the options for that field. 2) If only the first space or the field is highlighted, type in the data that applies to that field.
- **Note:** Edits to the configuration database can be **saved** after each change in one of two ways: 1) Press an arrow key and then Enter or Return **once**; or 2) Press Enter or Return **twice** after all selections and entries are made in the screen but before leaving the screen. If the entries have been accepted, a message "Configuration Successful…Press Any Key To Continue" appears on the screen.
- **Note:** Press CONTROL-A for help information on moving around and editing fields.
- 1. Use the arrow keys or number keys to select the System Configuration menu from the Main Menu. Press Enter or Return.
- 2. Use the arrow keys or number keys to select the System TID/Date/Time screen. Press Enter or Return. The System TID/Date/Time screen should appear. See [Figure 528-1.](#page-113-0)
- 3. Move the cursor to the TID field and type the TID.
	- **Note:** The TID label can be 1 to 20 characters with no spaces or periods allowed. Only ASCII alpha, numeric, or hyphen characters are allowed. The first character must be an alpha character; middle characters can be alpha, numeric, or hyphens; and the last character must be either alpha or numeric. If a TID of more than 20 characters is entered, all characters after the twentieth are cut off. The TID should be changed only when necessary. The current TID is shown on the System Configuration menu.
- 4. Use the arrow keys to move the cursor to the Date field. Enter the two-digit number for the month and press the right arrow key. Enter the two-digit number for the date and press the right arrow key. Enter the two-digit number for the year and press the right arrow key.

**DLP-528 Page 2 of 2**

- <span id="page-113-0"></span>5. Move the cursor to the Time field. Enter 00 to 23 for the hour and press the right arrow key. Enter 00 to 59 for the minutes. The Time field is updated each time the screen is refreshed.
- 6. Assign the selections by pressing Enter or Return.

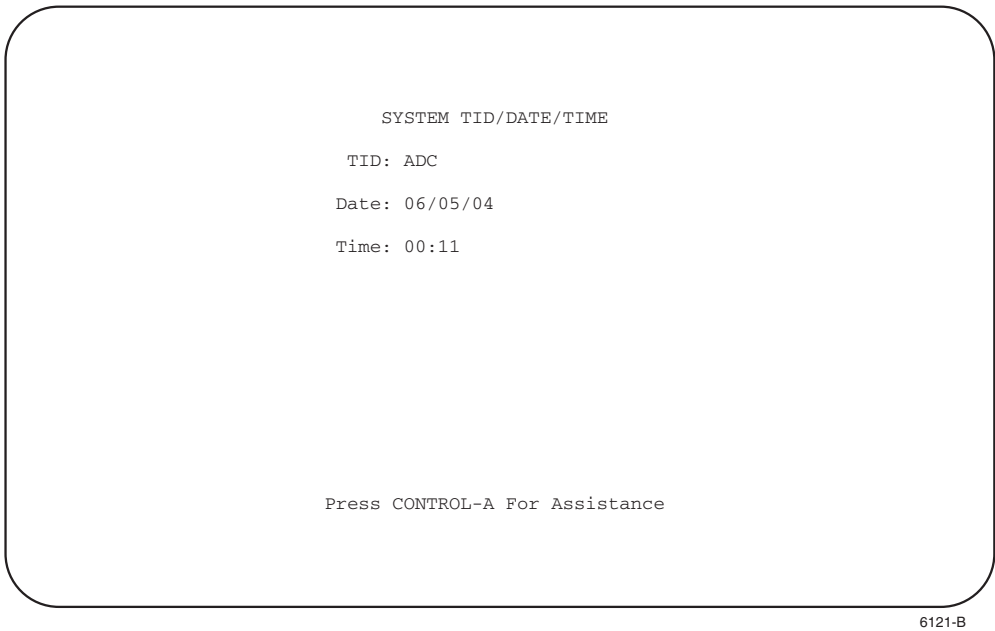

**Figure 528-1. System TID/Date/Time Screen (Typical)**

## **DLP-529 Page 1 of 4**

## **DS3 MUX CONFIGURATION**

**Summary:** This procedure provides instructions for equipping each DS3 MUX as required, set its service state, and set its protect status.

- **Note:** A "toggle" field type means the user can press the space bar to view and select the next option that is described; or the user can press the "R" key to view and select the previous option. An "input" field type means the user must type an entry in the field according to the parameters described. A "fixed" field is locked, and cannot be changed by the user.
- **Note:** Edits can be **made** in the configuration database in one of two ways: 1) If the complete field is highlighted, use the space bar to toggle forward or the "R" key to reverse toggle through the options for that field. 2) If only the first space or the field is highlighted, type in the data that applies to that field.
- **Note:** Edits in the configuration database can be **saved** after each change in one of two ways: 1) Press an arrow key and then Enter or Return **once**; or 2) Press Enter or Return **twice** after all selections and entries are made in the screen but before leaving the screen. If the entries have been accepted, a message "Configuration Successful…Press Any Key To Continue" appears on the screen.
- **Note:** Press CONTROL-A for help information on moving around and editing fields.
- 1. **C1 or D1 DS3 MUX only:** Refer to [Table 529-1](#page-115-0) for DIP switch settings for the C1 or D1 DS3 MUX, and DS3 CAM (Communications Channel Access Module) channels. Channels 2, 5, 6, and 7 are available on both the DS3 MUX and the DS3 CAM for communication between the central office chassis and the remote control chassis. Although the DS3 MUX and the DS3 CAM both have the same channels, please note that their switch settings are different.

Refer to [Figure 529-1](#page-115-0) for a detailed drawing of the switch. When a C1 or D1 DS3 MUX is used with a DS3 Soneplex Remote Control system, the DIP switches on the DS3 MUX board must be set to the correct communications channel. To assure proper operation, the same channel must be selected on the DS3 MUX as well as on the DS3 CAM installed in the remote control chassis. [Figure 529-2](#page-115-0) shows the location of the switch on the DS3 MUX.

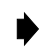

Note: For more information on the D1 DS3 MUX, refer to the Soneplex D1 DS3 MUX Installation Instructions manual, which is listed under Related Publications at the beginning of this manual.

- 2. Use the arrow keys to select Unit Configuration from the Main Menu. Press Enter or Return. The Unit Configuration menu appears, as shown in [Figure 529-3](#page-116-0).
- 3. Use the arrow keys or number keys to select MUX Configuration from the Unit Configuration menu. Press Enter or Return. A DS3 MUX Configuration screen is shown in [Figure 529-4.](#page-116-0)

**DLP-529 Page 2 of 4**

- <span id="page-115-0"></span>4. Starting at the top of [Table 529-2](#page-117-0) and working your way to the bottom, configure the DS3 MUX fields.
- 5. Assign the selections by pressing Enter or Return.

#### **Stop! You have completed this procedure.**

|                | <b>C1 AND D1 DS3 MUX SWITCH</b> |               |               |               | <b>DS3 CAM SWITCH</b> |     |
|----------------|---------------------------------|---------------|---------------|---------------|-----------------------|-----|
| <b>CHANNEL</b> |                                 |               |               |               |                       |     |
|                | N/A                             | <b>OPEN</b>   | <b>OPEN</b>   | <b>OPEN</b>   | <b>OPEN</b>           | N/A |
|                | N/A                             | <b>OPEN</b>   | <b>CLOSED</b> | <b>OPEN</b>   | <b>CLOSED</b>         | N/A |
|                | N/A                             | <b>CLOSED</b> | <b>OPEN</b>   | <b>CLOSED</b> | <b>OPEN</b>           | N/A |
|                | N/A                             | CLOSED        | <b>CLOSED</b> | CLOSED        | <b>CLOSED</b>         | N/A |

**Table 529-1. C1 and D1 DS3 MUX and DS3 CAM DIP Switch Settings for DS3 Soneplex Remote Control System**

Note: The default setting is channel 7 for both the C1 and D1 DS3 MUX and the DS3 CAM. Note: The CLOSED/OPEN position indicates that the switch is depressed in that direction.

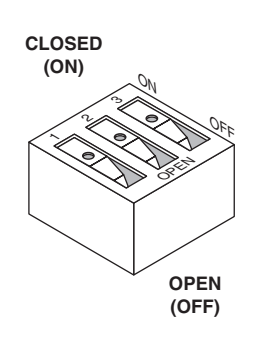

10509-A **All switches shown are in the OFF position.**

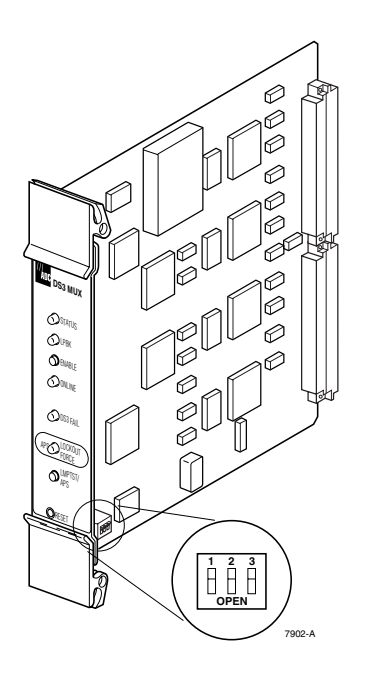

#### **Figure 529-1. C1 and D1 DS3 Figure 529-2. C1 and D1 DS3 MUX Channel MUX DIP Switch Detail Selection DIP Switch Location**

<span id="page-116-0"></span>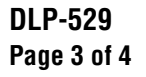

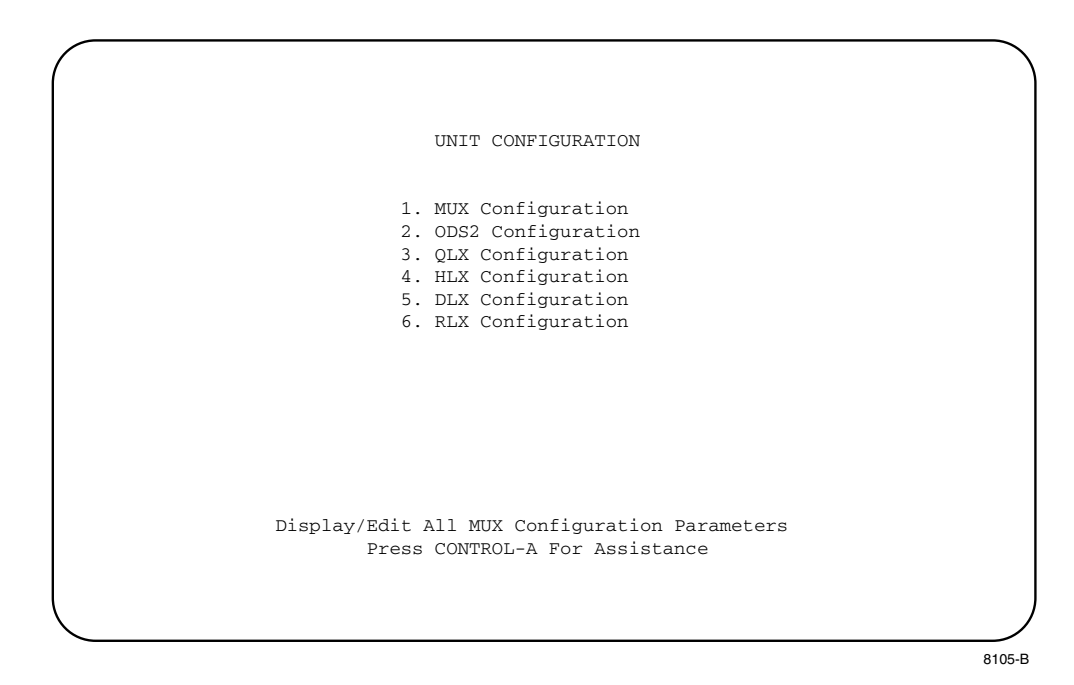

**Figure 529-3. Unit Configuration Menu**

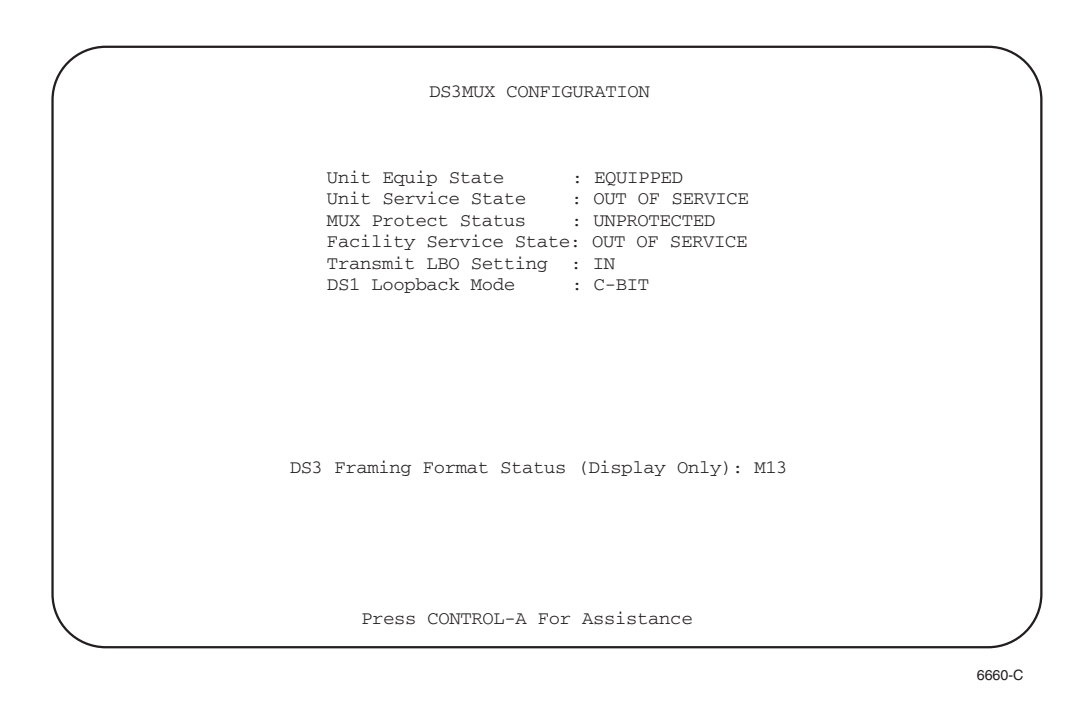

**Figure 529-4. DS3 MUX Configuration Screen**

# **DLP-529 Page 4 of 4**

<span id="page-117-0"></span>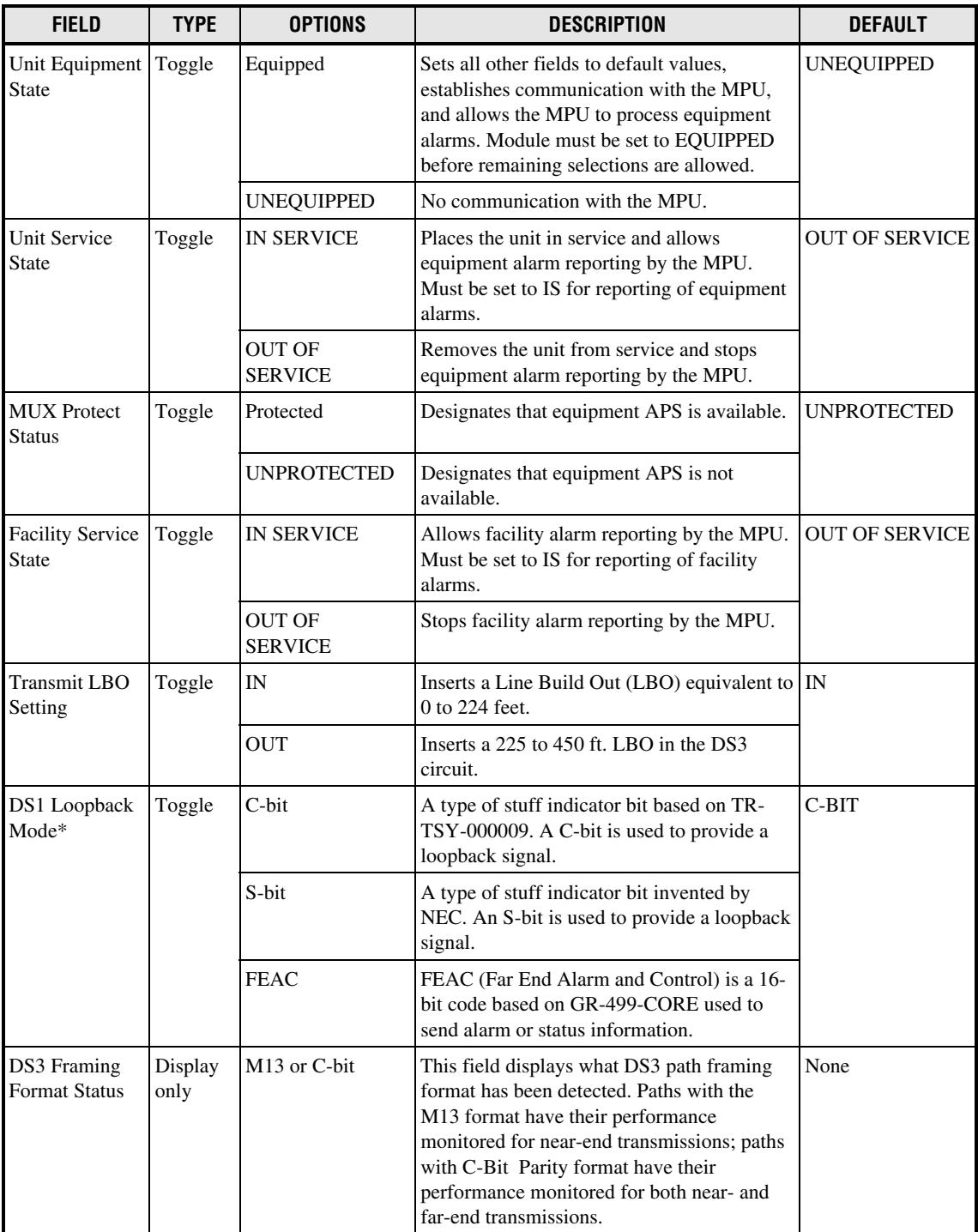

#### **Table 529-2. DS3 MUX Configuration Fields**

\* Note: The loopback type configured in this field involves the DS3 MUX only.

## **DLP-530 Page 1 of 3**

## **ODS2 MODULE CONFIGURATION**

**Summary:** This procedure provides instructions for establishing initial ODS2 configurations, viewing, and/or editing existing ODS2 configurations for each ODS2 module in the Soneplex Broadband system.

- 
- **Note:** A "toggle" field type means the user can press the space bar to view and select the next option that is described; or the user can press the "R" key to view and select the previous option. An "input" field type means the user must type an entry in the field according to the parameters described. A "fixed" field is locked, and cannot be changed by the user.
- **Note:** Edits can be **made** in the configuration database in one of two ways: 1) If the complete field is highlighted, use the space bar to toggle forward or the "R" key to reverse toggle through the options for that field. 2) If only the first space or the field is highlighted, type in the data that applies to that field.
- **Note:** Edits to the configuration database can be **saved** after each change in one of two ways: 1) Press an arrow key and then Enter or Return **once**; or 2) Press Enter or Return **twice** after all selections and entries are made in the screen but before leaving the screen. If the entries have been accepted, a message "Configuration Successful…Press Any Key To Continue" appears on the screen.

**Note:** Press CONTROL-A for help information on moving around and editing fields.

- 1. Use the arrow keys to select Unit Configuration from the Main Menu. Press Enter or Return.
- 2. Use the arrow keys to select ODS2 Configuration from the Unit Configuration menu. Press Enter or Return. An ODS2 Configuration screen is shown in [Figure 530-1.](#page-119-0)
- 3. Starting at the top of [Table 530-1](#page-119-0) and working your way to the bottom, configure the ODS2 for the group and slot selected.
- 4. Assign the selections by pressing Enter or Return.
- 5. Repeat Steps 2 through 4 for each ODS2 module installed in the chassis.

# **DLP-530 Page 2 of 3**

<span id="page-119-0"></span>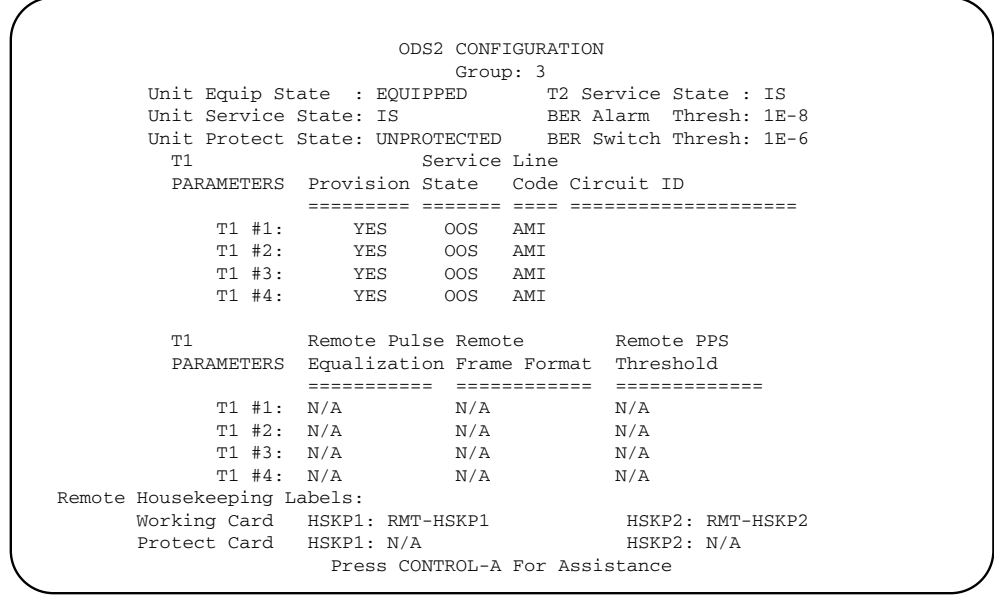

8110-C

**Figure 530-1. ODS2 Configuration Screen**

| <b>FIELD</b>                   | <b>TYPE</b> | <b>OPTIONS</b>           | <b>DESCRIPTION</b>                                                                                                    | DEFAUL             |
|--------------------------------|-------------|--------------------------|----------------------------------------------------------------------------------------------------|--------------------|
| Group                          | Toggle      | $1, 2, 3, 4, 5, 6,$ or 7 | Specifies the module's group number<br>designated on the chassis.                                                                                                    |                    |
| Unit Equipment<br><b>State</b> | Toggle      | Equipped                 | Establishes communication with MPU. Module<br>must be set to EQUIPPED before remaining<br>selections are allowed. Sets all other fields to<br>default values and allows MPU to process<br>equipment alarms. | <b>UNEQUIPPED</b>  |
|                                |             | <b>UNEQUIPPED</b>        | No communication with MPU.                                                                                                    |                    |
| <b>Unit Service State</b>      | Toggle      | IS (In-Service)          | Places the unit in service and allows equipment<br>alarm reporting by the MPU. Must be set to IS<br>for reporting of equipment alarms.                                                                      | OOS                |
|                                |             | OOS (Out-Of-Service)     | Removes unit from service and stops equipment<br>alarm reporting by the MPU.                                                                                                    |                    |
| <b>Unit Protect State</b>      | Toggle      | <b>PROTECTED</b>         | Designates that equipment APS is available.                                                                                                    | <b>UNPROTECTED</b> |
|                                |             | <b>UNPROTECTED</b>       | Designates that equipment APS is not available.                                                                                                    |                    |

**Table 530-1. ODS2 Configuration Fields**

# **DLP-530 Page 3 of 3**

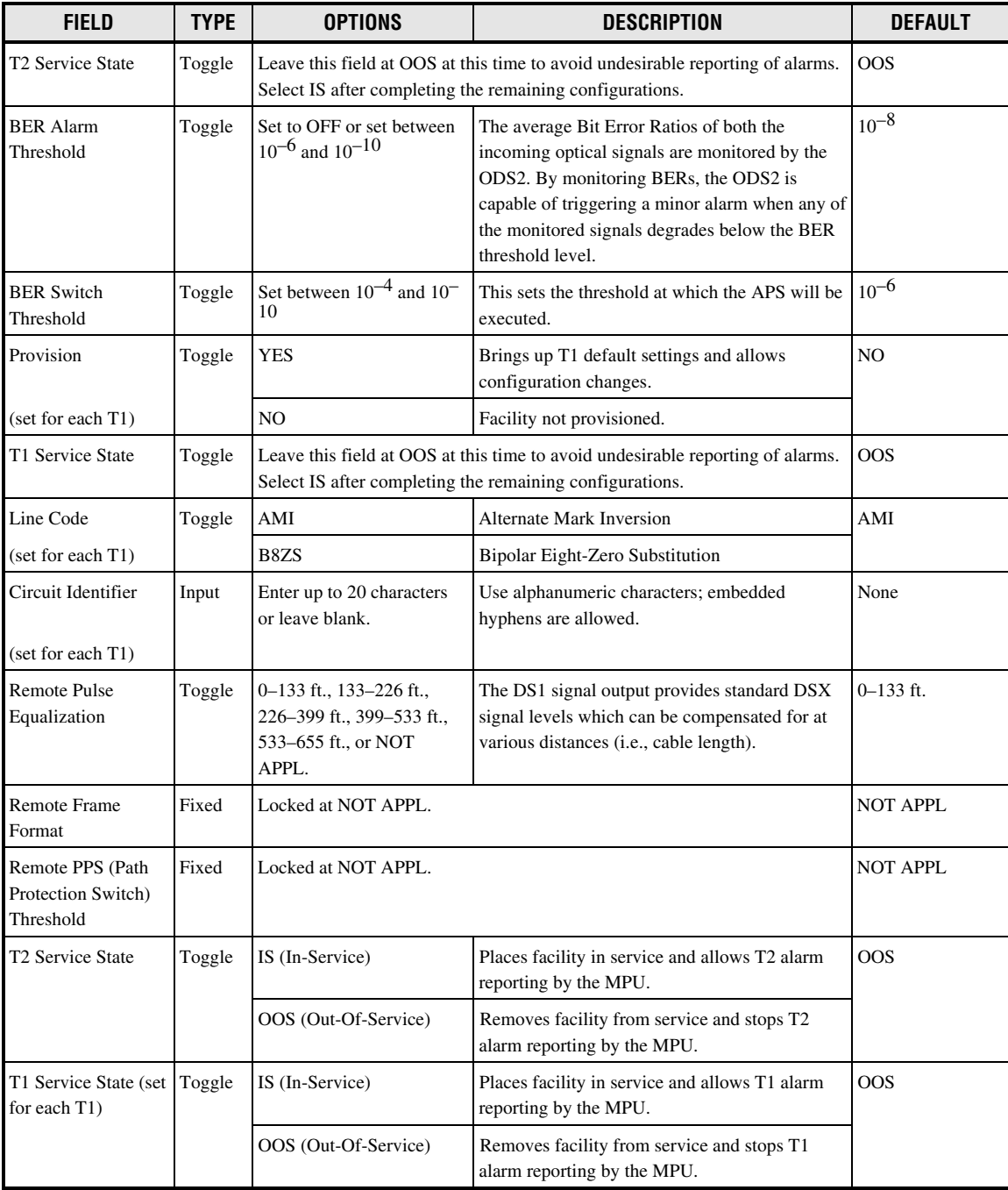

## **Table 530-1. ODS2 Configuration Fields, continued**

**DLP-531 Page 1 of 7**

#### **HLX CONFIGURATION**

**Summary:** This procedure provides instructions for using this menu to view or edit the configuration for each HLX module in the chassis. This menu can also be used to equip, provision, assign thresholds, and assign service state.

- 
- **Note:** A "toggle" field type means the user can press the space bar to view and select the next option that is described; or the user can press the "R" key to view and select the previous option. An "input" field type means the user must type an entry in the field according to the parameters described. A "fixed" field is locked, and cannot be changed by the user.
- **Note:** Edits can be **made** in the configuration database in one of two ways: 1) If the complete field is highlighted, use the space bar to toggle forward or the "R" key to reverse toggle through the options for that field. 2) If only the first space or the field is highlighted, type in the data that applies to that field.
- **Note:** Edits to the configuration database can be **saved** after each change in one of two ways: 1) Press an arrow key and then Enter or Return **once**; or 2) Press Enter or Return **twice** after all selections and entries are made in the screen but before leaving the screen. If the entries have been accepted, a message "Configuration Successful…Press Any Key To Continue" appears on the screen.

**Note:** Press CONTROL-A for help information on moving around and editing fields.

- 1. Use the arrow keys or number keys to select Unit Configuration from the Main Menu. Press Enter or Return.
- 2. Use the arrow keys or number keys to select HLX Configuration from the Unit Configuration menu. Press Enter or Return. The HLX Configuration menu is shown in [Figure 531-1.](#page-122-0)
- 3. Select HLX Unit Configuration from the HLX Configuration menu. Press Enter or Return. The HLX Unit Configuration menu is shown in [Figure 531-2.](#page-122-0)
- 4. Starting at the top of [Table 531-1](#page-123-0) and working your way to the bottom, configure the HLXC for the group and slot selected.
- 5. Assign the selections by pressing Enter or Return.
- 6. Repeat Steps 4 through 5 for each HLXC module installed in the chassis.

<span id="page-122-0"></span>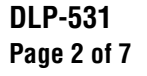

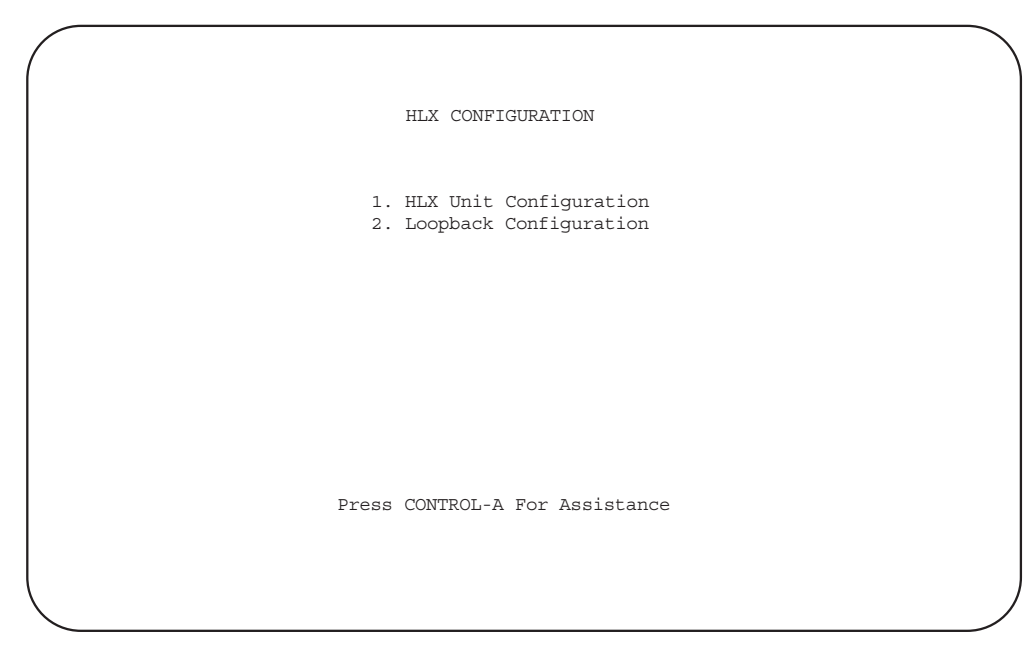

6661-A

**Figure 531-1. HLX Configuration Menu**

```
9818-A
                             HLX UNIT CONFIGURATION
                 Group: 6 Slot: 1 Circuit ID:
Unit Equip State : EQUIPPED Loop Power Setting: ENABLED<br>
Unit Service State: IS Loop 2 Operation : ENABLED
Unit Service State: IS Loop 2 Operation : ENABLED<br>
T1 Provision : YES Half AIS Feature : ENABLED<br>
T1 Service State : OOS HDSL Service State: IS
T1 Provision : YES Half AIS Feature : ENABLED
T1 Service State : 00S THDSL Service State: IS
T1 Framing Format : AUTO-UNFRAMED HDSL BER Threshold: 1E-7
T1 BER Threshold : 1E-7 HDSL SNR Threshold: +5 dB
HLXC T1 Line Code : NOT APPL HDSL PA Threshold : +33 dB
HLXC DSX-1 EQ : NOT APPL Network DS1 Source: NOT APPL
HLXR T1 Line Code : AUTO-AMI Network Keep Alive: AIS
HLXR LBO Setting : UNIT SWITCH HLXR Simplex Power: NOT APPL
DS0 Channel: 1 2 3 4 5 6 7 8 9 10 11 12 13 14 15 16 17 18 19 20 21 22 23 24
 (B = blocked) . . . . . . . . . . . . . . . . . . . . . . . .
Blocked Channel Pattern: 11111111
Remote HSKP Labels: HSKP1: RMT-HSKP1 HSKP2: RMPT-HSKP2
User Notes :
HLXC Switch Settings - DSX-1 EQ : NOT APPL Loop Power: NOT APPL 
HLXR Switch Settings - Simplex Power : NOT APPL LOOP
                                                              \cdot 0.0 db
                       Press CONTROL-A For Assistance
```
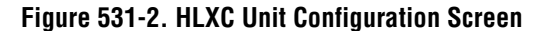

**DLP-531 Page 3 of 7**

<span id="page-123-0"></span>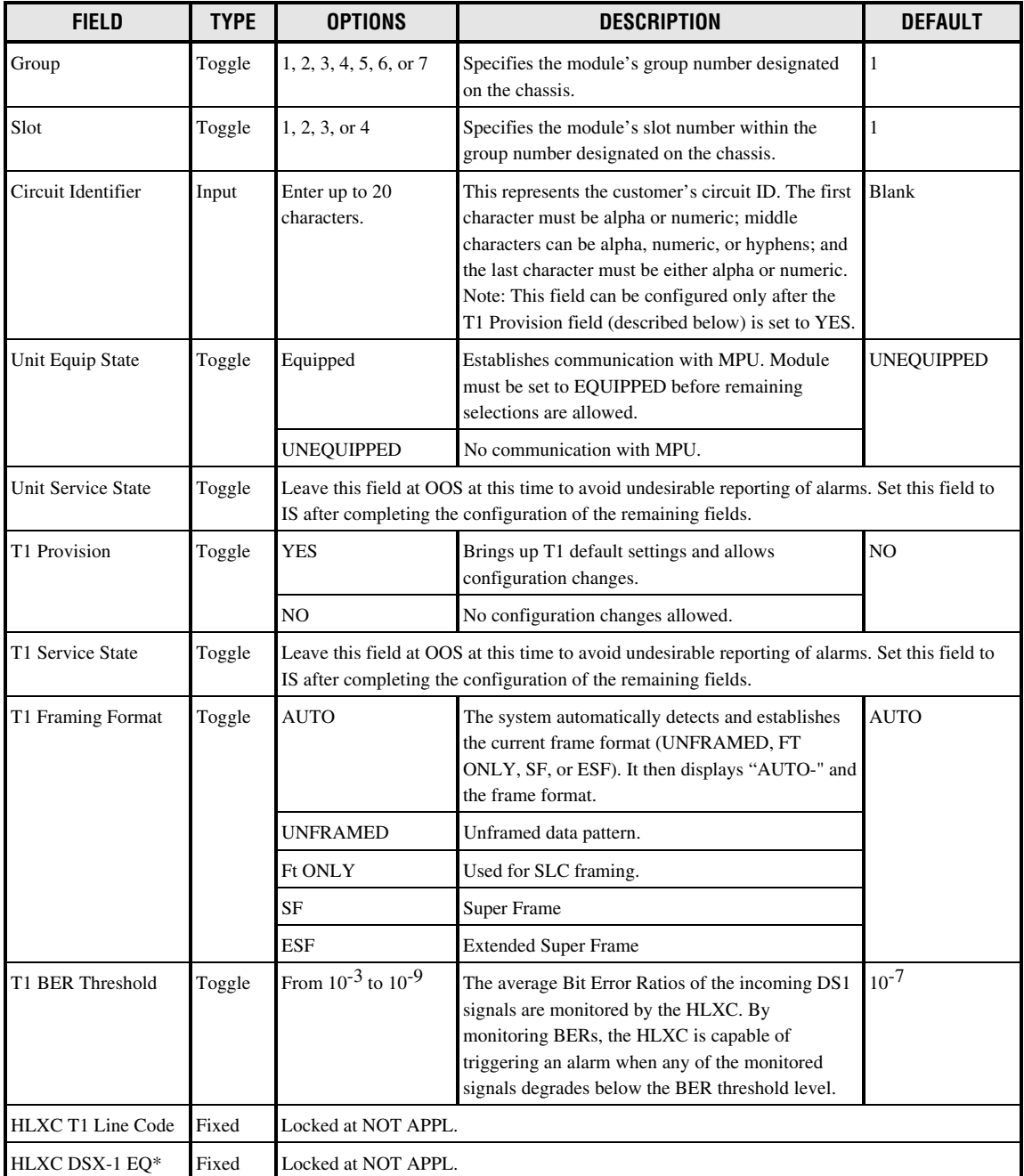

#### **Table 531-1. HLXC Configuration Fields**

\*Note: HLXC and HLXR Switch Settings (HLXC DSX-1 EQ, HLXR LBO, Loop Power, Loop 2 Operation, and HLXR Simplex Power) of the module being configured are displayed at the bottom of the screen.

# **DLP-531 Page 4 of 7**

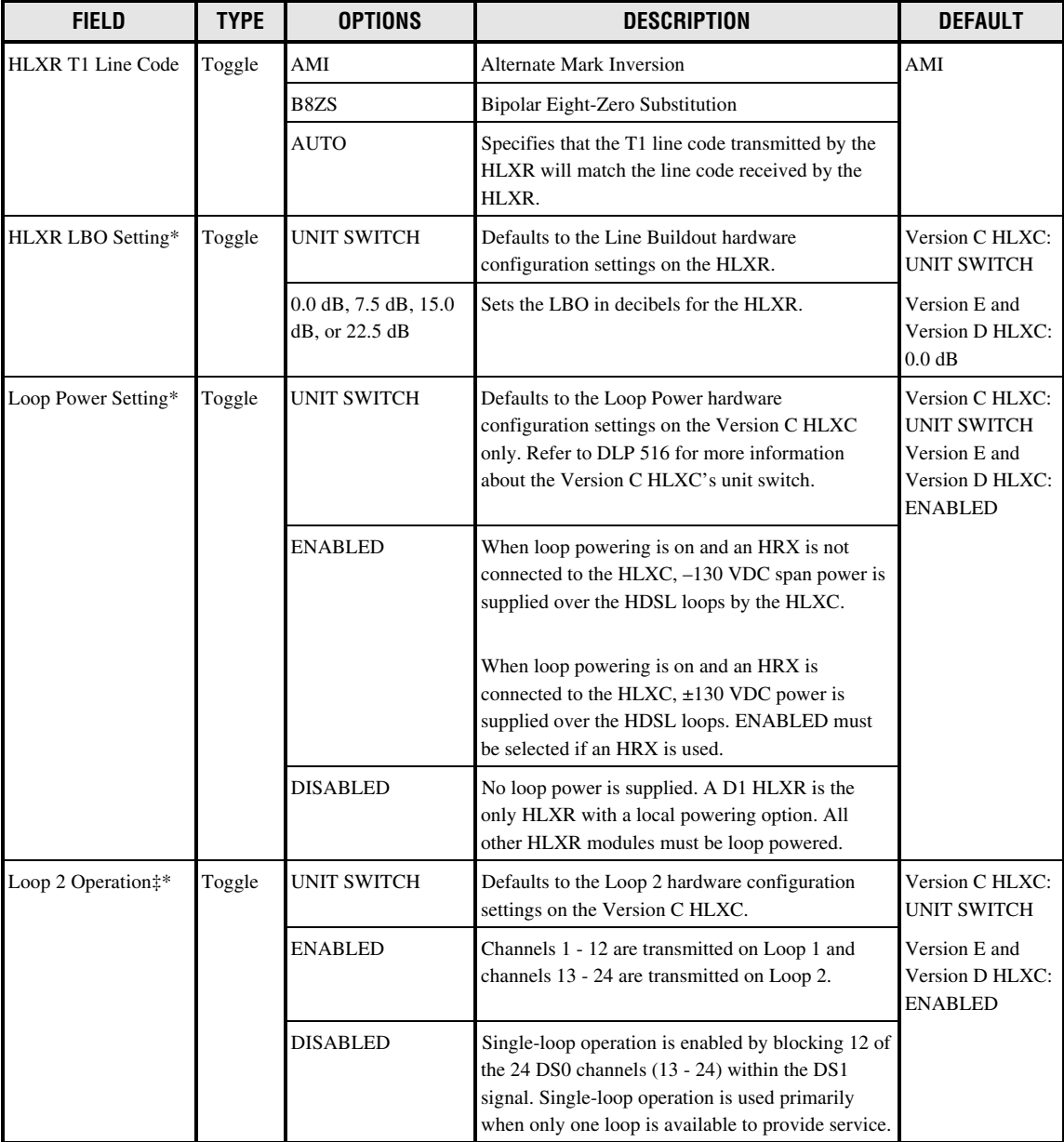

#### **Table 531-1. HLXC Configuration Fields, continued**

\*Note: HLXC and HLXR Switch Settings (HLXC DSX-1 EQ, HLXR LBO, Loop Power, Loop 2 Operation, and HLXR Simplex Power) of the module being configured are displayed at the bottom of the screen.

‡Note: The Version D and later HLXC module can be provisioned to provide fractional T1 service by deactivating one of the HDSL loops (Loop 2) or by selectively blocking specified channels. See the DS0 Channel and Blocked Channel Pattern fields.

**DLP-531 Page 5 of 7**

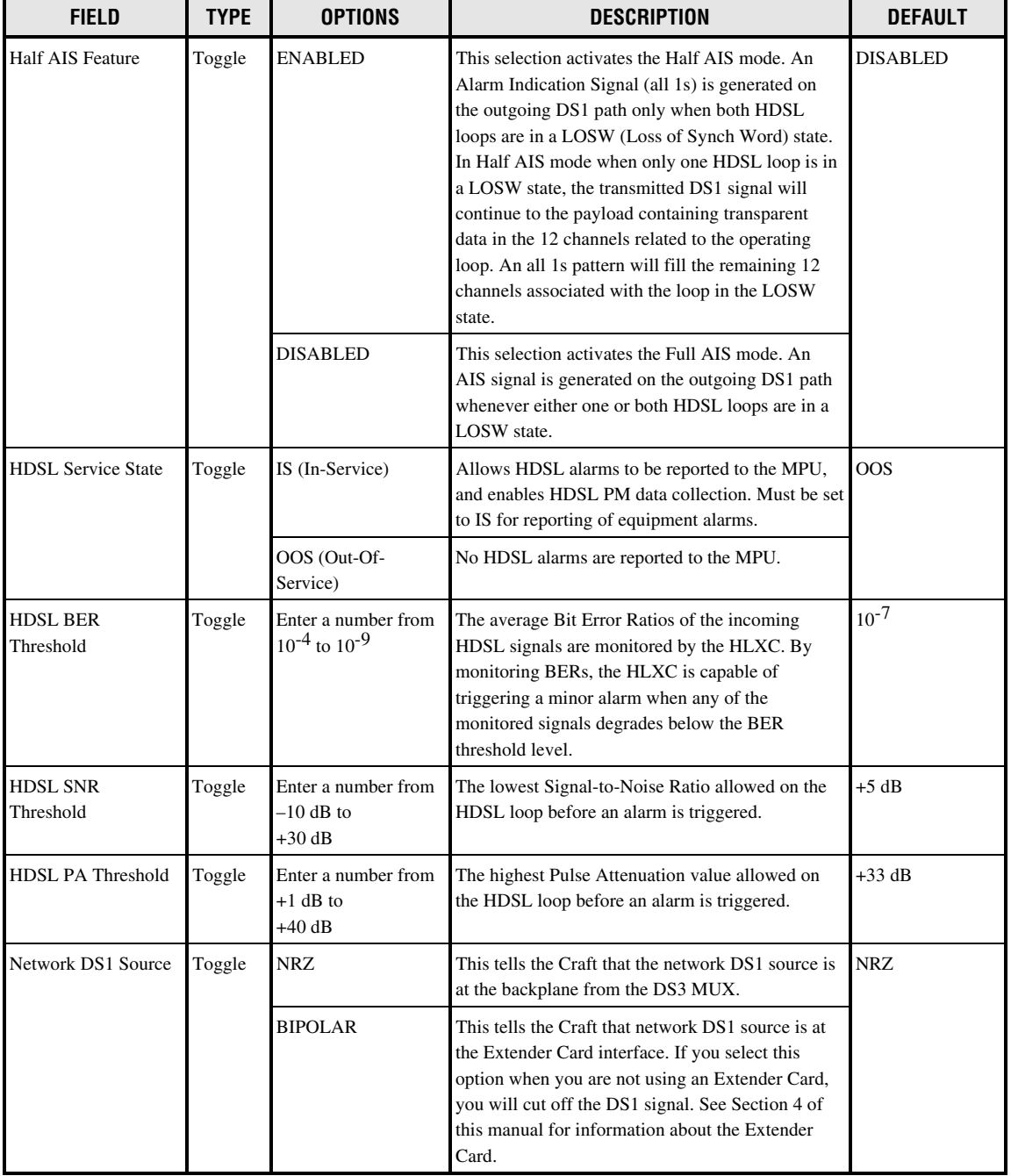

#### **Table 531-1. HLXC Configuration Fields, continued**

# **DLP-531 Page 6 of 7**

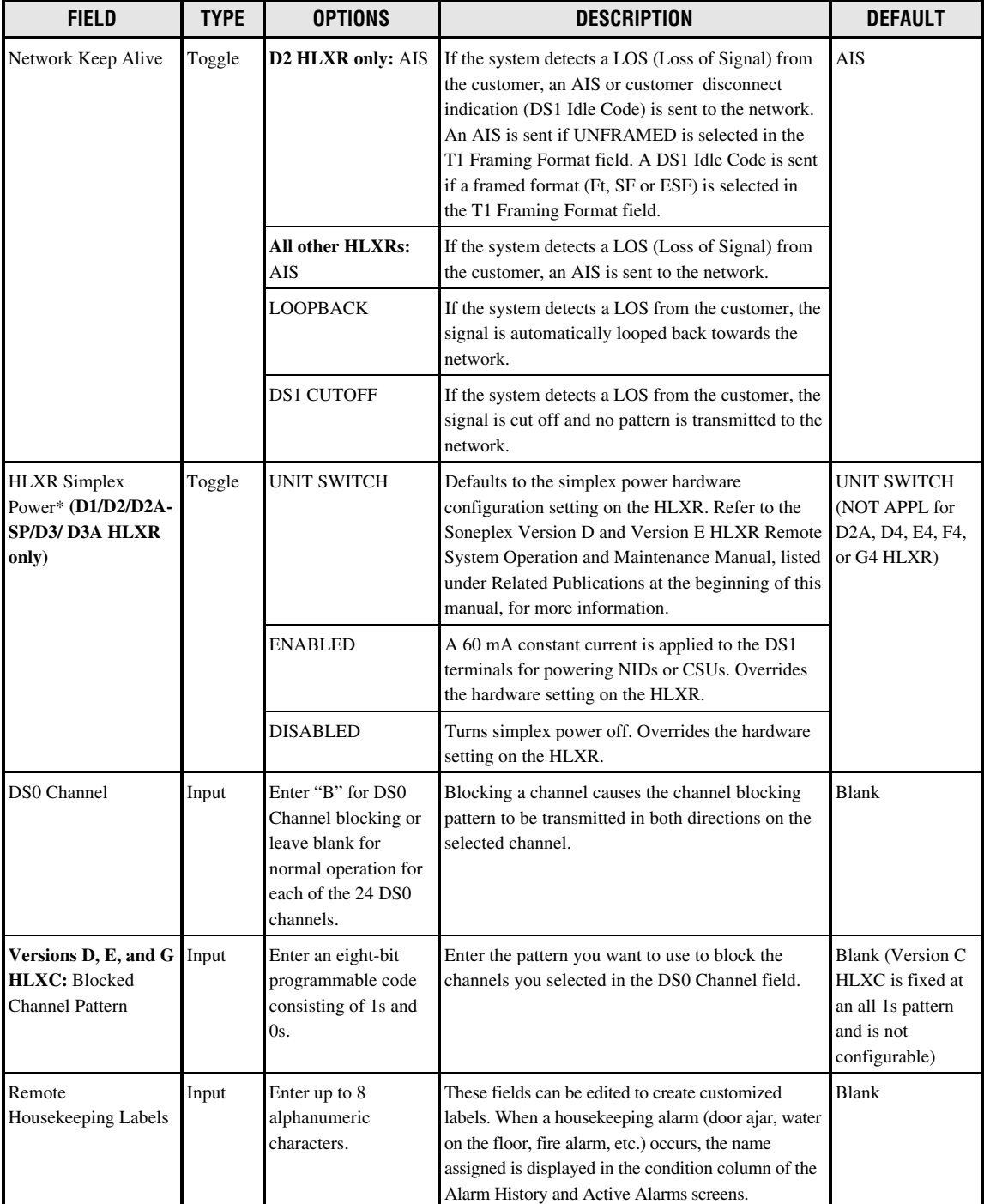

#### **Table 531-1. HLXC Configuration Fields, continued**

\*Note: HLXC and HLXR Switch Settings (HLXC DSX-1 EQ, HLXR LBO, Loop Power, Loop 2 Operation, and HLXR Simplex Power) of the module being configured are displayed at the bottom of the screen.

# **DLP-531 Page 7 of 7**

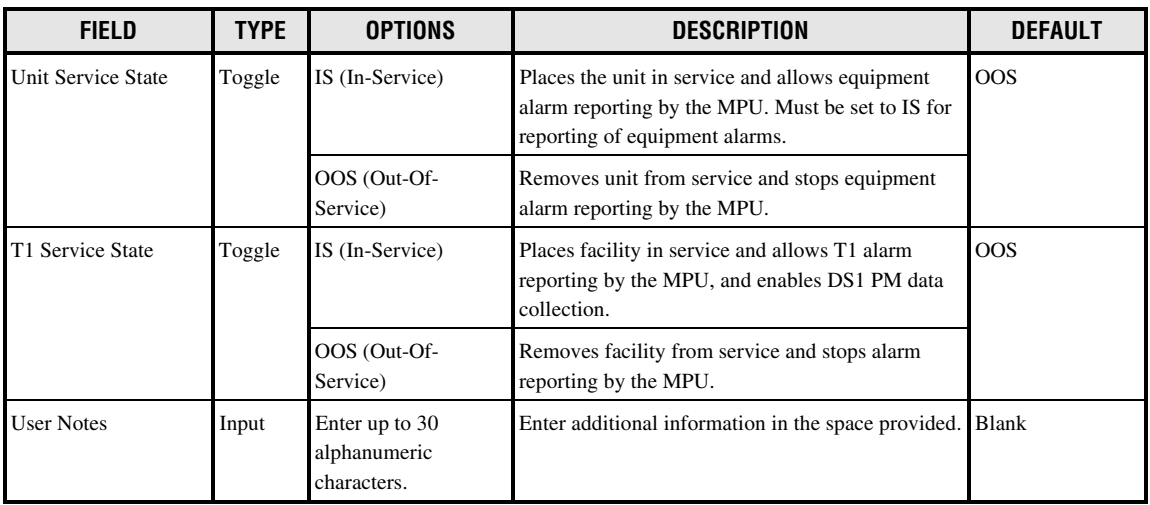

#### **Table 531-1. HLXC Configuration Fields, continued**

Note: HLXC Switch and HLXR Switch Setting fields display the switch settings of the module being configured.

## **DLP-532 Page 1 of 3**

# **DLX CONFIGURATION**

**Summary:** This procedure provides instructions for establishing initial configuration of DLX module(s) or view and/or edit the configurations for each DLX module in the Soneplex Broadband system. Equip, provision, assign thresholds as required, and assign service state.

- 
- **Note:** A "toggle" field type means the user can press the space bar to view and select the next option that is described; or the user can press the "R" key to view and select the previous option. An "input" field type means the user must type an entry in the field according to the parameters described. A "fixed" field is locked, and cannot be changed by the user.
- **Note:** Edits can be **made** in the configuration database in one of two ways: 1) If the complete field is highlighted, use the space bar to toggle forward or the "R" key to reverse toggle through the options for that field. 2) If only the first space or the field is highlighted, type in the data that applies to that field.
- **Note:** Edits to the configuration database can be **saved** after each change in one of two ways: 1) Press an arrow key and then Enter or Return **once**; or 2) Press Enter or Return **twice** after all selections and entries are made in the screen but before leaving the screen. If the entries have been accepted, a message "Configuration Successful…Press Any Key To Continue" appears on the screen.

**Note:** Press CONTROL-A for help information on moving around and editing fields.

- 1. Use the arrow keys or number keys to select Unit Configuration from the Main Menu. Press Enter or Return.
- 2. Use the arrow keys to select DLX Configuration from the Unit Configuration menu. Press Enter or Return. A DLX Configuration menu is shown in [Figure 532-1.](#page-129-0)
- 3. Starting at the top of [Table 532-1](#page-129-0) and working your way to the bottom, configure the DLX.
- 4. Assign the selections by pressing Enter or Return.
- 5. Repeat Steps 3 and 4 for each DLX module installed in the chassis.

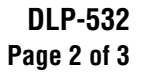

<span id="page-129-0"></span>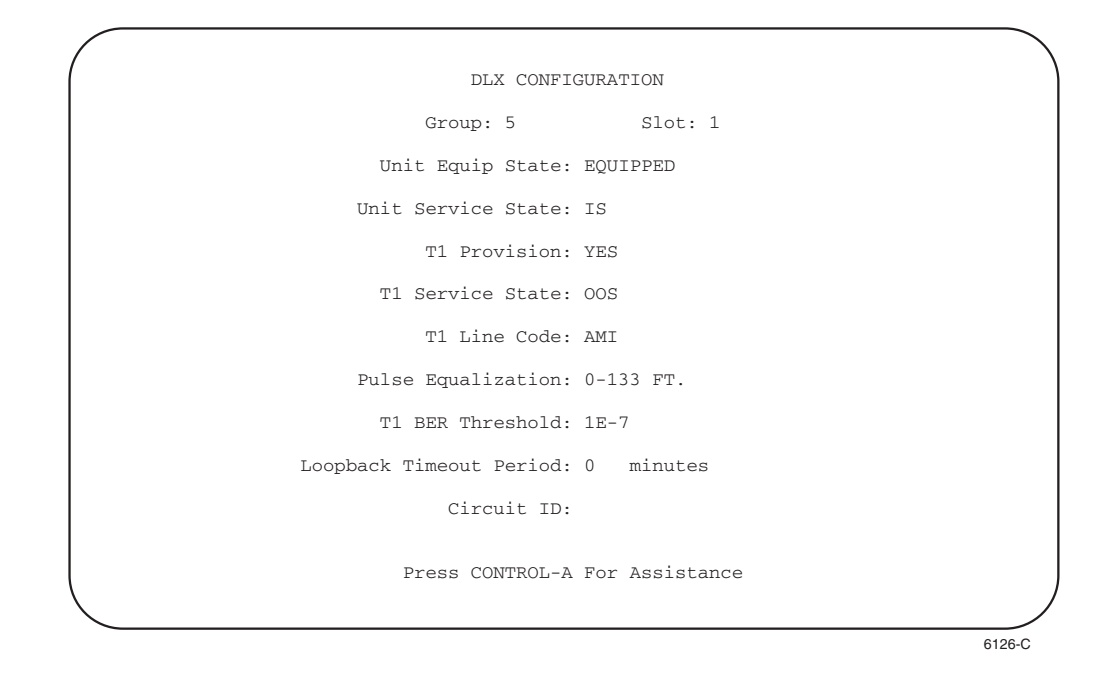

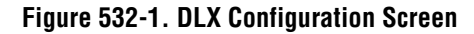

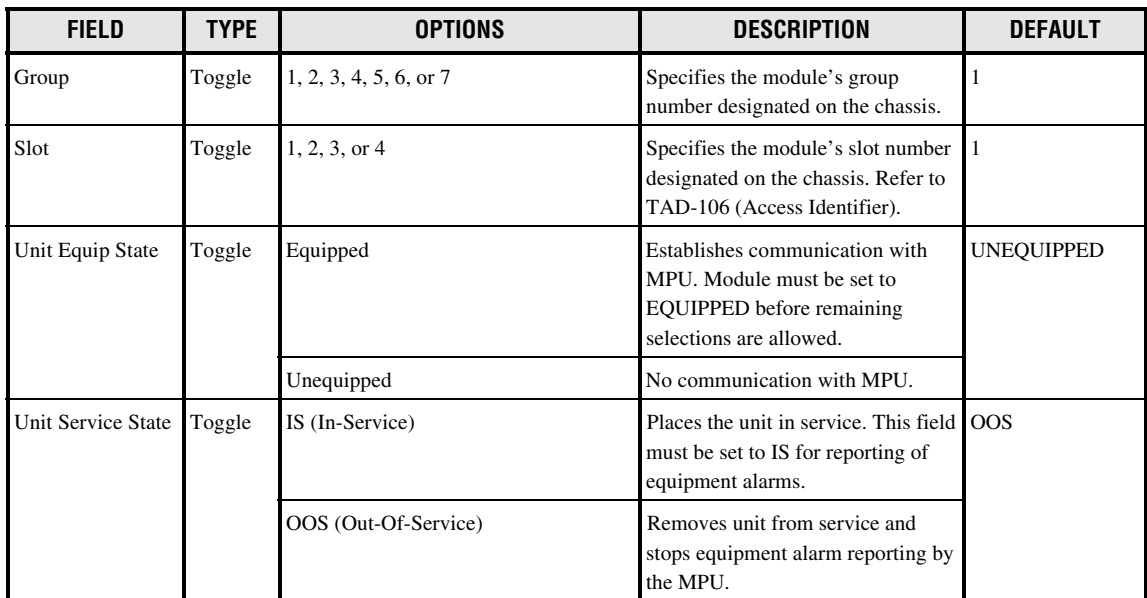

#### **Table 532-1. DLX Configuration Fields**

# **DLP-532 Page 3 of 3**

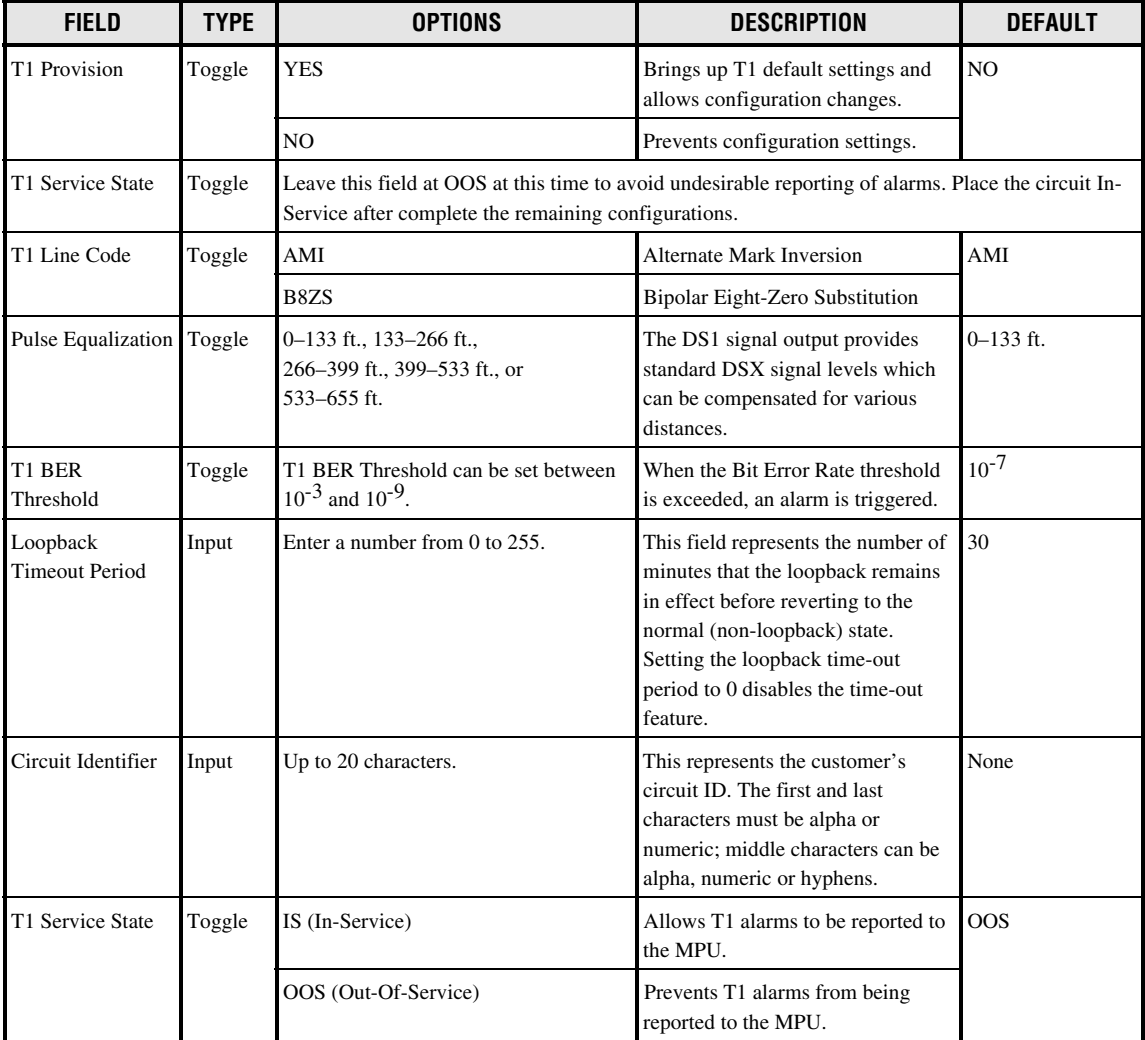

#### **Table 533-1. DLX Configuration Fields, continued**

**DLP-533 Page 1 of 5**

#### **RLXIOR CONFIGURATION**

**Summary:** This procedure provides instructions for configuring the RLXIOR module. The RLXIOR configuration process assumes that the MPU is installed and the Craft Interface is operating. Configure each RLXIOR module in the Soneplex Broadband/Loop Extender system. Equip, provision, assign thresholds as required, and assign service state.

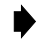

**Note:** A "toggle" field type means the user can press the space bar to view and select the next option that is described; or the user can press the "R" key to view and select the previous option. An "input" field type means the user must type an entry in the field according to the parameters described. A "fixed" field is locked, and cannot be changed by the user.

**Note:** Edits can be **made** in the configuration database in one of two ways: 1) If the complete field is highlighted, use the space bar to toggle forward or the "R" key to reverse toggle through the options for that field. 2) If only the first space or the field is highlighted, type in the data that applies to that field.

**Note:** Edits to the configuration database can be **saved** after each change in one of two ways: 1) Press an arrow key and then Enter or Return **once**; or 2) Press Enter or Return **twice** after all selections and entries are made in the screen but before leaving the screen.

**Note:** Press CONTROL-A for help information on moving around and editing fields.

- 1. Log on to the Craft Interface. The Main Menu appears.
- 2. Use the arrow keys or number keys to select Unit Configuration from the Main Menu. Press Enter or Return.
- 3. Use the arrow keys to select RLX Configuration from the Unit Configuration menu. Press Enter or Return. The RLX Configuration screen appears, as shown in [Figure 533-1.](#page-132-0)
	- **Note:** The RLXIOR is displayed as "RLX" in the Craft Interface menus and screens.
- 4. Starting at the top of [Table 533-1](#page-132-0) and working your way to the bottom, configure the RLXIOR.
- 5. Assign the selections by pressing Enter or Return.
- 6. Repeat Steps 4 and 5 for each RLXIOR module installed in the chassis.

<span id="page-132-0"></span>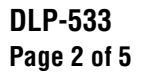

| Group: 1 Slot: 1 Circuit ID:<br>Unit Equip State : EQUIPPED Pulse Equalization : NOT APPL<br>Unit Service State: OOS LBO Setting : UNIT SWITCH<br>T1 Provision : YES<br>Programmable Loopback : DISABLED<br>T1 Service State : 00S<br>T1 Service State : 00S<br>NID Loopback<br>: ENABLED<br>$\begin{minipage}{.4\linewidth} \textbf{Line Code} & \textbf{c} & \textbf{AMI} \\ \textbf{14.13} & \textbf{15.24} & \textbf{16.35} \\ \textbf{26.45} & \textbf{17.15} & \textbf{18.16} \\ \textbf{27.46} & \textbf{18.16} & \textbf{19.16} \\ \textbf{28.16} & \textbf{19.16} & \textbf{19.16} \\ \textbf{29.16} & \textbf{19.16} & \textbf{19.16} \\ \textbf{20.16} & \textbf{19.16$<br>Framing Format : AUTO Loopback Deactivate Code : 1001001110010011<br>Network DS1 Source: NRZ Lpbk Timeout Disable Code: 1101010111010110<br>BER Threshold : 1E-7 Loopback Timeout Period : 0 minutes<br>Span Power Setting: ENABLED Network Keep Alive : AIS<br>DS0 Channel 1 2 3 4 5 6 7 8 9 10 11 12 13 14 15 16 17 18 19 20 21 22 23 24<br>$(B = blocked)$<br>Unit Switch Settings: Pulse Equalization: NOT APPL Span Power: DISABLED<br>LBO: 7.5 dB<br>NID: DISABLED<br>Press CONTROL-A For Assistance |  | RLX CONFIGURATION |  |
|----------------------------------------------------------------------------------------------------|--|-------------------|--|
|                                                                                                    |  |                   |  |
|                                                                                                    |  |                   |  |
|                                                                                                    |  |                   |  |
|                                                                                                    |  |                   |  |
|                                                                                                    |  |                   |  |

**Figure 533-1. RLX Configuration Screen (Broadband Chassis)**

**Note:** The Unit Service State field default is UNEQUIPPED and the T1 Provision field ▶ default is NO. When the Unit Service State field is set to EQUIPPED and the T1 Provision field is set to YES, this screen shows all other field defaults, as above.

| <b>FIELD</b>       | <b>TYPE</b> | <b>OPTIONS</b>                                                                                | <b>DESCRIPTION</b>                                                                                                    | <b>DEFAULT*</b> |
|--------------------|-------------|-----------------------------------------------------------------------------------------------|----------------------------------------------------------------------------------------------------|-----------------|
| Group              | Toggle      | 1, 2, 3, 4, 5, 6, or 7<br>(groups 6 and 7 are not<br>available in the 19-inch<br>LEC chassis) | Specifies the module's group number<br>designated on the chassis.                                                                                                |                 |
| Slot               | Toggle      | 1, 2, 3, or 4                                                                                 | Specifies the module's slot number in the<br>group designated on the chassis.                                                                                    |                 |
| Circuit Identifier | Input       | Enter up to 20 characters                                                                     | This represents the customer's circuit ID.<br>The first and last characters must be alpha or<br>numeric; middle characters can be alpha,<br>numeric, or hyphens. | <b>Blank</b>    |
| Unit Equip State   | Toggle      | Equipped                                                                                      | Establishes communication with the MPU.<br>Module must be set to EQUIPPED before<br>remaining selections are allowed.                                            | UNEOUIPPED      |
|                    |             | Unequipped                                                                                    | No communication with the MPU.                                                                                                    |                 |

**Table 533-1. RLXIOR Configuration Fields**

\*Note: The RLXIOR configuration field default values shown in this manual are valid for a system with an MPU installed.

# **DLP-533 Page 3 of 5**

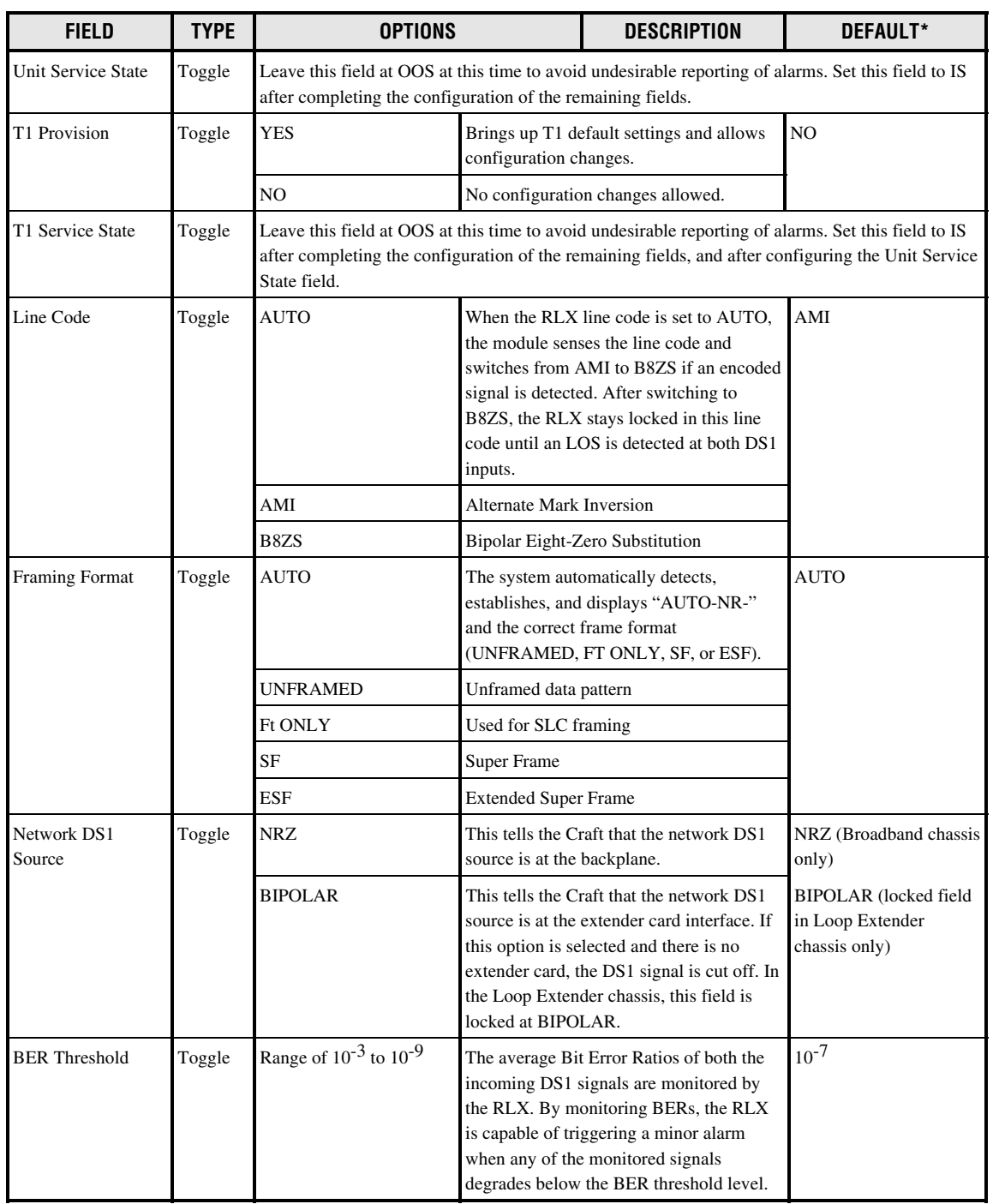

#### **Table 533-1. RLXIOR Configuration Fields, continued**

\*Note: The RLXIOR configuration field default values shown in this manual are valid for a system with an MPU installed.

# **DLP-533 Page 4 of 5**

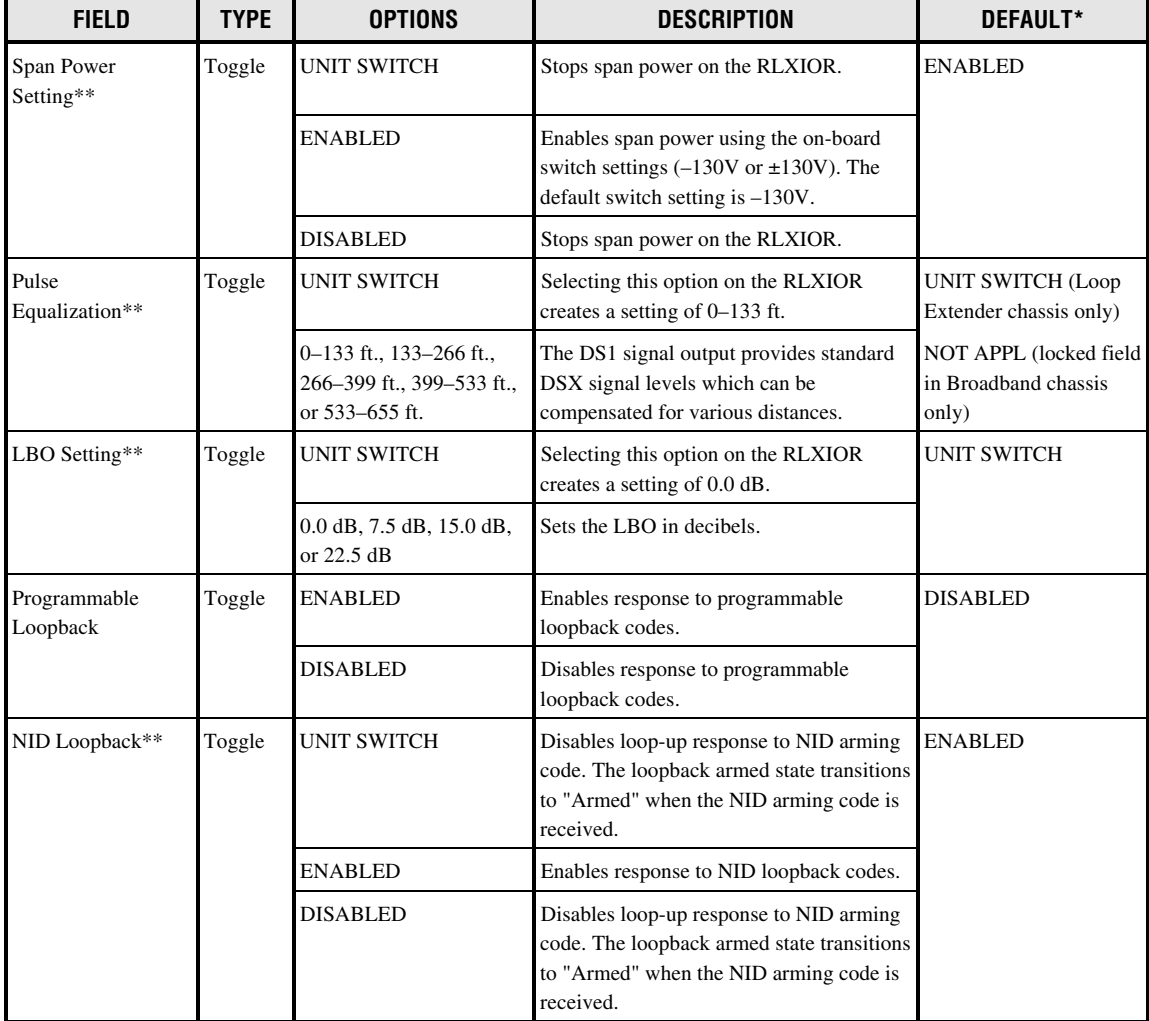

#### **Table 533-1. RLXIOR Configuration Fields, continued**

\*Note: The RLXIOR configuration field default values shown in this manual are valid for systems with an MPU installed.

\*\*Note: Although unit switch settings (Pulse Equalization, Span Power, NID Loopback, and LBO) are shown at the bottom of the configuration screen, none of the displays are meaningful for the RLXIOR. First, there are no on-board switches for Pulse Equalization, NID Loopback, and LBO. In addition, although the RLXIOR has an on-board Line Power switch, the Span Power unit switch setting display is locked at "DISABLED".

# **DLP-533 Page 5 of 5**

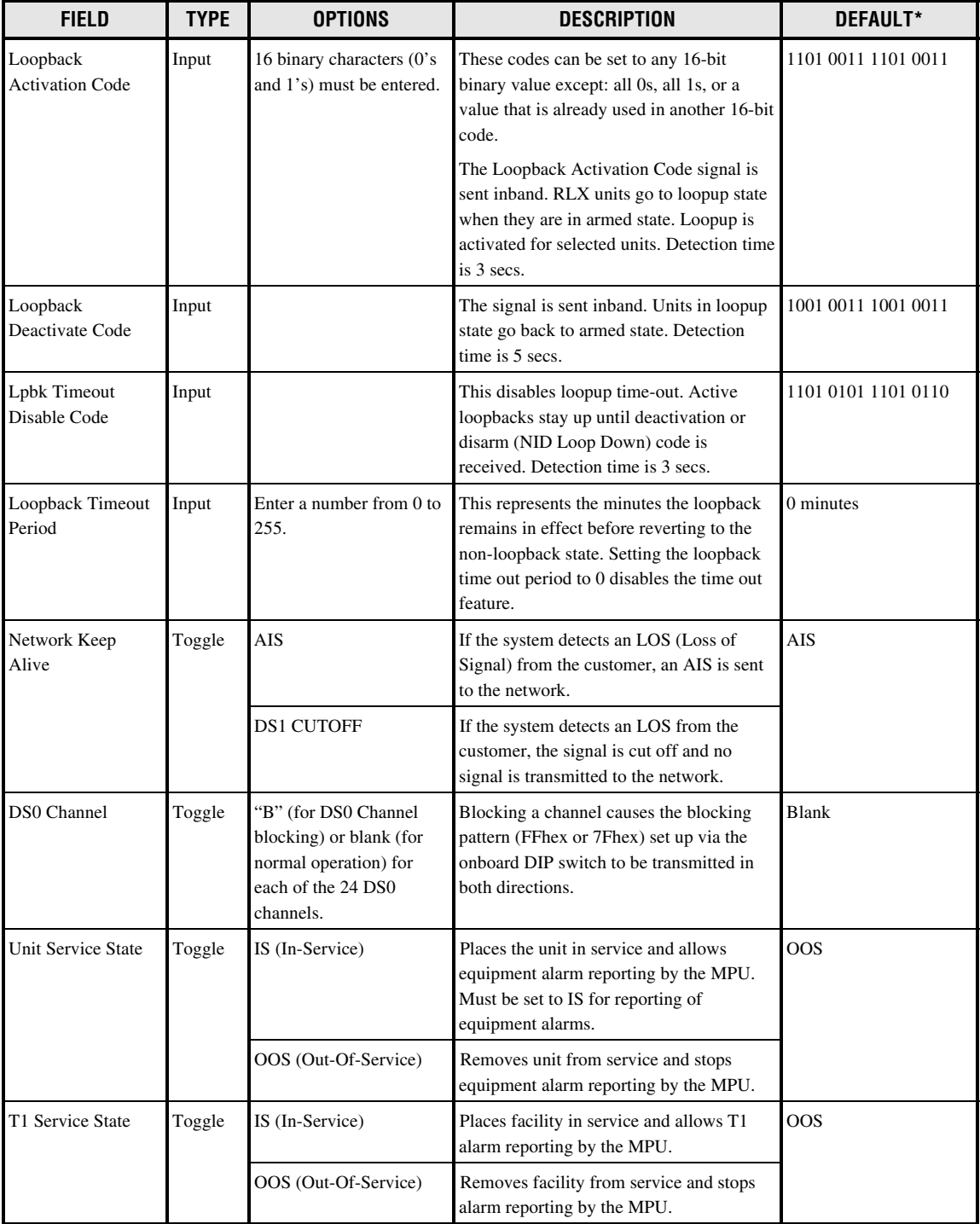

#### **Table 533-1. RLXIOR Configuration Fields, continued**

\*Note: The RLXIOR configuration field default values shown in this manual are valid for systems with an MPU installed.

# **DLP-534 Page 1 of 6**

# **RLX CONFIGURATION**

**Summary:** This procedure provides instructions for establishing initial configuration of Version A RLX and Version B RLX (B1 RLX and B2 RLX+) modules, viewing, and/or editing the configurations for each RLX module in the Soneplex Broadband system.

**Note:** A "toggle" field type means the user can press the space bar to view and select the next option that is described; or the user can press the "R" key to view and select the previous option. An "input" field type means the user must type an entry in the field according to the parameters described. A "fixed" field is locked, and cannot be changed by the user.

**Note:** Edits can be **made** in the configuration database in one of two ways: 1) If the complete field is highlighted, use the space bar to toggle forward or the "R" key to reverse toggle through the options for that field. 2) If only the first space or the field is highlighted, type in the data that applies to that field.

**Note:** Edits to the configuration database can be **saved** after each change in one of two ways: 1) Press an arrow key and then Enter or Return **once**; or 2) Press Enter or Return **twice** after all selections and entries are made in the screen but before leaving the screen. If the entries have been accepted, a message "Configuration Successful…Press Any Key To Continue" appears on the screen.

**Note:** Press CONTROL-A for help information on moving around and editing fields.

- 1. Use the arrow keys or number keys to select Unit Configuration from the Main Menu. Press Enter or Return.
- 2. Use the arrow keys to select RLX Configuration from the Unit Configuration menu. Press Enter or Return. An RLX Configuration menu is shown in [Figure 534-1.](#page-137-0)
- 3. Starting at the top of [Table 534-1](#page-137-0) and working your way to the bottom, configure the RLX fields for the group and slot selected.
- 4. Assign the selections by pressing Enter or Return.
- 5. Repeat Steps 3 and 4 for each RLX module installed in the chassis.

# **DLP-534 Page 2 of 6**

<span id="page-137-0"></span>

|                                                                                             | RLX CONFIGURATION                                                                                                    |
|---------------------------------------------------------------------------------------------|----------------------------------------------------------------------------------------------------|
|                                                                                             | Group: 1 Slot: 1 Circuit ID:                                                                                                    |
| Unit Service State: 00S<br>T1 Provision : YES<br>T1 Service State : OOS<br>Line Code : AUTO | Unit Equip State : EQUIPPED Pulse Equalization : NOT APPL<br>LBO Setting : UNIT SWITCH<br>Programmable Loopback : DISABLED<br>NID Loopback<br>: UNIT SWITCH<br>Loopback Activation Code : 1101001111010011<br>Network DS1 Source: NRZ Lpbk Timeout Disable Code: 1101010111010110<br>BER Threshold : 1E-7 Loopback Timeout Period : 0 minutes<br>Span Power Setting: UNIT SWITCH Metwork Keep Alive : AIS |
| $(B = blocked)$<br>and a strain and a strain and                                            | DS0 Channel 1 2 3 4 5 6 7 8 9 10 11 12 13 14 15 16 17 18 19 20 21 22 23 24                                                                                                    |
| Unit Switch Settings: Pulse Equalization: NOT APPL                                          | Span Power: DISABLED<br>NID: DISABLED<br>LBO: 7.5 dB                                                                                                    |
|                                                                                             | Press CONTROL-A For Assistance                                                                                                    |
|                                                                                             |                                                                                                    |

**Figure 534-1. RLX Configuration Screen**

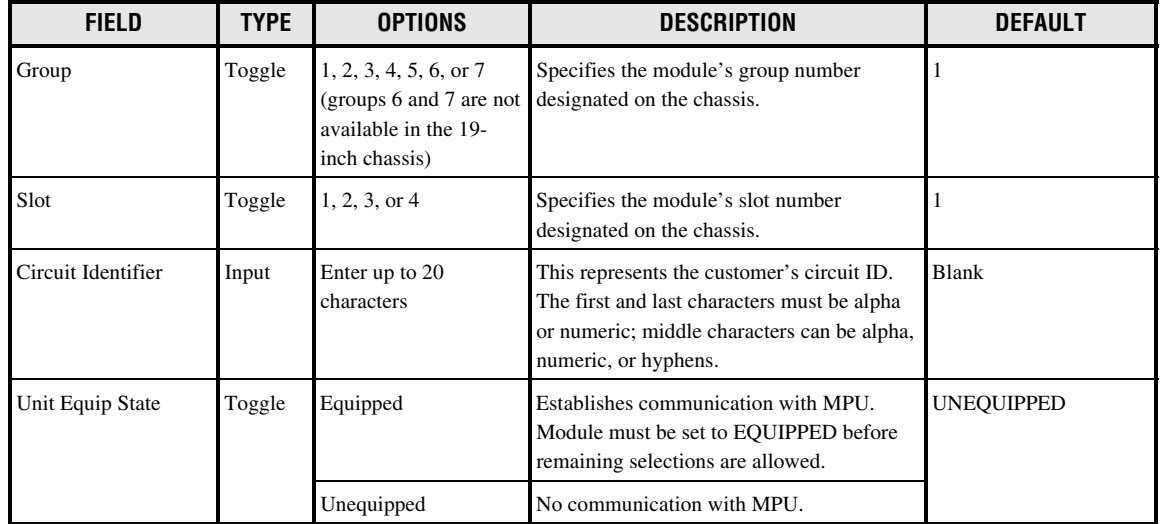

# **Table 534-1. RLX Configuration Fields**

# **DLP-534 Page 3 of 6**

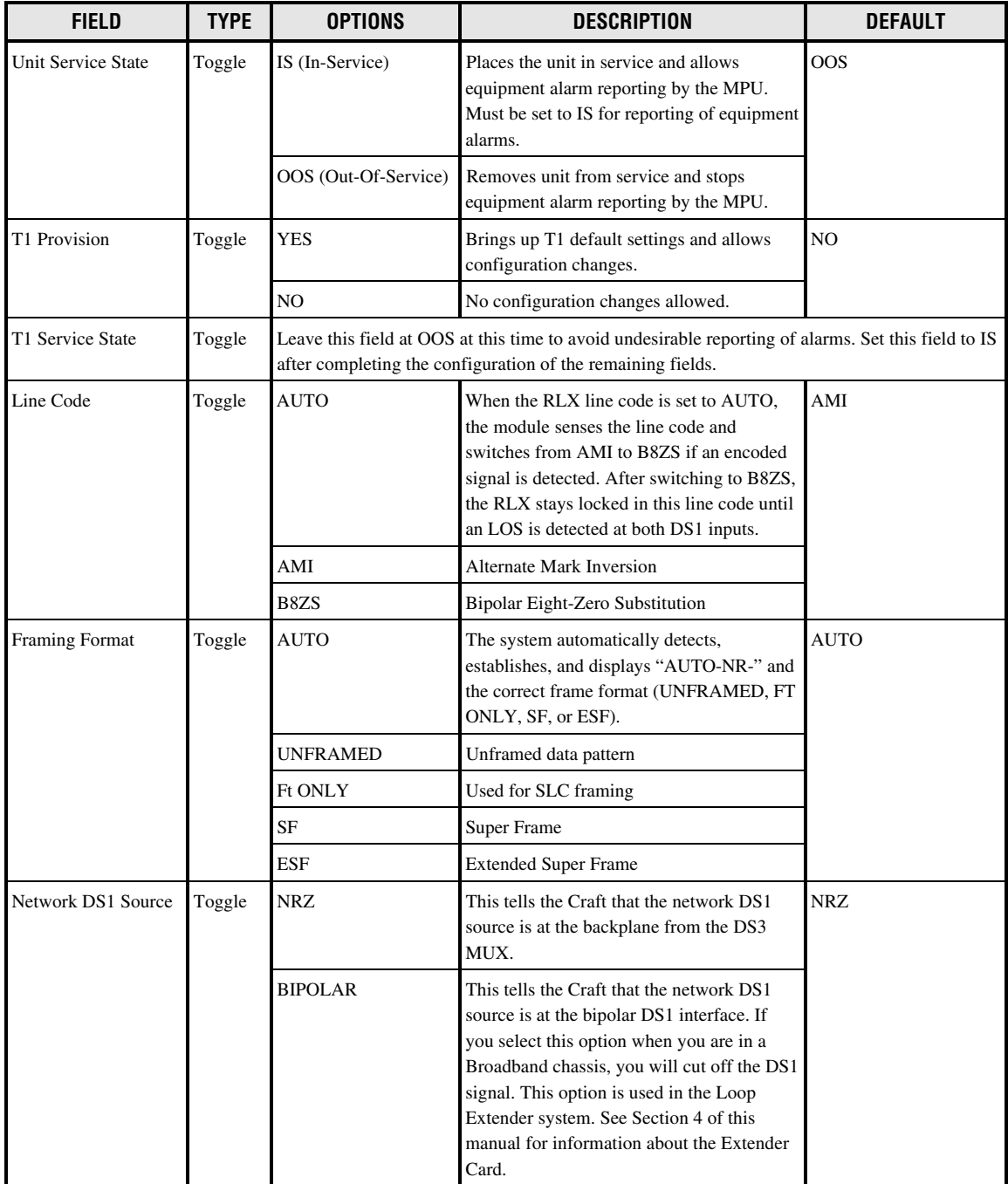

### **Table 534-1. RLX Configuration Fields, continued**

## **DLP-534 Page 4 of 6**

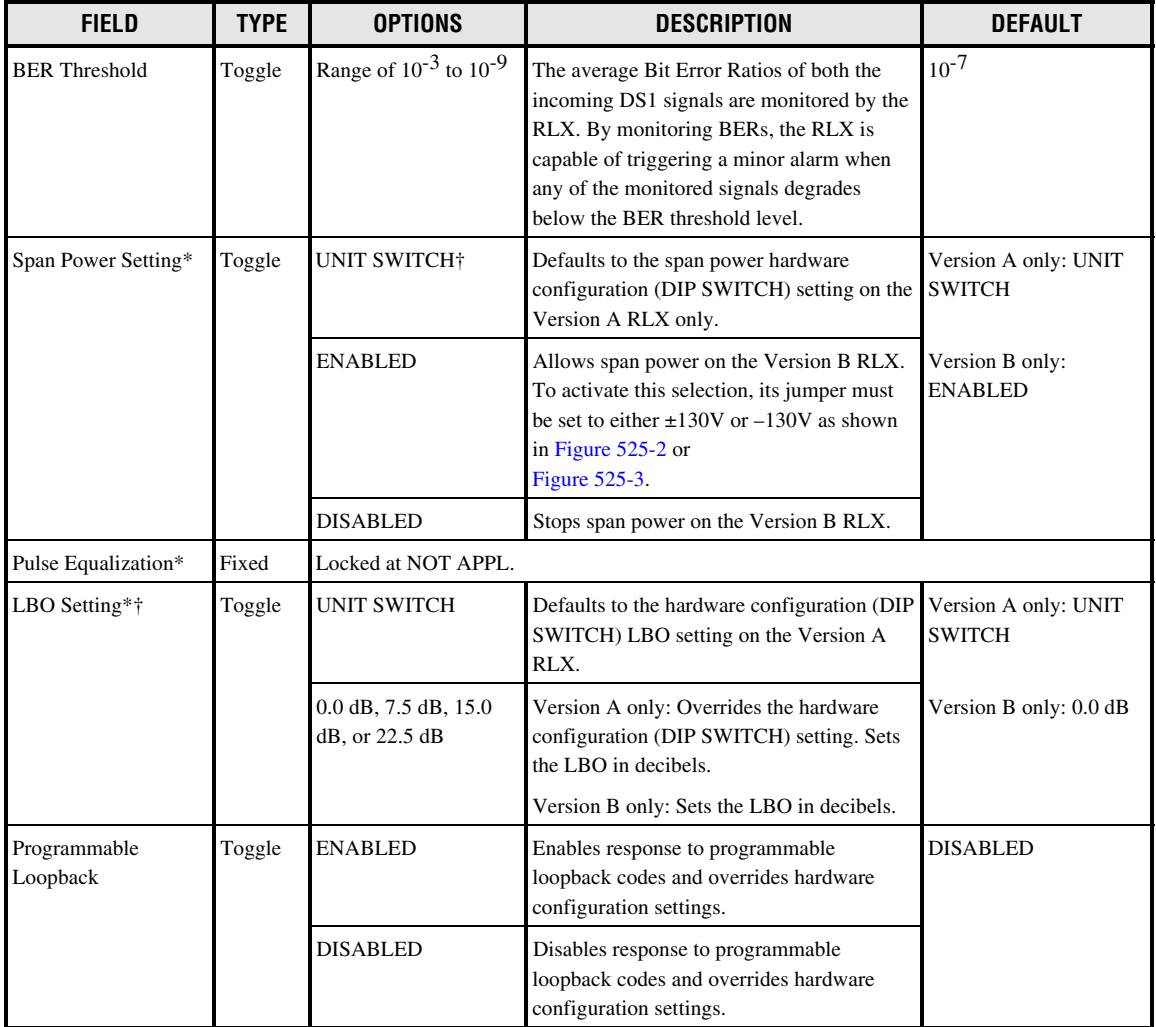

#### **Table 534-1. RLX Configuration Fields, continued**

\*Note: Unit switch settings (Pulse Equalization, Span Power, NID, and LBO) are shown on the bottom of the configuration screen. †Note: The UNIT SWITCH option appears on screen for both RLX types, but is only functional for Version A.

# **DLP-534 Page 5 of 6**

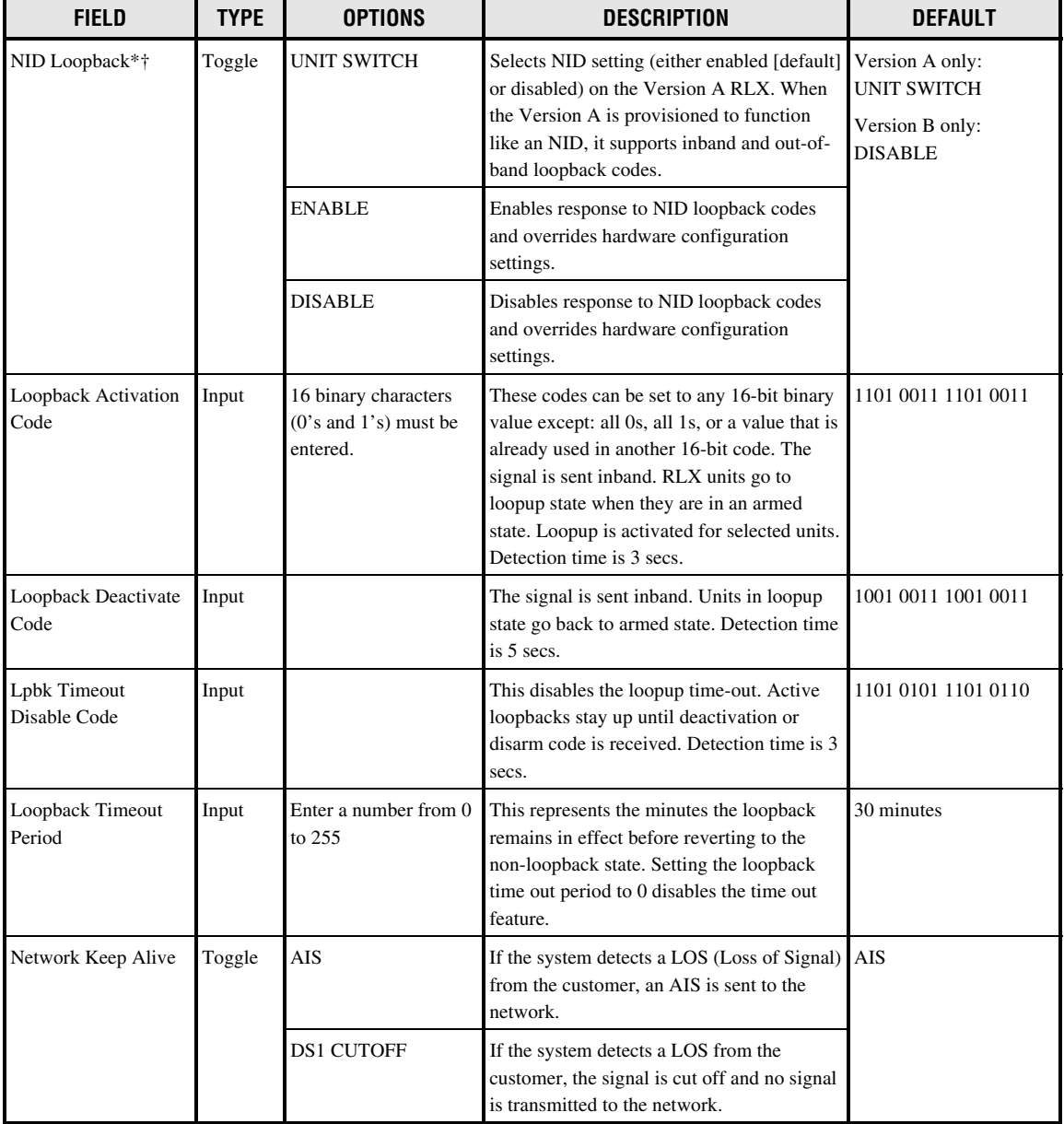

## **Table 534-1. RLX Configuration Fields, continued**

\*Note: Unit switch settings (Pulse Equalization, Span Power, NID, and LBO) are shown on the bottom of the configuration screen. †Note: The UNIT SWITCH option appears on screen for both RLX types, but is only functional for Version A.

# **DLP-534 Page 6 of 6**

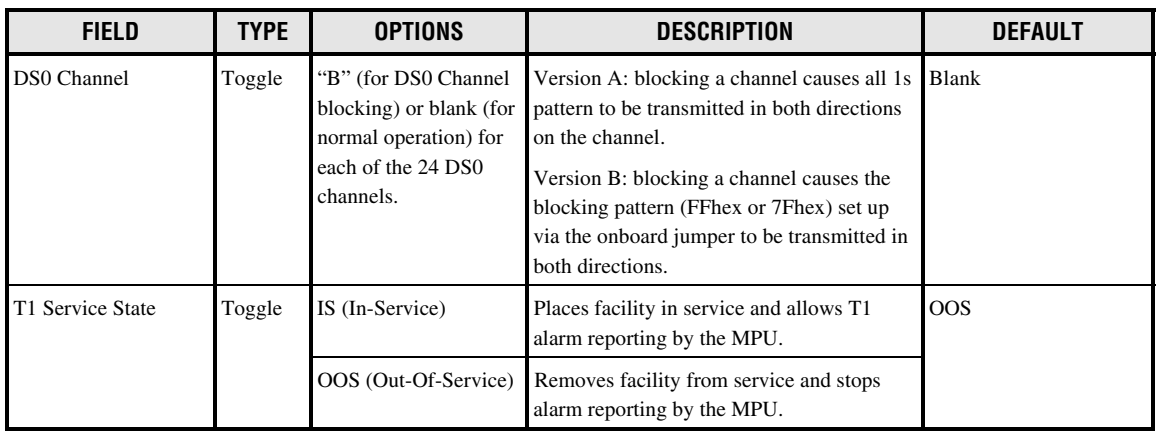

#### **Table 534-1. RLX Configuration Fields, continued**

# **DLP-535 Page 1 of 2**

## **USER ACCOUNT EDITING**

**Summary:** This procedure provides instructions to system administrators for editing user account names and passwords, and for establishing privilege levels to regulate user access to various menus.

- 
- **Note:** A "toggle" field type means the user can press the space bar to view and select the next option that is described; or the user can press the "R" key to view and select the previous option. An "input" field type means the user must type an entry in the field according to the parameters described. A "fixed" field is locked, and cannot be changed by the user.
- **Note:** Edits can be **made** in the configuration database in one of two ways: 1) If the complete field is highlighted, use the space bar to toggle forward or the "R" key to reverse toggle through the options for that field. 2) If only the first space or the field is highlighted, type in the data that applies to that field.
- **Note:** Edits to the configuration database can be **saved** after each change in one of two ways: 1) Press an arrow key and then Enter or Return **once**; or 2) Press Enter or Return **twice** after all selections and entries are made in the screen but before leaving the screen.
- **Note:** Press CONTROL-A for help information on moving around and editing fields.
- 1. Use the arrow keys to select System Administration from the Main Menu. Press Enter or Return.
- 2. Use the arrow keys to select Edit User Accounts from the System Administration menu. Press Enter or Return. An Edit User Accounts menu is shown in [Figure 535-1.](#page-143-0)
- 3. Move the cursor to the **User Number** field. The number "1" appears. A number from 1 to 25 can be selected. The Craft Interface database allows up to twenty-five users to be entered. Use the space bar to select the user number, stopping when no user name appears on the screen.
- 4. Use the arrow keys to move the cursor to the **User Name** field. Enter the user name (i.e., logon). The system allows a one character minimum and ten character maximum. Only ASCII alpha, numeric, or hyphen characters are allowed. Single word User Names in all upper or lower case are easiest to remember. If there is already a user name assigned, a new user name can be entered replacing the existing user name. This field is case-sensitive.
- 5. Use the arrow keys to move the cursor to the **Password** field. A maximum of ten characters can be entered in this field. A minimum of two characters with one character being a number is required. Only ASCII alpha, numeric, or hyphen characters are allowed. At the Password field, type the password. If there is already a password assigned, a new password can be entered replacing the existing password. This field is case-sensitive.

### **DLP-535 Page 2 of 2**

- <span id="page-143-0"></span>6. Use the arrow keys to move the cursor to the **Privilege Level** field. Use the space bar to select the privilege level. The lowest security level is 1, and the highest level is 5.
	- Users assigned Level 5 have access to all menu selections; Level 5 is assigned to the system administrator.
	- Level 3 is often assigned to the operating technician; these users have access to Levels 1, 2, and 3.
	- Level 2 is normally assigned to a local technician; these users have access to Levels 1 and 2.
	- Users assigned Level 1 have access to only those menus assigned a Level 1.
- 7. Use the arrow keys to move to the **Expiration Period** field. Type in a number (0 to 999) to represent how many days remain before the password expires. If zero is selected, the password has no expiration period and the **Number of Days Left** field will display "N/A."
- 8. Assign the selections by pressing Enter or Return.

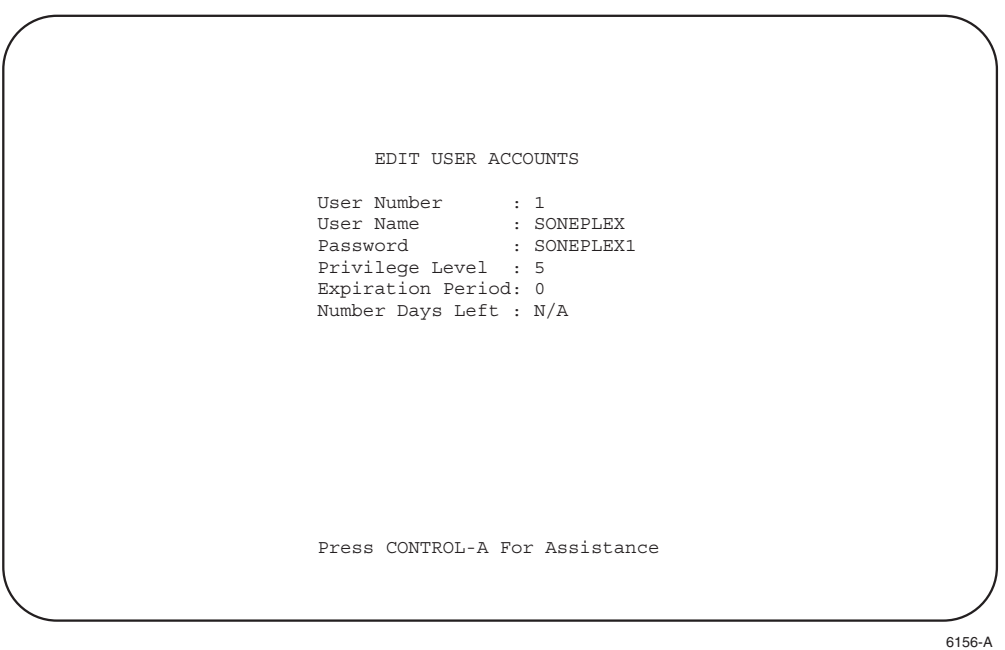

**Figure 535-1. Edit User Account Screen**
**DLP-536 Page 1 of 2**

# **MENU SECURITY EDITING**

**Summary:** This procedure provides instructions to system administrators for assigning or changing access user privilege levels to the Craft Interface menus.

- **Note:** A "toggle" field type means the user can press the space bar to view and select the next option that is described; or the user can press the "R" key to view and select the previous option. An "input" field type means the user must type an entry in the field according to the parameters described. A "fixed" field is locked, and cannot be changed by the user.
- **Note:** Edits can be **made** in the configuration database in one of two ways: 1) If the complete field is highlighted, use the space bar to toggle forward or the "R" key to reverse toggle through the options for that field. 2) If only the first space or the field is highlighted, type in the data that applies to that field.
- **Note:** Edits to the configuration database can be **saved** after each change in one of two ways: 1) Press an arrow key and then Enter or Return **once**; or 2) Press Enter or Return **twice** after all selections and entries are made in the screen but before leaving the screen.
- **Note:** Press CONTROL-A for help information on moving around and editing fields.
- 1. Use the arrow keys to select System Administration from the Main Menu. Press Enter or Return.
- 2. Select Edit Menu Security from the System Administration menu. Press Enter or Return. An Edit Menu Security screen (with default settings) appears as shown in [Figure 536-1.](#page-145-0)
- 3. Use the arrow keys to move the cursor to the **Privilege** toggle field. Use the space bar to select the privilege level (1 to 5). The lowest security level is 1; the highest level is 5.
	- Users assigned Level 5 have access to all menu selections; Level 5 is assigned to the system administrator.
	- Level 3 is often assigned to the operating technician; users have access to Levels 1, 2, and 3.
	- Level 2 is normally assigned to a local technician; users have access to Levels 1 and 2.
	- Users assigned Level 1 have access to only those menus assigned a Level 1.
- 4. Repeat Step 3 for each Main Menu Selection that you wish to change.
	- **Note:** Disregard the QLX Alarm Levels and QLX Configuration selections. The MPU software installed is used with either the Soneplex Broadband system or the Soneplex Loop Extender. QLX modules are not used in the Broadband chassis.
- 5. Assign the selections by pressing Enter or Return.

**DLP-536 Page 2 of 2**

<span id="page-145-0"></span>

| Menu or Command       |                                                | Privilege                                       | Menu or Command                | Privilege |
|-----------------------|------------------------------------------------|-------------------------------------------------|--------------------------------|-----------|
|                       |                                                |                                                 |                                |           |
| Clear Alarm History   | $\mathbf{r}$ and $\mathbf{r}$                  | 2                                               | Edit Menu Security             | 5         |
| Set MPU Alarm Levels  |                                                | 2<br>$\pm$ 100 $\pm$ 100 $\pm$                  | System TID/Time/Date           | 3         |
| Set MUX Alarm Levels  |                                                | 2<br>$\mathbf{1}^{(n)}$ and $\mathbf{1}^{(n)}$  | Serial Port Configuration      | 3         |
| Set ODS2 Alarm Levels |                                                | 2                                               | X.25 Configuration             | 3         |
| Set OLX Alarm Levels  |                                                | 2<br>$\mathbf{r}$ and $\mathbf{r}$              | Shelf Housekeeping Alarms      | 3         |
| Set HLX Alarm Levels  | $\mathbf{r}$ and $\mathbf{r}$                  | 2                                               | Force/APS Commands             | 3         |
| Set RLX Alarm Levels  | $\mathbf{r}$ and $\mathbf{r}$                  | 2                                               | Reset/LED Test Commands        | 3         |
| Set DLX Alarm Levels  |                                                | $\overline{2}$<br>$\mathbf{r}$ and $\mathbf{r}$ | Execute ACO                    | 3         |
| MUX Configuration     |                                                | 2                                               | Loopback Status/Commands       | 3         |
| ODS2 Configuration    | $\mathbf{1}$ and $\mathbf{1}$                  | 2                                               | Upload Configuration Data      | 3         |
| QLX Configuration     | $\mathbf{r}$ and $\mathbf{r}$                  | 2                                               | Download Configuration Data    | 3         |
| HLX Configuration     | $\mathbf{1}$ and $\mathbf{1}$ and $\mathbf{1}$ | 2                                               | Download Application Software: | 3         |
| RLX Configuration     | $\mathbf{1}$ and $\mathbf{1}$                  | 2                                               | DS1 Perf. Mon. Configuration:  | 3         |
| DLX Configuration     |                                                | 2                                               | HDSL Perf. Mon. Configuration: | 3         |
| Edit User Accounts    |                                                | 5                                               | Test Access Unit Commands      | 3         |
|                       |                                                |                                                 | Press CONTROL-A For Assistance |           |

**Figure 536-1. Edit Menu Security Screen (with Defaults)**

**DLP-537 Page 1 of 2**

## **FORCE/APS COMMANDS**

**Summary:** This procedure provides instructions for using manual (forced switching) and automatic protection switching commands with the DS3 MUX and ODS2 modules. Executing one of the Force commands forces the working or protect module online. Executing the Enable APS or Disable APS command enables or disables Automatic Protection Switching (APS).

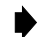

**Note:** A "toggle" field type means the user can press the space bar to view and select the next option that is described; or the user can press the "R" key to view and select the previous option. An "input" field type means the user must type an entry in the field according to the parameters described. A "fixed" field is locked, and cannot be changed by the user.

**Note:** Edits can be **made** in the configuration database in one of two ways: 1) If the complete field is highlighted, use the space bar to toggle forward or the "R" key to reverse toggle through the options for that field. 2) If only the first space or the field is highlighted, type in the data that applies to that field.

**Note:** Edits to the configuration database can be **saved** after each change in one of two ways: 1) Press an arrow key and then Enter or Return **once**; or 2) Press Enter or Return **twice** after all selections and entries are made in the screen but before leaving the screen.

**Note:** Press CONTROL-A for help information on moving around and editing fields.

**Note:** Commands can be initiated on more than one unit by using the arrow keys to move to each unit and pressing the space bar to select each unit.

- 1. Use the arrow keys to select System Maintenance from the Main Menu. Press Enter or Return.
- 2. Use the arrow keys to select Force/APS Commands from the System Maintenance Menu. Press Enter or Return. A Force/APS Command screen is shown in [Figure 537-1.](#page-147-0)
- 3. Use the arrow keys to move to the Command field. Use the space bar to select blank space (which means "make no changes"), FORCE TO WORKING, FORCE TO PROTECT, Enable APS, or Disable APS for each ODS2 pair and DS3 MUX pair installed in chassis.

**Reference:** [TAD-106](#page-307-0) Access Identifier

- **Note:** Status will only appear for those units that have switching capability and are configured as protected.
- 4. Assign the selections by pressing Enter or Return.

**DLP-537 Page 2 of 2**

<span id="page-147-0"></span>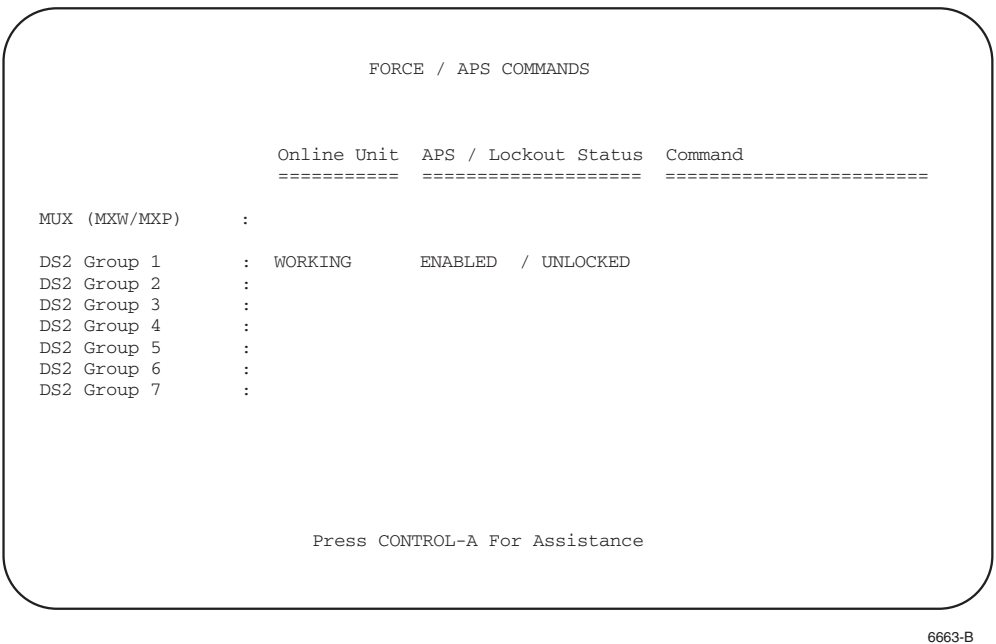

**Figure 537-1. Force/APS Commands Screen**

# **DLP-538 Page 1 of 2**

## **RESET/LED TEST COMMANDS**

**Summary:** This procedure provides instructions for performing a software reset and reinitialization, or to test the indicators on selected modules. Resets and LED Tests cannot be performed at the same time.

- 
- **Note:** A "toggle" field type means the user can press the space bar to view and select the next option that is described; or the user can press the "R" key to view and select the previous option. An "input" field type means the user must type an entry in the field according to the parameters described. A "fixed" field is locked, and cannot be changed by the user.
- **Note:** Edits can be **made** in the configuration database in one of two ways: 1) If the complete field is highlighted, use the space bar to toggle forward or the "R" key to reverse toggle through the options for that field. 2) If only the first space or the field is highlighted, type in the data that applies to that field.
- **Note:** Edits to the configuration database can be **saved** after each change in one of two ways: 1) Press an arrow key and then Enter or Return **once**; or 2) Press Enter or Return **twice** after all selections and entries are made in the screen but before leaving the screen.
- **Note:** Press CONTROL-A for help information on moving around and editing fields.
- **Note:** Commands can be initiated on more than one module by using the arrow keys to move to each module and pressing the space bar to select each module.
- 1. Use the arrow keys to select System Maintenance from the Main Menu. Press Enter or Return.
- 2. Use the arrow keys to select Reset/LED Test Commands from the System Maintenance menu. Press Enter or Return. A Reset/indicator Test Commands screen is shown in [Figure 538-1.](#page-149-0)
- 3. Use the arrow keys to move to the desired module's **Group-Slot** selection field.

**Reference:** [TAD-106](#page-307-0) Access Identifier

- To perform an **LED test**, use the space bar to select L. The LED test turns all the indicators yellow on the module(s) selected. A yellow indicator verifies that the module is functional.
- To perform a **Reset**, use the space bar to select R. Resets performed through the Craft Interface are soft. A soft reset on the MPU causes a system restart and logs off all current users on all ports. A soft reset on the DS3 MUX, ODS2, HLXC, DLX, and RLX modules allows the current configuration to be left in place, but the collection of data is stopped for several seconds. Any soft reset will not affect traffic.

## **DLP-538 Page 2 of 2**

<span id="page-149-0"></span>4. Assign the selections by pressing Enter or Return. If Reset is selected, a pop-up appears as shown below:

Are You Sure? (y/n)

Press Y for yes or N for no.

**Stop! You have completed this procedure.**

 RESET / LED TEST Low Speed Units (Group-Slot) ======================================================= M M 1 - 2 - 3 - 4 - 5 - 6 - 7 - ------- ------- ------- ------- ---W P 1 2 3 4 1 2 3 4 1 2 3 4 1 2 3 4 1 2 3 4 1 2 3 4 1 2 3 4 1 2 3 4 === ======= ======= ======= ======= ======= ======= ======= = . R R . . . . (Legend: L = Perform LED Test, R = Execute Unit Reset) Press CONTROL-A For Assistance M P

6664-D

**Figure 538-1. Reset/LED Test Screen**

# **DLP-539 Page 1 of 1**

# **ACO (ALARM CUT-OFF) COMMAND**

**Summary:** This procedure provides instructions for silencing currently active audible alarms. Any new alarms will cause the audible alarm relay to be activated again and the ACO state canceled.

- 1. Use the arrow keys to select System Maintenance from the Main Menu. Press Enter or Return.
- 2. Use the arrow keys to select Execute ACO (Alarm Cut-Off) from the System Maintenance Menu.
- 3. Press Enter or Return to activate the ACO.
- 4. The following message appears across the screen and is shown in Figure 539-1.

ACO Executed

Press any key to continue

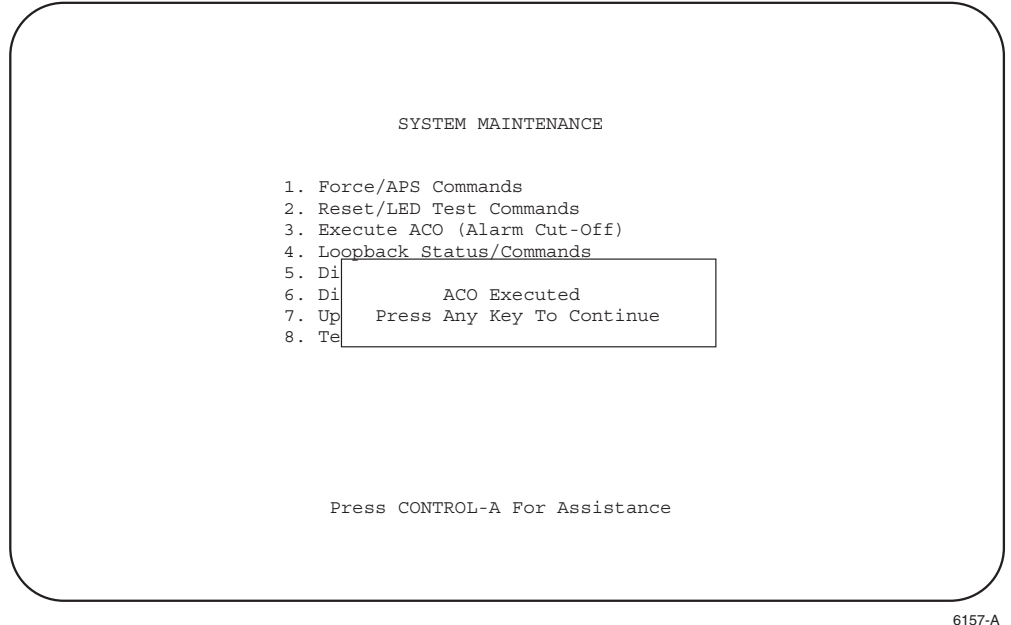

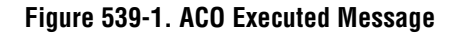

**DLP-540 Page 1 of 1**

### **INVENTORY DISPLAY**

**Summary:** This procedure provides instructions for displaying inventory information for the modules installed in the Soneplex Broadband chassis and modules installed at the remote locations. The inventory displayed is current at the time the request is made. A valid inventory display may not be available for up to a minute after the initial MPU startup.

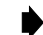

**Note:** Press CONTROL-A for help information about moving around and editing fields.

- 1. Use the arrow keys to select System Maintenance from the Main Menu. Press Enter or Return.
- 2. Use the arrow keys to select Display Inventory from the System Maintenance Menu. Press Enter or Return. The Inventory Status screen is shown in Figure 540-1.

**Stop! You have completed this procedure.**

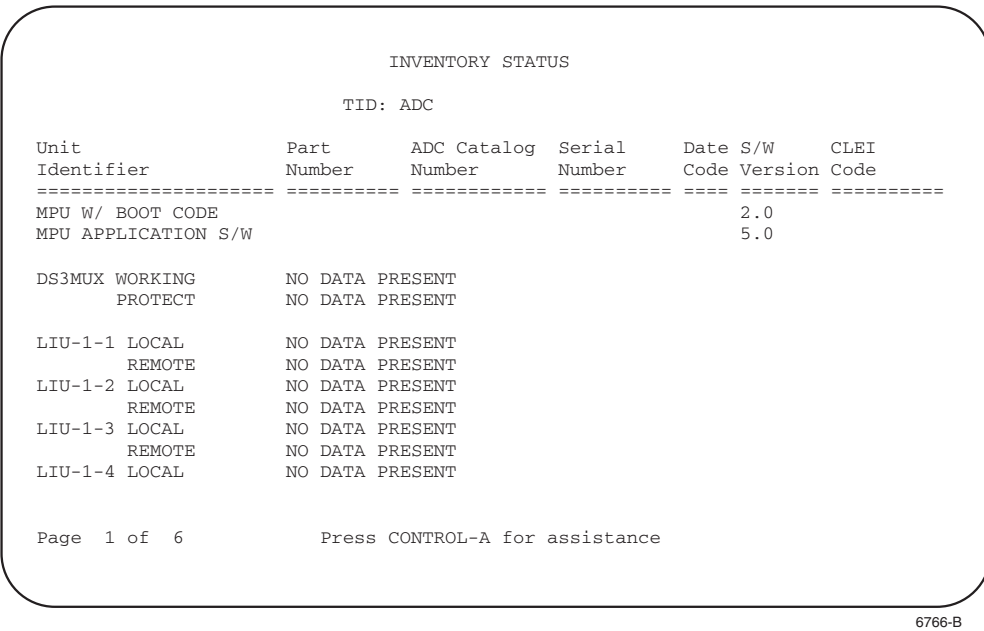

**Figure 540-1. Inventory Status Screen (Typical)**

## **DLP-541 Page 1 of 16**

### **LOOPBACK STATUS/COMMANDS**

**Summary:** This procedure provides instructions for displaying the currently active loopbacks for all circuits in the system, and for enabling/disabling loopbacks.

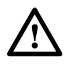

**Caution:** *Do not perform a DS3 loopback when the Soneplex Broadband chassis is connected to a DS3 CAM unit in the Soneplex CCAS system.*

**Note:** Edits can be **made** in the configuration database in one of two ways: 1) If the complete field is highlighted, use the space bar to toggle forward or the "R" key to reverse toggle through the options for that field. 2) If only the first space of the field is highlighted, type in the data that applies to that field.

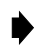

**Note:** Edits to the configuration database can be **saved** after each change in one of two ways: 1) Press an arrow key and then Enter or Return **once**; or 2) Press Enter or Return **twice** after all selections and entries are made in the screen but before leaving the screen. If the entries have been accepted, a message "Configuration Successful… Press Any Key To Continue" appears on the screen.

**Note:** Press CONTROL-A for help information about moving around and editing fields.

- 1. Use the arrow or number keys to select System Maintenance from the Main Menu. Press Enter or Return. The System Maintenance menu is shown i[n Figure 541-1.](#page-155-0)
- 2. Use the arrow or number keys to select Loopback Status/Commands from the System Maintenance Menu. Press Enter or Return. The Loopback Status/Commands menu is shown in [Figure 541-2.](#page-155-0)
- 3. Use the arrow or number keys to select High Speed Loopback Status/Commands or Low Speed Loopback Status/Commands, then press Enter or Return. The High Speed Loopback Status/Commands screen appears, as shown in [Figure 541-3.](#page-156-0) The Low Speed Loopback Status/Commands screen appears, as shown in [Figure 541-4.](#page-156-0)
- 4. **Low Speed only:** move to the **Group** toggle field. Select group number 1, 2, 3, 4, 5, 6, or 7.
- 5. **Low Speed only:** move to the **DS1#** toggle field. Select DS1 number 1, 2, 3, or 4.
- 6. Use the arrow keys to move to one of the **Local**, **Repeater, Repeater1, Repeater2**, or **Remote Loopback** command toggle fields.
- 7. Select ACT NET, ACT CUST, SEND LPBK (at Local field only), or DEACTIVATE at each field. Press Enter or Return. (Refer to [Table 541-1](#page-157-0) for loopback toggle field options.) A blank field indicates no selection.

## **DLP-541 Page 2 of 16**

**Note:** The ACT CUST and ACT NET options create customer and network loopbacks on the HLXC and HLXR cards. The SEND LPBK option does not apply to loopbacks on the local HLXC or HLXR cards. Instead, the SEND LPBK option sends a request out to the DS3 MUX and into the network to request that a loopback be established on the associated DS1 facility at the other end of the network connection. This request is denoted graphically by the text "<LPBK RQ" that appears on loopback screens.

The corresponding DS1 on the other side of the network connection should respond to this request by establishing a loopback on the corresponding remote unit. The receipt of this request via the DS3 network interface is denoted graphically by the text "LPBK RQ>" that appears on loopback screens.

**Note:** The SEND LPBK option is only available in the Soneplex Broadband system. It can only be executed from the Local command toggle field on the Loopback Status/Commands screen when the DS1 Loopback Mode field on the DS3 MUX Configuration screen is configured as C-Bit parity.

**Reference:** [DLP-529](#page-114-0) DS3 MUX Configuration

- **Note:** The "DEACTIVATE" command can be performed at any field that does not display "N/A", and will deactivate all loopbacks. You must deactivate the currently active loopback to activate another loopback.
- **Note**: Only applicable loopback actions for the unit will be displayed.
- 8. The following message appears:

Modifying LOOPBACK status… Are You Sure? (y/n)

- 9. Enable your selection by pressing Y for yes or cancel your selection by pressing N for no. When you press Y, the screen will disappear for a few seconds. The screen will then display the currently active loopback.
	- **Note:** The **Programmable Loopback Armed State** read-only field displays either ARMING DISABLED or ARMED. [loopback arming TAP]

**Reference:** [DLP-573](#page-254-0) HLX Loopback Configuration

- **Note:** At the MPU 5.2 Craft Interface when both loops on any HDSL loop segment are down, no loopbacks at units downstream of the condition may be activated. The Loopback screen will show "N/A" under the name of any affected unit's column (i.e., LOCAL, REPEATER, REPEATER1, REPEATER2, or REMOTE). HDSL loop segments that may be affected include the loops between:
- the HLXC and the HLXR (no repeater)
- the HLXC and the HRX (one repeater)
- the HRX and the HLXR (one repeater)
- the HLXC and the HRX1 (two repeaters)

# **DLP-541 Page 3 of 16**

- the HRX1 and the HRX2 (two repeaters)
- the HXR2 and the HLXR (two repeaters)

For example, if an HDSL loop failure occurs on both loops between the HRX and the HLXR (one repeater), the REMOTE column will show "N/A".

When both loops on an HDSL segment go down **and** a loopback is already in progress at one of the affected units, the loopback will continue to appear as if it is still in progress on the screen, although it will no longer function on the loops. However, the loopback will still need to be deactivated before another loopback can be initiated.

For descriptions of alarms arising from fault conditions (such as HDSL loop failures), refer to TAP-101 (Alarm Troubleshooting).

## **DLP-541 Page 4 of 16**

<span id="page-155-0"></span>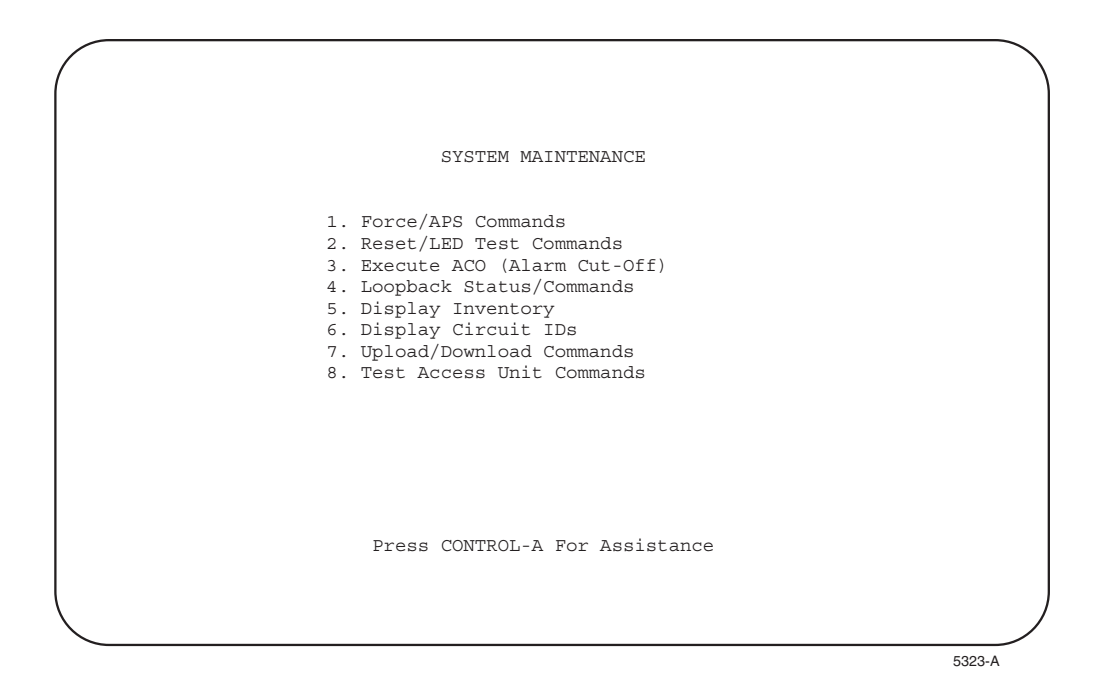

**Figure 541-1. System Maintenance Menu**

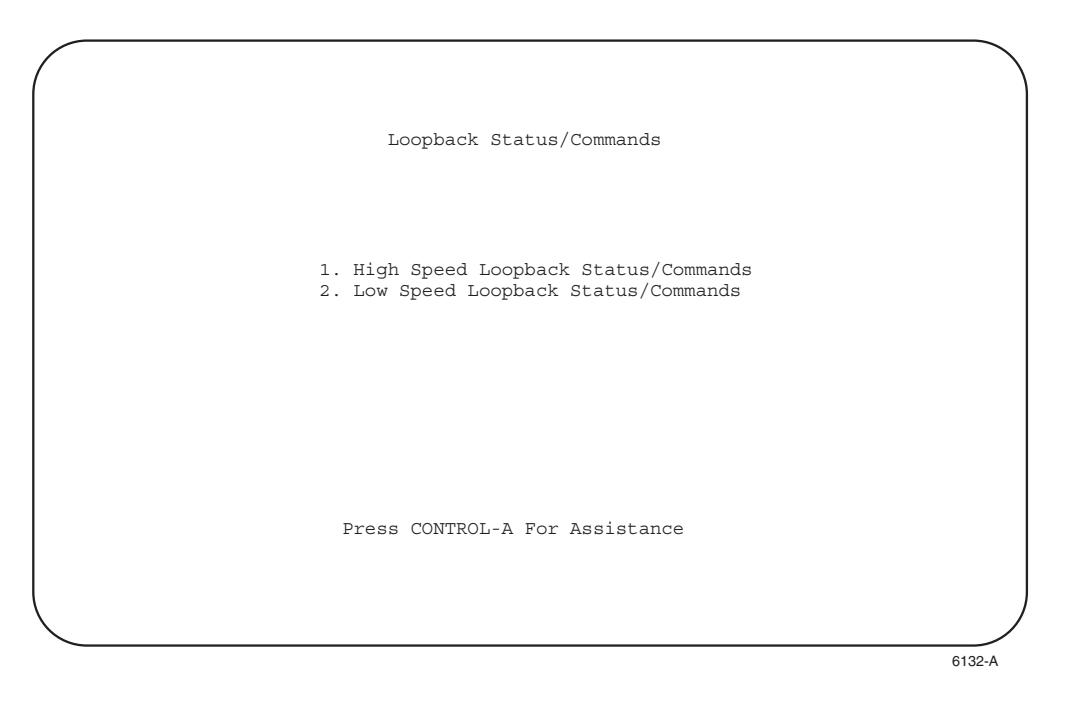

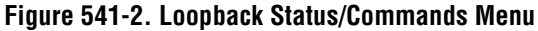

<span id="page-156-0"></span>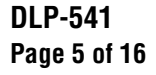

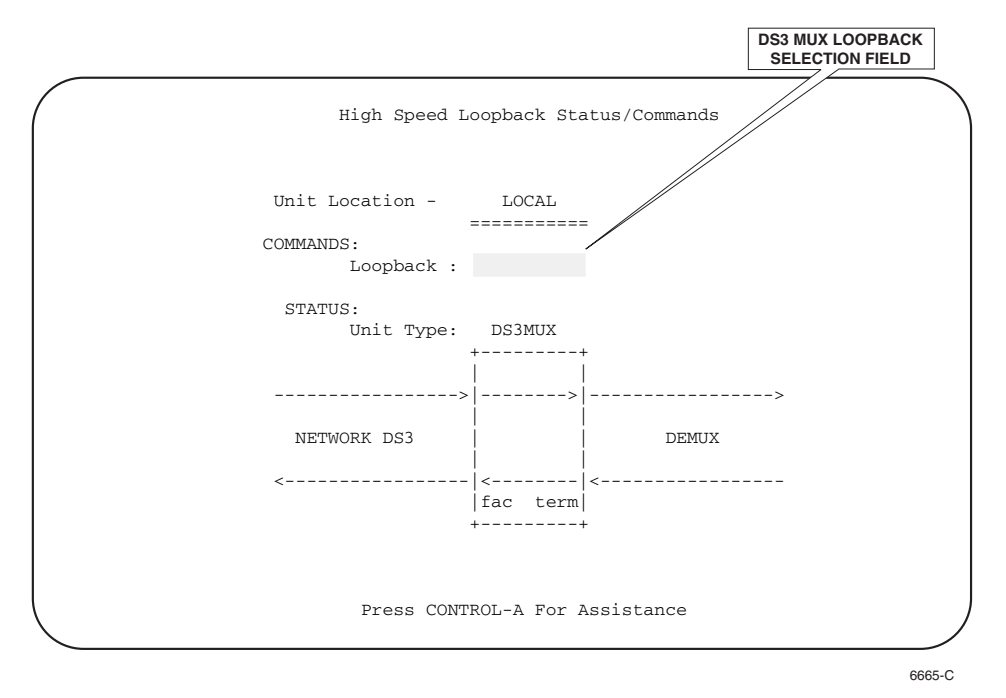

Note: Do not perform a DS3 loopback when the Soneplex Broadband chassis is connected to a DS3 CAM unit in the Soneplex CCAS system.

**Figure 541-3. High Speed (DS3 MUX) Loopback Status/Commands Screen**

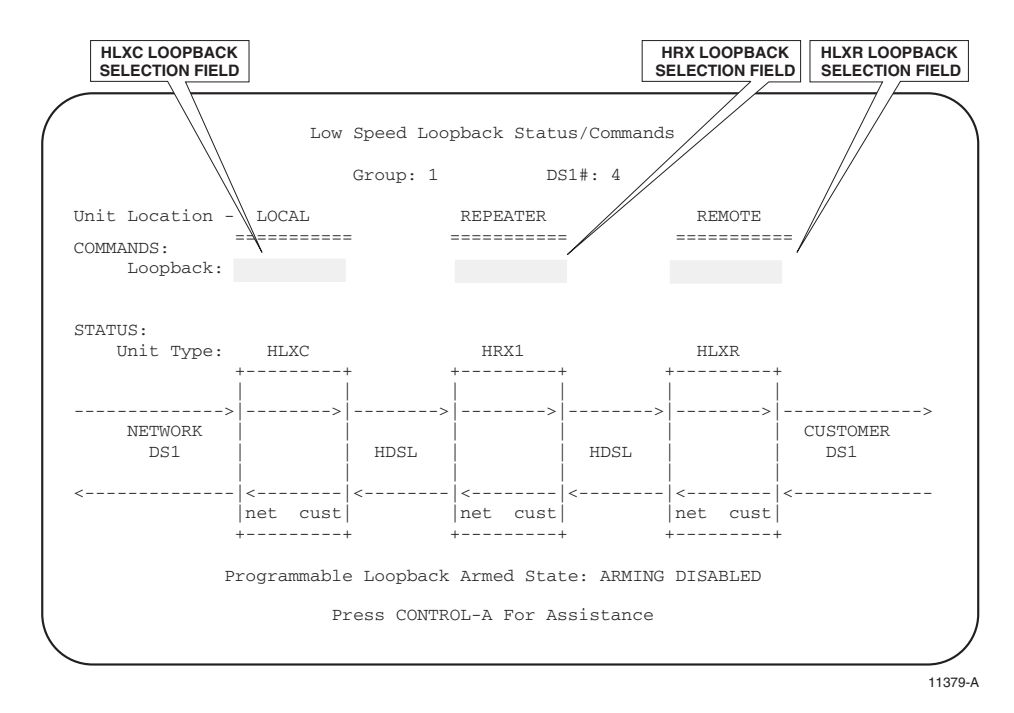

**Figure 541-4. Low Speed Loopback Status/Commands Screen**

## **DLP-541 Page 6 of 16**

<span id="page-157-0"></span>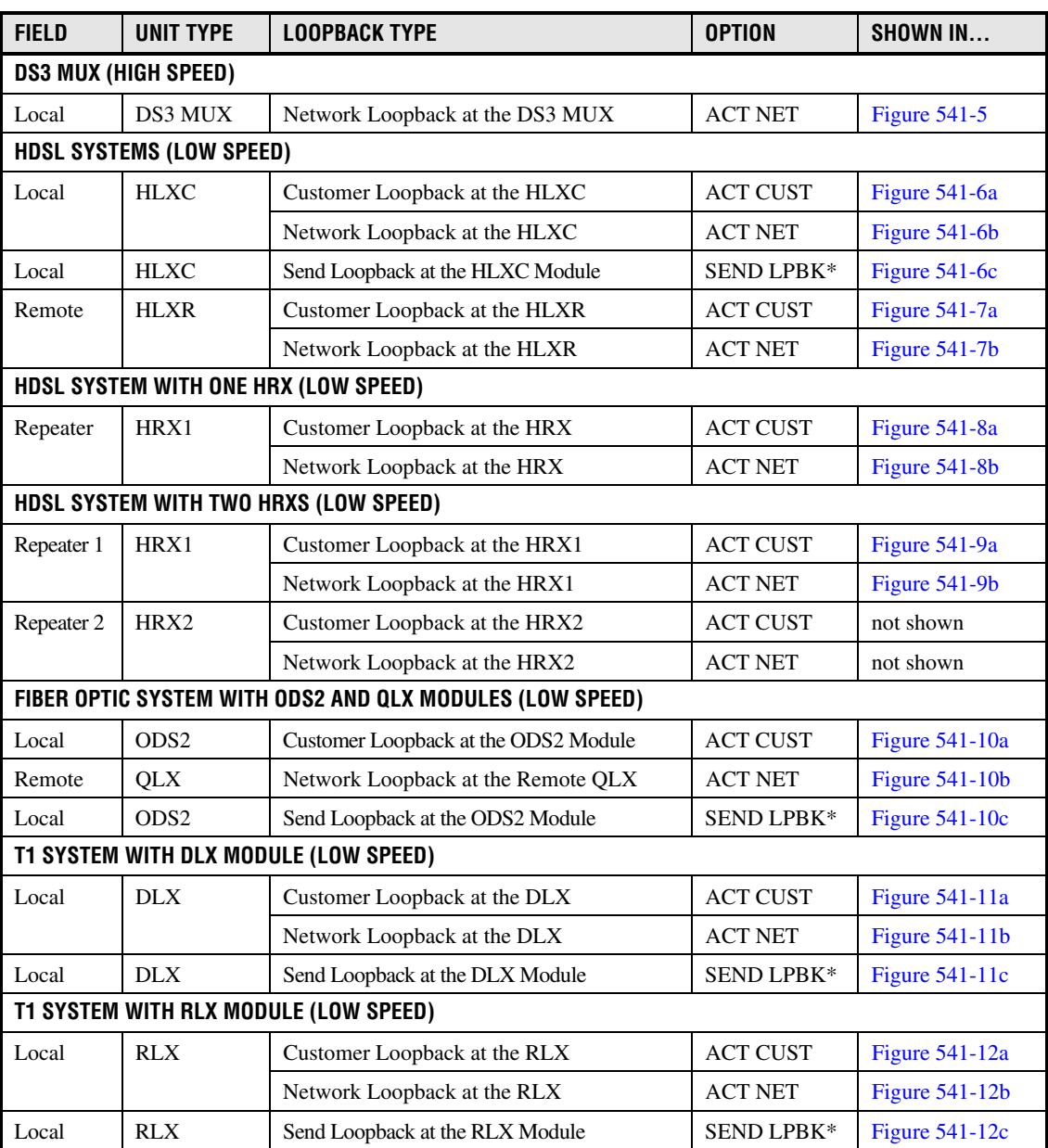

#### **Table 541-1. Loopback Selection Field Options**

\* The SEND LPBK option is only available in the Soneplex Broadband System at the Local command toggle field on the Loopback Status/Commands screen when the DS1 Loopback Mode field on the DS3 MUX Configuration screen is configured as C-Bit parity.

**Note:** When a customer (CPE) loopback is in progress, the network output signal is returned to the network as a keep-alive for network equipment. However, when a network loopback is in progress, an unframed all 1s signal (AIS) is transmitted to the customer interface.

<span id="page-158-0"></span>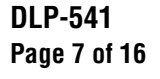

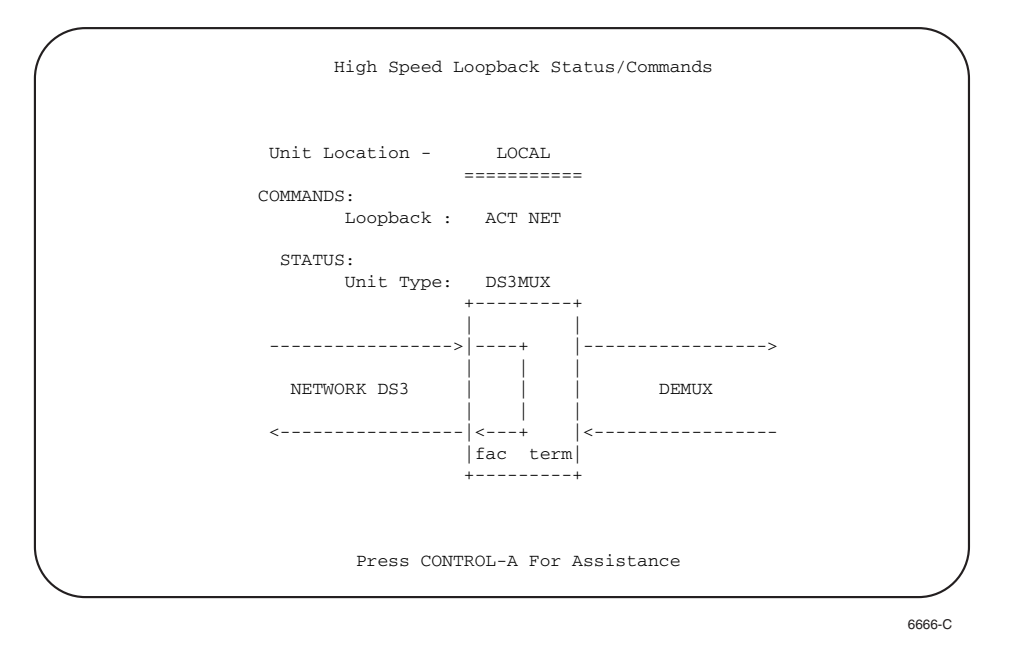

Note: Do not perform a DS3 loopback when the Soneplex Broadband chassis is connected to a DS3 CAM unit in the Soneplex CCAS system.

**Figure 541-5. DS3 MUX Network Loopback Screen**

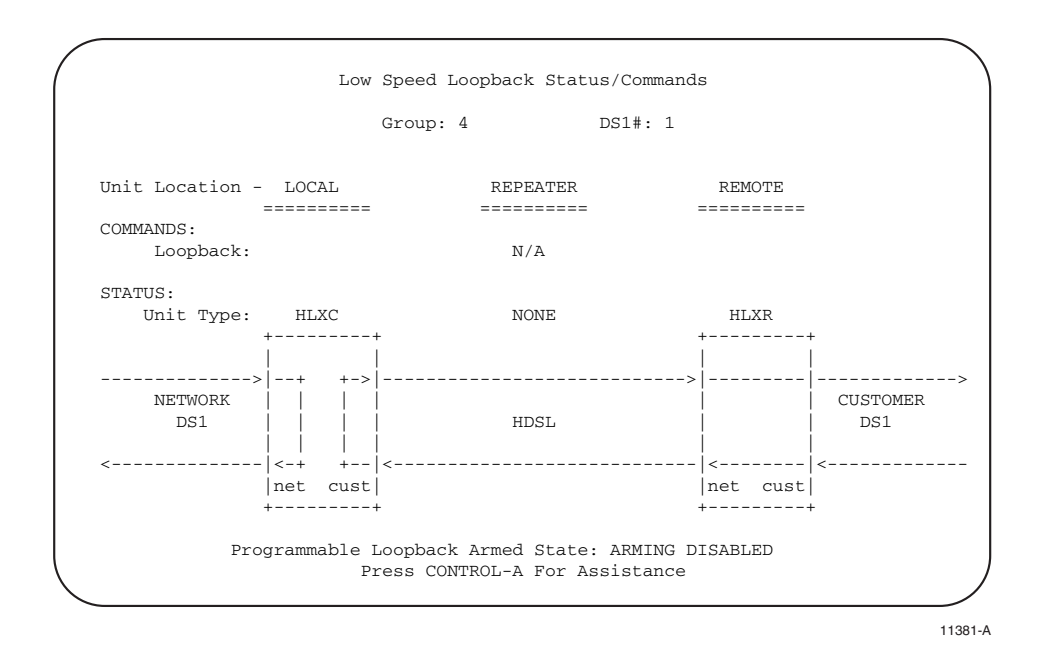

**Figure 541-6a. HLXC Customer Loopback Screen**

## **DLP-541 Page 8 of 16**

<span id="page-159-0"></span>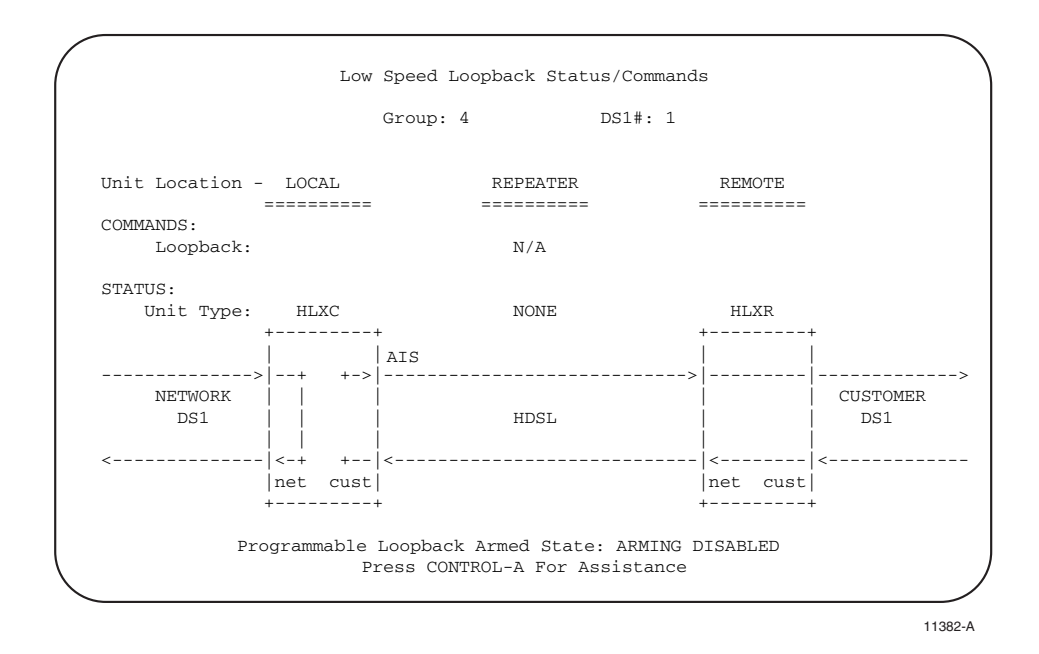

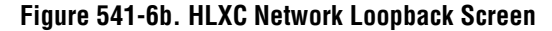

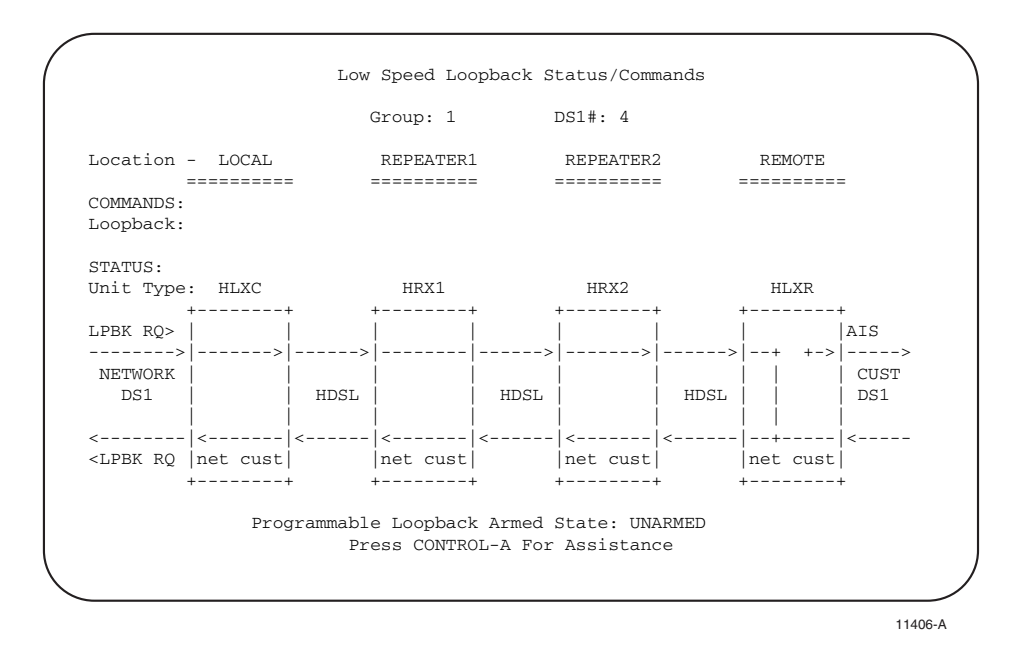

Note: The SEND LPBK command can be executed with 0, 1, or 2 HRXs.

**Figure 541-6c. HLXC Send Loopback Screen**

<span id="page-160-0"></span>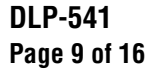

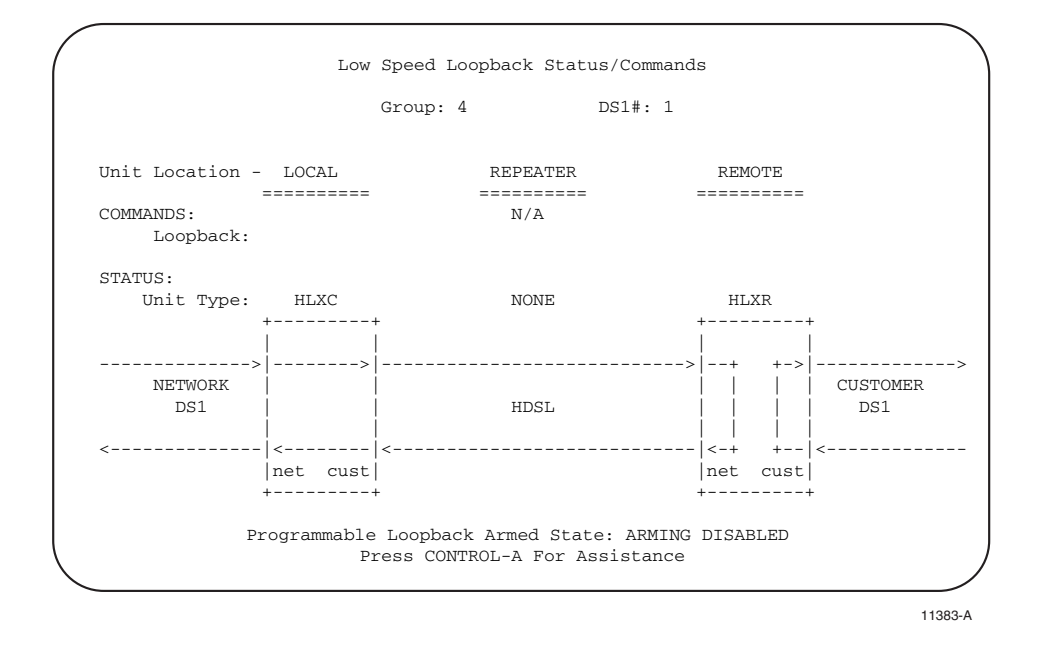

**Figure 541-7a. HLXR Customer Loopback Screen**

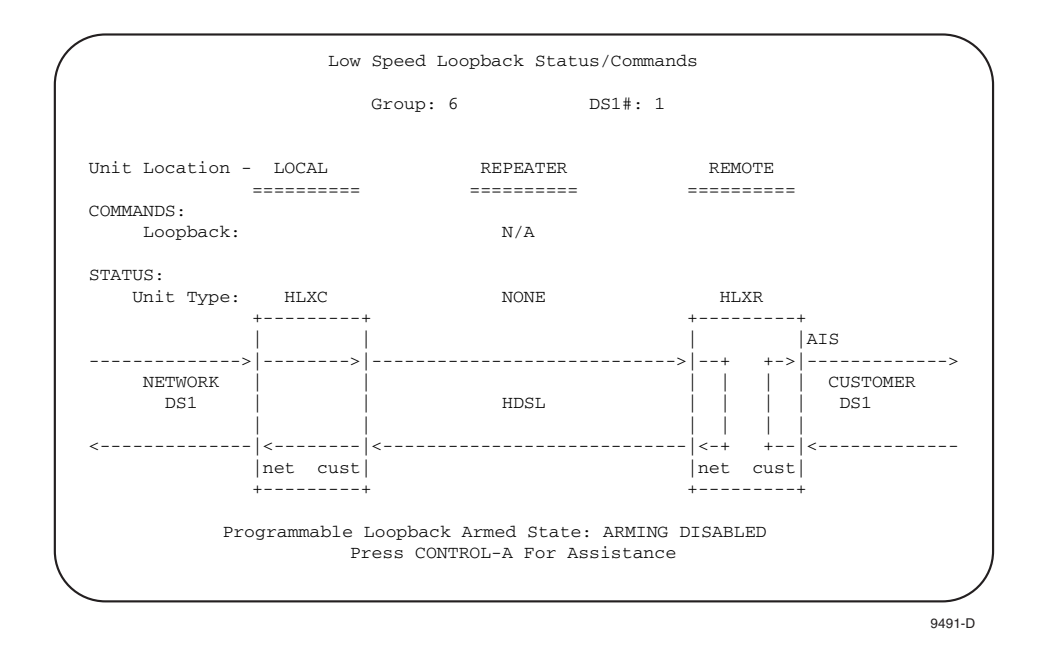

**Figure 541-7b. HLXR Network Loopback Screen**

## **DLP-541 Page 10 of 16**

<span id="page-161-0"></span>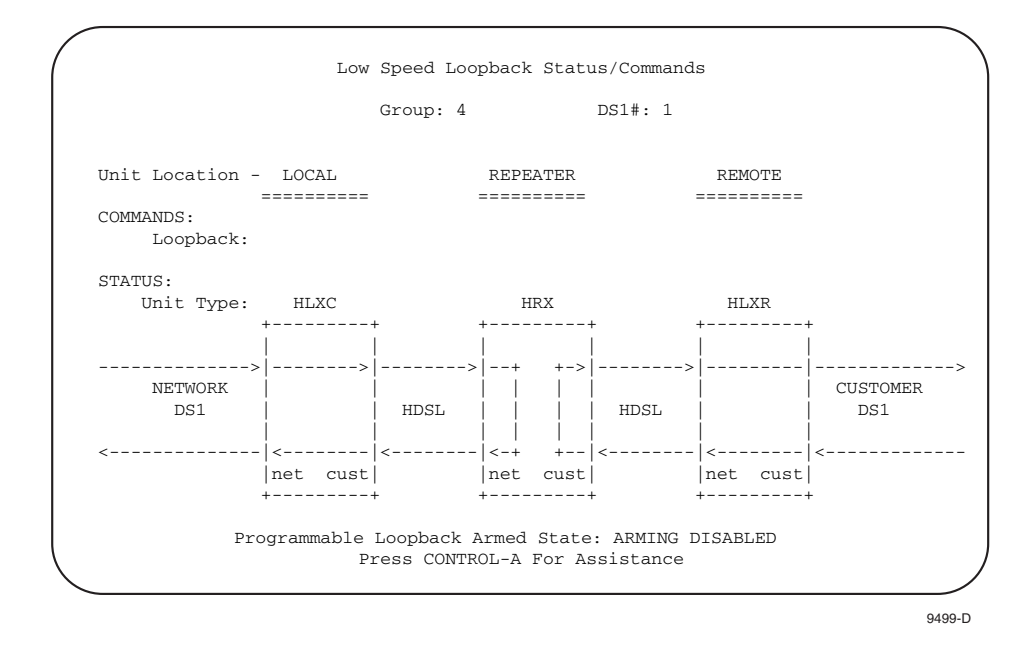

**Figure 541-8a. HRX Customer Loopback Screen (One HRX)**

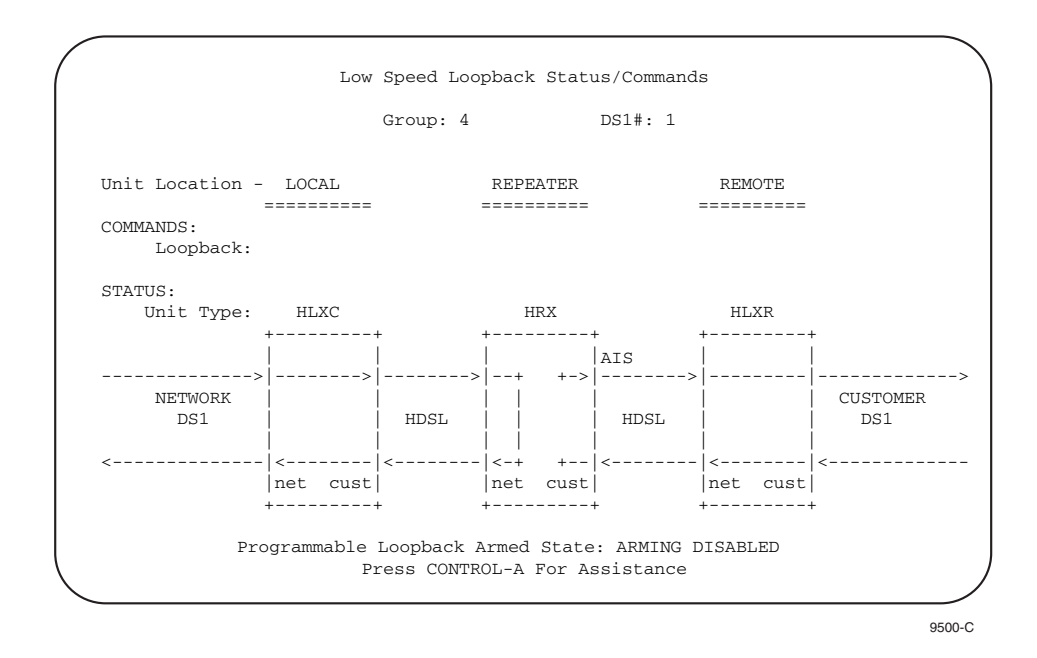

**Figure 541-8b. HRX Network Loopback Screen (One HRX)**

# <span id="page-162-0"></span>**DLP-541 Page 11 of 16**

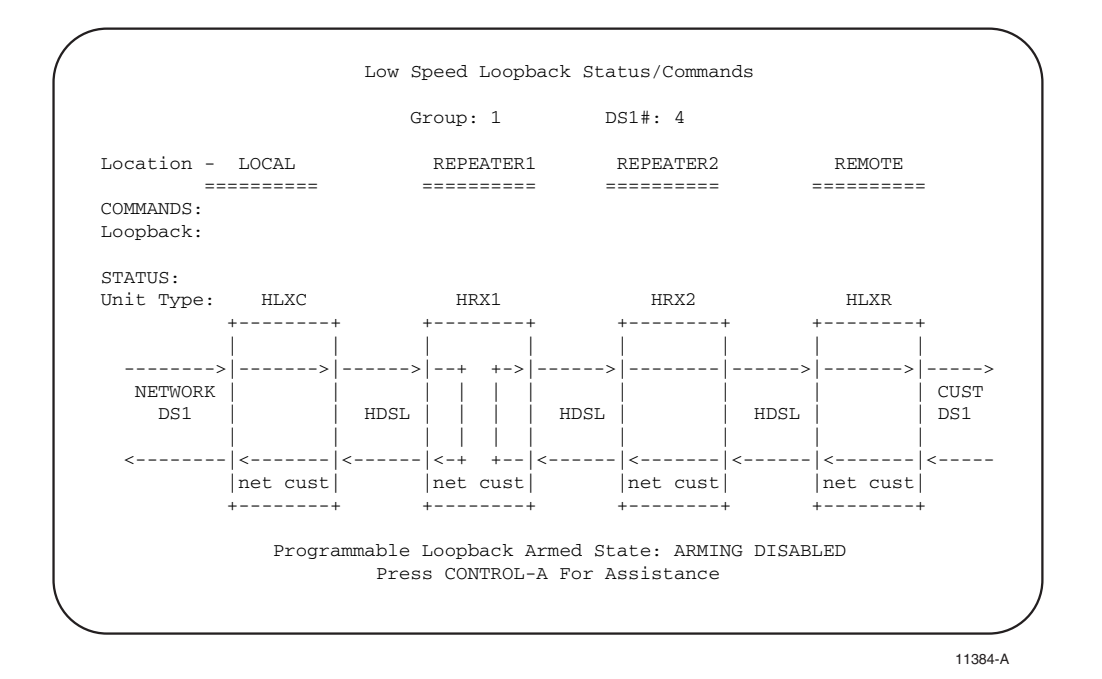

**Figure 541-9a. HRX1 Customer Loopback Screen (Two HRXs)**

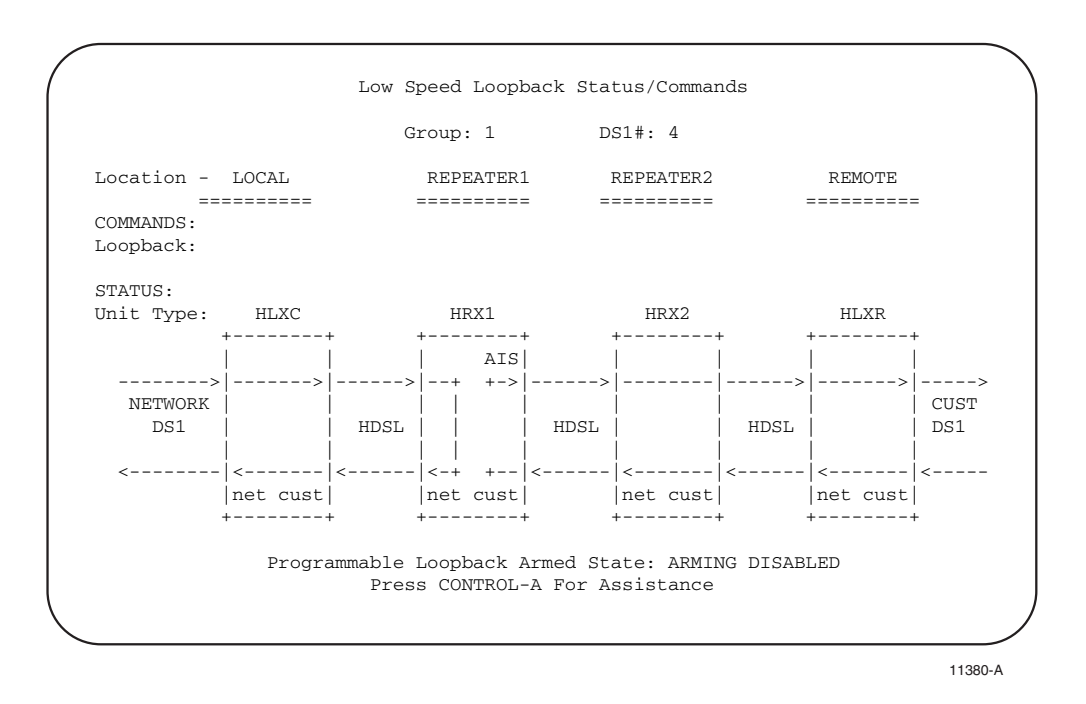

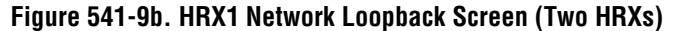

## **DLP-541 Page 12 of 16**

<span id="page-163-0"></span>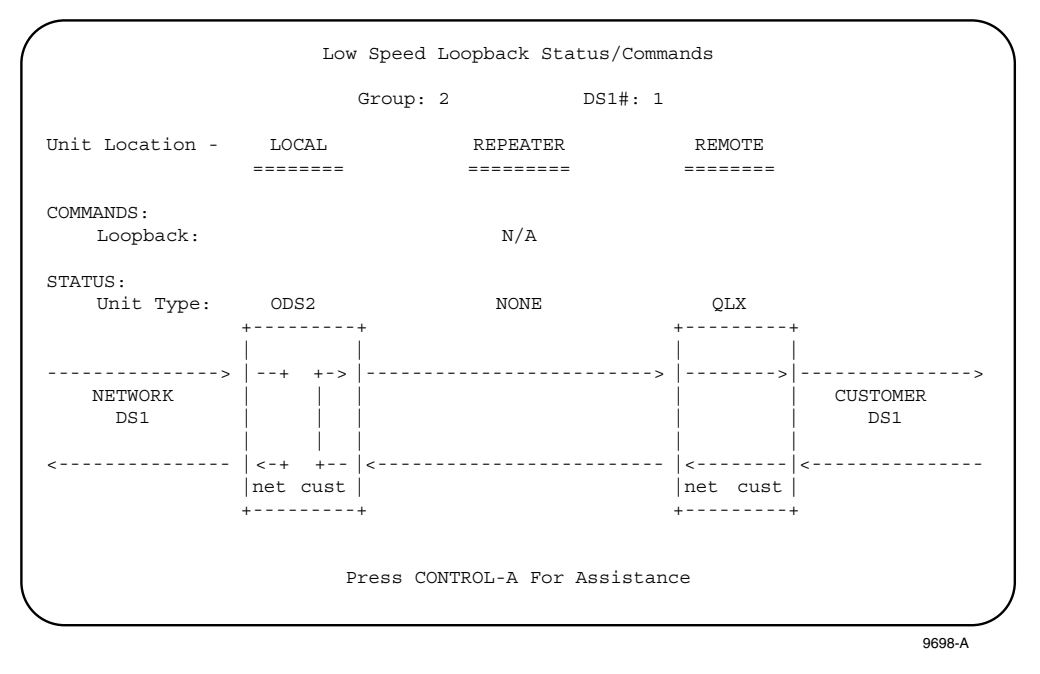

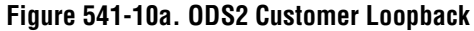

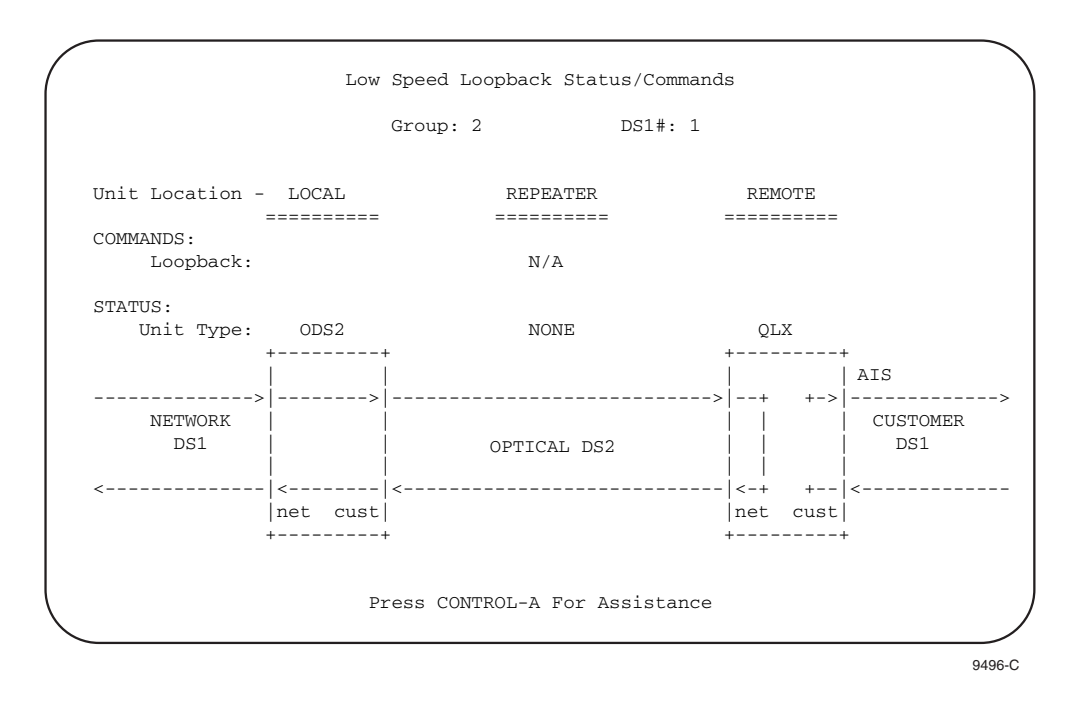

**Figure 541-10b. Remote QLX Network Loopback Screen**

<span id="page-164-0"></span>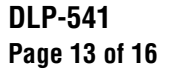

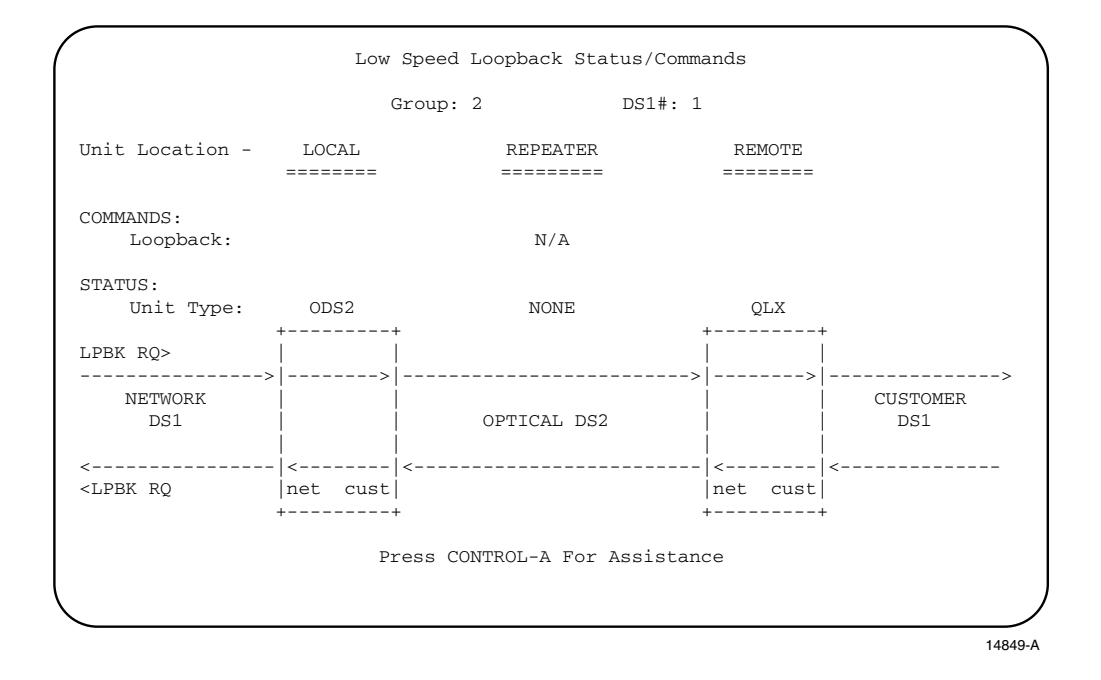

**Figure 541-10c. ODS2 SEND LPBK Screen**

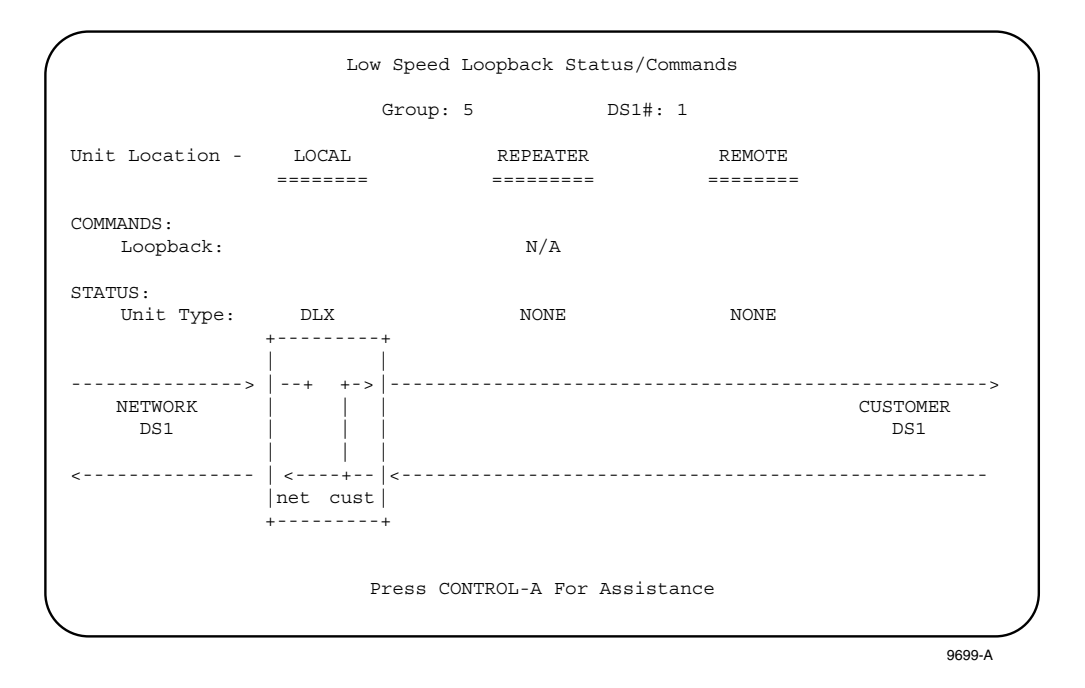

**Figure 541-11a. DLX Customer Loopback Screen**

## **DLP-541 Page 14 of 16**

<span id="page-165-0"></span>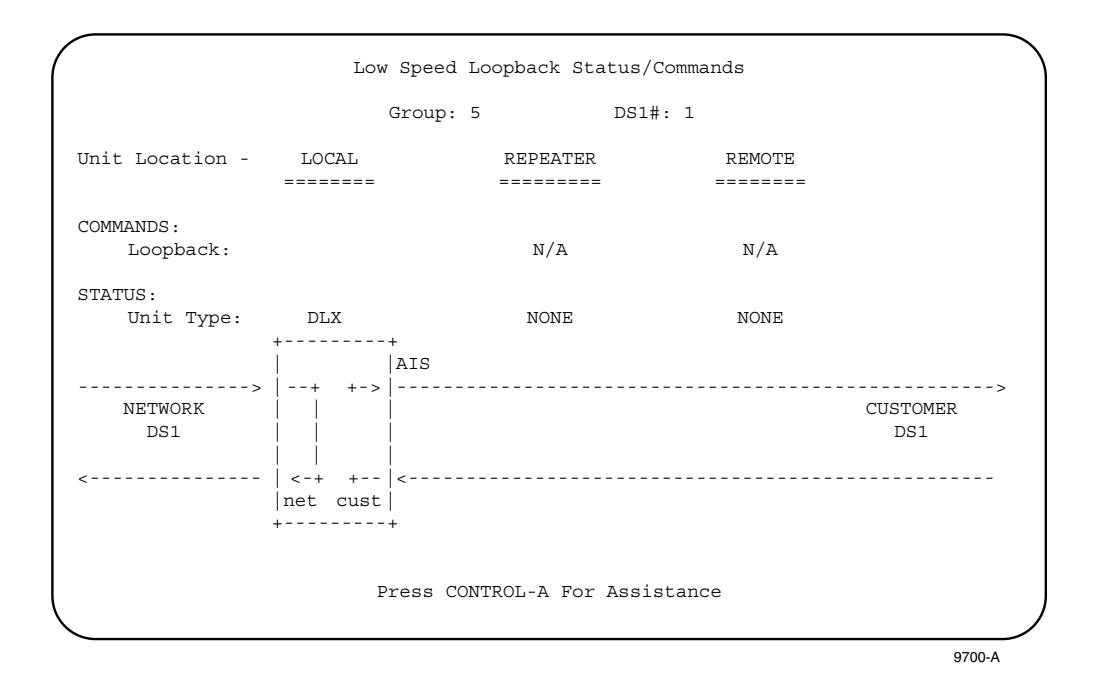

**Figure 541-11b. DLX Network Loopback Screen**

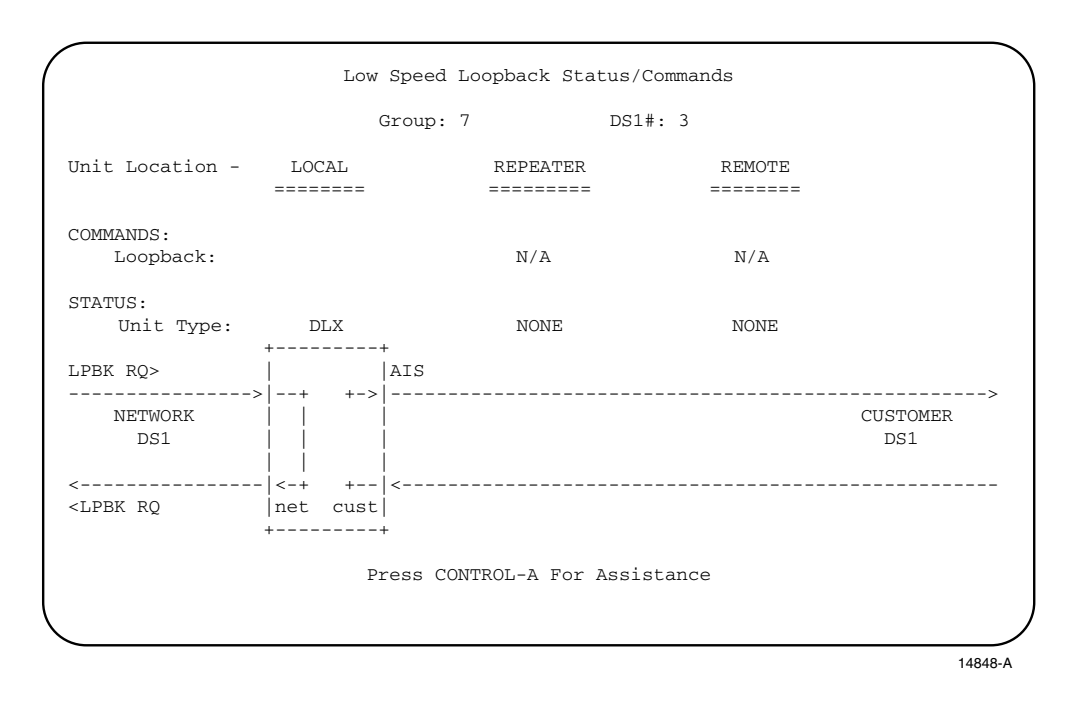

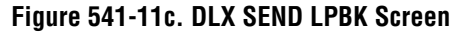

<span id="page-166-0"></span>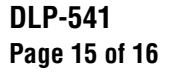

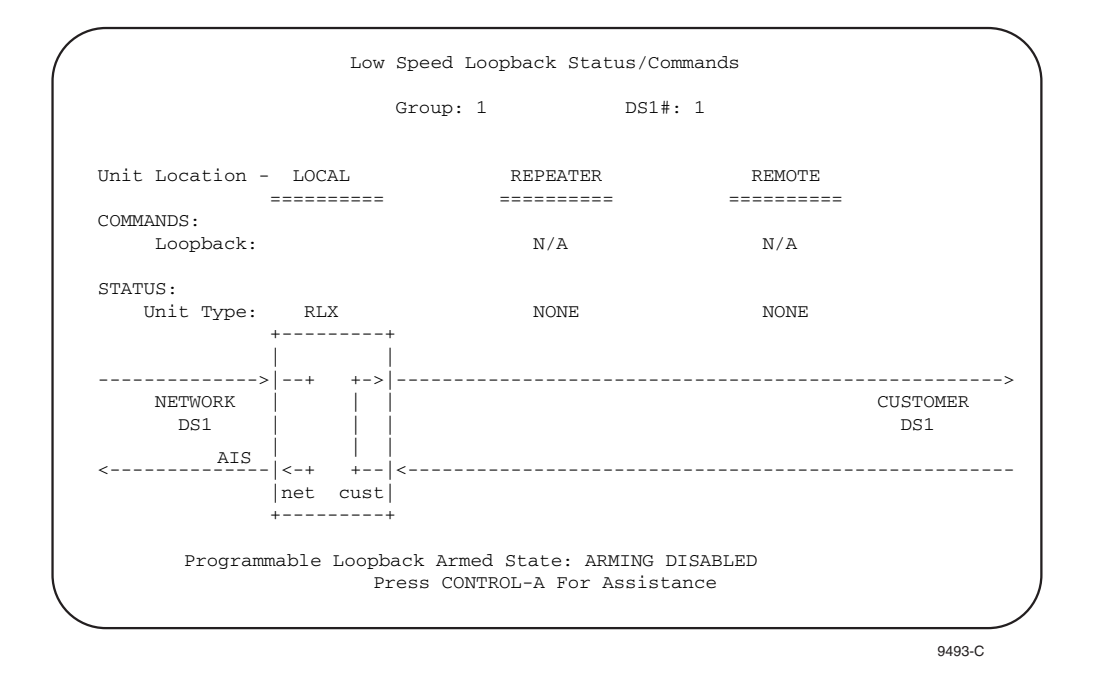

**Figure 541-12a. RLX Customer Loopback Screen**

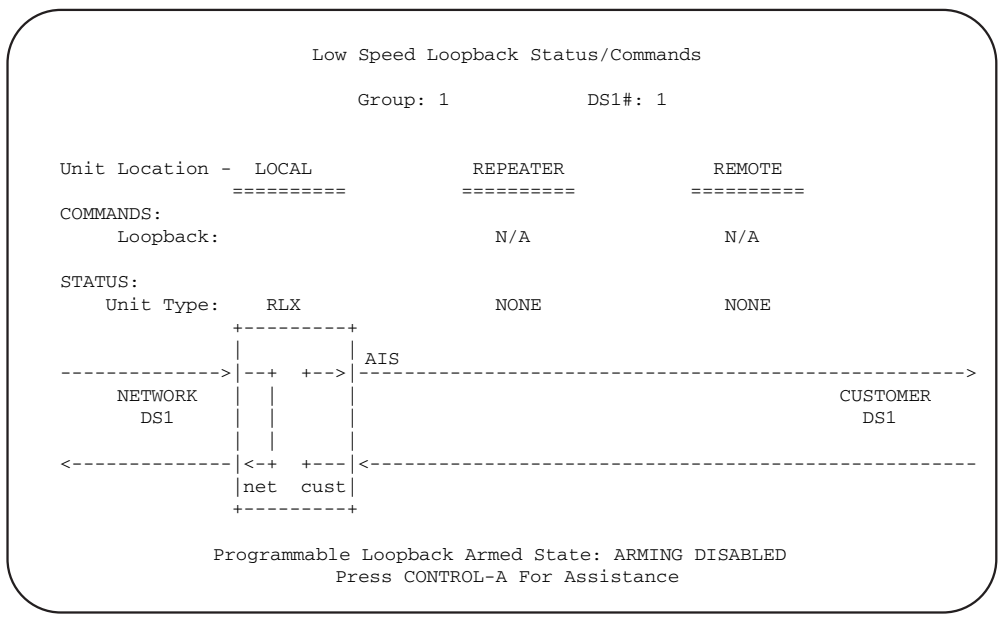

9494-B

**Figure 541-12b. RLX Network Loopback Screen**

## **DLP-541 Page 16 of 16**

<span id="page-167-0"></span>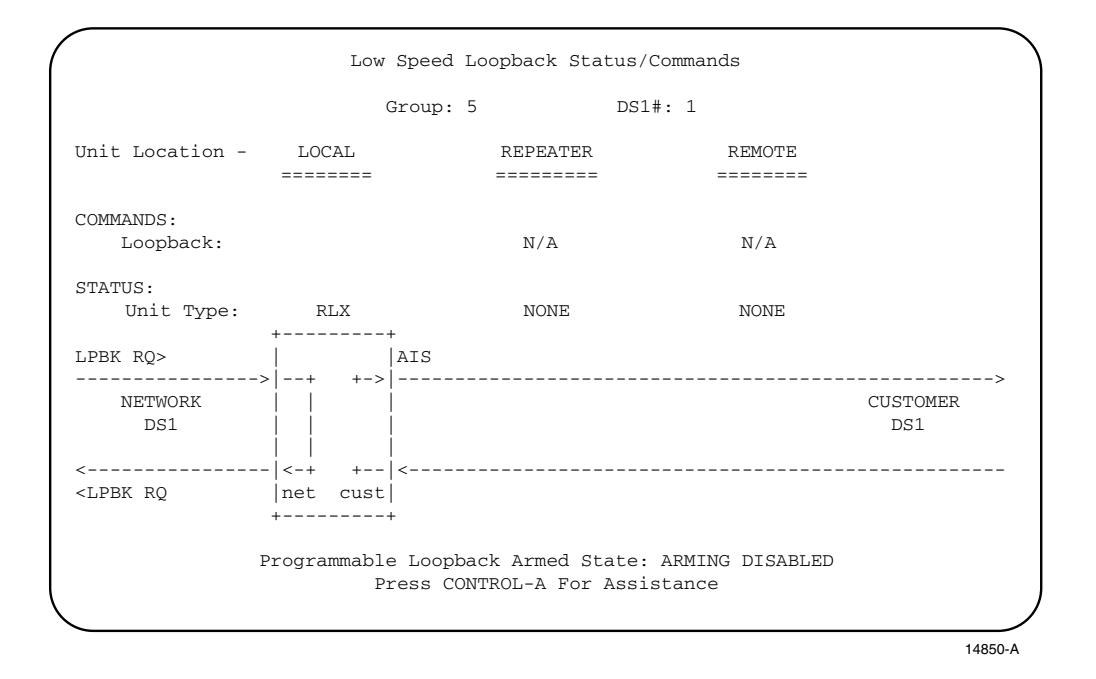

**Figure 541-12c. RLX SEND LPBK Screen**

# **DLP-542 Page 1 of 4**

## **ACTIVE ALARMS DISPLAY**

**Summary:** This procedure provides instructions for displaying only the currently active alarms for all circuits in the system.

**Note:** Press CONTROL-A for help information about moving around and editing fields.

**Note:** Pressing the "R" key clears the screen and displays only the current alarm status.

- 1. Use the arrow keys to select Alarms from the Main Menu. Press Enter or Return.
- 2. Use the arrow keys to select Display Active Alarms from the Alarms menu. Press Enter or Return. A Display Active Alarms screen is shown in [Figure 542-1.](#page-169-0)
- 3. A maximum of 112 entries is displayed. If the list is too long to fit on one screen, use the Up/Down keys to scroll through the entries one line at a time. Use the right arrow key to move down one screen at a time. Use the left arrow key to move up one screen at a time. Pressing CONTROL-R queries the database for all currently active alarms and a new list is displayed.

The first column (**Access Identifier**) (AID) identifies an entity in the Soneplex Broadband system to which the alarm condition pertains. Different alarm conditions in the Soneplex Broadband system result in different types of AIDs.

The second column (**Locn**) displays NEND, FEND, REPC, or REPR indicating the location of the alarm. [Figure 542-2](#page-169-0) (T1 HLXC/HRX/HLXR NEND and FEND locations), [Figure](#page-170-0) [542-3](#page-170-0) (HDSL HLXC/HRX/HLXR NEND and FEND Locations), [Figure 542-4](#page-170-0) (DLX NEND locations), [Figure 542-5,](#page-171-0) (ODS2 NEND locations), and [Figure 542-6](#page-171-0) (RLX NEND and FEND Locations) show FEND, NEND, REPC, and REPR locations and descriptions for HLXC/HRX/HLXR, DLX, ODS2, and RLX systems.

The third column (**Circuit Identifier**) displays the circuit or facility name assigned in the configuration menu. This is also the circuit in trouble.

The fourth column (**Condition**) displays the alarm condition present on the circuit.

**Reference:** [TAP-101](#page-309-0) Alarm Troubleshooting

The fifth column (**Status**) displays CR (Critical), MJ (Major), MN (Minor), or EV (Event), indicating the degree of the alarm.

The sixth column (**ACO**) indicates whether the Alarm Cut-Off has been activated (YES or NO) for a given alarm.

## **DLP-542 Page 2 of 4**

<span id="page-169-0"></span>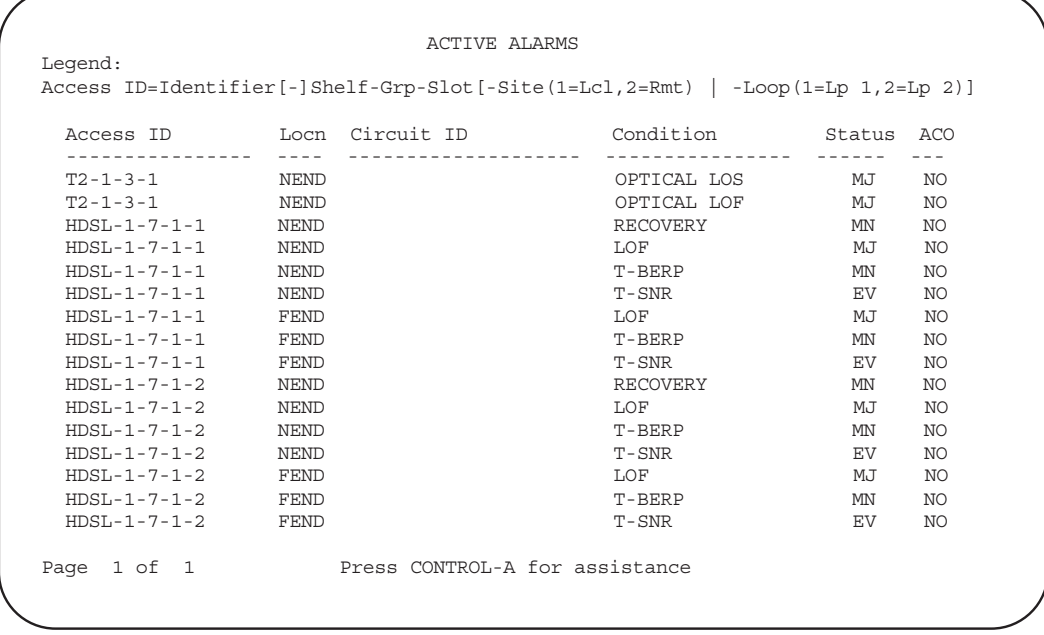

6675-A

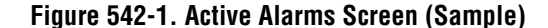

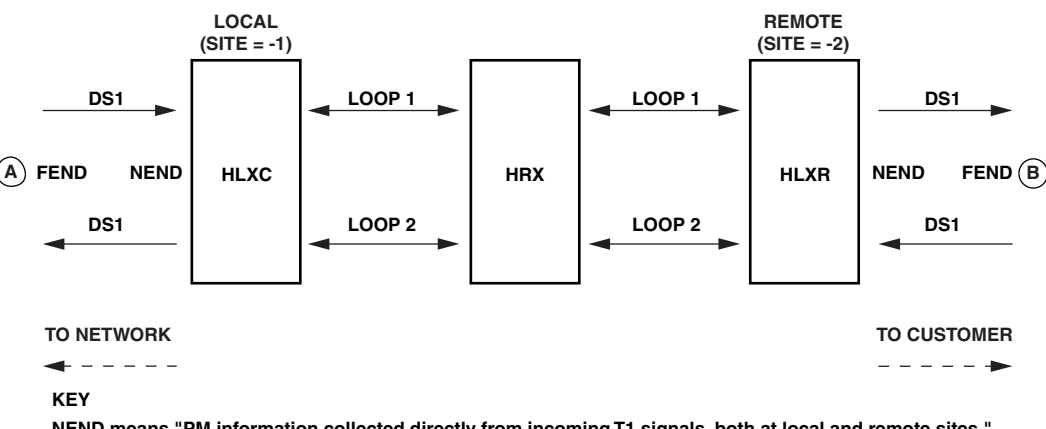

**NEND means "PM information collected directly from incoming T1 signals, both at local and remote sites." FEND means "ESF PRM information collected at the opposite ends of spans from the affected circuit and returned to the system via the ESF Datalink, both at local and remote sites". The framing format must be ESF in order for FEND information to be displayed.**

**Note: For Site 1, FEND information is at A; for Site 2, FEND information is at B.**

10263-A

#### **Figure 542-2. T1 HLXC/HRX/HLXR NEND and FEND Locations**

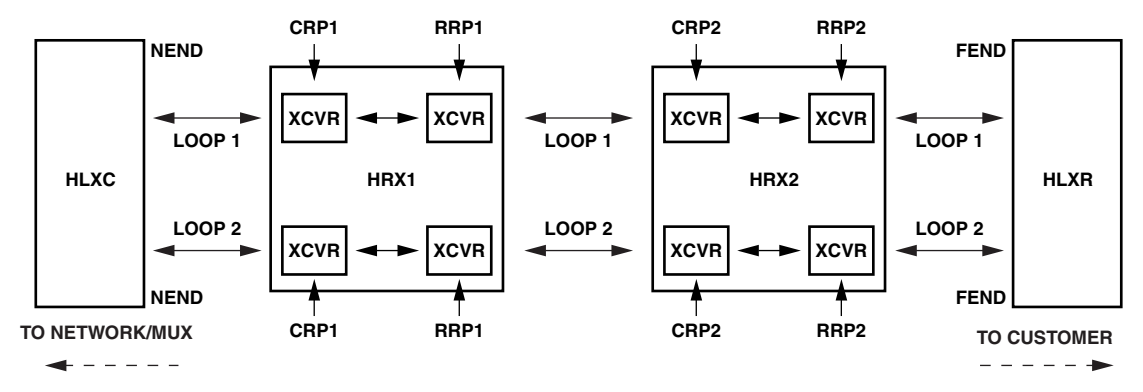

## <span id="page-170-0"></span>**DLP-542 Page 3 of 4**

**KEY**

**NEND means "at the HLXC, looking toward the customer (HLXR)." FEND means "at the HLXR, looking toward the network (HLXC)." CRP1 means "at the central office side of the HRX1, looking toward the network (HLXC)." RRP1 means "at the remote (CPE) side of the HRX1, looking toward the customer (HRX2/HLXR)." CRP2 means "at the central office side of the HRX2, looking toward the network (HRX1/HLXC)." RRP2 means "at the remote (CPE) side of the HRX2, looking toward the customer (HLXR)."**

**CRP1 (Alarm History, PM Reports, and Status screens) = LINE 1 (TL1) RRP1 (Alarm History, PM Reports, and Status screens) = LINE 2 (TL1) CRP2 (Alarm History, PM Reports, and Status screens) = LINE 3 (TL1) RRP2 (Alarm History, PM Reports, and Status screens) = LINE 4 (TL1)**

**NOTE: CRP2 and RRP2 are not present when there is no HRX2.**

11375-B

### **Figure 542-3. HDSL HLXC/HRX/HLXR NEND and FEND Locations**

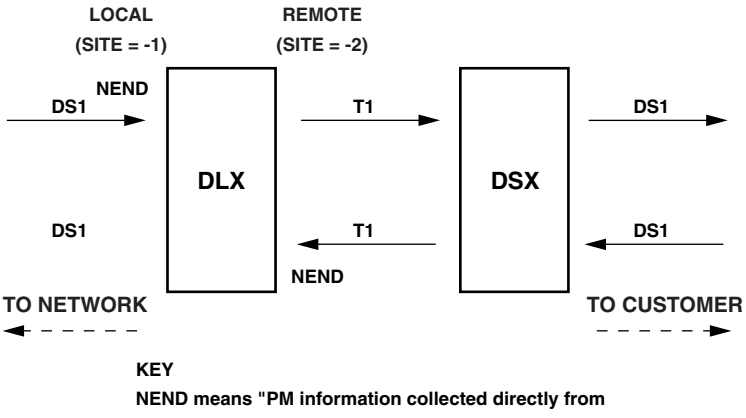

incoming T1 signals, both at local and remote sites". 10455-A

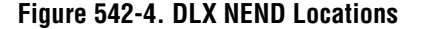

<span id="page-171-0"></span>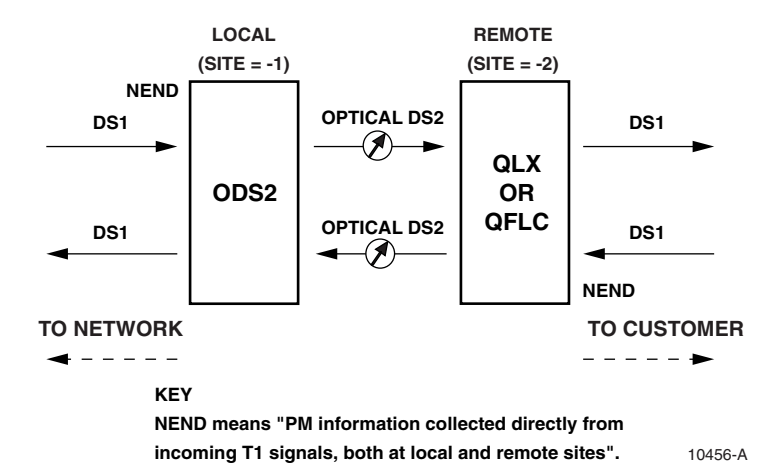

# **DLP-542 Page 4 of 4**

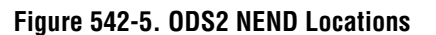

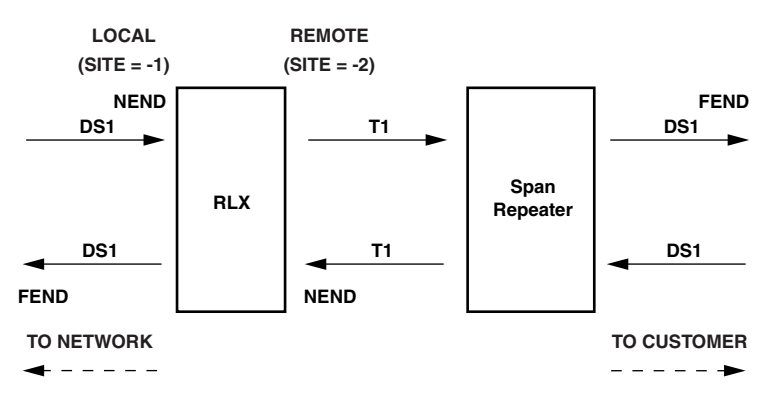

**KEY** 

**NEND means "PM information collected directly from incoming T1 signals, both at local and remote sites".**

**FEND means "ESF PM information collected at the opposite end of spans from the affected circuit and returned to the system via ESF datalink". The framing format must be ESF in order for FEND information to be displayed.**

10265-A

#### **Figure 542-6. RLX NEND and FEND Locations**

# **DLP-543 Page 1 of 1**

## **ALARM SUMMARY DISPLAY**

**Summary:** Use this command to display a summary of the current alarms for the Soneplex Broadband chassis selected.

**Note:** Press CONTROL-A for help information about moving around and editing fields.

**Note:** Pressing the "R" key clears the screen and displays only the current alarm status.

- 1. Use the arrow keys to select Alarms from the Main Menu. Press Enter or Return.
- 2. Use the arrow keys to select Display Alarm Summary from the Alarms menu. Press Enter or Return. A Display Alarm Summary screen is shown in Figure 543-1.
	- **Note:** Each time the shelf status changes, the screen is updated. When the screen is full, the oldest status line scrolls off the screen.

#### **Stop! You have completed this procedure.**

```
ALARM SUMMARY
                                       Legend:
                                        ---------
- No Alarm L=Local Equipment R=Remote Equipment/Facility H=Housekeeping
* Alarm(s) F=Local Facility M=Multiple
                    Shelf Mux Low Speed Units (Group-Slot)
                     ============= === ==================================
                     H R P A M M 1- 2- 3- 4- 5- 6- 7-
C M M S E W C X X ---- ---- ---- ---- ---- ---- ----
Date Time R J N K M R O W P 1234 1234 1234 1234 1234 1234 1234
======== ======== = = = = = = = = = ==== ==== ==== ==== ==== ==== ====
- -
01/04/95 04:29:23 - * - - - * * L 
                           Press CONTROL-A For Assistance
```
6676-B

**Figure 543-1. Alarm Summary Screen (Typical)**

**DLP-544 Page 1 of 4**

## **ALARM HISTORY DISPLAY**

**Summary:** This procedure provides instructions for displaying both active and cleared alarms stored in the alarm history. Each alarm declaration or alarm clearing creates a separate message in the history buffer. (However, Event level alarms do not show a clearing message.)

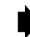

Note: Press CONTROL-A for help information about moving around and editing fields.

- 1. Use the arrow keys to select Display Alarm History from the Alarms menu. Press Enter or Return. An Alarm History screen is shown in [Figure 544-1.](#page-174-0)
- 2. At the selection prompt Press Enter or Return. Both the active and cleared alarms appear as shown i[n Figure 544-1.](#page-174-0)
- 3. Up to a maximum of 112 messages can be displayed from this history buffer. The messages are displayed in reverse chronological order, starting with the most recent. If the list is too long to fit on one screen, use the up/down keys to scroll through the entries one line at a time. Use the right arrow key to move down one screen at a time. Use the left arrow key to move up one screen at a time. Press CONTROL-R to refresh screen and poll the system for the 112 most current alarm occurrences.

The first (**Date**) and second (**Tim**e) columns on the screen display the date and time respectively of the alarms stored in the history file.

The third column (**Access ID**) identifies an entity in the Soneplex Broadband system to which the alarm condition pertains. Different alarm conditions result in different types of AIDs.

**Reference:** [TAD-106](#page-307-0) Access Identifier

The fourth column (**Locn**) displays NEND, FEND, REPC, or REPR indicating the location of the alarm. [Figure 544-2](#page-174-0) (T1 HLXC/HRX/HLXR NEND and FEND locations), [Figure](#page-175-0) [544-3](#page-175-0) (HDSL HLXC/HRX/HLXR NEND and FEND Locations), [Figure 544-4](#page-175-0) (DLX NEND locations)[, Figure 544-5,](#page-176-0) (ODS2 NEND locations), and [Figure 544-6](#page-176-0) (RLX NEND and FEND Locations) show FEND, NEND, REPC, and REPR locations and descriptions for HLXC/HRX/HLXR, DLX, ODS2, and RLX systems.

The sixth column (**Circuit Identifier**) displays the circuit or facility name assigned in the configuration menu.

The seventh column (**Condition**) displays the alarm condition present on the circuit.

**Reference:** [TAP-101](#page-309-0) Alarm Troubleshooting

The eighth column (**St** or Status) displays CR (critical alarm), MJ (major alarm), MN (minor alarm), EV (event), or CL (alarm has cleared).

<span id="page-174-0"></span>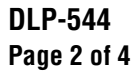

|  |                                     |                                            | Date Time Access ID Locn Circuit ID Condition | st.       |
|--|-------------------------------------|--------------------------------------------|-----------------------------------------------|-----------|
|  | 01/03/95 22:37:00 HDSL-1-6-1-2      | FEND                                       | LOF                                           | CL.       |
|  | 01/03/95 22:37:00 HDSL-1-6-1-1 FEND |                                            | LOF                                           | CL        |
|  | 01/03/95 22:36:57 HDSL-1-6-1-2      | NEND                                       | LOF                                           | CL        |
|  | 01/03/95 22:36:57 HDSL-1-6-1-1      | NEND                                       | LOF                                           | CL        |
|  | 01/03/95 22:36:52 HDSL-1-6-1-2 FEND |                                            | LOF                                           | MJ        |
|  | 01/03/95 22:36:52 HDSL-1-6-1-1      | FEND                                       | LOF                                           | MJ        |
|  | 01/03/95 22:36:48 HDSL-1-6-1-2      | FEND                                       | LOF                                           | CL        |
|  | 01/03/95 22:36:48 HDSL-1-6-1-2      | <b>NEND</b>                                | RECOVERY                                      | СL        |
|  | 01/03/95 22:36:48 HDSL-1-6-1-1      | FEND                                       | LOF                                           | CL        |
|  | 01/03/95 22:36:48 HDSL-1-6-1-1      | <b>NEND</b>                                | RECOVERY                                      | CL        |
|  | $01/03/95$ 22:36:36 HDSL-1-6-1-2    | <b>NEND</b>                                | RECOVERY                                      | <b>MN</b> |
|  | 01/03/95 22:36:36 HDSL-1-6-1-1      | <b>NEND</b>                                | RECOVERY                                      | MN        |
|  | 01/03/95 22:36:34 HDSL-1-6-1-2      | <b>NEND</b>                                | RECOVERY                                      | CL        |
|  | $01/03/95$ 22:36:34 HDSL-1-6-1-1    | <b>NEND</b>                                | RECOVERY                                      | CL        |
|  | 01/03/95 22:36:32 HDSL-1-6-1-1      | <b>NEND</b>                                | DC CONTINUITY                                 | CL        |
|  | 01/03/95 22:36:25 HDSL-1-6-1-2 NEND |                                            | RECOVERY                                      | MN        |
|  | $01/03/95$ 22:36:25 HDSL-1-6-1-1    | NEND                                       | RECOVERY                                      | MN        |
|  |                                     | Page 1 of 2 Press CONTROL-A for assistance |                                               |           |

6677-A

**Figure 544-1. Alarm History Screen (Typical)**

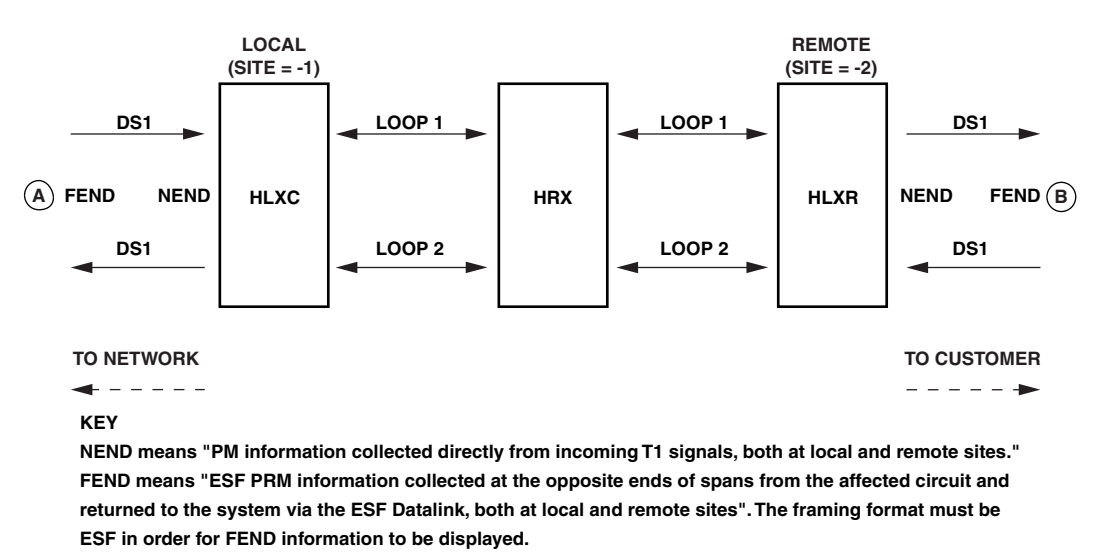

**Note: For Site 1, FEND information is at A; for Site 2, FEND information is at B.**

10263-A

#### **Figure 544-2. T1 NEND and FEND Locations**

<span id="page-175-0"></span>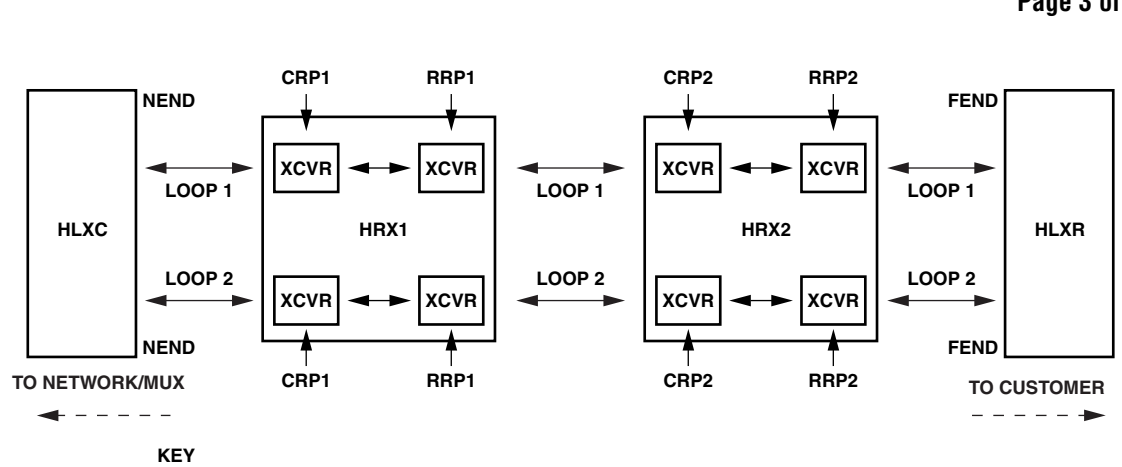

**DLP-544 Page 3 of 4**

**NEND means "at the HLXC, looking toward the customer (HLXR)." FEND means "at the HLXR, looking toward the network (HLXC)." CRP1 means "at the central office side of the HRX1, looking toward the network (HLXC)."**

**RRP1 means "at the remote (CPE) side of the HRX1, looking toward the customer (HRX2/HLXR)." CRP2 means "at the central office side of the HRX2, looking toward the network (HRX1/HLXC)." RRP2 means "at the remote (CPE) side of the HRX2, looking toward the customer (HLXR)."**

**CRP1 (Alarm History, PM Reports, and Status screens) = LINE 1 (TL1) RRP1 (Alarm History, PM Reports, and Status screens) = LINE 2 (TL1) CRP2 (Alarm History, PM Reports, and Status screens) = LINE 3 (TL1) RRP2 (Alarm History, PM Reports, and Status screens) = LINE 4 (TL1)**

**NOTE: CRP2 and RRP2 are not present when there is no HRX2.**

11375-B

### **Figure 544-3. HDSL NEND and FEND Locations**

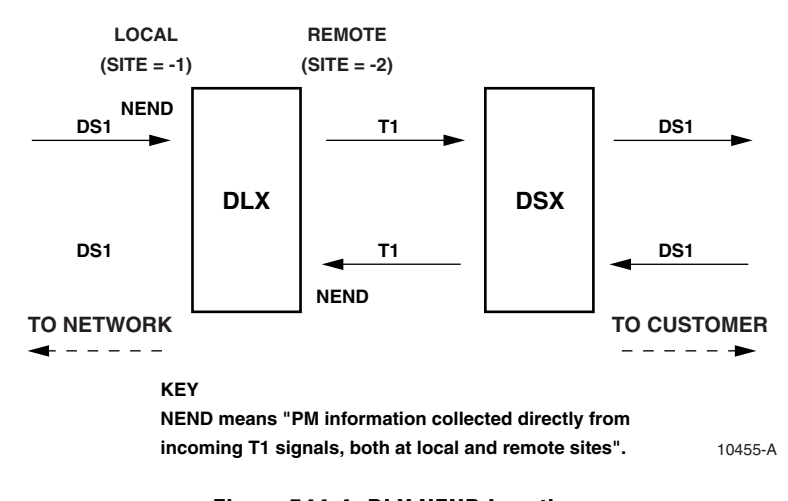

**Figure 544-4. DLX NEND Locations**

<span id="page-176-0"></span>**DLP-544 Page 4 of 4**

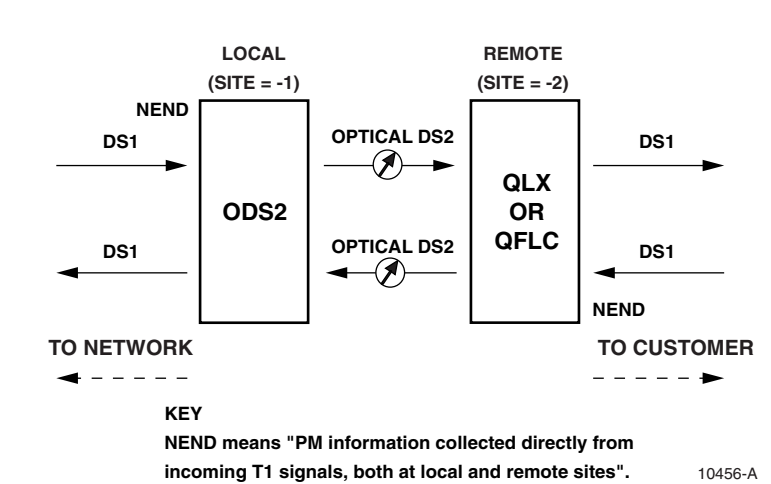

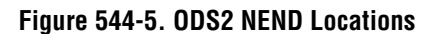

**LOCAL REMOTE (SITE = -1) (SITE = -2) FEND NEND DS1 T1 DS1 RLX Span Repeater DS1 T1 DS1 FEND NEND TO NETWORK TO CUSTOMER**  $\frac{1}{2}$ ------

#### **KEY**

**NEND means "PM information collected directly from incoming T1 signals, both at local and remote sites".**

**FEND means "ESF PM information collected at the opposite end of spans from the affected circuit and returned to the system via ESF datalink". The framing format must be ESF in order for FEND information to be displayed.**

10265-A

#### **Figure 544-6. RLX NEND and FEND Locations**

**DLP-545 Page 1 of 2**

### **SHELF STATUS DISPLAY**

**Summary:** This procedure provides instructions for viewing the status of all the modules installed in the selected Soneplex Broadband chassis.

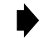

- **Note:** Press CONTROL-A for help information about moving around and editing fields.
- 1. Use the arrow keys to select Display Status from the Main Menu. Press Enter or Return.
- 2. Use the arrow keys to select Display Shelf Status from the Display Status menu. Press Enter or Return. A Shelf Status screen is shown in Figure 545-1. Refer to [Figure 545-2](#page-178-0) for a help screen that displays a key to the Shelf Status screen.

### **Stop! You have completed this procedure.**

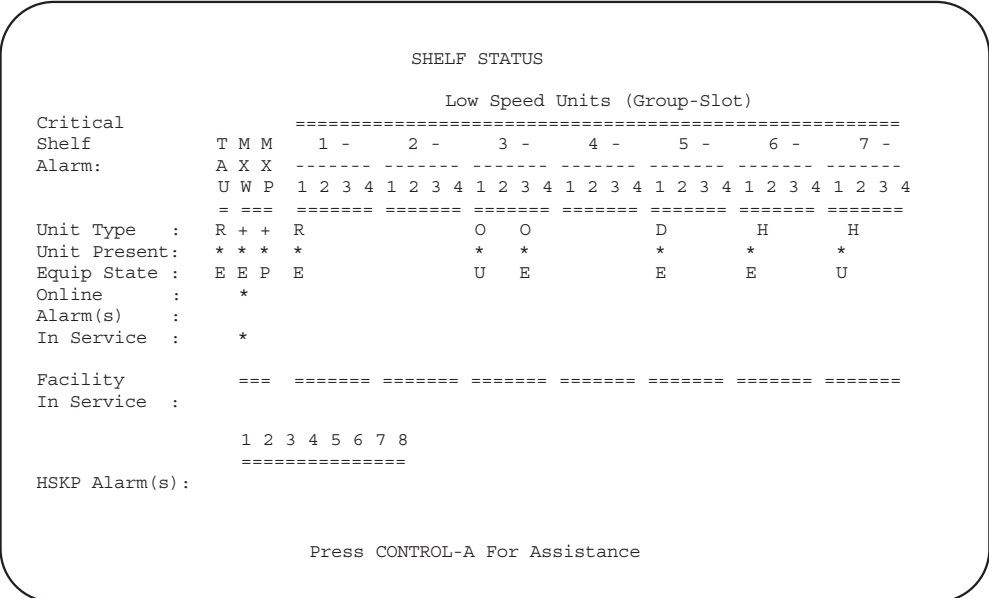

14870-A

Note: A '\*' in the 'Unit Present' field means that module is present

#### **Figure 545-1. Shelf Status Screen (Typical)**

<span id="page-178-0"></span>**DLP-545 Page 2 of 2**

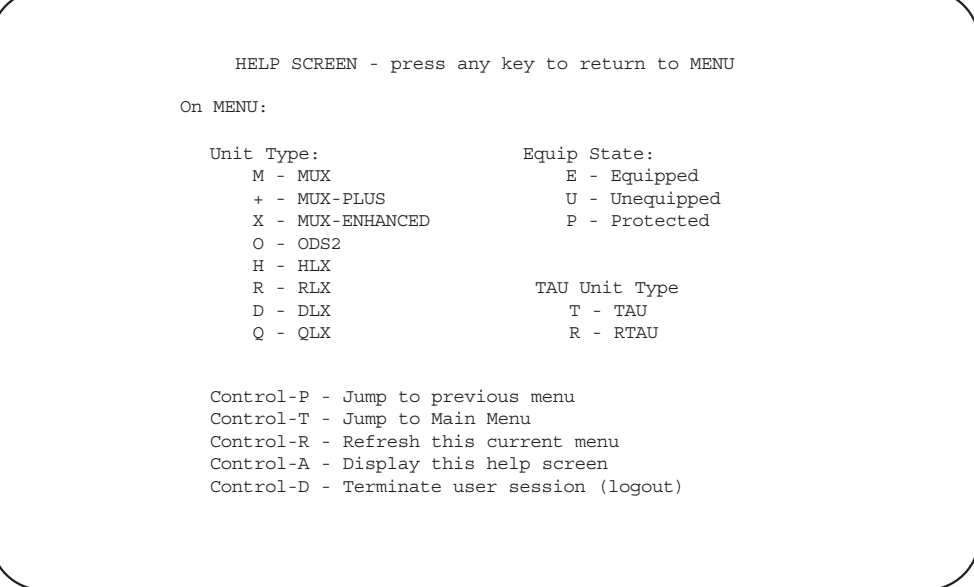

**Figure 545-2. Help Screen**

14855-A

**DLP-546 Page 1 of 2**

### **DS3 MUX STATUS DISPLAY**

**Summary:** This procedure provides instructions for displaying the status of the working and protect Soneplex DS3 MUX modules installed in the chassis.

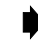

**Note:** Press CONTROL-A for help information about moving around and editing fields.

- 1. Use the arrow keys to select Display Status from the Main Menu. Press Enter or Return.
- 2. Use the arrow keys or number keys to select Display MUX Status from the Display Status menu (Figure 546-1). Press Enter or Return. A detailed Display Status screen is shown in [Figure 546-2.](#page-180-0)

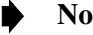

**Note:** DS3 RX Status displays are OK, LOS, OOF, Yellow, AIS, Idle, M13, or C-Bit.

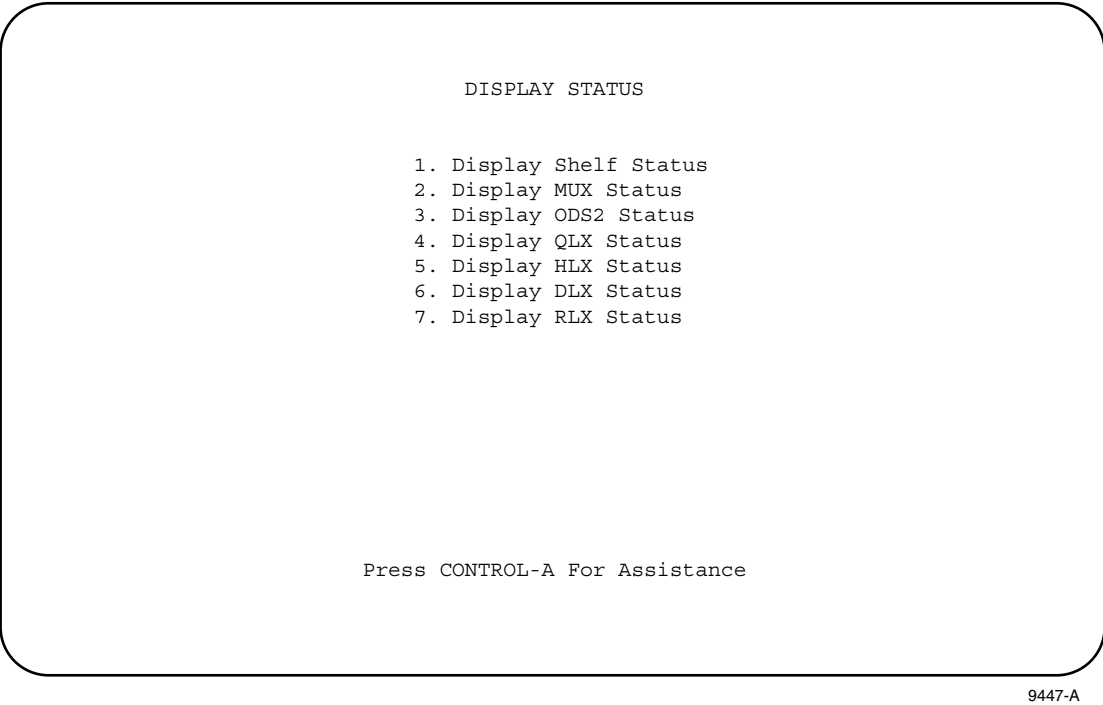

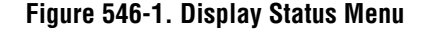
**DLP-546 Page 2 of 2**

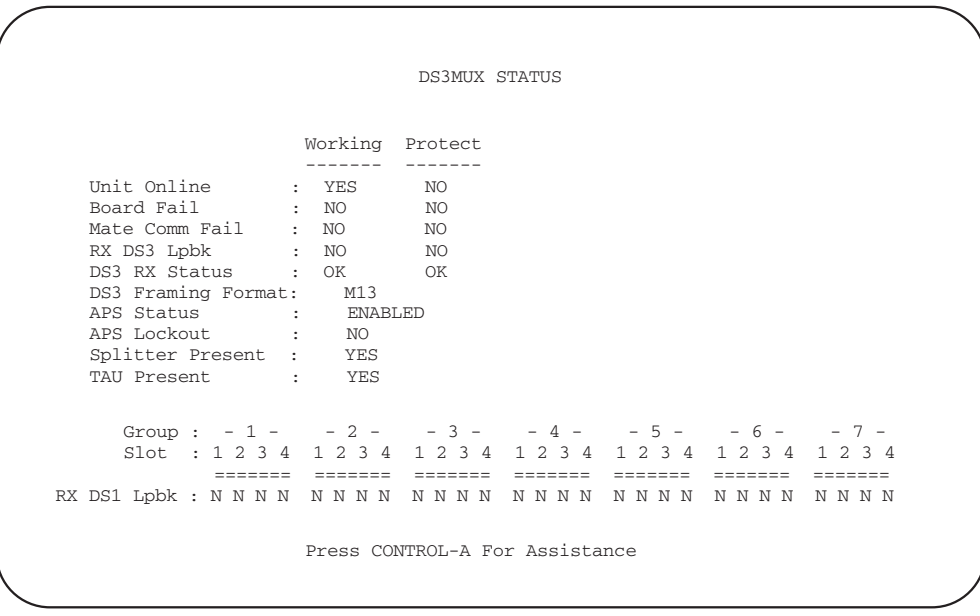

6679-B

**Figure 546-2. DS3 MUX Status Screen**

**DLP-547 Page 1 of 1**

### **ODS2 MODULE STATUS DISPLAY**

**Summary:** Use this command to display the status of the working and protect Soneplex ODS2 modules installed in the selected chassis.

**Note:** Press CONTROL-A for help information about moving around and editing fields. ▶

- 1. Use the arrow keys to select Display Status from the Main Menu. Press Enter or Return.
- 2. Use the arrow keys to select Display ODS2 Status from the Display Status menu. Press Enter or Return. A Display ODS2 Status screen is shown in Figure 547-1.
- 3. Move to the **Group** toggle field. Select group number 1, 2, 3, 4, 5, 6, or 7.

**Reference:** [TAD-106](#page-307-0) Access Identifier

**Stop! You have completed this procedure.**

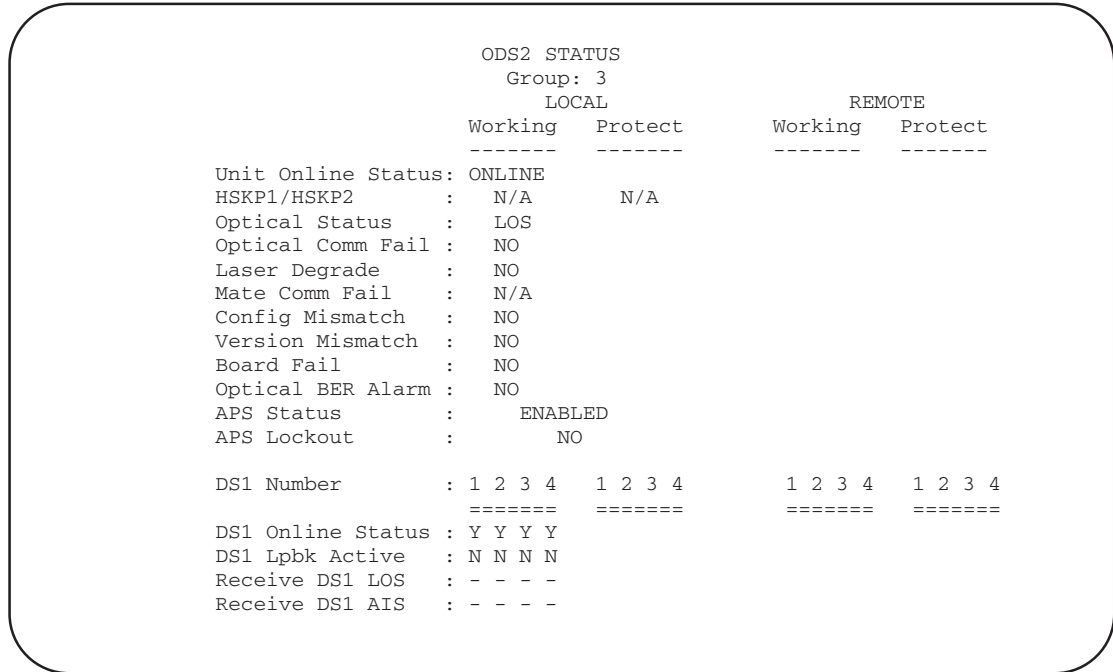

6140-B

#### **Figure 547-1. ODS2 Status Screen**

## **DLP-548 Page 1 of 5**

### **HLX AND HRX STATUS DISPLAY**

**Summary:** This procedure provides instructions for displaying the status of the HLX modules installed in the central office chassis, the associated HLX modules at the remote end of the circuit, and the HRX modules.

- 
- Note: Press CONTROL-A for help information about moving around and editing fields.
- 1. Use the arrow keys to select Display HLX Status from the Display Status menu. Press Enter or Return.
- 2. Use the arrow keys to select HLX Status from the Display Status menu. Press Enter or Return. Refer to Table 548-1 for descriptions of status screens, and status locations displayed on the screens.
- 3. Move to the **Group** toggle field. Select group number 1, 2, 3, 4, 5, 6, or 7.

**Reference:** [TAD-106](#page-307-0) Access Identifier

4. Move to the **Slot** toggle field. Select slot number 1, 2, 3, or 4.

**Stop! You have completed this procedure.**

| <b>HLXC/HLXR</b><br><b>SYSTEM TYPE</b> | <b>MPU SOFTWARE</b><br><b>VERSION</b> | <b>STATUS</b><br><b>SCREEN</b>  | <b>SCREEN</b><br><b>FIGURE</b> | <b>STATUS</b><br><b>LOCATIONS</b> | <b>STATUS LOCATION</b><br><b>DESCRIPTIONS</b> |
|----------------------------------------|---------------------------------------|---------------------------------|--------------------------------|-----------------------------------|-----------------------------------------------|
| No HRX                                 | V5.1                                  | <b>HLX Status</b>               | Figure $548-1$                 | N/A                               | None                                          |
| One HRX                                | V5.1                                  | <b>HLX/HRX</b><br><b>Status</b> | Figure 548-2                   | C-SIDE,<br><b>R-SIDE</b>          | Figure $548-4$                                |
| One or two<br><b>HRXs</b>              | V5.2                                  | <b>HLX/HRX</b><br><b>Status</b> | Figure $548-3$                 | CRP1, RRP1,<br>CRP2, RRP2         | Figure $548-5$                                |

**Table 548-1. Status Locations**

**Note:** If one or no HRX is present in a two-repeater system, or no HRX is present in a one-repeater system, the screens will show "N/A" in the related HRX column.

# **DLP-548 Page 2 of 5**

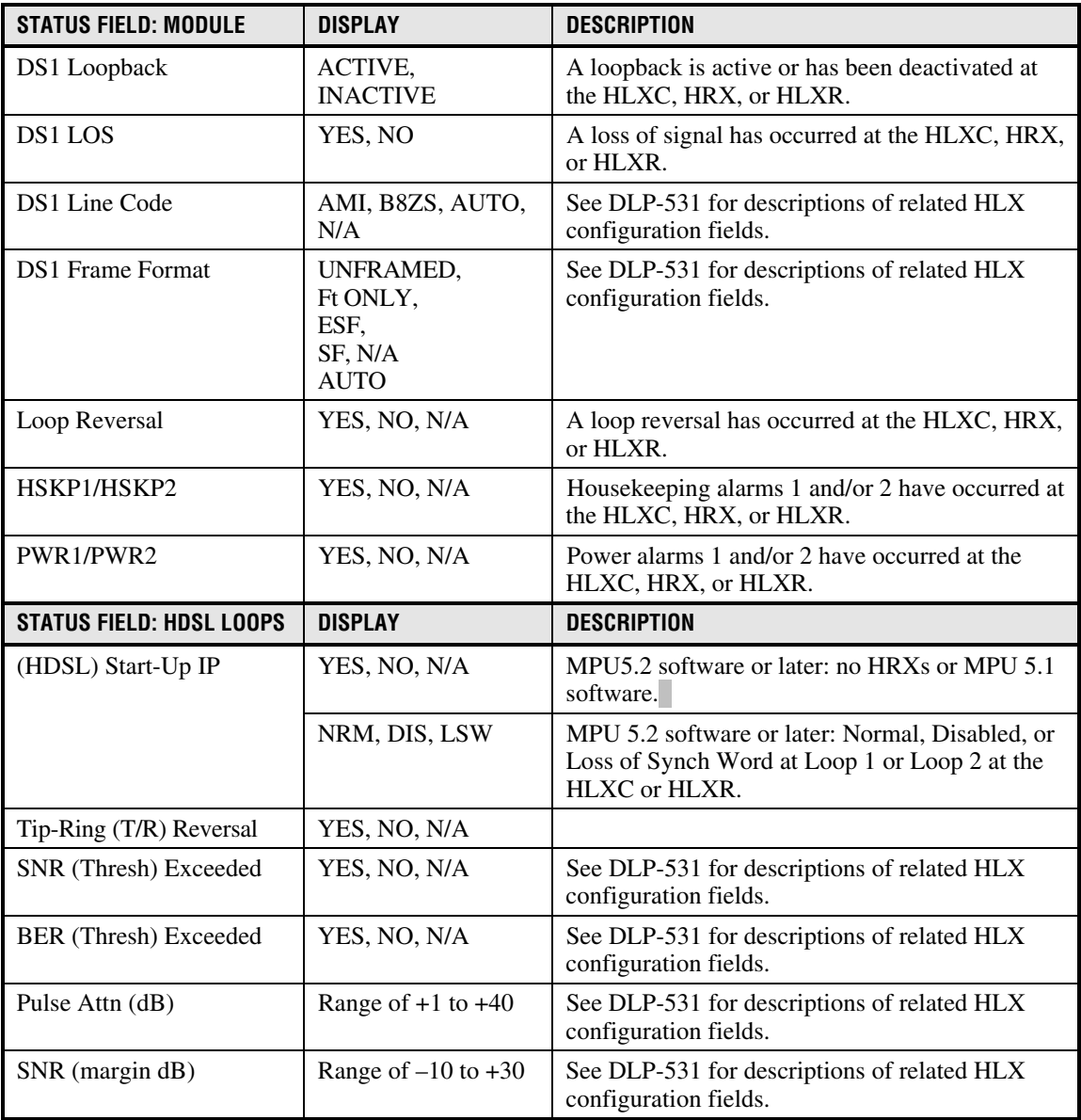

# **Table 548-2. HLX and HRX Status Field Displays**

<span id="page-184-0"></span>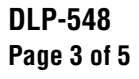

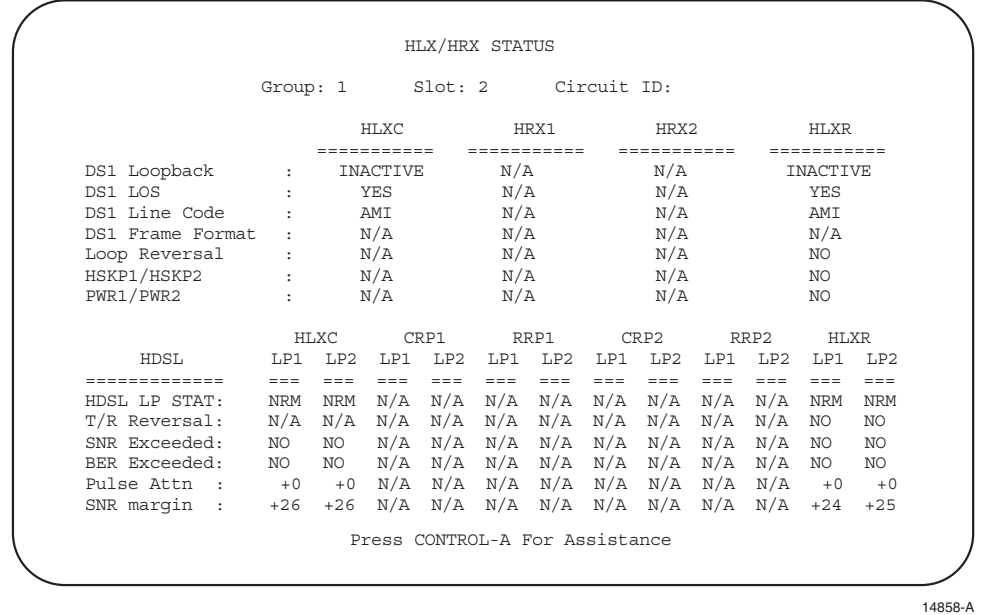

**Note:** The SNR and PA values are only updated when the HDSL loop is active. If the HDSL loop has never been activated, the SNR value will be set to 71, and the PA value will be set to 0.

**Figure 548-1. HLX Status Screen (MPU V5.3 Without an HRX)**

| Circuit ID:              |                                    |             |                          |                 |                 |                     |             |                  |                               |                 |                 |                 |
|--------------------------|------------------------------------|-------------|--------------------------|-----------------|-----------------|---------------------|-------------|------------------|-------------------------------|-----------------|-----------------|-----------------|
|                          | Group: 1                           |             |                          | Slot: 2         |                 |                     |             |                  |                               |                 |                 |                 |
|                          |                                    |             | HLXC                     |                 |                 | HRX1                |             | HRX2             |                               |                 | HLXR            |                 |
| DS1 Loopback             | $\ddot{\phantom{a}}$               |             | =====<br><b>INACTIVE</b> |                 | <b>INACTIVE</b> | ====                |             | =========<br>N/A |                               |                 | <b>INACTIVE</b> |                 |
| DS1 LOS                  | <b>YES</b><br>$\ddot{\phantom{a}}$ |             |                          |                 | N/A<br>N/A      |                     | <b>YES</b>  |                  |                               |                 |                 |                 |
| DS1 Line Code            |                                    | AMI         |                          |                 | N/A             |                     | N/A         | AMI              |                               |                 |                 |                 |
| DS1 Frame Format         |                                    | N/A         |                          |                 | N/A             |                     | N/A         |                  | N/A                           |                 |                 |                 |
| Loop Reversal<br>$\cdot$ |                                    | $\rm N/A$   |                          | NO.             | N/A             |                     | NO.         |                  |                               |                 |                 |                 |
| HSKP1/HSKP2              |                                    | N/A         |                          |                 | N/A<br>N/A      |                     | NO.         |                  |                               |                 |                 |                 |
| PWR1/PWR2                | $\ddot{\phantom{a}}$               |             | N/A                      |                 | N/A             |                     |             | N/A              |                               |                 | NO.             |                 |
|                          |                                    | HLXC        |                          | CRP1            |                 | RRP1                |             | CRP2             |                               | RRP2            | <b>HLXR</b>     |                 |
| HDSL                     | T <sub>1</sub> P <sub>1</sub>      | T.P.2       | T.P1                     | LP <sub>2</sub> | T.P1            | LP <sub>2</sub>     | LP1         | LP <sub>2</sub>  | T <sub>1</sub> P <sub>1</sub> | LP <sub>2</sub> | T.P1            | LP <sub>2</sub> |
| -------------            | $=$ $=$ $=$                        | $=$ $=$ $=$ | $==$                     | $===$           | $==$            | $=$ $=$ $=$         | $=$ $=$ $=$ | $=$ $=$ $=$      | $==$                          | $=$ $=$ $=$     | $=$ $=$ $=$     | $=$ $=$ $=$     |
| HDSL LP STAT:            | <b>NRM</b>                         | <b>NRM</b>  | <b>NRM</b>               | <b>NRM</b>      | <b>NRM</b>      | NRM                 |             | $N/A$ $N/A$      | N/A                           | N/A             | <b>NRM</b>      | <b>NRM</b>      |
| T/R Reversal:            | N/A                                | N/A         | NO.                      | NO.             | N/A             |                     | $N/A$ $N/A$ | N/A              | N/A                           | N/A             | NO.             | NO              |
| SNR Exceeded:            | NO.                                | NO.         | NO.                      | NO.             | NO.             | NO.                 |             | $N/A$ $N/A$      | N/A                           | N/A             | NO.             | N <sub>O</sub>  |
| BER Exceeded:            | NO.                                | NO.         | NO.                      | NO.             | NO.             | NO.                 | N/A         | N/A              | N/A                           | N/A             | NO.             | NO.             |
| Pulse Attn :             | $+0$                               | $+0$        | $+0$                     | $+0$            | $+0$            |                     |             | $+0$ N/A N/A N/A |                               | N/A             | $+0$            | $+0$            |
| SNR margin :             | $+25$                              | $+25$       | $+24$                    | $+24$           |                 | $+25$ $+25$ N/A N/A |             |                  | N/A                           | N/A             | $+24$           | $+24$           |

14857-A

**Note:** The SNR and PA values are only updated when the HDSL loop is active. If the HDSL loop has never been activated, the SNR value will be set to 71, and the PA value will be set to 0. Note: [Figure 548-4 p](#page-185-0)rovides a key to the HRX status column headings shown in this figure.

#### **Figure 548-2. HLX/HRX Status Screen (MPU V5.3 With One HRX)**

## **DLP-548 Page 4 of 5**

<span id="page-185-0"></span>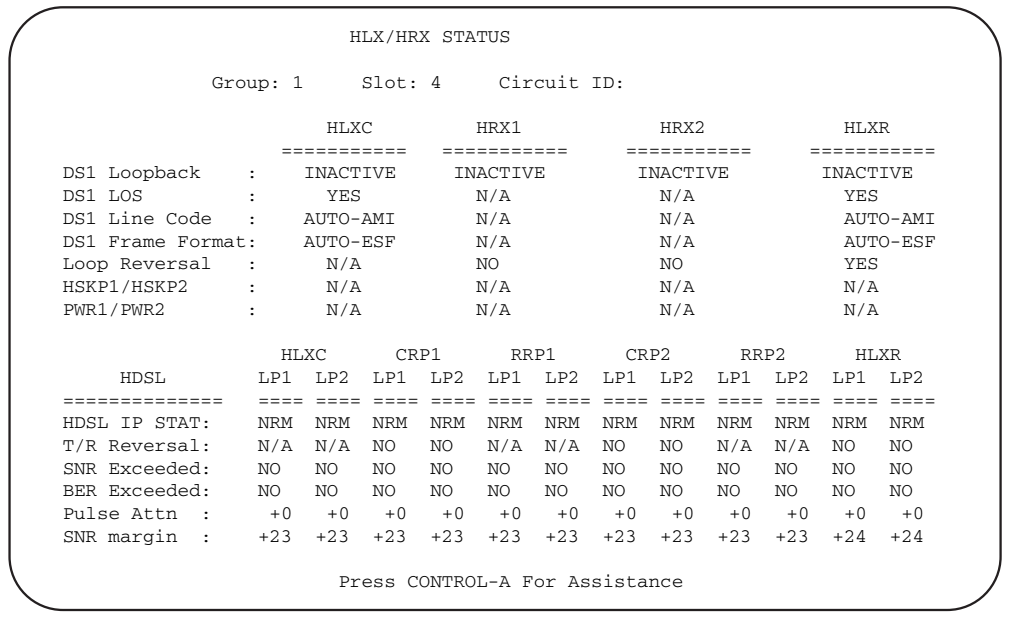

11374-B

**Note:** The SNR and PA values are only updated when the HDSL loop is active. If the HDSL loop has never been activated, the SNR value will be set to 71, and the PA value will be set to 0. **Note:** [Figure 548-5](#page-186-0) provides a key to the HRX status column headings shown in this figure.

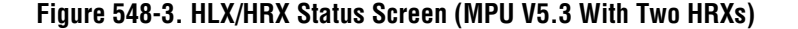

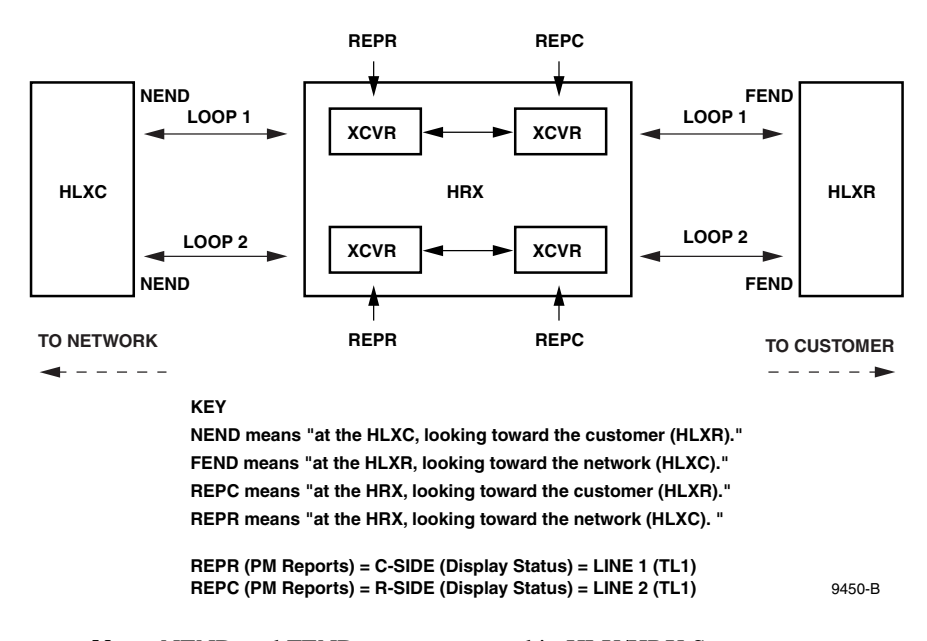

**Note:** NEND and FEND are not reported in HLX/HRX Status screens

### **Figure 548-4. HDSL HLXC/HLXR C-SIDE and R-SIDE Locations (MPU V5.1 With One HRX)**

<span id="page-186-0"></span>**DLP-548 Page 5 of 5**

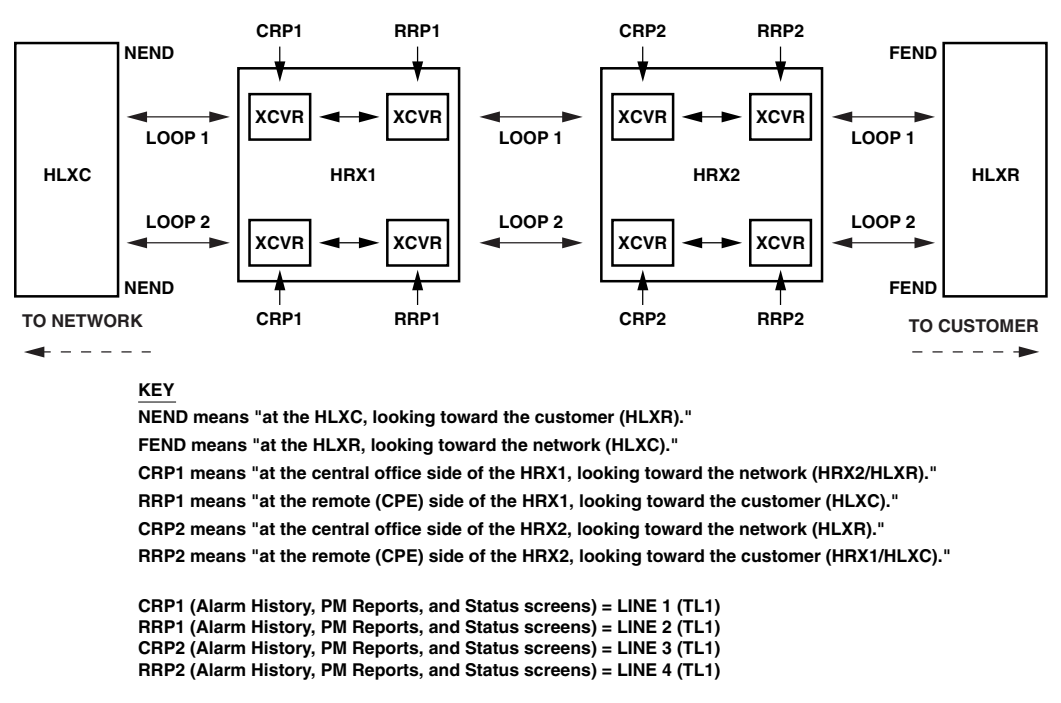

**NOTE: CRP2 and RRP2 are not present when there is no HRX2.**

11375-A

**Note:** NEND and FEND are not reported in HLX/HRX Status screens

#### **Figure 548-5. HDSL HLXC/HLXR CRP and RRP Locations (MPU V5.2 With Two HRXs)**

**DLP-549 Page 1 of 3**

### **SERIAL PORT CONFIGURATION**

**Summary:** This procedure provides instructions for changing serial port configurations on the chassis to match the communications device parameters.

- **Note:** A "toggle" field type means the user can press the space bar to view and select the next option that is described; or the user can press the "R" key to view and select the previous option. An "input" field type means the user must type an entry in the field according to the parameters described. A "fixed" field is locked, and cannot be changed by the user.
- **Note:** Edits can be **made** in the configuration database in one of two ways: 1) If the complete field is highlighted, use the space bar to toggle forward or the "R" key to reverse toggle through the options for that field. 2) If only the first space or the field is highlighted, type in the data that applies to that field.
- $\blacktriangleright$ **Note:** Edits to the configuration database can be **saved** after each change in one of two ways: 1) Press an arrow key and then Enter or Return **once**; or 2) Press Enter or Return **twice** after all selections and entries are made in the screen but before leaving the screen. If the entries have been accepted, a message "Configuration Successful… Press Any Key To Continue" appears on the screen.
- **Note:** Press CONTROL-A for help information on moving around and editing fields.
- 1. From the Main Menu, use the arrow keys or number keys to select the System Configuration menu. Press Enter or Return.
- 2. Use the arrow keys or number keys to select Serial Port Configuration from the System Configuration menu. Press Enter or Return. A Serial Port Configuration screen is shown in [Figure 549-1.](#page-189-0) The serial port defaults are listed [Table 549-1](#page-189-0).
- 3. Use the arrow keys to move to the **Craft Port Application** toggle field. Use the space bar to select CRAFT, TBOS, TL1, or NONE.
- 4. Move the cursor to the **Port 1/2 Application** toggle field. Use the space bar to select TBOS, CRAFT, TL1, or NONE. Selecting "TBOS" outputs TBOS to Port 1 (EIA-422) only. Selecting "CRAFT" or "TL1" outputs Craft or TL1 to Port 2 only. If Port 2 is configured for CRAFT, the Craft port on the front of the MPU can be configured for either TL1 or TBOS (EIA-232). At least one system port must be configured as Craft.
- 5. Move the cursor to the **Port 3 Application** toggle field. Use the space bar to select X.25, TBOS, CRAFT, TL1, INTERNAL, or NONE. When X.25 is selected, all other fields in that category are shown as Not Applicable.

**Reference:** [DLP-558](#page-208-0) X.25 Port Configuration

6. Move the cursor to the **Craft Port Baud Rate** toggle field. Use the space bar to select 1200, 2400, 4800, or 9600 Baud; or AUTO.

## **DLP-549 Page 2 of 3**

- **Note:** The Craft port defaults to 9600 Baud. When AUTO is selected, pressing Enter or Return before logon will determine the communication speed (1200 – 19200 bps) for the session.
- 7. Move the cursor to the **Craft Port Parity** toggle field. Use the space bar to select EVEN, ODD, or NONE.
- 8. Move the cursor to the **Craft Port Data Bits** toggle field. Use the space bar to select 8 or 7.
- 9. Move the cursor to the **Craft Port Stop Bits** toggle field. Use the space bar to select 1 or 2.
- 10. Move the cursor to the **Craft Port Flow Control** toggle field. Use the space bar to select XON/XOFF or NONE. Craft Port defaults to NONE.
	- **Note:** Some VT-100 terminal emulation programs for personal computers are not 100% VT-100 compatible, and irregularities in XON/XOFF flow control implementation may cause communication problems with the Soneplex MPU. If this occurs, configure the Flow Control field for the serial port in use to NONE. Before exiting the VT-100 terminal emulation program, log off the Craft Interface.
- 11. Move the cursor to the **Craft Port Keyboard Timeout** toggle field. After a specified period of keyboard inactivity, the user is logged off. Use the space bar to select 1, 5, 10, 15, 30, or 45 minutes, 1 hr, or NONE. The time-out feature is active only after a port is configured as Craft, and takes effect only after you log off the Craft Interface and then logon again.
- 12. Assign the selections by pressing Enter or Return.
- 13. Repeat Steps 6 through 12 for Port 1/2 and Port 3.
- 14. If a serial port was defined for TBOS operation, move the cursor to the **TBOS Mode** toggle field and select EXPANDED (default) or COMPRESSED.
- 15. If COMPRESSED TBOS mode was selected in Step 14, move the cursor to the **Display 1 Response Address** input field. Set the address for TBOS compressed display 1 to any number from 0 through 7. The chassis will return TBOS Display 1 data when it receives a TBOS request for that address.
- 16. If COMPRESSED TBOS mode was selected in Step 14, move the cursor to the **Display 2 Response Address** input field. Set the address for TBOS compressed display 2 to any number from 0 through 7. The chassis will return TBOS Display 2 data when it receives a TBOS request for that address.

**Note**: The Display 2 Response Address must be different from the Display 1 Response Address.

17. Assign the selections by pressing Enter or Return.

## **DLP-549 Page 3 of 3**

<span id="page-189-0"></span>18. If you made changes to port configurations, log off and then log back on to the system to implement the changes.

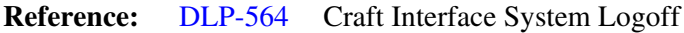

**Reference:** [DLP-526](#page-109-0) Craft Interface System Logon

### **Stop! You have completed this procedure.**

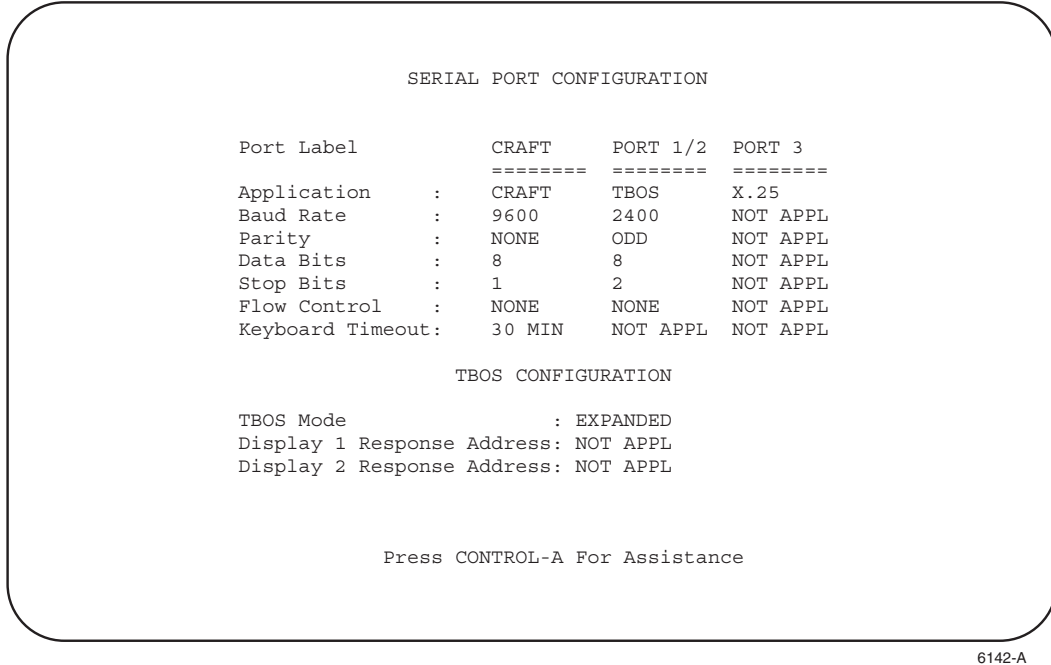

### **Figure 549-1. Serial Port Configuration Screen**

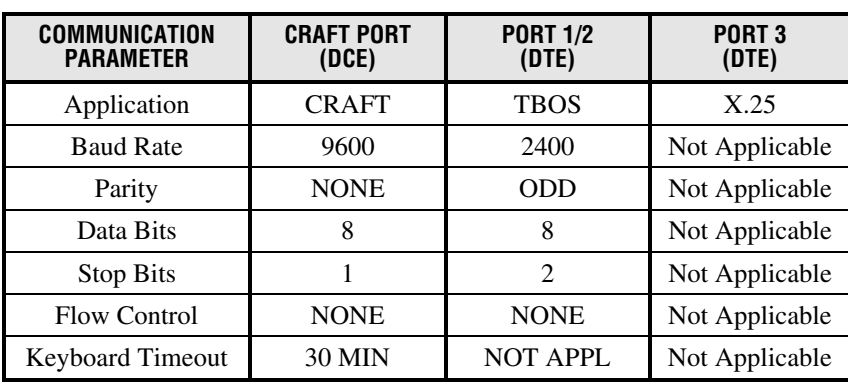

### **Table 549-1. Serial Port Default Settings**

**Note:** For X.25 Port configuration, see DLP-558.

## **DLP-550 Page 1 of 2**

### **SHELF HOUSEKEEPING ALARM LABELS**

**Summary:** Use this selection to assign names to the house keeping input alarm contacts. When a housekeeping alarm (door ajar, water on floor, fire alarm, etc.) occurs, the assigned name is displayed in the condition column of the Alarm History and Active Alarms screens. These conditions are also displayed in the related TL1 autonomous message.

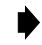

**Note:** Edits can be made in the configuration database in one of two ways: 1) If the complete field is highlighted, use the space bar to toggle forward or the "R" key to reverse toggle through the options for that field. 2) If only the first space or the field is highlighted, type in the data that applies to that field.

Note: Edits to the configuration database can be saved after each change in one of two ways: 1) Press an arrow key and then Enter or Return **once**; or 2) Press Enter or Return **twice** after all selections and entries are made in the screen but before leaving the screen.

**Note:** Press CONTROL-A for help information about moving around and editing fields.

- 1. Use the arrow keys to select System Configuration from the Main Menu. Press Enter or Return.
- 2. Select Shelf Housekeeping Labels from the System Configuration menu. Press Enter or Return. A Shelf Housekeeping Labels screen is shown in [Figure 550-1.](#page-191-0)
- 3. Use the arrow keys to move to the **Condition Label** input fields. You may type over any existing alarm condition names or pressing the space bar to erase the text. Condition label names can be 1 to 16 characters in length. The first character must be an alpha character; middle characters can be alpha, numeric, or hyphens; and the last character must be either alpha or numeric.
- 4. Assign the entry by pressing Enter or Return.
- 5. Repeat Steps 3 through 4 for each alarm contact.

# **DLP-550 Page 2 of 2**

<span id="page-191-0"></span>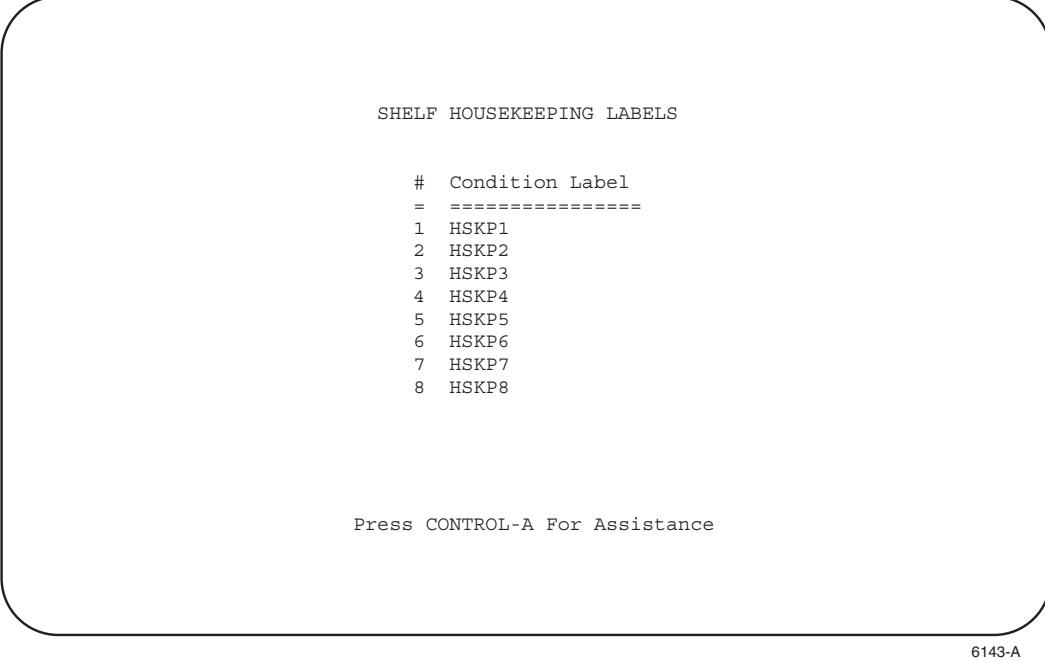

**Figure 550-1. Shelf Housekeeping Labels Screen**

## **DLP-551 Page 1 of 3**

### **MPU SOFTWARE DOWNLOAD COMMAND**

**Summary:** This procedure is used to download the MPU software into an MPU module. This involves the transfer of two files. It requires 12 to 17 minutes to transfer both files, depending on the type of host computer and the communication program used.

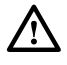

**Caution:** *You must use a Version 5.X module with the Version 5.3 software.*

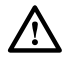

**Caution:** *Perform a configuration upload first. Refer to DLP-554 (Configuration Data Upload Command) for more information.*

1. Log on to the Craft Interface.

**Reference:** [DLP-526](#page-109-0) Craft Interface System Logon

- 2. Select System Maintenance from the Main Menu using the arrow keys. Press Enter or Return. The System Maintenance menu displays, as shown in [Figure 551-1.](#page-194-0)
- 3. At the System Maintenance menu, select Upload/Download Commands. Press Enter or Return. The Upload/Download Commands menu displays, as shown in [Figure 551-2.](#page-194-0)
- 4. At the Upload/Download Commands Menu, select Execute Software Download. Press Enter or Return. The following message displays:

Preparing to execute new software download... Are You Sure? (y/n)

- 5. Begin the software download process by pressing Y for yes; or cancel the download process by pressing N for no.
- 6. If you press Y, all indicators on the APU will be on and the MPU status indicator will flash yellow/green. The following message displays:

Download In Progress Craft Logged Out Please Wait

- 7. Start the program used to transfer the MPU application software from the host computer to the MPU.
	- **Note:** You must use the XMODEM protocol to transfer files.

## **DLP-551 Page 2 of 3**

- 8. Enter "v50\_dlp" source file name from the host computer and start the file transfer process.
- 9. Enter the Version 5.3 MPU software source file name (mpu\_5xxx.bin) from the host computer. Then start the file transfer process.
- 10. During the download, observe the indicators on the MPU and APU modules. During the download, the MPU Status LED continually flashes green/yellow, and all APU indicators flash.
- 11. If you cancel a download, repeat Step 7 and continue. If this fails, reset the MPU and restart this procedure from the beginning.
	- **Note:** If the download is aborted and a "cancel" character is sent to the MPU, the MPU will reset for a new download attempt immediately. The cancel character is part of the XMODEM protocol supported by most software packages. If no cancel character is sent, **wait two minutes** before attempting another software download. The MPU takes two minutes to reset when no cancel character is sent.
	- **Note:** If the new software has been loaded into the host computer, but the download process to the MPU has **NOT** been initiated, resetting the MPU allows the existing earlier version of Version 5 software to reboot. If the download has been initiated, the earlier version has been destroyed and a full download is necessary.
- 12. As the Version 5.3 MPU software download proceeds, the software existing in the MPU module is replaced. When the download completes, the MPU automatically restarts and runs self-test diagnostics. The MPU status indicator lights green when the download completes successfully. Verify the MPU status indicator is green.
	- If **Yes,** proceed to Step 13**.**
	- If **No**, and the MPU status indicator is red, repeat Step 7 and continue.
- 13. Affix the new version bar code sticker to the ejector tab of the MPU.
- 14. Affix the "2X" sticker to the MPU faceplate, above and to the left of the "STATUS" LED, below the ADC logo.
	- **Note:** For V5.2 or later software, this indicates the MPU recognizes and supports two HDSL repeaters.

<span id="page-194-0"></span>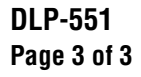

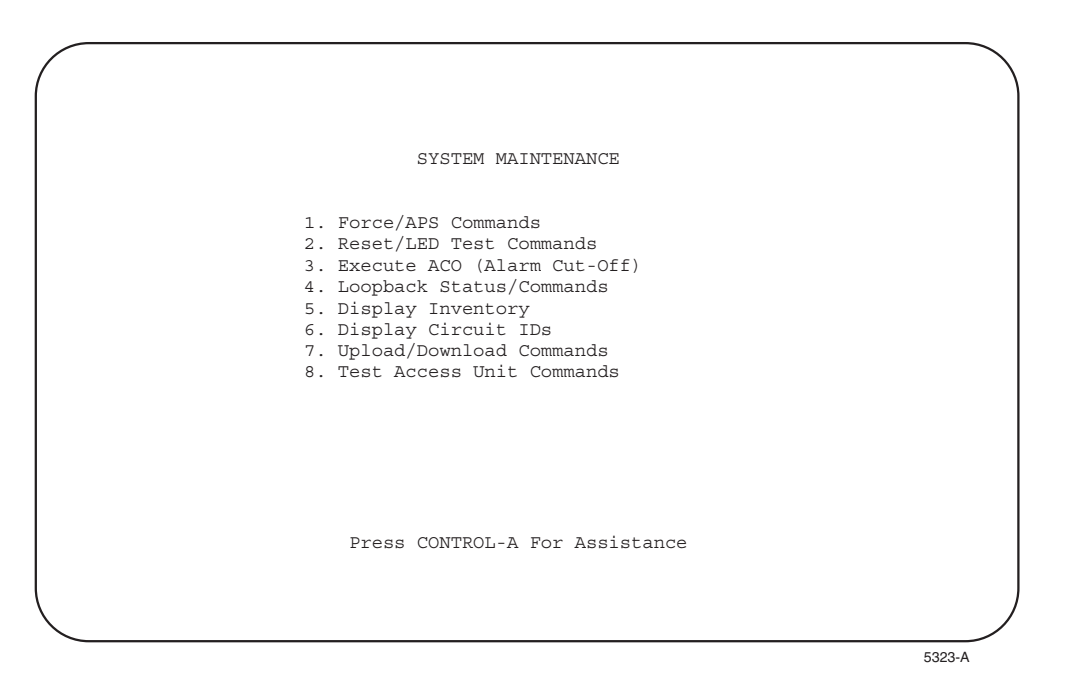

**Figure 551-1. System Maintenance Menu**

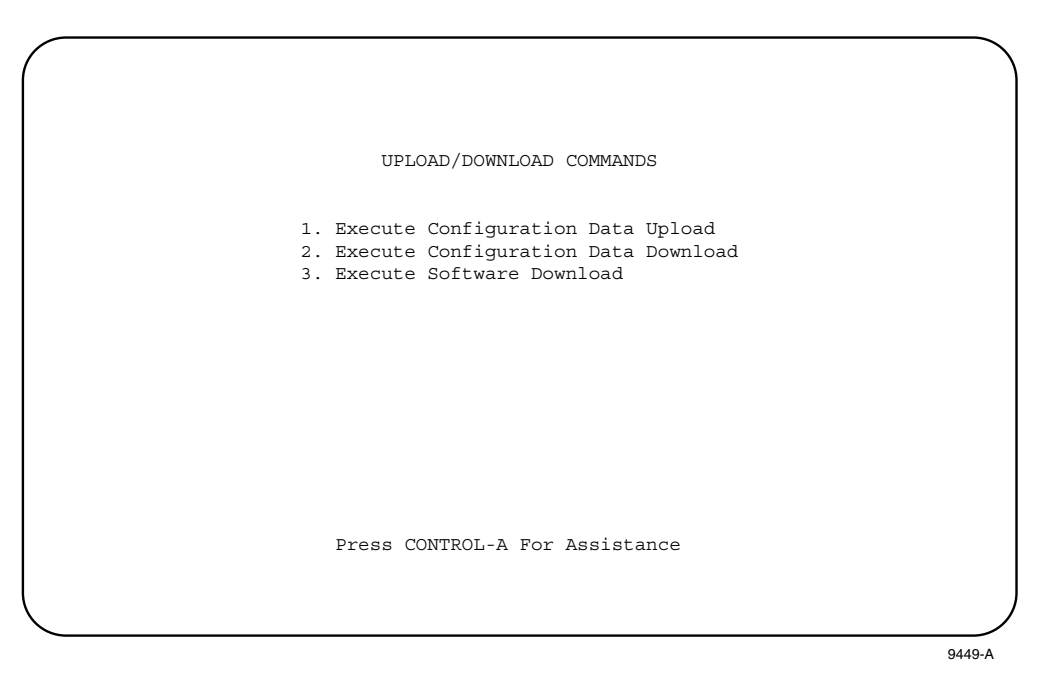

**Figure 551-2. Upload/Download Commands Menu**

**DLP-552 Page 1 of 2**

## **ALARM/EVENT NOTIFICATION LEVEL SETTING**

<span id="page-195-0"></span>**Summary:** This procedure provides instructions for filtering the alarm notification pop-up, based on the criticality of the alarm or event. When this feature is used, a beep is also heard each time the notification pop-up appears. Even with this feature disabled, all alarms and events are logged in the alarm database. The notification pop-up appears and the beep occurs any time an alarm occurs that is as critical or more critical than the level at which it is set.

- **Note:** A "toggle" field type means the user can press the space bar to view and select the ▶ next option that is described; or the user can press the "R" key to view and select the previous option. An "input" field type means the user must type an entry in the field according to the parameters described. A "fixed" field is locked, and cannot be changed by the user.
- **Note:** Edits can be **made** in the configuration database in one of two ways: 1) If the complete field is highlighted, use the space bar to toggle forward or the "R" key to reverse toggle through the options for that field. 2) If only the first space or the field is highlighted, type in the data that applies to that field.
- **Note:** Edits to the configuration database can be **saved** after each change in one of two ways: 1) Press an arrow key and then Enter or Return **once**; or 2) Press Enter or Return **twice** after all selections and entries are made in the screen but before leaving the screen. If the entries have been accepted, a message "Configuration Successful… Press Any Key To Continue" appears on the screen.
	- **Note:** Press CONTROL-A for help information on moving around and editing fields.
- 1. Use the arrow keys to select Alarms from the Main Menu. Press Enter or Return.
- 2. Use the arrow keys to select Alarm/Event Notification Level from the Alarms menu. Press Enter or Return. An Alarm/Event Notification Level screen is shown in [Figure 552-1.](#page-196-0)
- 3. Use the space bar to scroll through the options, and stop at the selection you wish to enter.
	- Select EVENT to allow notification of all alarms and events as they occur.
	- Select MINOR to allow notification of all Minor, Major, and Critical alarms as they occur.
	- Select MAJOR (the default) to allow notification of all Major and Critical alarms as they occur.
	- Select CRITICAL to allow notification of all Critical alarms as they occur.
	- Select DISABLED to disable the notification of all alarms and events as they occur.
- 4. Assign the selection by pressing Enter or Return.

<span id="page-196-0"></span>**DLP-552 Page 2 of 2**

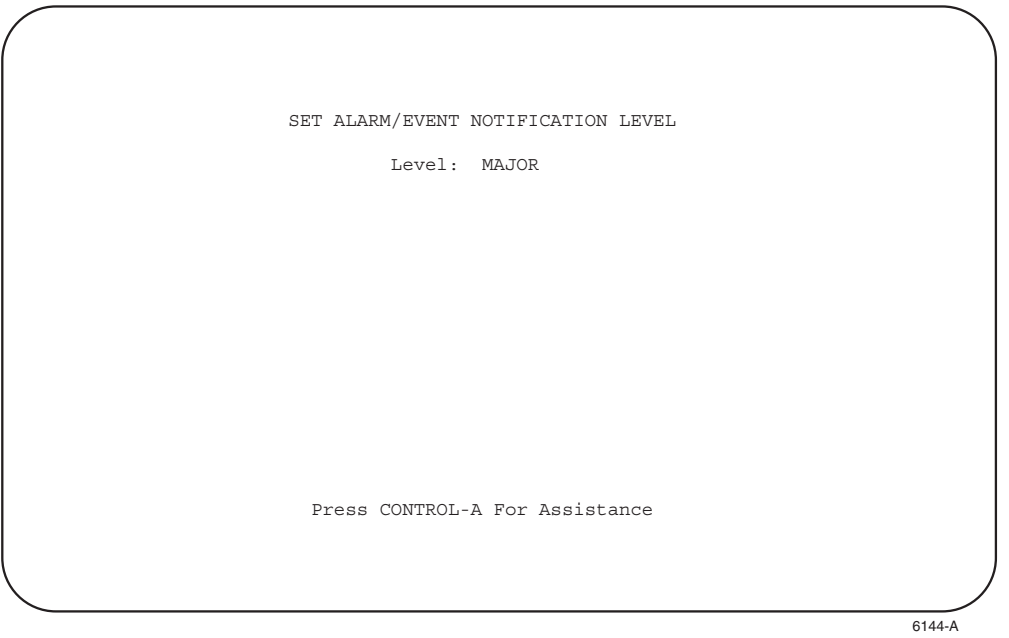

**Figure 552-1. Alarm/Event Notification Level**

**DLP-553 Page 1 of 1**

### **DLX STATUS DISPLAY**

**Summary:** This procedure provides instructions for displaying the status of the DLX modules installed in the selected chassis.

**Note:** Press CONTROL-A for help information about moving around and editing fields.

- 1. Use the arrow keys to select Display Status from the Main Menu. Press Enter or Return.
- 2. Use the arrow keys to select Display DLX Status from the Display Status menu. Press Enter or Return. A DLX Status screen is shown in Figure 553-1.
- 3. Move to the **Group** toggle field. Select group number 1, 2, 3, 4, 5, 6, or 7.
- 4. Move to the **Slot** toggle field. Select slot number 1, 2, 3, or 4.

**Reference:** [TAD-106](#page-307-0) Access Identifier

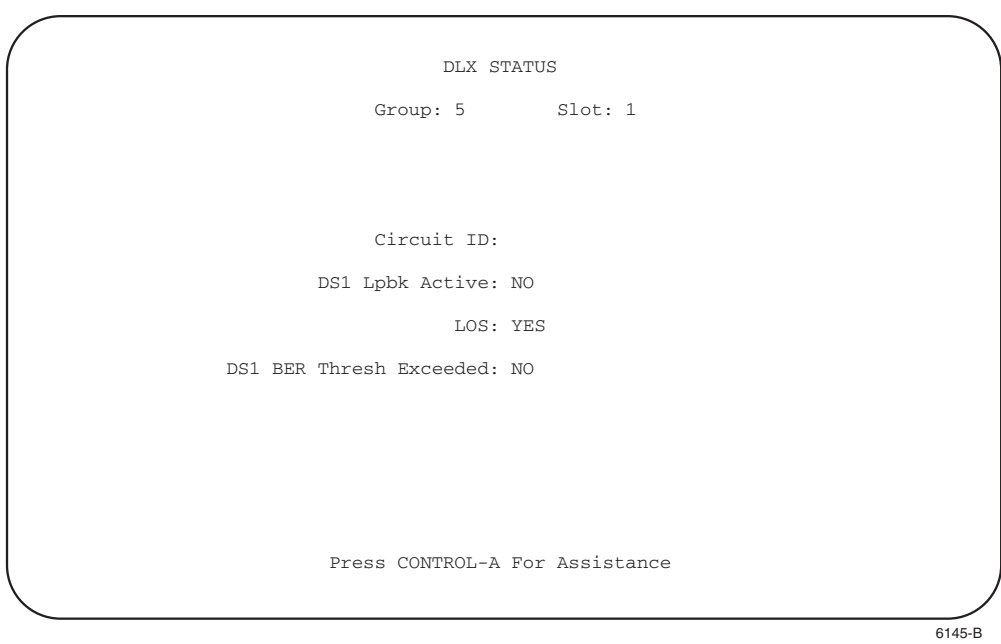

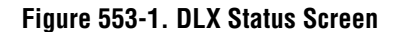

## **DLP-554 Page 1 of 2**

#### **CONFIGURATION DATA UPLOAD COMMAND**

**Summary:** This procedure provides instructions for copying the current MPU configuration data to an external device (host computer) for transfer to another MPU. A host computer containing software that can emulate a VT-100 terminal and perform XMODEM file transfers is required. Use this command to save the current MPU configuration data before installing a new (i.e., replacement) MPU in the chassis.

- 1. Use the arrow keys to select System Maintenance from the Main Menu. Press Enter or Return. The System Maintenance menu is shown in [Figure 554-1](#page-199-0).
- 2. At the System Maintenance menu, select Upload/Download Commands. Press Enter or Return. The Upload/Download Commands menu is shown in [Figure 554-2.](#page-199-0)
- 3. Use the arrow keys to select Execute Configuration Data Upload from the Upload/Download Commands menu. Press Enter or Return.
- 4. The following message appears across the lower part of the screen.

```
Preparing To Upload Configuration Data From MPU...
   Are You Sure? (y/n)
```
- 5. Enable the Configuration Data Upload process by pressing Y for yes; or cancel upload by pressing N for no.
- 6. On the host computer, start the program sequence that will transfer the data.

**Note:** Files must be transferred using the XMODEM protocol.

7. Enter a name for the file that will contain the MPU configuration data. Record the name assigned to the file and start the file transfer.

**Note:** The file transfer will take several minutes. There are times during the transfer process when there are no signs of activity; this is normal.

- 8. When upload is finished, control is passed back to the System Maintenance menu. Verify that no error message appears on the screen.
	- If an error message **does not** appear, **Stop! You have completed this procedure.**
	- If an error message **does** appears, press any key and repeat Steps 3 through 7.

## **DLP-554 Page 2 of 2**

<span id="page-199-0"></span>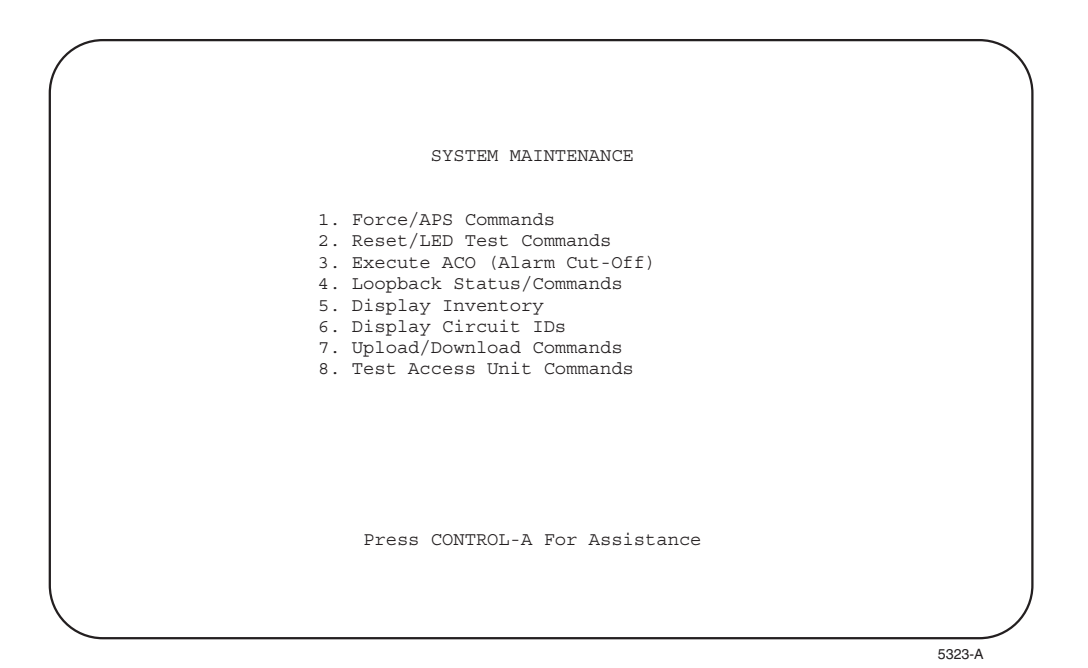

**Figure 554-1. System Maintenance Menu**

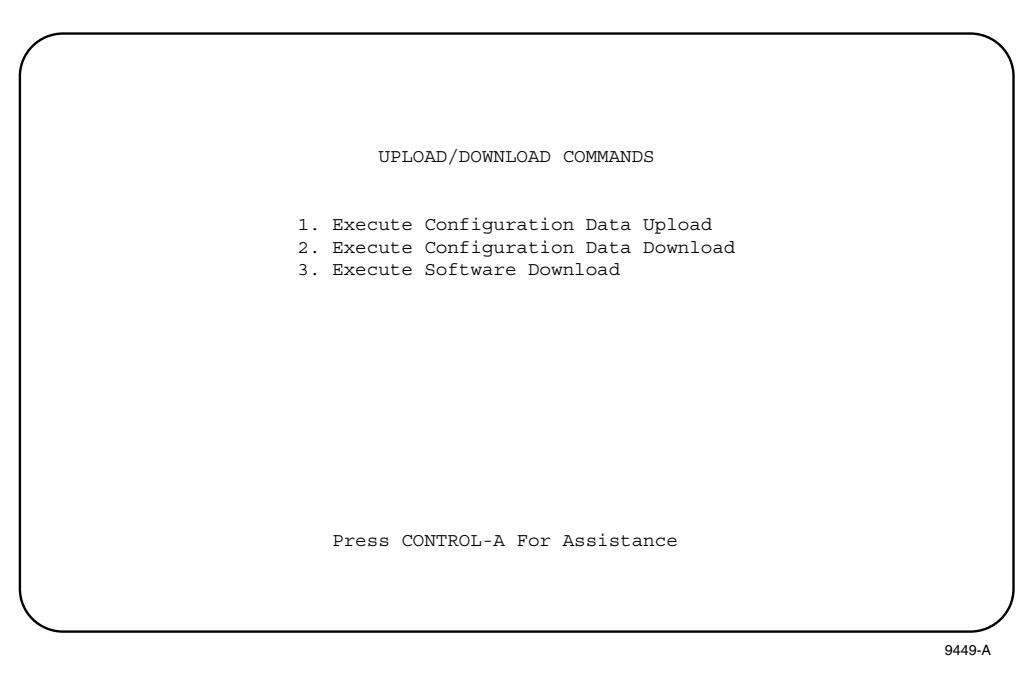

**Figure 554-2. Upload/Download Commands Menu**

## **DLP-555 Page 1 of 2**

### **CONFIGURATION DATA DOWNLOAD COMMAND**

**Summary:** This procedure provides instructions for transferring MPU configuration data that was saved on an external device (host computer) back to an MPU. A host computer containing software that can emulate a VT-100 terminal and perform XMODEM file transfers is required. This procedure is used to transfer any saved MPU configuration data to a newly installed MPU.

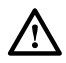

**Caution:** *Any configuration database from an MPU with Version 3.1 or later software can be downloaded to an MPU with Version 5 software. When downloading to an MPU that is not running Version 5 software, the MPU software version of the source MPU must match the software version of the destination MPU.*

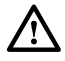

**Caution:** *This process will modify configuration that could affect traffic. Be sure of what you are doing.*

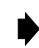

**Note:** When 3.1 through 4.2 MPU software is loaded to a Version 5 system, the database is converted automatically. Parameters in Version 5 that are not in the previous version are left at default.

- 1. Use the arrow keys to select System Maintenance from the Main Menu. Press Enter or Return. The System Maintenance menu is shown in [Figure 555-1.](#page-201-0)
- 2. At the System Maintenance menu, select Upload/Download Commands. Press Enter or Return. The Upload/Download Commands menu is shown in [Figure 555-2](#page-201-0).
- 3. Use the arrow keys to select Execute Configuration Data Download from the Upload/Download Commands menu. Press Enter or Return. The following message appears across the lower part of the screen.

Preparing To Download Configuration Data To MPU... Are You Sure? (y/n)

- 4. Start the Configuration Data Download process by pressing Y for yes or cancel download by pressing N for no.
- 5. On the host computer, start the program sequence that will transfer the data.

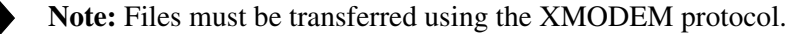

6. Enter the name of the file that contains the MPU configuration data and start the file transfer.

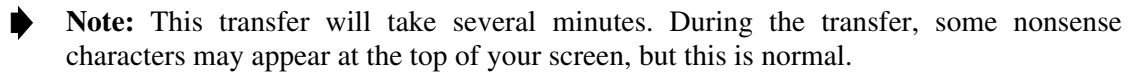

**DLP-555 Page 2 of 2**

- <span id="page-201-0"></span>7. After a download is finished, a message appears to indicate whether the download was successful or unsuccessful.
	- If **successful**, the MPU will reboot automatically to ensure that the configuration database takes effect. **Stop! You have completed this procedure.**
	- If **unsuccessful**, repeat Steps 3 through 6.

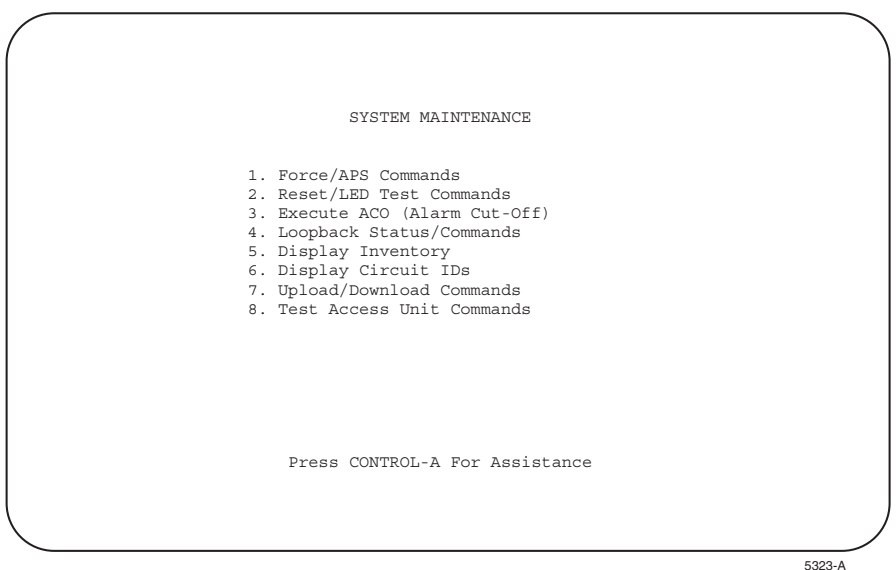

**Figure 555-1. System Maintenance Menu**

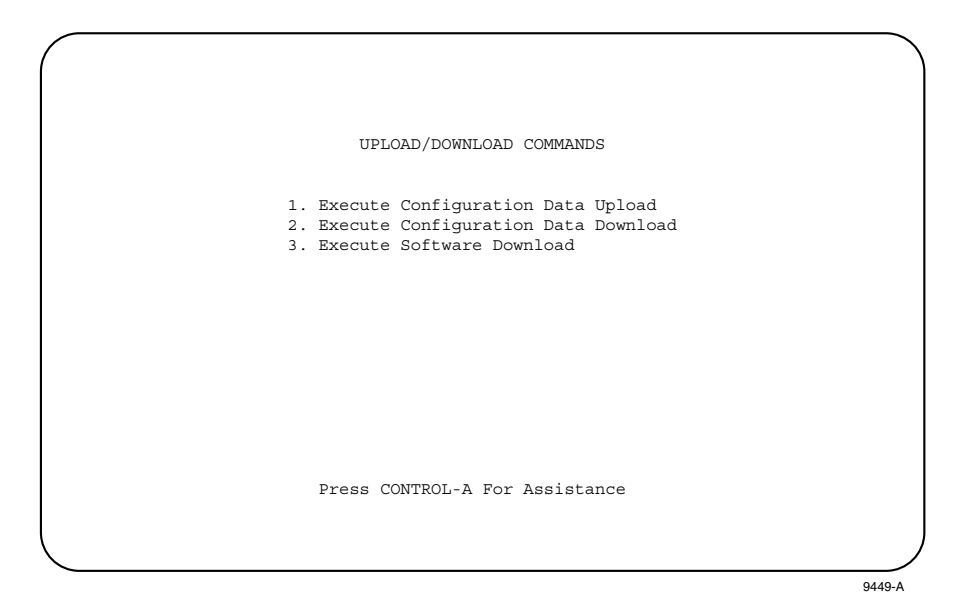

**Figure 555-2. Upload/Download Commands Menu**

## **DLP-556 Page 1 of 3**

### **DS1 PM CONFIGURATION**

**Summary:** This procedure provides instructions for assigning thresholds for each DS1 in the Soneplex Broadband system. You can also view or edit the DS1 Performance Monitoring configuration for each DS1 in the Soneplex Broadband system from this screen. Not all modules support Performance Monitoring.

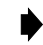

**Note:** A "toggle" field type means the user can press the space bar to view and select the next option that is described; or the user can press the "R" key to view and select the previous option. An "input" field type means the user must type an entry in the field according to the parameters described. A "fixed" field is locked, and cannot be changed by the user.

**Note:** Edits can be **made** in the configuration database in one of two ways: 1) If the complete field is highlighted, use the space bar to toggle forward or the "R" key to reverse toggle through the options for that field. 2) If only the first space or the field is highlighted, type in the data that applies to that field.

**Note:** Edits to the configuration database can be **saved** after each change in one of two ways: 1) Press an arrow key and then Enter or Return **once**; or 2) Press Enter or Return **twice** after all selections and entries are made in the screen but before leaving the screen. If the entries have been accepted, a message "Configuration Successful… Press Any Key To Continue" appears on the screen.

**Note:** Press CONTROL-A for help information on moving around and editing fields.

- 1. Use the arrow keys to select Performance Monitoring from the Main Menu. Press Enter or Return. A Performance Monitoring menu appears.
- 2. Use the arrow keys to select DS1 PM Configuration from the PM Configuration menu. Press Enter or Return. A DS1 PM Configuration screen is shown in [Figure 556-1.](#page-203-0)
- 3. Move to the **Group** toggle field. Select group number 1, 2, 3, 4, 5, 6, or 7.
- 4. Move to the **Slot** toggle field. Select slot number 1, 2, 3, or 4. **Reference:** [TAD-106](#page-307-0) Access Identifier
- 5. Move to the **Mon Type Threshold** toggle fields. Enter the value for each field that you wish to change based on ranges and default values for each Mon Type listed in [Table 556-1.](#page-203-0) Ranges are also listed at the bottom of the DS1 PM Configuration screen.

**Reference:** [TAP-102](#page-322-0) Performance Monitoring Reports Description

### **DLP-556 Page 2 of 3**

- <span id="page-203-0"></span>6. Move to the **Mon Type Alarms** toggle fields. The following selections are possible:
	- Critical Allows notification of all Critical, Major, Minor, and Event alarms as they occur.
	- Major Allows notification of all Major, Minor, and Event alarms as they occur.
	- Minor Allows notification of all Minor and Event alarms as they occur.
	- Event Allows notification of all events as they occur.

**Reference**: [TAP-101](#page-309-0) Alarm Troubleshooting

- 7. Assign the selections by pressing Enter or Return.
- 8. Repeat Steps 3 through 7 for each applicable DS1 signal in the chassis.
	- **Note:** Pressing CONTROL-C and confirming with the Y key removes all threshold values and alarm level information from the database for the group and slot selected.

### **Stop! You have completed this procedure.**

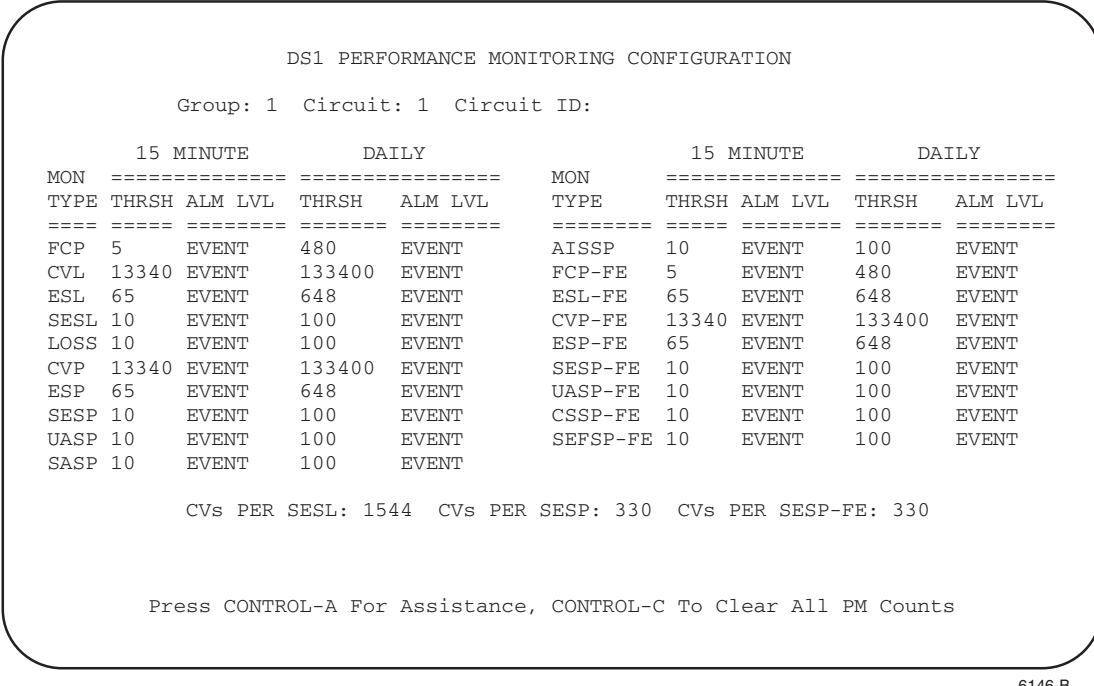

6146-B

\* Indicates valid range of values for selected field. See [Table 556-1.](#page-204-0)

**Figure 556-1. DS1 PM Configuration Screen**

# <span id="page-204-0"></span>**DLP-556 Page 3 of 3**

| <b>LINE/PATH (NEND) THRESHOLDS</b> |                                                                                        |                                        |                      |                                    |  |  |  |
|------------------------------------|----------------------------------------------------------------------------------------|----------------------------------------|----------------------|------------------------------------|--|--|--|
| <b>MON TYPE</b>                    | 15-MINUTE<br><b>DEFAULT</b>                                                            | <b>15-MINUTE</b><br><b>VALID RANGE</b> | <b>DAILY DEFAULT</b> | <b>DAILY VALID</b><br><b>RANGE</b> |  |  |  |
| <b>FCP</b>                         | 5                                                                                      | $1$ to 5                               | 480                  | 1 to 480                           |  |  |  |
| <b>CVL</b>                         | 13340                                                                                  | 1 to 16383                             | 133400               | 1 to 1048575                       |  |  |  |
| <b>ESL</b>                         | 65                                                                                     | 1 to 900                               | 648                  | 1 to 65535                         |  |  |  |
| <b>SESL</b>                        | 10                                                                                     | 1 to 63                                | 100                  | 1 to 4095                          |  |  |  |
| LOSS                               | 10                                                                                     | 1 to 63                                | 100                  | 1 to 4095                          |  |  |  |
| <b>CVP</b>                         | 13340                                                                                  | 1 to 16383                             | 133400               | 1 to 1048575                       |  |  |  |
| <b>ESP</b>                         | 65                                                                                     | 1 to 900                               | 648                  | 1 to 65535                         |  |  |  |
| <b>SESP</b>                        | 10                                                                                     | $1$ to $63$                            | 100                  | 1 to 4095                          |  |  |  |
| <b>UASP</b>                        | 10                                                                                     | 1 to 63                                | 100                  | 1 to 4095                          |  |  |  |
| <b>SASP</b>                        | 10                                                                                     | 1 to 63                                | 100                  | 1 to 4095                          |  |  |  |
| <b>AISSP</b>                       | 10                                                                                     | 1 to 63                                | 100                  | 1 to 4095                          |  |  |  |
|                                    |                                                                                        |                                        |                      |                                    |  |  |  |
| <b>MON TYPE</b>                    | 15-MINUTE<br>15-MINUTE<br><b>VALID RANGE</b><br><b>DEFAULT</b><br><b>DAILY DEFAULT</b> |                                        |                      |                                    |  |  |  |
| FCP-FE                             | 5                                                                                      | 1 to $5$                               | 480                  | 1 to 480                           |  |  |  |
| <b>ESL-FE</b>                      | 65                                                                                     | 1 to 63                                | 648                  | 1 to 65535                         |  |  |  |
| <b>CVP-FE</b>                      | 13340                                                                                  | 1 to 16383                             | 133400               | 1 to 1048575                       |  |  |  |
| <b>ESP-FE</b>                      | 65                                                                                     | 1 to 900                               | 100                  | 1 to 65535                         |  |  |  |
| <b>SESP-FE</b>                     | 10                                                                                     | 1 to 63                                | 100                  | 1 to 4095                          |  |  |  |
| <b>UASP-FE</b>                     | 10                                                                                     | 1 to 63                                | 100                  | 1 to 4095                          |  |  |  |
| <b>CSS-FE</b>                      | 10                                                                                     | 1 to 63                                | 100                  | 1 to 4095                          |  |  |  |
| <b>SEFSP-FE</b>                    | 10                                                                                     | $1$ to 63                              | 100                  | 1 to 4095                          |  |  |  |
|                                    |                                                                                        |                                        |                      |                                    |  |  |  |
|                                    | <b>MON TYPE</b><br><b>DEFAULT</b><br><b>VALID RANGE</b>                                |                                        |                      |                                    |  |  |  |
|                                    | CVs per SESL                                                                           | 1544                                   | 1544 to 8000         |                                    |  |  |  |
|                                    | CVs per SESP                                                                           | 320                                    | 320 to 333           |                                    |  |  |  |

**Table 556-1. DS1 Threshold-Crossing Defaults and Range Values**

Note: refer to TAP-102 for Mon Type descriptions.

CVs per SESP-FE 320 320 to 333

**DLP-557 Page 1 of 3**

### **HDSL PM CONFIGURATION**

**Summary:** This procedure provides instructions for assigning thresholds for each HDSL facility in the Soneplex Broadband system. You can also view or edit the HDSL Performance Monitoring configuration for each HDSL facility in the Soneplex Broadband system from this screen.

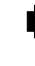

- **Note:** A "toggle" field type means the user can press the space bar to view and select the  $\blacktriangleright$ next option that is described; or the user can press the "R" key to view and select the previous option. An "input" field type means the user must type an entry in the field according to the parameters described. A "fixed" field is locked, and cannot be changed by the user.
- **Note:** Edits can be **made** in the configuration database in one of two ways: 1) If the complete field is highlighted, use the space bar to toggle forward or the "R" key to reverse toggle through the options for that field. 2) If only the first space or the field is highlighted, type in the data that applies to that field.
- **Note:** Edits to the configuration database can be **saved** after each change in one of two ways: 1) Press an arrow key and then Enter or Return **once**; or 2) Press Enter or Return **twice** after all selections and entries are made in the screen but before leaving the screen. If the entries have been accepted, a message "Configuration Successful… Press Any Key To Continue" appears on the screen.
- **Note:** Press CONTROL-A for help information on moving around and editing fields.
- 1. Use the arrow keys to select Performance Monitoring from the Main Menu. Press Enter or Return. A Performance Monitoring selection menu appears.
- 2. Use the arrow keys to select HDSL PM Configuration from the PM Configuration menu. Press Enter or Return. An HDSL PM Configuration menu is shown in [Figure 557-1.](#page-206-0)
- 3. Move to the **Group** toggle field. Select group number 1, 2, 3, 4, 5, 6, or 7.
- 4. Move to the **Slot** toggle field. Select slot number 1, 2, 3, or 4.

**Reference:** [TAD-106](#page-307-0) Access Identifier

5. Move to the **Mon Type Threshold** toggle fields. Enter the value for each field that you wish to change based on ranges and default values for each Mon Type listed in [Table 557-1.](#page-207-0) Ranges are also listed on the HDSL PM Configuration screen.

**Reference:** [TAP-102](#page-322-0) Performance Monitoring Reports Description

## <span id="page-206-0"></span>**DLP-557 Page 2 of 3**

- 6. Move to the **Mon Type Alarms** toggle fields. The following selections are possible:
	- Critical Allows notification of all Critical alarms as they occur.
	- Major Allows notification of all Major and Critical alarms as they occur.
	- Minor Allows notification of all Minor, Major, and Critical alarms as they occur.
	- Event Allows notification of all alarms and events as they occur.

**Reference:** [TAP-101](#page-309-0) Alarm Troubleshooting

- 7. Assign the selections by pressing Enter or Return.
- 8. Repeat Steps 3 through 7 for each HDSL facility in the chassis.

**Note:** Pressing CONTROL-C and confirming with Y removes all threshold values and alarm level information from the database for the group and slot selected.

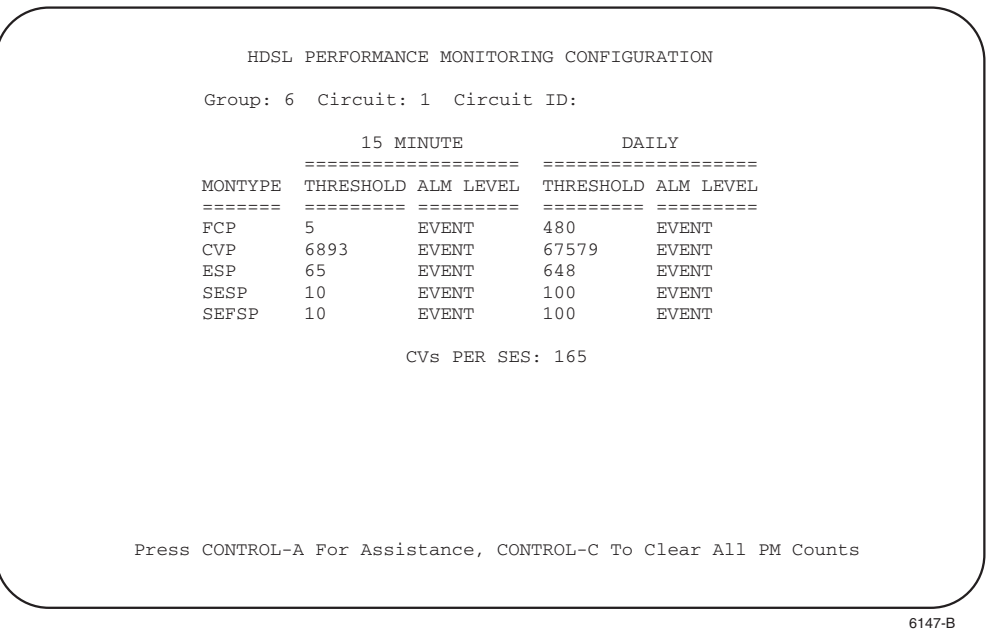

**Figure 557-1. HDSL PM Configuration Screen (Typical)**

**DLP-557 Page 3 of 3**

<span id="page-207-0"></span>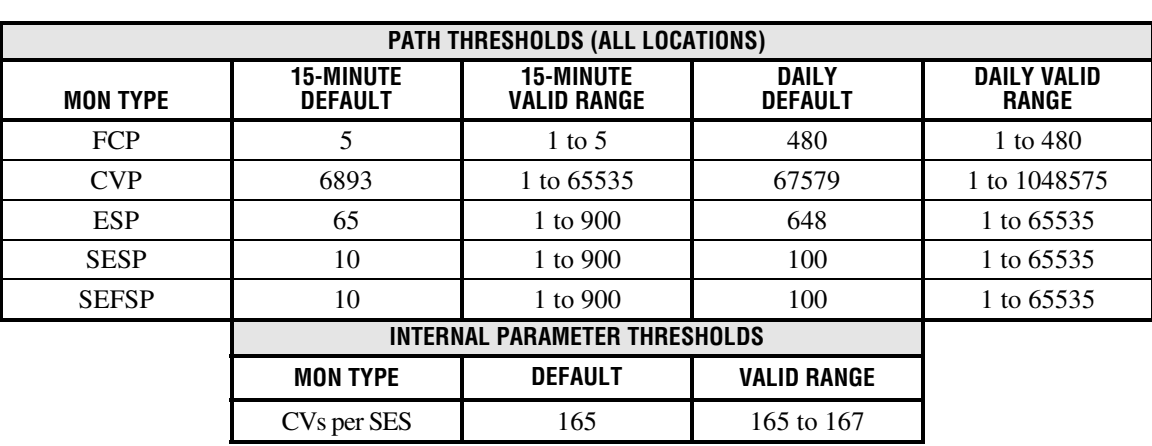

# **Table 557-1. HDSL Threshold-Crossing Default and Range Values**

Note: refer to TAP-102 for Mon Type descriptions.

## <span id="page-208-0"></span>**DLP-558 Page 1 of 3**

### **X.25 PORT CONFIGURATION**

**Summary:** Use this procedure to set several parameters that must be set before using the X.25 interface. [Table 558-1, Table 558-2,](#page-209-0) and [Table 558-3](#page-210-0) outline the X.25 interface parameters and detailed technical specifications that are supported by the Soneplex Broadband system.

#### **Data Link Layer LAPB Parameters**

The Soneplex Broadband system data link layer uses the standard Link Access Procedure Balanced (LAPB) protocol. Parameters supported, set values, configurable options, and defaults are shown in [Table 558-1.](#page-209-0)

#### **Network Layer X.25 Packet Parameters**

The Soneplex Broadband system now supports three Virtual Circuits, including two Permanent Virtual Circuits (PVCs) (each assigned to a separate TL1 or Craft interface), and one Switched Virtual Circuit (SVC). The X.25 interface operates only on Port 3. The PVC ID default assignments are shown in [Table 558-2.](#page-209-0)

#### **Other Network Parameters**

Other supported network parameters, set values, configurable options, and defaults are shown in [Table 558-3.](#page-210-0)

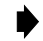

**Note:** Edits can be made in the configuration database in one of two ways: 1) If the complete field is highlighted, use the space bar to toggle forward or the "R" key to reverse toggle through the options for that field. 2) If only the first space or the field is highlighted, type in the data that applies to that field.

**Note:** Edits to the configuration database can be saved after each change in one of two ways: 1) by pressing an arrow key and then the Enter or Return key **once**; or 2) by pressing the Enter or Return key **twice** after all selections and entries are made in the screen but before leaving the screen.

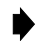

**Note:** Press CONTROL-A for help information on moving around and editing fields.

- 1. Use the arrow keys to select System Configuration from the Main Menu. Press Enter or Return.
- 2. Select X.25 Configuration and press Enter or Return. An X.25 Configuration screen is shown in [Figure 558-1.](#page-210-0)
- 3. Use the arrow keys to move to each toggle field, and the space bar to make each selection. X.25 Configuration field defaults and options are listed in [Tables 558-1](#page-209-0), [558-2,](#page-209-0) and [558-3.](#page-210-0)

**DLP-558 Page 2 of 3**

- <span id="page-209-0"></span>4. Repeat Step 3 for each field that you wish to change.
- 5. Assign the selections by pressing Enter or Return.
- 6. Momentarily press RESET on the MPU front panel, or perform a soft reset, in order to reinitialize the X.25 configurations.

**Reference:** [DLP-519](#page-87-0) MPU Replacement and Testing

**Reference:** [DLP-538](#page-148-0) Reset/LED Test Commands

**Stop! You have completed this procedure.**

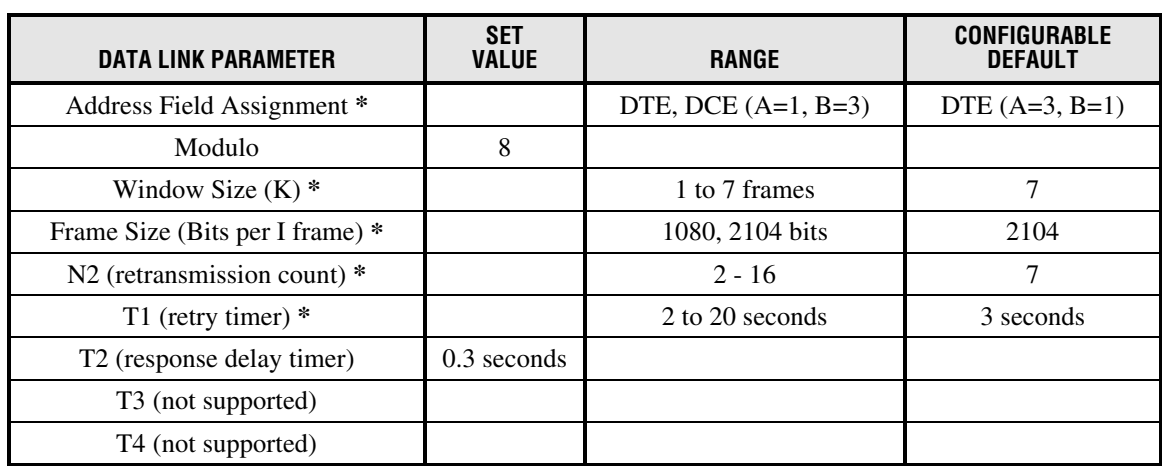

#### **Table 558-1. Data Link Layer LAPB Parameters**

\* These are user-programmable parameters through the Craft Interface.

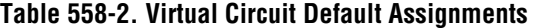

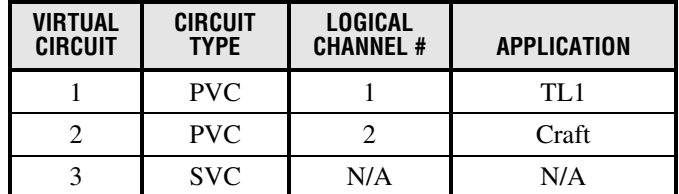

**Note**: Autonomous messages are always sent except when inhibited by the TL1 INH-MSG command.

## <span id="page-210-0"></span>**DLP-558 Page 3 of 3**

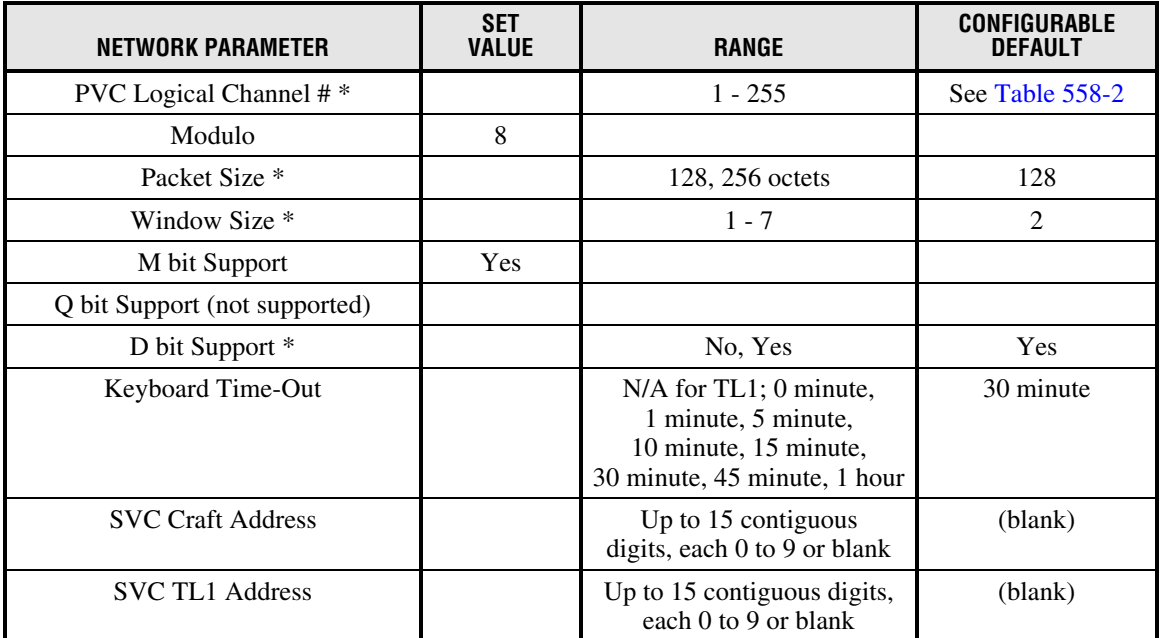

#### **Table 558-3. Network Layer X.25 Packet Parameters**

\* These are user programmable parameters through the Craft Interface.

6148-D X.25 CONFIGURATION Data Link (LAPB) Parameters ====================================================== Address Field Assignment: DTE N2: 7 Window Size: 7 T1: 3 seconds Frame Size: 2104 bits Network Layer Parameters ======================================== Virtual Circuit - 1 2 3 ====== ====== ====== Circuit Type: PVC PVC SVC Logical Channel: 1 2 N/A Application: TL1 CRAFT N/A Packet Size: 128 128 128 Window Size: 2 2 2 D-bit Support: YES YES YES Keyboard Timeout: N/A 30 MIN 30 MIN SVC Craft Address: SVC TL1 Address: Press CONTROL-A For Assistance

**Figure 558-1. X.25 Port Configuration (with Default Settings)**

**DLP-559 Page 1 of 2**

### **MPU ALARM LEVEL SETTING**

**Summary:** This procedure provides instructions for setting MPU Alarm Levels.

- **Note:** A "toggle" field type means the user can press the space bar to view and select the next option that is described; or the user can press the "R" key to view and select the previous option. An "input" field type means the user must type an entry in the field according to the parameters described. A "fixed" field is locked, and cannot be changed by the user.
- **Note:** Edits can be **made** in the configuration database in one of two ways: 1) If the complete field is highlighted, use the space bar to toggle forward or the "R" key to reverse toggle through the options for that field. 2) If only the first space or the field is highlighted, type in the data that applies to that field.
- **Note:** Edits to the configuration database can be **saved** after each change in one of two ways: 1) Press an arrow key and then Enter or Return **once**; or 2) Press Enter or Return **twice** after all selections and entries are made in the screen but before leaving the screen. If the entries have been accepted, a message "Configuration Successful… Press Any Key To Continue" appears on the screen.
- **Note:** Press CONTROL-A for help information on moving around and editing fields.
- 1. Use the arrow keys to select Alarms from the Main Menu. Press Enter or Return.
- 2. Use the arrow keys to select Set Alarm Levels from the Alarms menu. Press Enter or Return.
- 3. Select Set MPU Alarm Levels from the Set Alarm Levels Menu. Press Enter or Return. An MPU Alarm Levels screen with default values is shown in [Figure 559-1.](#page-212-0)
- 4. At the **Equipment/Shelf Alarms** toggle fields, select CRITICAL (CR), MAJOR (MJ), MINOR (MN), EVENT (EV) or NOT RPTD (not reported) for each field that you wish to change.
	- **Note:** Abbreviations of the alarm field options (except NOT RPTD) will appear in the Active Alarms and Alarm History screens. In addition, what options you select at any alarm level setting screen will determine whether you will be notified of the alarm.

**Reference:** [DLP-552](#page-195-0) Alarm/Event Notification Level Setting

5. Move to the **External Alarms** toggle fields. Select CRITICAL, MAJOR, MINOR, EVENT or NOT RPTD for each field that you wish to change.

**Reference:** [TAP-101](#page-309-0) Alarm Troubleshooting

6. Assign the selections by pressing Enter or Return.

<span id="page-212-0"></span>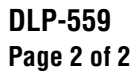

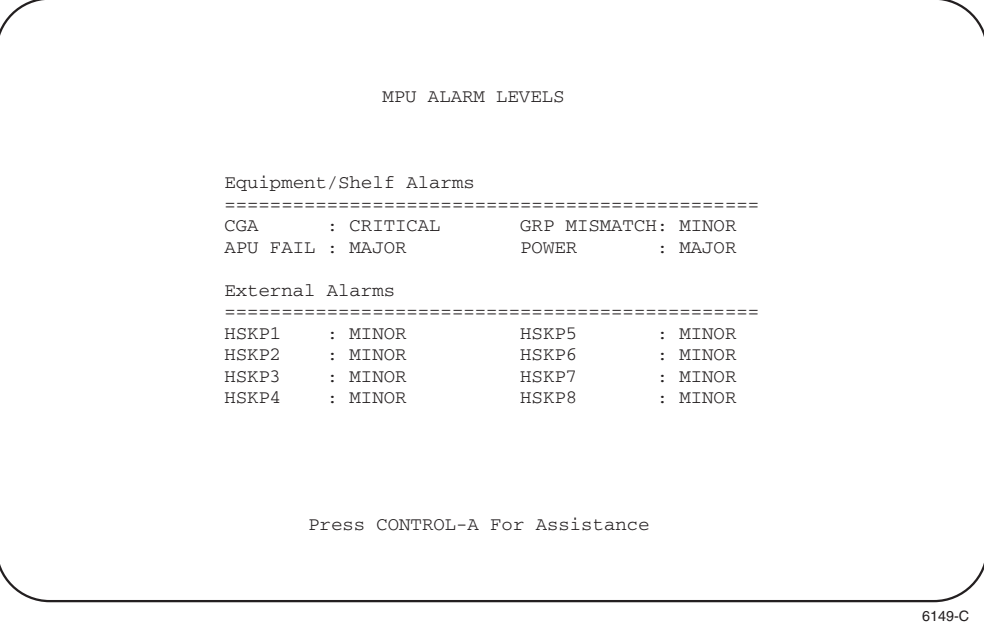

**Figure 559-1. MPU Alarm Levels (with Default Settings)**

**DLP-560 Page 1 of 2**

### **DS3 MUX ALARM LEVEL SETTING**

**Summary:** This procedure provides instructions for setting DS3 MUX Alarm Levels.

- **Note:** A "toggle" field type means the user can press the space bar to view and select the next option that is described; or the user can press the "R" key to view and select the previous option. An "input" field type means the user must type an entry in the field according to the parameters described. A "fixed" field is locked, and cannot be changed by the user.
- **Note:** Edits can be **made** in the configuration database in one of two ways: 1) If the complete field is highlighted, use the space bar to toggle forward or the "R" key to reverse toggle through the options for that field. 2) If only the first space or the field is highlighted, type in the data that applies to that field.
- **Note:** Edits to the configuration database can be **saved** after each change in one of two ways: 1) Press an arrow key and then Enter or Return **once**; or 2) Press Enter or Return **twice** after all selections and entries are made in the screen but before leaving the screen. If the entries have been accepted, a message "Configuration Successful… Press Any Key To Continue" appears on the screen.
- **Note:** Press CONTROL-A for help information on moving around and editing fields.
- 1. Use the arrow keys to select Alarms from the Main Menu. Press Enter or Return.
- 2. Use the arrow keys to select Set Alarm Levels from the Alarms menu. Press Enter or Return.
- 3. Select Set MUX Alarm Levels from the Set Alarm Levels menu. Press Enter or Return. A DS3 MUX Alarm Levels screen is shown in [Figure 560-1.](#page-214-0)
- 4. At the **Equipment Alarms** toggle fields, select CRITICAL (CR), MAJOR (MJ), MINOR (MN), EVENT (EV) or NOT RPTD (not reported) for each field that you wish to change.
	- **Note:** Abbreviations of the alarm field options (except NOT RPTD) will appear in the Active Alarms and Alarm History screens. In addition, what options you select at any alarm level setting screen will determine whether you will be notified of the alarm.

**Reference:** [DLP-552](#page-195-0) Alarm/Event Notification Level Setting

- 5. Move to the **MUX Facility Alarms** toggle fields. Select CRITICAL, MAJOR, MINOR, or EVENT for each field that you wish to change.
	- Note: Default values are shown in [Table 560-1.](#page-214-0)

**Reference:** [TAP-101](#page-309-0) Alarm Troubleshooting

6. Assign the selections by pressing Enter or Return.

<span id="page-214-0"></span>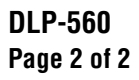

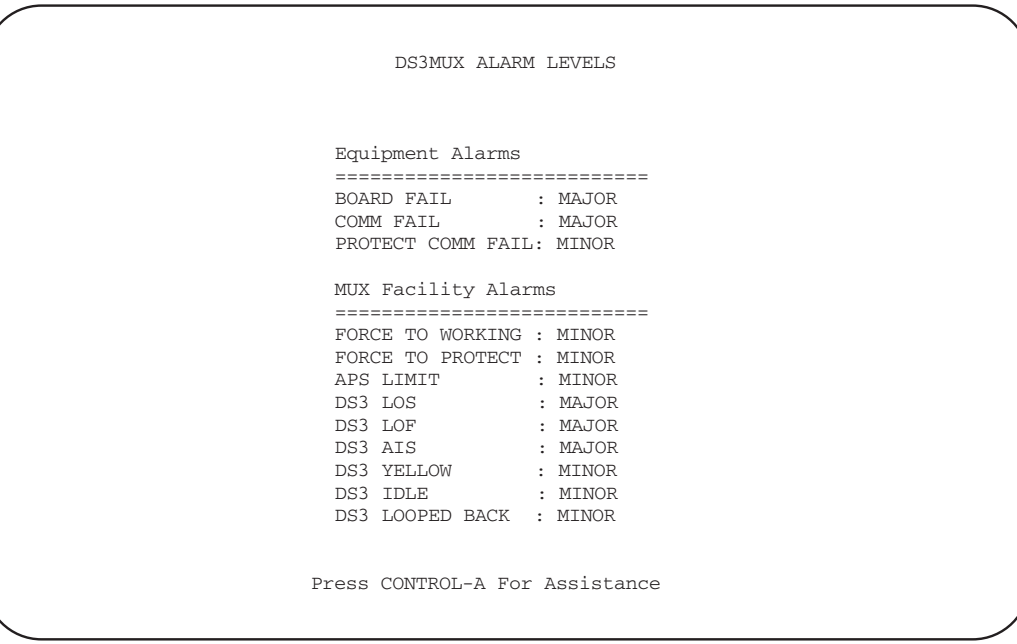

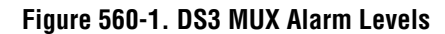

6682-B

#### **Table 560-1. DS3 MUX Alarm Level Defaults**

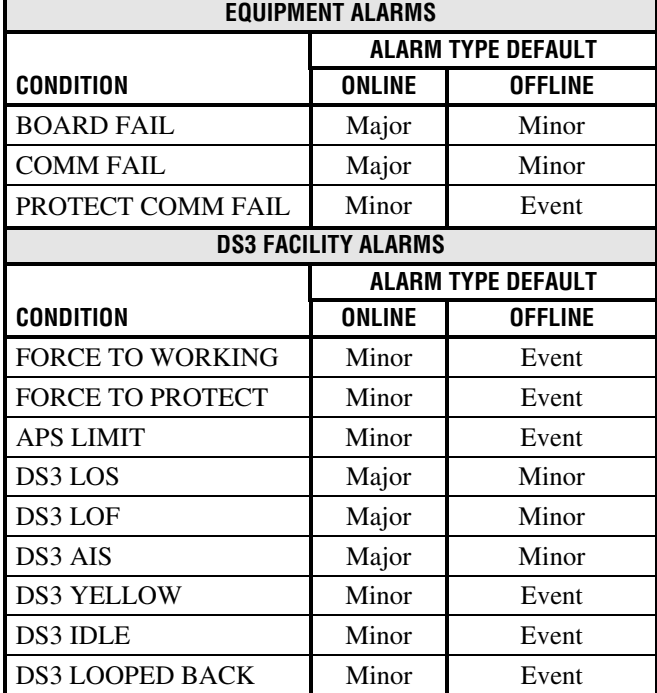

**DLP-561 Page 1 of 3**

### **ODS2 MODULE ALARM LEVEL SETTING**

**Summary:** This procedure provides instructions for setting ODS2 Alarm Levels.

- **Note:** A "toggle" field type means the user can press the space bar to view and select the next option that is described; or the user can press the "R" key to view and select the previous option. An "input" field type means the user must type an entry in the field according to the parameters described. A "fixed" field is locked, and cannot be changed by the user.
- **Note:** Edits can be **made** in the configuration database in one of two ways: 1) If the complete field is highlighted, use the space bar to toggle forward or the "R" key to reverse toggle through the options for that field. 2) If only the first space or the field is highlighted, type in the data that applies to that field.
- **Note:** Edits to the configuration database can be **saved** after each change in one of two ways: 1) Press an arrow key and then Enter or Return **once**; or 2) Press Enter or Return **twice** after all selections and entries are made in the screen but before leaving the screen. If the entries have been accepted, a message "Configuration Successful… Press Any Key To Continue" appears on the screen.

**Note:** Press CONTROL-A for help information on moving around and editing fields.

- 1. Use the arrow keys to select Alarms from the Main Menu. Press Enter or Return.
- 2. Use the arrow keys to select Set Alarm Levels from the Alarms menu. Press Enter or Return.
- 3. Select Set ODS2 Alarm Levels from the Set Alarm Levels Menu. Press Enter or Return. An ODS2 Alarm Levels screen is shown i[n Figure 561-1](#page-216-0).
- 4. Move to the **Group** toggle field. Select group number 1, 2, 3, 4, 5, 6, or 7.

**Reference:** [TAD-106](#page-307-0) Access Identifier

- 5. Move to the **Equipment Alarms** toggle fields. Select CRITICAL (CR), MAJOR (MJ), MINOR (MN), EVENT (EV) or NOT RPTD (not reported) for each field that you wish to change.
	- **Note:** Abbreviations of the alarm field options (except NOT RPTD) will appear in the Active Alarms and Alarm History screens. In addition, what options you select at any alarm level setting screen will determine whether you will be notified of the alarm.

**Reference:** [DLP-552](#page-195-0) Alarm/Event Notification Level Setting

6. Move to the **DS2 Facility Alarms** toggle fields. Select CRITICAL, MAJOR, MINOR, EVENT, or NOT RPTD for each field that you wish to change.
## **DLP-561 Page 2 of 3**

7. Move to the **DS1 Facility Alarms** toggle fields. Select CRITICAL, MAJOR, MINOR, EVENT, or NOT RPTD for each field that you wish to change.

**Reference**: [TAP-101](#page-309-0) Alarm Troubleshooting

- **Note:** Default values are listed in [Table 561-1.](#page-217-0) ▶
- 8. Assign the selections by pressing Enter or Return.

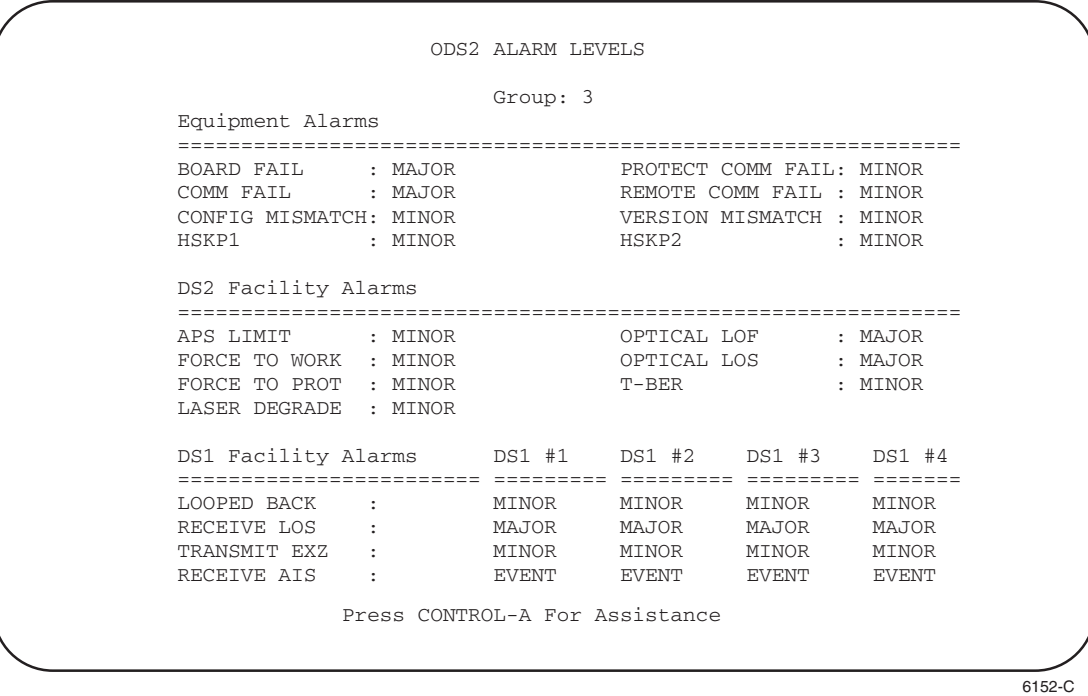

**Figure 561-1. ODS2 Alarm Levels Screen**

**DLP-561 Page 3 of 3**

<span id="page-217-0"></span>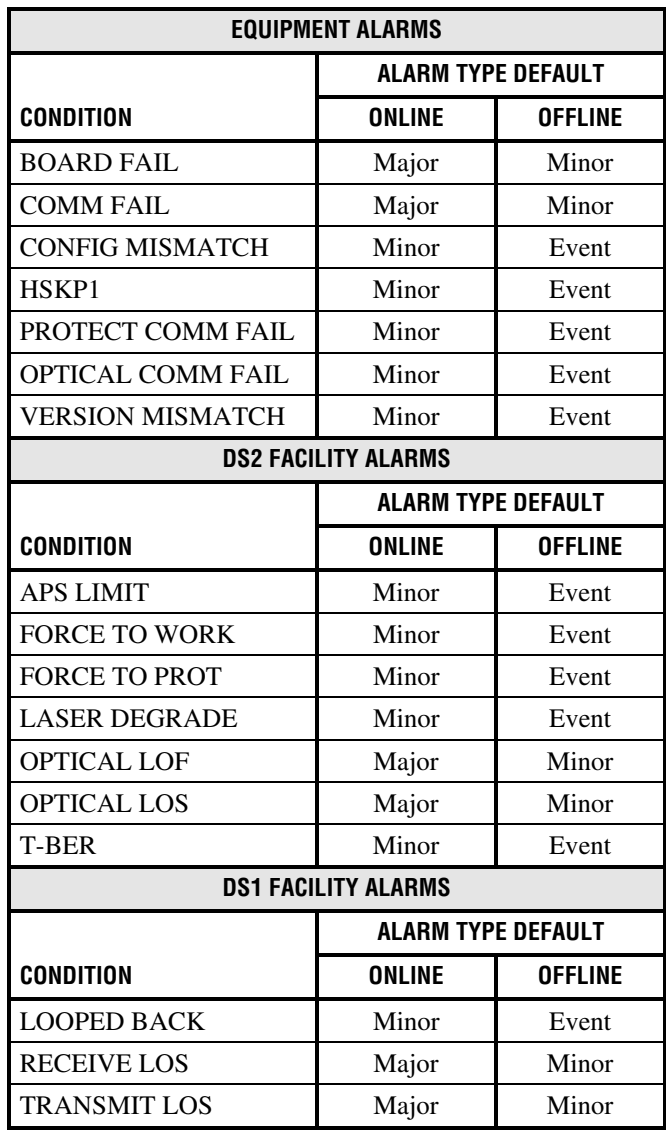

#### **Table 561-1. ODS2 Alarm Level Defaults**

**DLP-562 Page 1 of 3**

### **HLX ALARM LEVEL SETTING**

**Summary:** This procedure provides instructions for setting HLX Alarm Levels.

**Note:** A "toggle" field type means the user can press the space bar to view and select the next option that is described; or the user can press the "R" key to view and select the previous option. An "input" field type means the user must type an entry in the field according to the parameters described. A "fixed" field is locked, and cannot be changed by the user.

**Note:** Edits can be **made** in the configuration database in one of two ways: 1) If the complete field is highlighted, use the space bar to toggle forward or the "R" key to reverse toggle through the options for that field. 2) If only the first space or the field is highlighted, type in the data that applies to that field.

**Note:** Edits to the configuration database can be **saved** after each change in one of two ways: 1) Press an arrow key and then Enter or Return **once**; or 2) Press Enter or Return **twice** after all selections and entries are made in the screen but before leaving the screen. If the entries have been accepted, a message "Configuration Successful… Press Any Key To Continue" appears on the screen.

**Note:** Press CONTROL-A for help information on moving around and editing fields.

- 1. Use the arrow keys to select Alarms from the Main Menu. Press Enter or Return.
- 2. Use the arrow keys to select Set Alarm Levels from the Alarms menu. Press Enter or Return.
- 3. Select Set HLX Alarm Levels from the Set Alarm Levels Menu. Press Enter or Return. An HLX Alarm Levels screen is shown in [Figure 562-1.](#page-219-0)
- 4. Move to the **Group** toggle field. Select group number 1, 2, 3, 4, 5, 6, or 7.
- 5. Move to the **Slot** toggle field. Select slot number 1, 2, 3, or 4.

**Reference:** [TAD-106](#page-307-0) Access Identifier

6. Move to the **Equipment Alarms** toggle fields. Select CRITICAL (CR), MAJOR (MJ), MINOR (MN), EVENT (EV) or NOT RPTD (not reported) for each field that you wish to change.

**Note:** Abbreviations of the alarm field options (except NOT RPTD) will appear in the Active Alarms and Alarm History screens. In addition, what options you select at any alarm level setting screen will determine whether you will be notified of the alarm.

**Reference: [DLP-552](#page-195-0) Alarm/Event Notification Level Setting**

7. Move to the **DS1 Facility Alarms** toggle fields. Select CRITICAL, MAJOR, MINOR, EVENT, or NOT RPTD for each field that you wish to change.

**DLP-562 Page 2 of 3**

<span id="page-219-0"></span>8. Move to the **HDSL Facility Alarms** toggle fields. Select CRITICAL, MAJOR, MINOR, EVENT, or NOT RPTD for each field that you wish to change.

**Reference**: [TAP-101](#page-309-0) Alarm Troubleshooting

9. Assign the selections by pressing Enter or Return.

**Stop! You have completed this procedure.**

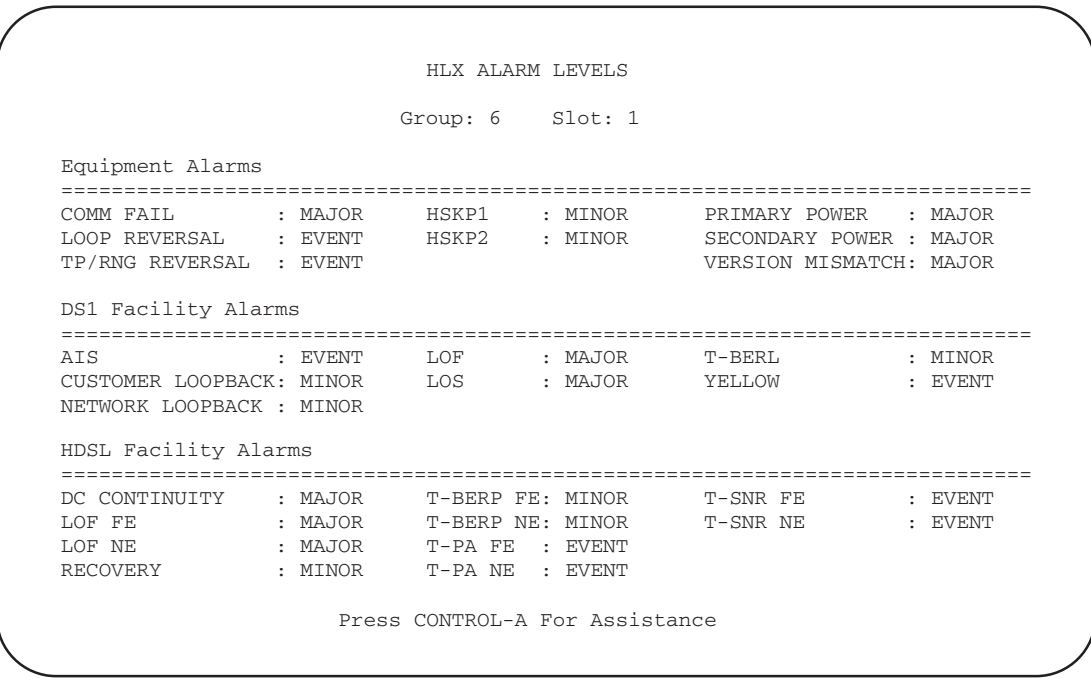

6153-C

**Figure 562-1. HLX Alarm Levels Screen (with Default Values)**

### **DLP-562 Page 3 of 3**

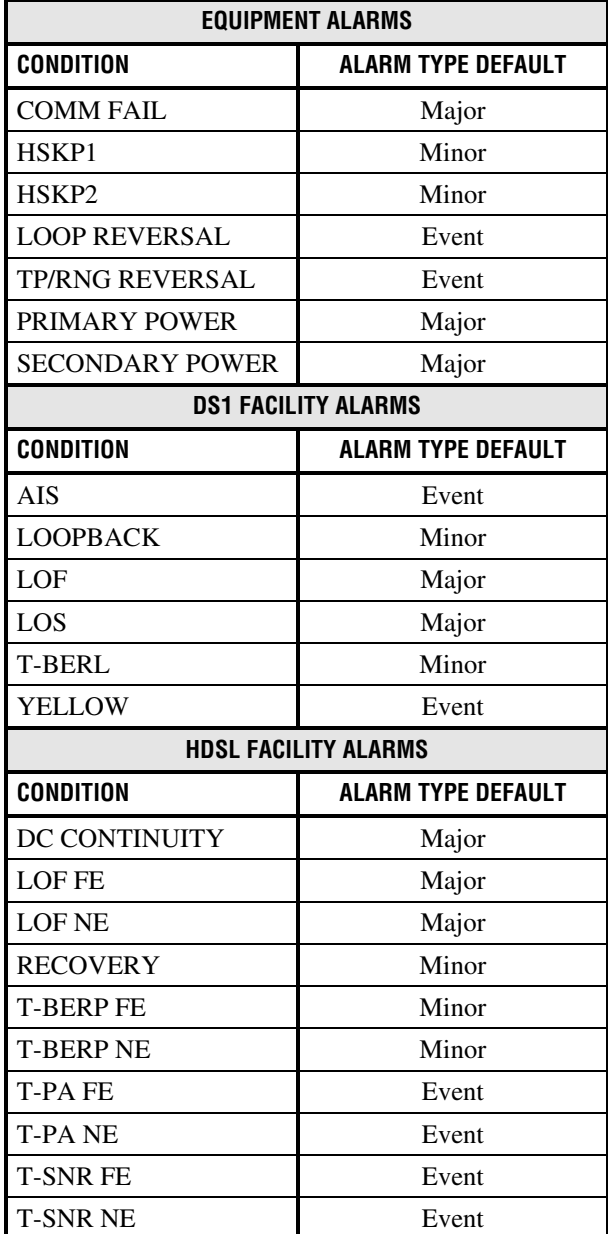

#### **Table 562-1. HLX Alarm Level Defaults**

**DLP-563 Page 1 of 2**

#### **DLX ALARM LEVEL SETTING**

**Summary:** This procedure provides instructions for setting DLX Alarm Levels.

**Note:** A "toggle" field type means the user can press the space bar to view and select the next option that is described; or the user can press the "R" key to view and select the previous option. An "input" field type means the user must type an entry in the field according to the parameters described. A "fixed" field is locked, and cannot be changed by the user.

**Note:** Edits can be **made** in the configuration database in one of two ways: 1) If the complete field is highlighted, use the space bar to toggle forward or the "R" key to reverse toggle through the options for that field. 2) If only the first space or the field is highlighted, type in the data that applies to that field.

**Note:** Edits to the configuration database can be **saved** after each change in one of two ways: 1) Press an arrow key and then Enter or Return **once**; or 2) Press Enter or Return **twice** after all selections and entries are made in the screen but before leaving the screen. If the entries have been accepted, a message "Configuration Successful… Press Any Key To Continue" appears on the screen.

**Note:** Press CONTROL-A for help information on moving around and editing fields.

- 1. Use the arrow keys to select Alarms from the Main Menu. Press Enter or Return.
- 2. Use the arrow keys to select Set Alarm Levels from the Alarms menu. Press Enter or Return.
- 3. Select Set DLX Alarm Levels from the Set Alarm Levels Menu. Press Enter or Return. A DLX Alarm Levels screen with default values is shown in [Figure 563-1.](#page-222-0)
- 4. Move to the **Group** toggle field. Select group number 1, 2, 3, 4, 5, 6, or 7.
- 5. Move to the **Slot** toggle field. Select slot number 1, 2, 3, or 4.

**Reference:** [TAD-106](#page-307-0) Access Identifier

- 6. Move to the **Equipment Alarms** toggle fields. Select CRITICAL (CR), MAJOR (MJ), MINOR (MN), EVENT (EV) or NOT RPTD (not reported) for each field that you wish to change.
	- **Note:** Abbreviations of the alarm field options (except NOT RPTD) will appear in the Active Alarms and Alarm History screens. In addition, what options you select at any alarm level setting screen will determine whether you will be notified of the alarm.

**Reference:** [DLP-552](#page-195-0) Alarm/Event Notification Level Setting

## <span id="page-222-0"></span>**DLP-563 Page 2 of 2**

7. Move to the **DS1 Facility Alarms** toggle fields. Select CRITICAL, MAJOR, MINOR, EVENT, or NOT RPTD for each field that you wish to change.

**Reference**: [TAP-101](#page-309-0) Alarm Troubleshooting

8. Assign the selections by pressing Enter or Return.

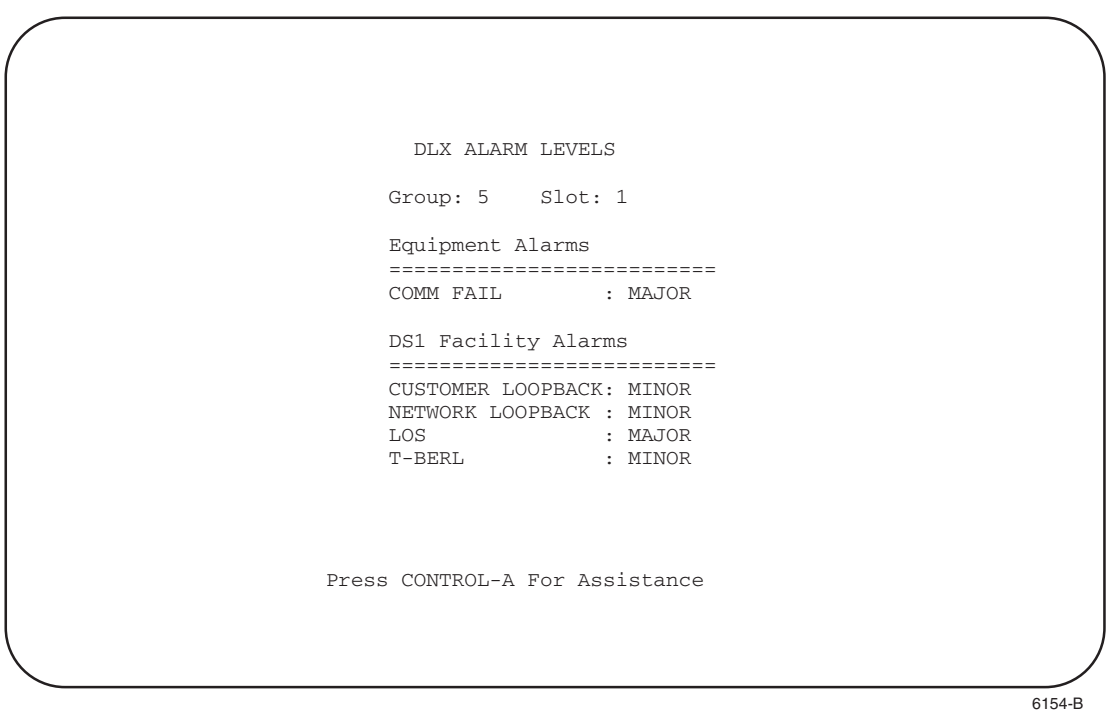

**Figure 563-1. DLX Alarm Level Defaults**

**DLP-564 Page 1 of 1**

#### **CRAFT INTERFACE SYSTEM LOGOFF**

**Summary:** This procedure provides instructions for logging off the Craft Interface system.

- 1. Press CONTROL-D to log off.
	- **Note:** You will be logged off automatically if a period of keyboard inactivity exceeds a threshold (default is 30 minutes). You can change this threshold at the Serial Port Configuration menu. The change will take effect the next time you log on the Craft Interface.
- 2. If you are using a terminal, turn the power off. If using a host computer, exit the communications software, then turn the power off.

### **DLP-565 Page 1 of 3**

#### **PERFORMANCE MONITORING REPORTS RETRIEVAL**

**Summary:** This procedure provides instructions for retrieving DS1 and HDSL 15-Minute PM, Daily PM, and Summary PM reports. Performance Monitoring reports are based on the data contained in the MPU memory.

1. Log on to the Craft Interface.

**Reference:** [DLP-526](#page-109-0) Craft Interface System Logon

- 2. Use the arrow keys to select Performance Monitoring from the Main Menu. Press Enter or Return. A Performance Monitoring menu is shown in [Figure 565-1](#page-225-0).
- 3. Use the arrow keys to select PM Reports from the Performance Monitoring menu. Press Enter or Return. A Performance Monitoring Reports menu is shown in [Figure 565-2.](#page-225-0)
- 4. Select DS1 PM Reports or HDSL PM Reports from the Performance Monitoring Reports menu. A sample DS1 PM Reports selection screen is shown in [Figure 565-3](#page-226-0).
- 5. Move to the **Group** toggle field. Select group number 1, 2, 3, 4, 5, 6, or 7.
- 6. Move to the **Circuit** toggle field. Select slot number 1, 2, 3, or 4. **Reference:** [TAD-106](#page-307-0) Access Identifier
- 7. If you selected DS1 PM Reports, move to the **Site** toggle field. Select LOCAL or REMOTE.
- 8. If you selected HDSL PM Reports, move to the **Loop** toggle field. Select 1 or 2.
- 9. Move to the **Report Type** toggle field. Select one of the following report types:
	- 15 Minute Performance Monitoring Report This report displays the Mon Type PM data for the current 15 minute period and the previous thirty-two 15 minute periods.
	- Daily Performance Monitoring Report This report displays the Mon Type PM data for the current day and the previous seven 24 hour periods.
	- Summary Performance Monitoring Report –This report displays the Mon Type PM data for the current 15 minute period, previous 15 minute period, current day, and previous day.
- 10. Press Enter or Return to display the report.

**Note:** At this time, the only output format available is on the screen.

**Reference:** [TAP-102](#page-322-0) Performance Monitoring Reports Description

### **DLP-565 Page 2 of 3**

<span id="page-225-0"></span>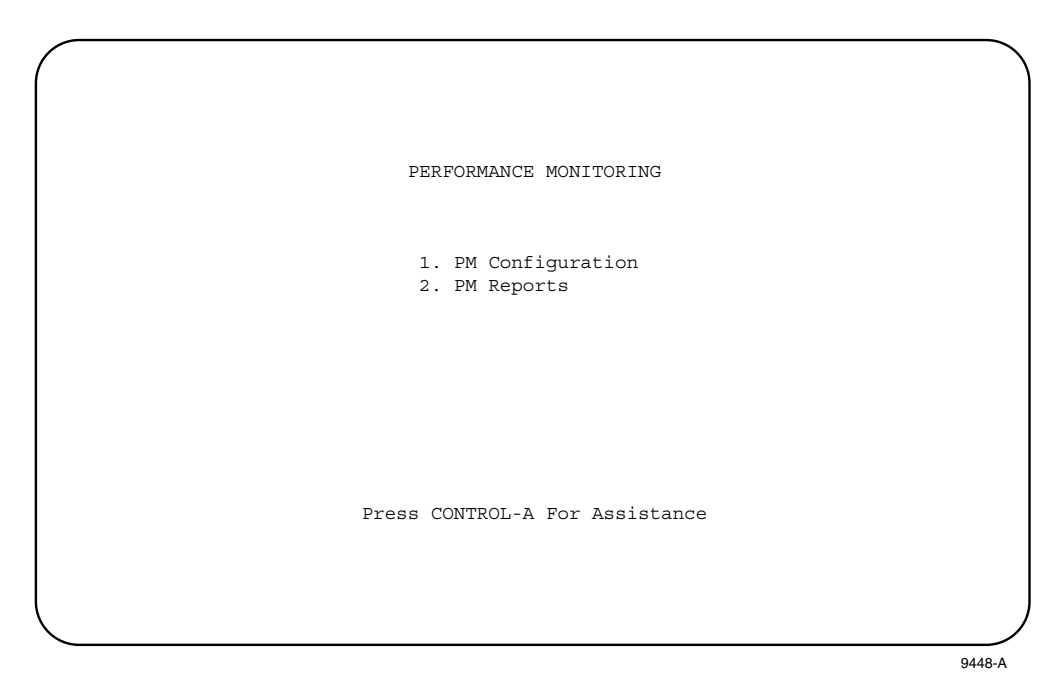

**Figure 565-1. Performance Monitoring Menu**

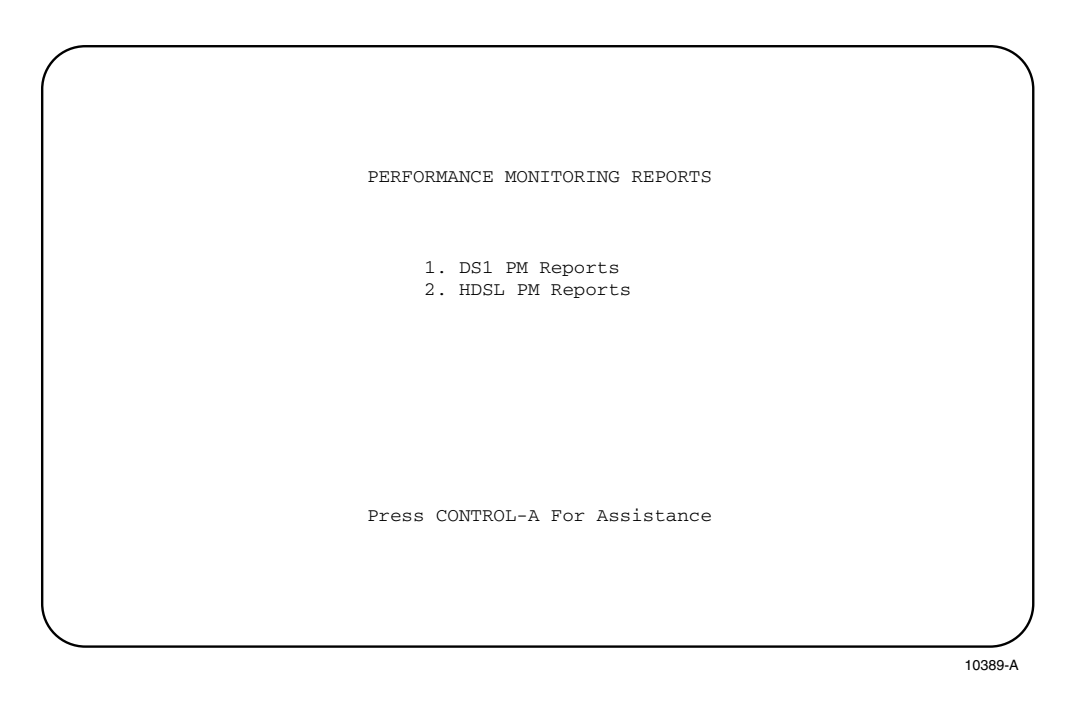

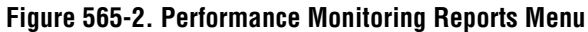

<span id="page-226-0"></span>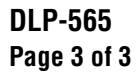

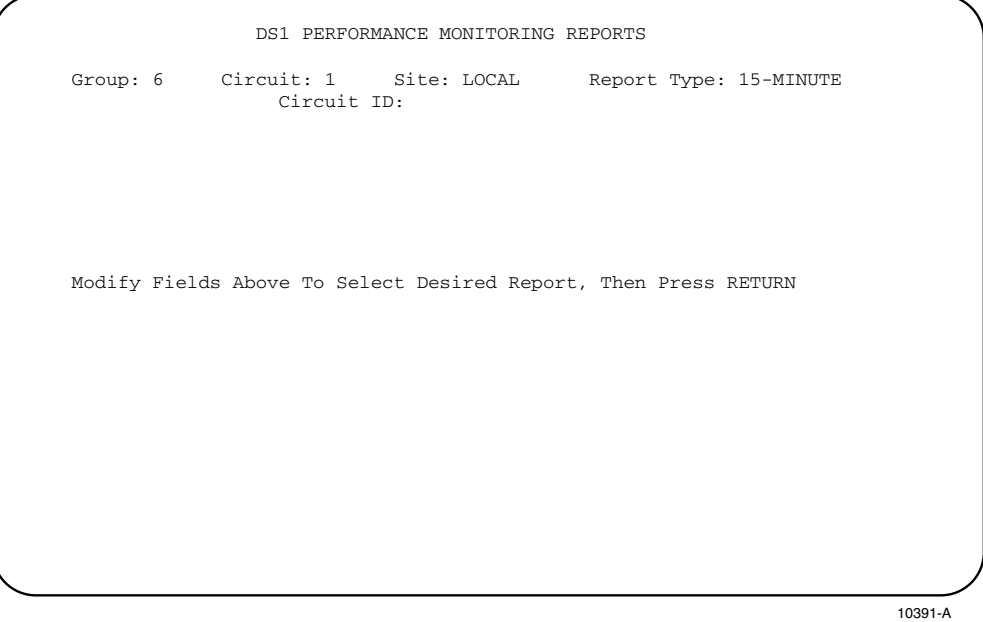

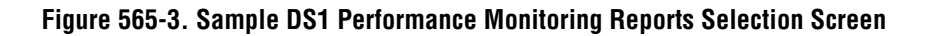

**DLP-566 Page 1 of 1**

#### **CIRCUIT ID DISPLAY**

**Summary:** This procedure provides instructions for displaying the Access ID (AID), Circuit ID, and the Unit Type for each module installed in the Soneplex Broadband chassis.

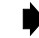

- **Note:** Press CONTROL-A for help information about moving around and editing fields.
- 1. Use the arrow keys to select System Maintenance from the Main Menu. Press Enter or Return.
- 2. Use the arrow keys to select Display Circuit IDs from the System Maintenance menu. Press Enter or Return. A Display Circuit ID menu is shown in Figure 566-1.

**Reference:** [TAD-106](#page-307-0) Access Identifier

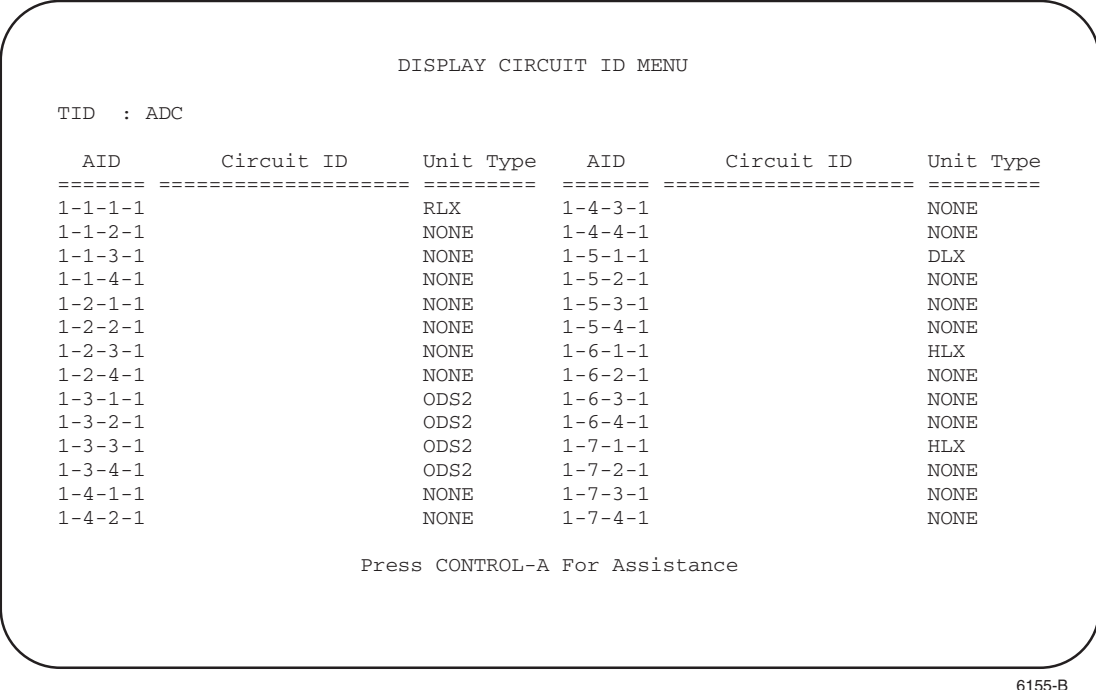

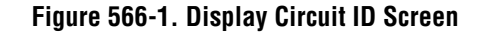

### **DLP-567 Page 1 of 2**

## **RLX (OR RXLIOR) TO REPEATER VOLTAGE AND CURRENT TEST**

**Summary:** This procedure provides instructions for measuring DC voltage and DC current being supplied by the RLX or RLXIOR module to the T1 span repeater. The V+, V–, I+, and I– jacks provide monitor access to the voltage and current supplied to the repeater through the DS1 span. Measurements are taken at the test jacks on the RLX module front panel across a 10 ohm resistor.

### **Measure DC Voltage**

- 1. Refer to [Figure 567-1](#page-229-0) for an RLX front panel drawing. Select –VDC on the VOM and, if so equipped, select a voltage scale of 0 to 200 volts.
- 2. Insert the black test probe into the V– test jack, and insert the red test probe into the V+ test jack. Record the DC voltage for future reference.

### **Measure DC Current**

- 3. Select –VDC on the VOM and, if so equipped, select the millivolt scale. The voltage in mV measured between the I+ and I– jack is equal to the current in mA.
- 4. Insert the black test probe into the I– test jack, and insert the red test probe into the I+ test jack. The meter should read approximately –600 mV (60 mA).

**DLP-567 Page 2 of 2**

<span id="page-229-0"></span>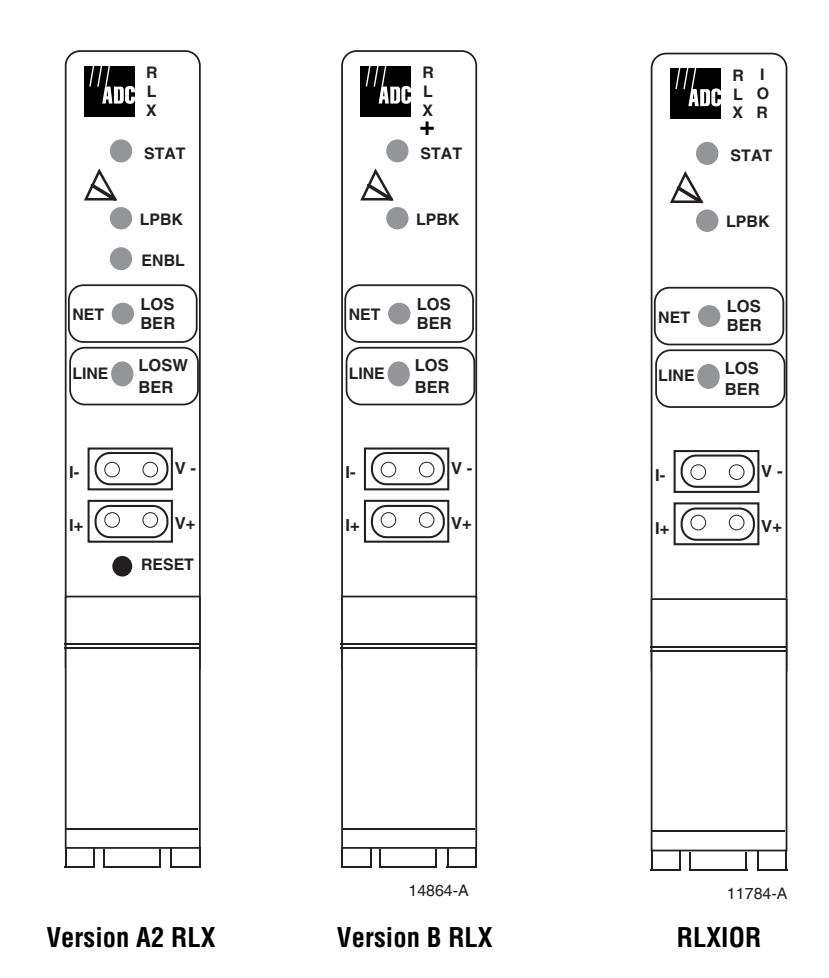

**Figure 567-1. RLX Module Front Panel Layouts**

### **DLP-568 Page 1 of 2**

### **VERSION C HLXC VOLTAGE TO HLXR TEST**

**Summary:** This procedure provides instructions for measuring DC voltage and DC current being supplied by the Version C HLXC to the HLXR. The V+, V $-$ , I+, and I $-$  jacks provide monitor access to the voltage and current supplied to the HLXR through the HDSL span. These measurements are taken at the HLXC's test jacks across a 10 Ohm resistor.

### **Measure DC Voltage**

- 1. Select –VDC on the VOM and, if so equipped, select a voltage scale of 0 to 200 volts.
- 2. Refer to [Figure 568-1](#page-231-0) for a front panel drawing of the HLXC. Insert the black test probe into the V– test jack, and insert the red test probe into the V+ test jack. A typical meter reading should be approximately 130 volts depending on the cable length in the loop.

### **Measure DC Current**

- 3. Select –VDC on the VOM and, if so equipped, select the millivolt scale. The voltage in mV measured between the I+ and I– jack is equal to the current in mA.
- 4. Insert the black test probe into the I– test jack, and insert the red test probe into the I+ test jack. The meter should typically read between –550 and –900 mV (55 to 90 mA).

**DLP-568 Page 2 of 2**

<span id="page-231-0"></span>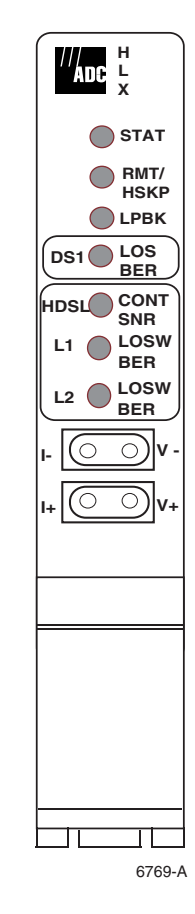

**Figure 568-1. Version C HLXC Module Front Panel**

### **DLP-569 Page 1 of 1**

### **RLX-EQUIPPED CIRCUIT CROSS-CONNECTS**

**Summary:** RLX modules can be configured to supply span power over the DS1 pairs to power the repeater modules. To remove current from the pairs before making cross-connects, partially withdraw each RLX module from the chassis so that electrical contact with the rear connector is broken. Make necessary cross-connects, then re-install the RLX modules.

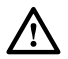

**Caution:** *Electronic modules can be damaged by electrostatic discharge (ESD). Before handling modules, wear an anti-static discharge wrist strap to prevent damage to electronic components. Place modules in anti-static packing material when transporting or storing. When working on modules, always place them on an approved anti-static mat that is electrically grounded.*

- 1. Open the chassis cover.
- 2. Use the ejector at the bottom of each RLX front panel to carefully disengage the module from its connector.
- 3. Partially withdraw each RLX module from its mounting slot to break electrical contact with the backplane connector.
	- **Note:** The RLX can be configured to supply span power over the DS1 pairs to supply power to the repeater modules. Partially withdrawing the RLX ensures that current is not present when cross-connects are installed.
- 4. At the central office, make necessary cross-connects at the Main Distribution Frame or other facility, in accordance with local practice.
- 5. At the remote location, make necessary cross-connects at the remote distribution frame or other facility, in accordance with local practice.
- 6. Insert the RLX modules into their mounting slots.

**DLP-570 Page 1 of 18**

#### **RTAU OPERATION**

**Summary:** This procedure provides instructions for operating the Remote Test Access Unit (RTAU). The RTAU can be used to drop or insert DS1 signals either toward the network (DS3 interface) or the customer interface (i.e., the DS1 distribution modules) for monitoring or intrusive testing.

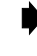

- **Note:** A "toggle" field type means you can press the space bar to view and select the next option that is described; or press the "R" key to view and select the previous option. An "input" field type means you must type an entry in the field according to the parameters described. A "fixed" field is locked, and cannot be changed by the user.
- **Note:** Edits can be **made** in the configuration database in one of two ways: 1) If the complete field is highlighted, use the space bar to toggle forward or the "R" key to reverse toggle through the options for that field. 2) If only the first space or the field is highlighted, type in the data that applies to that field.
- **Note:** Edits can be **saved** into the configuration database after each change is made in one of two ways: 1) Press an arrow key and then Enter or Return **once**; or 2) Press Enter or Return **twice** after all selections and entries are made in the screen but before leaving the screen. If the entries have been accepted, a message "Configuration Successful… Press Any Key To Continue" appears on the screen.
- **Note:** Press CONTROL-A for help information on moving around and editing fields.
- **Note:** Be sure to configure the line card to be tested before setting up test access.
- **Note:** The RTAU's status can also be displayed using the Shelf Status screen, where the letter "R" in the TAU slot column means an RTAU is present.

**Reference:** [DLP-545](#page-177-0) Shelf Status Display

- 1. Refer to [Figure 570-1](#page-234-0). Check the RTAU front panel for the STATUS LED lighted green, indicating that the module is operating normally.
- 2. Log on to the Craft Interface. The Main Menu screen appears.

**Reference:** [DLP-526](#page-109-0) Craft Interface Logon

3. Use the arrow or number keys to select System Maintenance from the Main Menu. Press Enter or Return. The System Maintenance screen appears, as shown in [Figure 570-2](#page-234-0).

<span id="page-234-0"></span>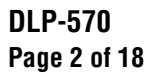

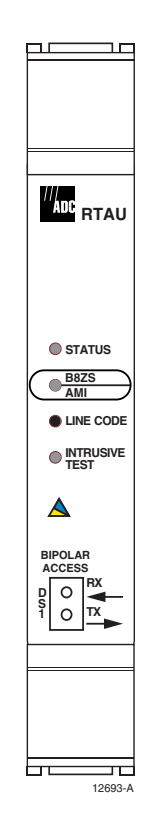

**Figure 570-1. RTAU Front Panel**

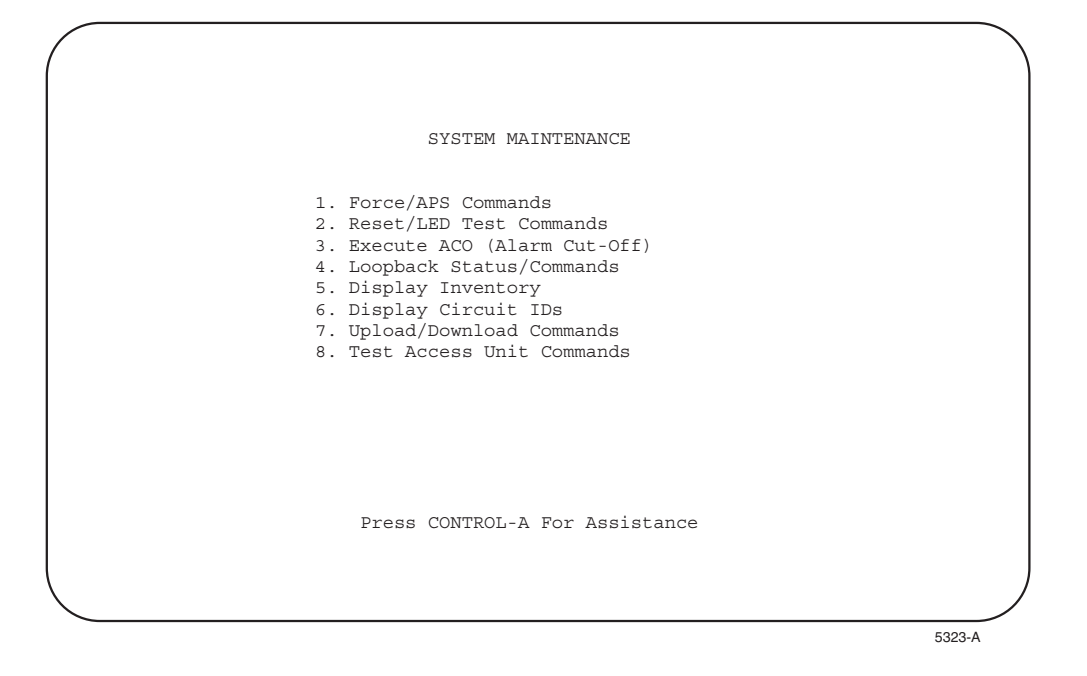

**Figure 570-2. System Maintenance Menu**

**DLP-570 Page 3 of 18**

4. Use the arrow or number keys to select Test Access Unit Commands. Press Enter or Return. The RTAU Configuration screen appears, as shown in Figure 570-3.

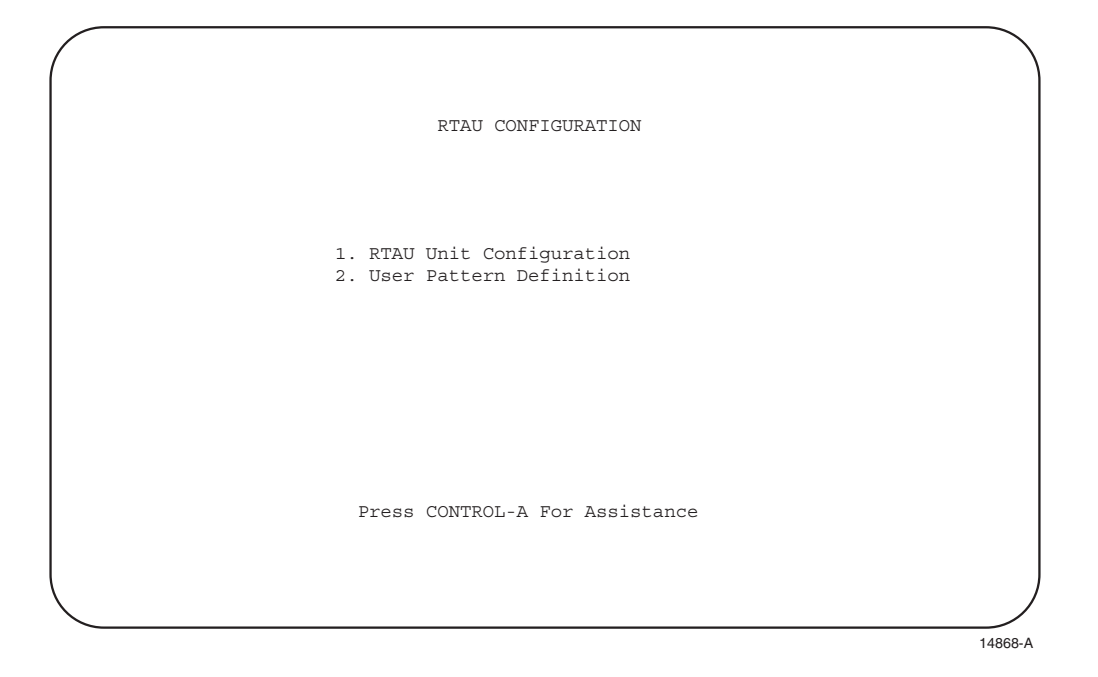

**Figure 570-3. RTAU Configuration Menu**

- **Note:** The User Pattern Definition screen is not available for the MPU 5.3 release.
- 5. Use the arrow or number keys to select RTAU Unit Configuration from the RTAU Configuration menu. Press Enter or Return. The 'RTAU Config' screen appears, as shown in [Figure 570-4.](#page-236-0)
	- **Note:** If the **neither** the **RTAU** or **TAU** are plugged into the chassis, the Test Access Unit Status/Commands screen, shown in [Figure 570-5](#page-237-0), can still be accessed from the System Maintenance menu. But in this case it cannot be configured.

However, if the **TAU** is plugged into the chassis, the Test Access Unit Status/Commands screen **can** be configured after accessing it from the System Maintenance menu. Refer to the Soneplex Test Access Unit Installation Instructions, listed under Related Publications at the beginning of this manual, for more information about the TAU.

6. To prepare the RTAU for operation, set the parameters shown on the 'RTAU Config' screen. Refer to [Figures 570-6](#page-246-0) through [570-14](#page-250-0) for test diagrams and mode schematics. Refer to [Table 570-1](#page-238-0) for details regarding parameter options. Use the arrow keys to move from field to field. Assign the selections by pressing Enter or Return.

## <span id="page-236-0"></span>**DLP-570 Page 4 of 18**

- 7. To start a test, set the Measurement field to START. The RTAU waits for pattern sync or frame sync (for framed patterns) before beginning measurement (see [Figure 570-15\)](#page-250-0). After syncing, the test begins and the Measurement display changes to RUNNING.
- 8. As a test progresses, the results are displayed on the RTAU Config screen, in the 'Error Counts' and 'Elapsed Time' columns.
- 9. To terminate a test, set the Measurement field to STOP. Setting the Mode field to DISABLE also stops any measurements in progress and terminates the test.
- 10. To end a test session and restore the tested circuit to normal operation, set the Mode field to DISABLE.

#### **Stop! You have completed this procedure.**

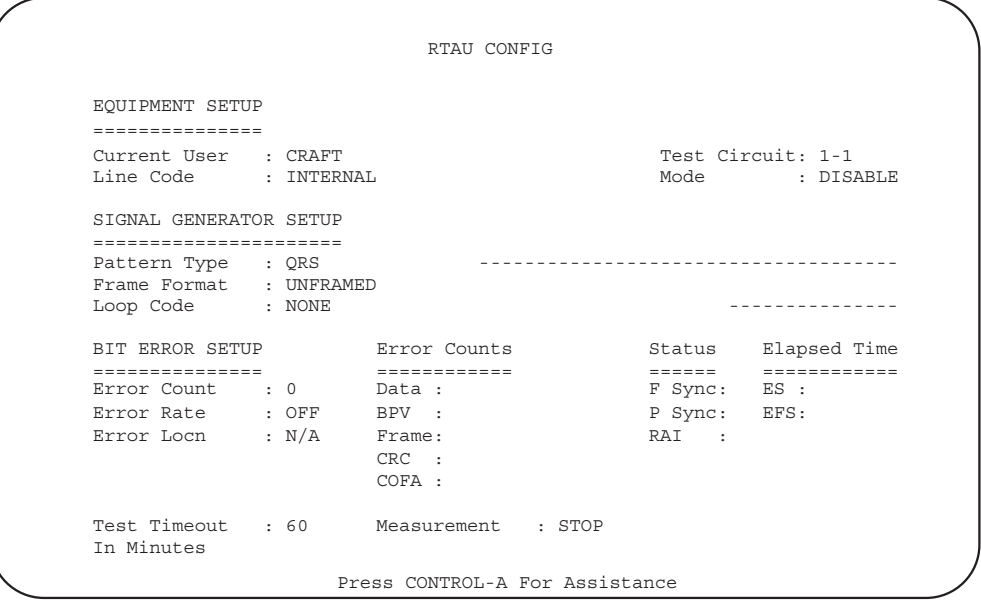

14866-A

**Figure 570-4. RTAU Config Screen (Showing Defaults for Screen With Line Code Field Set to INTERNAL)**

**DLP-570 Page 5 of 18**

<span id="page-237-0"></span>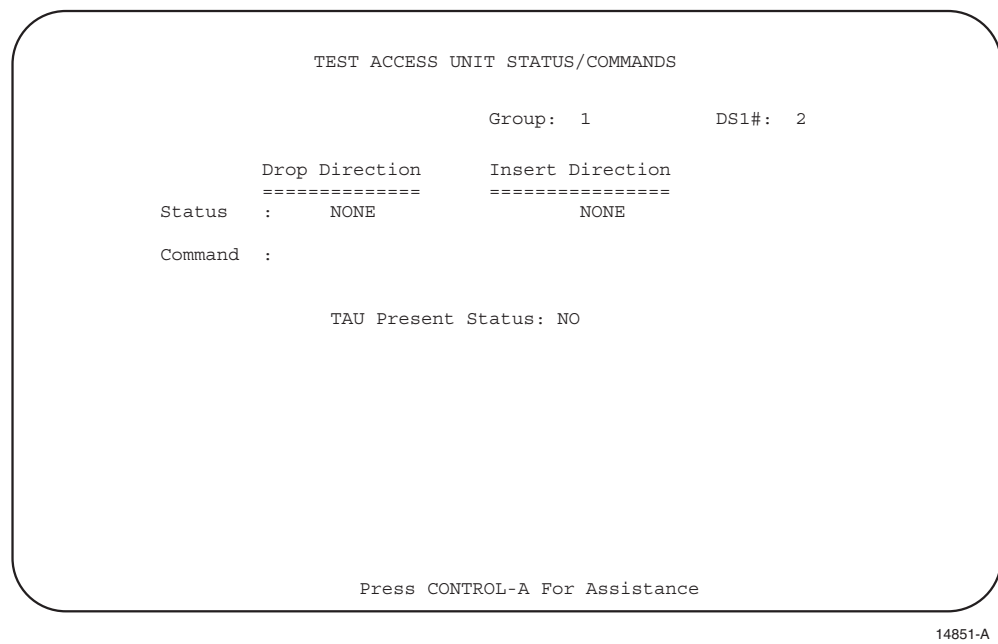

**Figure 570-5. Test Access Unit Status/Commands Screen**

# <span id="page-238-0"></span>**DLP-570 Page 6 of 18**

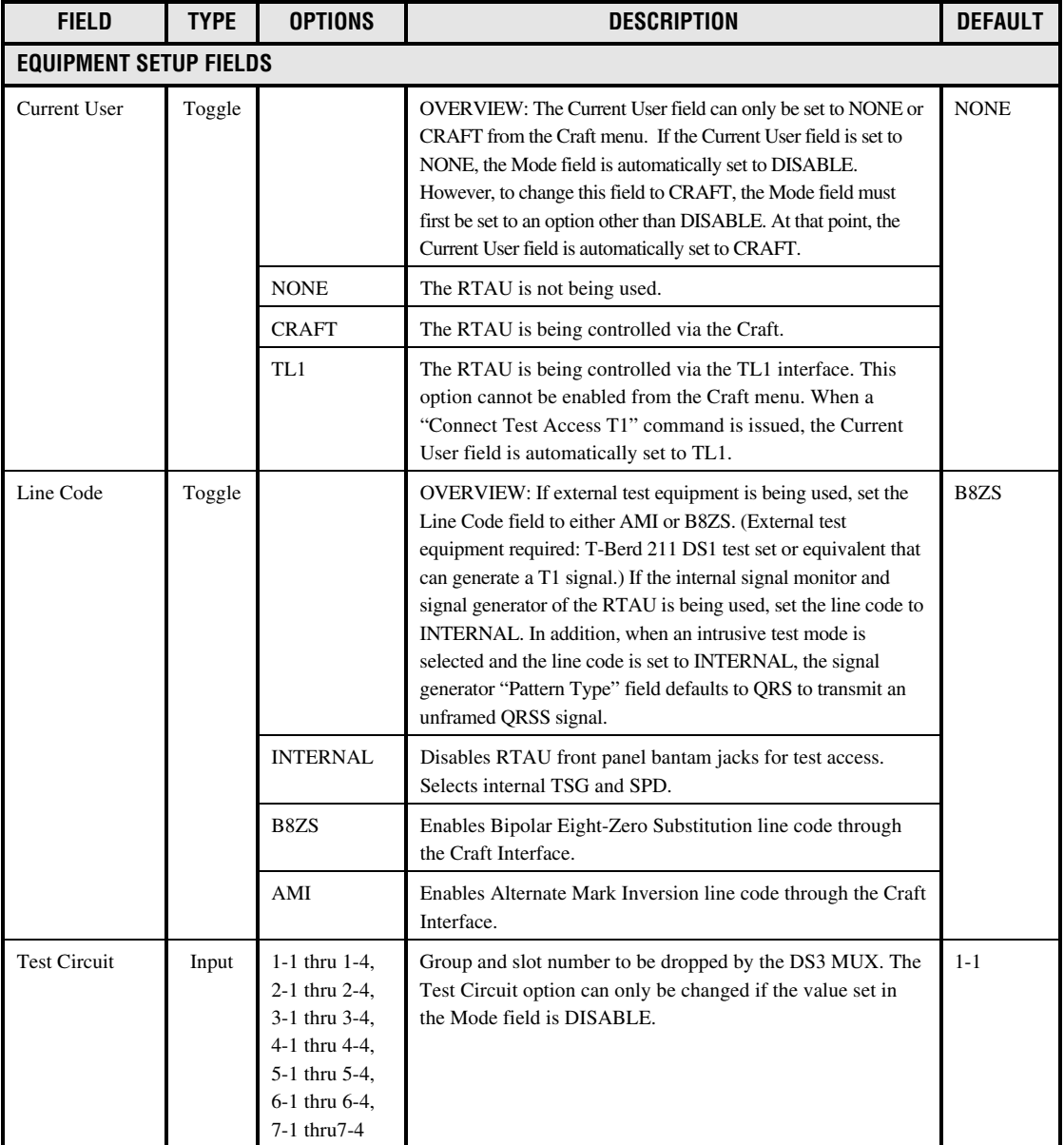

# **Table 570-1. RTAU Configuration Fields**

# **DLP-570 Page 7 of 18**

#### **Table 570-1. RTAU Configuration Fields, continued**

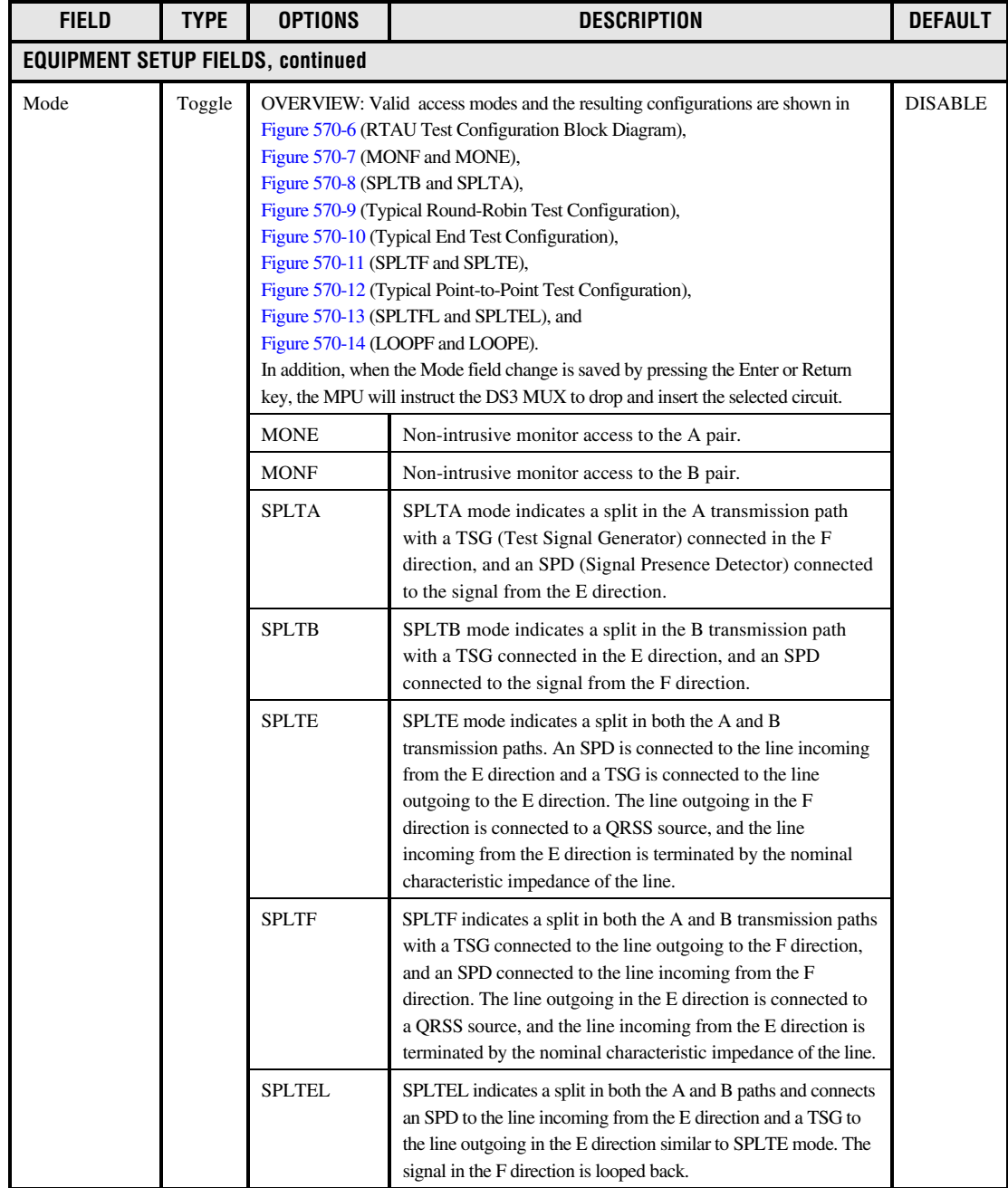

# **DLP-570 Page 8 of 18**

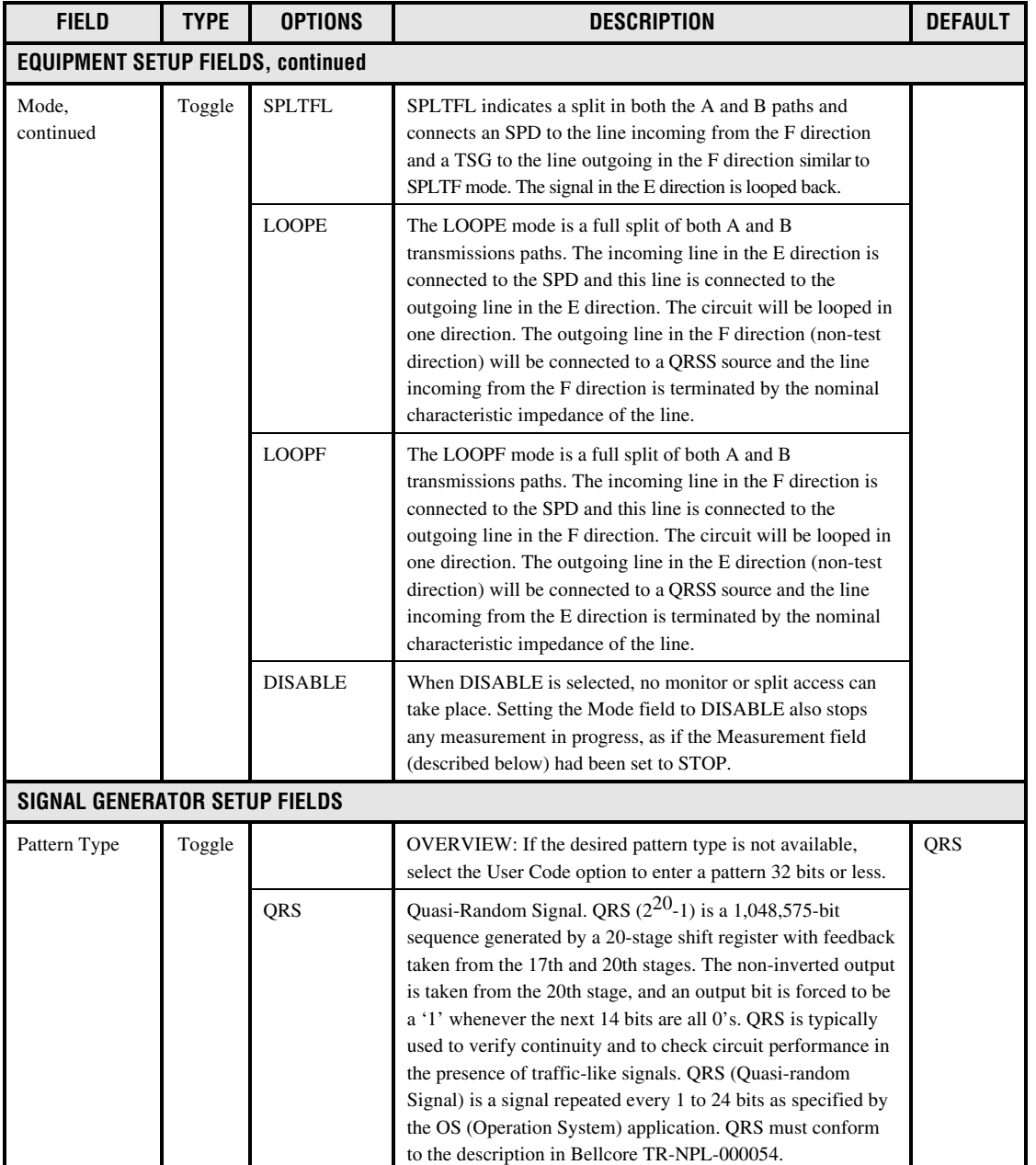

# **Table 570-1. RTAU Configuration Fields, continued**

# **DLP-570 Page 9 of 18**

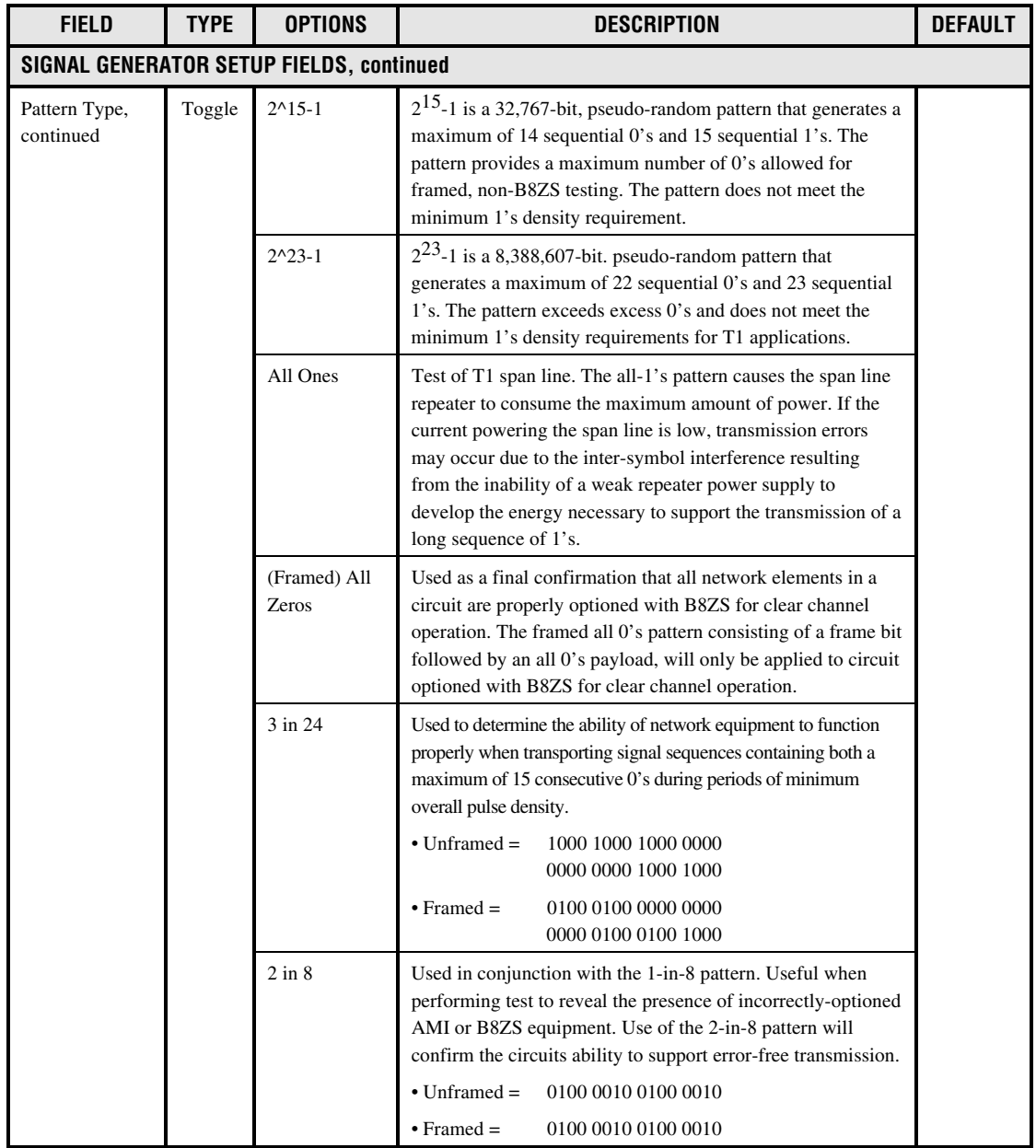

### **Table 570-1. RTAU Configuration Fields, continued**

# **DLP-570 Page 10 of 18**

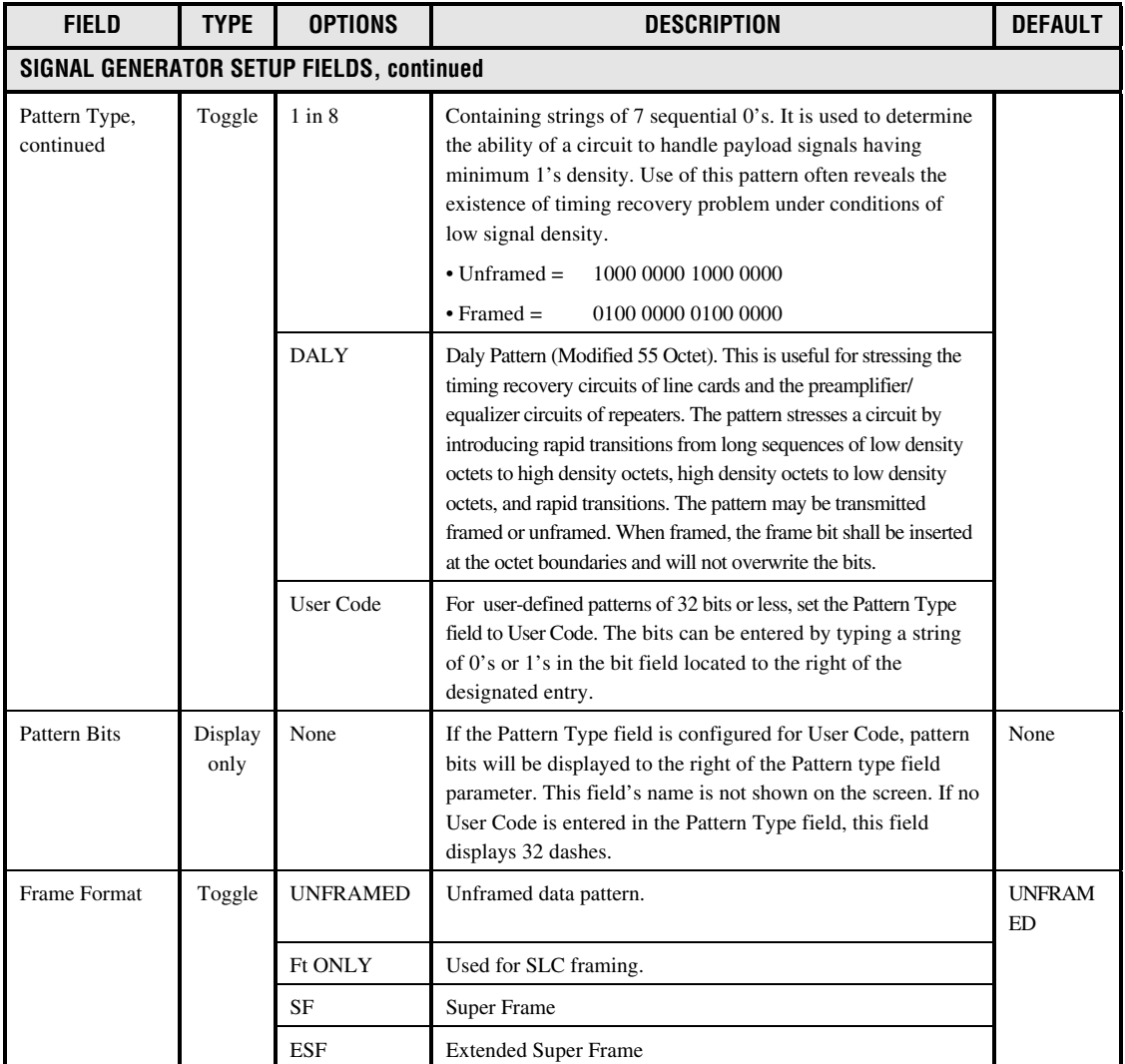

# **Table 570-1. RTAU Configuration Fields, continued**

### **DLP-570 Page 11 of 18**

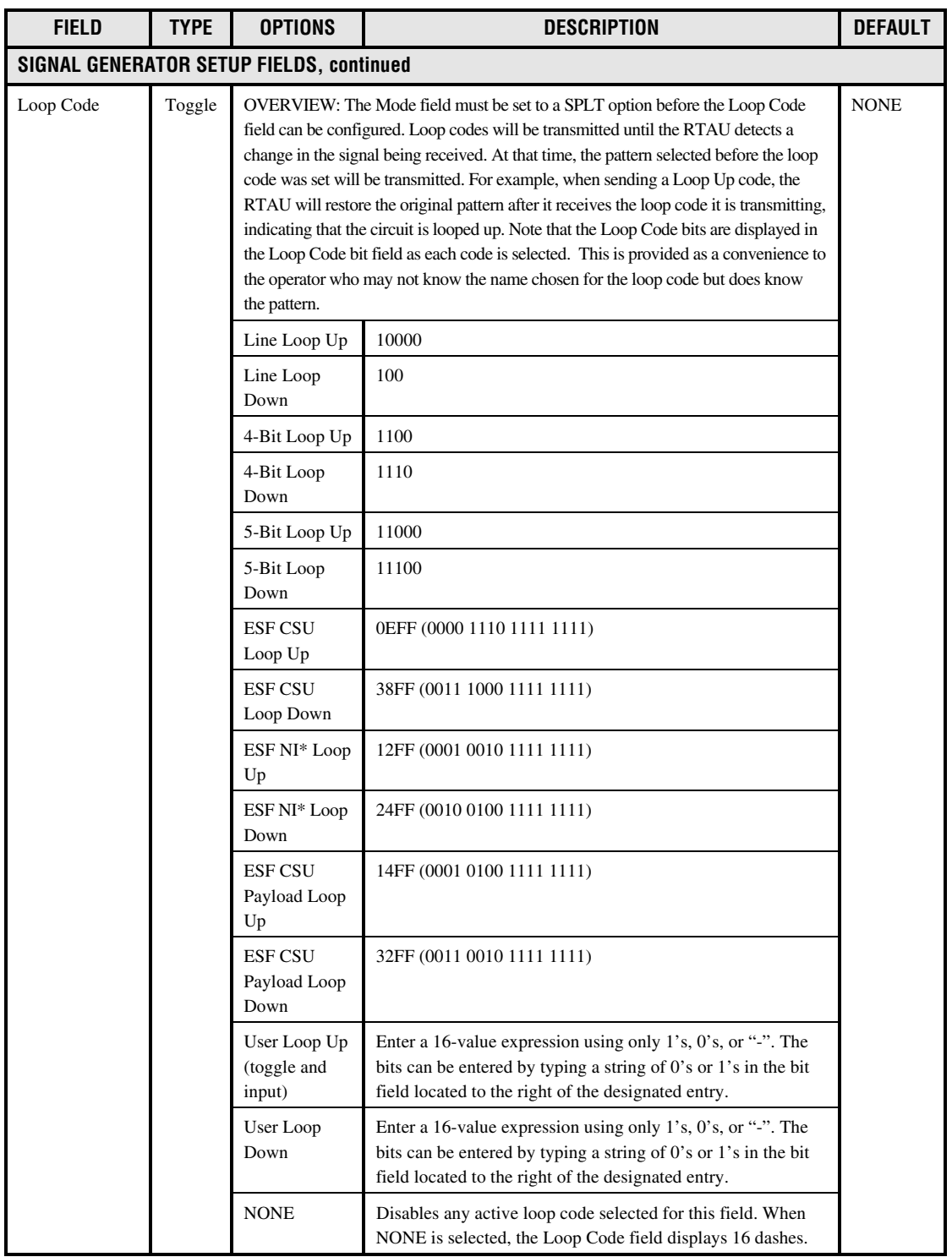

### **Table 570-1. RTAU Configuration Fields, continued**

\*Note: "NI" means Network Interface device.

# **DLP-570 Page 12 of 18**

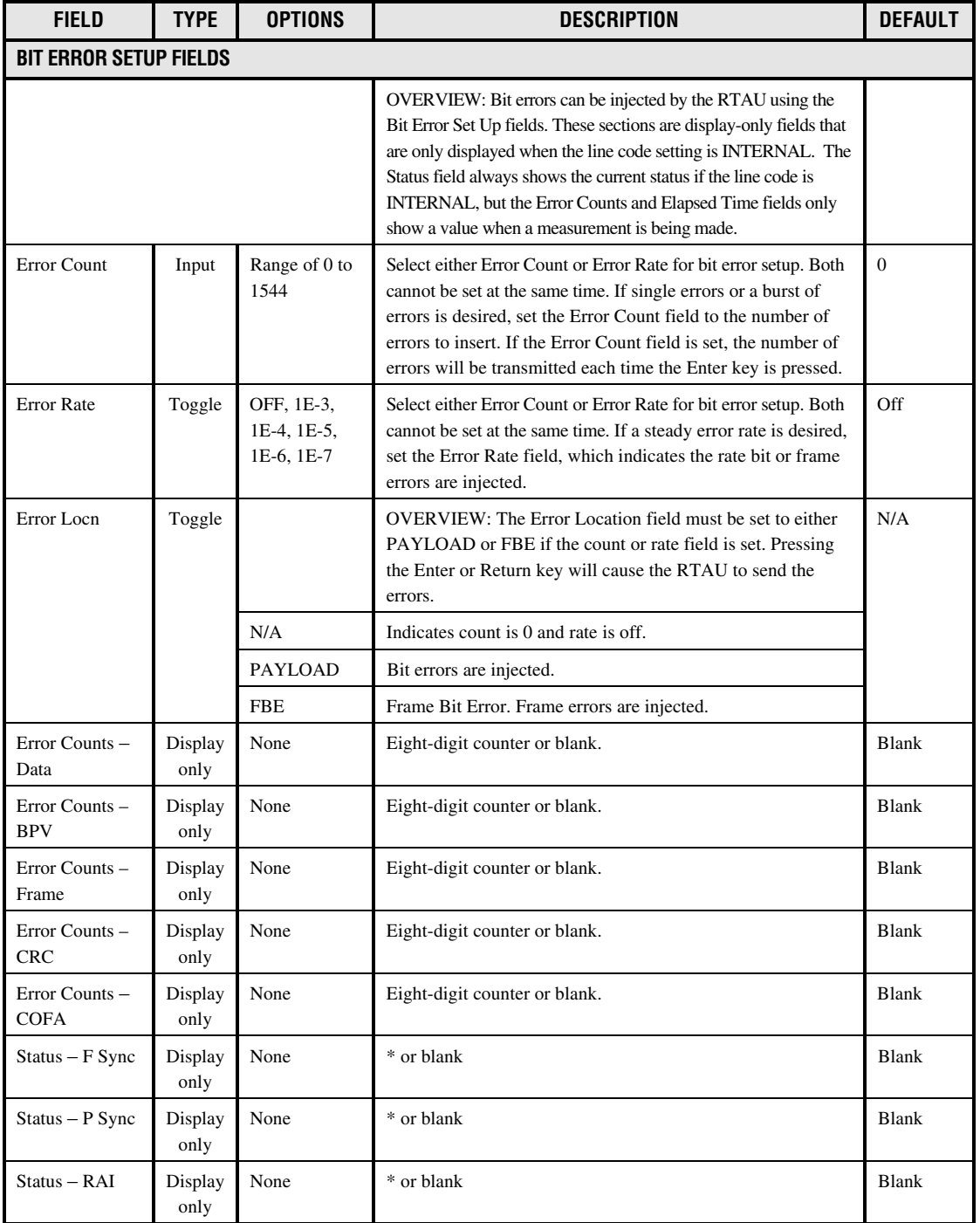

# **Table 570-1. RTAU Configuration Fields, continued**

# **DLP-570 Page 13 of 18**

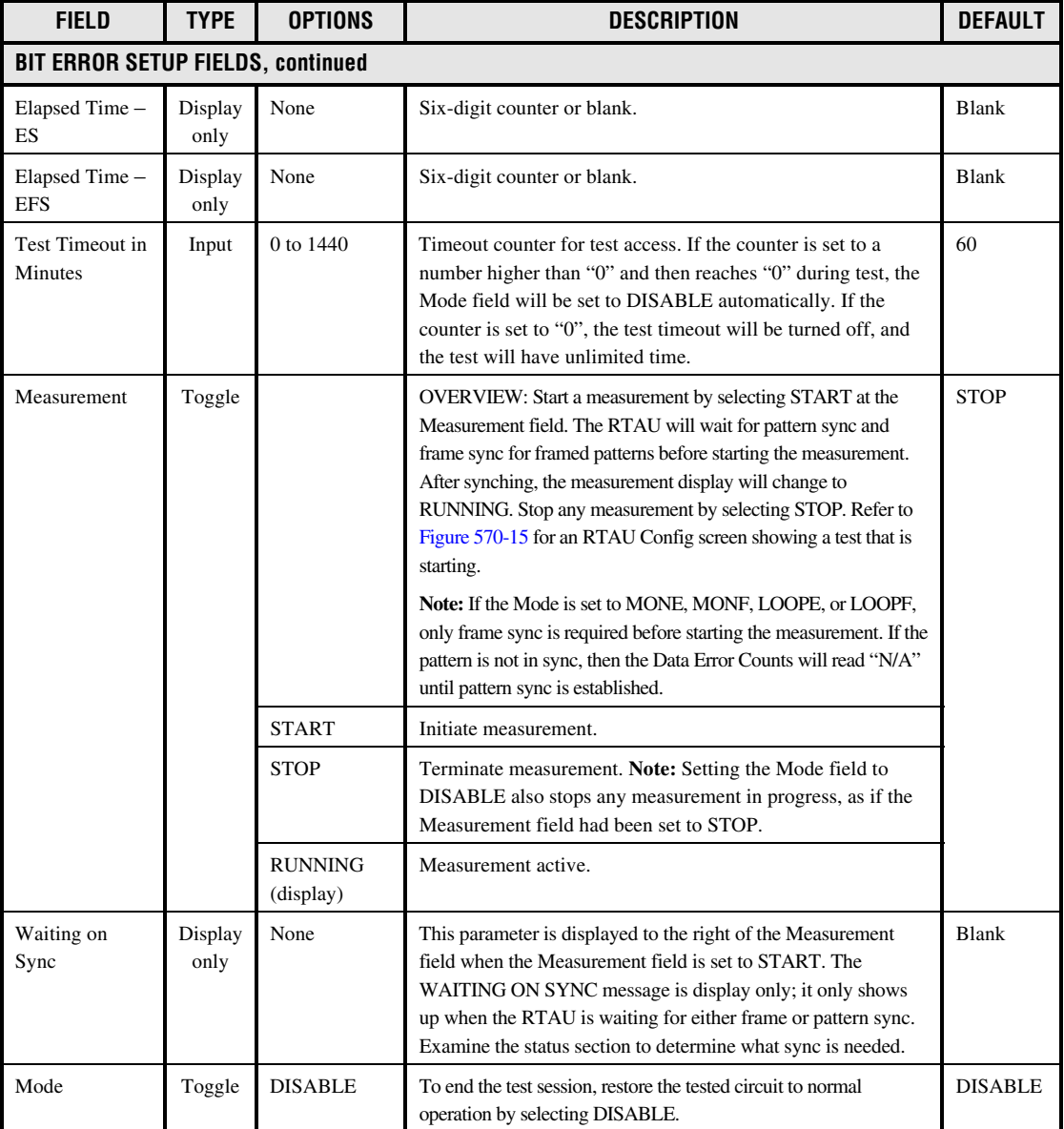

# **Table 570-1. RTAU Configuration Fields, continued**

<span id="page-246-0"></span>**DLP-570 Page 14 of 18**

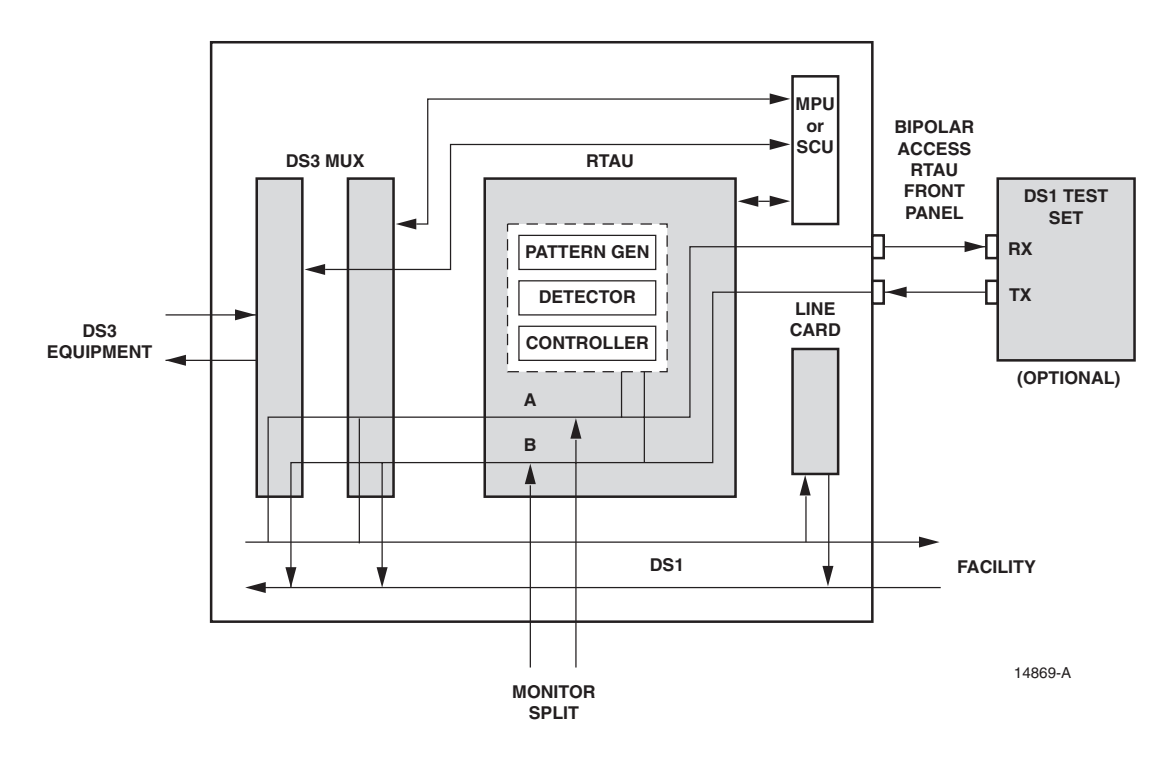

**Figure 570-6. RTAU Test Configuration Block Diagram**

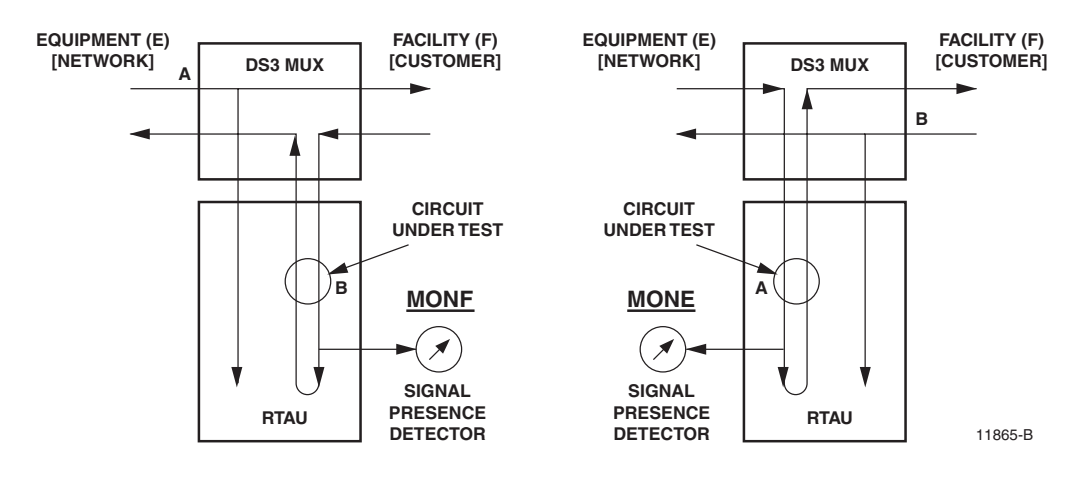

**Figure 570-7. MONF and MONE**

**DLP-570 Page 15 of 18**

<span id="page-247-0"></span>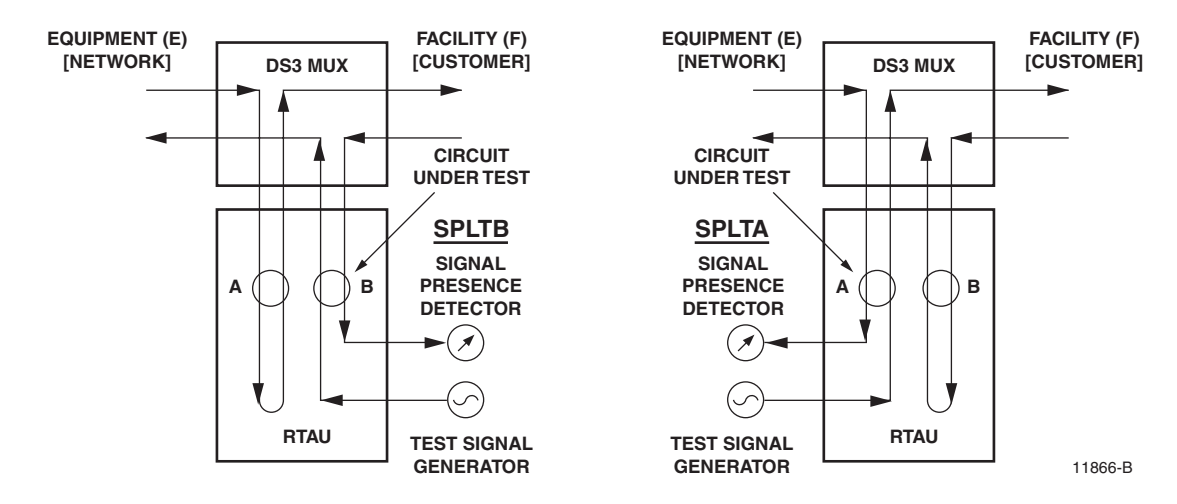

**Figure 570-8. SPLTB and SLPTA**

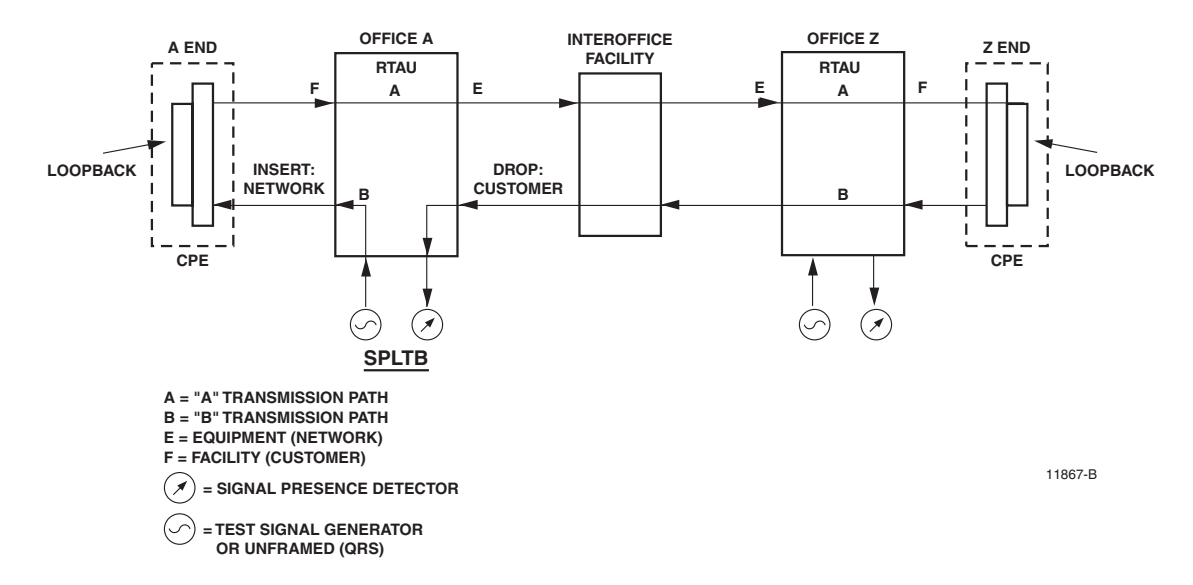

**Figure 570-9. Typical Round-Robin Test Configuration**

# <span id="page-248-0"></span>**DLP-570 Page 16 of 18**

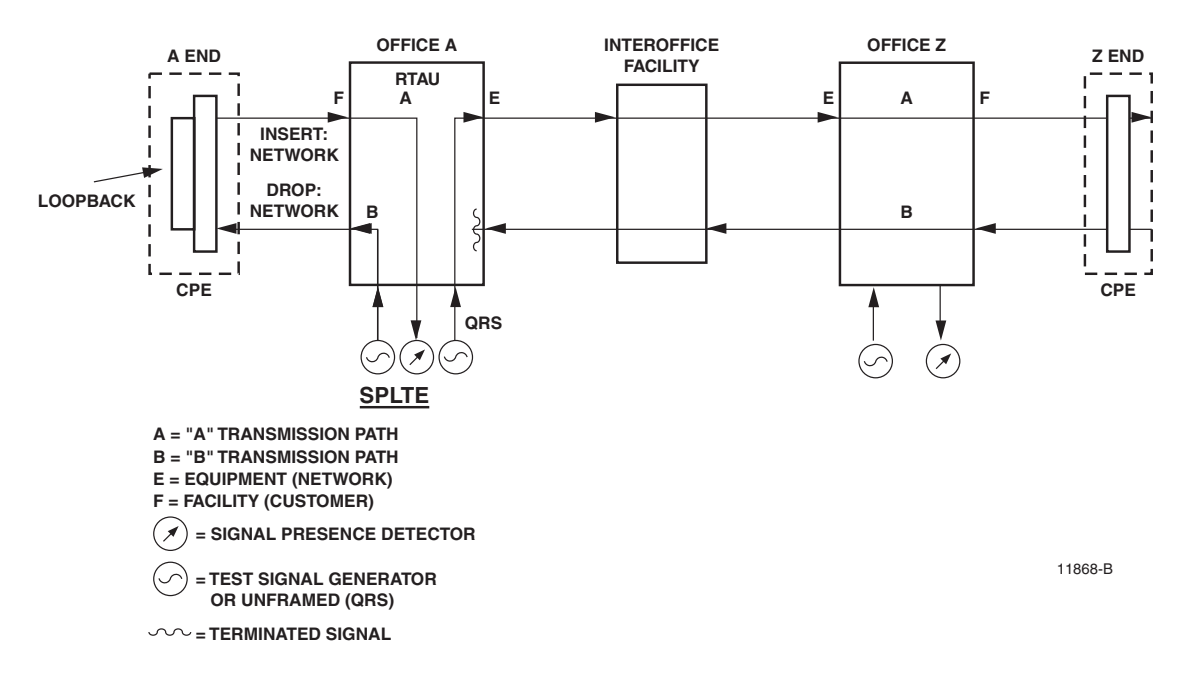

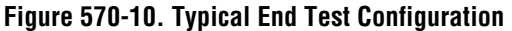

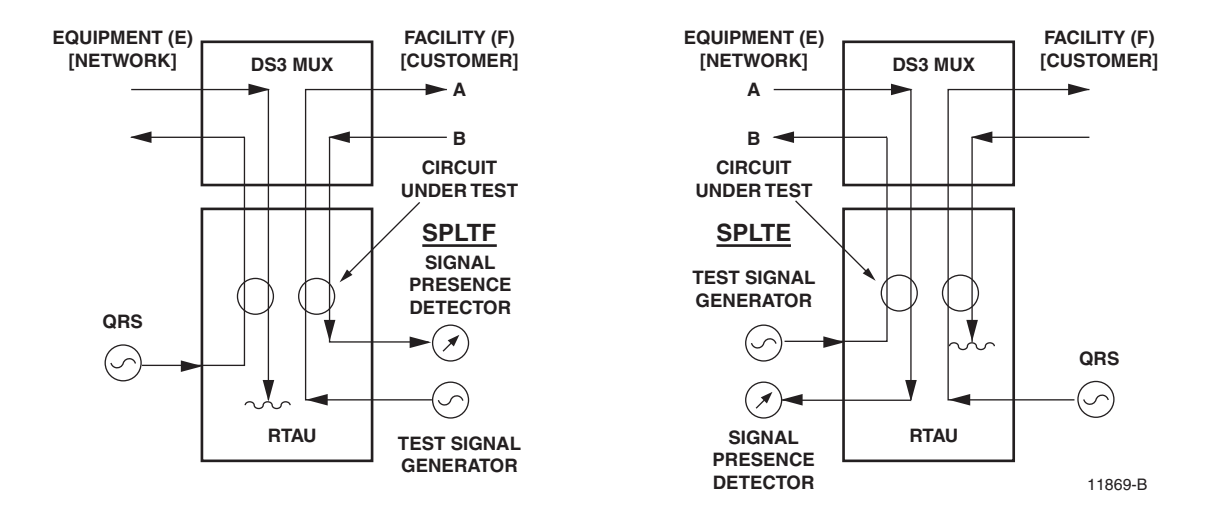

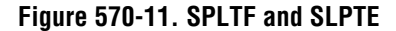

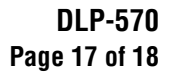

<span id="page-249-0"></span>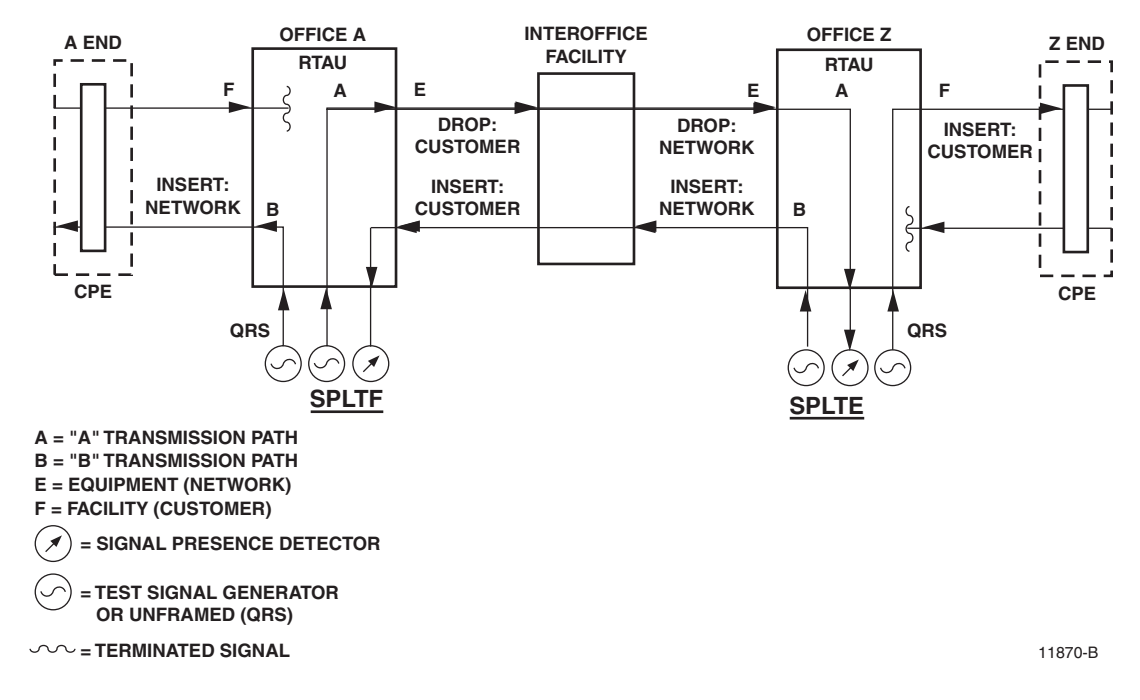

**Figure 570-12. Typical Point-to-Point Test Configuration**

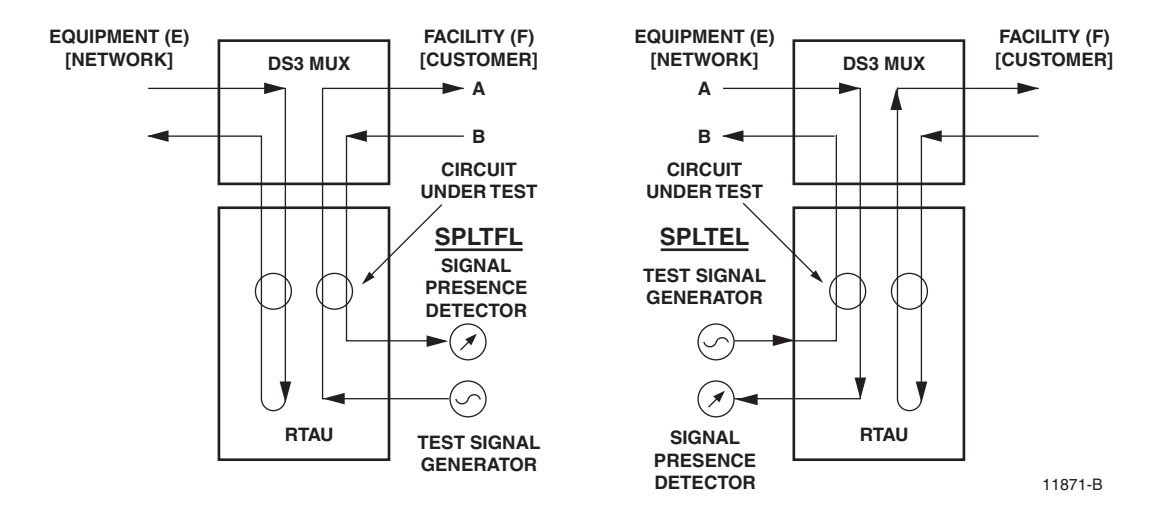

**Figure 570-13. SPLTFL and SPLTEL**

<span id="page-250-0"></span>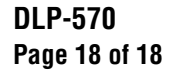

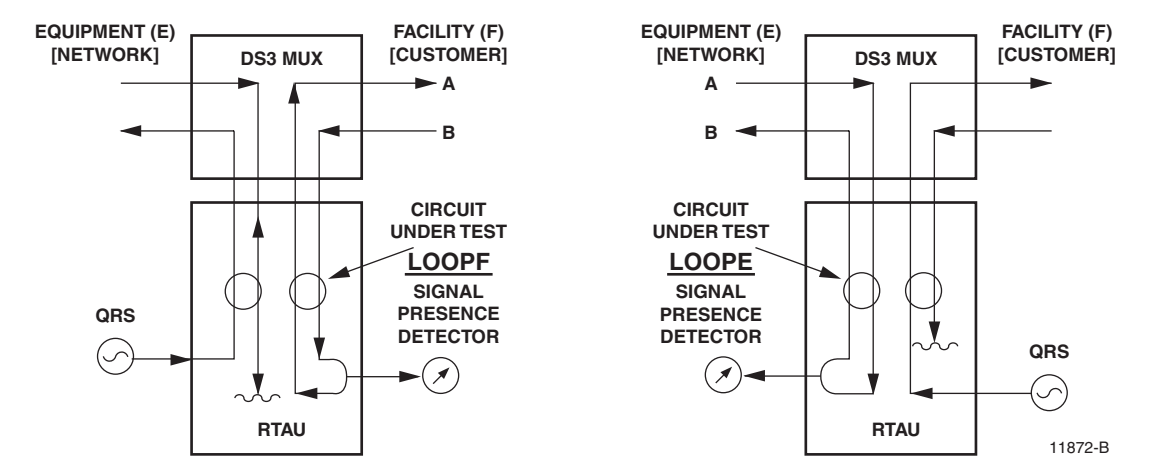

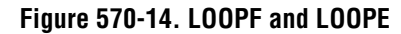

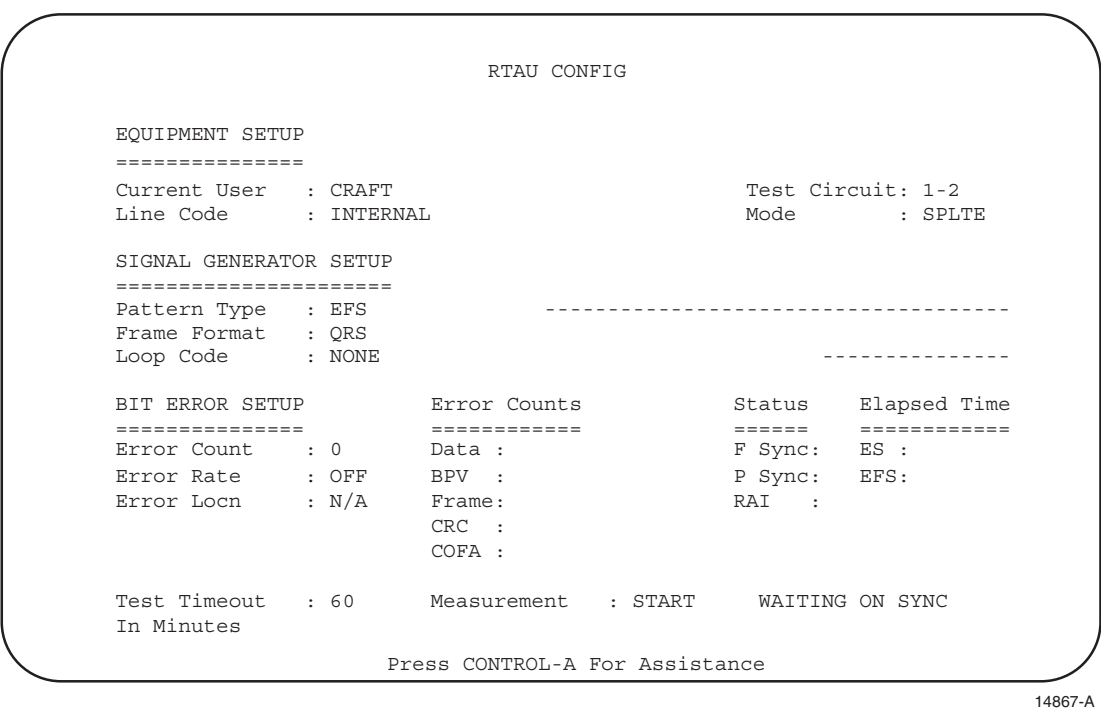

**Figure 570-15. RTAU Configuration Screen (Starting a Measurement)**

**DLP-571 Page 1 of 2**

#### **STREAKER INSTALLATION AND TESTING**

**Summary:** This procedure provides instructions for installation and testing of the Streaker module.

**Note:** For a detailed description of Streaker (STK) module use, refer to Soneplex Streaker Module Installation Instructions, listed under Related Publications at the beginning of this manual.

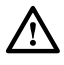

**Caution:** *Because of the height of the battery holders, use care when sliding the module into the chassis. To prevent damage to the Streaker module or adjacent modules, insert the card straight into the chassis guides without bending or forcing the module into position.*

- 1. Remove the Streaker module from its protective packaging.
- 2. Following the polarity markings on the battery holders, install four fresh AAA alkaline batteries in the battery holders on the PC board.
- 3. Press the top of the voltage switch as shown in [Figure 571-1](#page-252-0) to select BATTERY (onboard) operation, or press the bottom to select –48 VOLT FEED. (Dropping resistors and a zener diode reduce the –48 VDC to approximately 6 VDC before it is applied to the indicators. In addition, the –48 VDC input line is protected by a 0.5 amp fuse on the PCB.)
- 4. Align the card edges of the module with the mounting slot card guides, then slide the module into a chassis slot until it contacts the backplane connector.
- 5. Use the ejector lever to seat the module in the connector. If difficulty is experienced when inserting or seating this module, remove the module and check that the batteries are properly seated in the holders; also check for other obstructions or misalignment in the chassis.
- 6. Refer to [Figure 571-2.](#page-252-0) When the module is seated, press the LMP TEST (lamp test) pushbutton switch; all front panel indicators should light yellow. If the indicators do not light, check that the batteries are installed properly or (if you have selected –48V) replace the module.
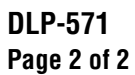

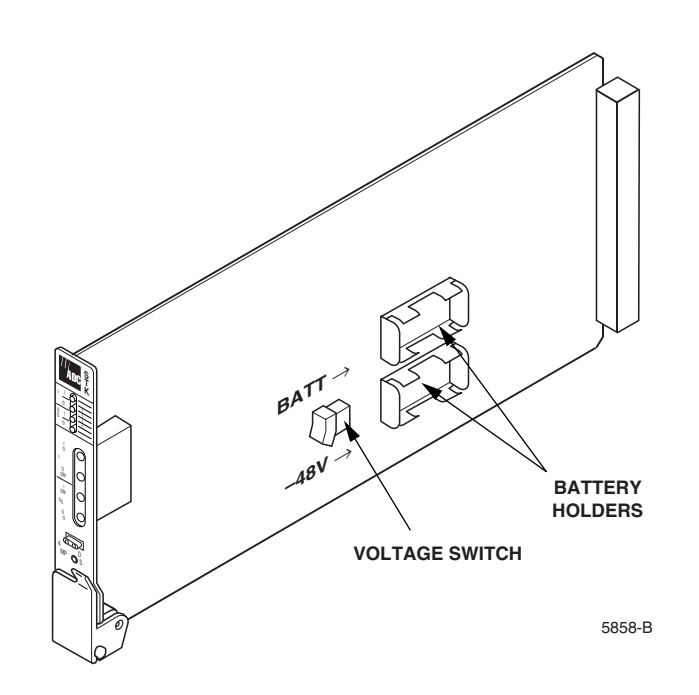

**Figure 571-1. Streaker Module**

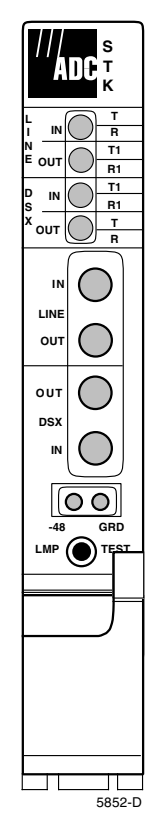

**Figure 571-2. STK Front Panel**

## **DLP-572 Page 1 of 1**

## **VERSION D (OR LATER) HLXC VOLTAGE TO HLXR TEST**

**Summary:** This procedure provides instructions for measuring DC voltage and DC current being supplied by the Version D (or later) HLXC to the Version D (or later) HLXR. The V+, V-, I+, and I– jacks provide monitor access to the voltage and current supplied to the HDSL Repeater (HRX) (if present) and HLXR through the HDSL span. Current measurements are taken as the voltage drop across a 10 ohm resistor.

### **Measure DC Voltage**

- 1. Select –VDC on the VOM and, if so equipped, select a voltage scale of 300 volts or higher.
- 2. Refer to Figure 572-1. Insert the black test probe into the V– test jack, and insert the red test probe into the V+ test jack. A typical meter reading should be approximately 130 VDC (with no HRX present), or approximately 260 VDC (with HRX present).

### **Measure DC Current**

▶

**Note:** The current test is not available on the Version G module.

- 3. Select –VDC on the VOM and, if so equipped, select the millivolt scale.
- 4. Insert the black test probe into the I– test jack, and insert the red test probe into the I+ test jack. The millivolt reading divided by 10 is the DC current in milliamps.

### **Stop! You have completed this procedure.**

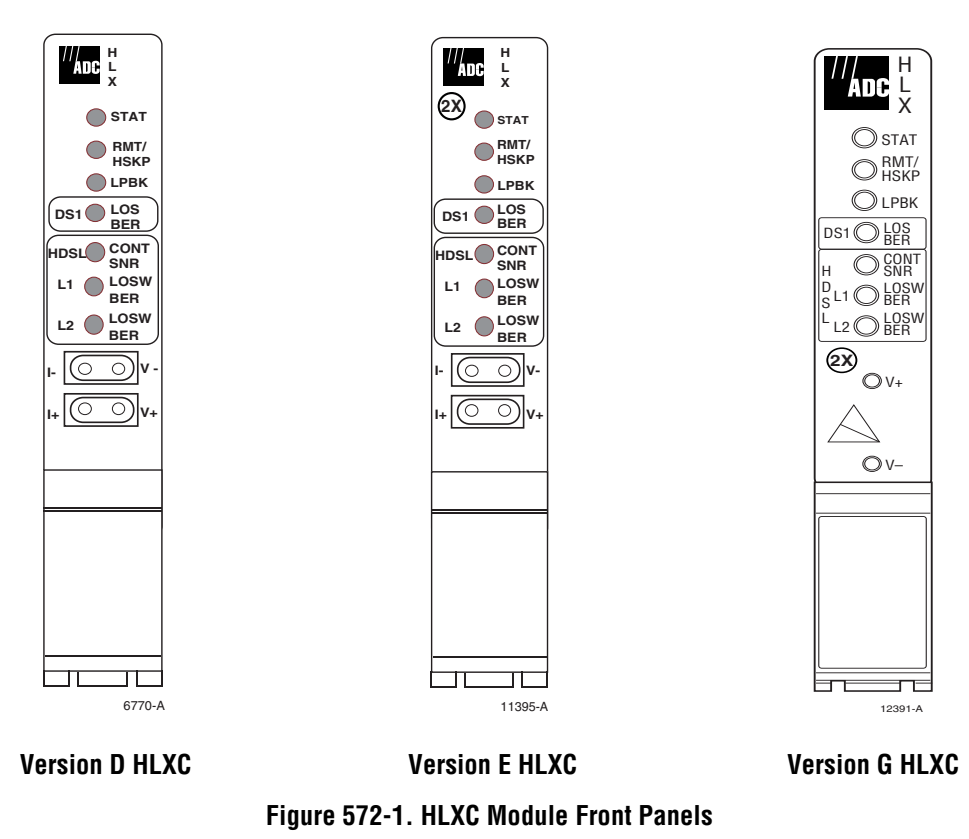

## **DLP-573 Page 1 of 6**

### **HLX LOOPBACK CONFIGURATION**

**Summary:** This procedure provides instructions for viewing or editing the loopback configuration for HLXC modules.

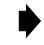

**Note:** A "toggle" field type means the user can press the space bar to view and select the next option that is described; or the user can press the "R" key to view and select the previous option. An "input" field type means the user must type an entry in the field according to the parameters described. A "fixed" field is locked, and cannot be changed by the user.

**Note:** Edits can be **made** in the configuration database in one of two ways: 1) If the complete field is highlighted, use the space bar to toggle forward or the "R" key to reverse toggle through the options for that field. 2) If only the first space or the field is highlighted, type in the data that applies to that field.

**Note:** Edits to the configuration database can be **saved** after each change in one of two ways: 1) Press an arrow key and then Enter or Return **once**; or 2) Press Enter or Return **twice** after all selections and entries are made in the screen but before leaving the screen. If the entries have been accepted, a message "Configuration Successful… Press Any Key To Continue" appears on the screen.

**Note:** Press CONTROL-A for help information on moving around and editing fields.

- 1. Use the arrow or number keys to select Unit Configuration from the Main Menu. Press Enter or Return.
- 2. Use the arrow or number keys to select HLX Configuration from the Unit Configuration menu. Press Enter or Return. The HLX Configuration menu is shown in [Figure 573-1.](#page-255-0)
- 3. Use the arrow or number keys to select Loopback Configuration from the HLX Configuration menu. Press Enter or Return. HLX Loopback Configuration screens are shown in [Figure 573-2](#page-255-0) (MPU V5.1 without an HRX), [Figure 573-3](#page-256-0) (MPU V5.1 with one HRX), and [Figure 573-4 \(](#page-256-0)MPU V5.2 with two HRXs).
- 4. Starting at the top of [Table 573-1](#page-257-0) and working your way to the bottom, configure the HLX for the group and slot selected.
- 5. Assign the selections by pressing Enter or Return.
- 6. Repeat Steps 4 and 5 for each HLX module installed in the chassis.

#### **Stop! You have completed this procedure.**

## **DLP-573 Page 2 of 6**

<span id="page-255-0"></span>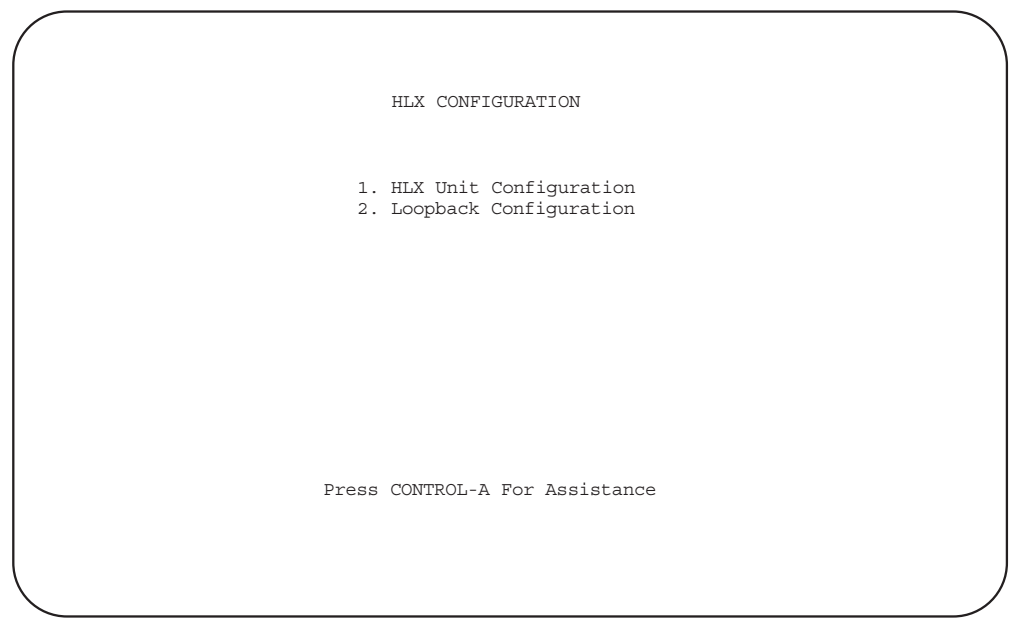

6765-A

**Figure 573-1. HLX Configuration Menu**

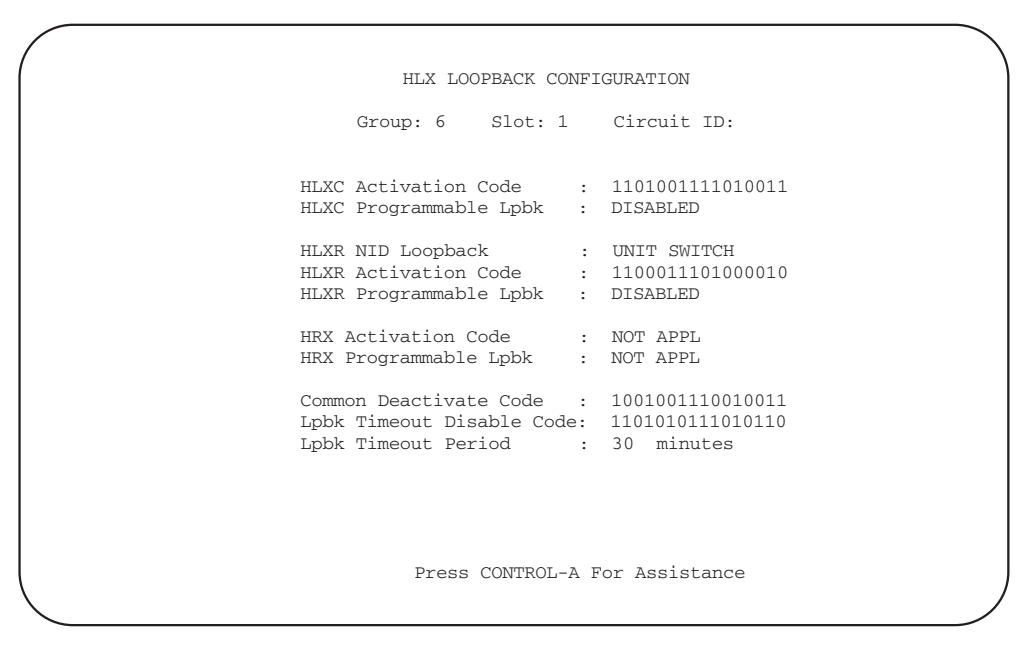

6697-B

Note: "Activation Code" is equivalent to "Programmable Code."

**Figure 573-2. HLX Loopback Configuration Screen (MPU V5.1 Without an HRX)**

<span id="page-256-0"></span>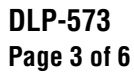

|                                |                                                                                                    | HLX LOOPBACK CONFIGURATION |  |  |
|--------------------------------|----------------------------------------------------------------------------------------------------|----------------------------|--|--|
|                                | Group: 6 Slot: 1 Circuit ID:                                                                                                 |                            |  |  |
|                                | HLXC Activation Code : 1101001111010011<br>HLXC Programmable Lpbk : DISABLED                                                 |                            |  |  |
|                                | HLXR NID Loopback : UNIT SWITCH<br>HLXR Activation Code : 1100011101000010<br>HLXR Programmable Lpbk : DISABLED              |                            |  |  |
|                                | HRX Activation Code : 1100011101000001<br>HRX Programmable Lpbk : DISABLED                                                   |                            |  |  |
|                                | Common Deactivate Code : 1001001110010011<br>Lpbk Timeout Disable Code: 1101010111010110<br>Lpbk Timeout Period : 30 minutes |                            |  |  |
|                                | HLXR NID Loopback Switch Setting: ENABLED                                                                                    |                            |  |  |
| Press CONTROL-A For Assistance |                                                                                                    |                            |  |  |

Note: "Activation Code" is equivalent to "Programmable Code."

**Figure 573-3. HLX Loopback Configuration Screen (MPU V5.1 With One HRX)**

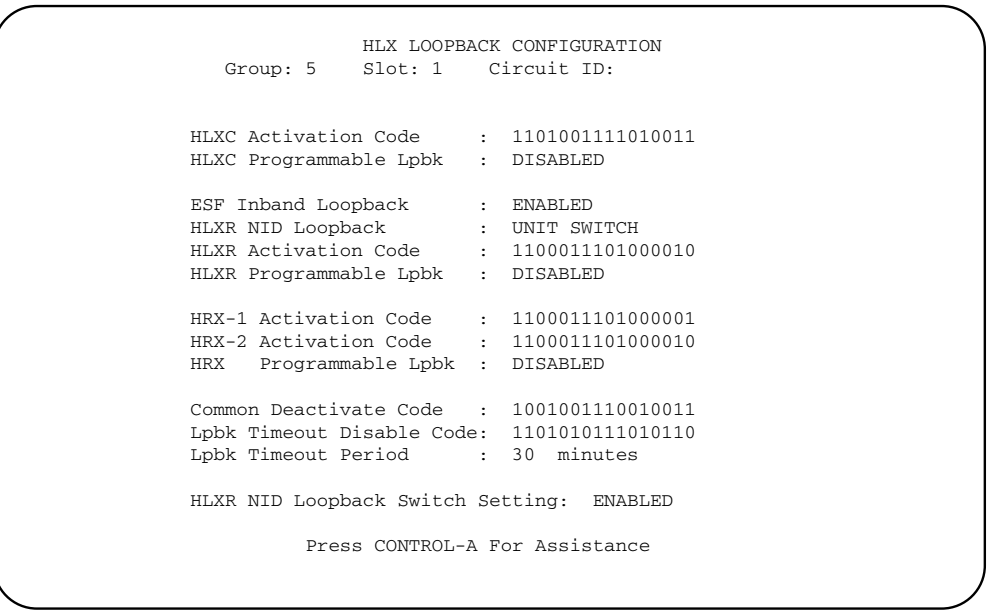

11389-A

8113-A

Note: "Activation Code" is equivalent to "Programmable Code."

**Figure 573-4. HLX Loopback Configuration Screen (MPU V5.2 With Two HRXs)**

## **DLP-573 Page 4 of 6**

<span id="page-257-0"></span>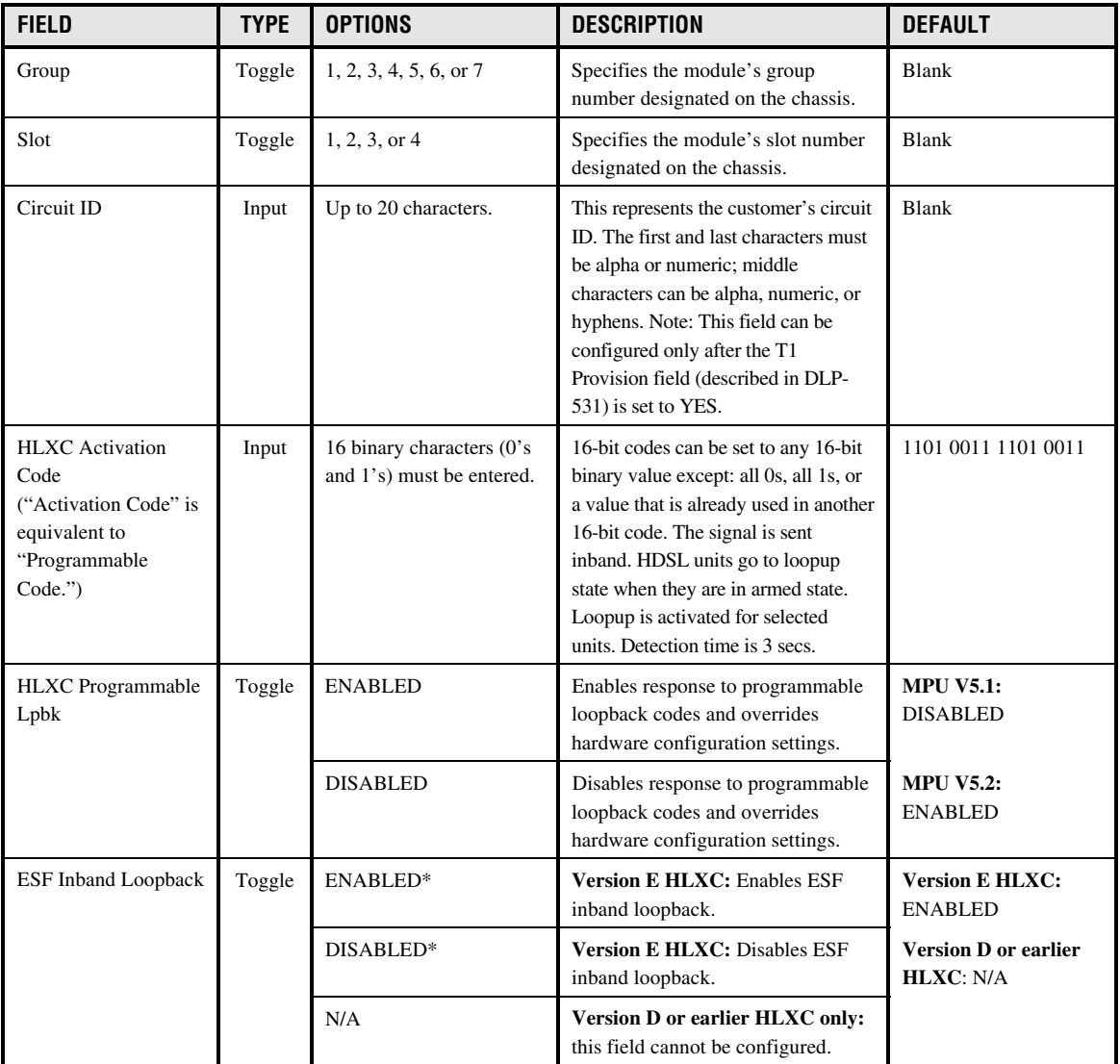

### **Table 573-1. HLX Loopback Configuration Fields**

\* In order for the ESF Inband Loopback field to be configured, some HLX Unit Configuration screen fields must be configured as follows: Unit Equip State = EQUIPPED, Unit Service State = IS, T1 Provision = YES, TI Service State = IS, and T1 Framing Format = ESF.

# **DLP-573 Page 5 of 6**

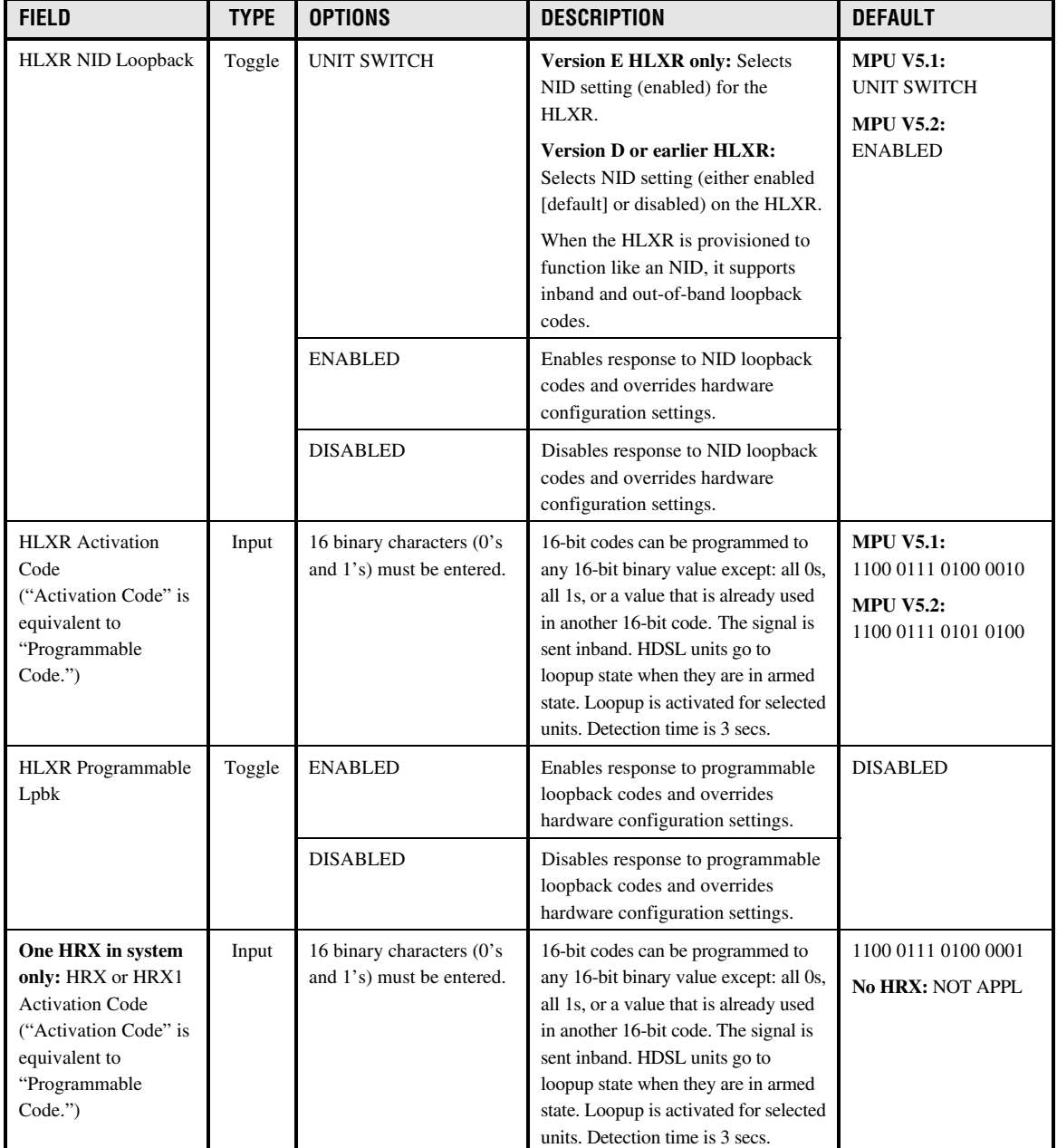

# **Table 573-1. HLX Loopback Configuration Fields, continued**

# **DLP-573 Page 6 of 6**

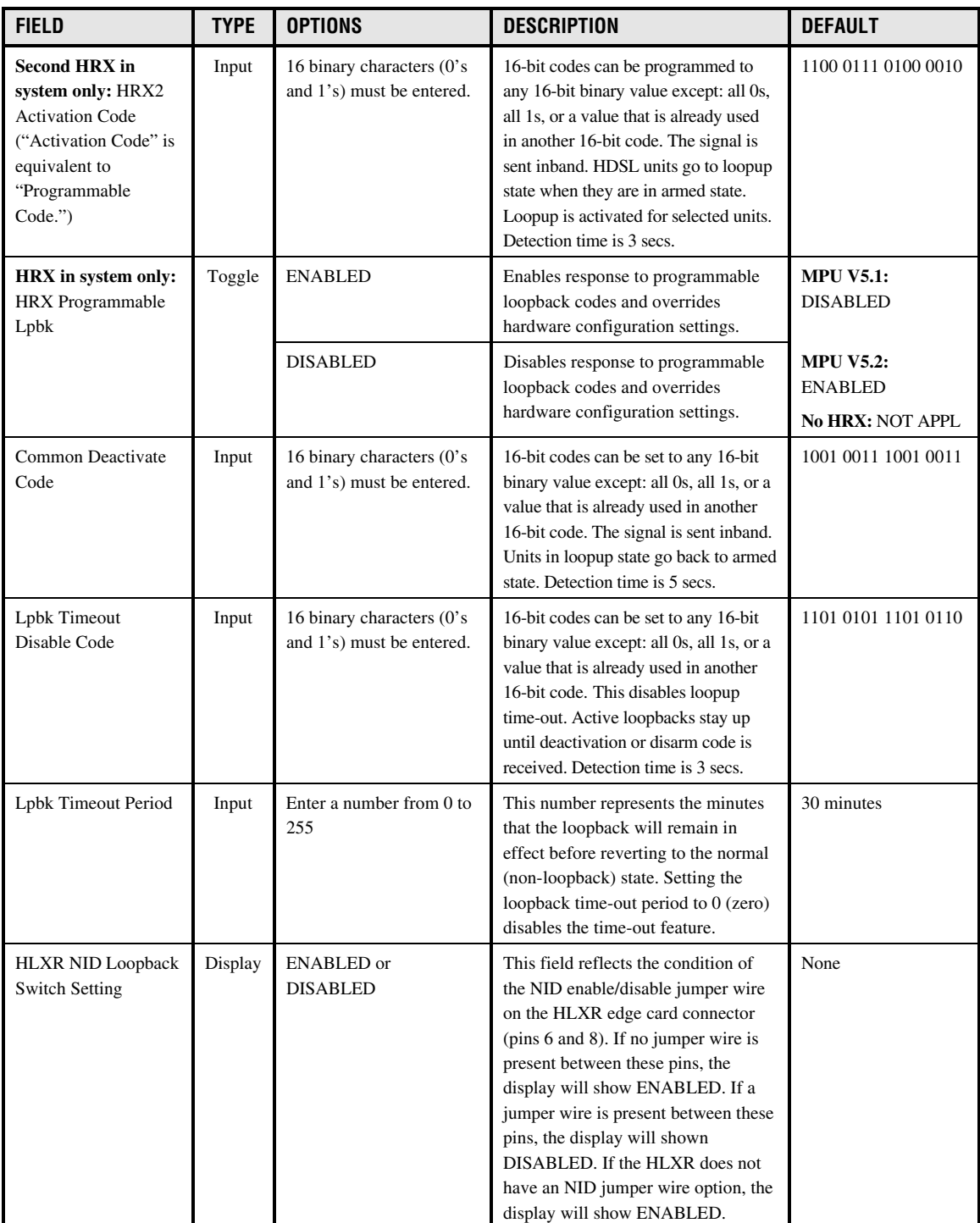

# **Table 573-1. HLX Loopback Configuration Fields, continued**

## **DLP-574 Page 1 of 1**

## **TAU INSTALLATION AND TESTING**

**Summary:** This procedure provides instructions for installing the Test Access Unit (TAU) in the chassis and verifying that it is functioning properly. The TAU requires no provisioning or periodic maintenance.

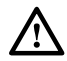

**Caution:** *Modules can be damaged by electrostatic discharge (ESD). Before handling any modules, ESD protection must always be used. An ESD grounding post is located on the chassis for connecting the ESD wrist band. Ensure that all modules removed from the equipment or not installed, are properly stored in anti-static packing material. When working with modules, always place the module on an electrically-grounded, approved, anti-static mat.*

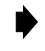

**Note:** For information about installing and testing the TAU, which is used with MPU Software Version 5.3, refer to the Soneplex Test Access Unit Installation Instructions manual, listed under Related Publications at the beginning of this manual.

- 1. Remove the TAU from its protective packaging.
- 2. Insert the TAU into the full height chassis slot labeled TAU (as shown in Figure 574-1) until it reaches the backplane connector.
- 3. Using the ejectors, fully seat the TAU in the chassis. A moderate amount of force may be required to properly seat the module in the backplane connector.
- 4. Did the STATUS indicator light green?
	- If Yes, you have completed this procedure.
	- If No, replace the TAU and return to Step 1.

### **Stop! You have completed this procedure.**

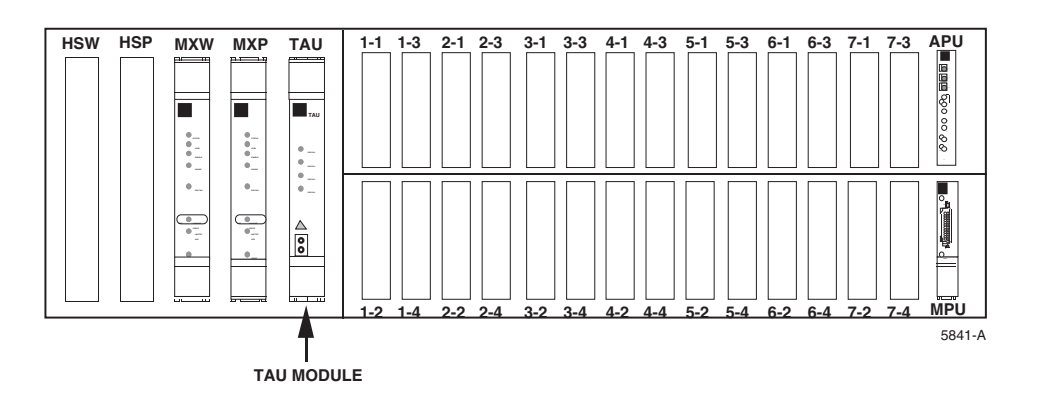

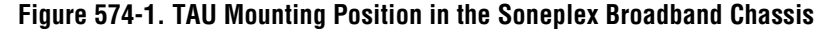

**DLP-575 Page 1 of 5**

### **TAU OPERATION**

**Summary:** This procedure provides instructions for

**Summary:** This procedure provides instructions for operating the Test Access Unit (TAU). The TAU can be used to drop or insert DS1 signals either toward the network (DS3 interface) or the customer interface (i.e., the DS1 distribution modules) for monitoring or intrusive testing.

- **Note:** For information about operating the TAU, refer to the Soneplex Test Access Unit Installation Instructions manual, listed under Related Publications at the beginning of this manual.)
- **Note:** A "toggle" field type means the user can press the space bar to view and select the next option that is described; or the user can press the "R" key to view and select the previous option. An "input" field type means the user must type an entry in the field according to the parameters described. A "fixed" field is locked, and cannot be changed by the user.
- **Note:** Edits can be **made** in the configuration database in one of two ways: 1) If the complete field is highlighted, use the space bar to toggle forward or the "R" key to reverse toggle through the options for that field. 2) If only the first space or the field is highlighted, type in the data that applies to that field.

**Note:** Edits to the configuration database can be **saved** after each change in one of two ways: 1) Press an arrow key and then Enter or Return **once**; or 2) Press Enter or Return **twice** after all selections and entries are made in the screen but before leaving the screen. If the entries have been accepted, a message "Configuration Successful…Press Any Key To Continue" appears on the screen.

**Note:** Press CONTROL-A for help information on moving around and editing fields.

- 1. Refer to [Figure 575-1.](#page-263-0) Check that the STATUS indicator on the front panel of the TAU module is green, indicating that the module is operating normally.
- 2. To drop a network or customer DS1 signal, connect a patch cord from the TX Bantam jack on the front panel of the TAU module to the monitoring equipment.

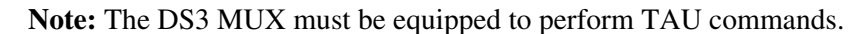

- 3. Use the arrow keys to select System Maintenance from the Main Menu. Press Enter or Return.
- 4. Use the arrow keys to select Test Access Unit Status/Commands from the System Maintenance menu. Press Enter or Return. A Test Access Unit Status/Commands screen appears as shown in [Figure 575-2.](#page-263-0) If a TAU module is installed and a Version B DS3 MUX module is in place to support it, the **TAU Present Status** field indicates YES.
- 5. Determine the **Group** number (1, 2, 3, 4, 5, 6, or 7) for the DS1 signal you wish to drop/monitor. At the Group prompt, select the group number.
- 6. Determine the **DS1** number (1 through 4) for the DS1 signal you wish to drop/monitor. At the DS1# prompt, select the DS1 signal.
- 7. Use the arrow keys to move to the **Drop Direction Command** toggle field. Select 'blank field', NONE, CUSTOMER, or NETWORK. Press Enter or Return. The following confirmation message appears:

This Command Could Be Service Affecting... Are You Sure? (y/n)

8. Press Enter or Return, then observe the indications on the monitoring equipment.

**Note:** The **Drop Direction Status** field displays NONE (the default), CUSTOMER, or NETWORK.

9. To drop other DS1 signals, repeat Steps 1 through 8, making different selections in Steps 5 (Group) and 6 (DS1 Number).

**Note:** All possible DS1 Drop and Insert configurations using the TAU module are illustrated in [Figure 575-3](#page-264-0) for reference.

**Note:** The Intrusive Test indicator on the front panel of the TAU module will light red during any intrusive (Insert) tests.

**Note:** Press the TAU's Line Code pushbutton switch as necessary to select either B8ZS (which lights the B8ZS indicator) or AMI for the DS1 bipolar interface.

- 10. To insert a Network or Customer DS1 signal:
	- a) Perform Steps 1 through 6.
	- b) Patch the front panel RX jack to the TX jack.
	- c) Move to the **Insert Direction Command** field on the screen. Select 'blank field', NONE, CUSTOMER, or NETWORK. Press Enter or Return.
- 11. To insert an external DS1 signal:
	- a) Perform Steps 1 through 6.
	- b) Patch the external test equipment to the RX jack.
	- c) Move to the **Insert Direction Command** field on the screen. Select 'blank field', NONE, CUSTOMER, or NETWORK. Press Enter or Return.
- 12. When you are finished using the TAU module, change the **Drop Direction Command** and **Insert Direction Command** fields to NONE, then disconnect any patch cords from the front panel RX and TX jacks.

#### **Stop! You have completed this procedure.**

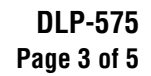

<span id="page-263-0"></span>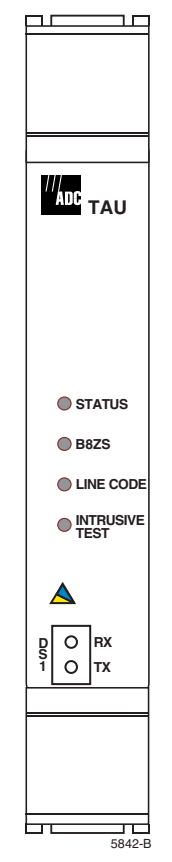

**Figure 575-1. TAU Module Front Panel**

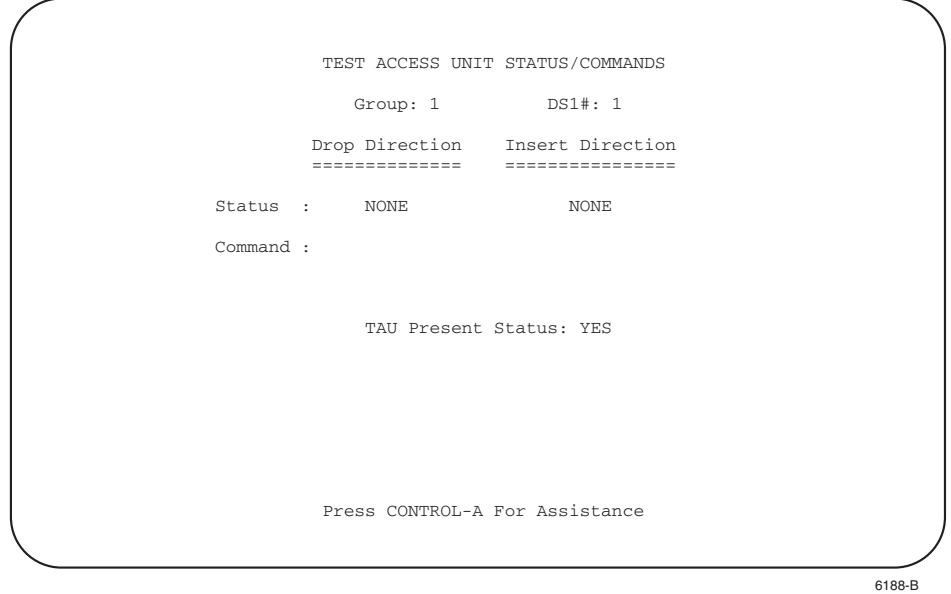

**Figure 575-2. Test Access Unit Status/Commands Screen**

<span id="page-264-0"></span>**DLP-575 Page 4 of 5**

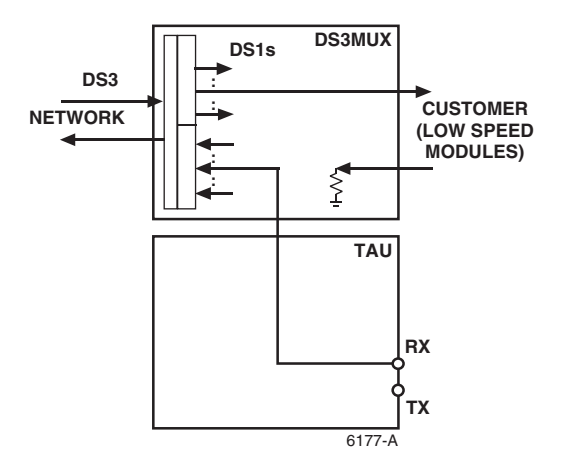

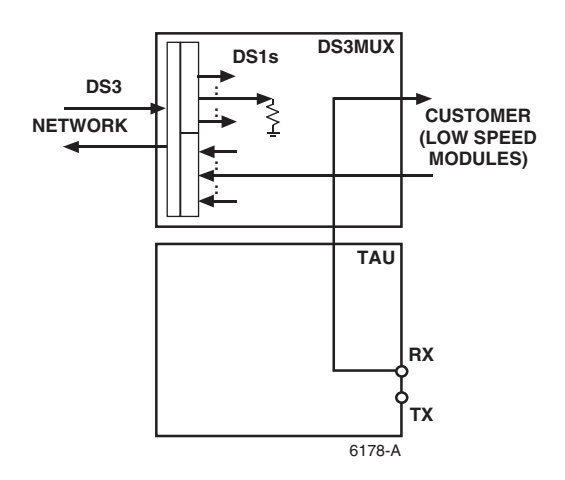

**Figure 575-3a. Drop: None/Insert: Network Figure 575-3b. Drop: None/Insert: Customer**

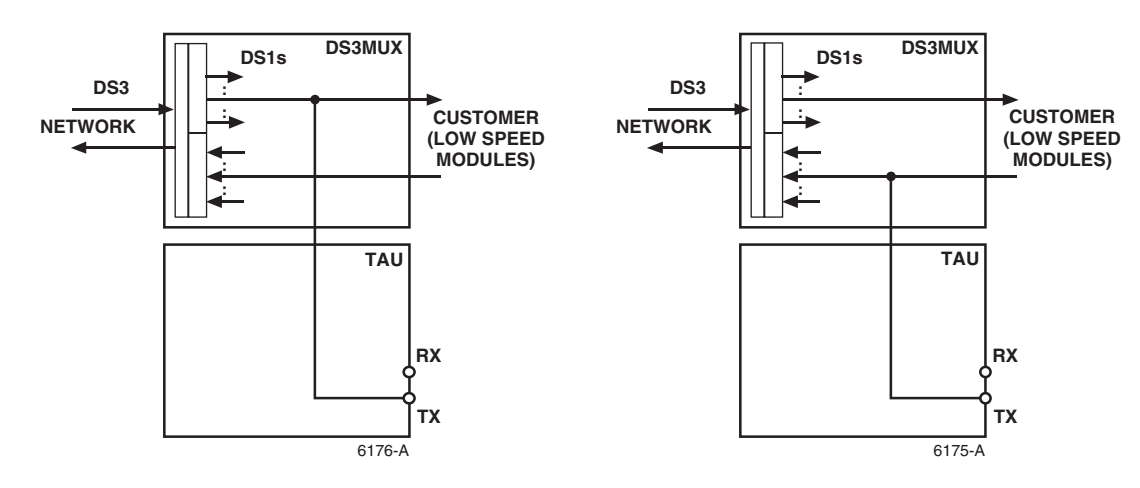

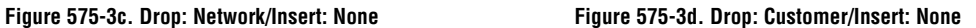

**Figure 575-3. TAU Drop/Insert Configurations**

**DLP-575 Page 5 of 5**

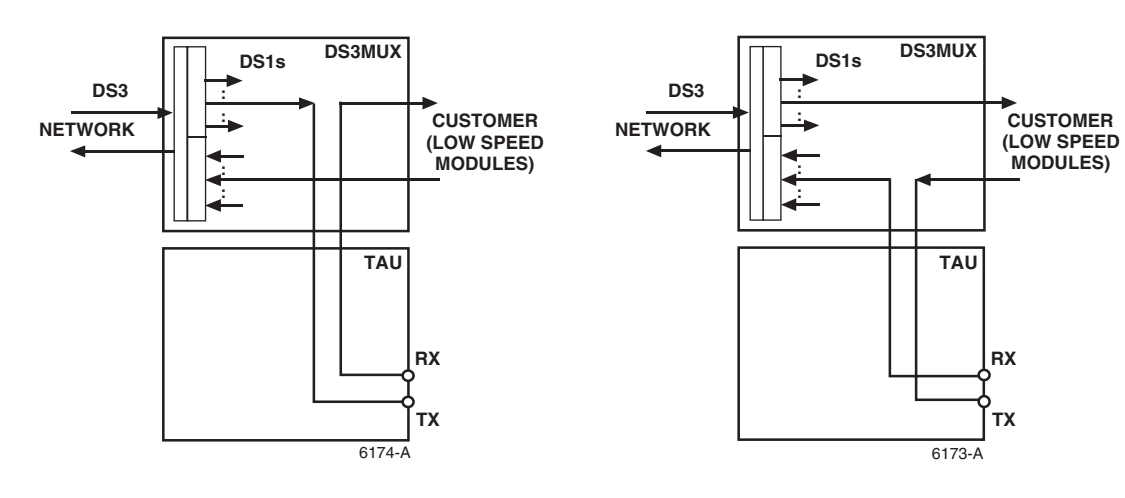

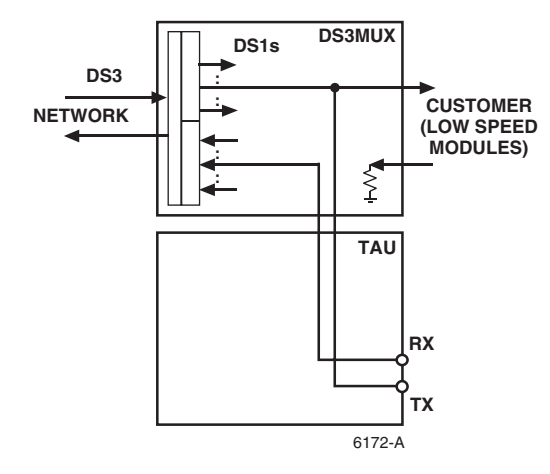

**Figure 575-3e. Drop: Network / Insert: Customer Figure 575-3f. Drop: Customer / Insert: Network**

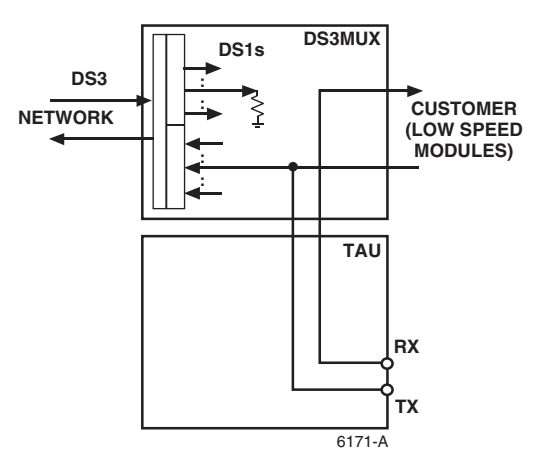

**Figure 575-3g. Drop: Network / Insert: Network Figure 575-3h. Drop: Customer / Insert: Customer**

**Figure 575-3. TAU Drop/Insert Configurations, continued**

## **DLP-576 Page 1 of 2**

### **TBOS CHASSIS DAISY-CHAINING**

**Summary:** This procedure provides instructions for daisy-chaining one TBOS link to several chassis configured for compressed TBOS. Up to four chassis can be connected in this manner.

1) Assign a different address in the range 0 through 7 to each of the compressed displays available on the link.

**Reference:** [DLP-549](#page-187-0) Serial Port Configuration

2) Make sure each chassis in the chain has an MPU installed.

**Reference:** [DLP-502](#page-52-0) MPU Installation and Testing

**Reference:** [DLP-519](#page-87-0) MPU Replacement and Testing

- 3) Remove the termination strap from the Berg jumper pins labeled "JD 13" from each MPU's PC board **except** the last one in the chain, as shown in [Figure 576-1.](#page-267-0)
- 4) Make connections between chassis: from each Port 1 Tx– to Tx–; from each Port 1 Tx+ to Tx+; from each Port 1 Rx– to Rx–; and from each Port 1 Rx+ to Rx+, as shown in [Figure 576-2.](#page-267-0) Refer to the Soneplex Broadband System Chassis Installation Manual, listed under Related Publications at the beginning of this manual, for wiring instructions.

**Stop! You have completed this procedure.**

**DLP-576 Page 2 of 2**

<span id="page-267-0"></span>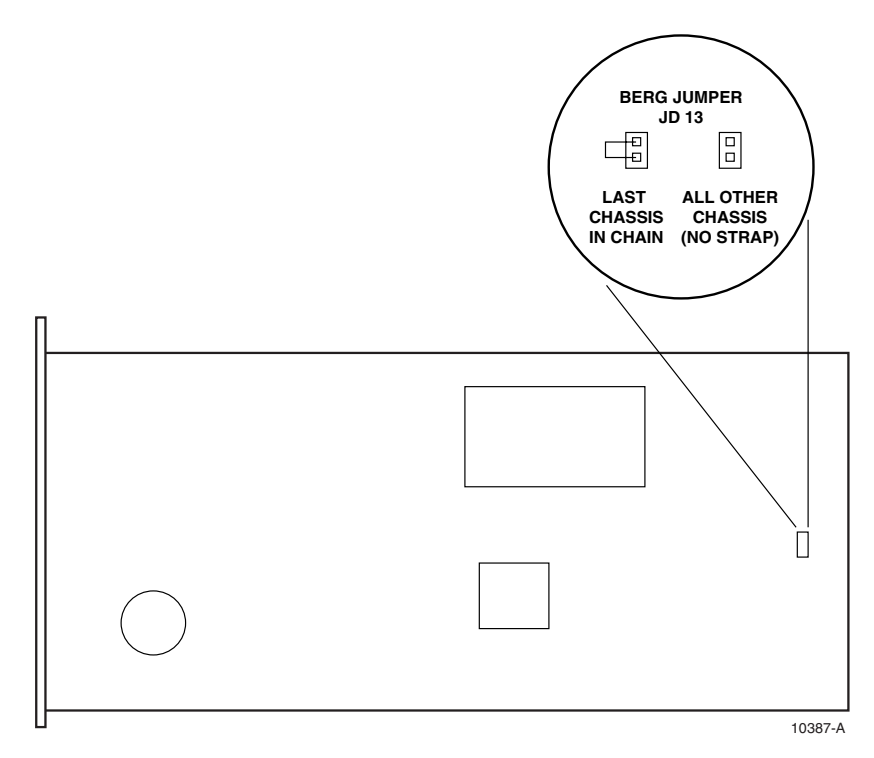

Note: The default setting is "strapped".

**Figure 576-1. Berg Jumper Configuration on MPU for TBOS Linking**

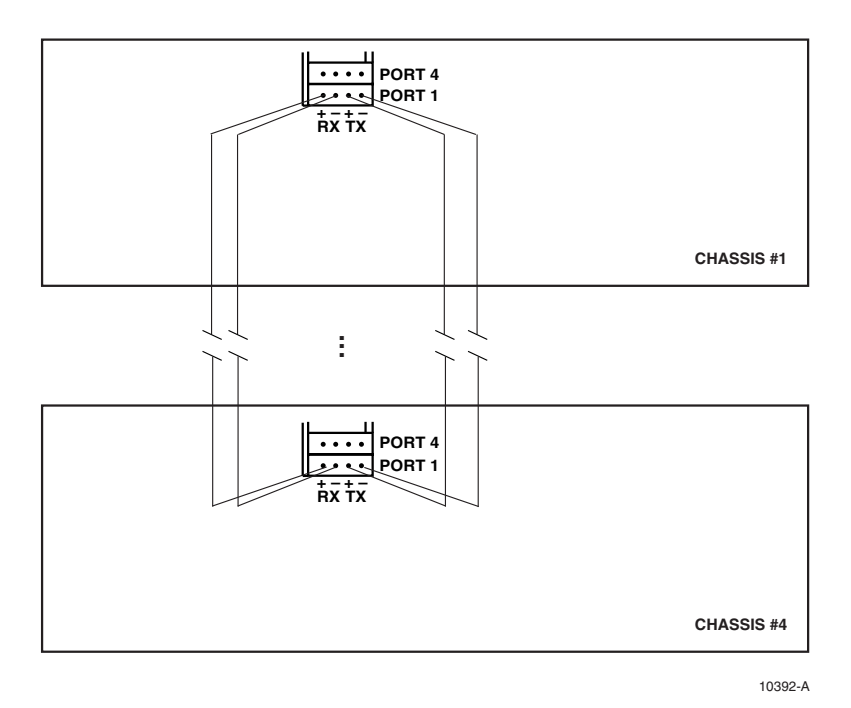

**Figure 576-2. Daisy-Chaining Chassis for TBOS Linking**

**TAD-100 Page 1 of 2**

### **MAINTENANCE PHILOSOPHY**

**Summary:** Soneplex maintenance philosophy is built on the collection of system information through inspection of the Soneplex modules themselves, and through software interfaces. Central office (near-end) alarms are displayed on the modules in the chassis. Remote (far-end) alarms are displayed on the corresponding near-end modules by pressing the DISP RMT switch on the APU. Alarm information is also gathered through a software interface such as Craft, TL1 or TBOS.

### **Trouble Analysis Procedures**

Trouble analysis procedures found in this document involve replacing faulty modules and obtaining alarm and status reports. Status and alarm reports are then analyzed to determine proper system operation and locate trouble.

### **Module Failures**

APU, DLX, DS3 MUX, HLXC, MPU, ODS2, and RLX module failures are identified by status indicators and reported by system alarms. The first step in analyzing a module failure is to look for a red status LED indicator on the module. If operating the system through the Craft Interface, display the Active Alarms screen, and look for modules with a COMM FAIL or BOARD FAIL condition. Push the Reset switch on the module in question or perform a module reset through the Craft Interface. If these actions fail to restart the module, unplug and reseat the module in question. Reseating the module can correct a contact problem and avoid the return of a good module for repair. Use caution when unplugging modules, ensuring that protection switching is available for the module being removed.

## **Electrostatic Discharge (ESD) Protection Considerations**

Modules can be damaged by static electricity that builds up in work areas, especially in areas with low relative humidity. The static buildup in work areas (on work surfaces, people, and clothing) is produced by the rubbing of objects together to produce an electrical charge.

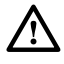

**Caution:** *Electronic modules can be damaged by electrostatic discharge (ESD). Before handling modules, wear an anti-static discharge wrist strap to prevent damage to electronic components. Place modules in anti-static packing material when transporting or storing. When working on modules, always place them on an approved anti-static mat that is electrically grounded.*

# **TAD-100 Page 2 of 2**

All personnel handling modules should take the following precautions.

- 1. Keep materials that tend to generate static electricity such as plastics, nylon clothing, and Styrofoam containers away from all modules.
- 2. Read all caution and warning labels on bags and shipping cartons before opening any package.
- 3. Open all modules, using properly grounded wrist straps and table mats designed to dissipate static electricity.
- 4. Soneplex chassis are equipped with a grounding jack for connecting anti-static ground wrist straps. The jack is located in the front on the right side of the chassis.
- 5. If possible, wait to remove modules from their protective anti-static packaging until it is time to install them into a chassis.
- 6. Never touch module components or connector pins. Handle all modules only by the front plate, extractor, or by the card edges.
- 7. Ensure that all modules removed from the chassis or not installed, are properly stored in anti-static packing material.

**TAD-101 Page 1 of 9**

### **SPECIFICATIONS**

**Summary:** This TAD shows technical specifications for the Soneplex Broadband system with MPU Version 5 software in Table 101-1 (System Specifications), [Table 101-2](#page-277-0) (DS3 MUX Power), [Table 101-3 \(](#page-277-0)DLX Power), [Table 101-4](#page-277-0) (C1 HLXC Power), [Table 101-5 \(](#page-278-0)Version D and E HLXC Power), [Table 101-6 \(](#page-279-0)ODS2 Power), [Table 101-7](#page-279-0) (A2 RLX Power), and [Table 101-8](#page-279-0) (Version B RLX / RLXIOR Power).

| <b>PARAMETER</b>                               | <b>SPECIFICATION</b>                                                     | <b>REMARKS</b>                                                                            |  |  |  |  |
|------------------------------------------------|--------------------------------------------------------------------------|-------------------------------------------------------------------------------------------|--|--|--|--|
| <b>Dimensions</b>                              |                                                                          |                                                                                           |  |  |  |  |
| Chassis ( $H \times W \times D$ )              | $10 \times 21.5 \times 12$ inches<br>$(25.4 \times 54.6 \times 30.5$ cm) |                                                                                           |  |  |  |  |
| <b>Environment</b>                             |                                                                          |                                                                                           |  |  |  |  |
| <b>Operating Relative Humidity</b>             | 5% to 95%                                                                | No condensation                                                                           |  |  |  |  |
| <b>Operating Temperature</b>                   | $-40^{\circ}$ F to 149°F ( $-40^{\circ}$ C to 65°C)                      |                                                                                           |  |  |  |  |
| <b>Storage Temperature</b>                     | $-40^{\circ}$ F to 158°F ( $-40^{\circ}$ C to 70°C)                      |                                                                                           |  |  |  |  |
| <b>Power</b>                                   |                                                                          |                                                                                           |  |  |  |  |
| <b>Input Voltage Range</b>                     | $-42.5$ to $-56.5$ VDC                                                   | A and B feed                                                                              |  |  |  |  |
| Consumption (-48 VDC):                         |                                                                          |                                                                                           |  |  |  |  |
| <b>APU</b>                                     | 7.5 watts maximum                                                        |                                                                                           |  |  |  |  |
| <b>MPU</b>                                     | 5 watts maximum                                                          |                                                                                           |  |  |  |  |
| DS3 MUX                                        | See Table 101-2                                                          | Per module                                                                                |  |  |  |  |
| <b>DLX</b>                                     | See Table 101-3                                                          | Per module                                                                                |  |  |  |  |
| C1 HLXC                                        | See Table 101-4                                                          |                                                                                           |  |  |  |  |
| Version D and later HLXCs                      | See Table 101-5                                                          |                                                                                           |  |  |  |  |
| <b>B1 HLXR</b>                                 | 9.9 watts                                                                | Simplex current enabled                                                                   |  |  |  |  |
|                                                | 8.3 watts                                                                | Simplex current disabled                                                                  |  |  |  |  |
| Version D and later HLXRs,<br><b>HLXR 3192</b> | 9 watts                                                                  | Simplex power enabled (D1, D2,<br>D2A-SP, D3, D3A, D3B HLXRs<br>only)                     |  |  |  |  |
|                                                | 4 watts                                                                  | Simplex power disabled (D2A,<br>D4, D4A, D4B, and Version E<br>HLXRs; and HLXR 3192 only) |  |  |  |  |
| ODS <sub>2</sub>                               | See Table 101-6                                                          |                                                                                           |  |  |  |  |
| $A2$ RLX                                       | See Table 101-7                                                          |                                                                                           |  |  |  |  |
| Version B RLX / RLXIOR                         | See Table 101-8                                                          |                                                                                           |  |  |  |  |
| <b>TAU</b>                                     | 2 watts maximum                                                          |                                                                                           |  |  |  |  |
| <b>RTAU</b>                                    | 8.2 watts maximum                                                        |                                                                                           |  |  |  |  |
| <b>Maximum Power</b>                           | Determined by configuration                                              |                                                                                           |  |  |  |  |

**Table 101-1. Soneplex Broadband System (V5) Specifications**

# **TAD-101 Page 2 of 9**

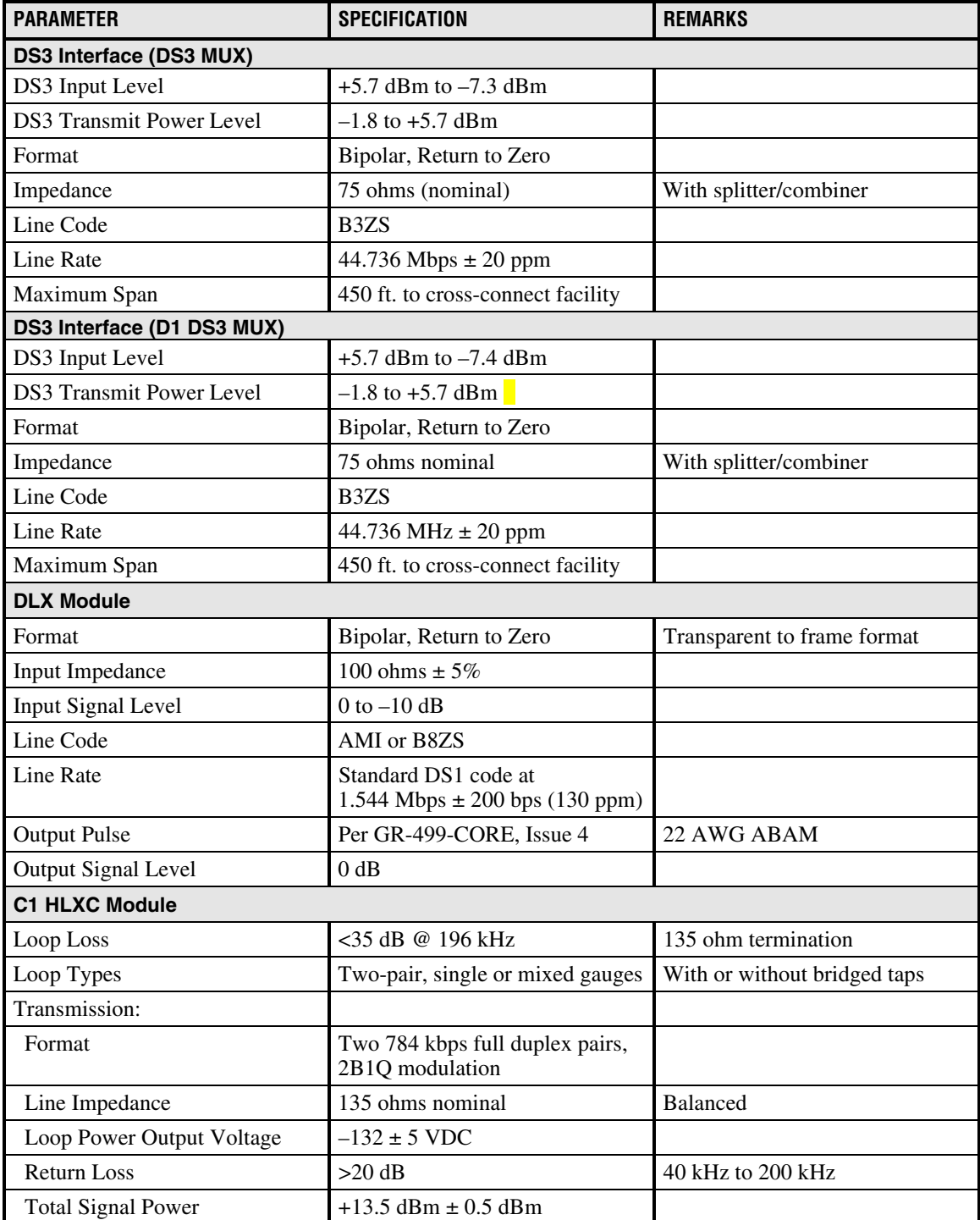

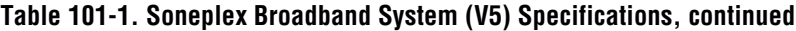

# **TAD-101 Page 3 of 9**

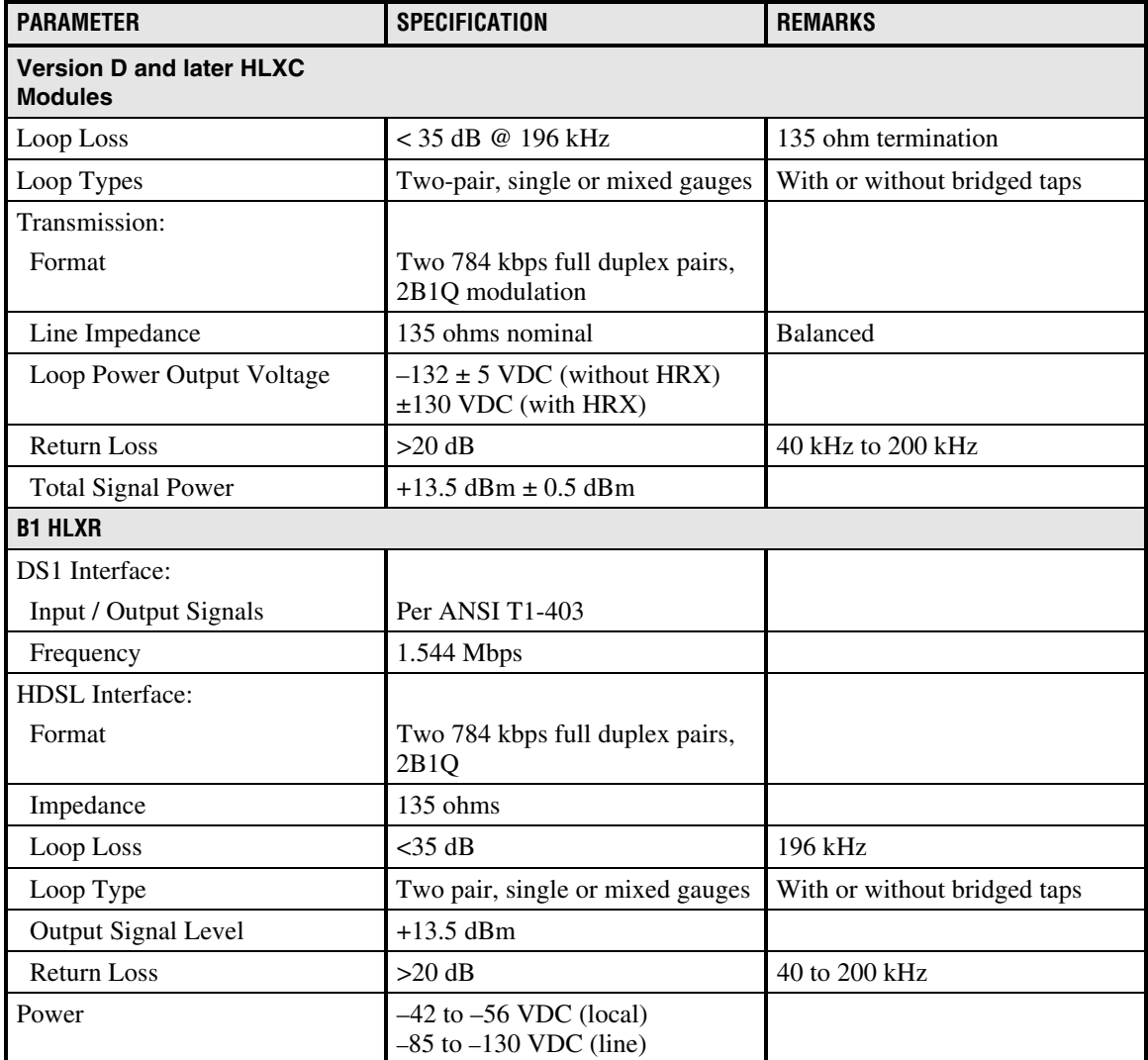

### **Table 101-1. Soneplex Broadband System (V5) Specifications, continued**

# **TAD-101 Page 4 of 9**

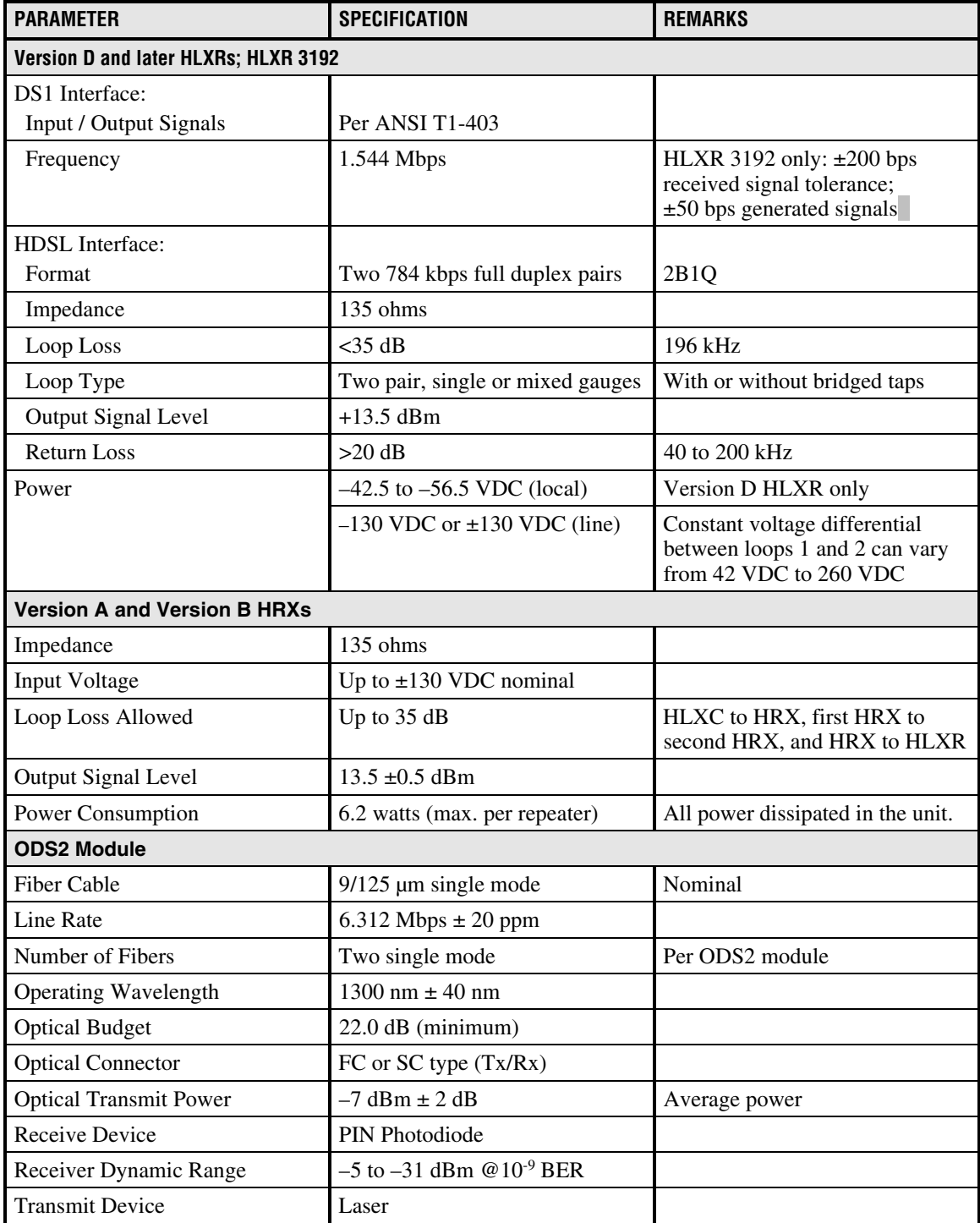

# **Table 101-1. Soneplex Broadband System (V5) Specifications, continued**

# **TAD-101 Page 5 of 9**

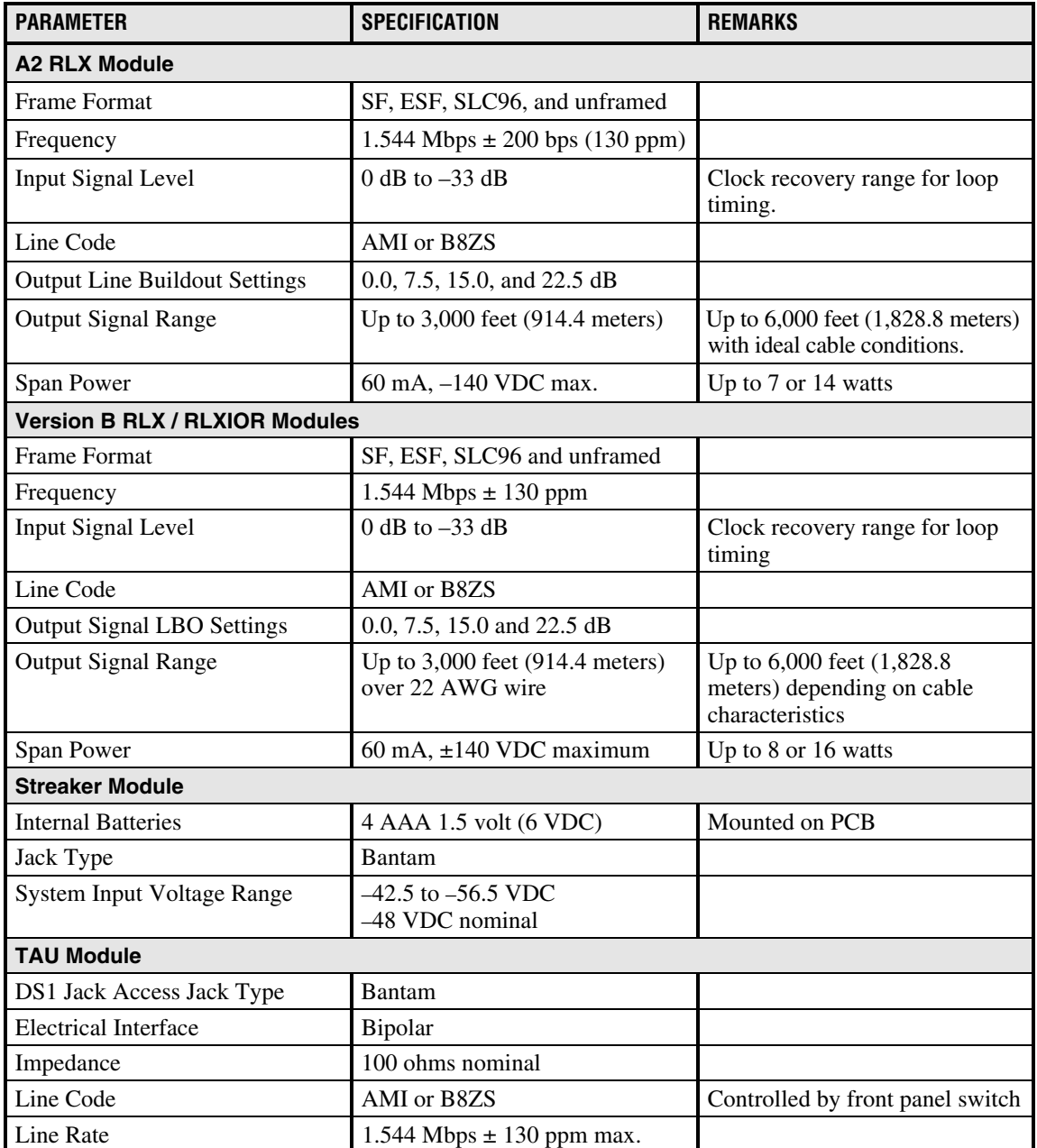

### **Table 101-1. Soneplex Broadband System (V5) Specifications, continued**

# **TAD-101 Page 6 of 9**

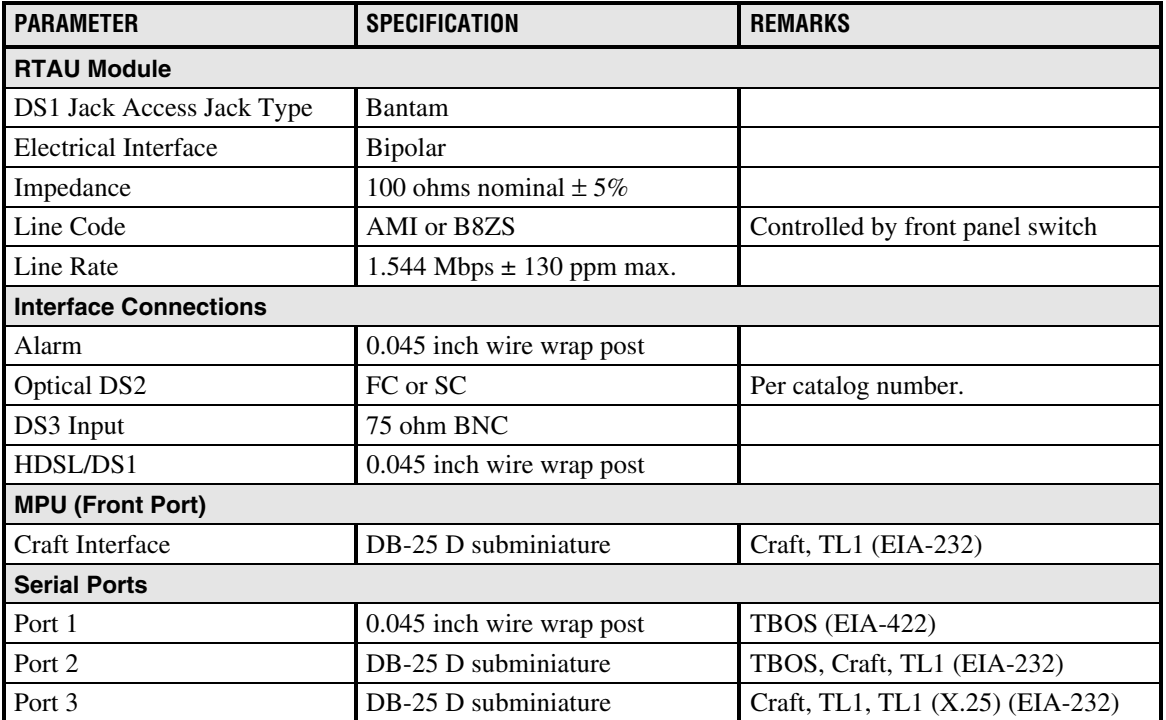

# **Table 101-1. Soneplex Broadband System (V5) Specifications, continued**

**TAD-101 Page 7 of 9**

#### **Table 101-2. DS3 MUX Power Characteristics**

<span id="page-277-0"></span>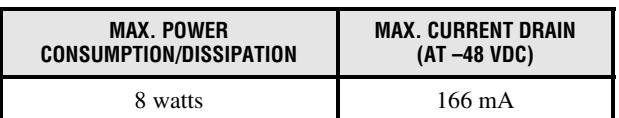

Note: Two DS3 MUXs (one working and one protect) are used per chassis in Broadband (V5) applications.

### **Table 101-3. Broadband (V5) Power Characteristics with DLX**

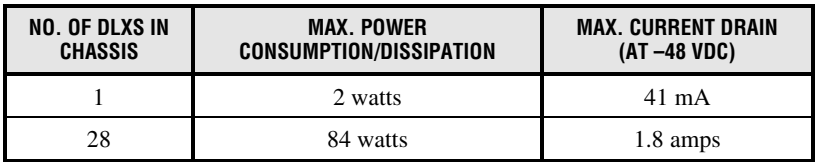

Note: Power characteristics for fully configured chassis include common equipment: APU (7.5 watts), MPU (5 watts), and two DS3 MUX modules (8 watts each), for a total of 28 watts.

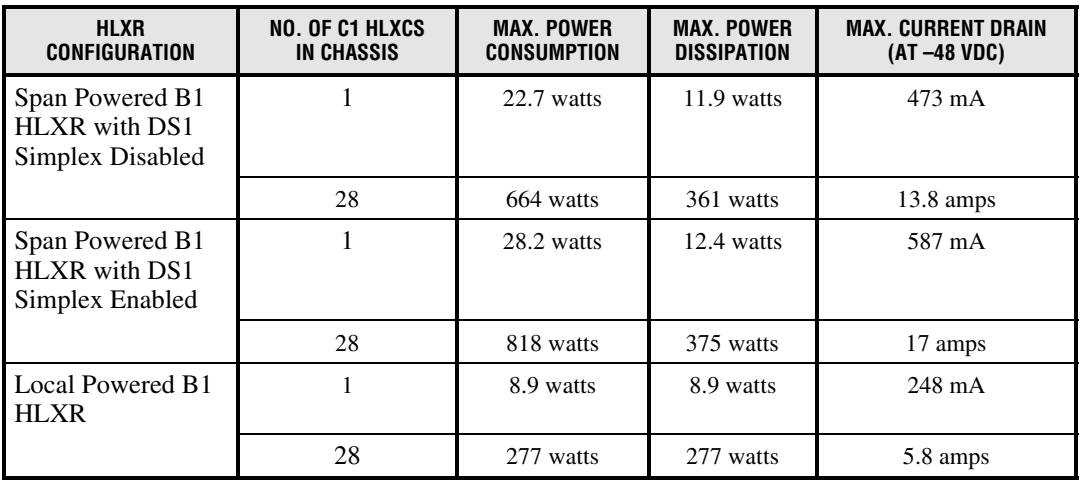

### **Table 101-4. Broadband Power Characteristics with C1 HLXC**

Note: Power characteristics for fully configured chassis include common equipment: APU (7.5 watts), MPU (5 watts), and two DS3 MUX modules (8 watts each), for a total of 28 watts.

## <span id="page-278-0"></span>**TAD-101 Page 8 of 9**

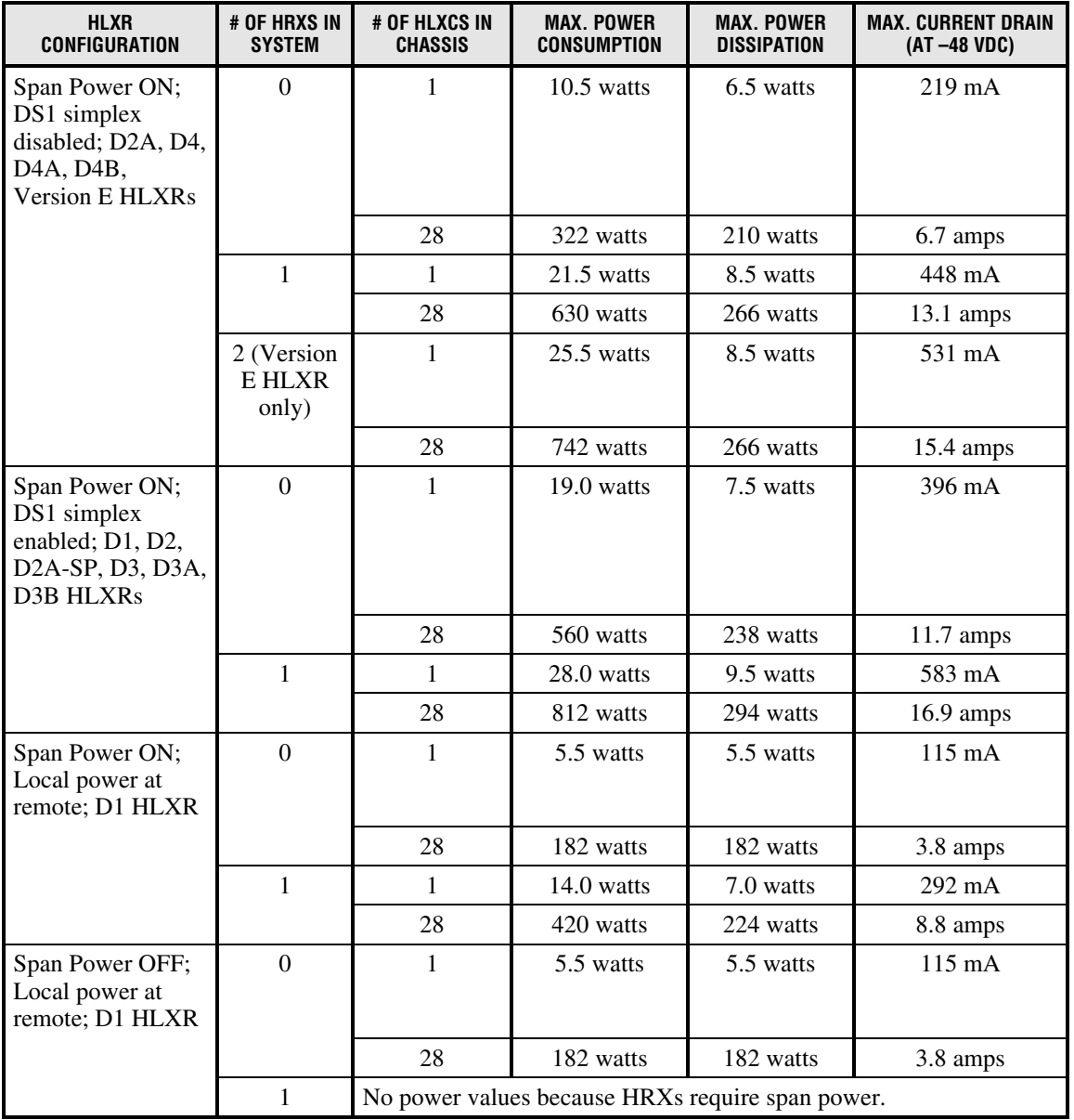

#### **Table 101-5. Broadband Power Characteristics Version D and later HLXCs**

Note: Power values for a fully configured chassis (28 HLXCs) include the power of the common equipment: APU (7.5 watts), MPU (5 watts), and two DS3 MUX modules (8 watts each), for a total of 28 watts.

**TAD-101 Page 9 of 9**

#### <span id="page-279-0"></span>**Table 101-6. Broadband (V5) Power Characteristics with ODS2 Modules**

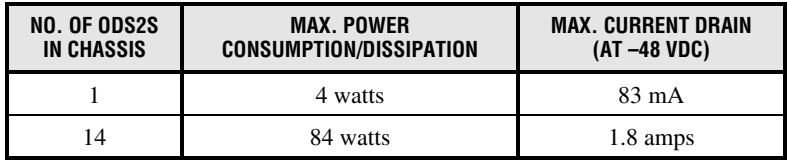

Note: Power characteristics for fully configured chassis include common equipment: APU (7.5 watts), MPU (5 watts), and two DS3 MUX modules (8 watts each), for a total of 28 watts.

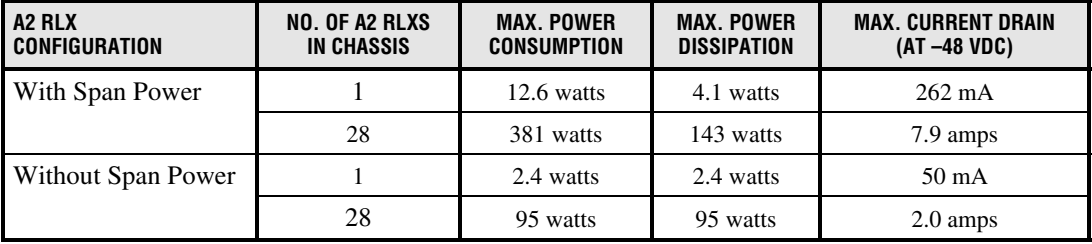

#### **Table 101-7. Broadband Power Characteristics with A2 RLX**

Note: Power characteristics for fully configured chassis include common equipment: APU (7.5 watts), MPU (5 watts), and two DS3 MUX modules (8 watts each), for a total of 28 watts.

Note**:** If a T1 repeater is powered by the RLX, Broadband power characteristics will change depending on the power consumption of the T1 repeater. The A2 RLX's maximum span power is 8 watts.

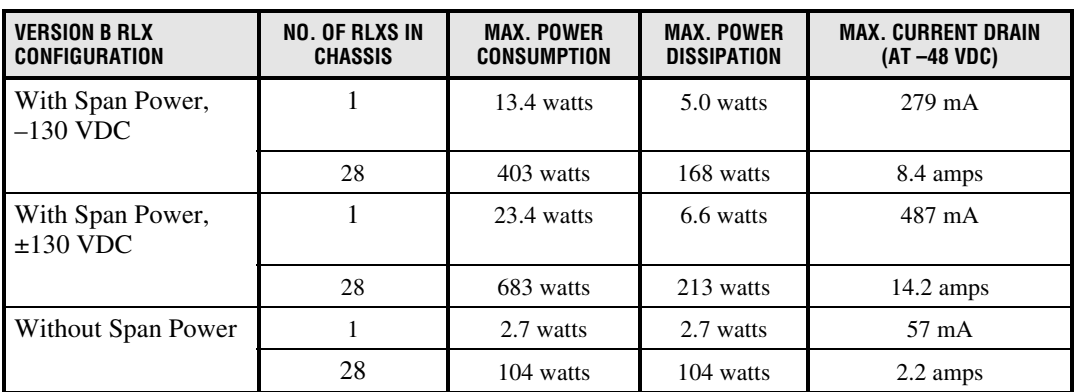

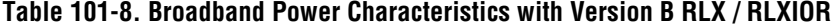

Note: Power characteristics for fully configured chassis include common equipment: APU (7.5 watts), MPU (5 watts), and two DS3 MUX modules (8 watts each), for a total of 28 watts.

Note: If a T1 repeater is powered by the RLX, Broadband power characteristics will change depending on the power consumption of the T1 repeater. The Version B RLX / RLXIOR's maximum span power is 8 watts at –130 VDC, and 16 watts at ±130 VDC.

## **TAD-102 Page 1 of 5**

### **LOOPBACK PROCESS DESCRIPTION**

**Summary:** The HDSL loopback process is similar to other T1 intelligent repeater methods. For Version D and later HLX modules, the HLXC loopback is like an intelligent office repeater loopback. The HLXR loopback and HRX loopback are like an intelligent inline T1 repeater loopback.

The HDSL loopback operation is described by the diagram in Figure 102-1. The four states are:

- Disarmed
- Armed
- Loopup
- Loopup/Time-Out Disable

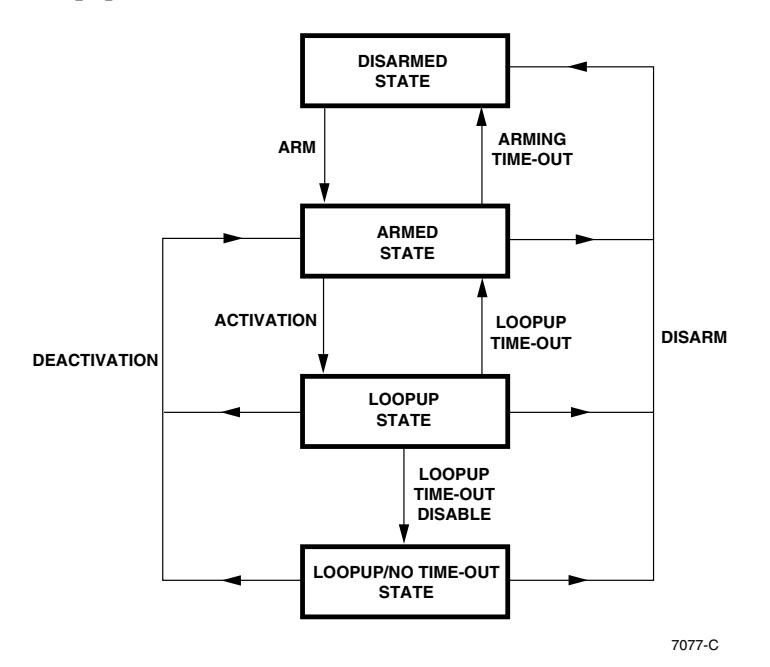

**Figure 102-1. Loopback Operation State Diagram**

Inband and ESF data link sequences and time-out operations produce the state transitions. These sequences and time-out values are:

- Arming sequence (inband or ESF data link)
- Activation sequence
- Deactivation sequence
- Disarming sequence (inband or ESF data link)
- Loopup time-out
- Arming time-out

# **TAD-102 Page 2 of 5**

<span id="page-281-0"></span>The inband control code sequences will be recognized either in DS1 framed format (SF or ESF framing) or in unframed format.

Table 102-1 contains a summary of loopback time-out and control codes. Notice that in the Default Code column, the inband codes are shown left bit transmitted first and the ESF data link codes are shown with the right bit transmitted first.

| <b>NAME</b>                                                | <b>DEFAULT CODE</b>                                               | <b>DETECTION TIME</b>                           | <b>COMMENTS</b>                                                                                                    |
|------------------------------------------------------------|-------------------------------------------------------------------|-------------------------------------------------|----------------------------------------------------------------------------------------------------|
| Arming (inband)<br>Arming (ESF)                            | 11000<br>0001 0010 1111 1111                                      | $> 5$ seconds<br>4 repetitions                  | The signal is sent inband or over<br>ESF data link. HDSL units in<br>disarmed state make the transition<br>to armed state. When the inband<br>arming code is detected, the<br>smartjack loopup state activates. |
| Activation (HLXC)<br>Activation (HRX)<br>Activation (HLXR) | 1101 0011 1101 0011<br>1100 0111 0100 0001<br>1100 0111 0100 0010 | $>$ 3 seconds<br>$>$ 3 seconds<br>$>$ 3 seconds | The signal is sent inband. HDSL<br>units go to loopup state when they<br>are in armed state. Loopup is<br>activated for selected units.                                                                         |
| Deactivation (all<br>HDSL units)                           | 1001 0011 1001 0011                                               | $>$ 5 seconds                                   | The signal is sent inband. Units in<br>loopup state go back to armed state.                                                                                                    |
| Loopup time-out<br>disable                                 | 1101 0101 1101 0110                                               | $>$ 3 seconds                                   | Disable loopup time-out. Active<br>loopbacks stay up until deactivation<br>or disarm code is received.                                                                                                    |
| Disarming (inband)<br>Disarming (ESF)                      | 11100<br>0010 0100 1111 1111                                      | $> 5$ seconds<br>4 repetitions                  | The signal is sent inband or over<br>ESF data link. HDSL units are<br>disarmed.                                                                                                    |
| Arming time-out                                            | n/a                                                               | 2 hours                                         | An armed HDSL unit goes to<br>disarmed state.                                                                                                    |
| Loopup time-out                                            | n/a                                                               | Programmable<br>from Version D<br><b>HLXC</b>   | An HDSL unit in loopup goes to<br>armed state.                                                                                                    |

**Table 102-1. HDSL Loopback Time-Out and Control Default Codes**

Note: All codes are programmable.

**TAD-102 Page 3 of 5**

### **Disarmed State**

The normal operation mode is the disarmed state. Although each HDSL unit is transparent to the data flow, each monitors the inband data flow and the ESF data link for the arming sequence. The CPE smartjack loopup inband control code sequence arms the loopback capability of all HDSL units at the same time. Each HDSL unit arms when the arm sequence code has been received for five seconds.

The HDSL unit detects the unit arming and smartjack loopup sequence without disturbing the detection by the smartjack (the smartjack loopup response needs a minimum of five seconds). The arming sequence requires that the smartjack does the loopup and all HDSL units go from the disarmed state into the armed state. No other control code sequences are detected while in the disarmed state.

The ESF data link sequence that arms the loopback capability of all HDSL units at the same time is the standard 16-bit ESF data link sequence used for CPE smartjack loopup. The ESF arm sequence is repeated four times.

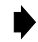

**Note**: If the HLXR is provisioned as NID-enabled, then the arming sequence will cause the HLXR to loop back in response to this NID (i.e. smartjack) loop-up code.

In the same manner as described above for the inband code, the HDSL unit detects the unit arming and smartjack loopup sequence without disturbing the detection by the smartjack. For example, the ESF arm sequence causes the smartjack to loopup and all HDSL units move from the disarmed state into the armed state. No other ESF data link control code sequences are detected in the disarmed state.

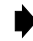

**Note**: If the HLXR is provisioned as NID-enabled, then the arming sequence will cause the HLXR to loop back in response to this NID (i.e. smartjack) loop-up code.

### **Armed State**

The HDSL unit continues to be transparent to data flow in the armed state. However, the units monitor the inband data flow for activation and disarming sequences and the ESF data link for the disarming sequence.

**Note**: The ESF data link does not directly command a loopup of the HDSL units.

A unit returns to the disarmed state after an arming time-out occurs, or a disarm code is received.

**TAD-102 Page 4 of 5**

#### **Transition from Armed to Loopup State**

A specific HDSL unit moves from the armed state into the loopup state when commanded by an inband control code sequence. There is a unique 16-bit activation control code sequence for each HDSL unit as shown previously in [Table 102-1.](#page-281-0)

As part of the loopup activation process, each of the HDSL units will respond with a loopup identification signature that consists of a burst of bit errors in the looped payload. Upon receiving three or more seconds of the specific activation code sequence, the addressed HDSL unit will respond as follows:

- Loopback of the received payload data for five seconds.
- A burst of bit errors in the looped payload.
- Continued loopback of the received payload.

The number of bit errors returned in this loopup identification signature is specific to each HDSL unit as follows:

- HLXC 231 bit errors
- HRX 10 bit errors
- $HLXR 20$  bit errors

**Note**: The bit errors inserted for the loopup identification signature may occur in the frame bit position as well as the payload in a looped SF or ESF framed data signal.

### **Transition from Armed to Disarmed State**

The standard 5-bit inband disarming sequence used for CPE smartjack loopdown is a command for all HDSL units to go from the armed state into the disarmed state. Each HDSL unit disarms after receiving the command for five seconds.

The ESF data link disarming sequence used for CPE smartjack loopdown is a command for all HDSL units to go from the armed state into the disarmed state. The ESF disarm sequence is repeated four times.

All HDSL units go from the armed state into the disarmed state when the default time-out value of two hours is reached.

**TAD-102 Page 5 of 5**

### **Loopup State**

The selected HDSL unit provides continuous loopup of the DS1 signal in the loopup state. At the same time, the data flow is monitored for the inband deactivation sequence, the inband disarming sequence, and the ESF data link disarming sequence. A loopup time-out event forces a return to the armed state. No other control code sequences are detected in the loopup state.

## **Transition from Loopup State to Loopup/No Time-out State**

A single inband 16-bit control code commands all HDSL units to go from the loopup state to the loopup/no time-out state. This loopup time-out disable code must be received for at least three seconds.

When a unit is in the Loopup/No Time-out State, the loopback remains active until either the 16 bit deactivation code or disarm code (5-bit inband or ESF data link) is received.

### **Transition from Loopup to Armed State**

A single inband 16-bit deactivate control code sequence is a command to all HDSL units to move from the loopup state into the armed state. All HDSL units use the same deactivation sequence. The deactivation sequence lasts a minimum of five seconds

When the units are back in the armed state, they still respond to activation sequence control codes. All HDSL units move from the loopup state into the armed state when the selected loopup time-out value is reached. The loopup time-out is programmable via the MPU.

### **Transition from Loopup to Disarmed State**

HDSL units can be commanded to move from the loopup state into the disarmed state all at the same time by using the standard 5-bit inband disarming sequence, or by using the ESF data link sequence.

**TAD-103 Page 1 of 3**

### **PERFORMANCE MONITORING REPORTING LOCATIONS**

**Summary:** Performance Monitoring (PM) information for both DS1 and HDSL is found on the MPU's main menu under Performance Monitoring. The following information is designed to show where the PM information is being reported from (that is, Near End [NEND] and Far End [FEND] PM report locations). Refer to Figure 103-1 for a drawing of the Soneplex HDSL system. Refer to [Figure 103-2](#page-286-0) for a drawing of the Soneplex T1 Repeater (RLX) system. Refer to [Figure 103-3](#page-287-0) for a drawing of the Soneplex Optical DS2 (QLX) system.

#### **Soneplex HDSL System**

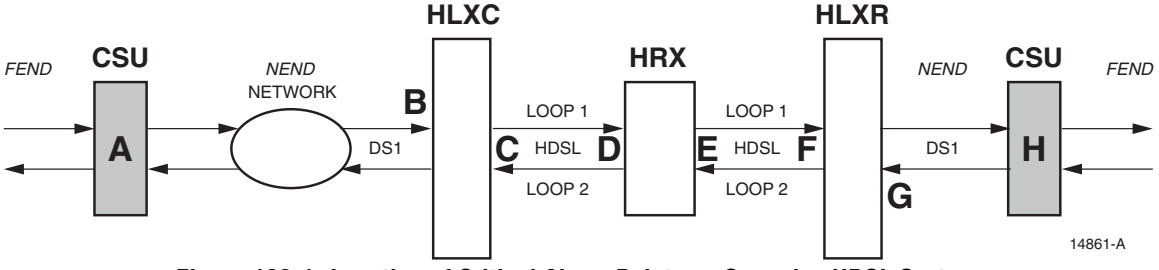

**Figure 103-1. Location of Critical Alarm Points on Soneplex HDSL System**

- **A**= External CSU that will inject PRM (Performance Report Messages) back to **B** reporting all DS1 Far End Alarms. Errors or problems received at **A** are reported back to **B** via the PRM in the FDL (Facility Data Link).
- **B**= DS1 errors at HLXC are reported as **T1-1-X-X-1** *NEND* PM and alarms. Report measures the actual DS1 performance as received from CSU **A**.

 $- OR -$ 

DS1 errors at HLXC are reported as **T1-1-X-X-1** *FEND* PM and alarms from CSU **A** via the PRM in the FDL (Facility Data Link).

- **C**= HDSL errors at HLXC are reported as **HDSL-1-X-X-1** (Loop 1) or **HDSL-1- X-X-2** (Loop 2) **NEND** PM and alarms.
- **D**= HDSL errors at HRX are reported as **HDSL-1-X-X-1** (Loop 1) or **HDSL-1-X-X-2** (Loop 2) **REPR** PM and alarms at **HRX** on CO side.
- **E**= HDSL errors at HRX are reported as **HDSL-1-X-X-1** (Loop 1) or **HDSL-1-X-X-2** (Loop 2) **NEND** PM and alarms at **HRX (REPC)** on CPE side.
- **F** = HDSL errors at HLXR are reported as **HDSL-1-X-X-1** (Loop 1) or **HDSL-1- X-X-2** (Loop 2) **FEND** PM and alarms.

## <span id="page-286-0"></span>**TAD-103 Page 2 of 3**

**G**= DS1 errors at HLXR are reported as **T1-1-X-X-2** *NEND* PM and alarms. Report measures the actual DS1 performance as received on transmission from CSU **H**.

- OR -

DS1 errors at HLXR are reported as **T1-1-X-X-2** *FEND* PM and alarms from CSU **H** via the PRM in the FDL (Facility Data Link).

**H**= External CSU at **H** will inject PRM back to **G** reporting DS1 Far End Alarms. Errors are accumulated in the transmission of the DS1 from **A** to **H** transmit direction.

### **Soneplex T1 Repeater (RLX) System**

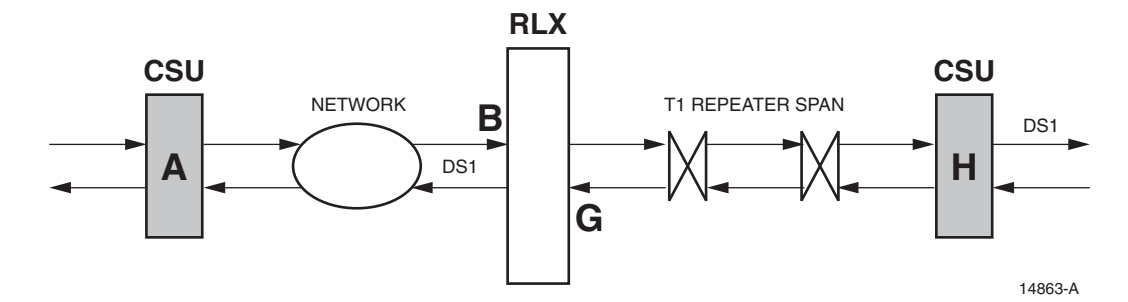

**Figure 103-2. Location of Critical Alarm Points on Soneplex RLX System**

- **A**= External CSU that will inject PRM (Performance Report Messages) back to **B** reporting all DS1 Far End Alarms. This is due to corrupted data received at **A** and reported back to **B** via the PRM in the FDL (Facility Data Link).
- **B**= RLX DS1 input monitors **T1-1-X-X-1** *NEND* PM and alarms. Report measures the actual DS1 performance as received on transmission from CSU **A**.

- OR -

RLX DS1 input monitors **T1-1-X-X-1** *FEND* PM and alarms from CSU **A** via the PRM in the FDL (Facility Data Link).

**G**= RLX DS1 input monitors **T1-1-X-X-2** *NEND* PM and alarms. This report measures the actual DS1 performance as received on transmit from CSU **H**.

- OR -

RLX DS1 input monitors **T1-1-X-X-2** *FEND* PM and alarms from CSU **H** via the PRM in the FDL (Facility Data Link).

**H**= External CSU at **H** will inject PRM back to **G** reporting DS1 Far End Alarms. This is due to corrupted data accumulated in the transmission of the DS1 from **A** to **H** transmit direction.

**TAD-103 Page 3 of 3**

<span id="page-287-0"></span>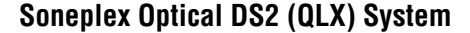

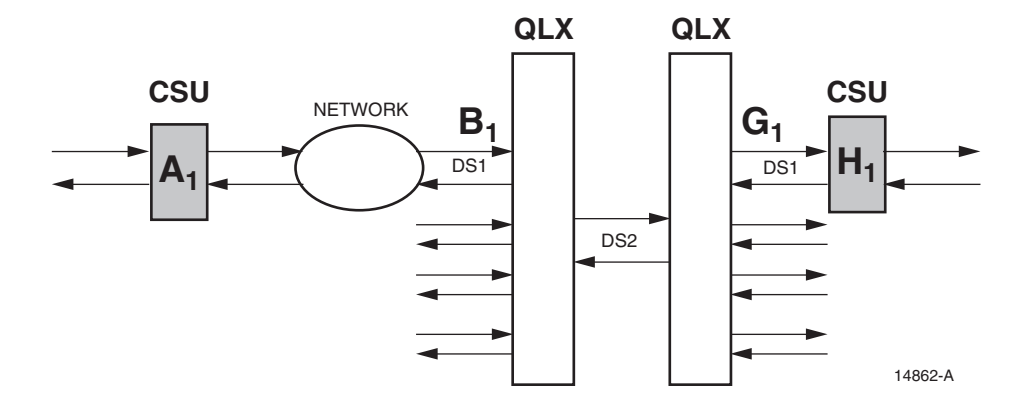

**Figure 103-3. Location of Critical Alarm Points on Soneplex QLX System**

- **A<sub>1</sub>**= External CSU that will inject PRM (Performance Report Messages) back to **B**, reporting all DS1 Far End Alarms. This is due to corrupted data received at  $A_1$  and reported back to  $B_1$  via the PRM in the FDL (Facility Data Link).
- **B**<sub>1</sub>= QLX DS1 input monitors **T1-1-X-X-1 NEND** PM and alarms. Report measures the actual DS1 performance as received on transmission from CSU  $A_1$ .
- **G<sub>1</sub>** = QLX DS1 input monitors **T1-1-X-X-2 NEND** PM and alarms. This report measures the actual DS1 performance as received on transmit from CSU  $H_1$ .
- $H_1$ = External CSU at  $H_1$  will inject PRM back to  $G_1$  reporting DS1 Far End Alarms. This is due to corrupted data accumulated in the transmission of the DS1 from  $A_1$  to  $H_1$  transmit direction.
- **Note: A***<sup>x</sup>* indicates DS1 #1 of four possible DS1s.
## **TAD-104 Page 1 of 11**

### **TBOS INTERFACE DESCRIPTION**

**Summary:** This section provides information for operating the Soneplex Broadband system using a Telemetry Byte Oriented Serial (TBOS) remote interface. The TBOS interface provides a reliable means of communicating transmission alarm information between an Alarm Processing telemetry Remote (APR) unit and the Soneplex Broadband system.

### **MPU**

The MPU contains the processor, memory, and communication facilities to interface with a centralized system administration control center. The MPU monitors the alarm/status conditions of each module installed in the same chassis, as well as the alarm/status conditions of the remote modules that are connected to them. The alarm/status conditions are saved in MPU memory for transmission to the centralized administration center via TBOS protocol.

The MPU (Main Processing Unit) interfaces internally to the TBOS communications link/protocol link to report alarm/status for local and remote modules, control and report loopback configuration, and control and report protection switching status.

The MPU interfaces externally to a TBOS communications link/protocol. TBOS is the basic communications format used by the customer-provided E2A-Alarm Processing telemetry Remote (APR) equipment. The E2A-APR allows the concentration of up to 504 alarm indications onto a four-wire alarm bus. The E2A-APR operates with a centralized alarm surveillance/reporting system similar to the Bell Network Monitoring and Analysis (NMA) System and TASC (Telecommunications Alarm Surveillance and Control) or the DFMS (Digital Facility Maintenance System). AT&T Compatibility Bulletin 149 (CB-149) specifies the detailed requirements of the E2A-APR.

#### **DS1 Signal Routing**

Each DS1 signal corresponds to a specific mounting slot in the chassis. The DS1 signal and the corresponding group-slot numbers are shown in [Table 104-1.](#page-290-0)

#### **MPU TBOS Interface**

The MPU TBOS interface is designed to meet AT&T CB-149, Section B2. Selection of hardware port communication parameters and TBOS display options is performed through the Craft Interface Serial Port Configuration screen.

**Reference:** [DLP-549](#page-187-0) Serial Port Configuration

Information is transferred between the MPU and chassis modules via a synchronous communication channel in the chassis backplane. The MPU polls each module for alarm and status data and stores it into memory until requested by TBOS. Additionally, commands issued by TBOS are passed through the MPU to the target module across this channel.

### **TAD-104 Page 2 of 11**

[Table 104-2](#page-290-0) (TBOS Abbreviations and Acronyms) an[d Table 104-3](#page-291-0) (Expanded Scan Displays 2 Through 8 Definitions ) list the definitions of the abbreviations used in the TBOS displays shown in [Figure 104-1](#page-292-0) (Expanded Scan Display 1), [Figure 104-2](#page-293-0) (Expanded Scan Displays 2 through 8)[, Figure 104-3 \(](#page-294-0)Command Display 1), an[d Figure 104-4 \(](#page-295-0)Command Displays 2 through 8). In [Figure 104-1,](#page-292-0) scan point (bit) 5, indicates a power alarm. In [Figure](#page-295-0) 104-4, when TBOS issues a command from command point 36 (D2 B8ZS), the module assigned to chassis group-slot 1-3 sets B8ZS line code on DS1 signal number two. Point 64 on the TBOS display is reserved.

Since the MPU module is used in both the Soneplex Loop Extender chassis and the Soneplex Broadband chassis, some TBOS Scan and Command points apply only to modules used only in the Soneplex Broadband chassis, such as the DS3 MUX module.

The MPU scans both the local and remote modules for presentation of alarm and status data to TBOS. On the TBOS scan displays, active scan points are identified with a "1". Inactive points are shown by a "0".

Commands issued from the Command Display affect any module installed in the chassis. These TBOS commands perform the same function as the corresponding commands from the MPU Craft Interface.

### **Scan Displays (Expanded)**

The MPU provides eight Scan Displays, one for the APU and MPU modules and seven for the transmission portion of the chassis. Scan Display 1 shows conditions for the APU and MPU (see [Figure 104-1\)](#page-292-0). Scan displays 2 through 8 provide scan points for chassis groups 1 through 7, respectively (see [Figure 104-2\)](#page-293-0).

### **Command Displays**

The MPU provides eight TBOS Command Displays for the chassis. Each command display provides command points from which the TBOS operator can remotely provision the modules. Command Display 1 shows command points for the APU and MPU (see [Figure 104-3\)](#page-294-0). Command displays 2 through 8 provide command points for chassis groups 1 through 7, respectively (see [Figure 104-4\)](#page-295-0).

### **Scan Displays (Compressed)**

The MPU provides two Compressed Scan Displays, as shown in [Figure 104-5](#page-297-0) (Compressed Scan Display 1) and [Figure 104-6 \(](#page-298-0)Compressed Scan Display 2), for a total of 126 scan bits plus two reserved bits. Both displays are assigned a different display response address, in the range 0 through 7, through the MPU Craft Interface.

# <span id="page-290-0"></span>**TAD-104 Page 3 of 11**

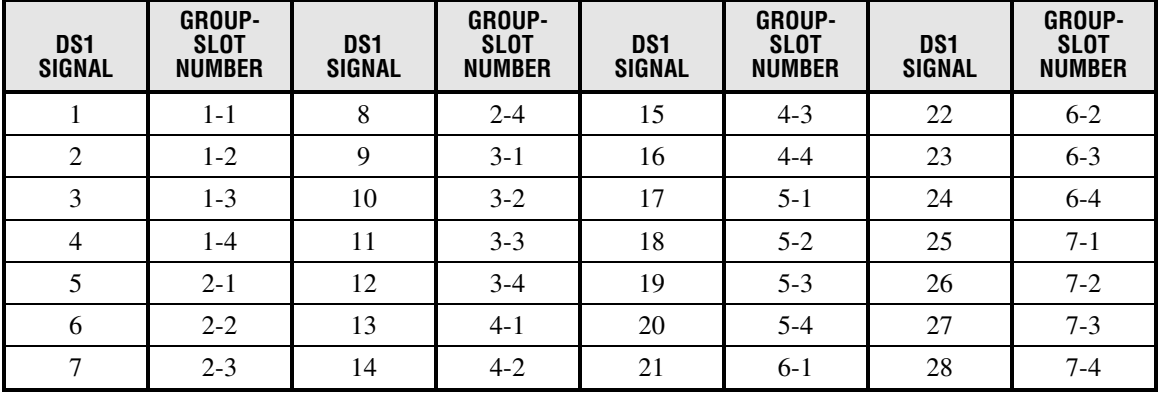

# **Table 104-1. DS1 Signal Routing**

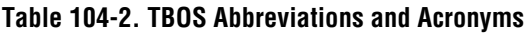

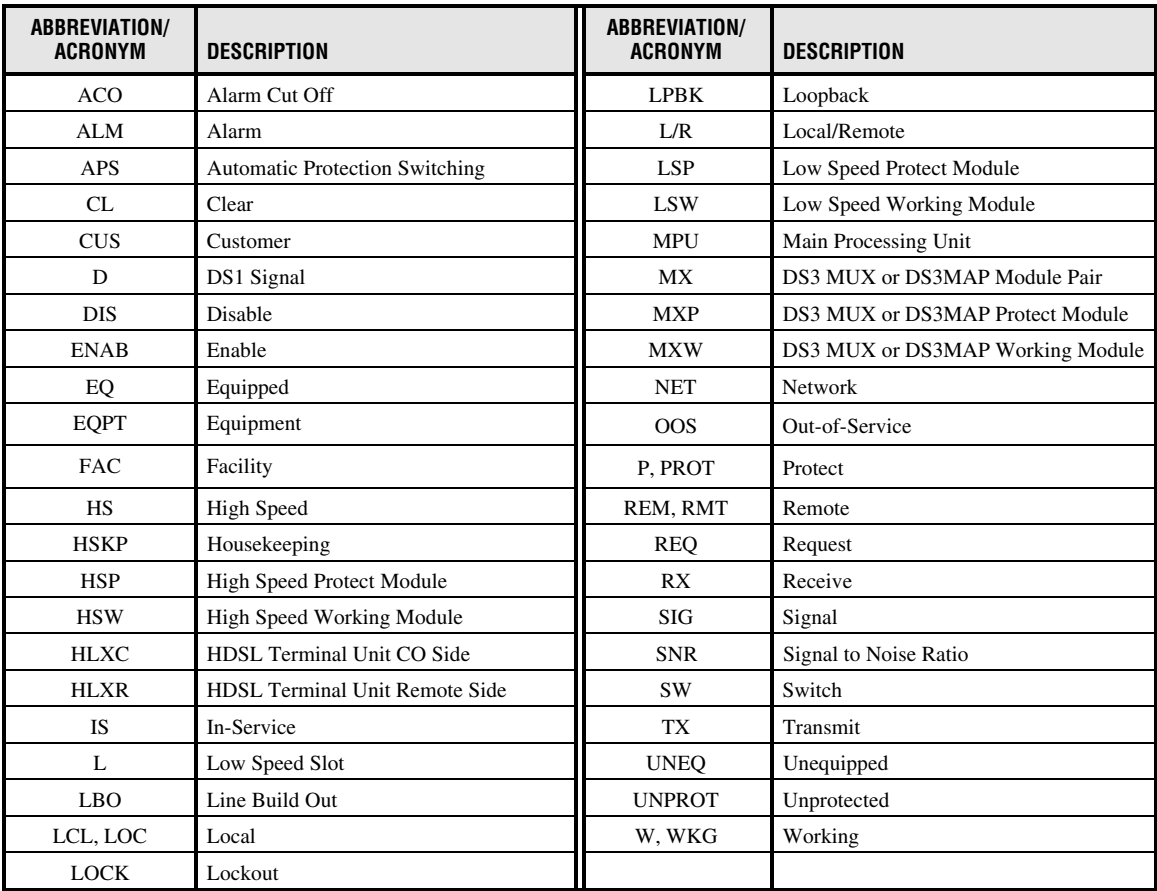

# **TAD-104 Page 4 of 11**

# **Table 104-3. Expanded Scan Displays 2 Through 8 Definitions**

<span id="page-291-0"></span>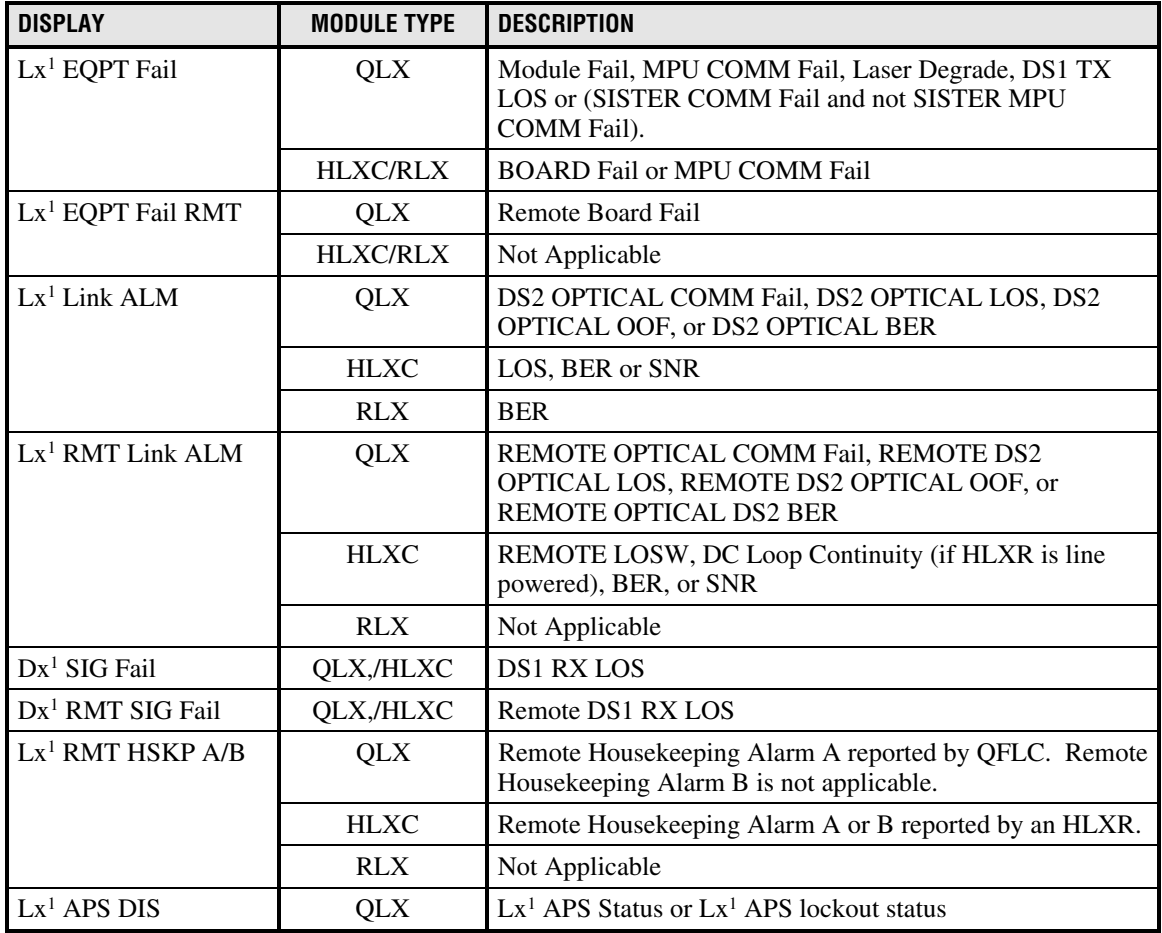

 $\frac{1}{1 - x}$  represents the chassis slot number.

# <span id="page-292-0"></span>**TAD-104 Page 5 of 11**

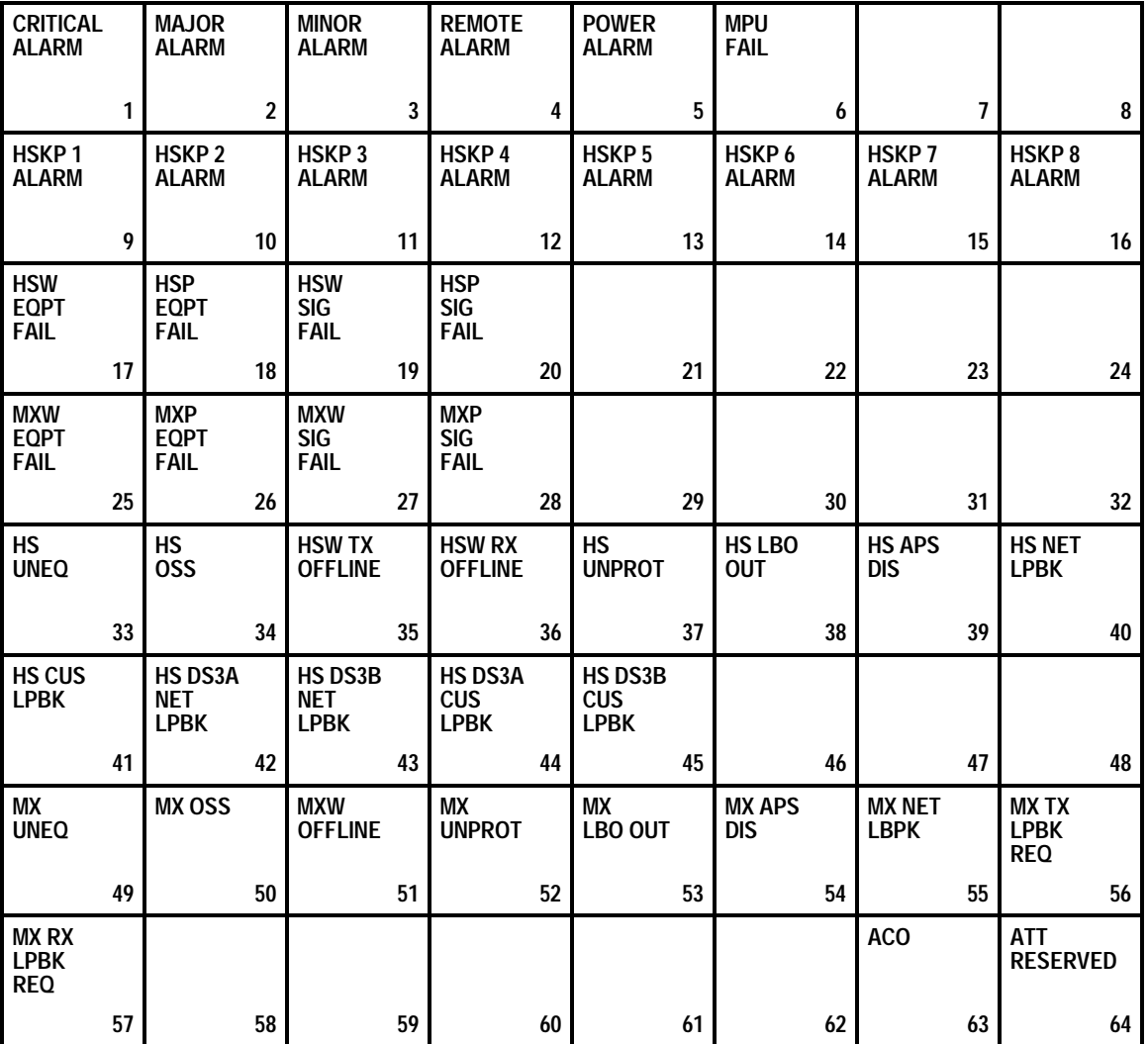

**Note:** Bit definitions for High Speed (HS) or MUX (MX) modules are not significant when the MPU is installed in the Soneplex Loop Extender chassis.

# **Figure 104-1. Expanded Scan Display 1**

# **TAD-104 Page 6 of 11**

<span id="page-293-0"></span>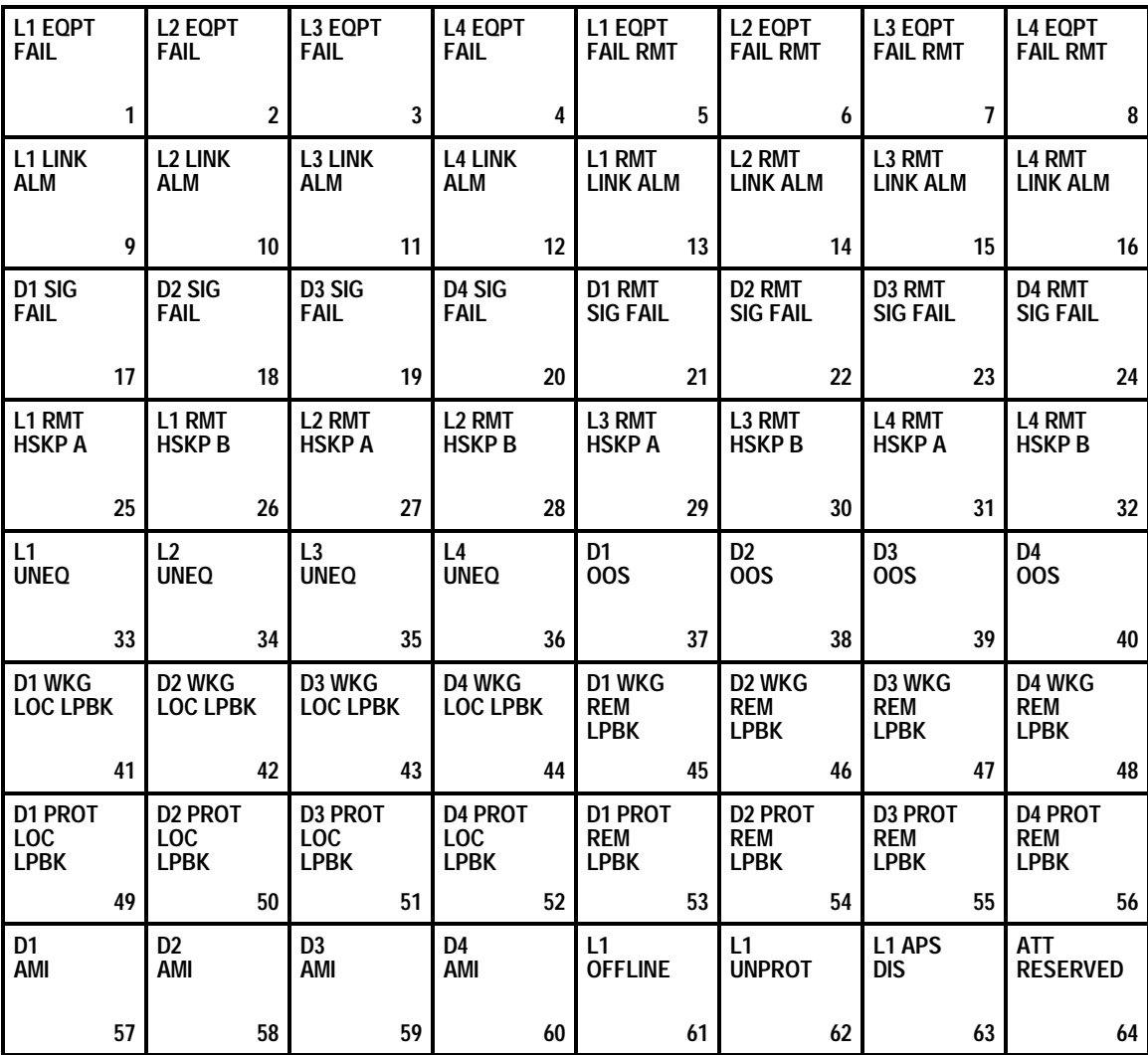

**Note:** Bit definitions for High Speed (HS) or MUX (MX) modules are not significant when the MPU is installed in the Soneplex Loop Extender chassis.

**Note:** Scan Displays 3, 4, 5, 6, 7, and 8 are the same as display 2 except for the DS1 signal numbers and mounting slot numbers. One group of four mounting slots is displayed on each scan display.

#### **Figure 104-2. Expanded Scan Displays 2 through 8**

# <span id="page-294-0"></span>**TAD-104 Page 7 of 11**

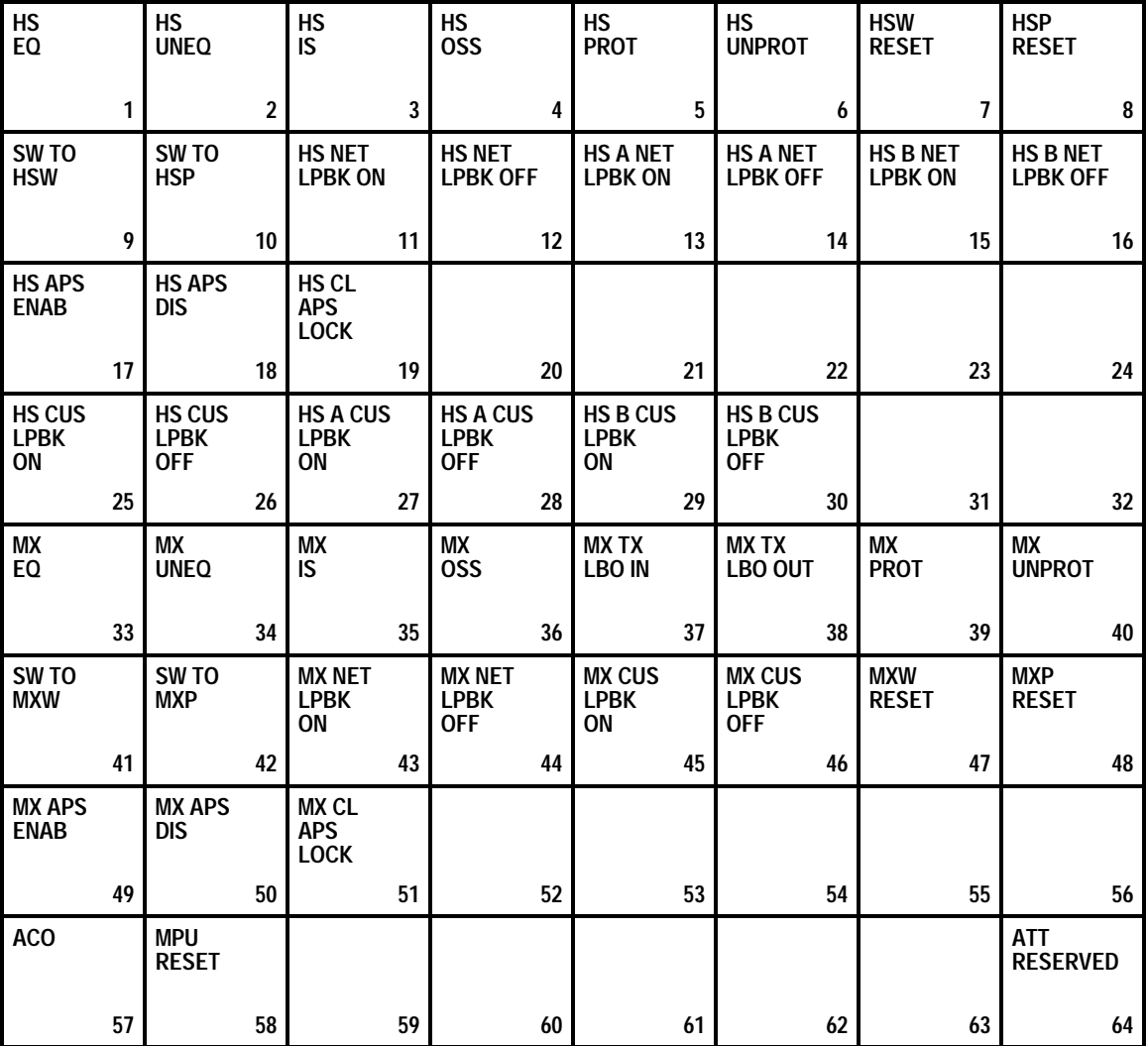

**Note:** Bit definitions for High Speed (HS) or MUX (MX) modules are not significant when the MPU is installed in the Soneplex Loop Extender chassis.

### **Figure 104-3. Command Display 1**

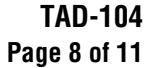

<span id="page-295-0"></span>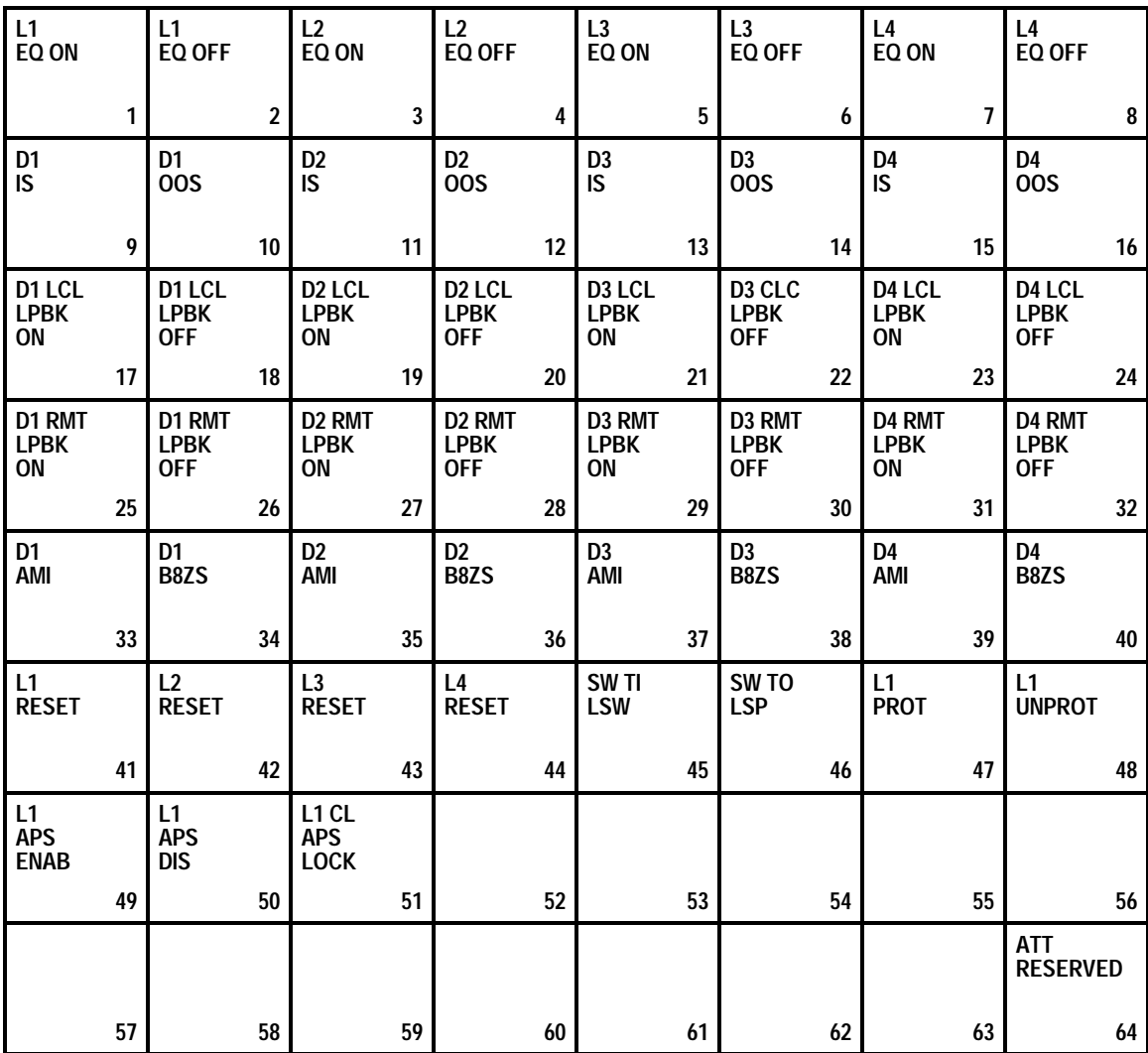

**Note:** Bit definitions for High Speed (HS) or MUX (MX) modules are not significant when the MPU is installed in the Soneplex Loop Extender chassis.

**Note:** Command Displays 3, 4, 5, 6, 7, and 8 are the same as display 2 except for the DS1 signal numbers and chassis slot numbers. One group of four mounting slots is displayed on each command display.

#### **Figure 104-4. Command Displays 2 through 8**

# **TAD-104 Page 9 of 11**

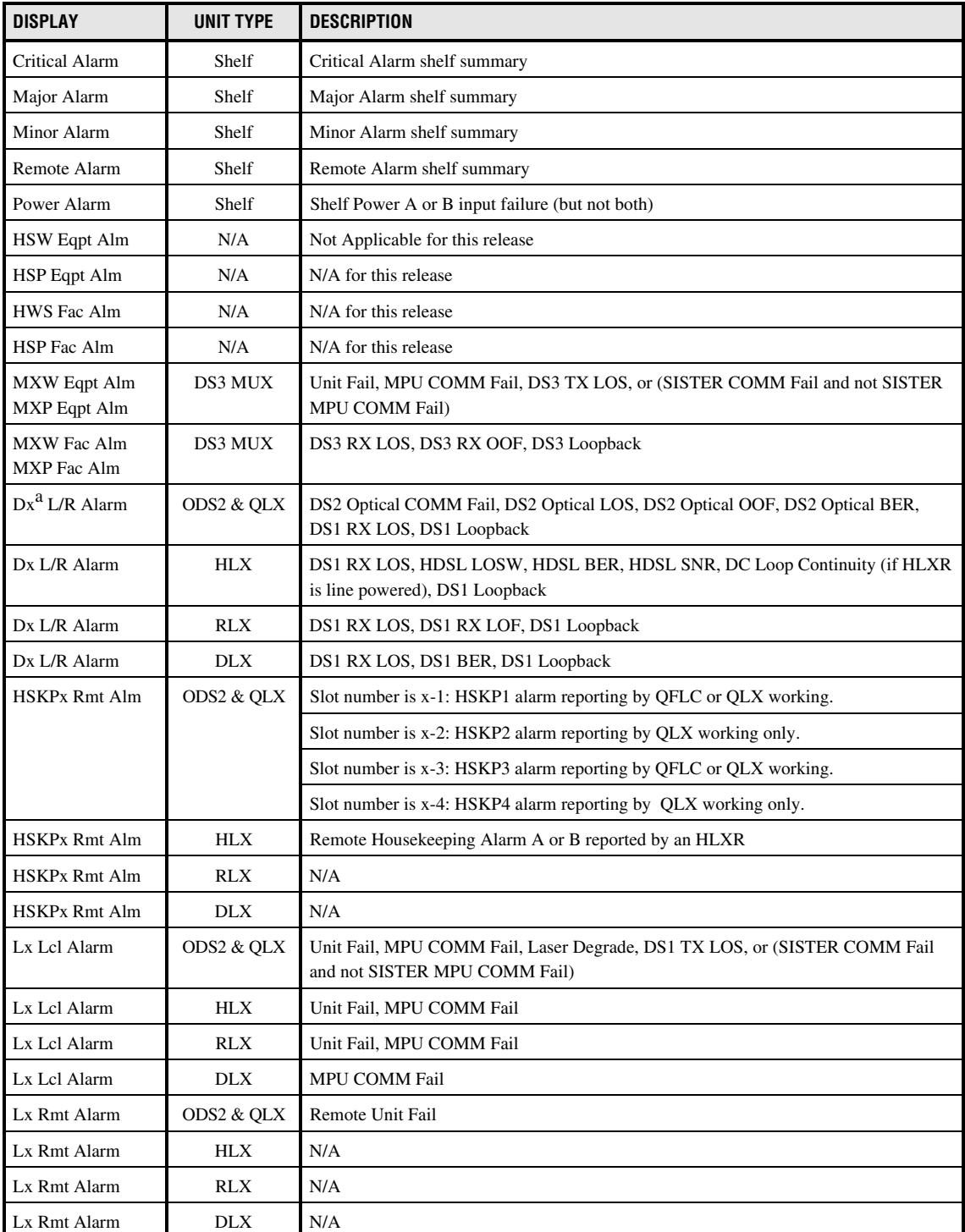

### **Table 104-4. Compressed TBOS Scan Display Definitions**

 $\overline{a_{x,x}}$  represents the Soneplex chassis (shelf) slot number

# **TAD-104 Page 10 of 11**

<span id="page-297-0"></span>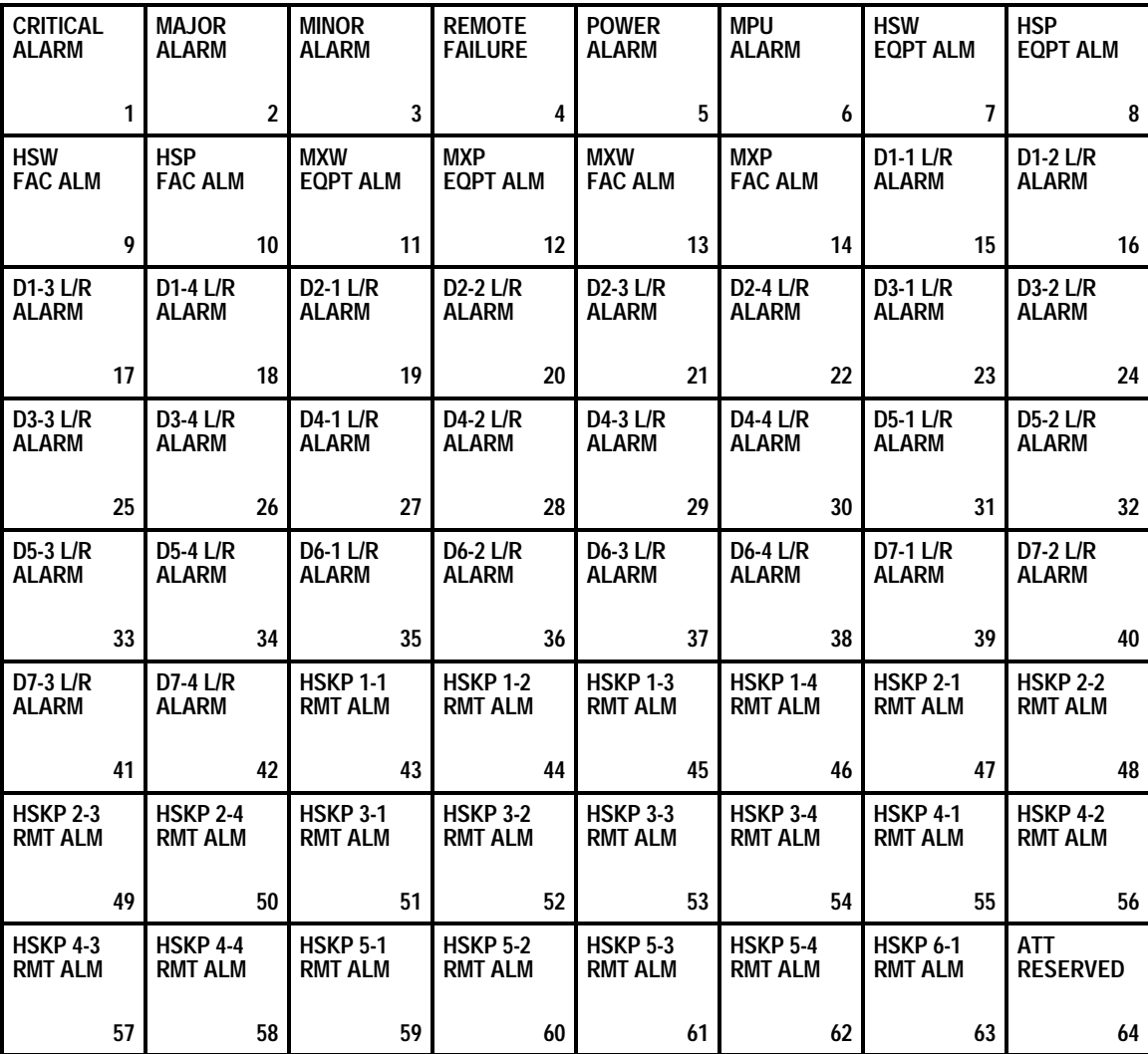

**Figure 104-5. Compressed Scan Display 1**

# <span id="page-298-0"></span>**TAD-104 Page 11 of 11**

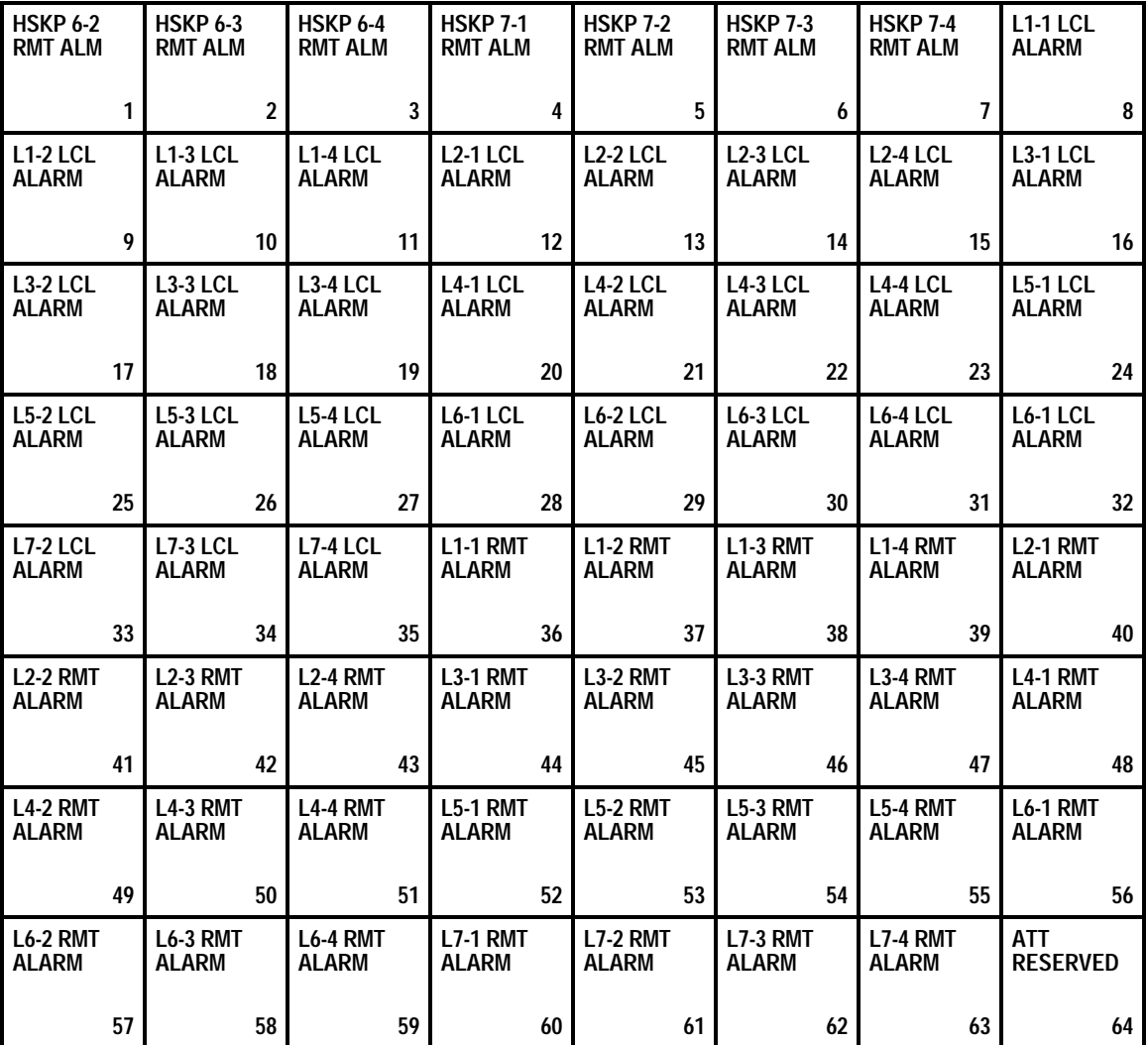

**Figure 104-6. Compressed Scan Display 2**

### **TAD-105 Page 1 of 8**

### **TRANSACTION LANGUAGE 1 (TL1) INTERFACE DESCRIPTION**

**Summary:** This TAD describes the commands used to operate the Soneplex Loop Extender through a terminal using Transaction Language 1 (TL1). All operations are performed at a local and/or remote terminal using an EIA-232 interface. For additional information on TL1 commands, refer to the Soneplex TL1 Interface Specification Manual, listed under Related Publications at the beginning of this manual, for more information.

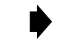

**Note:** The TL1 interface is case-insensitive. All input commands are mapped to uppercase except for TID and CTAG. Size of input commands is limited to 512 bytes.

The following notational conventions are used throughout this TAD:

- cr Carriage return
- $\bullet$  If Line feed
- $\land$  Blank space
- YY-MM-DD Year-Month-Day
- HH:MM:SS Hour:Minute:Second
- ... Indicates zero or more repetitions of expression contained in brackets
- $\begin{bmatrix} \end{bmatrix}$  One or more parameters contained in brackets are optional
- $\{x\}$  Selection of one and only one of the listed parameters is allowed
- $\leq$  > Indicate names of parameters that will be replaced by parameter values in actual TL1 transactions

#### **TL1 Command Syntax**

Any user request is considered a command. Commands generally consist of five blocks:

<command block>:<routing block>:<access block>:<correlation block>:<data block(s)>;

The **command block** consists of commands, verbs, and modifiers separated by hyphens.

<command verb> - <modifier>[-<modifier>]

For example: The command block OPR-LPBK contains the command verb OPR (OPeRate) and the modifier LPBK (LooPBacK) to provide for the loopback function. The command block SET-ATTR-T1 contains the command verb SET, the modifier ATTR (ATTRibute), and the modifier T1 to provide the mechanism for setting attributes of a T1 circuit.

# **TAD-105 Page 2 of 8**

The **routing block** contains a target identifier parameter with parameter name Target Identification (TID). The TID may be any valid simple or compound TL1 identifier or text string, and is limited to 20 ASCII characters. A valid text string or the TID is defined as letters, numbers, and hyphens within double quotes. TIDs are configurable items that can be defined using TL1 provisioning driven messages. The TID is the destination code for the command. For a Network Element (NE) to accept the command the TID must be the same as the NE's system identification, which the user sets through the SET-SID command. A null TID entry for any TL1 command defaults to the system identification.

The **access block** identifies the circuit (T1, T2, T3, or HDSL) or equipment related to the command function. For commands that relate to the system itself rather than a specific circuit or equipment, no access block entry is required or permitted. When using the command modifier ALL, the access block must be null.

For commands that relate to a specific circuit access point, an access identification (AID) is required.

#### **Reference:** [TAD-106](#page-307-0) Access Identifier

The fourth required block is called the **message correlation block** and contains one parameter to serve as a Correlation Tag (CTAG). The CTAG parameter correlates an input command with its associated output response(s). The user assigns a CTAG value and it is the responsibility of the NE to copy this value into the appropriate field of the output response(s) associated with that input command. The value of a CTAG must either be a TL1 identifier or decimal numeral, consisting of no more than six characters. An example of a valid CTAG is 123 in the following command:

#### REPT-STAT ::: 123;

The **data block** contains all parameters that are required by the NE to complete the command. The data block is command specific and is described in each specific command and response. Parameters are separated by commas. Parameter grouping is allowed for some parameters to provide a nonsequential series of singly defined data items. An ampersand  $(\&)$  is used to separate each item. An example of parameter grouping is shown in the following command:

#### RTRV-ATTR-T1 : SONEPLEX : 1-2-3-1:123: : ,LOS & LOF;

All parameters are either position- or keyword-defined. **Position-defined** parameters are defined by the location or order that they are entered. White space or nothing between two commas indicates a null value selection for the parameter defined in that position. **Keyword-defined** parameters may be entered in any position in the block by entering the keyword and an equal sign followed by the value being selected. A missing keyword implies selection of a null value for that parameter (usually the default value). No extra commas may be entered to imply a null default selection and no keyword may be entered without a value being entered. All parameters are position-defined unless keyword-defined is specified in the command syntax description.

### **TAD-105 Page 3 of 8**

It should be noted that if no data block parameters are required for a command, the colon separating the correlation block from the data block may be omitted. Trailing commas in the data block (that is, commas used as position place holders that have no parameter values following them) may also be omitted. This action selects default values and can only be used after the last required parameter. For example:

RTRV-ATTR-Tl : SONEPLEX : 1-2-3-1:123::, , , , ;

RTRV-ATTR-T1 : SONEPLEX : 1-2-3-1:123;

Because of the trailing commas rule, the expression : [a], [b], [c], [d]; implies [: [[a] [, [b] [,  $[c]$   $[$ ,  $[d]$   $]$   $]$   $]$   $]$   $]$   $;$ 

### **TL1 Response Syntax**

TL1 output has three distinct types of messages:

- 1. Full response messages sent to indicate completion or denial of a request.
- 2. Acknowledgment output sent when a full response may not be sent within 2 seconds.
- 3. Autonomous messages that are sent without an associated command request.

#### **Full Response Syntax**

TL1 responses consist of four components:

<header> <identification of output> <text block> <end of output>

A **header** consists of the following format:

cr lf If ^^^<SID>^YY-MM-DD^HH:MM:SS cr lf

- 1. SID Source identification of the Network Element.
- 2. YY-MM-DD Year Month Day.
- 3. HH:MM:SS Hour : Minute : Second.

The **identification of output** consists of the following format:

M^^<CTAG>^<completion code> cr lf

- 1. M Priority to indicate that the output is a response to an input message.
- 2. CTAG Correlation code.
- 3. Completion code Will contain COMPLD to acknowledge the completion of the input command or DENY to indicate that the input command was not executed. A Deny response will always include information such as an error code and comments to indicate why the command was not executed.

## **TAD-105 Page 4 of 8**

The **text block** contains additional information that is specific to the input command. No parameter grouping is allowed in output. No null defaults unless specified in response syntax description.

The **end of output** is a single character. A semicolon (;) is used for normal end of output. The continuation symbol, a "greater-than" sign (>), is used on a message to indicate that another associated output message follows. When the continuation symbol is used, the associated output messages must have the same CTAG and the last associated message must have a semicolon.

#### **Example: Standard Error Response Format**

The following error message format will be used whenever the NE is unable to execute a TL1 command.

cr lf lf ^^^<SID>^YY-MM-DD^HH:MM:SS cr lf M^^<CTAG>^DENY cr lf ^^^<ERRCDE> cr lf  $\lceil \frac{\text{MA}}{*}$  <comment>  $\lceil \text{C} \rceil$  lf]••• ;

- 1. ERRCDE Error code.
- 2. Comment Optional free form text that provides more information about the error.

#### **Acknowledgment Output Syntax**

When there is a delay of more than two seconds before a response can be sent, a brief output message is sent to acknowledge the receipt of the command. This response has three components:

```
<acknowledgment code>^[<CTAG>]cr lf
```
 $\,<\,$ 

- 1. Acknowledgment code values:
	- $\cdot$  IP In progress
	- PF Printout follows
	- $OK Okay$
	- RL Repeat later
- 2. CTAG Correlation code.
- 3. < Indicates end of acknowledgment output.

**TAD-105 Page 5 of 8**

#### **Autonomous Message Syntax**

Autonomous messages are used to report alarms, events, and reports. The format is the same as the full response except the identification of output is replaced by:

<ALMCDE>^<ATAG>^<output code> cr lf

- 1. Alarm Codes (ALMCDE):
	- $^{\circ}$ C Critical alarm
	- \*\* Major alarm
	- $\bullet \quad {}^{\star}\wedge$  Minor alarm
	- AA Automatic message
- 2. ATAG is the autonomously generated correlation tag that the user can use to see if any spontaneous outputs have been missed by checking for omissions in the sequence of messages received. It starts with a value of one (l) and increments until the system is initialized again. Range is from 1 to 65535. When 65535 is reached, the value returns to l.
- 3. The output code identifies the nature of the output message. Values for the output code are: {REPT ALM | REPT EVT | REPT INITZN | REPT STAT }. The output code may have a modifier  $\lceil \{T1 \mid \text{EQPT} \} \rceil$ . Refer to individual message syntax descriptions.
	- REPT ALM Report alarm
	- REPT EVT Report event
	- REPT INITZN Report initialization of NE
	- REPT STAT Report status

#### **Autonomous Messages**

Autonomous messages are used to report information that is not a direct response to a specific command. Autonomous messages are:

- REPT ALM Report alarm
- REPT EVT Report event
- REPT INITZN Report initialization
- REPT STAT Report status

#### **TL1 Commands**

The TL1 commands supported by Version 5 MPU software are listed in [Table 105-1.](#page-304-0)

# <span id="page-304-0"></span>**TAD-105 Page 6 of 8**

### **Table 105-1. TL1 Commands**

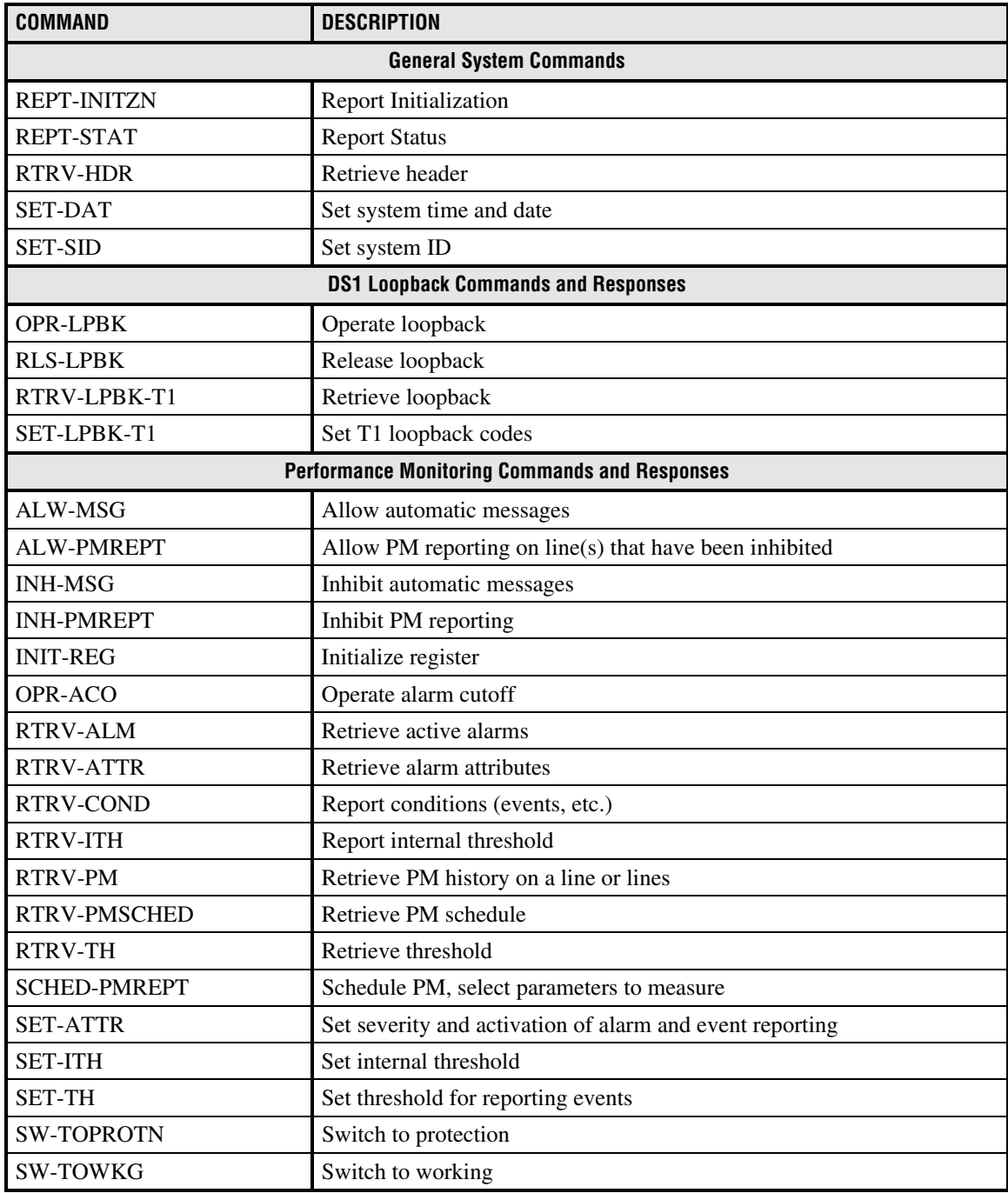

# **TAD-105 Page 7 of 8**

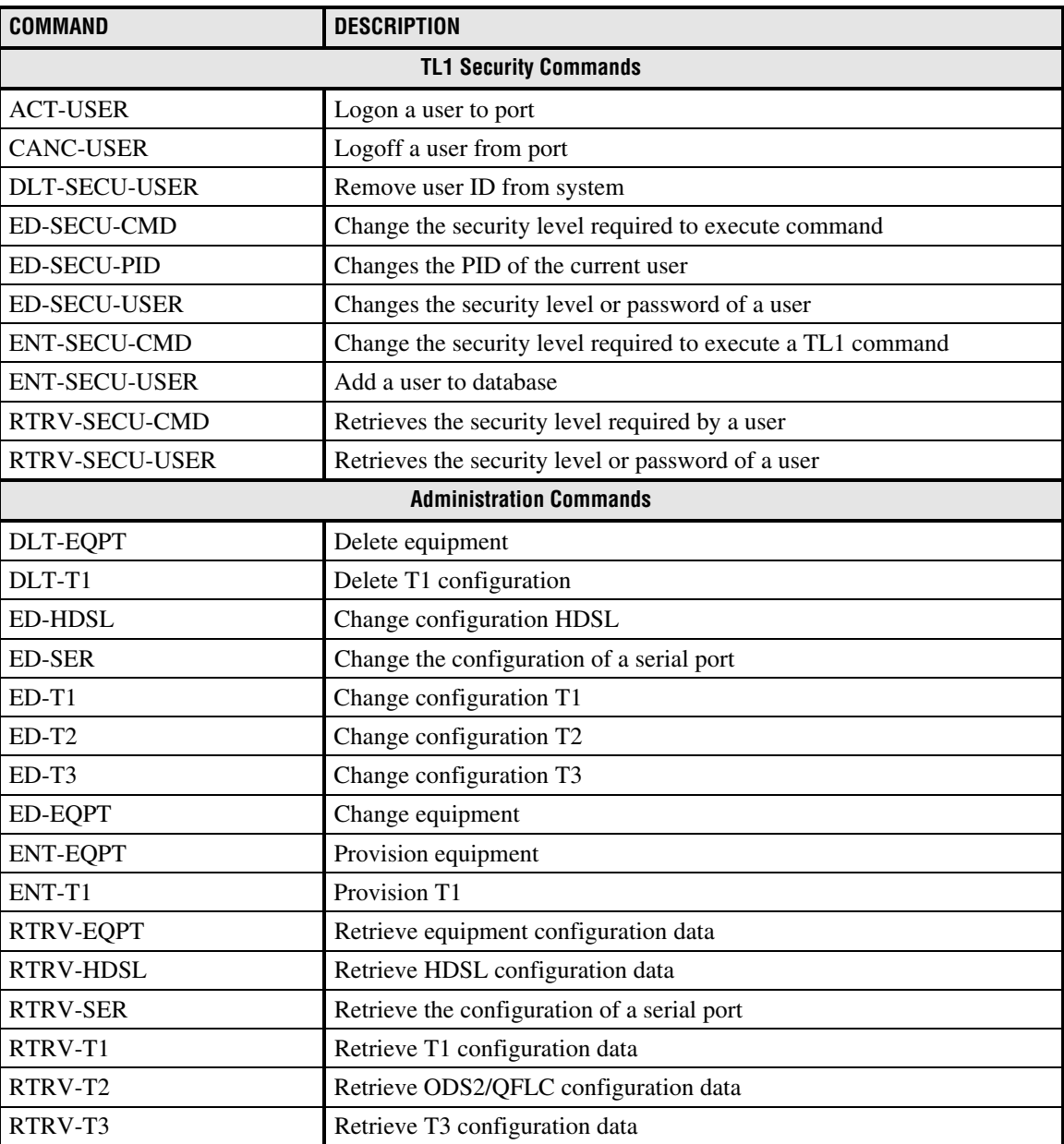

### **Table 105-1. TL1 Commands, continued**

# **TAD-105 Page 8 of 8**

# **Table 105-1. TL1 Commands, continued**

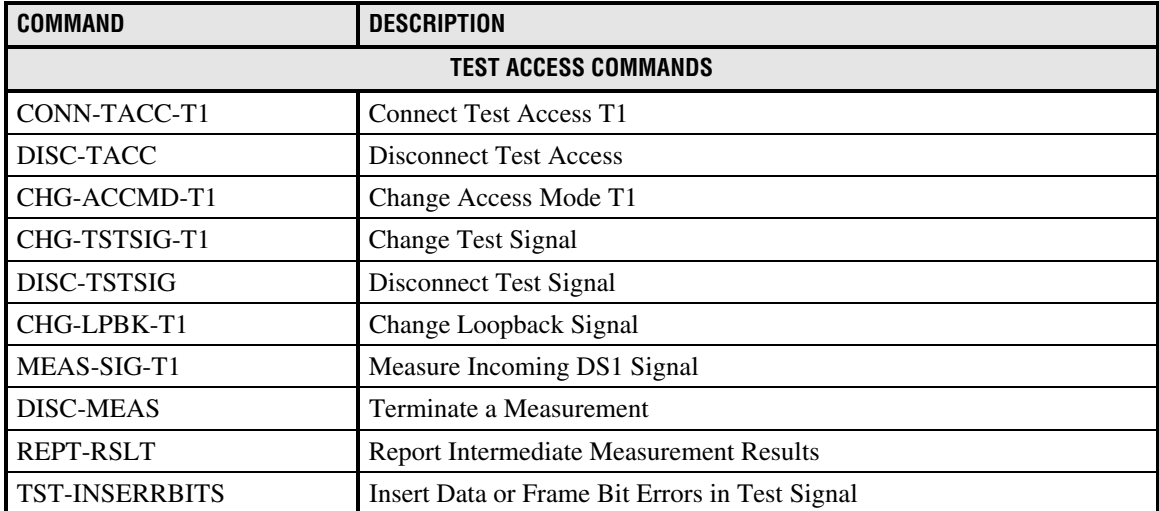

**TAD-106 Page 1 of 2**

### **ACCESS IDENTIFIER**

<span id="page-307-0"></span>**Summary:** Circuits displayed in the Craft Interface are identified by the Access Identifier (AID). Figure 106-1 shows an example of a circuit with descriptions of each part of the AID. The DS3 signal is demultiplexed by the DS3 MUX into 28 DS1 signals and seven DS2 signals. See [Table](#page-308-0) [106-1](#page-308-0) for DS1 signal routing details. See [Table 106-2 f](#page-308-0)or DS2 signal routing details. See [Figure](#page-308-0) [106-2 f](#page-308-0)or chassis slot numbering.

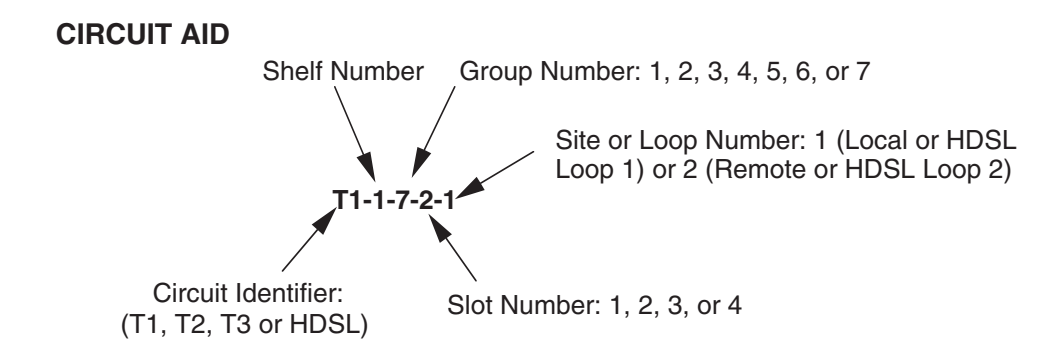

#### **EQUIPMENT AID**

Equipment Type (LIU, MPU, MXP, MXW, TAU or EXT) and Shelf Number

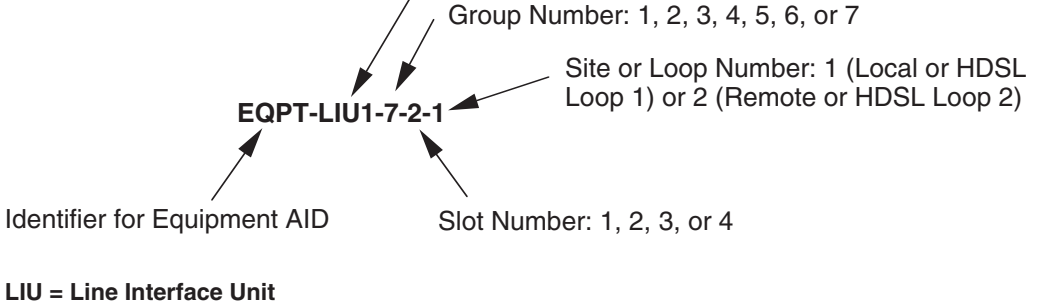

**MPU = Main Processor Unit MXP = DS3 MUX (Protect) MXW = DS# MUX (Working) TAU = Remote Test Access Unit (RTAU) EXT = External** 14852-A

#### **Figure 106-1. Access Identifier Display**

# <span id="page-308-0"></span>**TAD-106 Page 2 of 2**

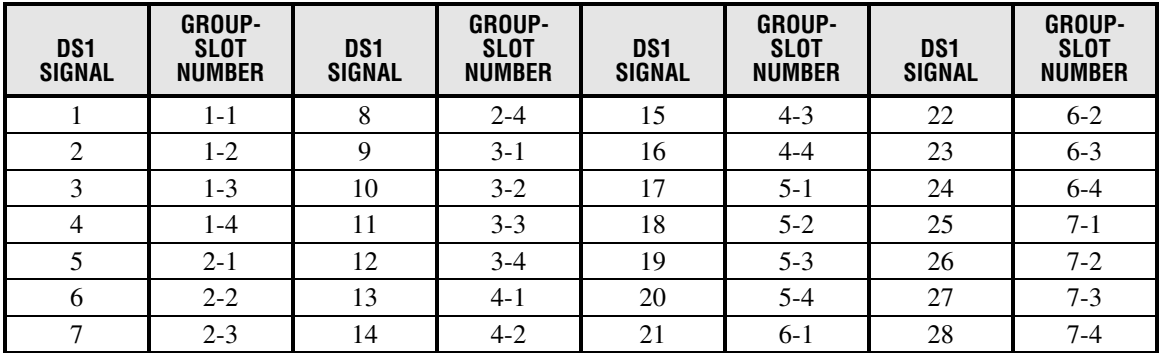

### **Table 106-1. DS1 Signal Routing**

### **Table 106-2. DS2 Signal Routing**

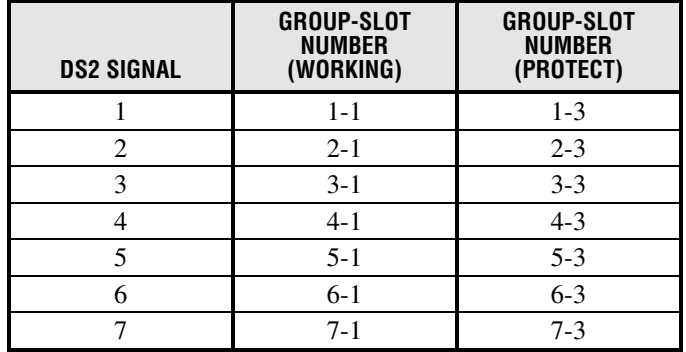

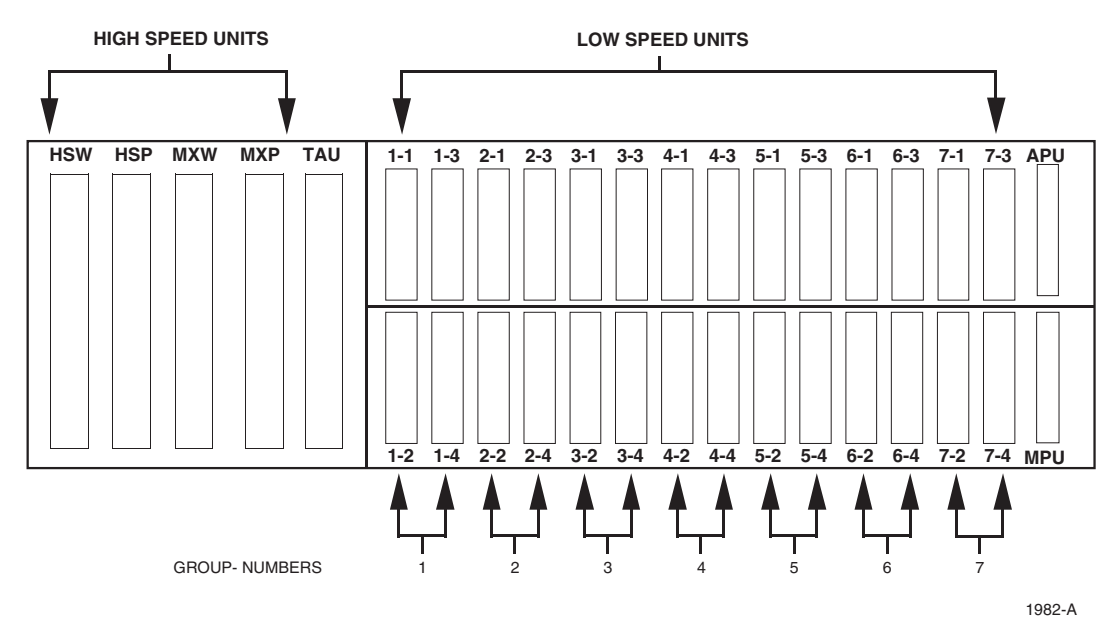

**Figure 106-2. Slot Locations**

**TAP-101 Page 1 of 13**

### **ALARM TROUBLESHOOTING**

**Summary:** This TAP describes the various alarm screens in the Craft Interface. An accurate diagnosis of the Active Alarms or Alarm History screens allows you to determine where the trouble is and dispatch the appropriate technician to isolate and repair the problem.

1. Log on to the Craft Interface. The Main Menu will then be displayed on your screen.

```
Reference: DLP-526 Craft Interface System Logon
```
2. To silence any audible alarms, use the arrow or number keys to select System Maintenance from the Main Menu and execute an Alarm Cut-Off (ACO).

**Reference**: [DLP-539](#page-150-0) ACO (Alarm Cut-Off) Command

- 3. Use the arrow or number keys to select Alarms from the Main Menu. Press Enter or Return. The Alarms menu will be displayed on your screen.
- 4. Use the arrow or number keys to select Display Active Alarms or Display Alarm History from the Alarms menu. Press Enter or Return. The screen you selected will appear. Active Alarms screens are shown in [Figure 101-1](#page-312-0) (MPU Software Version 5.1), and [Figure 101-2](#page-312-0)  $(V5.2)$ . Alarm History screens are shown in [Figure 101-3](#page-313-0)  $(V5.1)$ , and [Figure 101-4](#page-313-0)  $(V5.2)$ .

**Note:** If the date and time of the alarm are important to your diagnosis, select the Alarm History screen. The Alarm History screen displays the date and time of the alarms stored in the history file.

5. **Screen Navigation:** A maximum of 112 entries is displayed on the screen. Use the following for description of keys that can be used to navigate the screen:

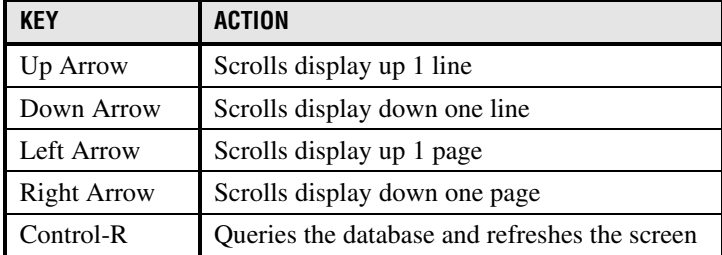

6. **Column Descriptions:** There are six columns that appear on the Active Alarms screen: Access Identifier, Locn (Location), Circuit Identifier, Condition, St (Status), and ACO. There are seven columns that appear on the Alarm History screen: Date, Time, Access Identifier, Locn (Location), Circuit Identifier, Condition, and St (Status).

The **Access ID** (AID) column identifies an entity in the chassis to which the alarm condition pertains. Different alarm conditions result in different types of AIDs. The AID consists of several parts: the Identifier, the Shelf, the Group, the Slot, and the Site or Loop Number, as described below. See [Figure 101-5](#page-314-0) for a complete definition of the Access Identifier.

### **TAP-101 Page 2 of 13**

#### **Identifier**

- "EQPT-XXXY" identifies modules within the chassis where XXX represents the type of module (MPU, LIU, MXW, MXP, or EXT), and "#" represents the number of the Soneplex chassis in the system (always "1").
- "HDSL" identifies trouble on the HDSL loop. A "1" in the last column of the AID indicates trouble on HDSL Loop 1. A "2" in the last column of the AID indicates trouble on HDSL Loop 2.
- "T1" identifies trouble on the DS1 either at the local or remote site.
- "T2" identifies trouble on the DS2 either at the local or remote site.
- "T3" identifies trouble on the DS3.

### *Shelf Number*

This is the number of the Soneplex chassis in the system.

#### *Group Number*

This is the number of the group in the chassis where the module is located (1, 2, 3, 4, 5, 6, or 7). The Group number does not apply when the identifier is T3.

### *Slot Number*

This is the number of the slot within the group where the module is located (1, 2, 3, or 4). The Slot number does not apply when the identifier is T3.

#### *Site or Loop Number*

If HDSL appears in the first column of the access identifier and a "1" appears in this location, there is a problem on HDSL Loop 1. If HDSL appears in the first column of the circuit and a "2" appears in this location, there is a problem on HDSL Loop 2.

If "T1", "T2", "T3", or "EQPT" appears in the first column of the circuit and a "1" appears in this location, there is a problem at the local site. If "T1", "T2", "T3", or "EQPT" appears in the first column of the circuit and a "2" appears in this location, there is a problem at the remote site.

The **Locn** (Location) column displays FEND, NEND, REPR, REPC, CRP, and RRP indicating the location of the alarm. [Figure 101-6](#page-318-0) (T1 system), [Figure 101-7](#page-319-0) (HDSL system with one HRX), [Figure 101-8](#page-319-0) (HDSL system with two HRXs), and [Figure](#page-320-0) 101-9 (DLX), [Figure 101-10](#page-320-0) (ODS2 system), and Figure [101-11](#page-321-0) (RLX system) show locations and descriptions of FEND, NEND, REPR, REPC, CRP, and RRP.

# **TAP-101 Page 3 of 13**

The **Circuit ID** column displays the circuit identifier or facility name of the circuit in trouble.

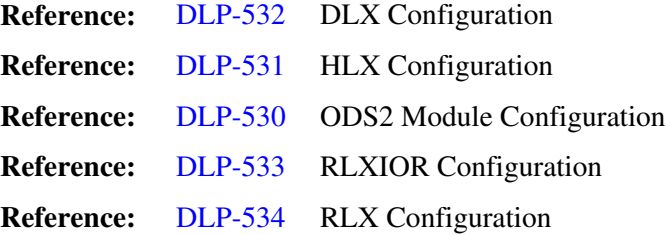

The **Condition** column displays the alarm condition present on the circuit. See [Table 101-1](#page-315-0) for a listing of the possible alarm conditions.

The **St** (Status) column displays Critical (CR), Major (MJ), Minor (MN), or Event (EV), indicating the degree of the alarm. When an alarm clears, it is indicated on the Alarm History screen by the letters CL. Events are reported as they occur, but are not reported as cleared when they clear. Conditions configured as Not Reported are never reported at all.

The **ACO** column indicates whether the ACO is active (YES or NO) for the particular alarm. This column is found only on the Active Alarms screen.

7. Troubleshoot the problem, following local practices. Once the problem is located and corrected, the alarm is cleared and the LEDs return to their normal state.

**Stop! You have completed this procedure.**

# <span id="page-312-0"></span>**TAP-101 Page 4 of 13**

|                                      |                              | Access ID Locn Circuit ID | Condition Status ACO |           |              |
|--------------------------------------|------------------------------|---------------------------|----------------------|-----------|--------------|
| ----------------<br>$T2 - 1 - 3 - 1$ | $\frac{1}{2}$<br><b>NEND</b> |                           | OPTICAL LOS          | MJ        | $---$<br>NO. |
| $T2 - 1 - 3 - 1$                     | <b>NEND</b>                  |                           | OPTICAL LOF          | MJ        | NO.          |
| $T1 - 7 - 1 - 1$                     | FEND                         |                           | AIS                  | MN        | NO.          |
| $T1 - 7 - 1 - 2$                     | FEND                         |                           | LOF.                 | MJ        | NO.          |
| $HDSL - 1 - 7 - 1 - 1$               | <b>NEND</b>                  |                           | T-BERP               | <b>MN</b> | NO.          |
| $HDSL - 1 - 7 - 1 - 1$               | <b>NEND</b>                  |                           | $T - SNR$            | EV.       | NO.          |
| $HDSL - 1 - 7 - 1 - 1$               | FEND                         |                           | LOF                  | MJ        | NO.          |
| $HDSL - 1 - 7 - 1 - 1$               | FEND                         |                           | T-BERP               | MN        | NO.          |
| $HDSL - 1 - 7 - 1 - 1$               | FEND                         |                           | $T-SNR$              | EV.       | NO.          |
| $HDSL - 1 - 7 - 1 - 2$               | <b>NEND</b>                  |                           | RECOVERY             | MN        | NO.          |
| $HDSL - 1 - 7 - 1 - 2$               | <b>NEND</b>                  |                           | <b>LOF</b>           | MJ        | NO.          |
| $HDSL - 1 - 7 - 1 - 2$               | <b>NEND</b>                  |                           | T-BERP               | <b>MN</b> | NO.          |
| $HDSL - 1 - 7 - 1 - 2$               | <b>NEND</b>                  |                           | $T-SNR$              | EV.       | NO.          |
| $HDSL - 1 - 7 - 1 - 2$               | FEND                         |                           | LOF.                 | MJ        | NO.          |
| $HDSI - 1 - 7 - 1 - 2$               | FEND                         |                           | T-BERP               | <b>MN</b> | NO.          |
| $HDSL - 1 - 7 - 1 - 2$               | FEND                         |                           | T-SNR                | EV.       | NO.          |

**Figure 101-1. Active Alarms Screen (MPU V5.1) (Sample)**

|                                                                                  |             | ACTIVE ALARMS                  |                     |            |     |  |  |
|----------------------------------------------------------------------------------|-------------|--------------------------------|---------------------|------------|-----|--|--|
| Legend:                                                                          |             |                                |                     |            |     |  |  |
| Access ID=Identifier[-]Shelf-Grp-Slot[-Site(1=Lcl,2=Rmt)   -Loop(1=Lp 1,2=Lp 2)] |             |                                |                     |            |     |  |  |
| Access ID                                                                        | Locn        | Circuit ID                     | Condition           | Status ACO |     |  |  |
| $EOPT-1-3-1$                                                                     |             |                                | GRP 2 MTSMATCH      | <b>MN</b>  | NO. |  |  |
| $T2 - 1 - 3 - 1$                                                                 | <b>NEND</b> |                                | OPTICAL LOF         | MJ         | NO. |  |  |
| $T1 - 1 - 1 - 4 - 1$                                                             | <b>NEND</b> |                                |                     |            |     |  |  |
| $T1 - 1 - 1 - 4 - 2$                                                             | <b>NEND</b> |                                | AIS<br>LOS          | EV<br>MJ   | NO. |  |  |
| $T1 - 1 - 7 - 1 - 2$                                                             |             |                                |                     |            |     |  |  |
|                                                                                  | CRP1        |                                | NET LOOPED BACK     | EV.        | NO. |  |  |
| $EOPT-LIU1-2-1-2$                                                                | HT.XR       |                                | <b>TNCOMPATTBLE</b> | <b>MN</b>  | NO. |  |  |
| $HDSI - 1 - 7 - 1 - 1$                                                           | <b>NEND</b> |                                | $T - SNR$           | EV.        | NO. |  |  |
| $HDSL - 1 - 7 - 1 - 1$                                                           | <b>FEND</b> |                                | <b>LOF</b>          | MJ         | NO. |  |  |
| $HDSL - 1 - 7 - 1 - 1$                                                           | FEND        |                                | T-BERP              | MN         | NO. |  |  |
| $HDSL - 1 - 7 - 1 - 1$                                                           | FEND        |                                | $T-SNR$             | EV.        | NO. |  |  |
| $HDSL-1-7-1-2$                                                                   | <b>NEND</b> |                                | RECOVERY            | <b>MN</b>  | NO. |  |  |
| $HDSL-1-7-1-2$                                                                   | <b>NEND</b> |                                | LOF                 | MJ         | NO. |  |  |
| $HDSL-1-7-1-2$                                                                   | <b>NEND</b> |                                | T-BERP              | <b>MN</b>  | NO. |  |  |
| $HDSL-1-7-1-2$                                                                   | <b>NEND</b> |                                | $T-SNR$             | EV.        | NO. |  |  |
| $HDSL-1-7-1-2$                                                                   | FEND        |                                | <b>LOF</b>          | MJ         | NO. |  |  |
| $HDSL-1-7-1-2$                                                                   | FEND        |                                | T-BERP              | MN         | NO. |  |  |
| $HDSL-1-7-1-2$                                                                   | FEND        |                                | $T-SNR$             | EV.        | NO. |  |  |
| Page 1 of 1                                                                      |             | Press CONTROL-A for assistance |                     |            |     |  |  |

**Figure 101-2. Active Alarms Screen (MPU V5.2) (Sample)**

# **TAP-101 Page 5 of 13**

<span id="page-313-0"></span>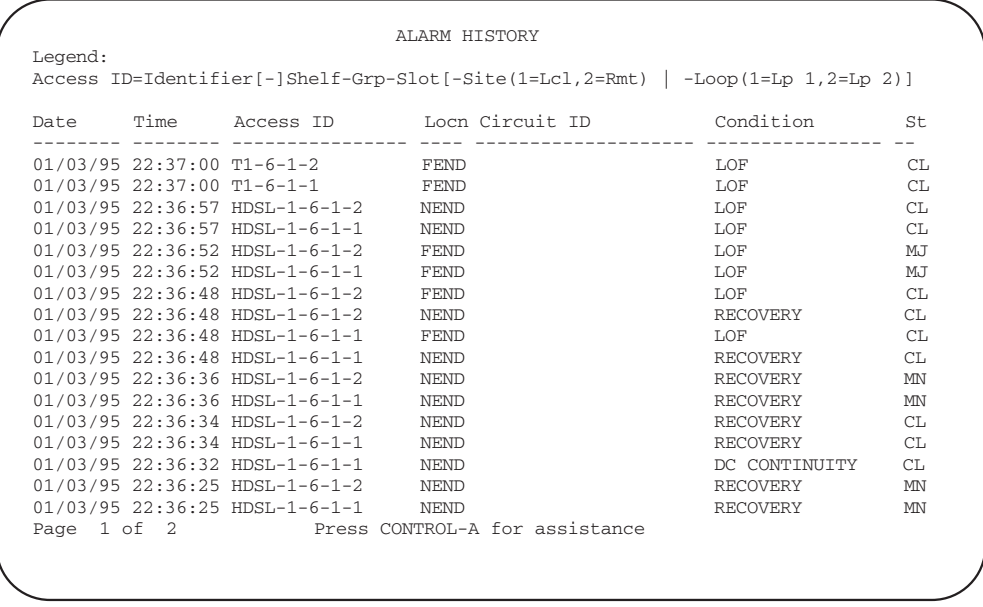

6677-B

**Figure 101-3. Alarm History Screen (MPU V5.1) (Sample)**

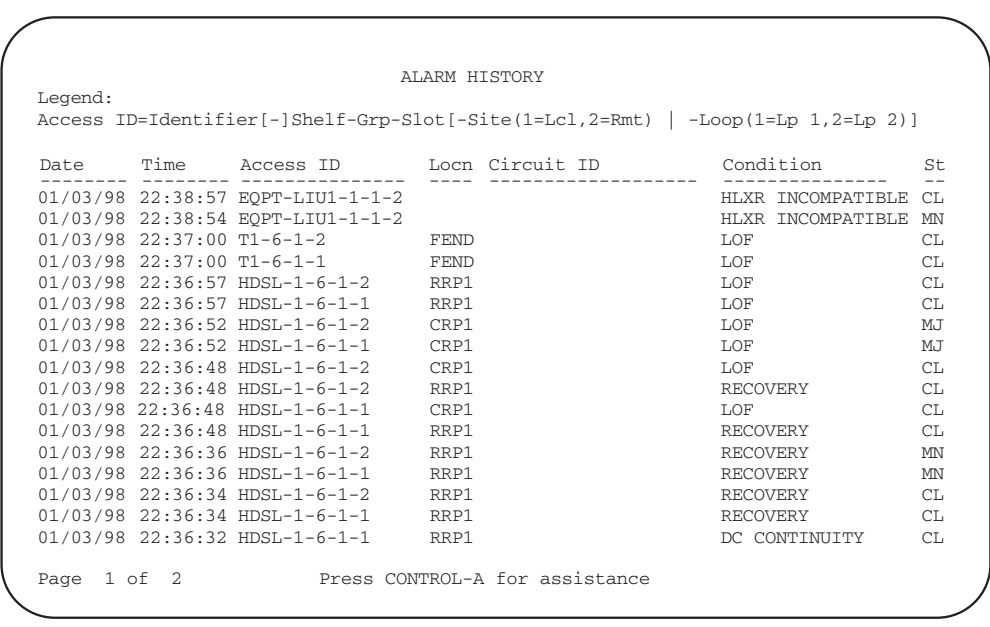

11378-A

**Figure 101-4. Alarm History Screen (MPU V5.2) (Sample)**

<span id="page-314-0"></span>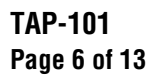

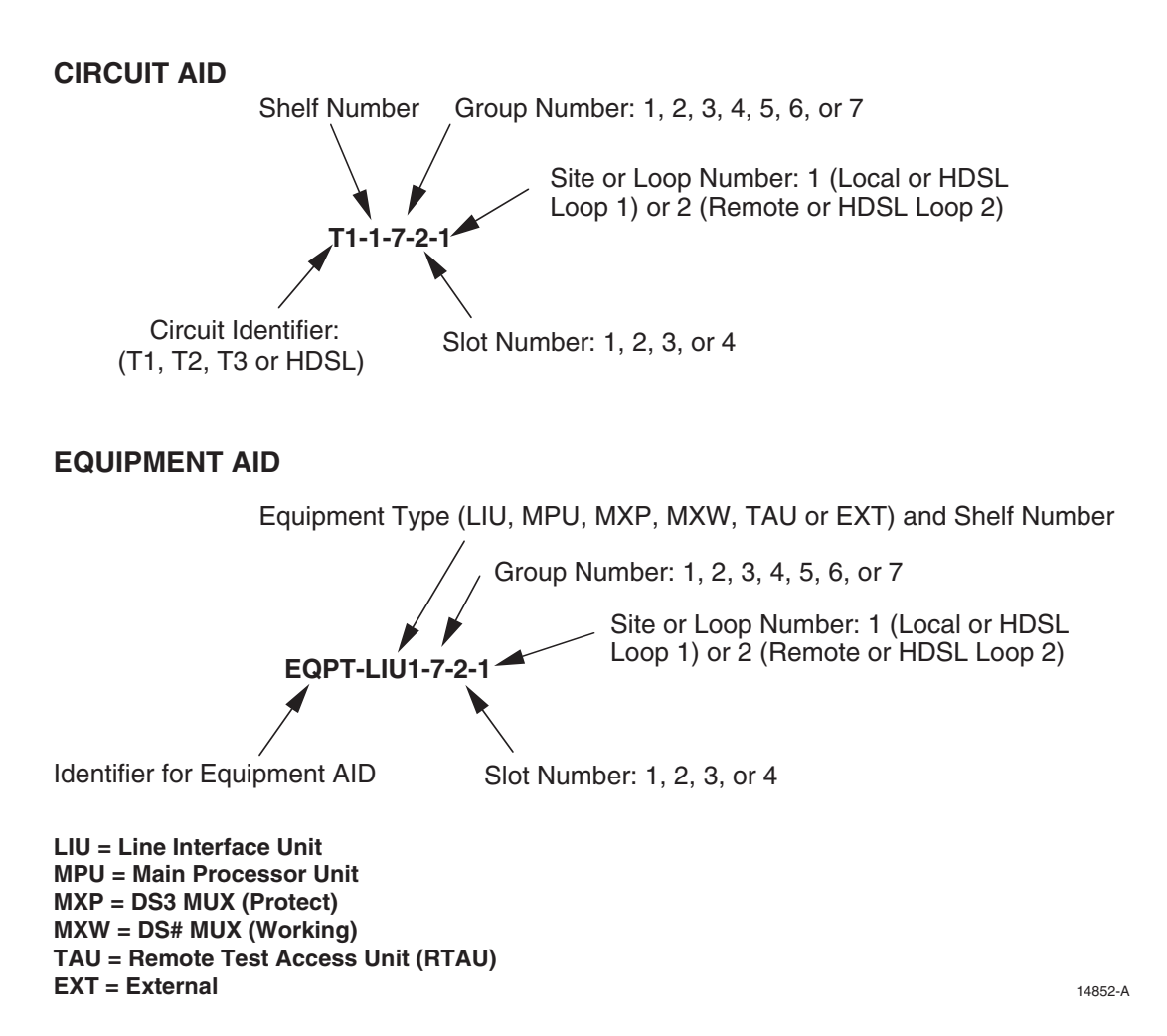

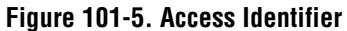

**TAP-101 Page 7 of 13**

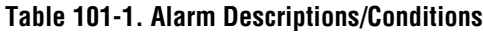

<span id="page-315-0"></span>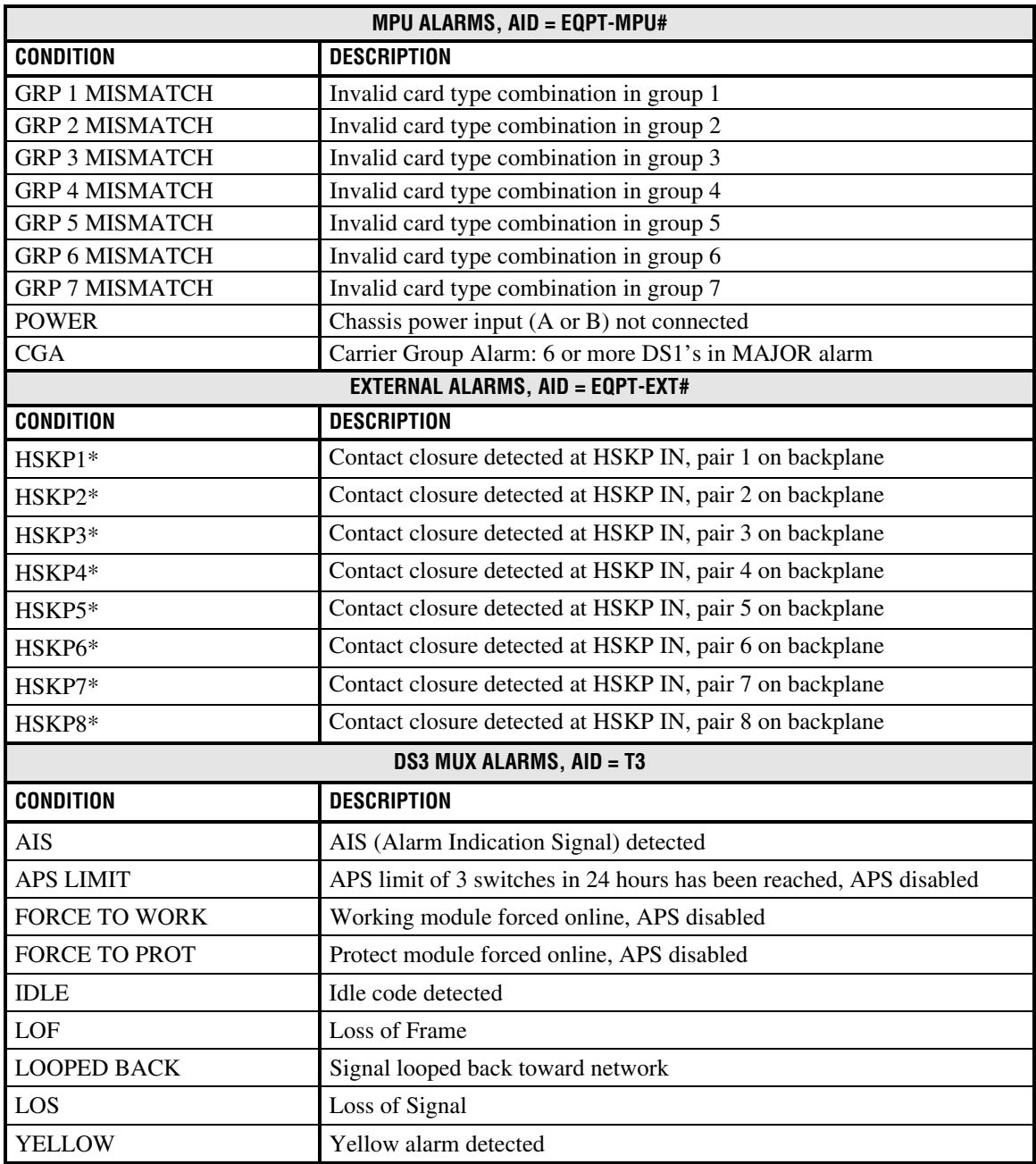

\* HSKP alarm names can be configured in the Shelf Housekeeping Labels screen, described in DLP-550.

# **TAP-101 Page 8 of 13**

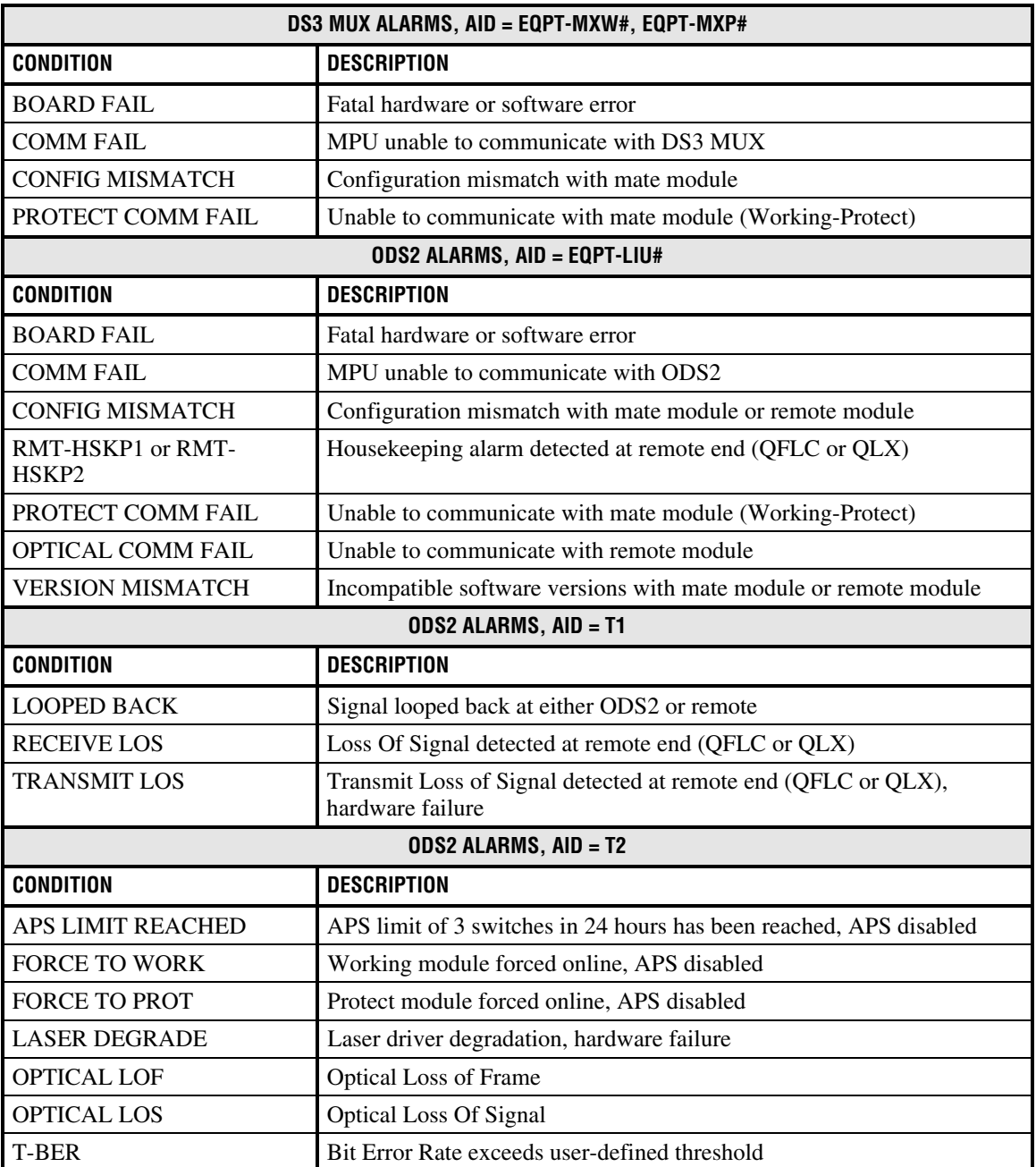

# **Table 101-1. Alarm Descriptions/Conditions, continued**

# **TAP-101 Page 9 of 13**

# **Table 101-1. Alarm Descriptions/Conditions, continued**

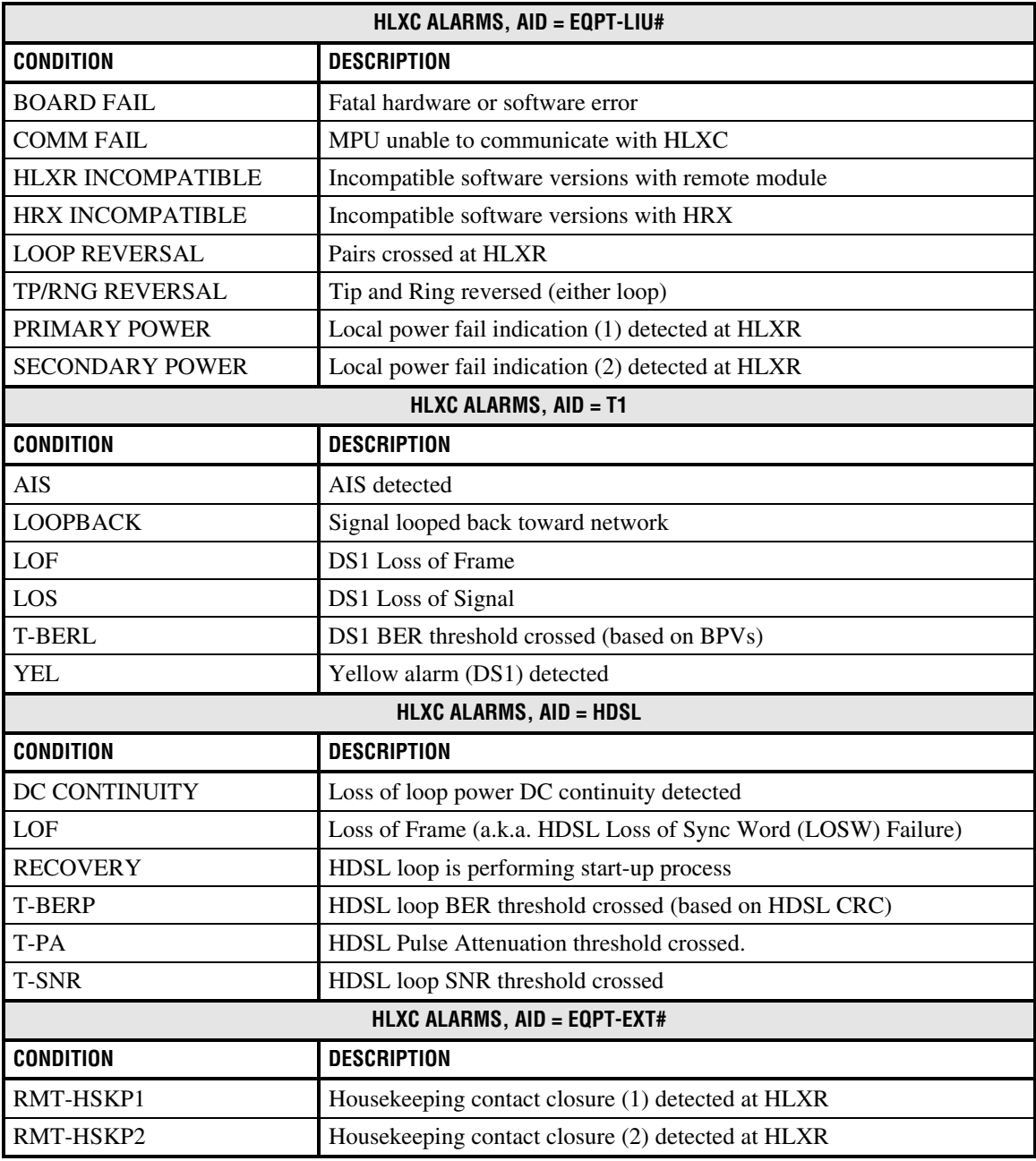

# <span id="page-318-0"></span>**TAP-101 Page 10 of 13**

#### **Table 101-1. Alarm Descriptions/Conditions, continued**

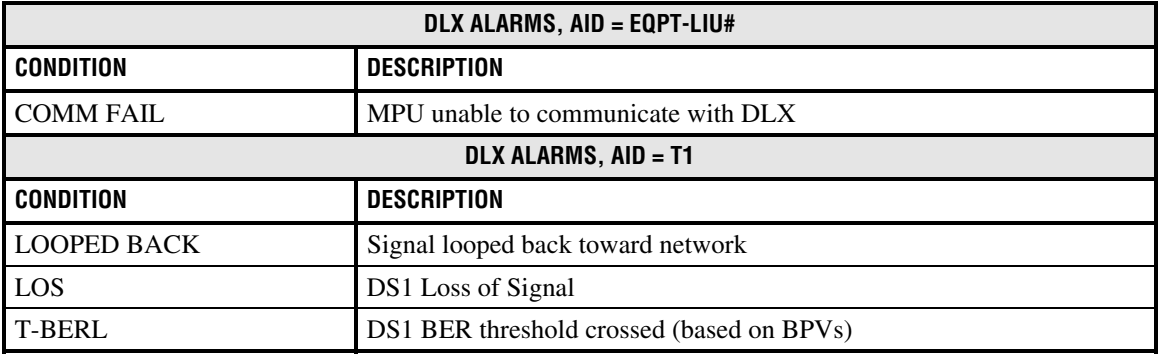

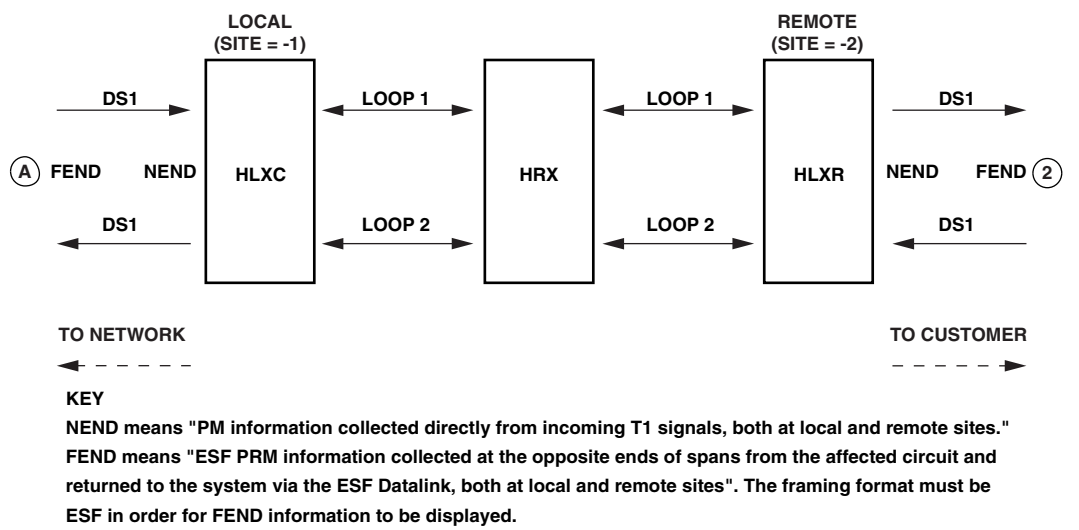

**Note: For Site 1, FEND information is at A; for Site 2, FEND information is at 2.**

11377-A

### **Figure 101-6. T1 HLXC/HRX/HLXR NEND and FEND Locations**

<span id="page-319-0"></span>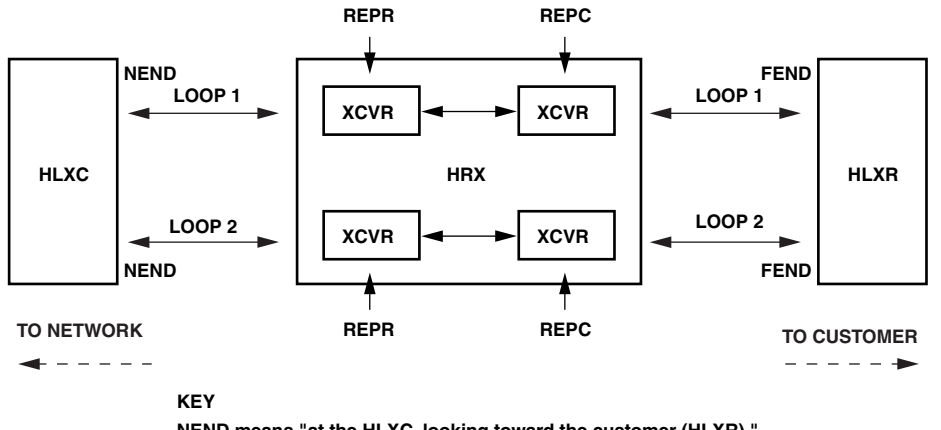

**TAP-101 Page 11 of 13**

**NEND means "at the HLXC, looking toward the customer (HLXR)." FEND means "at the HLXR, looking toward the network (HLXC)." REPC means "at the HRX, looking toward the customer (HLXR)." REPR means "at the HRX, looking toward the network (HLXC). "**

**REPR (PM Reports) = C-SIDE (Display Status) = LINE 1 (TL1) REPC (PM Reports) = R-SIDE (Display Status) = LINE 2 (TL1)** 9450-B

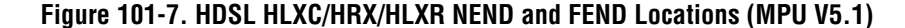

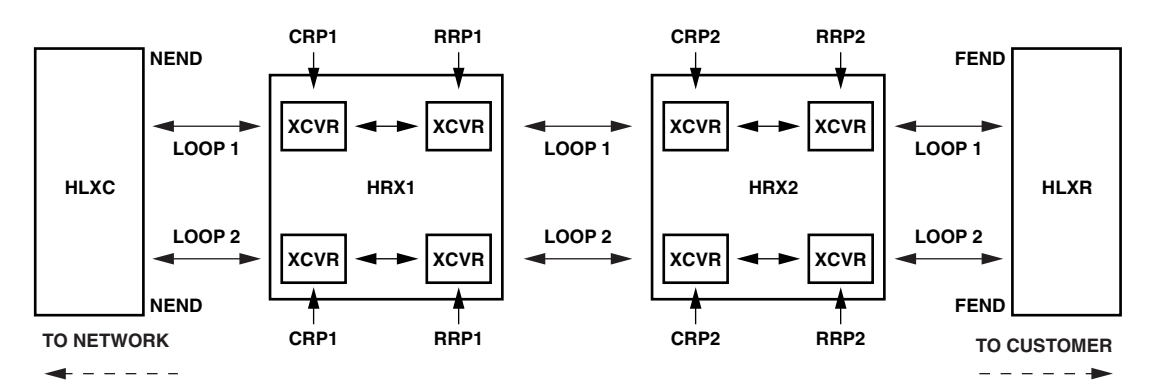

#### **KEY**

**NEND means "at the HLXC, looking toward the customer (HLXR)."**

**FEND means "at the HLXR, looking toward the network (HLXC)."**

**CRP1 means "at the central office side of the HRX1, looking toward the network (HRX2/HLXR)."**

**RRP1 means "at the remote (CPE) side of the HRX1, looking toward the customer (HLXC)."**

**CRP2 means "at the central office side of the HRX2, looking toward the network (HLXR)."**

**RRP2 means "at the remote (CPE) side of the HRX2, looking toward the customer (HRX1/HLXC)."**

**CRP1 (Alarm History, PM Reports, and Status screens) = LINE 1 (TL1) RRP1 (Alarm History, PM Reports, and Status screens) = LINE 2 (TL1) CRP2 (Alarm History, PM Reports, and Status screens) = LINE 3 (TL1)**

**RRP2 (Alarm History, PM Reports, and Status screens) = LINE 4 (TL1) NOTE: CRP2 and RRP2 are not present when there is no HRX2.**

11375-A

#### **Figure 101-8. HDSL HLXC/HRX/HLXR NEND and FEND Locations (MPU V5.2)**

<span id="page-320-0"></span>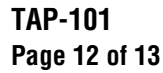

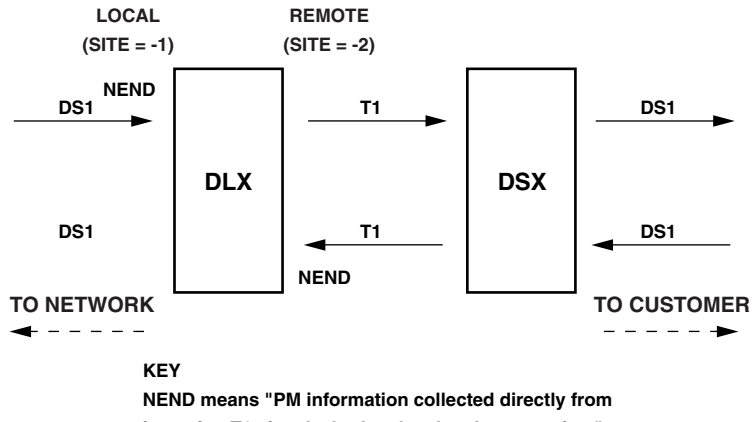

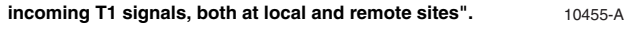

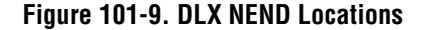

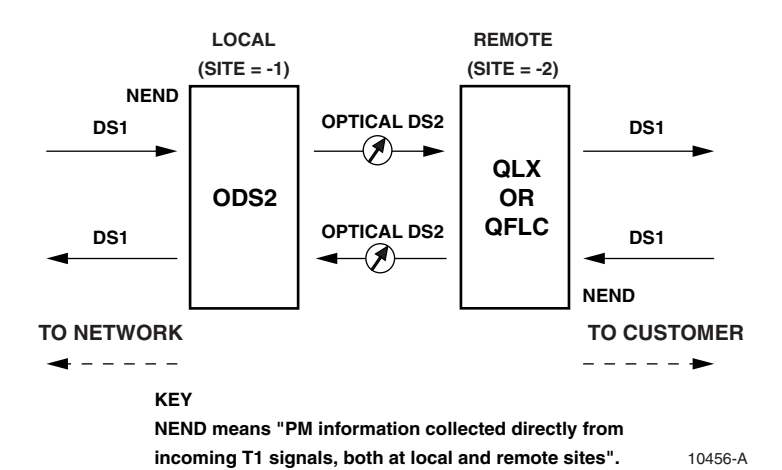

**Figure 101-10. ODS2 NEND Locations**

### **TAP-101 Page 13 of 13**

<span id="page-321-0"></span>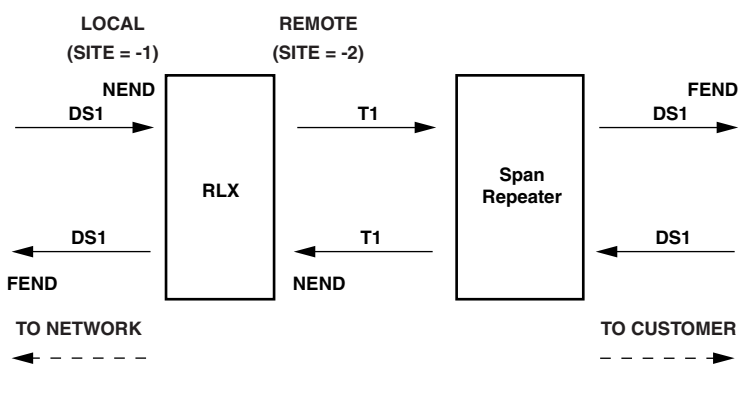

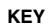

**NEND means "PM information collected directly from incoming T1 signals, both at local and remote sites".**

**FEND means "ESF PM information collected at the opposite end of spans from the affected circuit and returned to the system via ESF datalink". The framing format must be ESF in order for FEND information to be displayed.**

10265-A

**Figure 101-11. RLX NEND and FEND Locations**

## **TAP-102 Page 1 of 11**

### **PERFORMANCE MONITORING REPORTS DESCRIPTION**

The Craft Interface provides 15-Minute Performance Monitoring (PM), Daily PM, and Summary PM reports when you select Performance Monitoring at the Main Menu. Performance Monitoring reports are based on the data stored in the MPU memory.

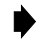

**Note:** Parameters that do not apply to a given module have a hyphen (-) replacing the numeric value in all PM reports.

#### **15-Minute Performance Monitoring Report**

This report displays the Mon Type PM data for the current 15-minute period and the previous thirty-two 15-minute periods.

#### **Daily Performance Monitoring Report**

This report displays the Mon Type PM data for the current day and the previous seven daily periods.

#### **Summary Performance Monitoring Report**

This report displays the Mon Type PM data for the previous 15-minute period, current 15-minute period, previous day, and current day.

Performance Monitoring Reports are shown in [Figure 102-1](#page-327-0) (DS1 15-Minute) [Figure 102-2](#page-327-0) (DS1 Daily), [Figure 102-3](#page-328-0) (DS1 Summary), [Figure 102-4 \(](#page-328-0)HDSL 15-Minute), [Figure 102-5](#page-329-0) (HDSL Daily), and [Figure 102-6](#page-329-0) (HDSL Summary). Retrieve the Performance Monitoring Report that you wish to view.

**Reference:** [DLP-565](#page-224-0) Performance Monitoring Reports Retrieval

#### **Mon Types**

The MPU evaluates the current counts and derived parameters for threshold violations once per second. There are 15-minute and daily threshold settings for all counts and derived parameters. These thresholds define the number of errors that constitute a 15-minute or daily threshold violation when exceeded. These 15-minute and daily thresholds may be set for any one or all the Mon Types. Mon Types and descriptions are given in [Tables 102-1](#page-324-0) an[d 102-2.](#page-326-0) For descriptions of locations where thresholds are monitored (such as FEND, NEND, REPC, REPR, CRP, and RRP), refer to [Figure 102-7](#page-330-0) (T1 system), [Figure 102-8](#page-330-0) (HDSL system), [Figure 102-9](#page-331-0) (DLX system)[, Figure 102-10](#page-331-0) (ODS2 system), an[d Figure 102-11](#page-332-0) (RLX system).

**TAP-102 Page 2 of 11**

- **Note:** In the DS1 Performance Reports screens[, Figure 102-1 \(](#page-327-0)DS1 15-Minute), [Figure](#page-327-0) [102-2](#page-327-0) (DS1 Daily), [Figure 102-3](#page-328-0) (DS1 Summary), NE (Near End) and FE (Far End) apply to the entire time period (e.g., 00:15), not just the statistics that appear on their respective lines. In addition, the headings shown over each column apply respectively to each statistic in the column. For example, in [Figure 102-1,](#page-327-0) "FCP" applies to the first column, first row; "CVL" applies to the first column, second row; and "ESL" applies to the first column, third row.
- ▶ **Note:** In [Figure 102-1](#page-327-0) (DS1 15-Minute), [Figure 102-2](#page-327-0) (DS1 Daily), [Figure 102-3](#page-328-0) (DS1 Summary)[, Figure 102-4](#page-328-0) (HDSL 15-Minute), [Figure 102-5](#page-329-0) (HDSL), and [Figure 102-6](#page-329-0) (HDSL Summary), certain status abbreviations are used and are described below:
	- COMPL means "Completed".
	- PRTL means "Partial" when all the statistics from the time period have not yet been compiled, or when data has been lost.
	- NA means "Not Applicable" when SF framing is in use.
# **TAP-102 Page 3 of 11**

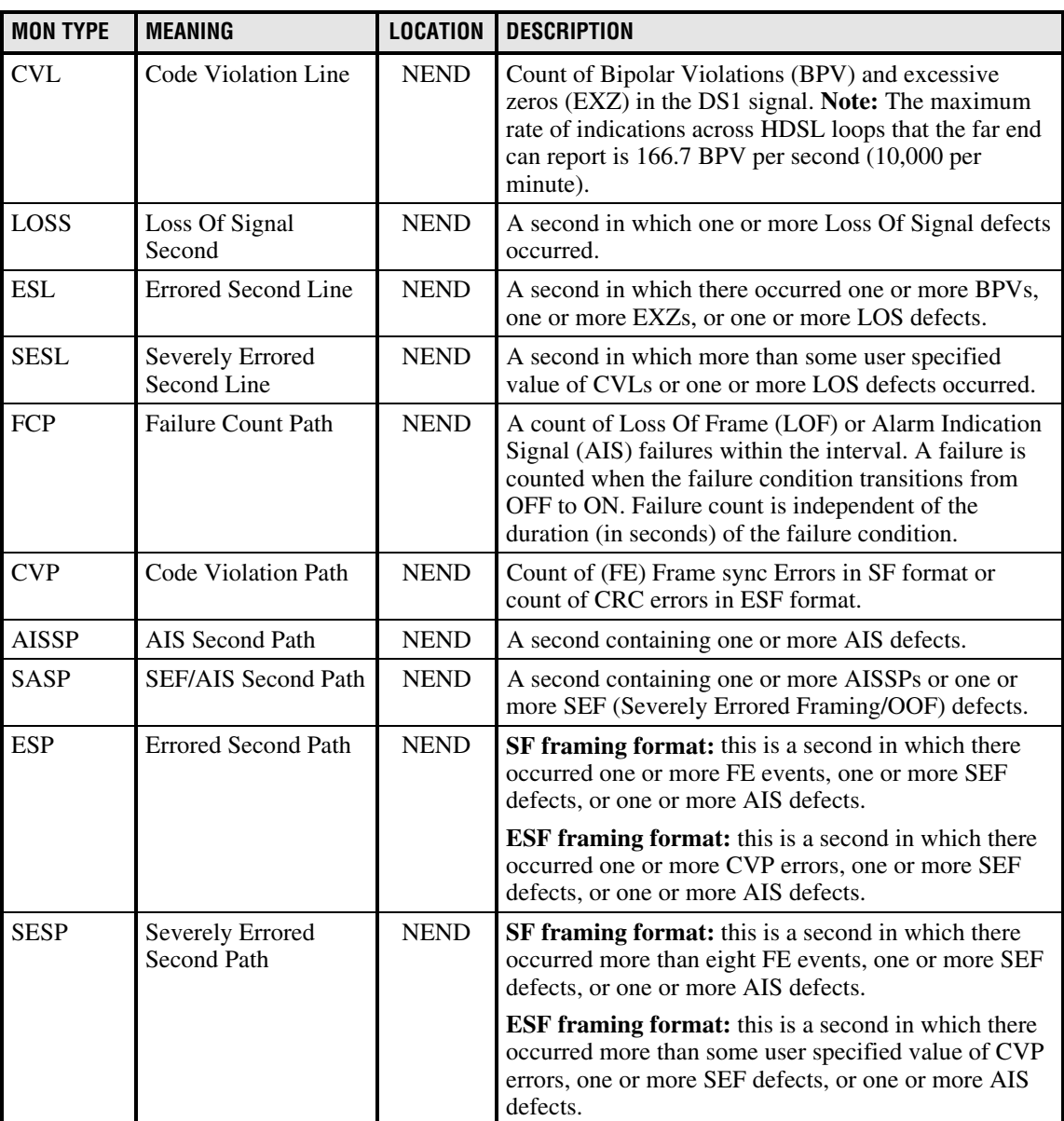

#### **Table 102-1. DS1 Mon Type Descriptions**

Note: DS1 Path Parameters are collected at the HLXC for both directions, as shown in [Figure 102-7.](#page-330-0)

Note: Far-end parameters are not derived from defects detected in the incoming signal but rather from the PRM (Performance Report Messages) embedded in the incoming signal from the far end. A Remote Alarm Indication condition disallows reception of a valid PRM. The framing format must be ESF for FEND information to be transmitted and displayed.

Note: For complete information on counts, refer to ANSI T1.231.

(continued)

### **TAP-102 Page 4 of 11**

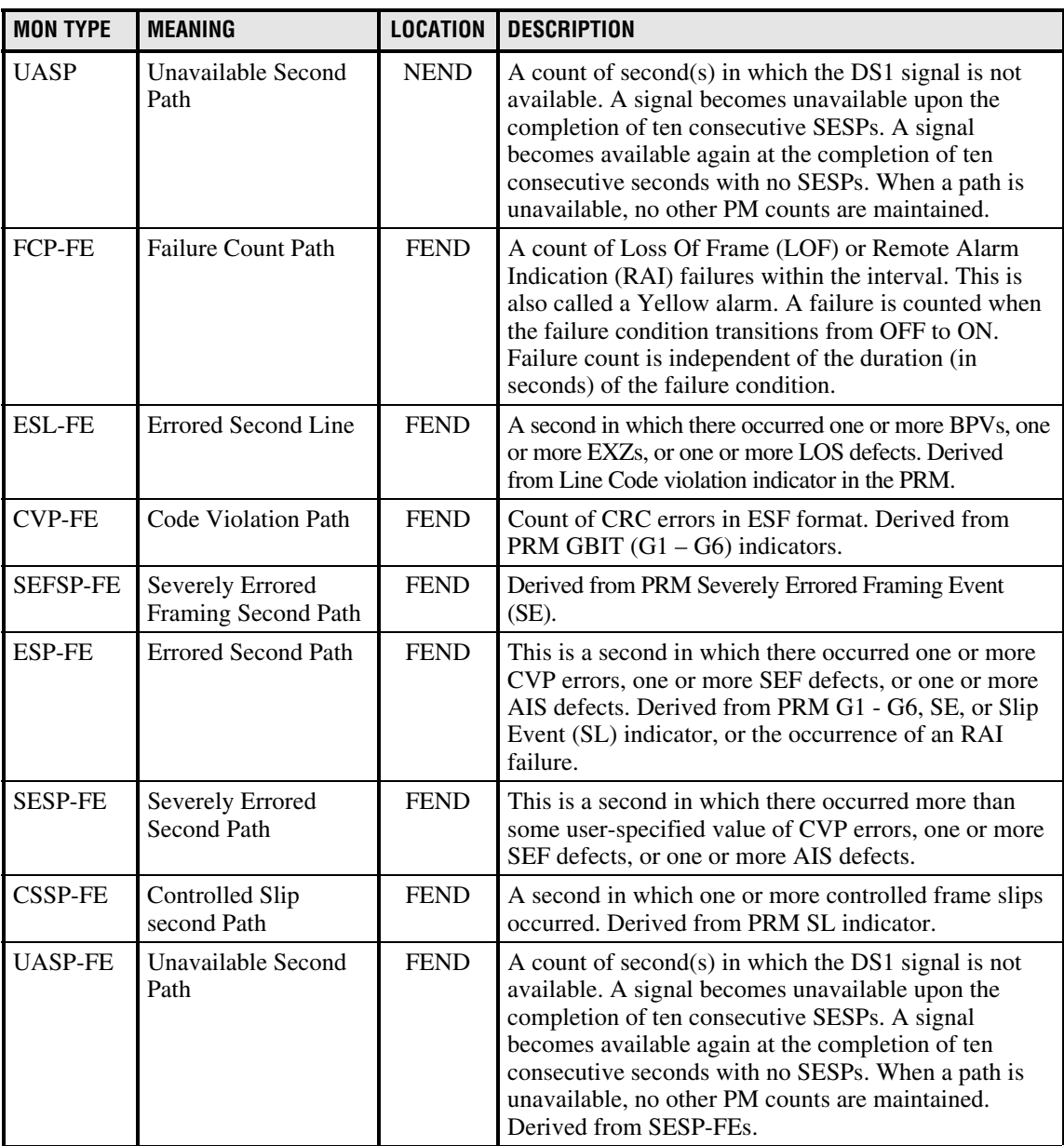

### **Table 102-1. DS1 Mon Type Descriptions, continued**

Note: DS1 Path Parameters are collected at the HLXC for both directions, as shown in [Figure 102-7.](#page-330-0)

Note: Far-end parameters are not derived from defects detected in the incoming signal but rather from the PRM (Performance Report Messages) embedded in the incoming signal from the far end. A Remote Alarm Indication condition disallows reception of a valid PRM. The framing format must be ESF for FEND information to be transmitted and displayed.

Note: For complete information on counts, refer to ANSI T1.231.

# **TAP-102 Page 5 of 11**

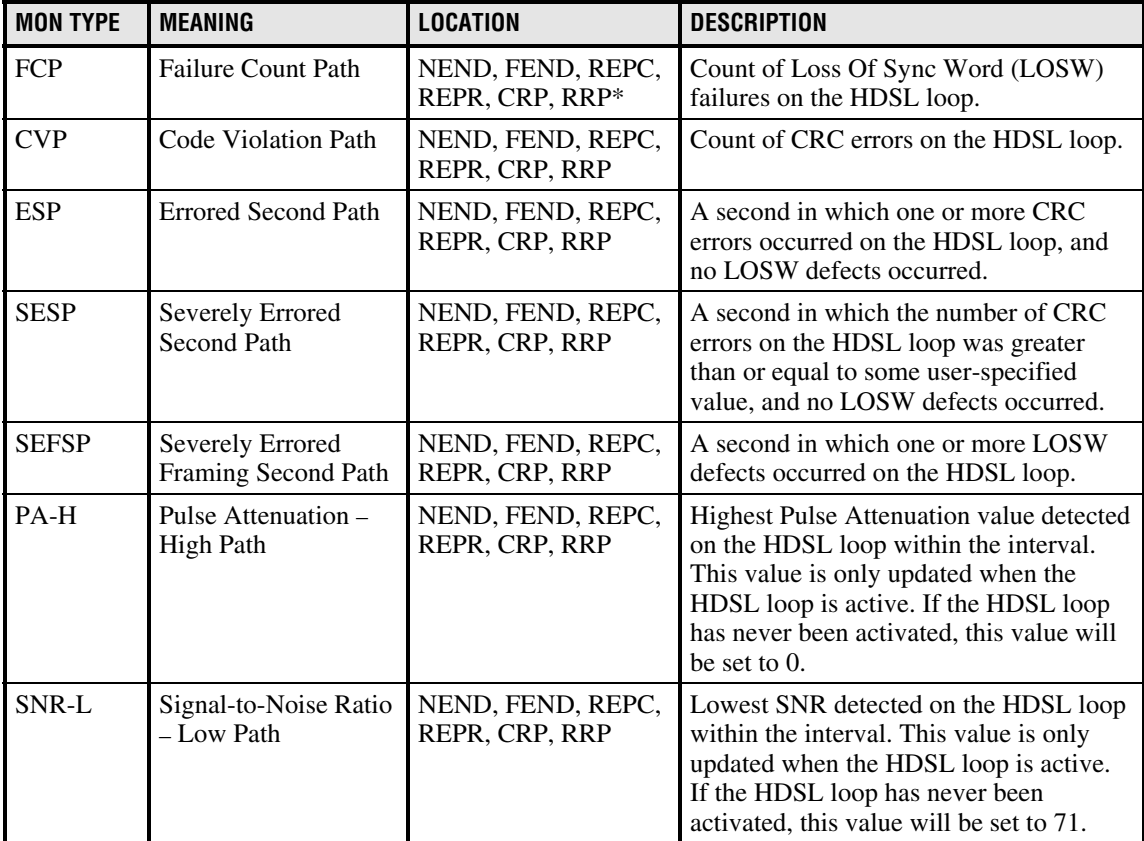

### **Table 102-2. HDSL Mon Type Descriptions**

\* For descriptions of locations where thresholds are monitored (such as FEND, NEND, REPC, REPR, CRP, and RRP), refer t[o Figure 102-7](#page-330-0) (T1 system), [Figure 102-8](#page-330-0) (HDSL system), [Figure 102-9](#page-331-0) (DLX system)[, Figure 102-10 \(](#page-331-0)ODS2 system), and [Figure 102-11](#page-332-0) (RLX system).

# **TAP-102 Page 6 of 11**

|               |                  | Group: 6 Circuit: 1 Site: LOCAL Report Type: 15-MINUTE<br>Circuit ID: |                                            |                                      |                                      |                          |                           |                                  |                                                                                        |
|---------------|------------------|-----------------------------------------------------------------------|--------------------------------------------|--------------------------------------|--------------------------------------|--------------------------|---------------------------|----------------------------------|----------------------------------------------------------------------------------------|
| PERIOD STATUS |                  |                                                                       | ESL CVP UASP                               |                                      |                                      |                          | CVP-FE UASP-FE            |                                  | FCP SESL ESP SASP FCP-FE ESP-FE CSSP-FE<br>CVL LOSS SESP AISSP ESL-FE_SESP-FE_SEFSP-FE |
| 00:15 NE: NA  | FE: NA           |                                                                       | $\Omega$<br>$\Omega$<br>$\Omega$           | $\Omega$<br>$\Omega$<br>$\Omega$     | 0<br>$\Omega$<br>$\Omega$            | $\Omega$<br>$\cap$       | 0<br>$\Omega$<br>$\Omega$ | 0<br>$\cap$<br>$\cap$            | 0<br>$\Omega$                                                                          |
| 00:00         | NE: NA<br>FE: NA |                                                                       | $\mathbf 0$<br>$\Omega$<br>$\Omega$        | $\mathbf{0}$<br>$\Omega$<br>$\Omega$ | $\mathbf{0}$<br>$\Omega$<br>$\Omega$ | $\mathbf{0}$<br>$\Omega$ | 0<br>$\Omega$<br>$\Omega$ | $\Omega$<br>$\Omega$<br>$\Omega$ | $\mathbf 0$<br>$\Omega$                                                                |
|               |                  |                                                                       | Page 1 of 1 Press CONTROL-A for assistance |                                      |                                      |                          |                           |                                  |                                                                                        |

**Figure 102-1. DS1 15-Minute Performance Monitoring Report**

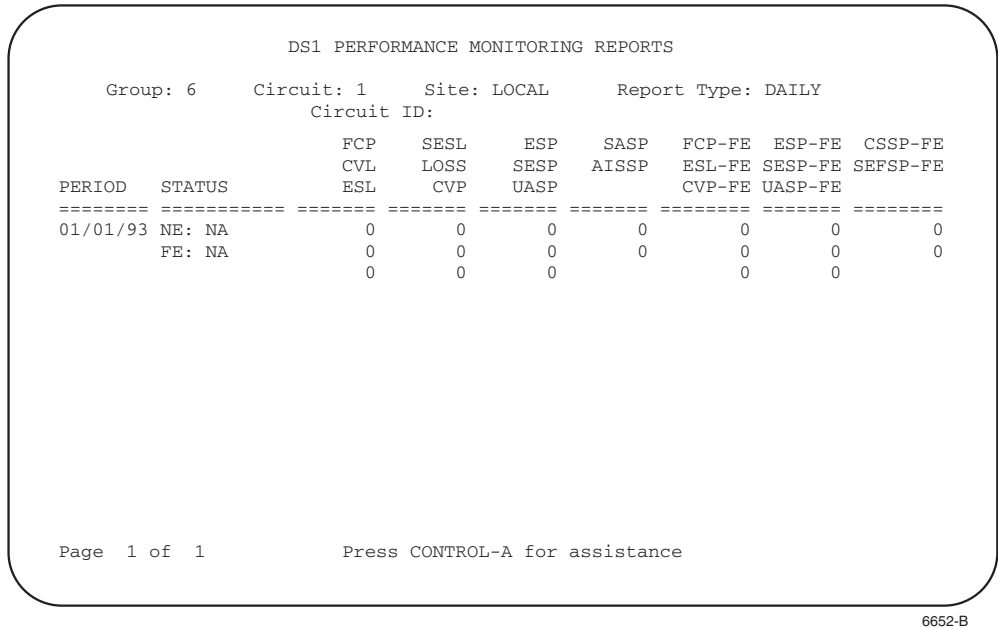

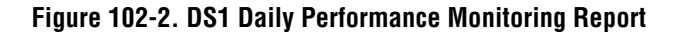

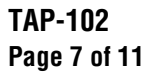

|                            |        | Group: 6 Circuit: 1 Site: LOCAL Report Type: SUMMARY<br>Circuit ID: |                      |                            |          |                    |               |                                                                                        |
|----------------------------|--------|---------------------------------------------------------------------|----------------------|----------------------------|----------|--------------------|---------------|----------------------------------------------------------------------------------------|
| PERTOD                     | STATUS |                                                                     |                      | ESL CVP UASP CVP-FEUASP-FE |          |                    |               | FCP SESL ESP SASP FCP-FE ESP-FE CSSP-FE<br>CVL LOSS SESP AISSP ESL-FE_SESP-FE_SEFSP-FE |
| --------<br>$00:15$ NE: NA |        | ======<br>$\Omega$                                                  | $\Omega$             | 0                          | $\Omega$ | $\Omega$           | $\Omega$      |                                                                                        |
|                            | FF: NA | $\Omega$<br>$\Omega$                                                | $\Omega$<br>$\cap$   | $\Omega$<br>$\cap$         | $\cap$   | $\cap$<br>U        | O<br>U        | 0<br>$\Omega$                                                                          |
| 00:00                      | NE: NA | $\Omega$                                                            | $\cap$               | $\cap$                     | $\cap$   | $\Omega$           | $\Omega$      | $\Omega$                                                                               |
|                            | FE: NA | $\Omega$<br>$\cap$                                                  | $\Omega$<br>U        | $\Omega$<br>$\Omega$       | $\Omega$ | $\Omega$<br>$\cap$ | $\Omega$<br>U | $\Omega$                                                                               |
| 01/01/93 NE: NA            |        | $\Omega$                                                            | $\Omega$             | $\Omega$                   | $\Omega$ | $\Omega$           | $\Omega$      | 0                                                                                      |
|                            | FE: NA | $\Omega$<br>$\cap$                                                  | $\Omega$<br>$\Omega$ | $\Omega$<br>$\cap$         | $\cap$   | $\Omega$<br>$\cap$ | $\Omega$<br>U | $\Omega$                                                                               |
|                            |        | Page 1 of 1 Press CONTROL-A for assistance                          |                      |                            |          |                    |               |                                                                                        |

**Figure 102-3. DS1 Summary Performance Monitoring Report**

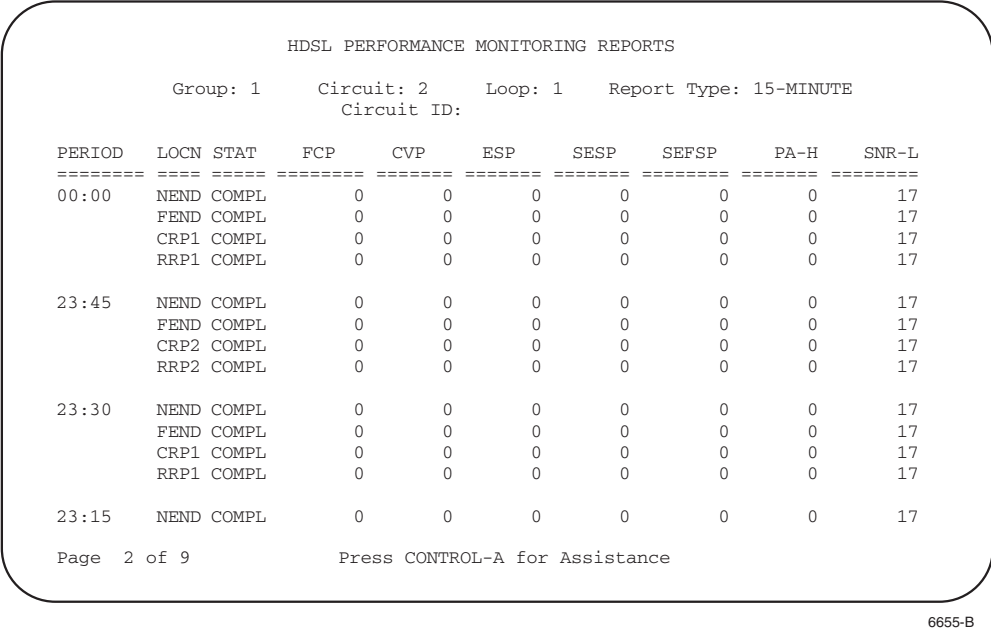

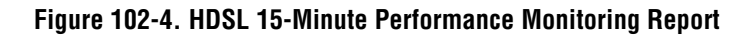

# **TAP-102 Page 8 of 11**

|  | Group: 1 Circuit: 2 Loop: 1 Report Type: DAILY     |                | Circuit ID:                |          |                                         |                   |                                          |                             |
|--|----------------------------------------------------|----------------|----------------------------|----------|-----------------------------------------|-------------------|------------------------------------------|-----------------------------|
|  | PERIOD LOCN STAT FCP CVP ESP SESP SEFSP PA-H SNR-L |                |                            |          |                                         |                   |                                          |                             |
|  | 06/01/98 NEND COMPL                                | $\overline{0}$ | $\Omega$                   | $\Omega$ | $\Omega$                                | $\Omega$          | $\Omega$                                 | 17                          |
|  | FEND COMPL                                         |                | $\Omega$<br>$\overline{0}$ |          | $0 \qquad \qquad$<br>$\Omega$           | $0 \qquad \qquad$ |                                          | 17<br>$0 \qquad \qquad$     |
|  | REPR COMPL 0                                       |                |                            |          | $\begin{matrix} 0 & 0 & 0 \end{matrix}$ |                   | $\begin{matrix} 0 & 0 & 17 \end{matrix}$ |                             |
|  | REPC COMPL                                         | $\overline{0}$ | $\cap$                     | $\Omega$ | $\Omega$                                | $\Omega$          |                                          | 17<br>$\Omega$ and $\Omega$ |
|  |                                                    |                |                            |          |                                         |                   |                                          |                             |
|  | Page 2 of 9 Press CONTROL-A for Assistance         |                |                            |          |                                         |                   |                                          |                             |

**Figure 102-5. HDSL Daily Performance Monitoring Report**

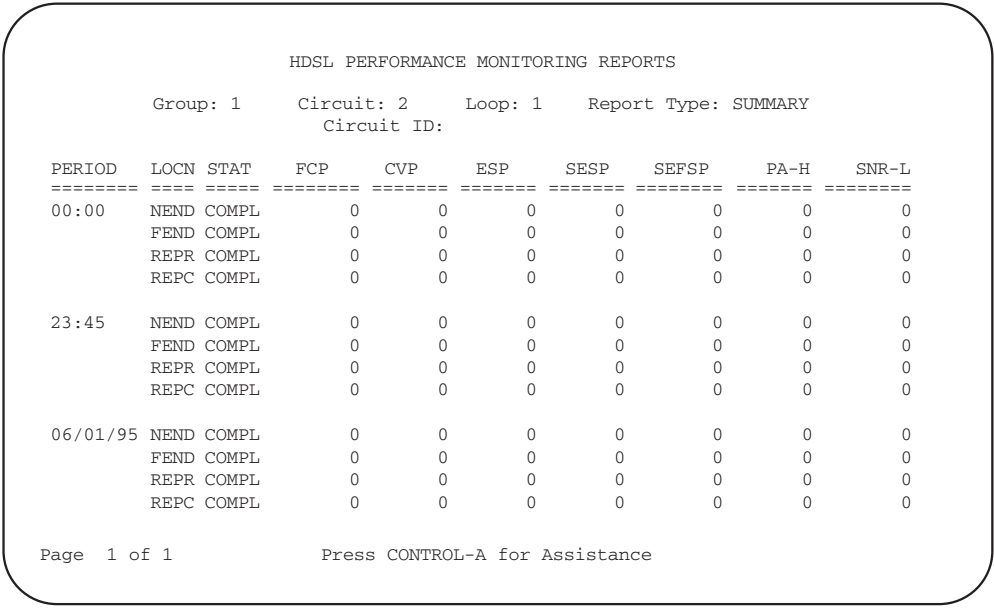

6656-B

**Figure 102-6. HDSL Summary Performance Monitoring Report**

<span id="page-330-0"></span>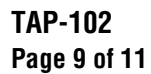

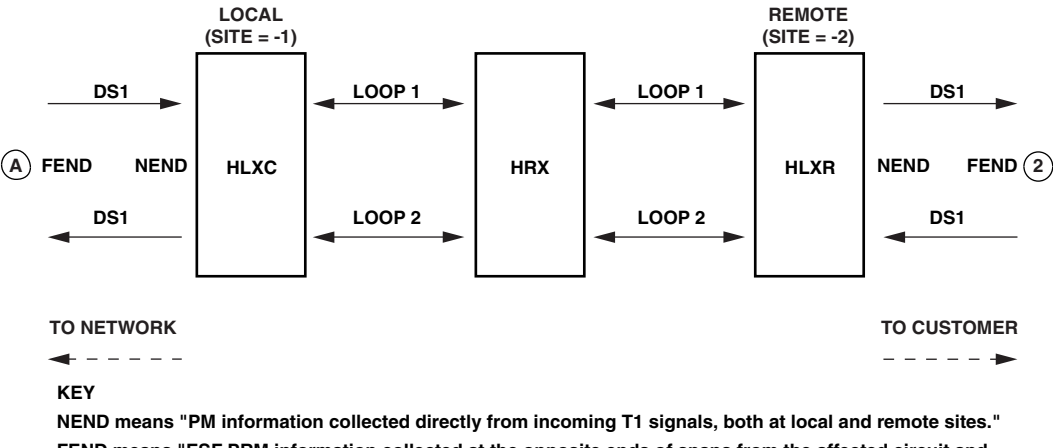

**FEND means "ESF PRM information collected at the opposite ends of spans from the affected circuit and returned to the system via the ESF Datalink, both at local and remote sites". The framing format must be ESF in order for FEND information to be displayed.**

**Note: For Site 1, FEND information is at A; for Site 2, FEND information is at 2.**

11377-A

### **Figure 102-7. T1 HLXC/HRX/HLXR NEND and FEND Locations**

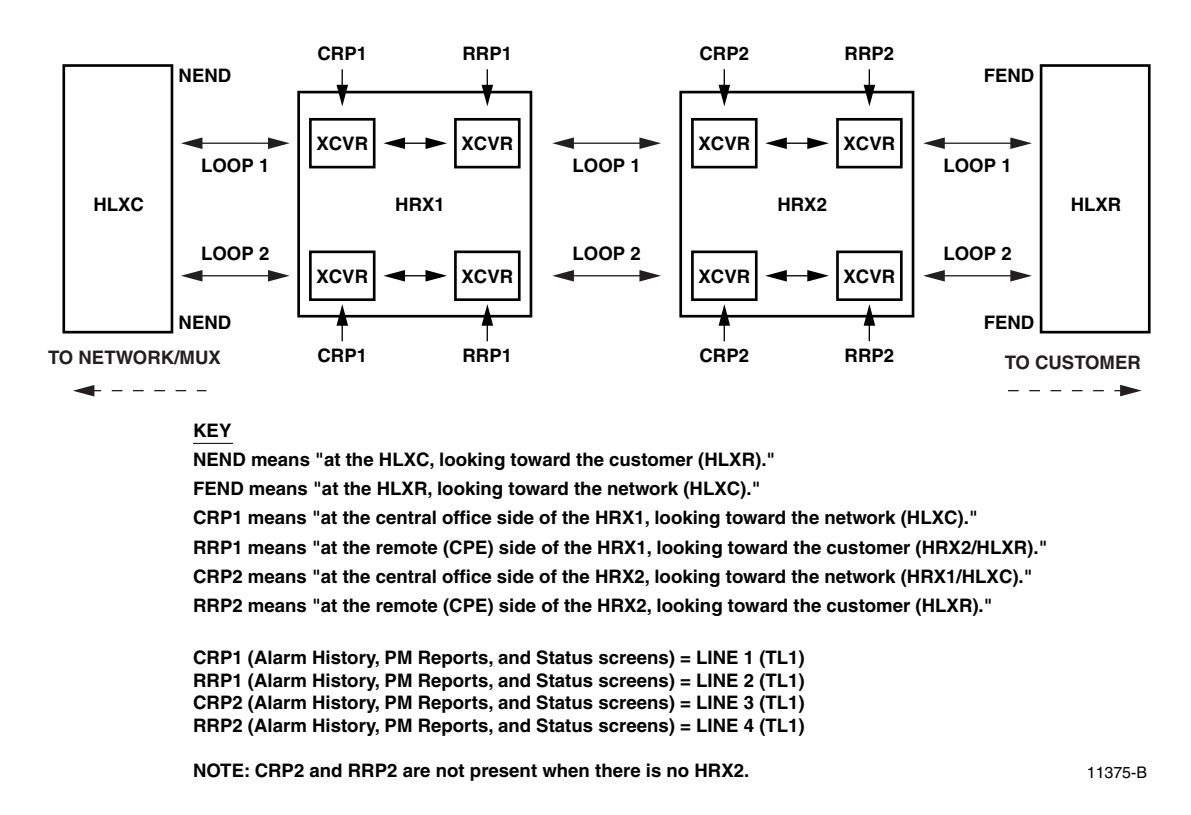

### **Figure 102-8. HDSL HLXC/HRX/HLXR NEND and FEND Locations**

<span id="page-331-0"></span>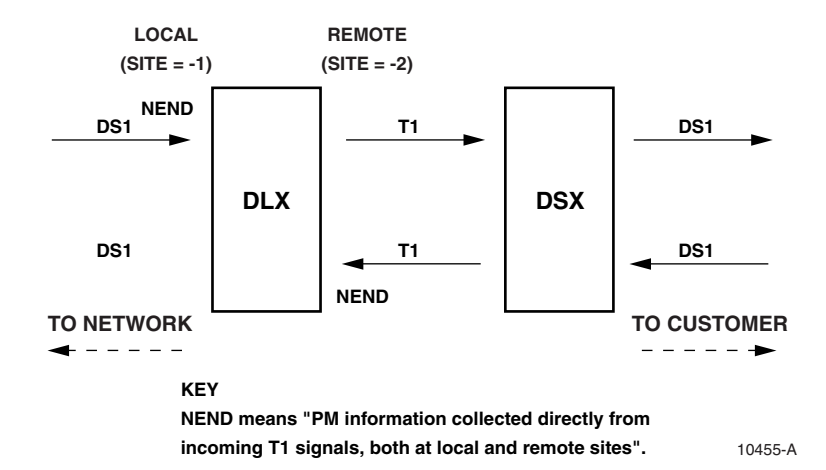

### **TAP-102 Page 10 of 11**

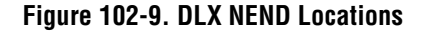

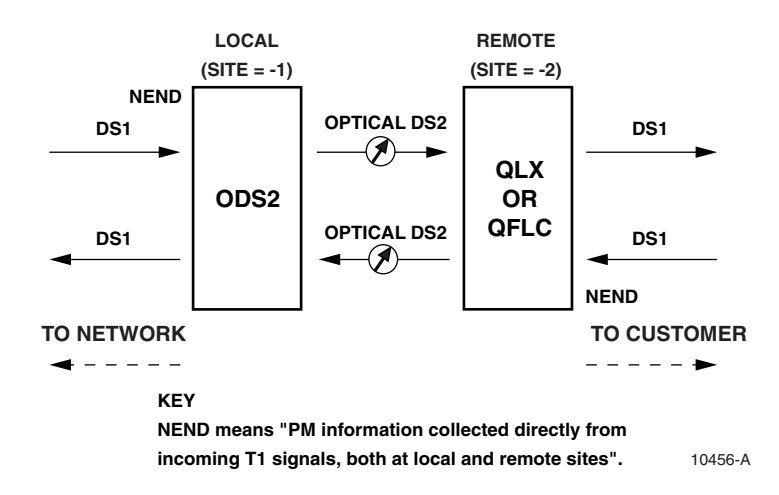

**Figure 102-10. ODS2 NEND Locations**

# <span id="page-332-0"></span>**TAP-102 Page 11 of 11**

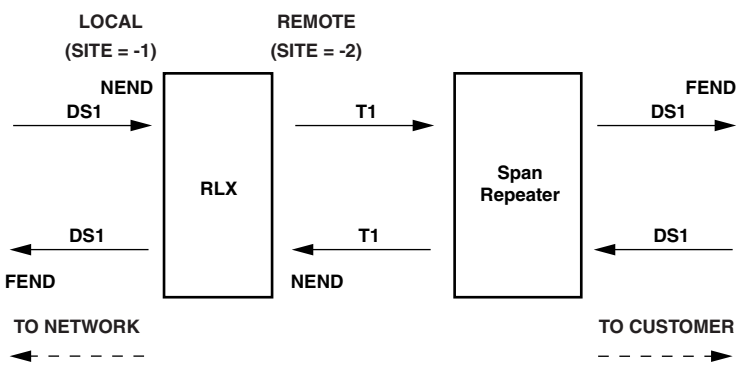

#### **KEY**

**NEND means "PM information collected directly from incoming T1 signals, both at local and remote sites".**

**FEND means "ESF PM information collected at the opposite end of spans from the affected circuit and returned to the system via ESF datalink". The framing format must be ESF in order for FEND information to be displayed.**

10265-A

**Figure 102-11. RLX NEND and FEND Locations**

### **TAP-103 Page 1 of 1**

### **LOCAL CRAFT INTERFACE CONNECTION TROUBLESHOOTING**

This TAP describes how to troubleshoot local Craft Interface connections.

- 1. Verify that you have the correct cable and connectors for the port you intend to use:
	- A straight-through RS-232 25-pin D-sub female connectorized cable is required to connect to the MPU.
	- A null-modem RS-232 25-pin D-sub female connectorized cable is required to connect to chassis Port 2 or 3.

**Reference**: [DLP-504](#page-55-0) Local Craft Interface Connection

- 2. Verify that the cable length is correct for your application by referring to the EIA-232 protocol. The maximum length is 50 feet.
- 3. Verify that the cables and connectors are in good working condition.
- 4. Verify that you are using a control terminal (VT-100 or equivalent) or a host computer with VT-100 emulation.
- 5. Verify that the MPU is functioning properly by re-installing it. This procedure is nonservice-affecting.

**Reference**: [DLP-502](#page-52-0) MPU Installation and Testing **Reference**: [DLP-519](#page-87-0) MPU Replacement and Testing

- 6. If you are using chassis Port 2 or 3 and are unable to logon to the local Craft Interface after following Steps 1 through 5:
	- Verify that Port 2 or 3 is configured for CRAFT through a connection to the MPU Craft Port.
	- **Note:** Ports 2 and 3 must be configured through the Craft Interface first before they can be used because they do not default to CRAFT.

**Reference**: [DLP-504](#page-55-0) Local Craft Interface Connection **Reference**: [DLP-549](#page-187-0) Serial Port Configuration

- 7. If you are using the MPU Craft Port and are unable to logon to the local Craft Interface after following Steps 1 through 6:
	- Check your records to see if the MPU has been reconfigured for a different interface than Craft, such as a TBOS or TL1 interface.
	- ▶ **Note:** The MPU Craft Port defaults to CRAFT but can also be configured for TBOS, TL1 or NONE. Refer to the TBOS and TL1 sections in this manual for additional information.

**Reference**: [DLP-549](#page-187-0) Serial Port Configuration

# **TAP-104 Page 1 of 3**

### **DUAL REPEATER INCOMPATIBILITY DIAGNOSIS**

**Summary:** This TAP describes how to diagnose dual repeater software (MPU V5.2) incompatibilities for HLXCs, HLXRs, and HRXs; and also describes how they are reported. Except where noted, system configurations are assumed to include two HRXs, and the HLXCs and HLXRs are assumed to be compatible with MPU V5.2.

### **HLXC**

An incompatible HLXC is any Version D or earlier HLXC without software support for a second HRX. In such a case, the HRX1 will detect the incompatible HLXR, set the alarm bit, and report "2ND-HRX-IN" in the serial number in its inventory data to "2ND-HRX-IN". If the HLXC is a Version D or earlier, **and** the HRX1 is a Version A, incompatibilities are not detectable. (Note: Version C or earlier HLXCs do not support any HRXs. However, a Version B HRX in the HRX1 position will set an alarm bit for an incompatible HLXR.) The MPU should activate the "Version Mismatch" alarm and display the HRX inventory with the corrupted serial number.

**Reference:** [DLP-540](#page-151-0) Inventory Display

### **HLXR**

An incompatible HLXR is any Version D or earlier HLXR without software support for a second HRX. In such a case, the HRX1 will detect the incompatible HLXR, set the alarm bit, and report "2ND-HRX-IN" in the serial number in its inventory data to "2ND-HRX-IN". (Note: In addition, when Version B and C HLXRs are used, the HRX2 must shut off power to the HLXR to avoid damage.) The MPU should activate the "Version Mismatch" alarm and display the HRX inventory with the corrupted serial number.

### **HRX1**

An incompatible HRX1 is any Version A HRX that has another HRX between it and the HLXR. This is diagnosed by the HLXC when it finds an HRX2 in the system. If the HLXC is a Version D or earlier, it cannot set the alarm bit for the incompatible HRX1, or corrupt the serial number. The HLXC will set the alarm bit for the incompatible HRX1 and report "OLD-HRX-IN" in the serial number field of the HRX1 inventory. Thus, a Version D (or earlier) HLXC with a Version A HRX in the first position (HRX1) cannot be diagnosed at all. The MPU should also activate the "Version Mismatch" alarm and display the corrupted serial number. If the HLXC is a Version D or earlier, the alarm bit for dual repeater incompatibility cannot be set. Thus, the MPU can only display the corrupted serial number.

**TAP-104 Page 2 of 3**

### **HRX2**

An incompatible HRX2 is a Version A HRX that has another HRX between it and the HLXC. This is diagnosed by the HRX1. As a result, systems with two incompatible HRXs cannot be diagnosed. The HLXC will set the alarm bit for the incompatible HRX2 and report "OLD-HRX-IN" in the serial number of field of the HRX2 inventory. The MPU should activate the "Version Mismatch" alarm and display the corrupted serial number.

### **HRX3**

A third HRX is always incompatible. This situation is diagnosed by the HRX2. As a result, systems with three HRXs when the HRX2 is a Version A cannot be diagnosed. The HRX2 will set the serial number in the HRX2 inventory data to "3RD-HRX-IN." The HLXC will set the alarm bit for the incompatible HLXR. The MPU should activate the "Version Mismatch" alarm and display the corrupted serial number. If the HLXC is a Version D or earlier, the alarm bit for dual repeater incompatibility cannot be set. Thus, the MPU can only display the corrupted serial number.

#### **Dual Repeater Compatibility Indicators**

[Table 104-1](#page-336-0) shows the various configurations that should be tested for dual repeater compatibility issues. All legal configurations require extensive testing.

# <span id="page-336-0"></span>**TAP-104 Page 3 of 3**

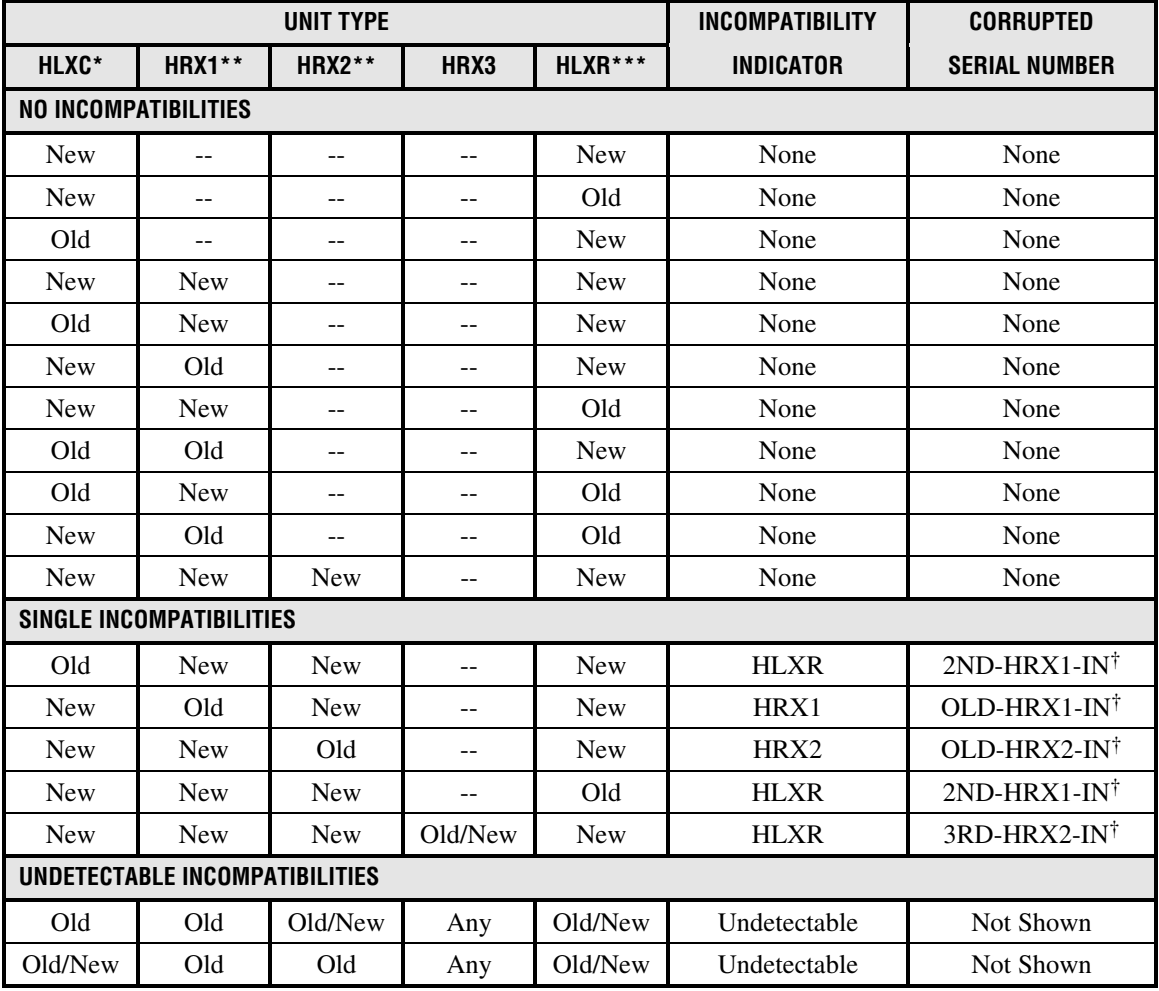

### **Table 104-1. Dual Repeater Compatibility Indicators**

\* "New" HLXC refers to the Version E HLXC; "Old" HLXC refers to the Version D (or earlier) HLXC.

\*\* "New" HRX refers to the Version B HRX; "Old" HRX refers to the Version A HRX.

\*\*\* "New" HLXR refers to the Version E HLXR; "Old" HLXR refers to the Version D (or earlier) HLXR.

† The corrupted serial numbers shown in these examples will appear in the Craft Interface's Inventory Status screen if the incompatibility is present.

GENERAL INFORMATION **GENERAL INFORMATION**

# **SECTION 3: GENERAL INFORMATION**

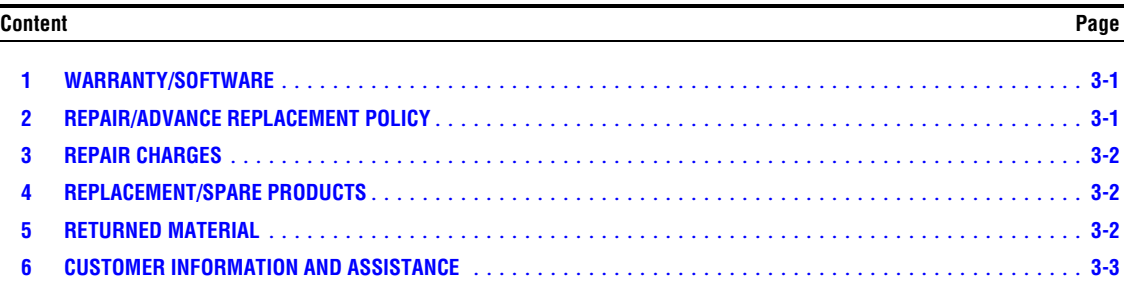

### **1 WARRANTY/SOFTWARE**

The Product and Software warranty policy and warranty period for all Products of ADC Telecommunications, Inc. (hereinafter referred to as ADC) is published in ADC's Warranty/ Software Handbook. Contact the Business Broadband Group (BBG) Technical Assistance Center at 1-800-366-3891, extension 3223 (in U.S.A. or Canada) or 952-946-3223 (outside U.S.A. and Canada) for warranty or software information or for a copy of the Warranty/Software Handbook.

# **2 REPAIR/ADVANCE REPLACEMENT POLICY**

All repairs of ADC Products must be done by ADC or an authorized representative. Any attempt to repair or modify ADC Products without prior written authorization from ADC shall void ADC's warranty.

If a malfunction cannot be resolved by the normal troubleshooting procedures, call the BBG Technical Assistance Center at 1-800-366-3891, extension 3223 (in U.S.A. or Canada) or 952-946-3223 (outside U.S.A. and Canada). A telephone consultation can sometimes resolve a problem without the need to repair or replace the ADC Product.

If, during a telephone consultation, ADC determines the ADC Product requires repair, ADC will authorize the return of the affected Product by the issue of a Return Material Authorization number and complete return shipping instructions. If service is affected, ADC can arrange to ship a replacement Product when available from designated inventory. In all cases, the defective Product must be carefully packaged to eliminate damage, and returned to ADC in accordance with issued ADC instructions.

### <span id="page-339-0"></span>**3 REPAIR CHARGES**

If the defect and the necessary repairs are covered by warranty, Buyer's only obligation is the payment of all transportation and associated costs in returning the defective Product to the location designated by ADC. ADC, at its option, will either repair or replace the Product at no charge and return the Product to Buyer with transportation costs paid by ADC, only when ADC contracted carriers are used. Requested return of Product by any other means will be at Buyer's cost. Buyer is responsible for all other associated costs in return of Products from ADC. If Product is Out of Warranty or NTF (no trouble found), ADC will charge a percentage of the current Product list price. To obtain the percentage factor for Out of Warranty or NTF Product, contact the ADC Product Return Department at 1-800-366-3891, extension 3000 (in U.S.A. or Canada) or 952-946-3000 (outside U.S.A. and Canada).

If a service affecting advance replacement Product is requested, the current list price of a new Product will be charged initially. A customer purchase order is required to ship an advance replacement Product. Upon receipt of the defective Product, there will be no credit issued by ADC to the buyer for any returned Product found to be Out of Warranty. ADC will credit buyer eighty percent (80%) of Product price charged for any In Warranty Product under the Program terms. Products must be returned within thirty (30) days to be eligible for any advance replacement credit. If repairs necessitate a field visit by an ADC representative, a customer authorization (purchase order) must be obtained prior to dispatching a representative. ADC will charge the current price of a field visit plus round trip transportation charges from Minneapolis to the customer's site.

# **4 REPLACEMENT/SPARE PRODUCTS**

Replacement parts, including but not limited to button caps and lenses, lamps, fuses, and patch cords, are available from ADC on a special order basis. Contact the BBG Technical Assistance Center at 1-800-366-3891, extension 3223 (in U.S.A. or Canada) or 952-946-3223 (outside U.S.A. and Canada) for additional information.

Spare Products and accessories can be purchased from ADC. Contact Sales Administration at 1- 800-366-3891, extension 3000 (in U.S.A. or Canada) or 952-946-3000 (outside U.S.A. and Canada) for a price quote and to place your order.

### **5 RETURNED MATERIAL**

Contact the ADC Product Return Department at 1-800-366-3891, extension 3000 (in U.S.A. or Canada) or 952-946-3000 (outside U.S.A. and Canada) to obtain a Return Material Authorization number prior to returning an ADC Product.

All returned Products must have a Return Material Authorization (RMA) number clearly marked on the outside of the package. The Return Material Authorization number is valid for thirty (30) days from authorization.

# <span id="page-340-0"></span>**6 CUSTOMER INFORMATION AND ASSISTANCE**

For customers wanting information on ADC products or help in using them, ADC offers the services listed below. To obtain any of these services by telephone, first dial the central ADC telephone number, then dial the extension provided below.

The central number for calls originating in the U.S.A. or Canada is **1-800-366-3891**. For calls originating outside the U.S.A. or Canada, dial country code "1" then dial **952-946-3000**.

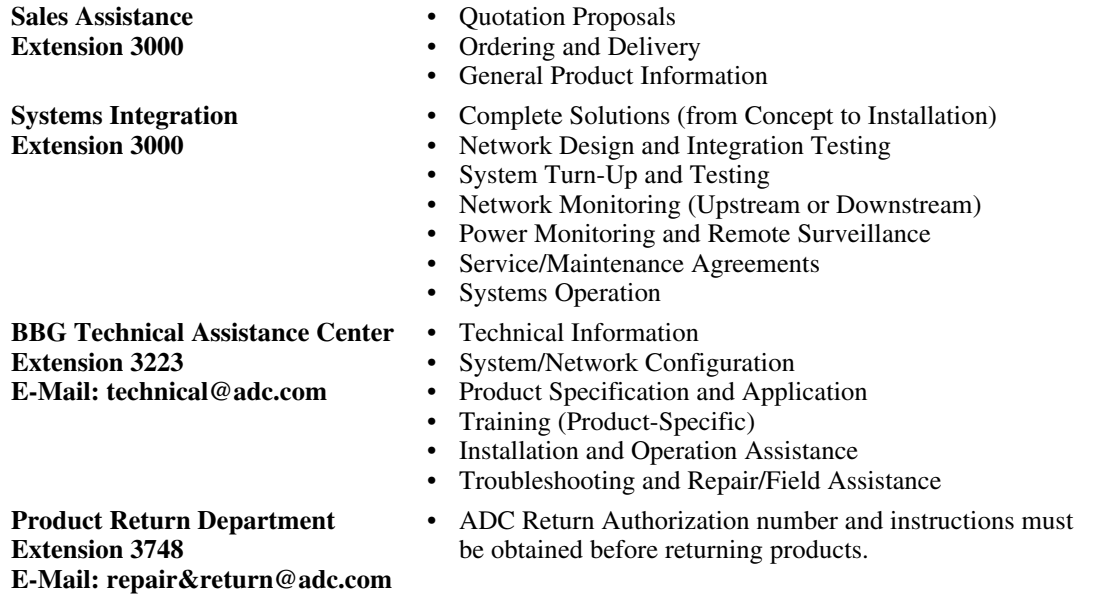

Product information may also be obtained using the ADC web site at **www.adc.com** or by writing ADC Telecommunications, Inc., P.O. Box 1101, Minneapolis, MN 55440-1101, U.S.A.

Contents herein are current as of the date of publication. ADC reserves the right to change the contents without prior notice. **In no event shall ADC be liable for any damages resulting from loss of data, loss of use, or loss of profits and ADC further disclaims any and all liability for indirect, incidental, special, consequential or other similar damages. This disclaimer of liability applies to all products, publications and services during and after the warranty period.**

This publication may be verified at any time by contacting ADC's Technical Assistance Center at 1-800-366-3891, extension 3223 (in U.S.A. or Canada) or 952-946-3223 (outside U.S.A. and Canada), or by writing to ADC Telecommunications, Inc., Attn: Technical Assistance Center, Mail Station #77, P.O. Box 1101, Minneapolis, MN 55440-1101, U.S.A.

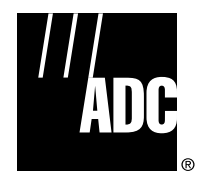

© 2000, ADC Telecommunications, Inc. All Rights Reserved Printed in U.S.A.

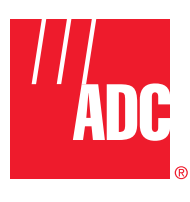

**www.adc.com**

Free Manuals Download Website [http://myh66.com](http://myh66.com/) [http://usermanuals.us](http://usermanuals.us/) [http://www.somanuals.com](http://www.somanuals.com/) [http://www.4manuals.cc](http://www.4manuals.cc/) [http://www.manual-lib.com](http://www.manual-lib.com/) [http://www.404manual.com](http://www.404manual.com/) [http://www.luxmanual.com](http://www.luxmanual.com/) [http://aubethermostatmanual.com](http://aubethermostatmanual.com/) Golf course search by state [http://golfingnear.com](http://www.golfingnear.com/)

Email search by domain

[http://emailbydomain.com](http://emailbydomain.com/) Auto manuals search

[http://auto.somanuals.com](http://auto.somanuals.com/) TV manuals search

[http://tv.somanuals.com](http://tv.somanuals.com/)